# SIEMENS

# Prefazione

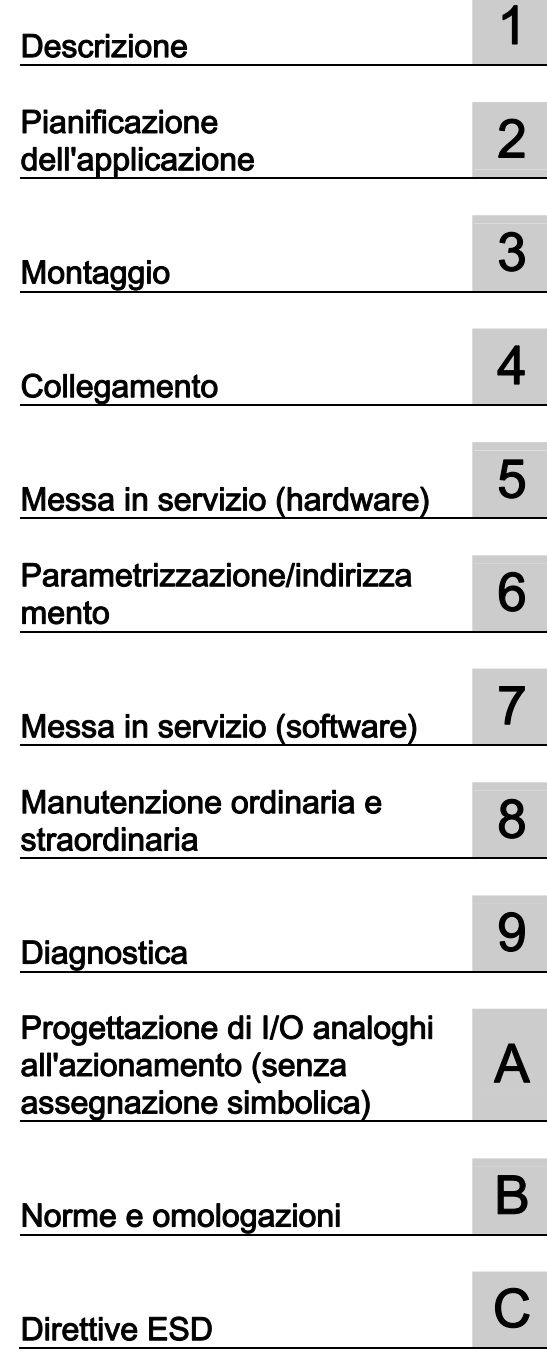

SIMOTION

# SIMOTION D4x5

Manuale di installazione e messa in servizio

Valido per SIMOTION D425, D435 e D445/D445-1 nonché per i componenti di sistema aggiuntivi CX32, CBE30 e TB30

#### Avvertenze di legge

#### Concetto di segnaletica di avvertimento

Questo manuale contiene delle norme di sicurezza che devono essere rispettate per salvaguardare l'incolumità personale e per evitare danni materiali. Le indicazioni da rispettare per garantire la sicurezza personale sono evidenziate da un simbolo a forma di triangolo mentre quelle per evitare danni materiali non sono precedute dal triangolo. Gli avvisi di pericolo sono rappresentati come segue e segnalano in ordine descrescente i diversi livelli di rischio.

#### $\land$  PERICOLO

questo simbolo indica che la mancata osservanza delle opportune misure di sicurezza provoca la morte o gravi lesioni fisiche.

#### AVVERTENZA

il simbolo indica che la mancata osservanza delle relative misure di sicurezza può causare la morte o gravi lesioni fisiche.

## $\bigwedge$ CAUTELA

con il triangolo di pericolo indica che la mancata osservanza delle relative misure di sicurezza può causare lesioni fisiche non gravi.

#### CAUTELA

senza triangolo di pericolo indica che la mancata osservanza delle relative misure di sicurezza può causare danni materiali.

#### **ATTENZIONE**

indica che, se non vengono rispettate le relative misure di sicurezza, possono subentrare condizioni o conseguenze indesiderate.

Nel caso in cui ci siano più livelli di rischio l'avviso di pericolo segnala sempre quello più elevato. Se in un avviso di pericolo si richiama l'attenzione con il triangolo sul rischio di lesioni alle persone, può anche essere contemporaneamente segnalato il rischio di possibili danni materiali.

#### Personale qualificato

Il prodotto/sistema oggetto di questa documentazione può essere adoperato solo da personale qualificato per il rispettivo compito assegnato nel rispetto della documentazione relativa al compito, specialmente delle avvertenze di sicurezza e delle precauzioni in essa contenute. Il personale qualificato, in virtù della sua formazione ed esperienza, è in grado di riconoscere i rischi legati all'impiego di questi prodotti/sistemi e di evitare possibili pericoli.

#### Uso conforme alle prescrizioni di prodotti Siemens

Si prega di tener presente quanto segue:

#### $\bigwedge$ AVVERTENZA

I prodotti Siemens devono essere utilizzati solo per i casi d'impiego previsti nel catalogo e nella rispettiva documentazione tecnica. Qualora vengano impiegati prodotti o componenti di terzi, questi devono essere consigliati oppure approvati da Siemens. Il funzionamento corretto e sicuro dei prodotti presuppone un trasporto, un magazzinaggio, un'installazione, un montaggio, una messa in servizio, un utilizzo e una manutenzione appropriati e a regola d'arte. Devono essere rispettate le condizioni ambientali consentite. Devono essere osservate le avvertenze contenute nella rispettiva documentazione.

#### Marchio di prodotto

Tutti i nomi di prodotto contrassegnati con ® sono marchi registrati della Siemens AG. Gli altri nomi di prodotto citati in questo manuale possono essere dei marchi il cui utilizzo da parte di terzi per i propri scopi può violare i diritti dei proprietari.

#### Esclusione di responsabilità

Abbiamo controllato che il contenuto di questa documentazione corrisponda all'hardware e al software descritti. Non potendo comunque escludere eventuali differenze, non possiamo garantire una concordanza perfetta. Il contenuto di questa documentazione viene tuttavia verificato periodicamente e le eventuali correzioni o modifiche vengono inserite nelle successive edizioni.

Siemens AG Industry Sector Postfach 48 48 90026 NÜRNBERG GERMANIA

 Copyright © Siemens AG 2012. Tutti i diritti riservati

# <span id="page-2-1"></span><span id="page-2-0"></span>Prefazione

#### Contenuto del Manuale di installazione e messa in servizio

Il presente documento fa parte del pacchetto di documentazione SIMOTION D.

#### Campo di validità

Il manuale di installazione e messa in servizio SIMOTION D4x5 è valido per gli apparecchi SIMOTION D425, SIMOTION D435, SIMOTION D445/D445-1 e CX32. Per l'apparecchio SIMOTION D4x5-2 inclusi i componenti di sistema CX32-2 e TB30 è a disposizione un manuale di installazione e messa in servizio SIMOTION D4x5-2 indipendente.

#### Norme

Il sistema SIMOTION è stato sviluppato nel rispetto delle direttive di qualità di ISO 9001.

#### Sezioni del manuale

Le sezioni che seguono descrivono le finalità e le modalità d'uso del manuale di installazione e messa in servizio:

● Descrizione

Fornisce informazioni sul sistema SIMOTION e sulla sua integrazione nell'ambiente di automazione.

● Pianificazione dell'applicazione

Fornisce informazioni sulle condizioni di trasporto, di immagazzinaggio e sulle condizioni ambientali.

● Montaggio

Fornisce informazioni sulle diverse possibilità di installazione dell'apparecchio.

● Collegamento

Fornisce informazioni sul collegamento e sul cablaggio dei diversi apparecchi e sulle interfacce di comunicazione.

● Messa in servizio (hardware)

Fornisce informazioni sulla messa in servizio dell'apparecchio.

● Parametrizzazione/indirizzamento

Fornisce informazioni sulla progettazione e la parametrizzazione dei diversi sistemi di bus.

Messa in servizio (software)

Fornisce informazioni sulla progettazione e la messa in servizio dell'impianto.

● Manutenzione ordinaria e straordinaria

Fornisce informazioni sugli interventi di riparazione e manutenzione cui deve essere sottoposto l'apparecchio.

● Diagnostica

Fornisce informazioni sulle informazioni diagnostiche a disposizione, su come interpretarle e sul loro significato.

● Allegati per consultazione e conoscenza (ad es. norme, approvazioni e direttive EDS)

#### Documentazione SIMOTION

La panoramica della documentazione SIMOTION è riportata in una bibliografia separata.

La documentazione è compresa in versione elettronica nella fornitura di SIMOTION SCOUT e consiste in 10 pacchetti di documenti.

Per la versione di prodotto SIMOTION V4.3 sono disponibili i seguenti pacchetti di documentazione:

- SIMOTION Engineering System Utilizzo
- SIMOTION Descrizione del sistema e delle funzioni
- SIMOTION Service e Diagnostica
- SIMOTION IT
- Programmazione SIMOTION
- Programmazione SIMOTION Riferimenti
- SIMOTION C
- SIMOTION P
- SIMOTION D
- Documentazione integrativa SIMOTION

# Hotline e indirizzi Internet

## Ulteriori informazioni

Al seguente link sono disponibili informazioni relative:

- all'ordinazione della documentazione / alla panoramica manuali
- altri link per il download di documenti
- all'utilizzo della documentazione online (manuali/cercare e sfogliare informazioni)

http://www.siemens.com/motioncontrol/docu

Per domande relative alla documentazione tecnica (ad es. suggerimenti, correzioni) si prega di inviare una e-mail al seguente indirizzo: docu.motioncontrol@siemens.com

#### My Documentation Manager

Al seguente link sono disponibili informazioni per strutturare individualmente la documentazione sulla base di contenuti Siemens ed adattarli alla propria documentazione della macchina:

http://www.siemens.com/mdm

#### **Training**

Al seguente link sono disponibili informazioni su SITRAIN - il Training di Siemens per prodotti, sistemi e soluzioni della tecnica di automazione:

http://www.siemens.com/sitrain

#### Domande frequenti

Le FAQ (Frequently Asked Questions) si trovano nelle SIMOTION Utilities & Applications incluse nella fornitura di SIMOTION SCOUT e nelle pagine di Service&Support alla voce Product Support:

http://support.automation.siemens.com

#### Technical Support

Per i numeri telefonici dell'assistenza tecnica specifica dei vari Paesi, vedere in Internet in Contatti:

http://www.siemens.com/automation/service&support

## Smaltimento e riciclaggio dell'apparecchio

SIMOTION D è un prodotto ecologico! Esso si distingue, tra l'altro, per le seguenti caratteristiche:

- La materia plastica dell'involucro, pur essendo altamente resistente al fuoco, è protetta da una vernice ignifuga priva di alogeni.
- Identificazione dei materiali plastici secondo ISO 11469.
- L'impiego di materiali è ridotto grazie al volume compatto e alla minore quantità di elementi costruttivi con l'integrazione in ASIC.

Lo smaltimento dei prodotti descritti in questo manuale deve avvenire secondo le relative normative nazionali vigenti.

I prodotti sono ampiamente riciclabili grazie allo scarso contenuto di sostanze nocive. Per il riciclaggio ecocompatibile e lo smaltimento delle apparecchiature usate, rivolgersi ad un'azienda specializzata nello smaltimento di materiali elettronici.

Per ulteriori informazioni sull'argomento relativo a smaltimento e riciclaggio rivolgersi al partner di riferimento Siemens locale. Per conoscere l'indirizzo del partner più vicino, consultare la banca dati su Internet all'indirizzo:

http://www.automation.siemens.com/partner/index.asp

#### Ulteriori informazioni / FAQ

Relativamente al presente manuale, sono disponibili ulteriori informazioni nelle seguenti FAQ:

http://support.automation.siemens.com/WW/view/de/27585482

Sono inoltre disponibili le seguenti fonti informative:

- SIMOTION Utilities & Applications: Le SIMOTION Utilities & Applications rientrano nel pacchetto di fornitura di SIMOTION SCOUT e contengono, oltre alle FAQ, Utilities gratuite (ad es. strumenti di calcolo, strumenti di ottimizzazione ecc.) come anche esempi applicativi (soluzioni Ready to Apply, ad es. avvolgitori, troncatrici trasversali oppure servizi di Handling).
- Le FAQ attuali relative a SIMOTION all'indirizzo http://support.automation.siemens.com/WW/view/de/10805436/133000
- Guida in linea SIMOTION SCOUT
- Per ulteriore documentazione, vedere Bibliografia (documento separato)

# Indice del contenuto

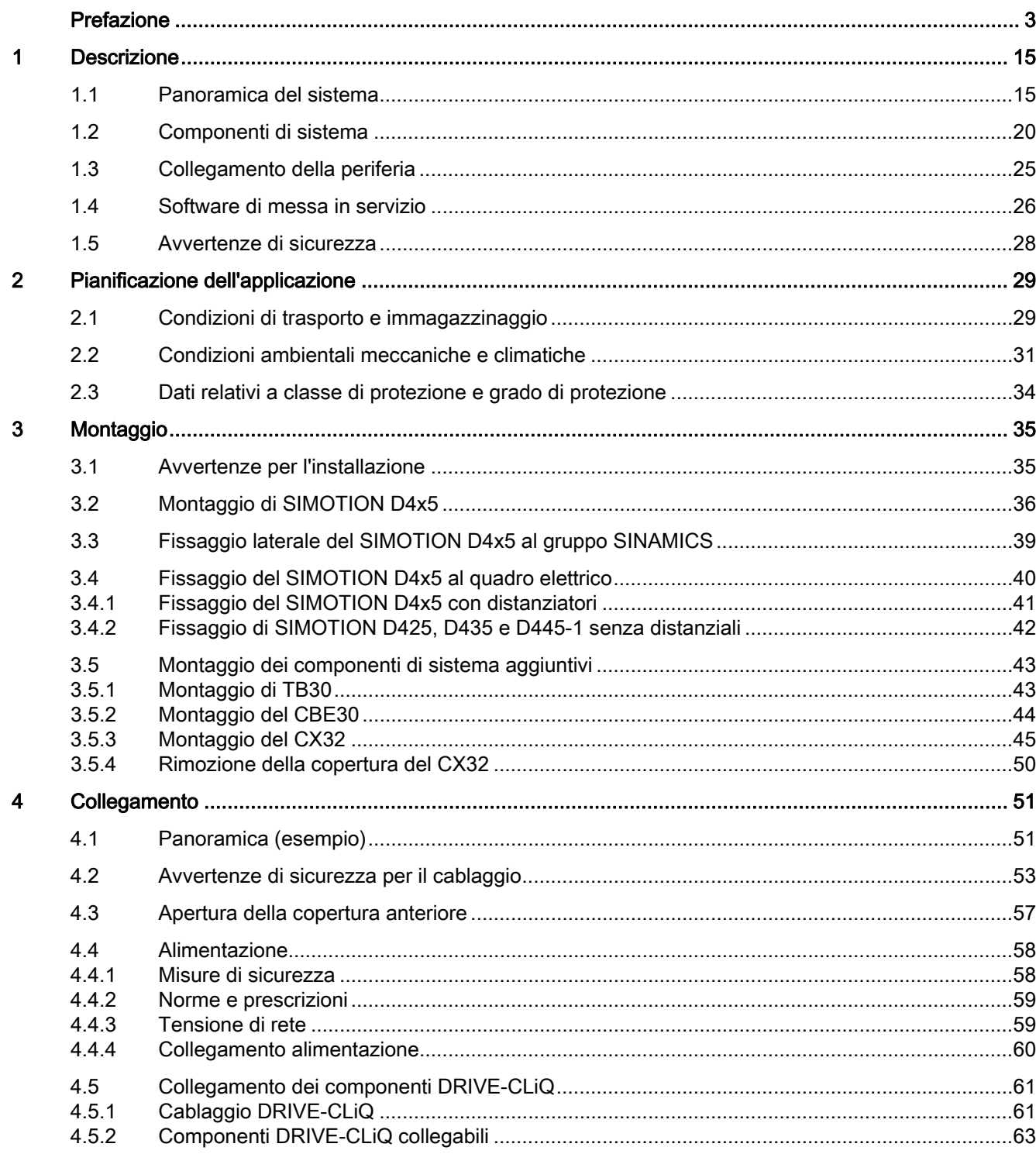

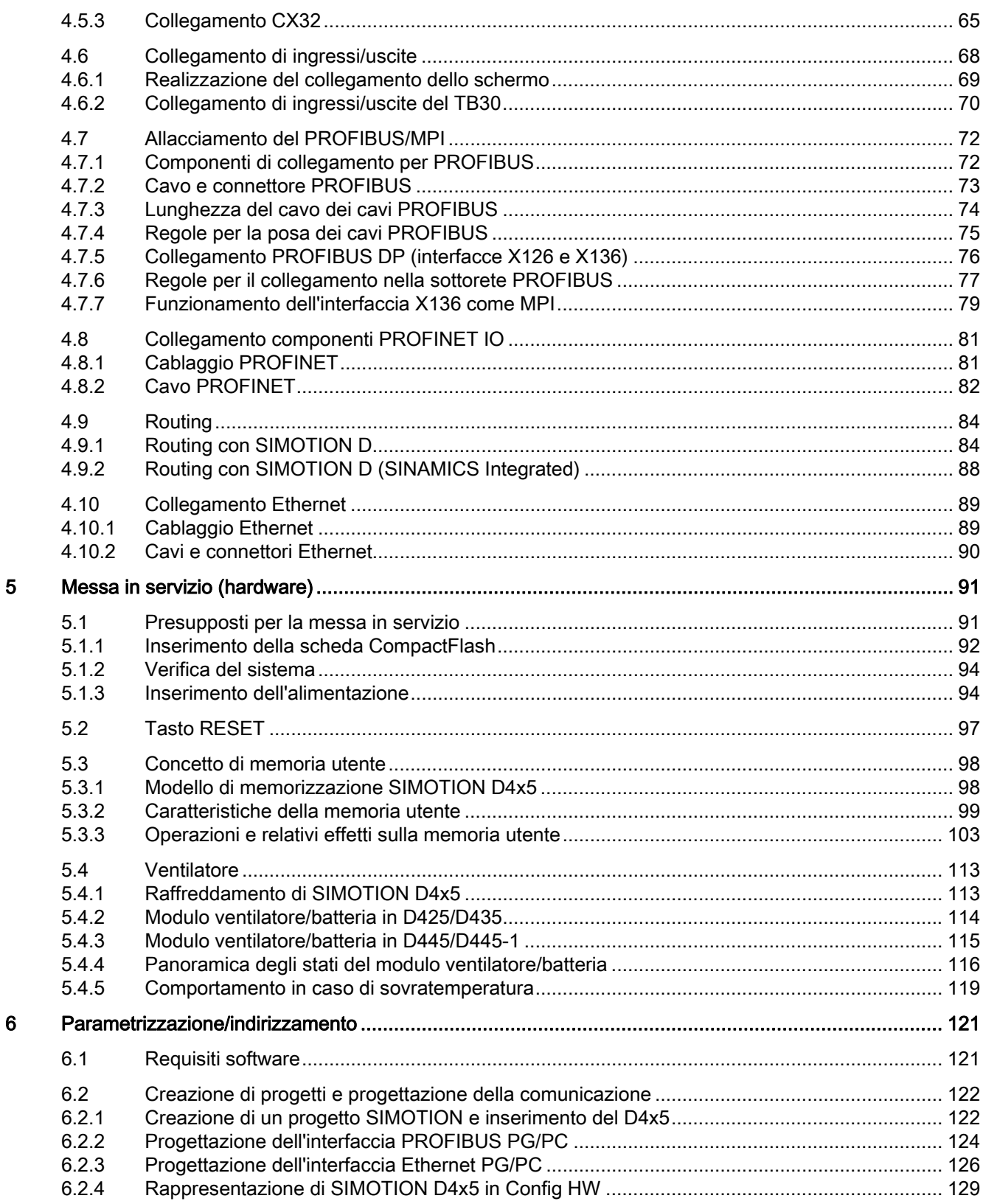

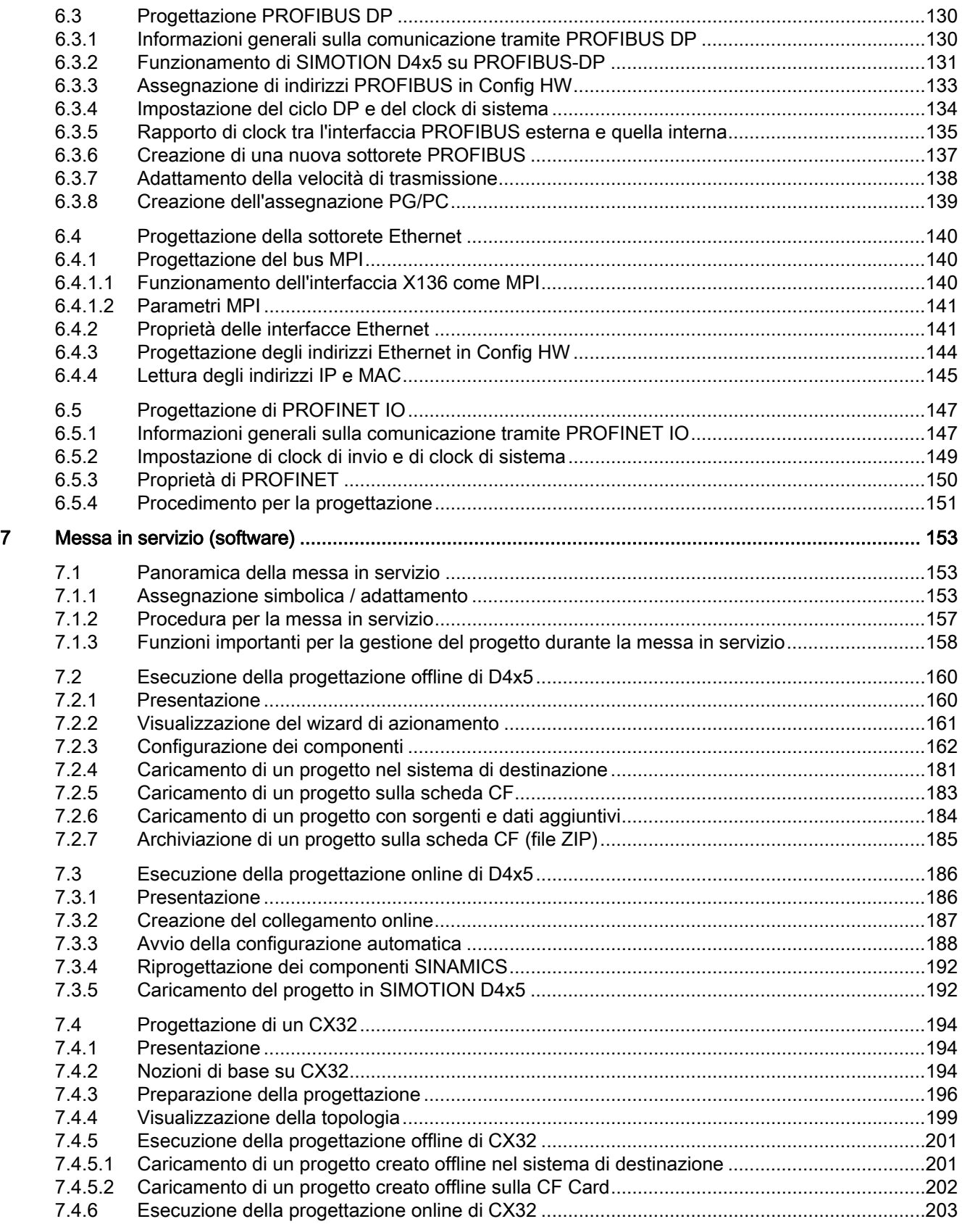

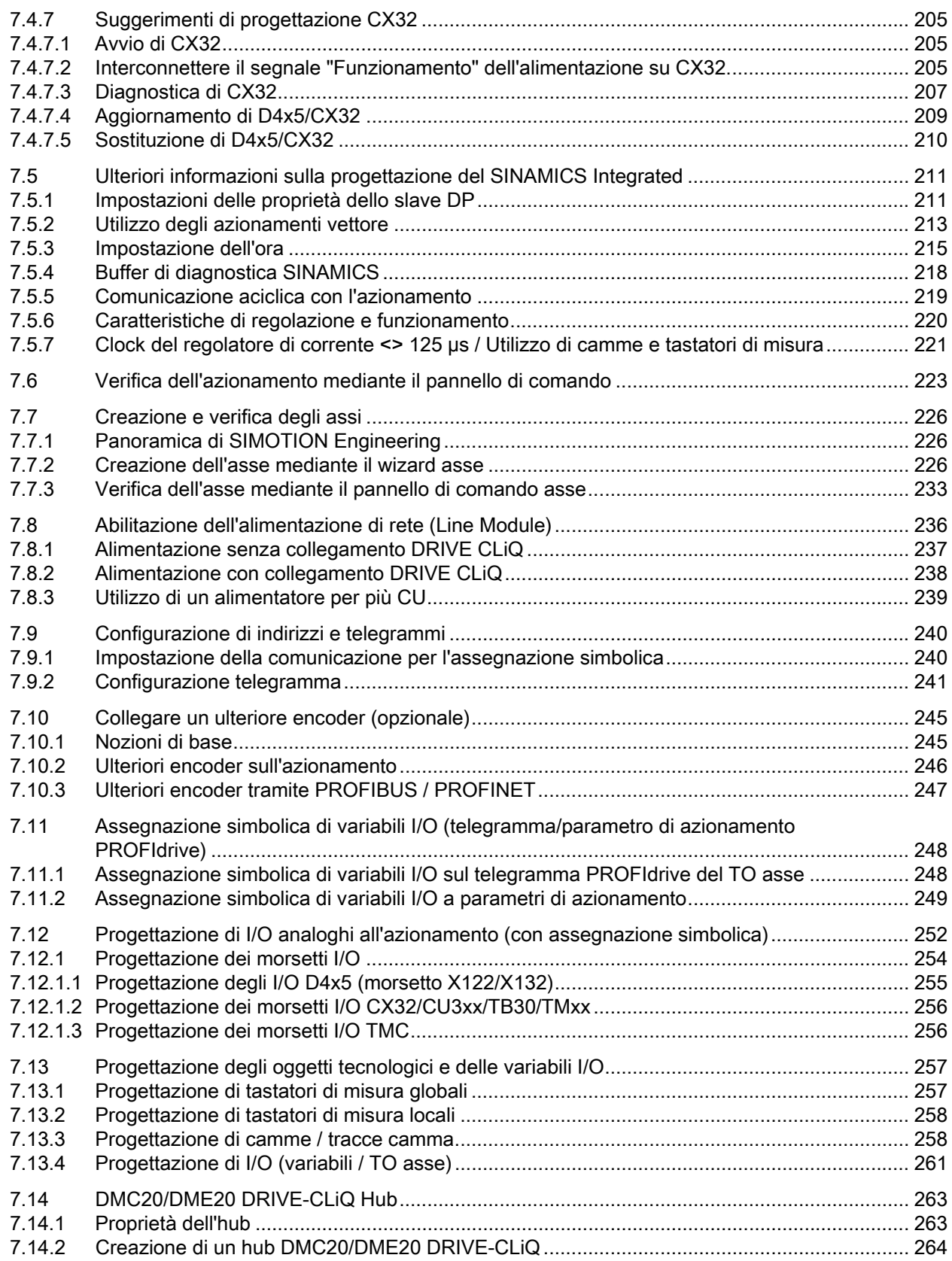

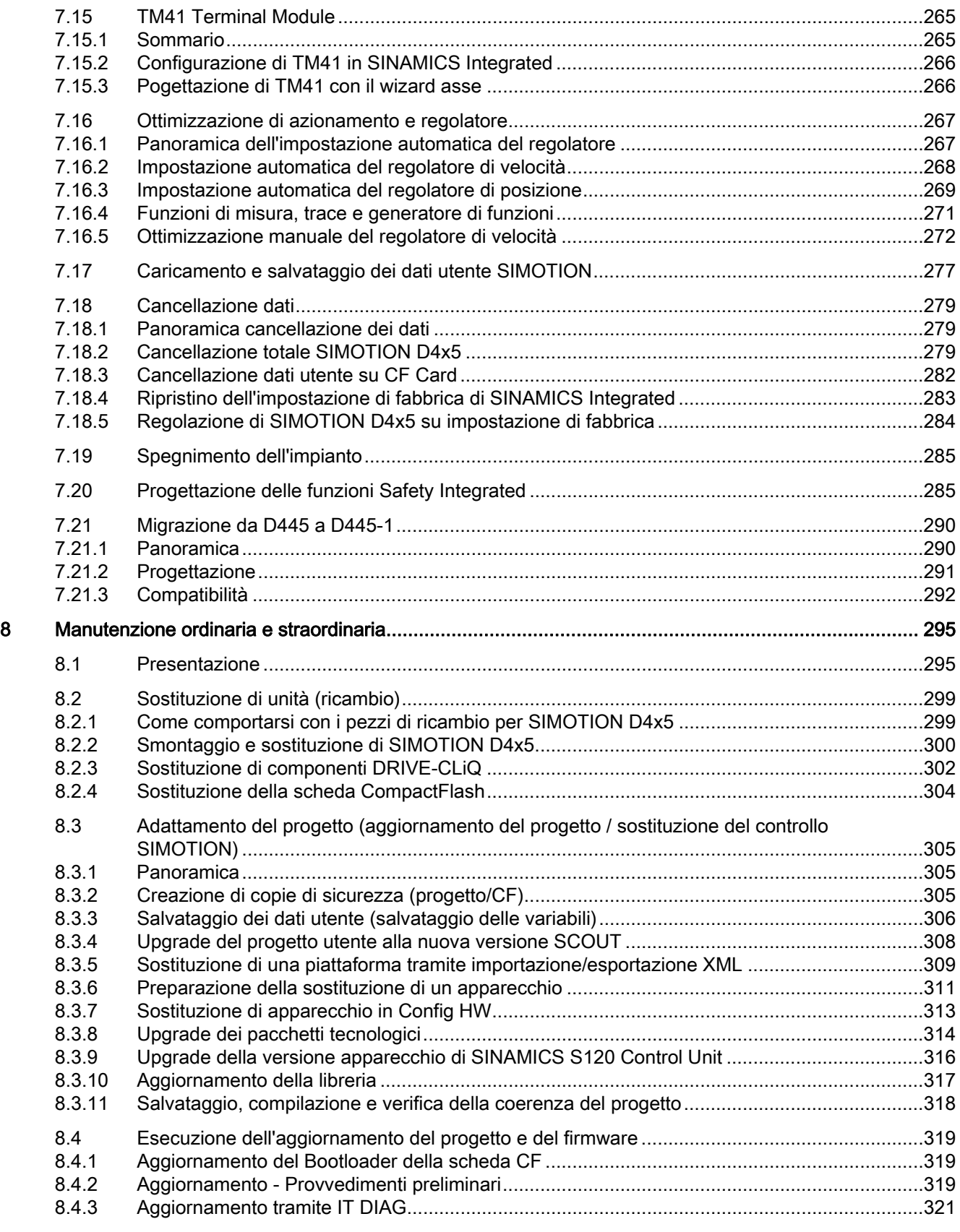

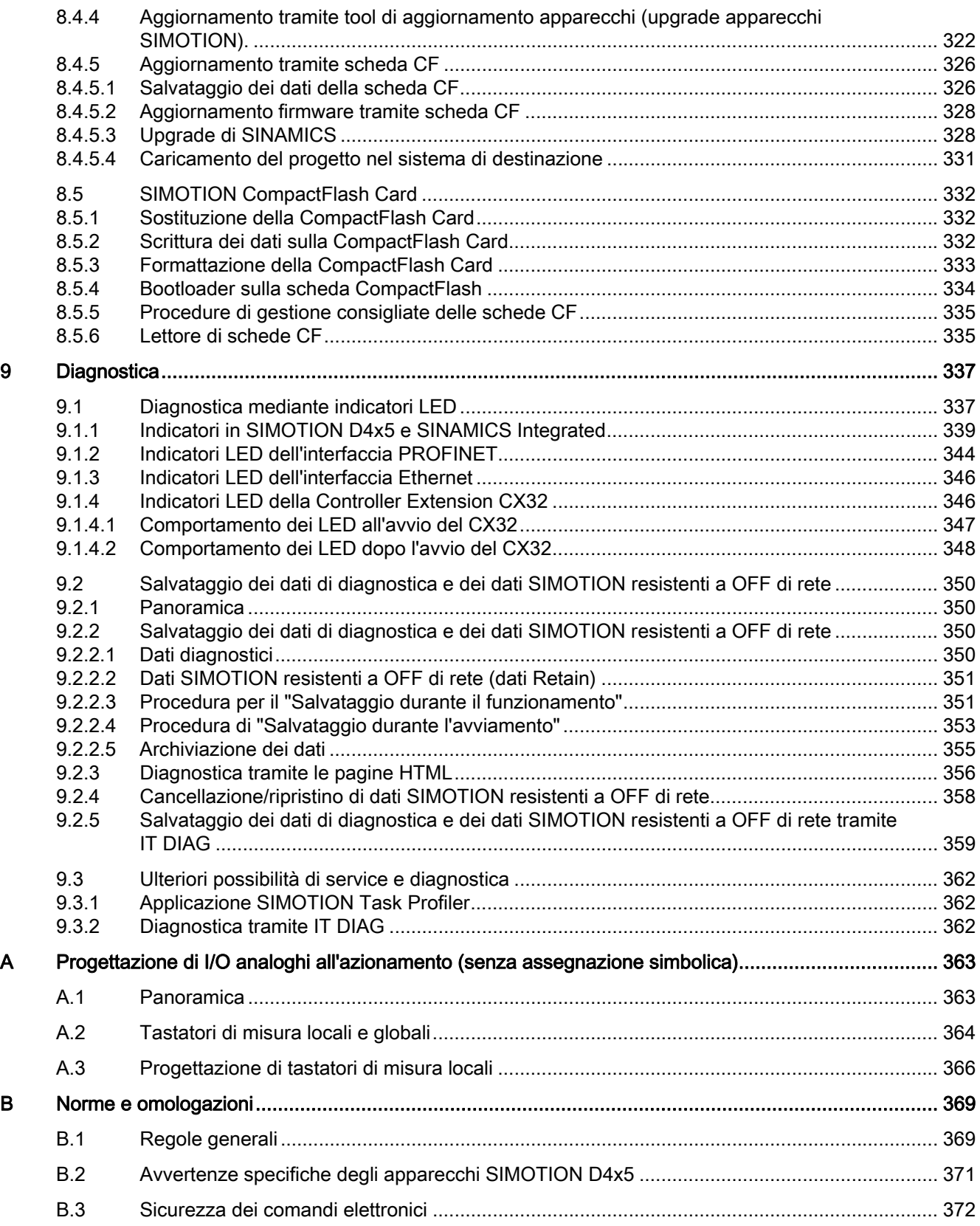

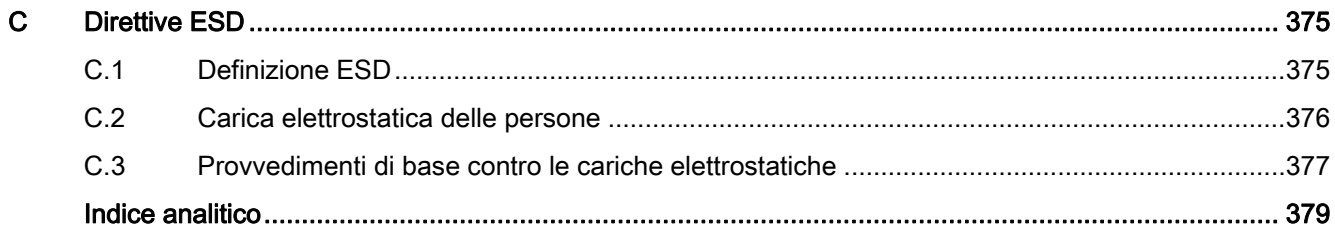

Indice del contenuto

# <span id="page-14-1"></span><span id="page-14-0"></span>Descrizione della contrattua della contrattua della contrattua della contrattua della contrattua della contrattua<br>Descrizione della contrattua della contrattua della contrattua della contrattua della contrattua della contr

# <span id="page-14-2"></span>1.1 Panoramica del sistema

# Panoramica

SIMOTION D è la variante basata su azionamento di SIMOTION, sviluppata a partire dalla famiglia di azionamenti SINAMICS S120.

In SIMOTION D le funzionalità PLC e Motion Control di SIMOTION e il software di azionamento di SINAMICS S120 vengono eseguiti congiuntamente su un hardware di regolazione.

SIMOTION D viene offerto in due varianti:

- SIMOTION D410 è una Control Unit compatta per applicazioni monoasse e si aggancia a scatto sui SINAMICS S120 Power Module PM340 in forma costruttiva blocksize.
- SIMOTION D4x5 è una Control Unit per applicazioni multiasse in forma costruttiva SINAMICS S120 booksize ed è offerto in diverse varianti di performance:
	- SIMOTION D425 (BASIC Performance) per max. 16 assi
	- SIMOTION D435 (STANDARD Performance) per max. 32 assi
	- SIMOTION D445/D445-1 (HIGH Performance) per max. 64 assi. Rispetto a SIMOTION D445, SIMOTION D445-1 può vantare, in modo dipendente dall'applicazione, una performance di PLC e Motion Control superiore del 30 % circa. Pertanto SIMOTION D445-1 rappresenta la soluzione ideale per le nuove applicazioni a partire dalla versione V4.1 SP2.

Nel presente manuale viene descritto SIMOTION D4x5 per applicazioni multiasse. Per le unità monoasse SIMOTION D410 e D410-2 e per le unità multiasse SIMOTION D4x5-2 sono disponibili manuali separati.

Come SINAMICS S120, anche SIMOTION D segue il principio Totally Integrated Automation (TIA). Il principio TIA si distingue per gestione dati, progettazione e comunicazione omogenee per tutti i prodotti e sistemi. Analogamente, anche per SIMOTION D è disponibile un ampio sistema modulare di componenti di automazione.

#### Nota

Per includere tutte le esecuzioni del SIMOTION D per applicazioni multiasse viene qui utilizzata la denominazione di prodotto "D4x5". Per le caratteristiche valide soltanto per una versione di prodotto, ad es. solo per il D435, viene utilizzata la denominazione precisa.

1.1 Panoramica del sistema

# Impiego

Caratteristica fondamentale di SIMOTION D4x5 sono le applicazioni con diversi assi coordinati ad elevate velocità di clock.

Tipici campi applicativi sono:

- macchine compatte con numerosi assi
- applicazioni estremamente performanti con brevi tempi di ciclo macchina
- macchine compatte
	- compreso la completa gestione della macchina nell'azionamento
	- con svariate possibilità di connessioni per comunicazione, HMI e periferia
- concetti di azionamenti decentrati
	- applicazioni con numerosi assi
	- sincronizzazione di diverse SIMOTION D Control Unit tramite sincronismo distribuito.

## Esecuzioni

Le singole varianti SIMOTION D425 (BASIC Performance), SIMOTION D435 (STANDARD Performance) e SIMOTION D445/D445-1 (HIGH Performance) si differenziano per le performance PLC e Motion Control. Le principali caratteristiche distintive sono:

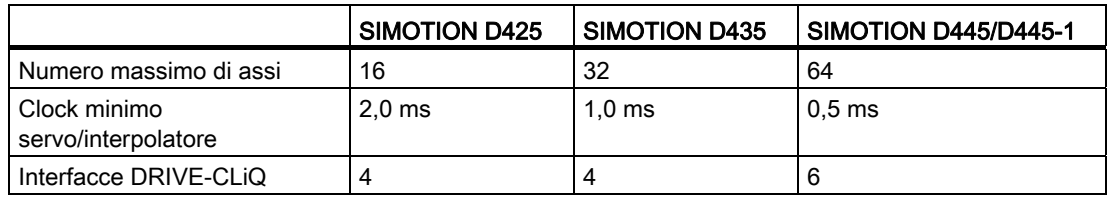

SIMOTION D4x5 dispone di performance PLC e Motion Control (comando e gestione movimenti) a scelta per max. 16, 32 o 64 assi.

Per le nuove applicazioni si raccomanda di utilizzare il SIMOTION D445-1 a partire dalla versione V4.1 SP2 al posto del SIMOTION D445, anche in base ai seguenti miglioramenti funzionali:

- in modo dipendente dall'applicazione, circa il 30 % in più di performance PLC e Motion **Control**
- profondità ridotta (possibilità di montaggio anche senza distanziali)
- modulo ventilatore doppio/batteria per una disponibilità più elevata
- Ulteriori informazioni ([http://support.automation.siemens.com/WW/view/en/31507782\)](http://support.automation.siemens.com/WW/view/en/31507782).

Grazie alla potenza di azionamento integrata, ogni Control Unit D4x5 può gestire max. 6 servoassi, 4 assi vettoriali oppure 8 assi U/f.

La regolazione azionamento supporta regolazione servo (per la massima dinamica), regolazione vettoriale (per la massima precisione di coppia) e comando U/f.

#### Nota

Con il tool di progettazione SIZER si può dimensionare comodamente la famiglia di azionamenti SINAMICS S120 compreso SIMOTION.

Si riceve pertanto un supporto nel dimensionamento tecnico dei componenti necessari per un'applicazione di Motion Control.

Inoltre con SIZER si può determinare, in base alle esigenze di performance della propria applicazione, il numero possibile di assi e il carico risultante.

#### Componenti hardware

SIMOTION D utilizza come hardware centrale il SIMOTION D4x5, che funge da Control Unit e si compone a sua volta del modulo di runtime SIMOTION e della regolazione azionamento SINAMICS. Quest'ultimo comanda e regola il raggruppamento assi mediante l'azionamento SINAMICS Integrated con diversi moduli azionamento SINAMICS S120 (moduli Line e Motor). È inoltre possibile collegare una serie di altri componenti SINAMICS S120, quali ad es. i sistemi encoder SMx o i Terminal Module mediante DRIVE-CLiQ. Con poche eccezioni (ad es. nessun posizionatore semplice EPos, nessun Basic Operator Panel BOP20, ecc.), la regolazione di azionamento integrata di SIMOTION D dispone delle medesime proprietà di regolazione e caratteristiche di funzionamento di SINAMICS S120 Control Unit CU320. La funzionalità EPos viene supportata dalle funzioni tecnologiche SIMOTION. La funzionalità di SIMOTION D può essere ampliata con periferia decentrata tramite PROFIBUS o con Communication Board Ethernet CBE30 tramite PROFINET IO.

La figura seguente mostra un tipico raggruppamento assi SIMOTION D.

1.1 Panoramica del sistema

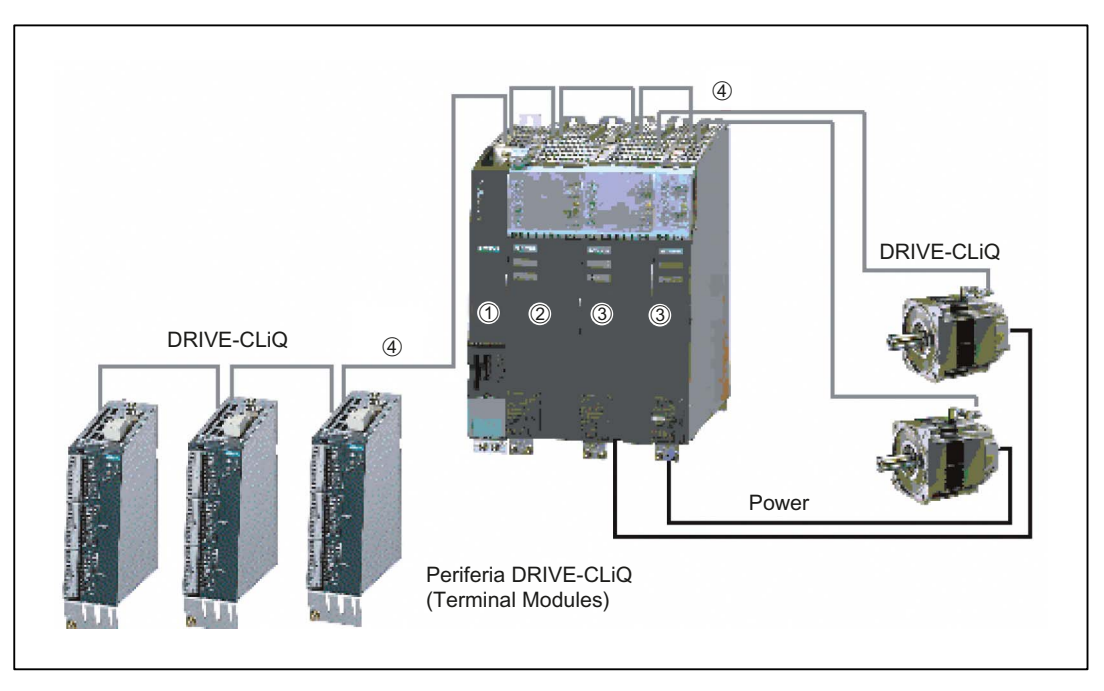

Figura 1-1 Esempio di un raggruppamento assi SIMOTION D4x5

Un raggruppamento assi SIMOTION D è composto in genere da:

**SIMOTION D (Control Unit) (1)** 

Contiene il sistema runtime programmabile di SIMOTION e il software di azionamento di SINAMICS S120. SIMOTION D è in grado di gestire più assi/azionamenti.

● Un alimentatore SINAMICS (Line Module) (2)

Genera il circuito intermedio dalla rete.

● Parti di potenza SINAMICS (Motor Module) (3)

Servono per l'azionamento dei motori.

È anche possibile azionare i SINAMICS Power Module PM340 con l'adattatore SINAMICS Control Unit Adapter (CUA). Un'alimentazione separata non è necessaria.

#### • Componenti DRIVE-CLiQ (4)

In SINAMICS S120/SIMOTION D la comunicazione tra i singoli componenti del sistema di azionamento viene realizzata mediante DRIVE-CLiQ. Oltre ai componenti di potenza, tramite DRIVE-CLiQ possono essere collegati anche sistemi encoder e una speciale periferia DRIVE-CLiQ.

## Ampliamento della potenza dell'azionamento

Per poter sfruttare completamente la potenza Motion Control di un SIMOTION D4x5 in caso di necessità, la potenza di calcolo lato azionamento può essere ampliata in due modi:

- tramite PROFIBUS o PROFINET le SINAMICS S110/S120 Control Unit possono essere collegate ad ulteriori moduli azionamento SINAMICS S110/S120.
- Con il SIMOTION D435 e D445/D445-1 si può collegare la Controller Extension CX32 mediante DRIVE-CLiQ. Questa unità è molto compatta e può regolare fino a max. 6 servoassi, 4 assi vettoriali oppure 8 assi U/f.

## Componenti software

La funzionalità base di SIMOTION D viene fornita con la CompactFlash Card e comprende:

Il sistema runtime SIMOTION con le seguenti funzioni:

- Sistema runtime liberamente programmabile (IEC 61131)
- Diversi livelli di runtime (task)
- Funzionalità PLC e funzionalità di calcolo
- Funzioni Motion Control
- Funzioni di comunicazione

La regolazione dell'azionamento SINAMICS S120 con le seguenti funzioni:

- Regolazione di corrente e di coppia
- Regolazione di velocità
- Alimentazione regolata

1.2 Componenti di sistema

# <span id="page-19-0"></span>1.2 Componenti di sistema

# Componenti centrali

SIMOTION D4x5 comunica tramite le interfacce seguenti con i componenti dell'ambiente di automazione:

- PROFIBUS DP
- Ethernet
- PROFINET IO (se si utilizza un CBE30)
- DRIVE-CLiQ (DRIVE Component Link with IQ).

SIMOTION D è dotato di un elemento di azionamento SINAMICS Integrated. La comunicazione con SINAMICS Integrated avviene tramite meccanismi PROFIBUS (DP Integrated).

I componenti principali del sistema sono descritti nella tabella seguente assieme alla relativa funzione.

| Componente              | <b>Funzione</b>                                                                                                    |  |
|-------------------------|----------------------------------------------------------------------------------------------------|--|
| Controllo SIMOTION D4x5 | è l'unità centrale Motion Control.<br>L'unità contiene il runtime programmabile SIMOTION del<br>SIMOTION D4x5 ed il software di azionamento del SINAMICS S120<br>I veloci I/O digitali integrati possono essere utilizzati come: |  |
|                         | Ingressi di riferimento<br>٠                                                                                                    |  |
|                         | Ingressi per tastatore di misura<br>$\bullet$                                                                                                    |  |
|                         | Ingressi/uscite di processo liberamente indirizzabili                                                                                                    |  |
|                         | Uscite per camme rapide.                                                                                                    |  |
|                         | Le prese di misura possono possono emettere qualsiasi segnale<br>analogico                                                                                                    |  |
| Software di sistema     | La funzionalità base di SIMOTION D viene fornita con la CompactFlash<br>Card e comprende:                                                                                                    |  |
|                         | Runtime SIMOTION (Kernel)                                                                                                    |  |
|                         | Software di azionamento SINAMICS S120 - realizza tutte le funzioni<br>di azionamento                                                                                                    |  |
| Alimentazione           | fornisce l'alimentazione all'elettronica per SIMOTION D, ad es.<br>mediante l'alimentazione SITOP.                                                                                                    |  |

Tabella 1- 1 Componenti centrali

# PROFIBUS DP

La Control Unit è in grado di comunicare con i seguenti componenti mediante le interfacce PROFIBUS DP:

| Componente                                                                         | <b>Funzione</b>                                                                                                    |  |  |
|------------------------------------------------------------------------------------|----------------------------------------------------------------------------------------------------|--|--|
| Apparecchio di<br>programmazione PG/PC                                             | configura, parametrizza, programma e verifica con il sistema di<br>engineering (ES) "SIMOTION SCOUT"                                                                                                    |  |  |
| Apparecchio SIMATIC HMI                                                            | per il servizio e la supervisione. Non è indispensabile per il<br>funzionamento di una Control Unit                                                                                                    |  |  |
| Altri controllori (ad es.<br>SIMOTION o SIMATIC)                                   | ad es. controllo sovrapposto (comando impianti); progetti di<br>macchine modulari con più controlli, ripartiti sui singoli moduli<br>macchina.                                                                                                    |  |  |
| Sistemi di periferia decentrata                                                    |                                                                                                    |  |  |
| SIMATIC ET 200M                                                                    | Sistema di periferia modulare per l'installazione in quadro elettrico e<br>densità di canali elevata                                                                                                    |  |  |
| SIMATIC ET 200S                                                                    | Il sistema di periferia finemente scalabile per installazione in quadri<br>elettrici ed applicazioni particolarmente critiche dal punto di vista<br>temporale; inclusi gli avviatori motore, la tecnica di sicurezza e il<br>collegamento di gruppi di carico ad un potenziale comune                 |  |  |
| SIMATIC ET 200pro                                                                  | Sistema di periferia modulare con grado di protezione IP65/67 per<br>l'impiego senza quadro elettrico in prossimità della macchina, con<br>caratteristiche quali dimensioni compatte, tecnica di sicurezza<br>PROFIsafe integrata, collegamento PROFINET e sostituzione delle<br>unità sotto tensione |  |  |
| SIMATIC ET 200eco                                                                  | Sistema di periferia con grado di protezione IP65/67 per l'impiego<br>senza quadro elettrico in prossimità della macchina con tecnica di<br>collegamento rapida e flessibile in ECOFAST o M12                                                                                                    |  |  |
| Altre periferie PROFIBUS                                                           |                                                                                                    |  |  |
| Accoppiamenti tra reti                                                             | Interfaccia DP/AS Link 20E e interfaccia DP/AS Link Advanced<br>$\bullet$<br>per accoppiamento tra reti PROFIBUS DP su interfaccia AS                                                                                                    |  |  |
|                                                                                    | Accoppiatore DP/DP per il collegamento di due reti<br>$\bullet$<br>PROFIBUS DP                                                                                                    |  |  |
| Interfacce di azionamento                                                          | ADI4 (Analog Drive Interface for 4 axes) per il collegamento di<br>$\bullet$<br>azionamenti con interfaccia analogica del valore di riferimento<br>± 10 V o per encoder esterni                                                                                                    |  |  |
|                                                                                    | IM 174 (Interface Module for 4 axes) per il collegamento di<br>$\bullet$<br>azionamenti con interfaccia analogica del valore di riferimento<br>± 10 V, encoder esterni o collegamento di azionamenti passo-<br>passo con interfaccia direzione di impulsi                                             |  |  |
| Apparecchi di azionamento<br>con interfaccia PROFIBUS<br>DP (ad es. SINAMICS S120) | convertono i riferimenti di velocità in segnali per l'azionamento del<br>motore e forniscono la potenza necessaria per il funzionamento dei<br>motori.                                                                                                    |  |  |
|                                                                                    | utilizzabili anche come slave equidistante a sincronismo di clock sul<br>PROFIBUS DP.                                                                                                    |  |  |
| Adattatore per teleservice                                                         | Telediagnostica                                                                                                    |  |  |

Tabella 1- 2 Componenti sul PROFIBUS DP

#### Descrizione

1.2 Componenti di sistema

# **Ethernet**

La Control Unit può comunicare tramite le interfacce Ethernet con i seguenti componenti o essere integrata in un ambiente di automazione:

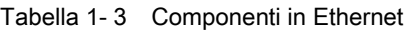

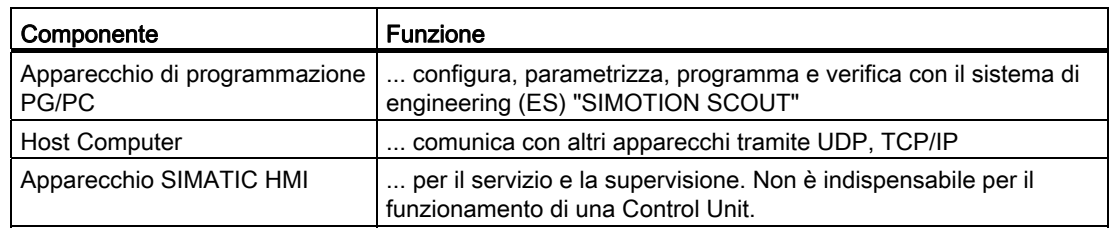

## PROFINET IO

Se si utilizza un Communication Board Ethernet (CBE30), SIMOTION D4x5 può comunicare tramite PROFINET IO con i seguenti componenti:

| Componente                                       | <b>Funzione</b>                                                                                                    |  |  |
|--------------------------------------------------|----------------------------------------------------------------------------------------------------|--|--|
| Apparecchio di<br>programmazione PG/PC           | configurato, parametrizzato, programmato e testato con il sistema di<br>engineering (ES) "SIMOTION SCOUT".                                                                                                    |  |  |
| Apparecchio SIMATIC<br>HMI                       | per il servizio e la supervisione. Non è indispensabile per il<br>funzionamento di una Control Unit.                                                                                                    |  |  |
| Altri controllori (ad es.<br>SIMOTION o SIMATIC) | ad es. controllo sovrapposto (comando impianti); progetti di macchine<br>modulari con più controlli, ripartiti sui singoli moduli macchina.                                                                                                    |  |  |
| <b>Host Computer</b>                             | comunica con altri apparecchi tramite UDP, TCP/IP.                                                                                                    |  |  |
| Sistemi di periferia decentrata                  |                                                                                                    |  |  |
| <b>TMC</b>                                       | Periferia ad elevato numero di canali, rapida e sincrona al clock per la<br>costruzione di macchine con collegamento PROFINET IO nella robusta<br>forma costruttiva SINAMICS S120 Booksize Compact; collegamento<br>diretto dei canali I/O all'unità oppure montaggio separato tramite moduli<br>di cablaggio. |  |  |
| SIMATIC ET 200M                                  | Sistema di periferia modulare per l'installazione in quadro elettrico e<br>densità di canali elevata.                                                                                                    |  |  |
| SIMATIC ET 200S                                  | Il sistema di periferia finemente scalabile per installazione in quadri<br>elettrici ed applicazioni particolarmente critiche dal punto di vista<br>temporale; inclusi gli avviatori motore, la tecnica di sicurezza e il<br>collegamento di gruppi di carico a un potenziale comune.                          |  |  |
| SIMATIC ET 200pro                                | Sistema di periferia modulare con grado di protezione IP65/67 per<br>l'impiego senza quadro elettrico in prossimità della macchina, con<br>caratteristiche quali dimensioni compatte, tecnica di sicurezza<br>PROFIsafe integrata, collegamento PROFINET IO e sostituzione delle<br>unità sotto tensione.      |  |  |
| SIMATIC ET 200eco PN                             | Periferia blocchi compatta decentrata con grado di protezione IP<br>65/66/67 per l'impiego senza quadro elettrico in vicinanza delle<br>macchine con tecnica di collegamento M12. Contenitore metallico molto<br>robusto con incapsulamento completo.                                                          |  |  |

Tabella 1- 4 Componenti in PROFINET IO

1.2 Componenti di sistema

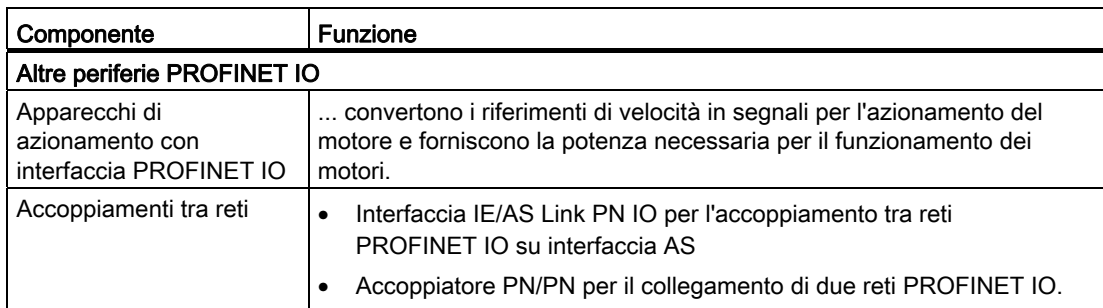

## DRIVE-CLiQ

Le interfacce DRIVE-CLiQ consentono un collegamento rapido con i componenti d'azionamento SINAMICS.

DRIVE-CLiQ offre all'interno delle regole della topologia DRIVE-CLiQ i seguenti vantaggi:

- Ampliabilità dei componenti
- Rilevamento automatico dei componenti da parte della Control Unit
- Interfacce unitarie per tutti i componenti
- Diagnostica omogenea anche all'interno dei componenti
- Omogeneità del service anche all'interno dei componenti
- Facilità di utilizzo dal punto di vista meccanico.

Il controllo può comunicare tramite DRIVE-CLiQ con i componenti seguenti:

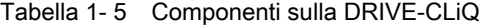

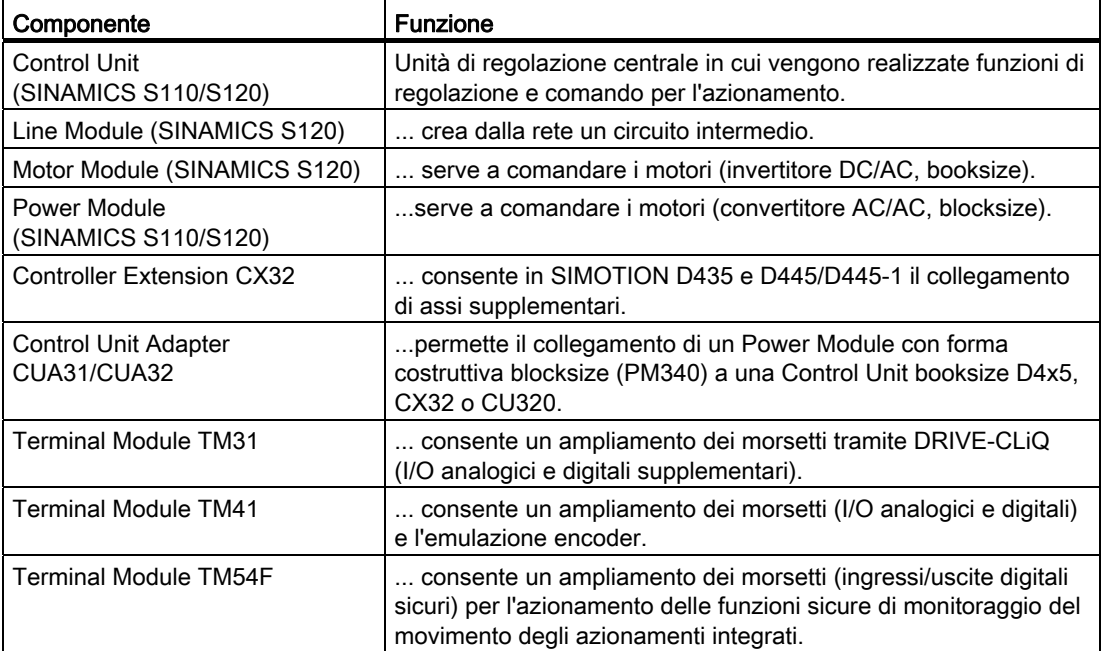

1.2 Componenti di sistema

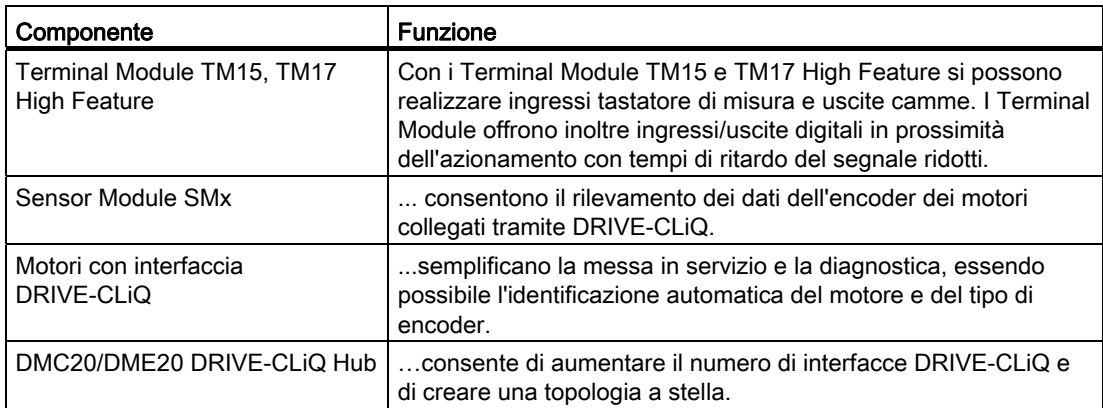

#### Nota

Per informazioni dettagliate sui componenti della famiglia SINAMICS S110/S120 consultare i manuali del prodotto SINAMICS S110/S120.

## Componenti opzionali

La funzionalità della Control Unit D4x5 può essere ampliata con uno dei seguenti componenti.

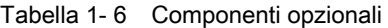

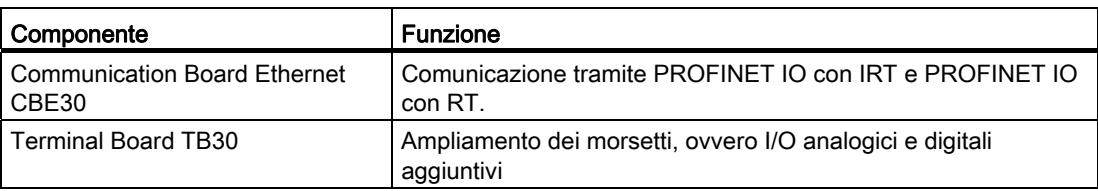

Il componente selezionato viene inserito nello slot opzioni della Control Unit.

#### Nota

CBE30 può essere impiegato solo nelle Control Unit SIMOTION D4x5.

CBE30-2 può essere impiegato solo nelle Control Unit SIMOTION D4x5-2.

# <span id="page-24-0"></span>1.3 Collegamento della periferia

#### Nota

Tenere presente che non tutte le unità della periferia ET 200 sono omologate per SIMOTION. Inoltre, in base al sistema utilizzato, possono presentarsi differenze funzionali relative all'impiego con SIMOTION e con SIMATIC. Ad es. alcune speciali funzioni di tecnica di conduzione del processo del sistema di periferia decentrata ET200M (ad es. unità HART, ...) non vengono supportate da SIMOTION.

L'elenco dettagliato e periodicamente aggiornato delle unità di periferia omologate per SIMOTION, nonché le indicazioni relative al loro impiego, sono consultabili in Internet all'indirizzo [\(http://support.automation.siemens.com/WW/view/en/11886029](http://support.automation.siemens.com/WW/view/en/11886029)):

Oltre alle unità di periferia abilitate per SIMOTION, a SIMOTION D4x5 è possibile collegare in linea di principio tutti gli slave standard PROFIBUS certificati (DP-V0/DP-V1/DP-V2) e i PROFINET IO Devices delle classi in tempo reale RT e IRT. Il collegamento di queste unità viene effettuato mediante file GSD (PROFIBUS) o file GSDML (PROFINET) del produttore dell'apparecchio in questione.

#### Nota

Tenere presente che in alcuni casi vanno rispettare altre condizioni generali per effettuare l'integrazione di uno slave standard/dispositivo standard in SIMOTION. Così per alcune unità sono necessari dei "blocchi driver", disponibili ad es. sotto forma di blocchi funzionali, che consentono o facilitano l'integrazione.

Nelle unità omologate per SIMOTION (ad es. SIMATIC S7-300 unità FM 350-1, ecc.) questi blocchi driver sono parte integrante della libreria comandi del sistema di engineering "SIMOTION SCOUT".

1.4 Software di messa in servizio

# <span id="page-25-0"></span>1.4 Software di messa in servizio

#### Presupposto

Per la creazione e l'elaborazione di progetti sul proprio PG/PC è necessario il tool di messa in servizio e progettazione SIMOTION SCOUT. Per le modalità di installazione di SIMOTION SCOUT, consultare la descrizione nel manuale di progettazione SIMOTION SCOUT.

#### Nota

SIMOTION SCOUT incorpora le funzionalità di STARTER e della tecnologia SIMATIC S7.

SIMOTION SCOUT, STARTER e la tecnologia SIMATIC S7 non possono funzionare simultaneamente come singola installazione su un PC/PG.

## Starter integrato

Con l'elemento "Inserisci apparecchio ad azionamento singolo" nella navigazione di progetto è possibile inserire un azionamento indipendente (ad es. SINAMICS S120). La relativa messa in servizio avviene tramite wizard nell'area di lavoro della workbench, che contiene la funzionalità STARTER.

# SINAMICS Support Package (SSP)

Per SIMOTION SCOUT sono rilevanti gli SSP seguenti:

- SSP "SINAMICS" per apparecchi di azionamento singoli (ad es. CU3xx)
- SSP "SIMOTION SINAMICS Integrated" per gli azionamenti SINAMICS integrati in SIMOTION D.

Per informazioni particolareggiate sugli SSP, vedere i file Leggimi e la lista di compatibilità del software all'indirizzo Indirizzo Internet ([http://support.automation.siemens.com/WW/view/it/18857317\)](http://support.automation.siemens.com/WW/view/it/18857317).

# Aggiornamento di progetti e hardware SIMOTION D4x5

I progetti creati per una versione firmware di un SIMOTION D4x5 possono essere convertiti ad altre versioni firmware. A tale proposito vi è anche la possibilità di modificare l'implementazione di SIMOTION D4x5, ad esempio conversione da un D425 a un D435 (o viceversa, purché vengano mantenute prestazioni e capacità). Per ulteriori informazioni a riguardo vedere il paragrafo [Adattamento del progetto \(aggiornamento del progetto /](#page-304-0)  [sostituzione del controllore SIMOTION\)](#page-304-0) (Pagina [305](#page-304-0)).

1.4 Software di messa in servizio

# IT DIAG

SIMOTION D4x5 dispone di un server web integrato.

In questo modo è possibile visualizzare i dati di diagnostica e di sistema oppure eseguire aggiornamenti di progetti e firmware anche senza sistema di engineering, tramite comuni browser Internet.

A partire dalla versione firmware V4.2 per SIMOTION IT DIAG e SIMOTION IT OPC XML-DA non sono più necessarie licenze a pagamento.

# Ulteriore bibliografia

Informazioni dettagliate sull'elaborazione dei progetti sono contenute nel manuale di progettazione di SIMOTION SCOUT.

Per informazioni dettagliate su IT DIAG consultare la seguente bibliografia: Manuale di diagnostica SIMOTION IT Funzioni HMI e di diagnostica basate su Ethernet. 1.5 Avvertenze di sicurezza

# <span id="page-27-0"></span>1.5 Avvertenze di sicurezza

È importante osservare le seguenti norme di sicurezza quando si utilizza una Control Unit e i relativi componenti.

# ATTENZIONE

È necessario rispettare le distanze di ventilazione di 80 mm sopra e sotto i componenti. L'apparecchio si protegge dal surriscaldamento mediante disinserzione.

# **CAUTELA**

Un Option Board può essere inserito e sfilato soltanto con la Control Unit e l'Option Board in assenza di corrente.

La CompactFlash Card deve essere inserita e sfilata solo se la Control Unit è spenta.

Il SIMOTION D4x5 si trova in assenza di corrente quando tutti i LED sono spenti.

# **AVVERTENZA**

Per un funzionamento ottimale e sicuro delle Control Unit SIMOTION D è essenziale che il trasporto, l'immagazzinaggio, l'installazione e il montaggio siano stati eseguiti con la cura necessaria.

Oltre alle avvertenze e agli avvisi di pericolo contenuti nella documentazione tecnica fornita, devono essere considerate le normative nazionali, locali e le prescrizioni relative all'impianto di volta in volta valide.

Tutti i connettori e morsetti possono ricevere solo una bassa tensione di sicurezza secondo EN/IEC 60950-1.

# <span id="page-28-1"></span><span id="page-28-0"></span>Pianificazione dell'applicazione  $2$

# <span id="page-28-2"></span>2.1 Condizioni di trasporto e immagazzinaggio

# Condizioni di trasporto e immagazzinaggio

SIMOTION D4x5 risponde ai requisiti richiesti dalla norma IEC 1131, parte 2, relativi alle condizioni di trasporto e immagazzinaggio. I seguenti dati valgono per unità che vengono trasportate e immagazzinate nella confezione originale.

# Condizioni

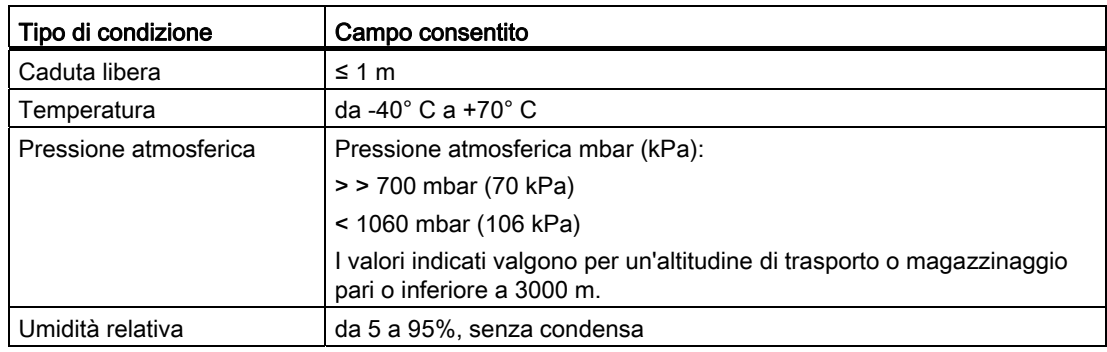

Tabella 2- 1 Condizioni di trasporto e immagazzinaggio

# Trasporto delle batterie tampone

Trasportare le batterie tampone possibilmente nell'imballaggio originale. Non sono necessarie speciali misure per il trasporto delle batterie tampone utilizzate nel SIMOTION D. La parte in litio della batteria tampone è inferiore a 0,5 g.

2.1 Condizioni di trasporto e immagazzinaggio

#### Immagazzinaggio delle batterie tampone

Le batterie tampone devono essere immagazzinate in luogo fresco e asciutto. La durata di immagazzinaggio max. è 10 anni.

# **AVVERTENZA**

#### Pericolo di danni a persone e cose, pericolo di irritazione da sostanze contaminanti.

Non gettare le batterie nuove o scariche nel fuoco e non effettuare saldature sul corpo della cella (temperatura max. 100 °C), non ricaricare le batterie - vi è il rischio di esplosione!

Non aprire le batterie, sostituirle soltanto con altre dello stesso tipo.

Effettuare la sostituzione soltanto tramite Siemens (n. di ordinazione, vedere manuale del prodotto).

Le batterie vecchie devono essere possibilmente consegnate al produttore delle batterie/ad una ditta di riciclo batterie oppure smaltite come rifiuto speciale.

#### Nota

Nel caso in cui si disponga di uno stoccaggio di pezzi di ricambio, SIMOTION D4x5 non deve essere immagazzinato con il modulo ventilatore/batteria montato. Inserire il modulo ventilatore/batteria solamente nel momento in cui risulta necessario il ventilatore o la tensione buffer della batteria.

2.2 Condizioni ambientali meccaniche e climatiche

# <span id="page-30-0"></span>2.2 Condizioni ambientali meccaniche e climatiche

## Condizioni d'impiego

SIMOTION D4x5 è previsto per l'impiego fisso in ambiente protetto dagli agenti atmosferici. Le condizioni d'impiego rispondono ai requisiti richiesti dalla norma IEC 1131-2.

SIMOTION D4x5 soddisfa le condizioni d'impiego della classe 3C3 secondo DIN EN 607213-3 (in luoghi d'impiego con elevata densità e immediata vicinanza di impianti industriali con emissioni chimiche).

#### Divieto d'impiego

SIMOTION D4x5 non può essere impiegato senza misure aggiuntive:

- in luoghi con elevate radiazioni ionizzate
- in luoghi con condizioni operative difficoltose, ad esempio a causa di
	- sviluppo di polveri
	- vapori corrosivi o gas
- negli impianti che richiedono una sorveglianza particolare, quali ad esempio:
	- impianti di sollevamento
	- impianti elettrici in ambienti a particolare rischio.

Una misura supplementare per l'impiego del SIMOTION D4x5 può essere ad es. il montaggio in armadi.

#### Condizioni ambientali di carattere meccanico

SIMOTION D4x5 soddisfa le seguenti norme per la sollecitazione meccanica:

- Resistenza alle vibrazioni: DIN EN 60721-3-3, Classe 3M4
- Resistenza agli urti: DIN EN 60721-3-3, Classe 3M4
- Caduta libera: DIN EN 60721-3-2, Classe 2M1 e Classe 2M2
- Ribaltamento: DIN EN 60721-3-2, Classe 2M1.

Le condizioni ambientali meccaniche per SIMOTION D4x5 sono indicate nella seguente tabella sotto forma di oscillazioni sinusoidali.

Tabella 2- 2 Condizioni ambientali di carattere meccanico

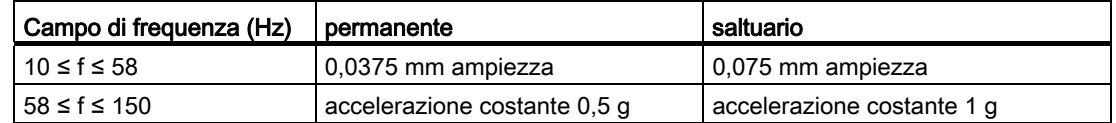

2.2 Condizioni ambientali meccaniche e climatiche

# Riduzione delle oscillazioni

Se SIMOTION D4x5 è sottoposto a forti colpi e oscillazioni, è necessario ridurre l'accelerazione e l'ampiezza impiegando misure adatte.

Si raccomanda il montaggio su materiale attenuante (ad es. gomma-metallo).

## Controllo delle condizioni ambientali meccaniche

| Controllo di | Norma di collaudo                                                                                    | Osservazioni                                                                                     |
|--------------|----------------------------------------------------------------------------------------------------|--------------------------------------------------------------------------------------------------|
| Oscillazioni | Controllo delle oscillazioni<br>secondo IEC 68, Parte 2-<br>6 (sinusoidale), grado di<br>disturbo 12 | Tipo di vibrazione: cicli di frequenza con una velocità<br>variabile di 1 ottavo/minuto.         |
|              |                                                                                                    | 10 Hz $\leq$ f $\leq$ 58 Hz, cost. Ampiezza 0,075 mm                                             |
|              |                                                                                                    | 58 Hz $\leq$ f $\leq$ 500 Hz, accelerazione cost. 1 q                                            |
|              |                                                                                                    | Durata della vibrazione: 10 cicli di frequenza per asse<br>in ciascuno dei 3 assi perpendicolari |
| Urto         | Test d'urto secondo IEC                                                                              | Tipo di urto: semisinusoidale                                                                    |
|              | 68, Parte 2-27                                                                                       | Entità dell'urto: valore di soglia 15 g, durata 11 ms                                            |
|              |                                                                                                    | Direzione d'urto: 3 urti rispettivamente in direzione +/-<br>in ciascuno dei 3 assi ortogonali   |

Tabella 2- 3 Condizioni ambientali di carattere meccanico

2.2 Condizioni ambientali meccaniche e climatiche

# Condizioni climatiche e ambientali

SIMOTION D4x5 soddisfa i requisiti climatici e ambientali della classe 3K5 secondo DIN EN 60721-3-3.

SIMOTION D4x5 può essere impiegato nelle seguenti condizioni climatiche e ambientali:

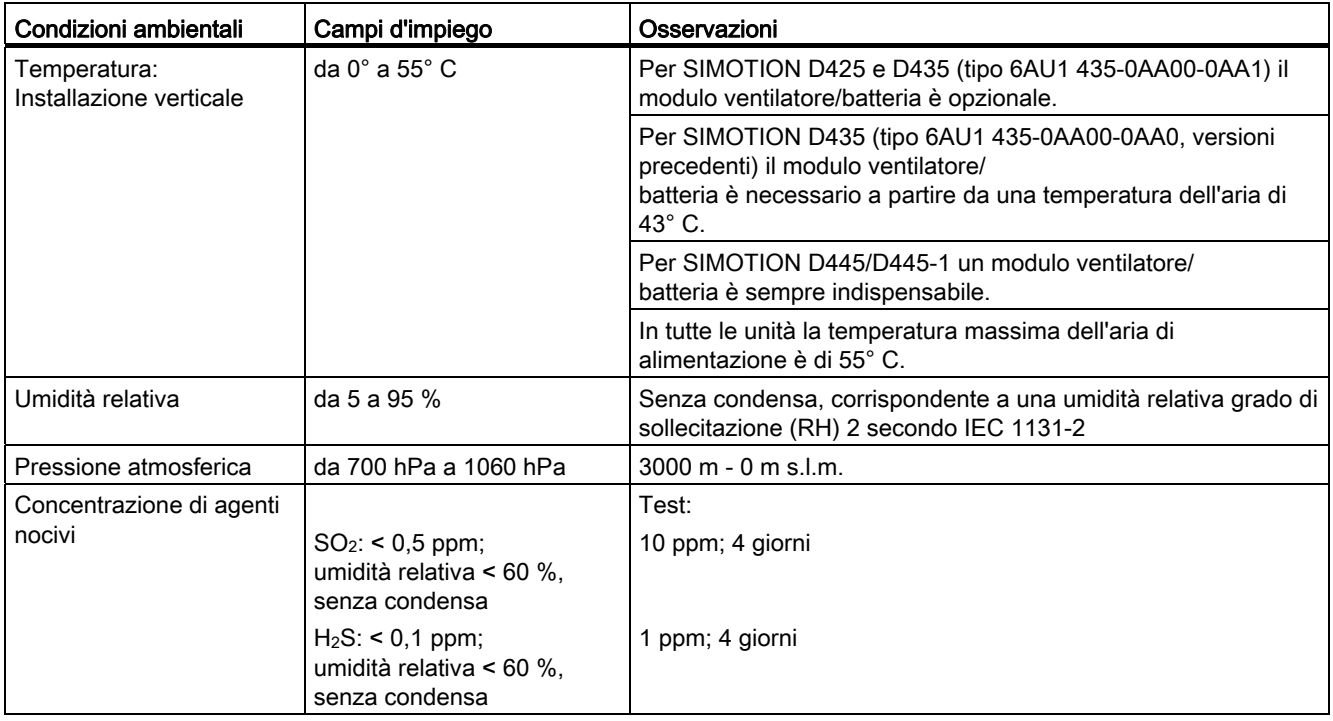

2.3 Dati relativi a classe di protezione e grado di protezione

# <span id="page-33-0"></span>2.3 Dati relativi a classe di protezione e grado di protezione

# Classe di protezione

Grado di protezione I secondo VDE 0106, parte I (IEC 536), vale a dire è necessario il collegamento del conduttore di protezione sulla guida profilata!

# Protezione da corpi estranei e da acqua

Grado di protezione IP 20 secondo IEC 529, vale a dire protezione da contatto con dito di prova.

Inoltre: protetto contro corpi estranei con diametri superiori a 12,5 mm.

Nessuna protezione particolare contro l'acqua

# <span id="page-34-1"></span><span id="page-34-0"></span>Montaggio 3 anno 3 anno 3 anno 3 anno 3 anno 3 anno 3 anno 3 anno 3 anno 3 anno 3 anno 3 anno 3 anno 3 anno 3

# <span id="page-34-2"></span>3.1 Avvertenze per l'installazione

# Mezzi operativi aperti

Le unità sono mezzi operativi aperti. Ciò significa che essi possono essere installati unicamente in custodie, armadi o locali elettrici i quali a loro volta devono essere accessibili esclusivamente con una chiave o un attrezzo. L'accesso alle custodie, agli armadi o ai locali elettrici deve essere consentito solo al personale autorizzato. È necessaria una custodia antincendio esterna.

# PERICOLO

Durante il montaggio della Control Unit è necessario che l'alimentazione elettrica dell'impianto sia scollegata.

3.2 Montaggio di SIMOTION D4x5

# <span id="page-35-0"></span>3.2 Montaggio di SIMOTION D4x5

## Presupposto

La Control Unit viene installata insieme ai componenti SINAMICS in un quadro elettrico.

Per l'installazione di una Control Unit devono essere soddisfatti i seguenti presupposti:

- Il quadro elettrico è montato e collegato.
- I componenti SINAMICS devono essere preliminarmente installati e cablati (per un montaggio laterale).
- I componenti e gli attrezzi sono predisposti.

# Configurazioni di montaggio

La Control Unit è compatibile con la struttura costruttiva SINAMICS S120 booksize. Possono essere utilizzati due tipi di fissaggio:

● Montaggio laterale sul SINAMICS S120 Line Module

A questo scopo la Control Unit viene fissata nel quadro elettrico alla parete laterale del Line Module.

● Montaggio direttamente sulla parete del quadro elettrico.

In entrambe le configurazioni di montaggio, la scheda CF e lo slot opzionale sono accessibili dall'esterno. È possibile installare il modulo ventilatore/batteria in un secondo momento.

Poiché dal punto di vista strutturale la Control Unit appartiene alla famiglia SINAMICS S120, osservare le relative indicazioni nei manuali SINAMICS.
## Accessori di fissaggio e montaggio

La Control Unit è progettata per il montaggio nel quadro elettrico (grado di protezione IP20). Tutte le implementazioni di SIMOTION D4x5 vengono fornite con distanziali precedentemente fissati per il montaggio sulla parete del quadro elettrico. Con il SIMOTION D425, D435 e D445-1 i distanziali possono essere rimossi in caso di necessità.

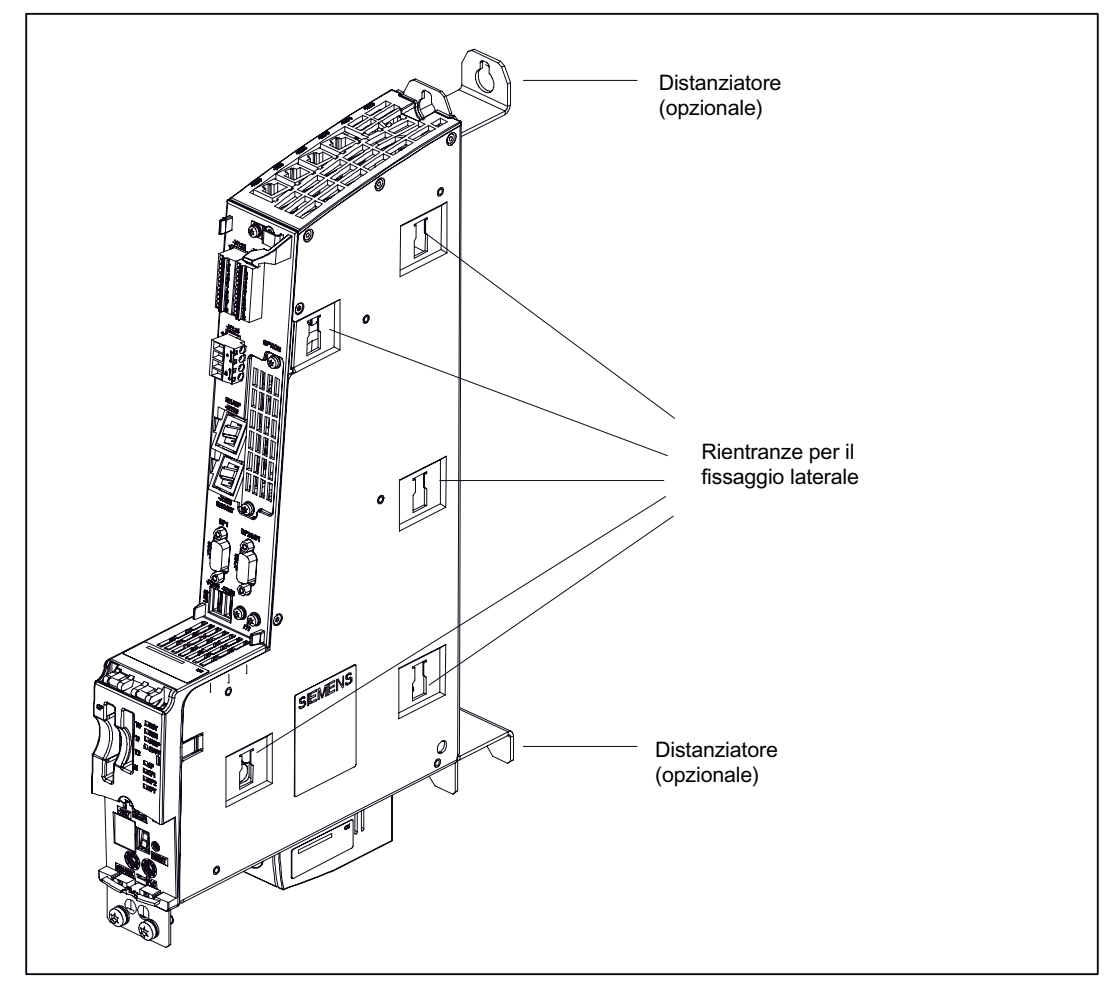

Figura 3-1 Accessori di fissaggio, ad es. SIMOTION D425 e D435

3.2 Montaggio di SIMOTION D4x5

## Montaggio SIMOTION D445

Poiché un SIMOTION D445 dispone di alette di raffreddamento sul retro, non è possibile smontare i distanziali presenti di serie. Il D445 può essere fissato mediante distanziali alla parete del quadro elettrico oppure

mediante elementi di fissaggio lateralmente sul gruppo SINAMICS.

#### Nota

SIMOTION D445 può essere messo in funzione solo con modulo ventilatore/batteria. Tale modulo è compreso nella dotazione e deve essere montato precedentemente. Le modalità di fissaggio del modulo ventilatore/batteria sono descritte nel manuale del prodotto SIMOTION D4x5 nel capitolo "Pezzi di ricambio e accessori" alla sezione "Montaggio del modulo ventilatore/batteria".

## Vedere anche

[Fissaggio laterale del SIMOTION D4x5 al gruppo SINAMICS](#page-38-0) (Pagina [39](#page-38-0))

[Fissaggio del SIMOTION D4x5 con distanziatori](#page-40-0) (Pagina [41](#page-40-0))

[Fissaggio di SIMOTION D425, D435 e D445-1 senza distanziali](#page-41-0) (Pagina [42\)](#page-41-0)

# <span id="page-38-0"></span>3.3 Fissaggio laterale del SIMOTION D4x5 al gruppo SINAMICS

Le Control Unit SIMOTION D425, D435 e D445 possono essere fissate alla parete laterale di un SINAMICS S120 Line Module. Gli elementi di fissaggio necessari sono acclusi al SINAMICS S120 Line Module.

## Nota

Con il SIMOTION D445-1 non è possibile il montaggio nel SINAMICS S120 Line Module tramite i 5 elementi di fissaggio laterali.

Il SIMOTION D445-1 deve essere sempre avvitato alla parete del quadro elettrico.

Nel SINAMICS S120 Line Module sono presenti cinque elementi di fissaggio sul lato sinistro. Per eseguire il fissaggio della Control Unit, procedere come segue:

- 1. Apporre la Control Unit sul lato sinistro del SINAMICS S120 Line Module. Gli elementi di fissaggio si adattano perfettamente alle cinque rientranze dell'unità.
- 2. Spingere le due unità una contro l'altra.
- 3. Esercitare una pressione dall'alto sull'unità finché questa non scatta in posizione e non risulta fissata al SINAMICS S120 Line Module.

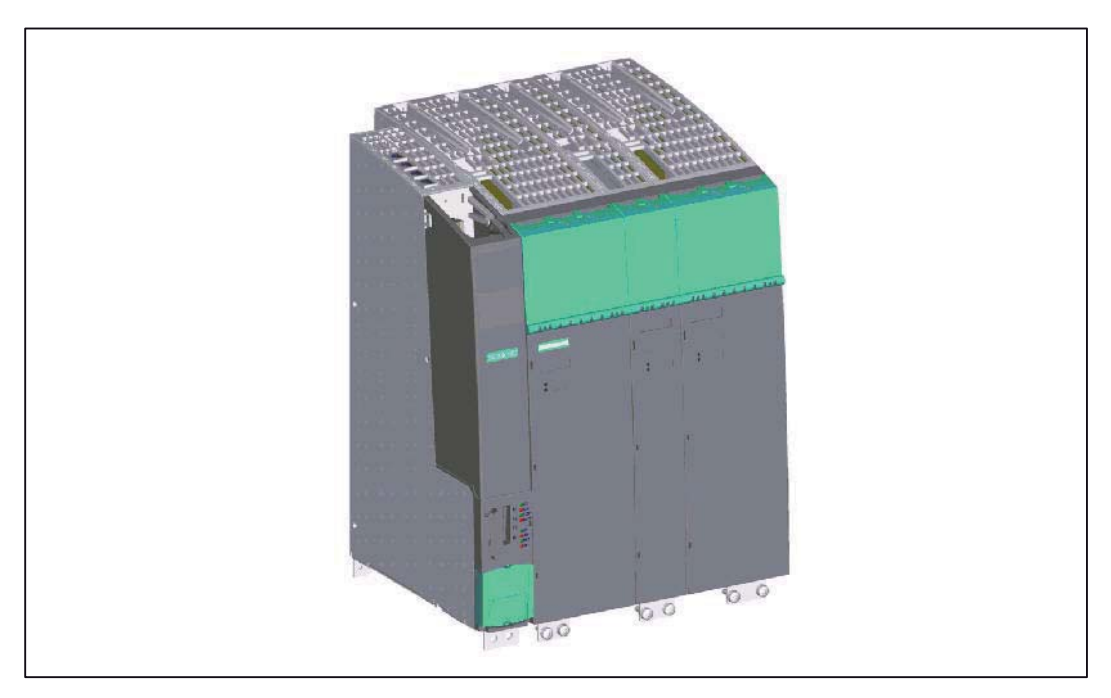

L'unità è collegata a raso sul lato superiore e anteriore con il gruppo SINAMICS.

Figura 3-2 Gruppo SINAMICS con SIMOTION D4x5

3.4 Fissaggio del SIMOTION D4x5 al quadro elettrico

# 3.4 Fissaggio del SIMOTION D4x5 al quadro elettrico

## Panoramica

Nel caso in cui si renda necessaria o si desideri la separazione dal Line Module, la Control Unit può essere anche fissata alla parete del quadro elettrico. Per il montaggio alla parete del quadro elettrico sono previste due possibilità di fissaggio:

- Fissaggio con distanziale sulla parete del quadro elettrico (tutti i D4x5)
- Fissaggio senza distanziale sulla parete del quadro elettrico (tutti i 425/D435/D445-1)

## D445-1 accanto al Line Module

In caso di montaggio di un SIMOTION D445-1 a sinistra, accanto a un Line Module, è necessario rimuovere gli elementi di fissaggio in plastica dalla parete laterale del Line Module.

Questi elementi di fissaggio fuoriescono dalla parete laterale del Line Module. SIMOTION D445-1 presenta una parete laterale liscia, priva quindi di rientranze laterali, pertanto un montaggio a raso accanto al Line Module è possibile solo se gli elementi di fissaggio del Line Module vengono rimossi.

Procedere come segue:

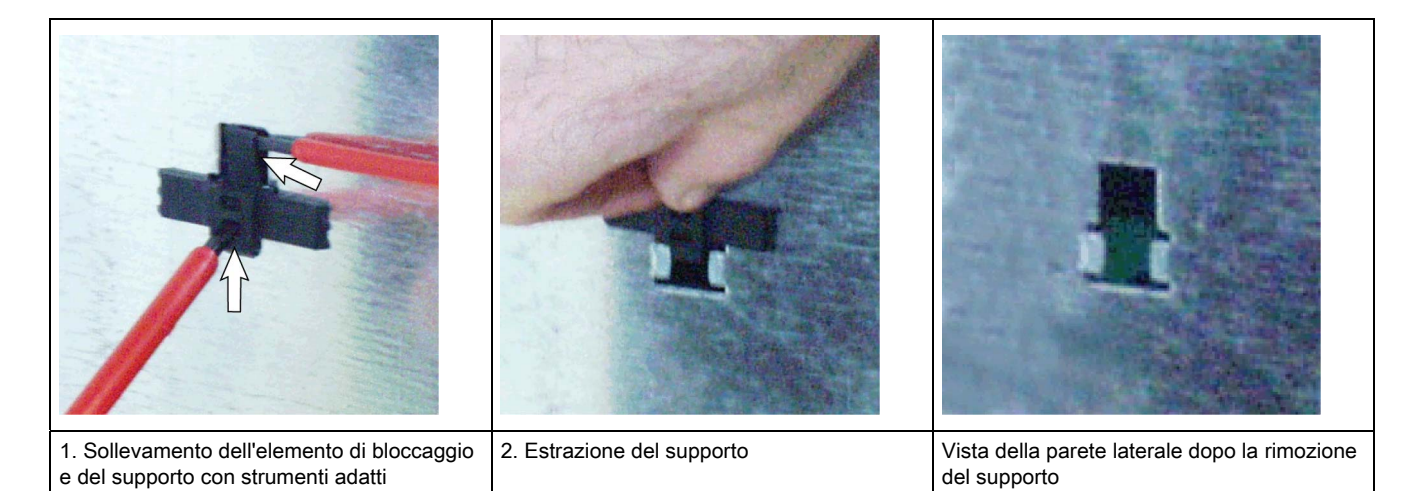

## <span id="page-40-0"></span>3.4.1 Fissaggio del SIMOTION D4x5 con distanziatori

Utilizzando dei distanziali, la Control Unit può essere fissata sulla parete di un quadro elettrico, di metallo non verniciato e con una buona conduttività, con due viti M5 o M6.

## Scopo di questo tipo di montaggio

Questo tipo di montaggio è necessario se

- vengono impiegate più Control Unit e quindi un fissaggio laterale di tutte le Control Unit non è possibile
- deve essere raggiunta la profondità di montaggio a raso del gruppo SINAMICS S120 booksize.

I distanziali fanno parte della dotazione di una Control Unit e sono già montati.

## Procedimento

- 1. Se erano stati rimossi, fissare i distanziali alla Control Unit D425/D435/D445-1.
- 2. Fissare la Control Unit con due viti M5 o M6 alla parete del quadro elettrico (coppia di serraggio 6 Nm).

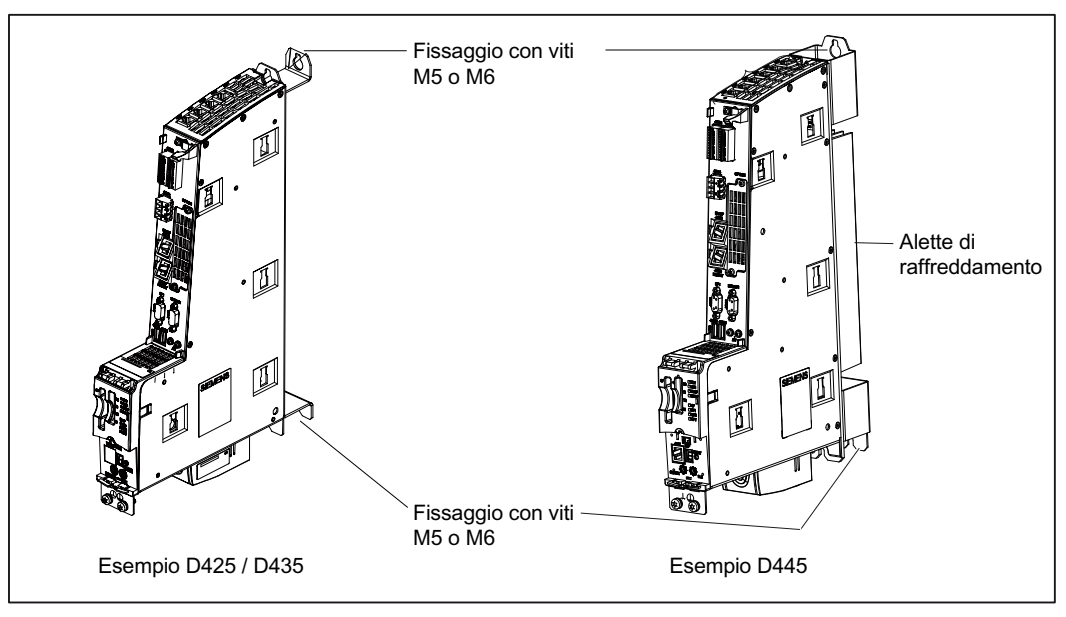

Figura 3-3 Fissaggio della Control Unit con distanziali

#### **Risultato**

La Control Unit è fissata alla parete del quadro elettrico, separatamente dai componenti SINAMICS booksize e a raso rispetto al gruppo.

3.4 Fissaggio del SIMOTION D4x5 al quadro elettrico

## <span id="page-41-0"></span>3.4.2 Fissaggio di SIMOTION D425, D435 e D445-1 senza distanziali

Le Control Unit vengono fornite con distanziali premontati. Per il fissaggio senza distanziali, procedere nel modo seguente:

- 1. Rimuovere il distanziale superiore e quello inferiore (viti: M3, Torx T10)
- 2. Sotto il distanziale superiore si trova una piastrina di metallo, che nello stato di fornitura è inserita e fissata con 3 viti (M3, Torx T10). Svitare le viti ed estrarre la piastrina finché il foro superiore sporge dalla custodia.
- 3. Fissare nuovamente le 3 viti della piastrina (coppia di serraggio 0,8 Nm).
- 4. Fissare la Control Unit nella parte superiore e inferiore con due viti M5 o M6 (coppia di serraggio 6 Nm) direttamente sulla parete del quadro elettrico.

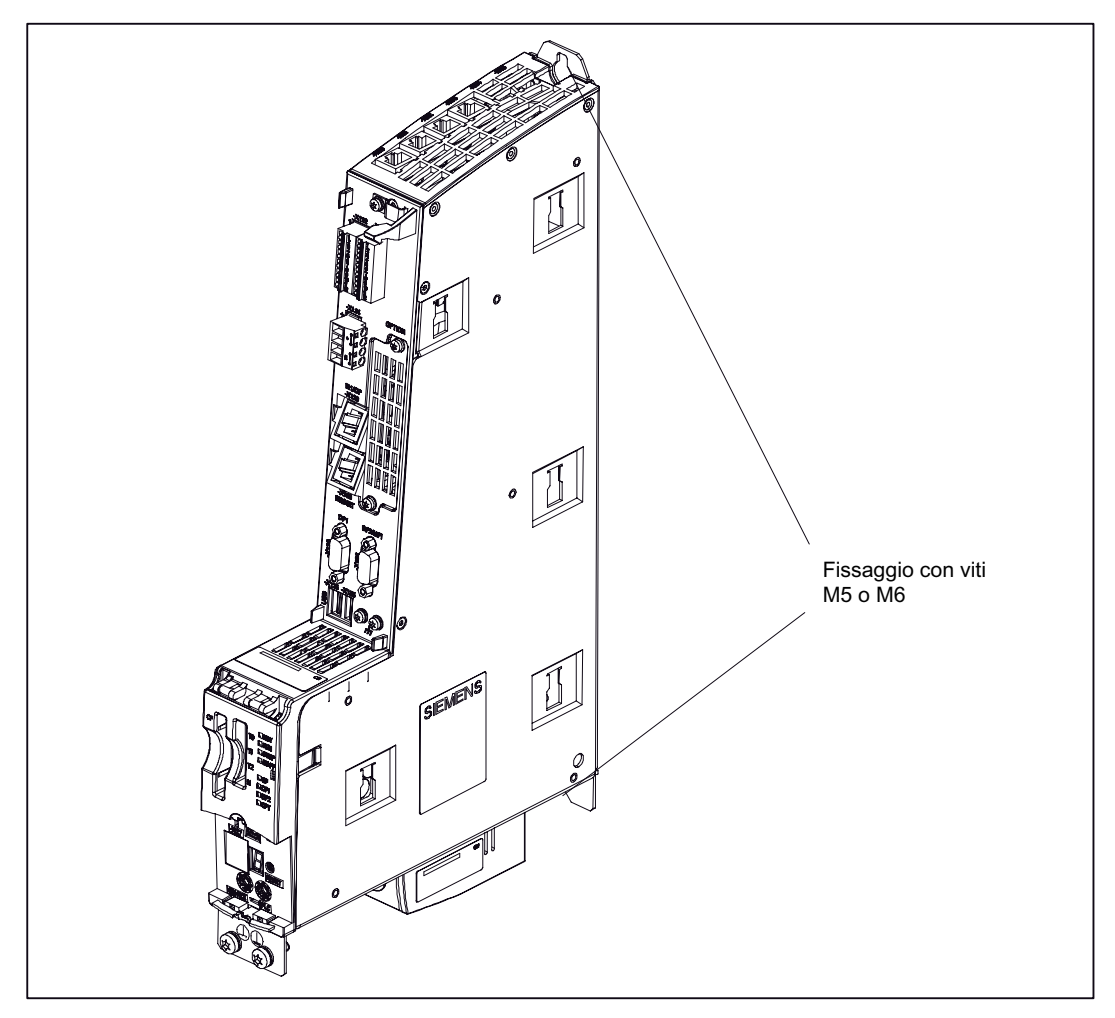

Figura 3-4 Fissaggio della Control Unit alla parete del quadro elettrico

La Control Unit è fissata alla parete del quadro elettrico separatamente dai componenti SINAMICS booksize.

3.5 Montaggio dei componenti di sistema aggiuntivi

# 3.5 Montaggio dei componenti di sistema aggiuntivi

# 3.5.1 Montaggio di TB30

## Presupposto

#### Nota

Il Terminal Board TB30 può essere inserito ed estratto soltanto con la Control Unit D4x5 e il Terminal Board in assenza di corrente.

#### Procedimento

Il TB30 viene montato nello slot opzionale della Control Unit.

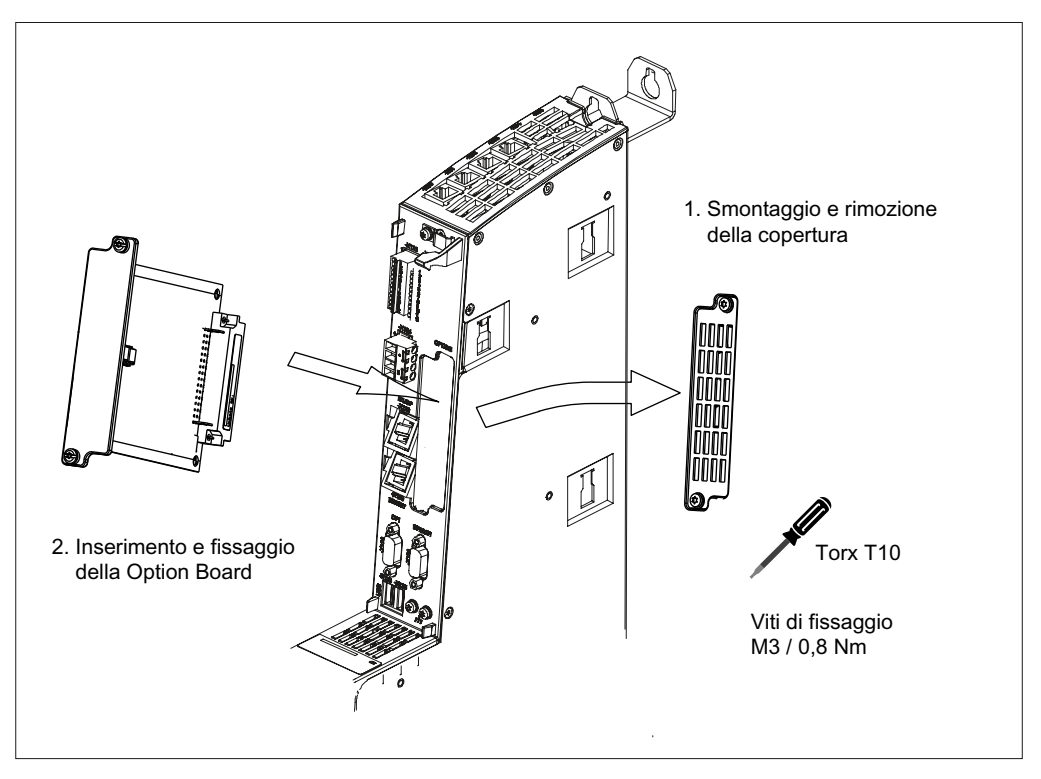

Figura 3-5 Montaggio Terminal Board TB30

3.5 Montaggio dei componenti di sistema aggiuntivi

## 3.5.2 Montaggio del CBE30

## Presupposto

## Nota

Il Communication Board Ethernet CBE30 può essere inserito ed estratto soltanto con la Control Unit D4x5 e il CBE30 in assenza di corrente.

## Procedimento

Un CBE30 viene montato nello slot opzionale della Control Unit.

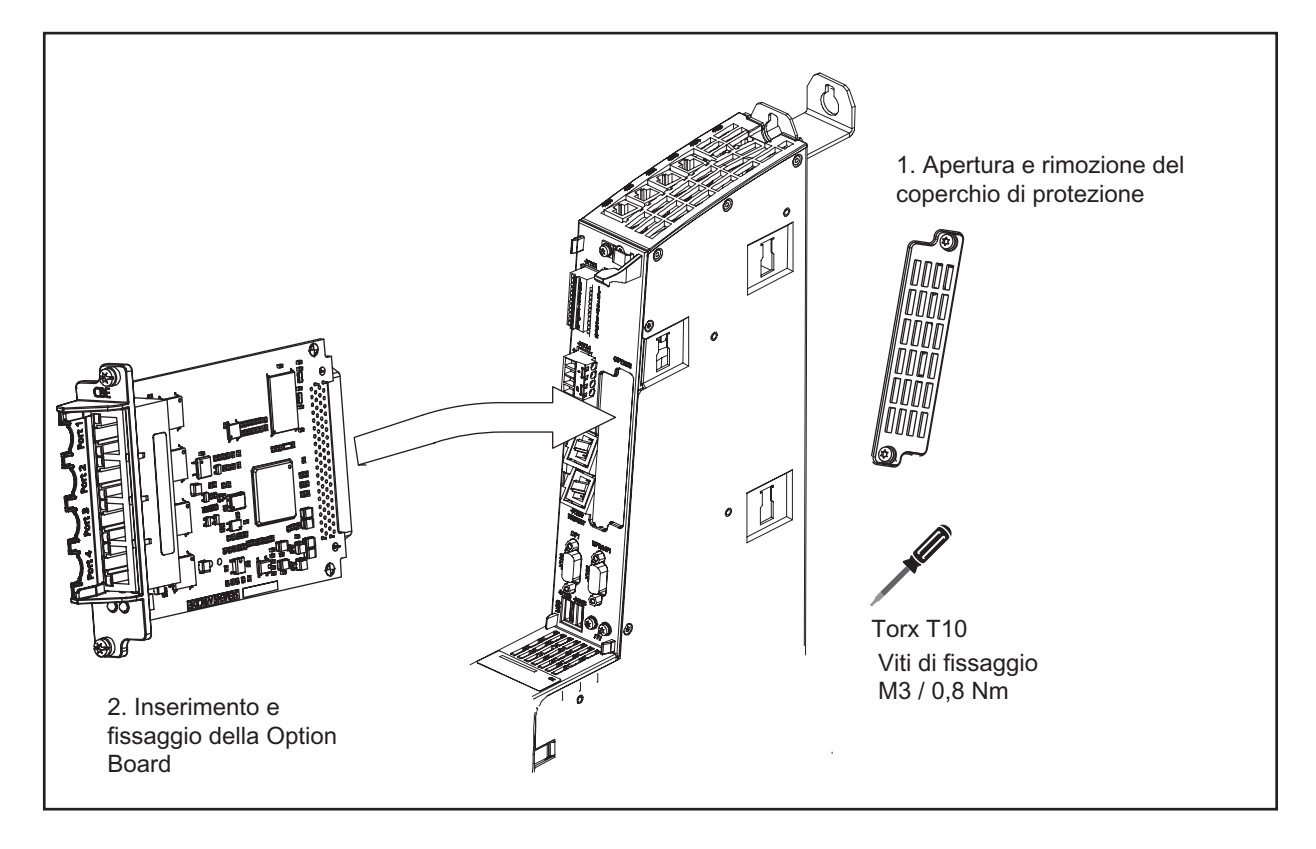

Figura 3-6 Montaggio CBE30

# 3.5.3 Montaggio del CX32

## Panoramica

Il CX32 può essere montata in diversi modi.

## Montaggio del CX32 direttamente su un Line Module di forma costruttiva booksize

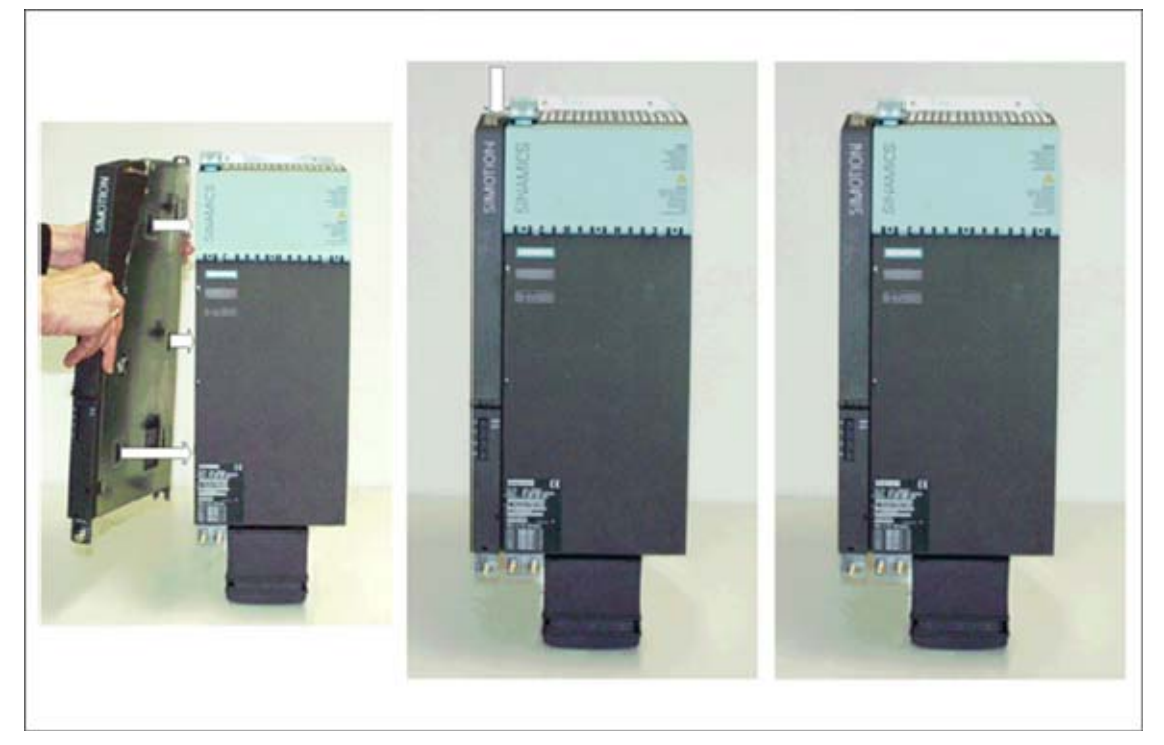

Figura 3-7 Montaggio del CX32 direttamente su un Line Module Booksize

3.5 Montaggio dei componenti di sistema aggiuntivi

## Montaggio del CX32 su un altro CX32

Una rappresentazione con fotografie dell'apertura della copertura si trova nella sezione [Rimozione della copertura del CX32](#page-49-0) (Pagina [50\)](#page-49-0).

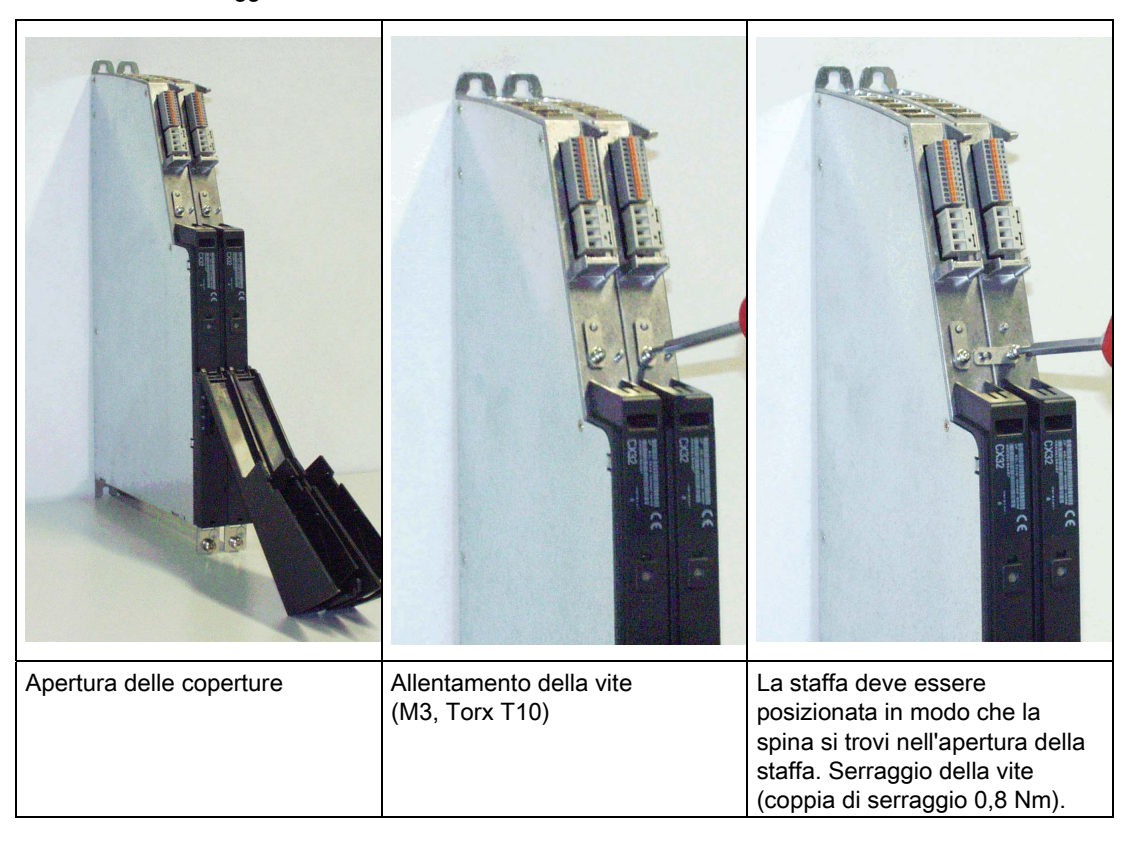

Tabella 3- 1 Montaggio di un CX32 su un altro CX32

3.5 Montaggio dei componenti di sistema aggiuntivi

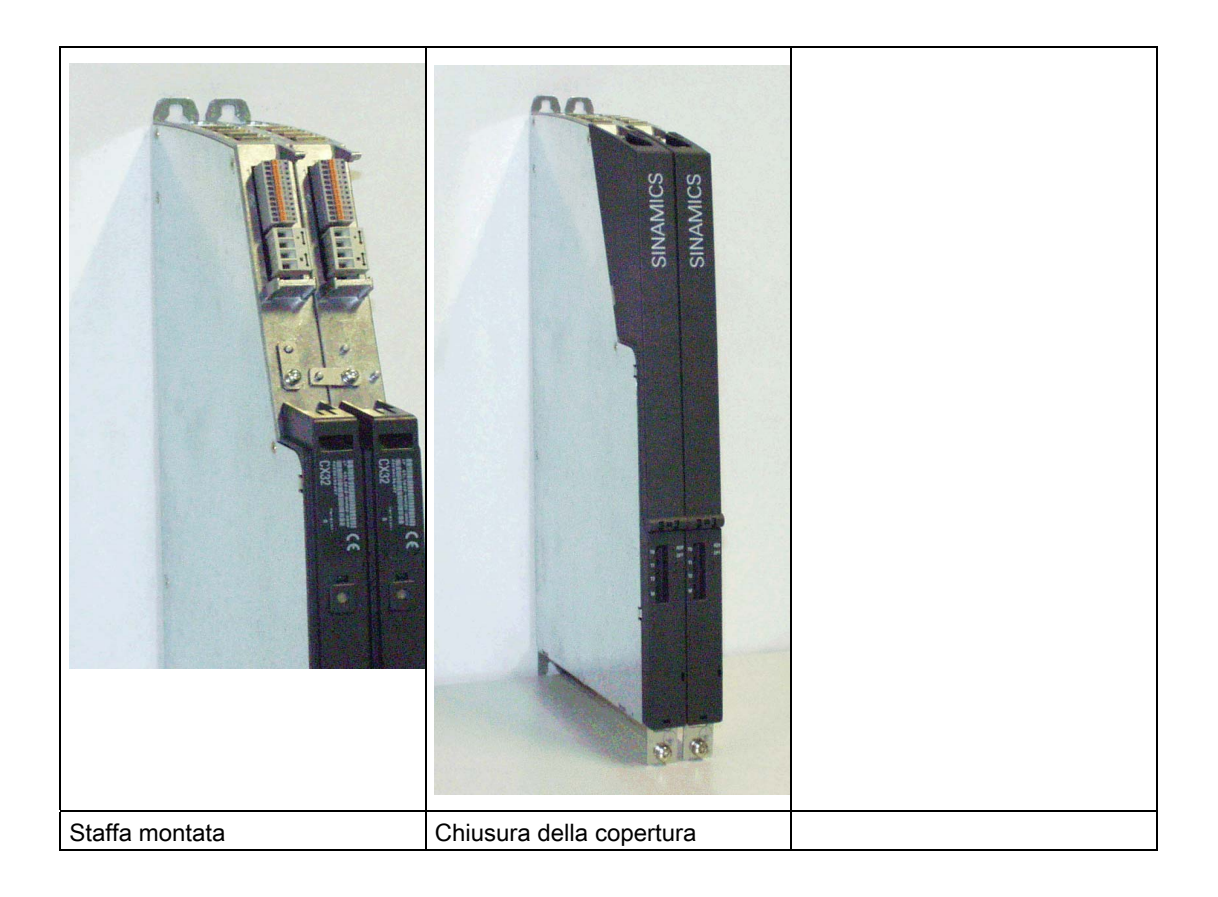

#### 3.5 Montaggio dei componenti di sistema aggiuntivi

## CX32 direttamente su una superficie di montaggio

Sul lato posteriore del CX32 si trovano 2 punti di fissaggio. Questi possono essere avvitati ad una parete, ad es. alla parete del quadro elettrico.

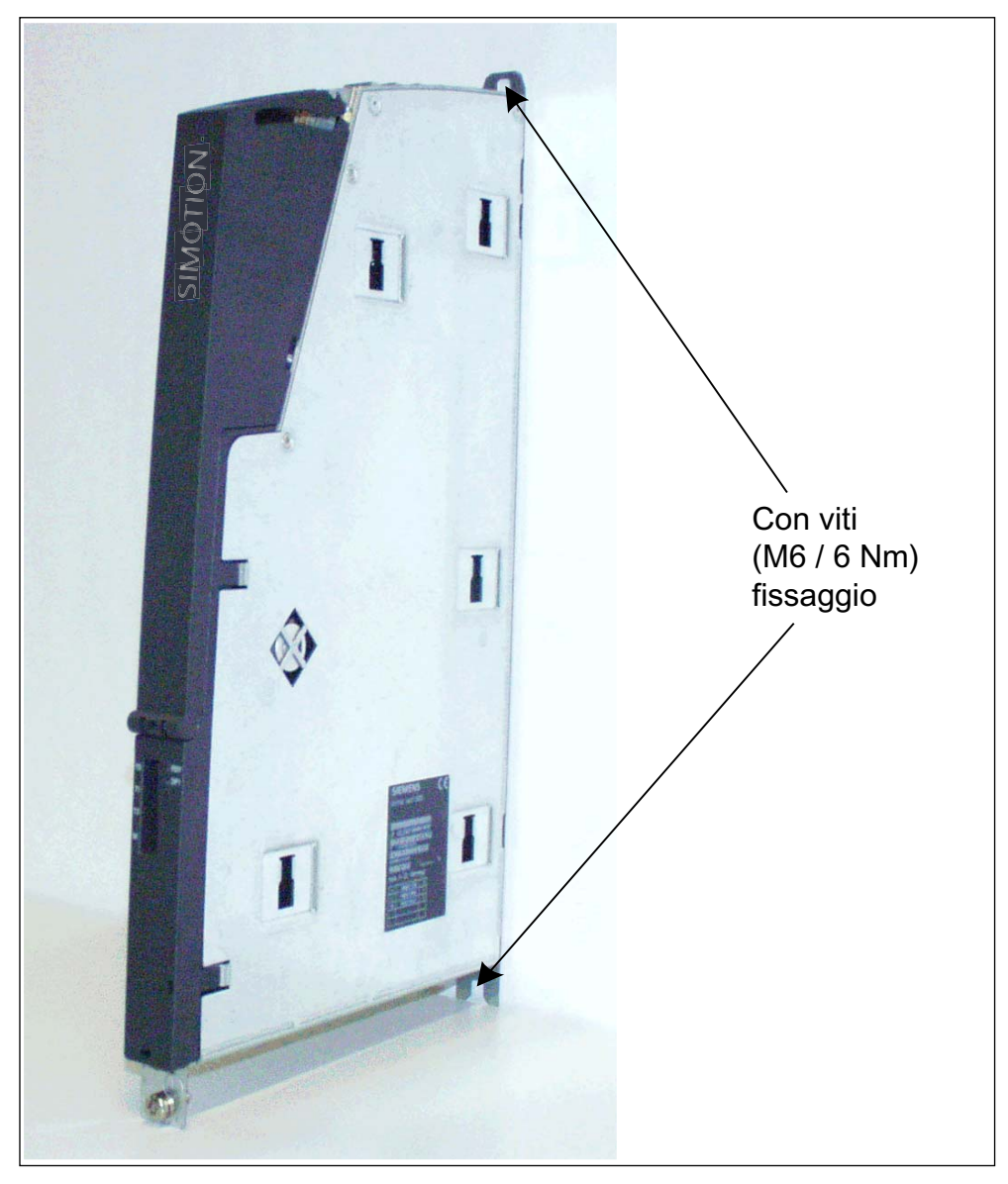

Figura 3-8 Montaggio del CX32 su una superficie di montaggio

3.5 Montaggio dei componenti di sistema aggiuntivi

## CX32 con distanziali su una superficie di montaggio

Per raggiungere la profondità di montaggio di un gruppo booksize con raffreddamento ad aria interno, sul CX32 è premontato un supporto distanziale. Il distanziale deve essere quindi fissato alla superficie di montaggio.

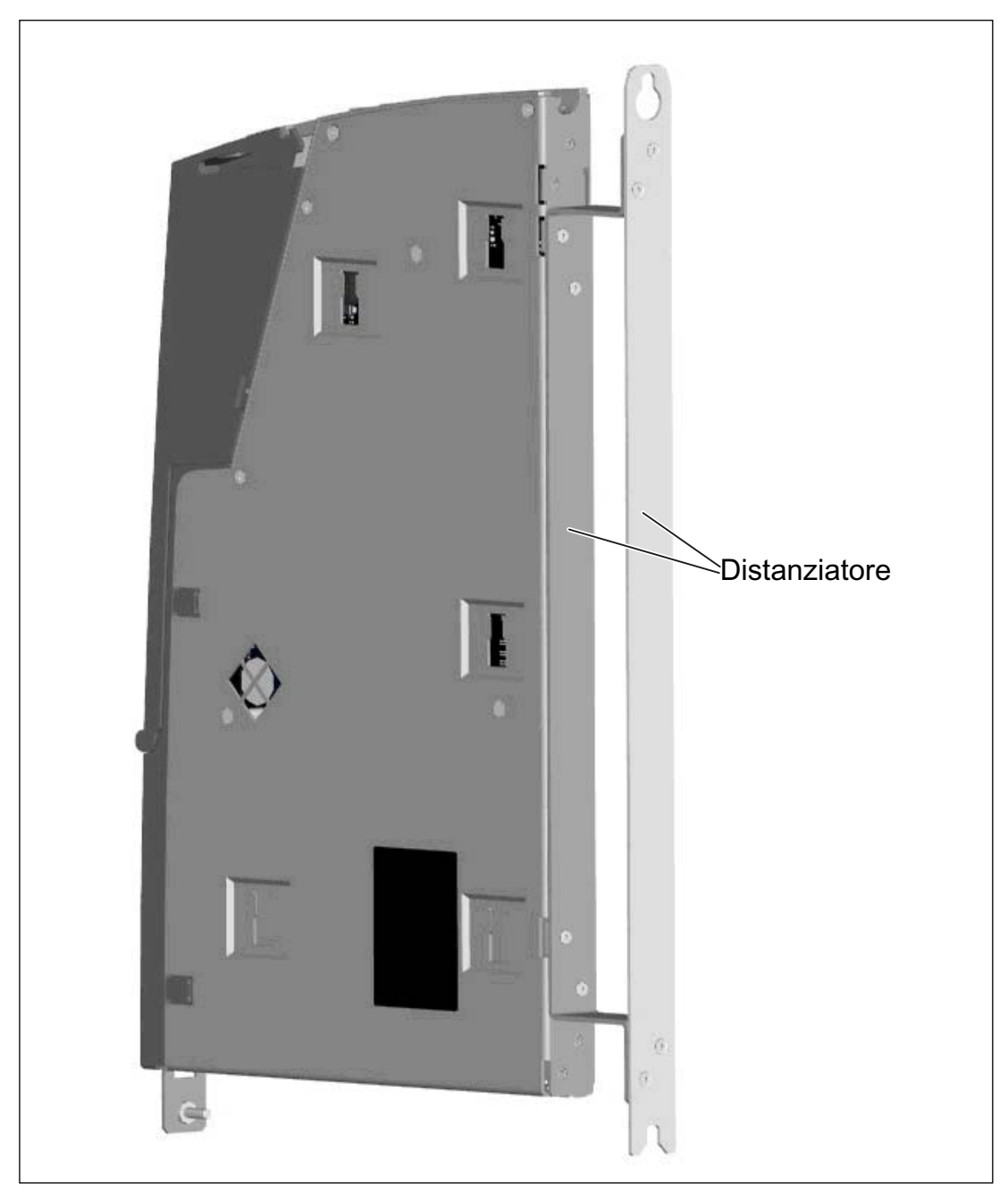

Figura 3-9 Montaggio di un CX32 con distanziale

3.5 Montaggio dei componenti di sistema aggiuntivi

## <span id="page-49-0"></span>3.5.4 Rimozione della copertura del CX32

## Azioni per la rimozione della copertura del CX32

Per la rimozione della copertura sono necessari i seguenti passaggi - vedere le seguenti fotografie:

- sbloccaggio
- ribaltamento di ca. 45°gradi
- rimozione.

Occorre ricordare che la copertura può essere rimossa solo se è ribaltata di circa 45 gradi.

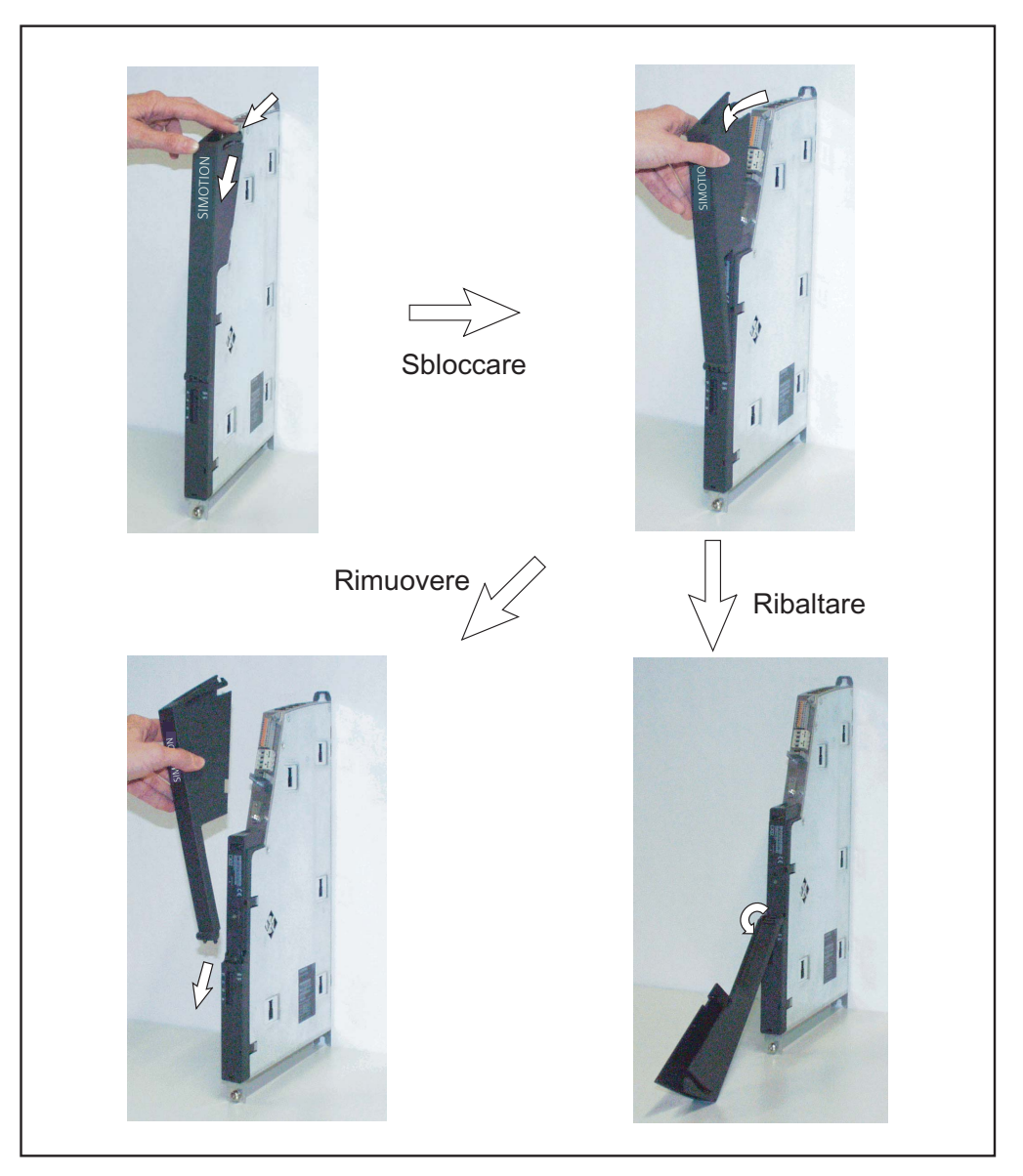

Figura 3-10 Ribaltamento/rimozione della copertura di protezione

# Collegamento 4

# 4.1 Panoramica (esempio)

## Panoramica

SIMOTION D4x5 dispone di una serie di interfacce attraverso cui è possibile collegare l'alimentatore e la comunicazione agli altri componenti del sistema. Per il collegamento è necessario ribaltare la copertura anteriore del SIMOTION D4x5.

- I diversi componenti SINAMICS vengono collegati reciprocamente tramite DRIVE-CLiQ.
- Sugli ingressi e sulle uscite digitali è possibile connettere attuatori e sensori.
- Per la comunicazione è possibile collegare il SIMOTION D4x5 a PROFIBUS DP, PROFINET IO con IRT/RT, MPI ed Ethernet.

4.1 Panoramica (esempio)

## Panoramica dei collegamenti

La seguente panoramica illustra a titolo esemplificativo le diverse interfacce e le relative possibilità di collegamento.

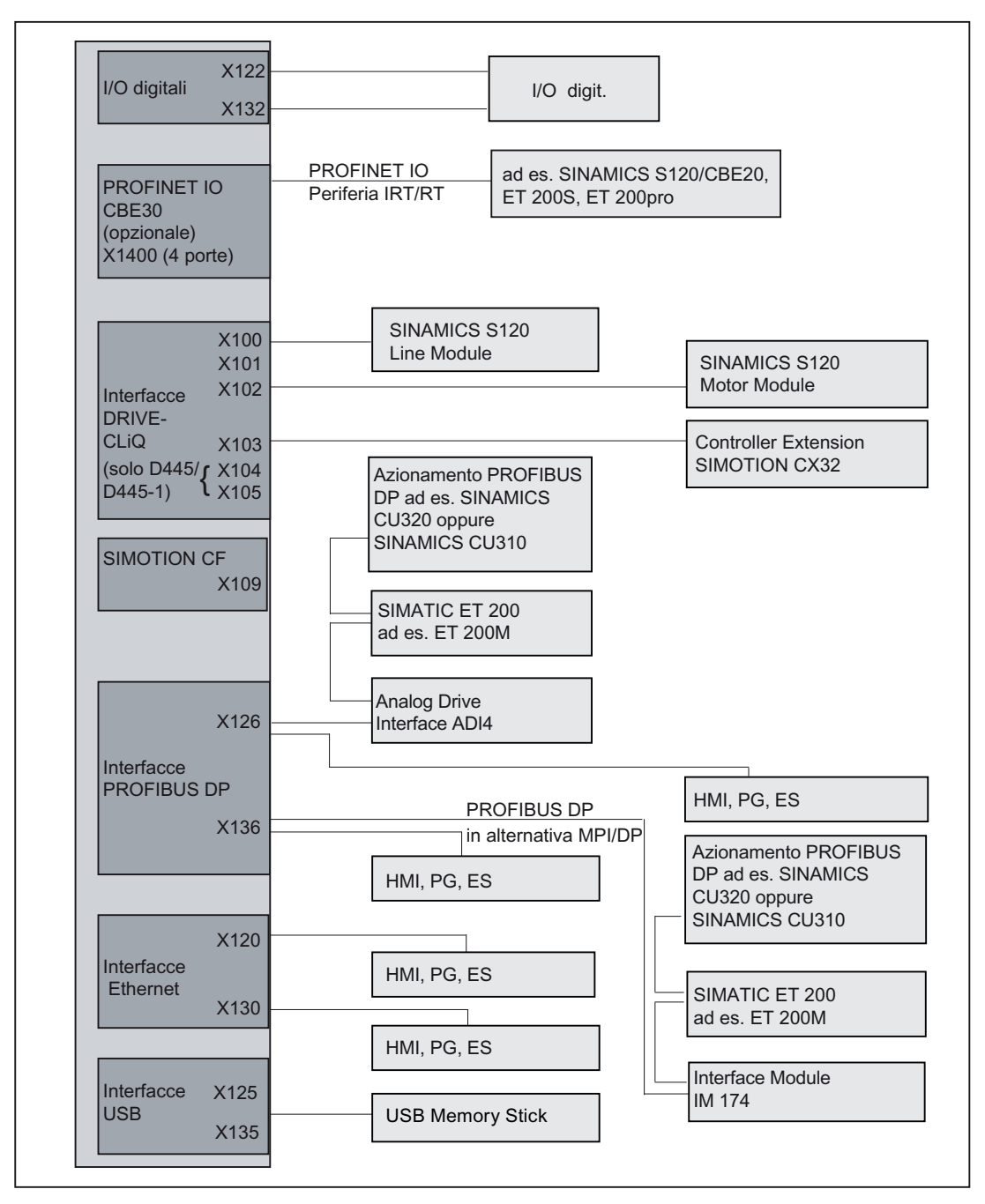

Figura 4-1 Possibilità di collegamento di SIMOTION D4x5

# 4.2 Avvertenze di sicurezza per il cablaggio

## Presupposto

La Control Unit è stata montata nel quadro elettrico.

La Control Unit SIMOTION D4x5 dispone di un morsetto per il conduttore di protezione e uno per il cavo equipotenziale (vite M5, Torx T25). Per la CX32 è disponibile solo un morsetto, utilizzabile tanto per il conduttore di protezione quanto per il cavo equipotenziale.

#### Nota

I requisiti di sicurezza funzionale di macchine e impianti, l'affidabilità e la conformità EMC vengono garantiti solo se si utilizzano cavi SIEMENS originali.

Attenersi alle seguenti avvertenze di sicurezza:

## PERICOLO

Togliere corrente all'impianto / alla macchina prima di cablare la Control Unit.

#### Collegamento del conduttore di protezione

SIMOTION D e il sistema di azionamento SINAMICS S120 sono concepiti per l'impiego nei quadri di comando con conduttore di protezione.

Tutti i componenti dell'impianto e della macchina devono essere presi in considerazione per il dispositivo di protezione.

Per poter rispettare i valori limite EMC, il gruppo di azionamento deve essere collocato su una piastra di montaggio metallica non verniciata comune ①. Tramite ② si effettua un collegamento a bassa impedenza con la piastra di montaggio.

La piastra di montaggio deve essere collegata con il conduttore di protezione del quadro elettrico. Allo scopo occorre realizzare un collegamento ③ con la sbarra del conduttore di protezione ④. La sbarra del conduttore di protezione ④ va collegata con il conduttore di protezione ⑤.

Il collegamento di protezione (collegamento PE) dei motori impiegati ⑥ deve avvenire tramite il cavo motore.

Per motivi di compatibilità elettromagnetica la schermatura del cavo motore deve essere collegata con ampia superficie di contatto sia al Motor Module (MM) / Power Module (PM) che al motore.

Anche per i componenti che non sono collegati a bassa impedenza (ad es. la porta del quadro con cerniere ⑦) è necessario realizzare un collegamento di protezione ⑧.

Esempio: raggruppamento assi Booksize, costituito da Control Unit (CU), Line Module (LM) e Motor Module (MM), nonché azionamento nella forma costruttiva Blocksize, costituito da Power Module (PM) con Control Unit (CU) montata a scatto.

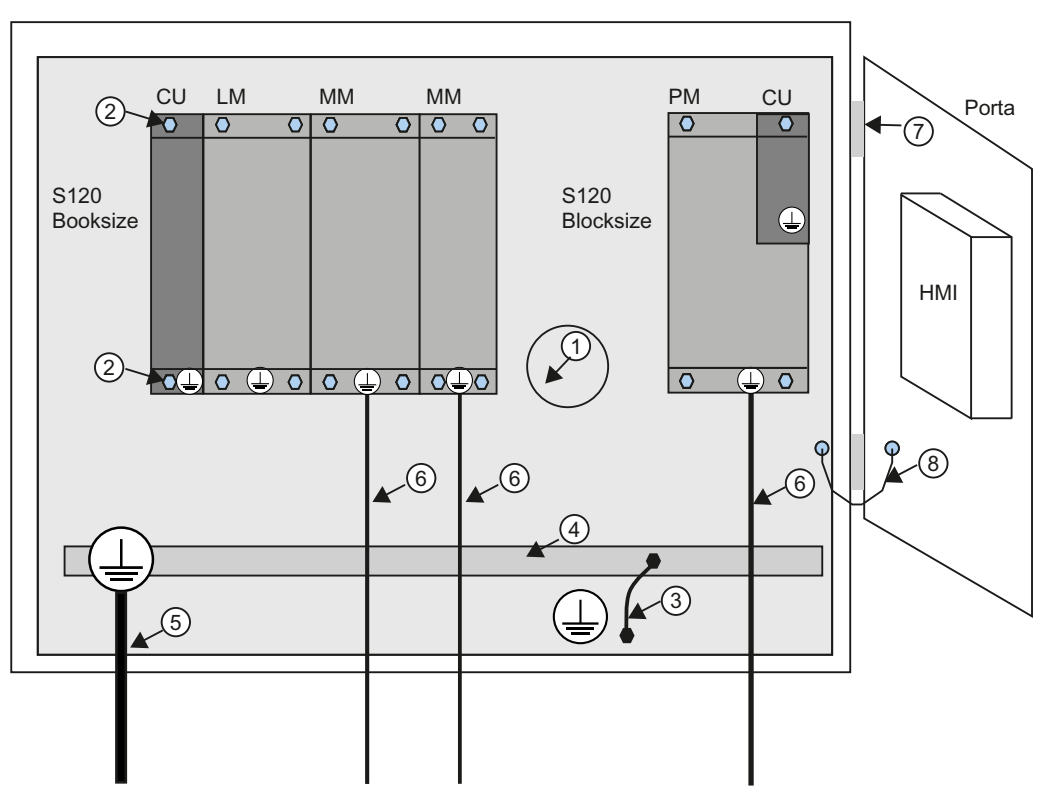

Figura 4-2 Collegamento del conduttore di protezione, quadro elettrico con piastra di montaggio / superficie di compensazione del potenziale

I collegamenti del conduttore di protezione vanno dimensionati come qui di seguito descritto:

Tabella 4- 1 Sezione cavo per collegamenti di protezione in rame

| l Cavo di rete in mm <del>°</del>                        | Collegamenti di protezione in mm <sup>2</sup> rame |
|----------------------------------------------------------|----------------------------------------------------|
| $1$ fino a 16 mm <sup>2</sup>                            | come il cavo di rete                               |
| $\frac{1}{2}$ da 16 mm <sup>2</sup> a 35 mm <sup>2</sup> | $16 \text{ mm}^2$                                  |
| a partire da 35 mm <sup>2</sup>                          | l 0,5 x cavo di rete                               |

Se il materiale è diverso dal rame, la sezione va aumentata fino a raggiungere almeno la stessa conduttanza.

## compensazione del potenziale

Una piastra di montaggio funge contemporaneamente anche da superficie di compensazione del potenziale. Nel gruppo di azionamento non è quindi necessaria alcuna compensazione del potenziale aggiuntiva. Se non è presente una piastra metallica non verniciata comune, è necessario eseguire una compensazione di potenziale ⑨ il più possibile equivalente con le sezioni dei conduttori riportate nella tabella precedente o almeno con lo stesso valore di conduttività.

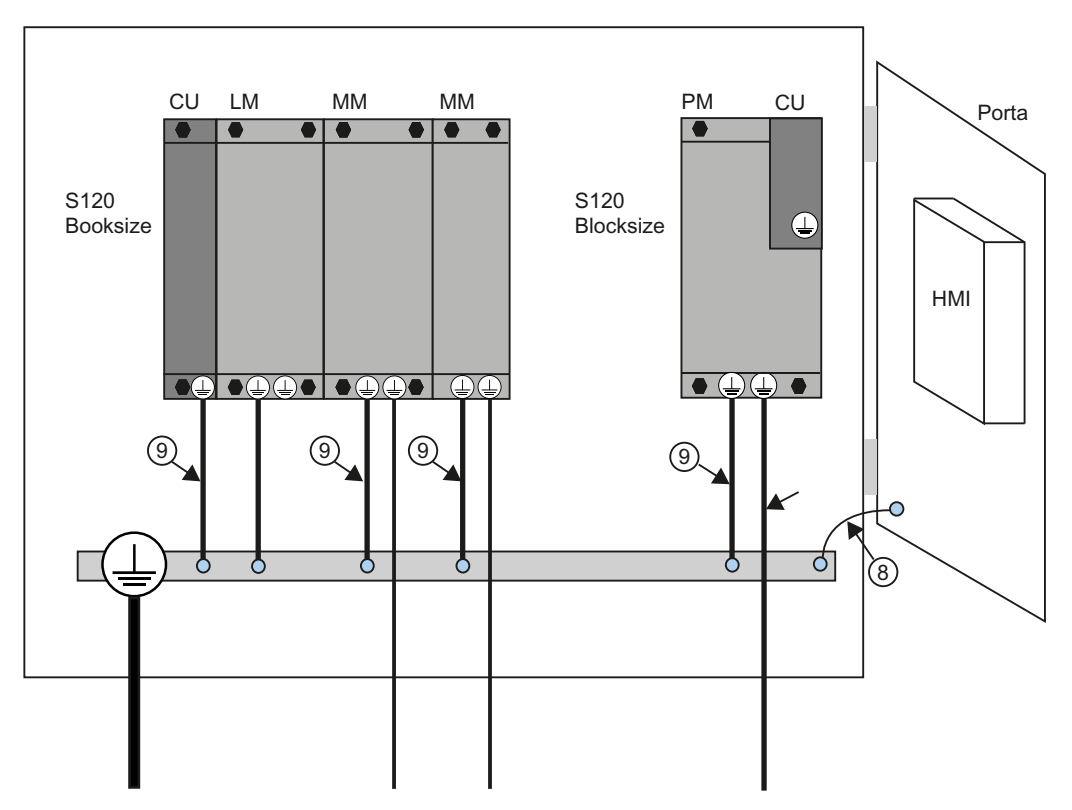

Figura 4-3 Collegamento del conduttore di protezione senza compensazione del potenziale

## Collegamenti per la comunicazione

All'interno di un quadro elettrico, per i componenti del bus di campo non sono necessari conduttori ad equipotenziale se questi sono realizzati come sopra descritto.

Per collegamenti di comunicazione tra parti di un impianto lontane una dall'altra (ad es., dispositivi in diversi quadri elettrici) e tra edifici o parti di edificio, occorre provvedere a una compensazione del potenziale.

Se ad es. i cavi dati (PROFINET, PROFIBUS, Ethernet o DRIVE-CLiQ) passano attraverso più quadri elettrici, è necessario effettuare una compensazione del potenziale con un cavo equipotenziale. Posare il cavo equipotenziale assieme al cavo dati.

Sono necessarie le seguenti sezioni minime secondo IEC 60364-5-54:

- con il rame, minimo 6 mm<sup>2</sup>
- con l'alluminio, minimo 16 mm<sup>2</sup>
- $\bullet$  con l'acciaio, minimo 50 mm<sup>2</sup>

#### Nota

In caso di inosservanza, lungo la linea possono passare correnti di dispersione elevate. Ciò può provocare un'alterazione del collegamento dati o guasti dei dispositivi.

A causa della lunghezza massima di 100 m per i cavi di rame PROFIBUS a 12 MBit/s o i cavi di rame PROFINET e in considerazione degli aspetti separazione di potenziale, protezione EMC e compensazione del potenziale, si raccomanda di realizzare i collegamenti tra edifici tramite cavi ottici.

## Ulteriori informazioni

Per ulteriori informazioni sul collegamento di protezione e la compensazione del potenziale, consultare la seguente bibliografia:

- Sistema di azionamento SINAMICS: vedere i manuali del prodotto SINAMICS
- PROFIBUS: vedere il seguente indirizzo Internet Indirizzo Internet [\(http://www.profibus.com/fileadmin/media/wbt/WBT\\_Assembly\\_V10\\_Dec06/start.html\)](http://www.profibus.com/fileadmin/media/wbt/WBT_Assembly_V10_Dec06/start.html)
- PROFINET: vedere il seguente indirizzo Internet ([http://www.profibus.com\)](http://www.profibus.com/) (in Download)

# 4.3 Apertura della copertura anteriore

## Premessa

Le interfacce sono protette sul lato anteriore del D4x5 e del CX32 con una copertura anteriore. Per l'apertura questa viene ribaltata, i collegamenti delle interfacce sono quindi liberi e possono essere cablati. Per il procedimento di apertura vedere anche le fotografie al paragrafo [Rimozione della copertura del CX32](#page-49-0) (Pagina [50\)](#page-49-0).

La copertura anteriore è collegata al lato frontale della custodia mediante una cerniera. Una volta aperta può essere staccata completamente. La copertura anteriore viene chiusa con procedimento contrario, nella posizione finale si blocca automaticamente per mezzo di un gancio in alto sulla custodia dell'apparecchio.

## Procedimento con D4x5 e CX32

- 1. Sbloccare il gancio sul lato interno della copertura anteriore (vedere la seguente figura).
- 2. Ribaltare la copertura anteriore in avanti.

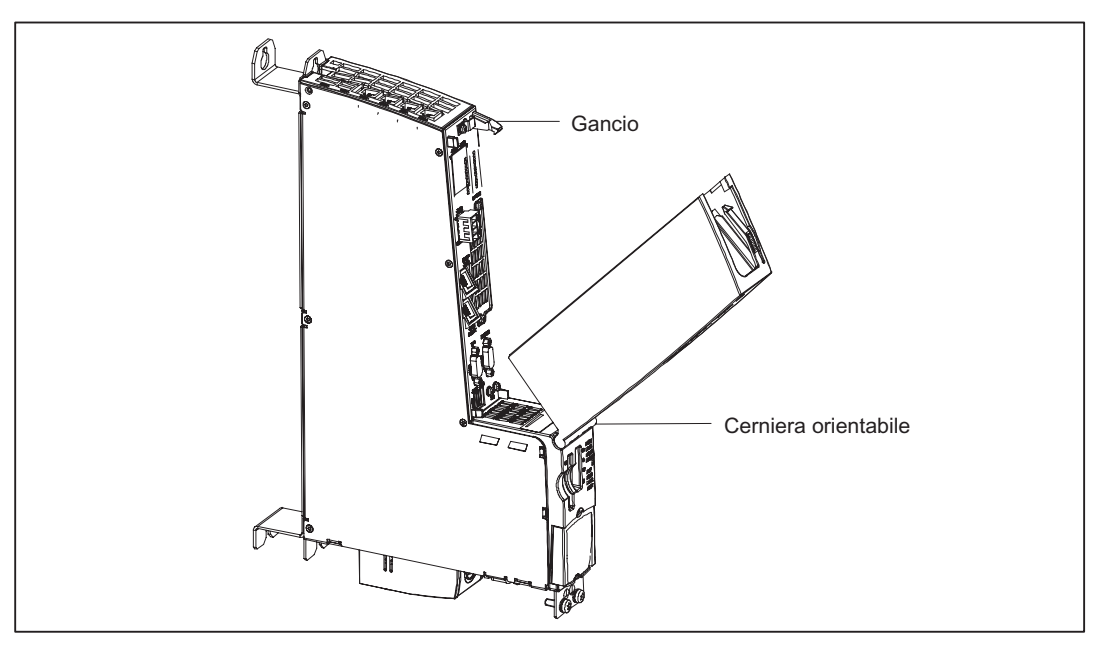

Figura 4-4 D4x5 con copertura, raffigurazione con CX32 simile

#### Nota

Per chiudere la copertura anteriore è necessario posizionare i cavi verso l'alto in posizione verticale. La copertura anteriore presenta un foro per la conduzione di questi cavi verso l'alto.

4.4 Alimentazione

## 4.4 Alimentazione

## 4.4.1 Misure di sicurezza

#### Regole base

A causa delle molteplici possibilità di impiego in questa sezione possono essere descritte soltanto le regole base per la realizzazione del circuito elettrico. Queste regole base rappresentano un presupposto minimo da rispettare per garantire un funzionamento esente da disturbi.

#### Regole per un funzionamento sicuro

Per il funzionamento sicuro dell'impianto è necessario mettere in atto e adattare al contesto specifico i seguenti provvedimenti:

- Un dispositivo d'arresto d'emergenza secondo la regolamentazione tecnica valida (ad es. norme europee EN 60204, EN 418 e norme correlate).
- Provvedimenti aggiuntivi per la limitazione della posizione finale degli assi (ad es. interruttori hardware).
- Dispositivi e interventi per la protezione dei motori e dell'elettronica di potenza in conformità alle direttive di installazione del SINAMICS.

In aggiunta si consiglia di eseguire un'analisi dei rischi per l'intero impianto al fine di individuare le fonti di pericolo in conformità alle direttive di sicurezza di base / appendice 1 della direttiva CE sulle macchine.

## Ulteriore bibliografia

- Direttiva per l'uso delle unità sensibili all'elettricità statica (ESD), vedere appendice.
- Per la realizzazione di un impianto con la periferia SIMATIC ET 200 (ad es. ET 200S, ET 200M, ...) vedere i manuali relativi ai rispettivi sistemi di periferia ET 200.
- Come ulteriore fonte informativa sull'argomento Direttive EMC si raccomanda di prendere visione della pubblicazione: Direttiva EMC sull'installazione, Manuale di progettazione (HW), Numero di ordinazione: 6FC5 297-0AD30-0AP2.

## 4.4.2 Norme e prescrizioni

#### Osservanza delle direttive VDE

Durante il cablaggio vanno rispettate le relative direttive VDE, in particolare la direttiva VDE 0100 oppure VDE 0113 per organi di disinserimento e protezioni contro cortocircuito.

#### Avvio dell'impianto dopo determinati eventi:

L'elenco che segue indica a quali fattori va prestata particolare attenzione durante l'avvio di un impianto dopo determinati eventi:

- Se un impianto si riavvia dopo una caduta di tensione o una caduta di rete, non possono subentrare stati operativi pericolosi. All'occorrenza si deve imporre un arresto di emergenza.
- Se l'impianto si riavvia dopo lo sbloccaggio del dispositivo di arresto di emergenza, bisogna impedire che si verifichi un avvio non controllato o non definito.

## 4.4.3 Tensione di rete

#### Regole per la tensione di rete

L'elenco che segue indica a quali fattori va prestata particolare attenzione in relazione alla tensione di rete:

- Per gli impianti o i sistemi fissi senza sezionatori onnipolari deve essere presente un sezionatore di rete o un dispositivo di protezione nell'installazione dell'edificio.
- Per gli alimentatori di potenza e le unità di alimentazione, il campo di tensione nominale impostato deve corrispondere alla tensione di rete locale.
- In tutti i circuiti elettrici, la fluttuazione/scostamento della tensione di rete dal valore nominale deve trovarsi all'interno della tolleranza consentita (vedere i dati tecnici di SIMOTION D e delle unità SINAMICS).

## Alimentazione DC 24 V

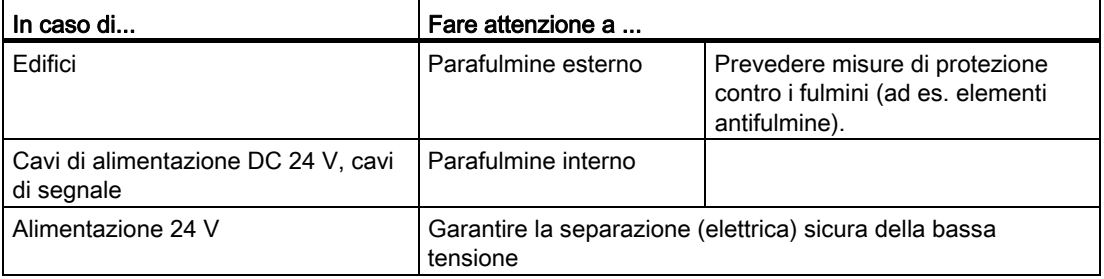

## 4.4 Alimentazione

## Protezione da influssi elettrici esterni

La seguente tabella mostra a quali fattori va prestata particolare attenzione per la protezione da influssi elettrici o guasti.

| In                                                                   | Prestare attenzione ai seguenti punti:                                                                                        |
|----------------------------------------------------------------------|----------------------------------------------------------------------------------------------------|
| tutti gli impianti o sistemi nei quali è<br>installato il componente | l'impianto o il sistema deve essere collegato ad un<br>conduttore di protezione per scaricare i disturbi<br>elettromagnetici. |
| Cavi di alimentazione, cavi di segnale e<br>cavi del bus             | la posa dei cavi e l'installazione deve essere conforme<br>alla direttiva EMC.                                                |
| cavi di segnale e cavi del bus                                       | una rottura dei cavi o dei conduttori non deve provocare<br>stati indefiniti dell'impianto o del sistema.                     |

Tabella 4- 2 Influssi elettrici

## Ulteriore bibliografia

Per le Control Unit SIMOTION D4x5/CX32 valgono riguardo all'EMC le stesse istruzioni di installazione delle Control Unit CU320 per SINAMICS S120. Vedere i manuali del prodotto SINAMICS.

## 4.4.4 Collegamento alimentazione

#### Cablaggio del blocco morsetti a vite

L'alimentatore di potenza a 24 V DC necessario per l'alimentazione viene collegato al blocco dei morsetti a vite.

## PERICOLO

La tensione continua 24 V va realizzata come bassa tensione di funzionamento con separazione sicura.

## Cavi di rete

Per il cablaggio dell'alimentatore vanno utilizzati cavi flessibili con una sezione 0,25 ... 2,5 mm2 (oppure AWG 23...AWG 13).

Se ad ogni attacco viene collegato un solo cavo, il capocorda non è necessario.

Possono essere utilizzati capocorda senza collare di isolamento secondo DIN 46228, forma A versione lunga.

#### Assegnazione dei pin

L'assegnazione dei pin del blocco morsetti è riportata nel manuale del prodotto di SIMOTION D4x5.

4.5 Collegamento dei componenti DRIVE-CLiQ

# 4.5 Collegamento dei componenti DRIVE-CLiQ

## 4.5.1 Cablaggio DRIVE-CLiQ

#### Premessa

I componenti della famiglia di azionamenti SINAMICS S120 e SIMOTION D4x5 con CX32 vengono collegati fra loro mediante DRIVE-CLiQ. DRIVE-CLiQ è un sistema di comunicazione che consente a SIMOTION D4x5 di riconoscere automaticamente i componenti connessi. Rappresenta i cablaggi in una struttura ad albero, la cui topologia può essere visualizzata in SIMOTION SCOUT.

#### Nota

Informazioni sul numero e sulle proprietà delle interfacce DRIVE-CLiQ sono contenute nel Manuale del prodotto di SIMOTION D4x5.

## Regole per il cablaggio DRIVE-CLiQ

Per il cablaggio DRIVE-CLiQ vanno osservate le seguenti regole:

- Non è ammesso il cablaggio ad anello
- I componenti non possono essere cablati due volte
- In un Motor Module va collegato il cavo di potenza verso il motore e anche il relativo encoder motore.

Ulteriori informazioni sul cablaggio DRIVE-CLiQ sono disponibili nel Manuale del prodotto SINAMICS S120 Control Unit e componenti di sistema aggiuntivi.

## Collegamento

4.5 Collegamento dei componenti DRIVE-CLiQ

## Esempio

Lo schema seguente rappresenta un esempio di applicazione delle regole per il cablaggio DRIVE-CLiQ.

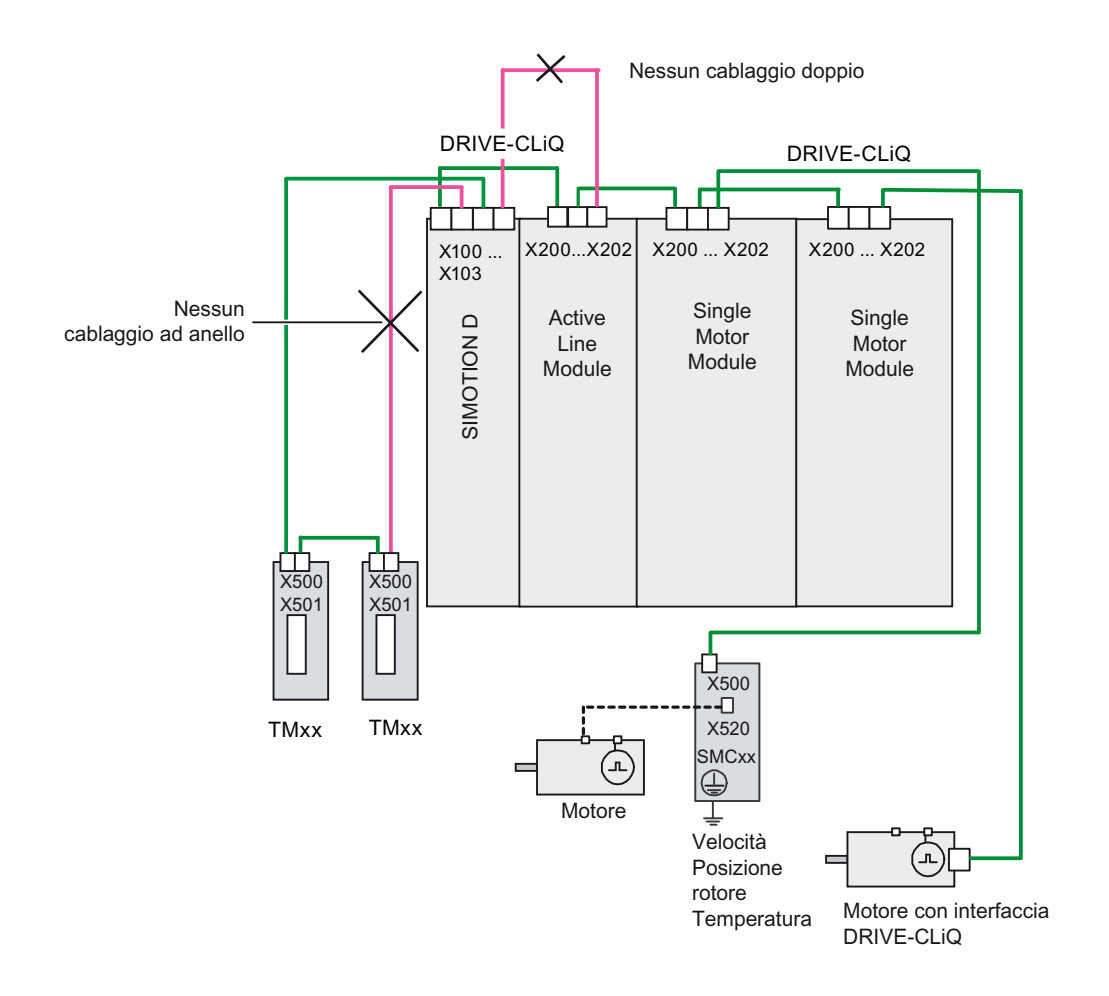

#### Figura 4-5 Cablaggio DRIVE-CLiQ (esempio)

4.5 Collegamento dei componenti DRIVE-CLiQ

## 4.5.2 Componenti DRIVE-CLiQ collegabili

## Componenti

In linea di principio, tutti i componenti SINAMICS con interfaccia DRIVE-CLiQ approvati per SIMOTION D possono essere collegati direttamente a SIMOTION D o a un altro componente DRIVE-CLiQ.

| Componente                                                | <b>Descrizione</b>                                                                                                    |
|-----------------------------------------------------------|----------------------------------------------------------------------------------------------------|
| <b>Controller Extension CX32</b>                          | Il CX32 permette di scalare la potenza di calcolo lato azionamento di<br>SIMOTION D435 e D445/D445-1. Ogni CX32 può gestire fino a 6<br>ulteriori azionamenti servo, 4 azionamenti vettoriali oppure 8<br>azionamenti V/f.                                |
| <b>Line Module</b>                                        | I Line Module (as es. Active Line Module) approntano la tensione del<br>circuito intermedio e possono essere collegati tramite DRIVE-CLiQ, in<br>base al tipo di unità.                                                                                   |
| <b>Motor Module</b>                                       | I Motor Module servono a comandare i motori. Ai Motor Module, ad<br>esempio, è possibile collegare moduli SMC per l'elaborazione dei<br>segnali dell'encoder.                                                                                             |
| Motori con interfaccia<br><b>DRIVE-CLIQ</b>               | I motori con interfaccia DRIVE-CLiQ permettono una messa in servizio<br>e una diagnostica semplificate, essendo possibile l'identificazione<br>automatica del motore e del tipo di encoder.                                                               |
| <b>SMx Module</b>                                         | I Sensor Module SMx consentono il rilevamento dei dati encoder dei<br>motori collegati tramite DRIVE-CLiQ.                                                                                                    |
| <b>Terminal Module TM15 e</b><br><b>TM17 High Feature</b> | Con i Terminal Module TM15 e TM17 High Feature è possibile<br>realizzare ingressi tastatori di misura e uscite camme. I Terminal<br>Module offrono inoltre ingressi/uscite digitali analoghi all'azionamento<br>con tempi di ritardo del segnale ridotti. |
|                                                           | TM15: 24 DI/DO bidirezionali separazione di potenziale, con<br>$\bullet$<br>funzionalità tastatore di misura e camme                                                                                                    |
|                                                           | TM17 High Feature: 16 DI/DO bidirezionali separazione di<br>$\bullet$<br>potenziale, con funzionalità tastatore di misura e camme per<br>soddisfare i massimi requisiti relativi a risoluzione, precisione e<br>brevi ritardi sull'ingresso.              |
| <b>Terminal Module TM31</b>                               | TM31 mette a disposizione 8 DI, 4 DI/DO bidirezionali, 2 uscite relè, 2<br>Al, 2 AO e 1 ingresso sensore temperatura (KTY84-130 o PTC).                                                                                                    |
| <b>Terminal Module TM41</b>                               | TM41 mette a disposizione 4 DI, 4 DI/DO bidirezionali, 1 AI e 1 uscita<br>encoder TTL.                                                                                                    |
| <b>Terminal Module TM54F</b>                              | TM54F mette a disposizione le seguenti interfacce: 4 DO (F-DO) fail-<br>safe, 10 DI (F-DI) fail-safe, 2 alimentatori sensore dinamizzabili, 1<br>alimentatore sensore non dinamizzabile e 4 DI per la verifica dell'F-DO<br>all'interruzione del test.    |

 $\mathsf{F}_\mathsf{a}$ 

## Collegamento

4.5 Collegamento dei componenti DRIVE-CLiQ

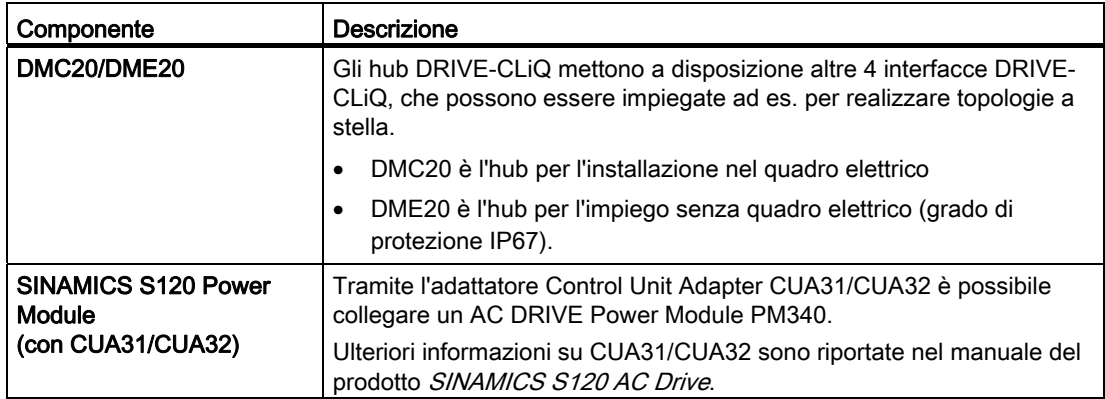

## Esempio di raggruppamento assi

L'immagine seguente illustra un possibile cablaggio DRIVE-CLiQ di un raggruppamento assi.

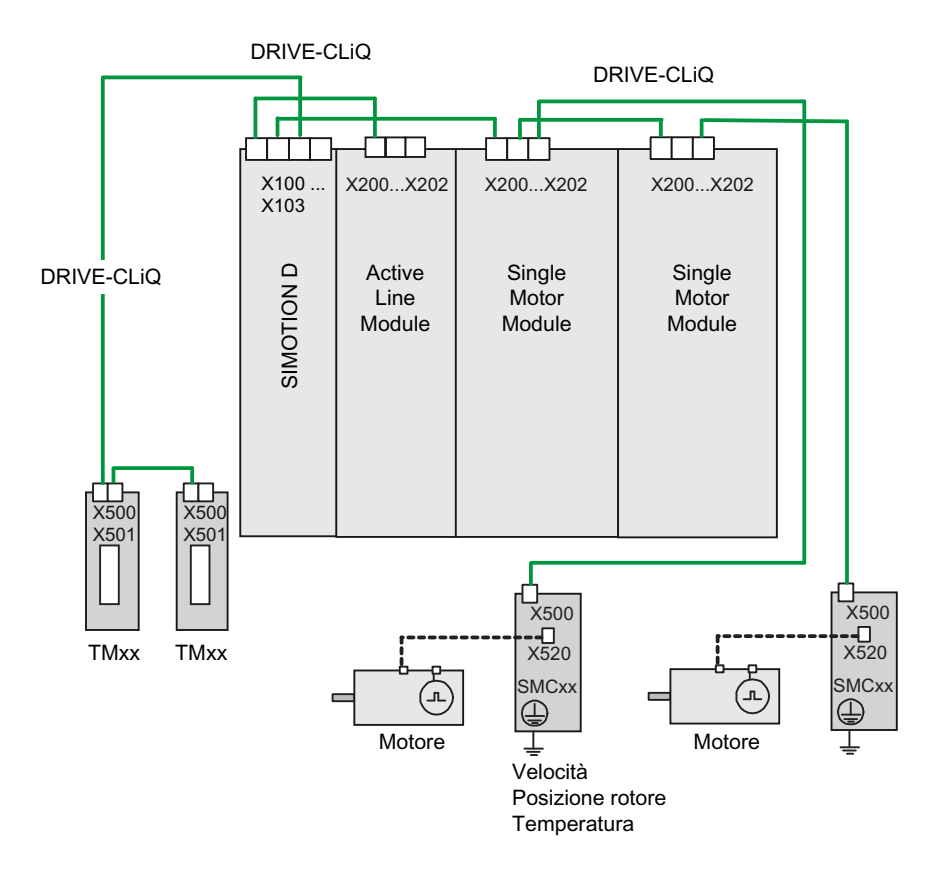

Figura 4-6 Raggruppamento assi con DRIVE-CLiQ

4.5 Collegamento dei componenti DRIVE-CLiQ

## 4.5.3 Collegamento CX32

## Installazione / Montaggio / Cablaggio

Le informazioni relative a struttura, montaggio e cablaggio di CX32 sono disponibili nel manuale del prodotto SIMOTION D4x5.

## Topologia DRIVE-CLiQ CX32

A differenza di altri componenti DRIVE-CLiQ (ad esempio i Terminal Module), per CX32 valgono particolari regole relative al cablaggio:

- Tra CX32 e SIMOTION D è possibile un'unica topologia a stella. Ogni CX32 necessita esclusivamente di una propria porta DRIVE-CLiQ sulla Control Unit SIMOTION D.
- Con l'inserimento di un CX32 in un collegamento DRIVE-CLiQ esistente (la porta di destinazione per CX32 è ad esempio occupata da un TM31), quest'ultimo viene eliminato e sostituito dal collegamento CX32. I componenti così liberati vengono spostati nella directory dei componenti della panoramica della topologia SINAMICS. Viene visualizzato un messaggio che avverte l'utente dell'avvenuto spostamento. I componenti devono quindi essere nuovamente assegnati.
- Un CX32 viene inserito tramite Config. HW (vedere Progettazione di un CX32 (Pagina [194\)](#page-193-0)). Attraverso la scelta dell'indirizzo PROFIBUS viene automaticamente assegnata in maniera predefinita la porta DRIVE-CLiQ per il collegamento del CX32. In relazione all'assegnazione predefinita, è necessario osservare quanto segue:
	- Un CX32 inserito e progettato non può essere inserito in un'altra porta DRIVE-CLiQ. L'inserimento di un CX32 in un'altra posizione porta a uno scostamento nella topologia effettiva e di riferimento dei componenti DRIVE-CLiQ.
	- Una sostituzione incrociata di due porte DRIVE-CLiQ occupate non è consentita. La sostituzione provoca incoerenze tra la topologia effettiva e quella di riferimento.
	- La porta di collegamento di un CX32 non può più essere modificata dopo la creazione in Config. HW.
	- Per modificare la porta di collegamento di un CX32, è necessario eliminare il CX32 da Config. HW e crearne uno nuovo con un altro indirizzo.
	- Al fine di eliminare un CX32, è necessario rimuoverlo da Config. HW e quindi salvare e compilare la configurazione.
	- Non è possibile la sostituzione delle unità di un D445/D445-1 con un D435 se un CX32 è stato progettato con l'indirizzo 14 o 15 (un D435 non dispone delle porte DRIVE-CLiQ X104/X105 e di conseguenza nemmeno degli indirizzi 14 e 15).

4.5 Collegamento dei componenti DRIVE-CLiQ

#### Nota

#### Possibilità di collegamento

CX32 può essere collegato e messo in funzione solamente in un SIMOTION D445/D445-1 o D435.

CX32-2 può essere utilizzato solo con SIMOTION D4x5-2, ma non con D435 o D445/D445-1.

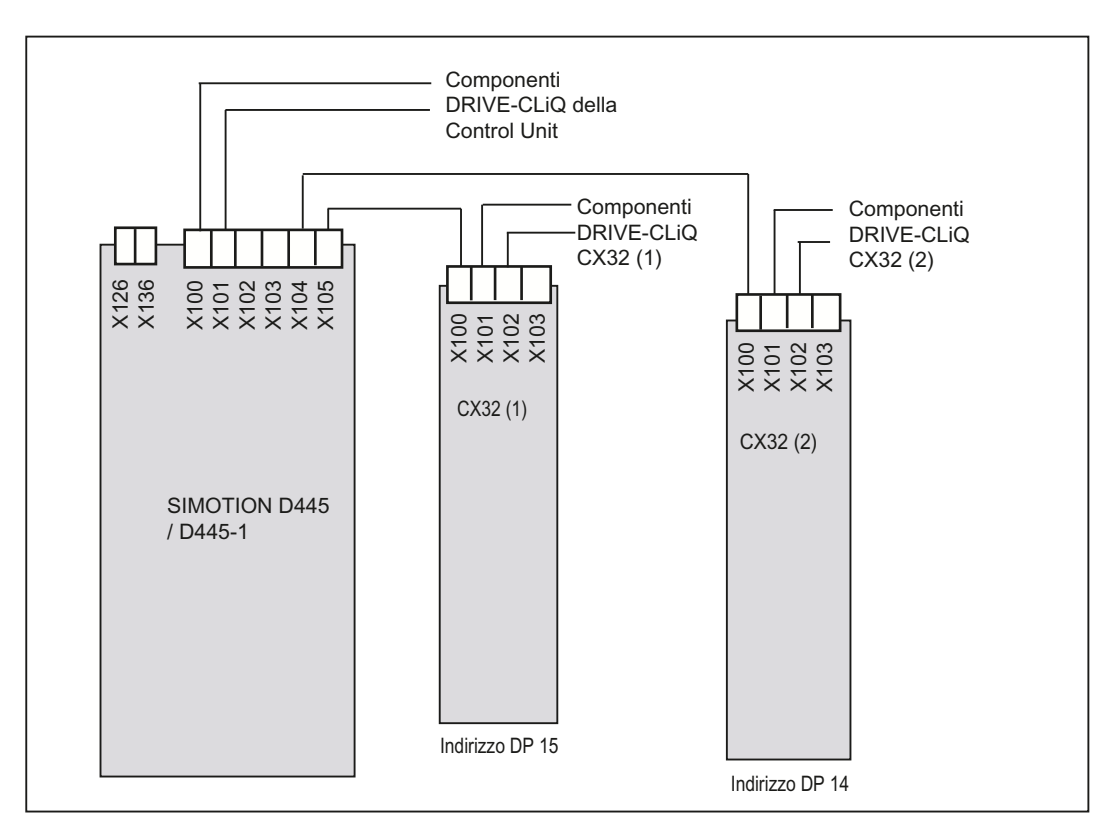

Figura 4-7 Topologia CX32

## Capacità degli azionamenti

Con l'utilizzo di una o più unità CX32 su un SIMOTION D435 o D445/D445-1, su SINAMICS Integrated il numero degli azionamenti utilizzabili si riduce di "un" azionamento. Ne derivano le seguenti capacità:

## SIMOTION V4.1 e V4.2 / SINAMICS V2.5 e 2.6

Tabella 4- 4 Capacità per SIMOTION V4.1 e V4.2 / SINAMICS V2.5 e 2.6

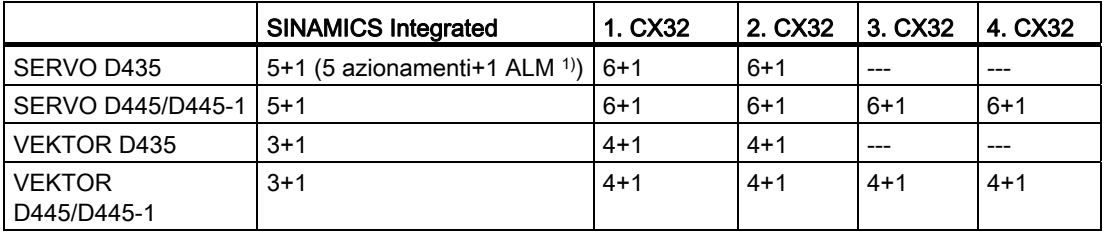

1) ALM = Active Line Module; anche Basic Line Module (BLM) e Smart Line Module (SLM) possono essere utilizzati.

## SIMOTION V4.0 HF2 / SINAMICS V2.4

Tabella 4- 5 Capacità SIMOTION V4.0 HF2/ SINAMICS V2.4

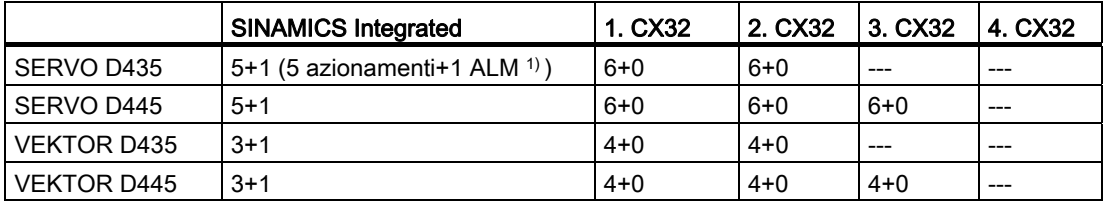

1) ALM = Active Line Module; anche Basic Line Module (BLM) e Smart Line Module (SLM) possono essere utilizzati.

## Nota

## Funzionamento combinato con azionamenti con regolazione servo e vettoriale

Un funzionamento combinato di azionamenti con regolazione servo e vettoriale non è possibile su un CX32. Mettere quindi in funzione gli azionamenti in un CX32 solamente con il funzionamento servo o vettore. Un funzionamento combinato di azionamenti con regolazione servo e U/f su un CX32 è possibile analogamente a SIMOTION D4x5.

#### Azionamenti con regolazione U/f

Per ogni CX32 sono supportati al massimo 8 azionamenti con regolazione U/f.

## SIZER

Con il tool di progettazione SIZER si può dimensionare comodamente la famiglia di azionamenti SINAMICS S120 compreso SIMOTION.

Si riceve pertanto un supporto nel dimensionamento tecnico dei componenti necessari per un'applicazione di Motion Control.

#### Ulteriore bibliografia

Ulteriori informazioni su CX32 sono riportate nel manuale del prodotto SIMOTION D4x5.

4.6 Collegamento di ingressi/uscite

# 4.6 Collegamento di ingressi/uscite

## Cavi di collegamento per ingressi/uscite D4x5, CX32 e TB30

I cavi di collegamento devono soddisfare i seguenti requisiti:

- Utilizzare conduttori flessibili con una sezione di almeno 0,25 mm<sup>2</sup> e di massimo 0,5 mm<sup>2</sup>
- Capocorda non necessari.
- Possono essere utilizzati capocorda senza collare di isolamento secondo DIN 46228, forma A versione lunga.
- $\bullet$  A un capocorda possono essere collegati due cavi con una sezione di 0.25 mm<sup>2</sup> ciascuno.

#### Nota

Per il collegamento di segnali analogici, tastatori di misura o di tacche di zero esterne occorre utilizzare cavi schermati al fine di garantire una resistenza ottimale ai disturbi.

## Attrezzi necessari

Cacciavite con larghezza punta 2 mm.

## Cablaggio di ingressi/uscite

- 1. Spelare il cavo per 8 9 mm ed eventualmente inserire un capocorda.
- 2. Collegare gli ingressi digitali all'interfaccia per la connessione di sensori.
- 3. Collegare gli ingressi digitali all'interfaccia per la connessione di attuatori.
- 4. Inserire il cavo nel morsetto a molla corrispondente; nel fare ciò con l'utensile si può esercitare una pressione sulla molla per facilitare l'inserimento.

## Disposizione dei collegamenti

Informazioni precise sulla disposizione dei collegamenti alle interfacce X122/X132 di D4x5 si trovano nel manuale del prodotto SIMOTION D4x5 nel capitolo "Interfacce". Le assegnazioni dei pin per gli ingressi/uscite digitali dei componenti CX32 e TB30 si trovano nello stesso manuale, al capitolo "Componenti di sistema aggiuntivi".

4.6 Collegamento di ingressi/uscite

## 4.6.1 Realizzazione del collegamento dello schermo

#### Uso di cavi schermati

Con l'utilizzo di un cavo schermato esistono le seguenti possibilità di utilizzo del punto schermatura:

- Punto di schermatura tramite una bandella da fissare separatamente
- Punto di schermatura tramite elemento di schermatura in alto sulla custodia di SIMOTION D4x5.

## Uso della bandella

Se si utilizza una bandella, è necessario procedere come segue:

- 1. Dopo l'inserimento del cavo nel quadro, lo schermo del cavo va postato su una bandella collegata a terra. A questo scopo, mettere a nudo il cavo rispetto alla sua schermatura.
- 2. Proseguire con l'inserimento del cavo schermato fino all'unità, ma non effettuare alcun collegamento con lo schermo.

#### Utilizzo del punto di schermatura su D4x5

- 1. Rimuovere la staffa in alto sul D4x5 (vite M3, Torx T10).
- 2. Inserire il cavo. Il cavo deve essere prima liberato della schermatura.
- 3. Fissare la staffa in modo che lo schermo del cavo con il cavo venga premuto dalla staffa contro la custodia del dispositivo (coppia di serraggio 0,8 Nm).

La figura seguente mostra dove si applicano i cavi destinati al connettore frontale e dove effettuare la schermatura dei cavi tramite l'elemento punto di schermatura.

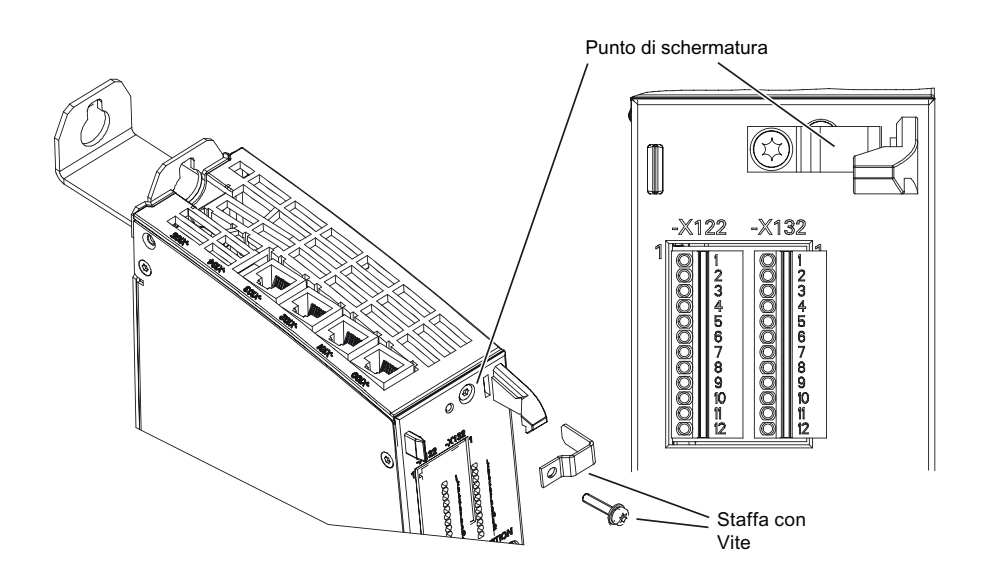

Figura 4-8 Punto di schermatura D4x5

Collegamento

4.6 Collegamento di ingressi/uscite

## 4.6.2 Collegamento di ingressi/uscite del TB30

## Disposizione dei collegamenti

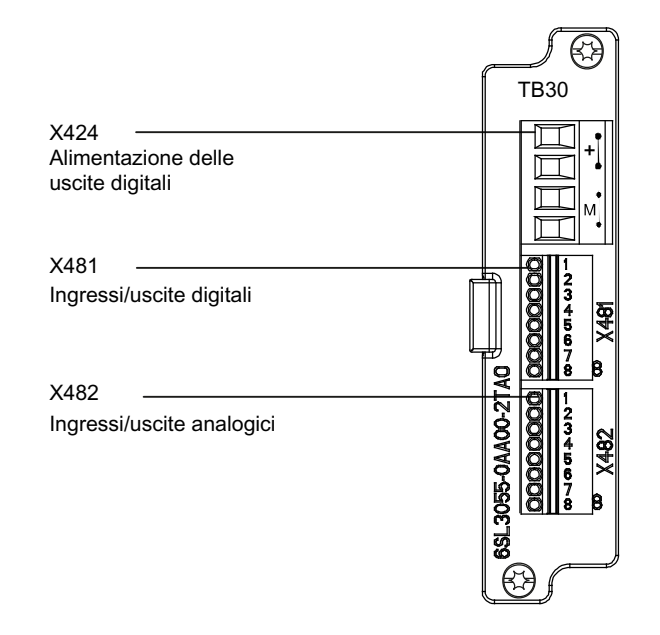

Figura 4-9 Disposizione delle interfacce TB30

Informazioni precise sulla disposizione dei collegamenti alle interfacce X424, X481 e X482 si trovano nel manuale del prodotto SIMOTION D4x5 in "Interfacce".

## Collegamento dello schermo alla Control Unit D4x5

La seguente figura mostra la conduzione dei cavi, il collegamento dello schermo ed il collegamento degli ingressi/uscite analogici sul TB30. Nel collegamento di ingressi/uscite digitali viene occupato in modo corrispondente il connettore che si trova sopra.

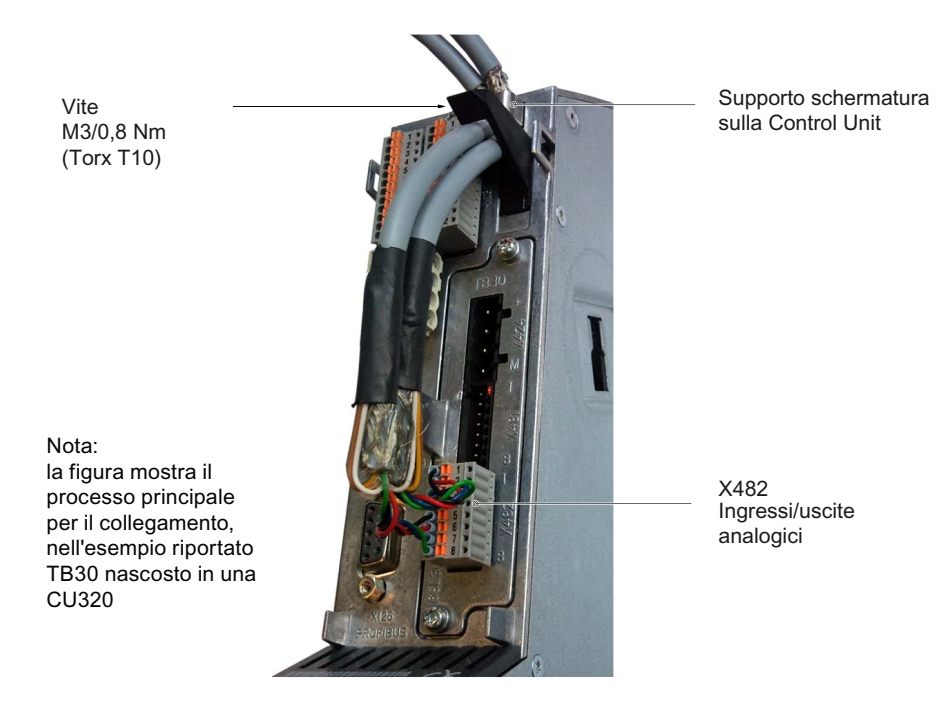

Figura 4-10 Punto di schermatura del TB30

Durante la posa dei cavi, assicurarsi che vengano rispettati i raggi di curvatura consentiti per questi cavi.

4.7 Allacciamento del PROFIBUS/MPI

# 4.7 Allacciamento del PROFIBUS/MPI

## 4.7.1 Componenti di collegamento per PROFIBUS

#### Componenti di collegamento

I singoli nodi vengono collegati tramite connettore di collegamento del bus e cavo PROFIBUS. Tenere presente che alle estremità della sottorete un connettore di collegamento bus va dotato di connettore femmina. Ciò offre la possibilità di ampliare la sottorete in caso di necessità, ad es. per inserire un PG o un apparecchio SIMATIC HMI.

Per il collegamento tra i segmenti o per il prolungamento dei cavi vanno utilizzati dei repeater RS 485.

#### **Segmenti**

Un segmento è una linea di bus tra due resistenze terminali di chiusura. Un segmento può contenere fino a 32 nodi. Un segmento viene inoltre limitato dalla lunghezza consentita dei cavi, a seconda della velocità di trasmissione.

#### Resistenza terminale di chiusura

Un cavo va chiuso con la propria impedenza, in modo da prevenire i disturbi dovuti ai riflessi sulla linea. A questo scopo, la resistenza terminale di chiusura va collegata al primo e all'ultimo nodo della sottorete o del segmento.

Assicurarsi che i nodi a cui è collegata la resistenza terminale di chiusura durante l'avviamento e il funzionamento siano sempre alimentati con la tensione necessaria.
Collegamento

4.7 Allacciamento del PROFIBUS/MPI

### <span id="page-72-0"></span>4.7.2 Cavo e connettore PROFIBUS

### Proprietà dei cavi PROFIBUS

Il cavo PROFIBUS è un cavo a due conduttori, intrecciato e schermato e dispone di determinate proprietà.

#### Proprietà dei cavi

Tabella 4- 6 Proprietà dei cavi PROFIBUS

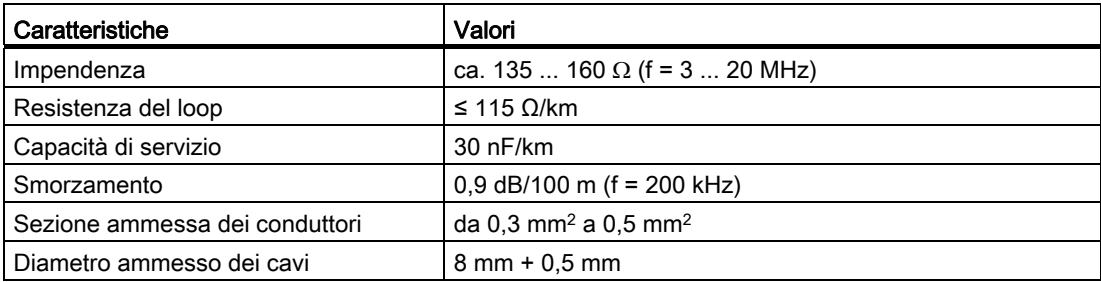

#### Proprietà dei connettori

Il connettore di collegamento del bus serve a collegare il cavo PROFIBUS alle interfacce PROFIBUS DP (X126, X136). In questo modo viene realizzato il collegamento con altri nodi.

Al fine di poter chiudere la copertura anteriore, è necessario utilizzare solo un connettore di collegamento del bus con uscita cavo di 35°.

#### Vedere anche

Manuale del prodotto SIMOTION D4x5, capitolo Pezzi di ricambio e accessori ordinabili

## <span id="page-73-0"></span>4.7.3 Lunghezza del cavo dei cavi PROFIBUS

#### Lunghezze dei cavi e velocità di trasmissione

In un segmento di una sottorete la lunghezza dei cavi dipende dalla velocità di trasmissione.

Tabella 4- 7 Lunghezza dei cavi di un segmento ammessa in una sottorete in base alla velocità di trasmissione

| <b>Baudrate</b>    | Lunghezza max. di un segmento (in m) |
|--------------------|--------------------------------------|
| 19,6  187,5 kbit/s | $1000^{1}$                           |
| 500 kbit/s         | 400                                  |
| 1.5 Mbit/s         | 200                                  |
| 3  12 Mbit/s       | 100                                  |

1) per interfaccia con separazione di potenziale

#### Lunghezze maggiori dei cavi

Se è necessario impiegare cavi con una lunghezza maggiore di quelle consentite in un segmento, occorre inserire un repeater RS 485. Le lunghezze massime dei cavi ammesse tra due repeater RS 485 corrispondono alla lunghezza dei cavi di un segmento. Si possono impiegare fino a 9 repeater RS 485 in serie.

Tenere presente che i repeater RS 485 impiegati vengono considerati come nodi e vanno sommati al numero complessivo di tutti i nodi collegati della sottorete, anche se ad essi non viene assegnato alcun indirizzo PROFIBUS specifico.

Collegamento 4.7 Allacciamento del PROFIBUS/MPI

## 4.7.4 Regole per la posa dei cavi PROFIBUS

#### Posa dei cavi di bus

Durante la posa del cavo PROFIBUS:

- attorcigliare
- tirare
- schiacciare

#### Regole generali

Inoltre durante la posa di un cavo di bus interno vanno rispettate le seguenti condizioni generali (dA = diametro esterno del cavo):

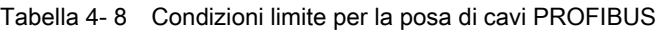

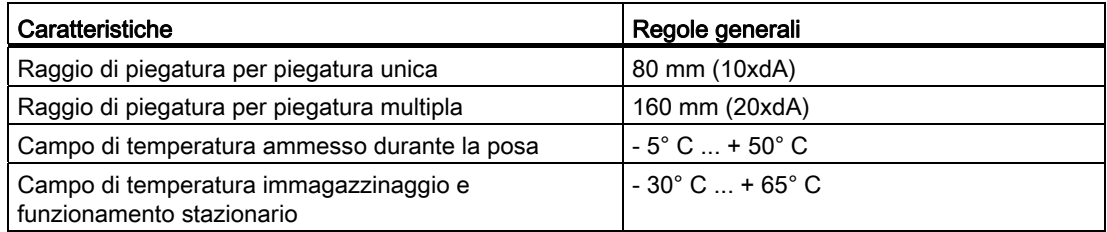

#### Ulteriore bibliografia

I codici delle lunghezze dei cavi preconfezionati sono riportati in:

- catalogo PM 21, Motion Control SIMOTION, SINAMICS S120 e motori per macchine di produzione
- catalogo Comunicazione industriale IK PI

## 4.7.5 Collegamento PROFIBUS DP (interfacce X126 e X136)

I cavi PROFIBUS vengono collegati ad un connettore di collegamento del bus con l'interfaccia corrispondente.

#### Collegamento del connettore del bus

Per collegare il connettore del bus è necessario procedere come segue:

- 1. Inserire il connettore di collegamento del bus nella corrispondente interfaccia della Control Unit.
- 2. Avvitare il connettore di collegamento del bus.

Se la Control Unit si trova all'inizio o alla fine di un segmento, è necessario collegare una resistenza terminale di chiusura (posizione interruttore "ON").

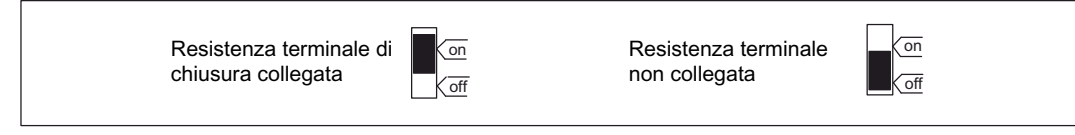

Figura 4-11 Resistenza terminale di chiusura collegata e scollegata

#### Nota

Assicurarsi che le stazioni sulle quali è inserita una resistenza terminale di chiusura siano sempre alimentate con la tensione necessaria.

#### Scollegamento del connettore di collegamento del bus

Il connettore di collegamento del bus con cavo del bus collegato in cascata può essere scollegato dall'interfaccia PROFIBUS DP in qualsiasi momento, senza interrompere lo scambio di dati sul bus.

## **AVVERTENZA**

#### Possibili disturbi nello scambio di dati sul bus!

Un segmento del bus va sempre chiuso con resistenze terminali di chiusura a entrambe le estremità. Ciò non si verifica ad es. quando l'ultimo nodo con il connettore di collegamento del bus è senza tensione. Dato che il connettore di collegamento del bus riceve la tensione necessaria dalla stazione, la resistenza terminale di chiusura non ha alcun effetto.

Assicurarsi che le stazioni sulle quali è inserita una resistenza terminale di chiusura siano sempre alimentate con la tensione necessaria.

## 4.7.6 Regole per il collegamento nella sottorete PROFIBUS

#### Premessa

Per la pianificazione e il cablaggio di reti PROFIBUS è prevista una serie di regole che consentono una comunicazione senza problemi attraverso PROFIBUS. Queste regole valgono sia per l'installazione e il cablaggio, sia per l'assegnazione di indirizzi per i diversi nodi di rete.

#### Regole per il collegamento

- Prima di collegare tra loro i singoli nodi della sottorete, a ciascuno dei nodi va assegnato un indirizzo PROFIBUS univoco.
- Limitare il numero dei nodi, limitando gli indirizzi PROFIBUS a quello maggiore nella rete.

Suggerimento: contrassegnare tutti i nodi di una sottorete con il rispettivo indirizzo sulla custodia. In questo modo è possibile verificare in qualunque momento nella propria struttura quale indirizzo è stato assegnato ai diversi nodi.

Collegare tutti i nodi della sottorete "in una linea". Sul PROFIBUS DP non sono ammessi cavi di derivazione.

Collegare in serie nella sottorete anche il PG e gli apparecchi SIMATIC HMI necessari per la messa in servizio e per gli interventi di manutenzione.

Quando in una sottorete funzionano più di 32 nodi, i segmenti di bus vanno accoppiati con un repeater RS 485. Per informazioni più dettagliati consultare la descrizione del repeater RS 485, vedere il manuale Sistemi di automazione S7-300, dati delle unità.

In una sottorete PROFIBUS, l'insieme di tutti i segmenti di bus deve comprendere almeno un master DP e uno slave DP.

- I segmenti del bus non collegati a terra e i segmenti del bus collegati a terra vanno accoppiati con i repeater RS 485.
- Per ogni repeater RS 485 utilizzato si riduce il numero massimo di nodi collegabili per segmento del bus. Ciò significa che se in un segmento del bus è presente un repeater RS 485 è possibile integrare un massimo di 31 ulteriori nodi nel segmento del bus. Il numero di repeater RS 485 tuttavia non ha alcun effetto sul numero massimo di nodi collegati al bus.
- È possibile collegare in serie fino a 10 segmenti (max. 9 repeater).
- Almeno 1 chiusura va alimentata con una tensione a 5 V.

A questo scopo, il connettore PROFIBUS DP provvisto di resistenza terminale di chiusura va collegato ad un apparecchio acceso.

● Prima di inserire un nuovo nodo nella sottorete, è necessario disinserire la tensione di alimentazione del nodo stesso.

Il nodo va prima collegato e poi acceso.

Per scollegare un nodo **prima** va disattivato il collegamento, e poi staccato il connettore.

● Il fascio cavi di un segmento va chiuso ad entrambe le estremità. A questo scopo, la resistenza terminale di chiusura va collegata al connettore PROFIBUS DP del primo e dell'ultimo nodo; le altre resistenze terminali di chiusura vanno scollegate.

#### Esempio

La figura seguente mostra un esempio di struttura di una sottorete con D435.

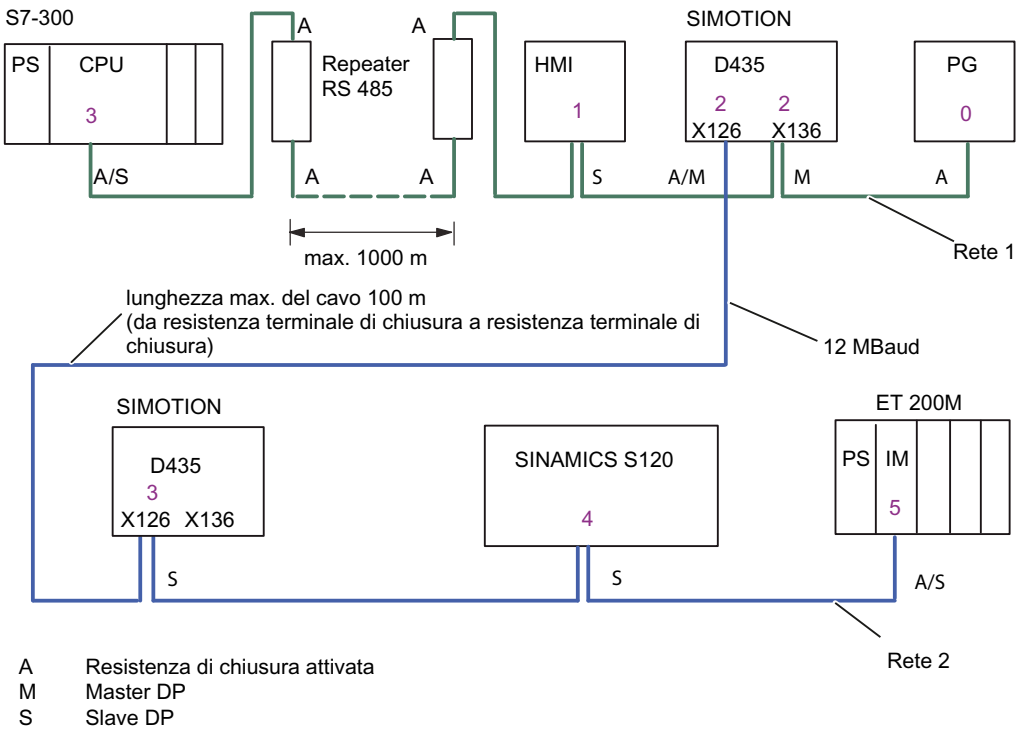

0 ... x Indirizzi PROFIBUS DP dei nodi

Figura 4-12 Esempio di collegamento in rete per un D435

### 4.7.7 Funzionamento dell'interfaccia X136 come MPI

#### Applicazioni

L'interfaccia X136 può essere utilizzata invece che come interfaccia PROFIBUS DP anche come interfaccia MPI. Il baudrate tipico (preimpostato) è di 187,5 kBaud. Per la comunicazione con altre CPU, è possibile impostare un baudrate di massimo 12 MBaud. A tale proposito, è opportuno tenere presente che non tutte le CPU (ad esempio le CPU di SIMATIC S7 di dimensioni inferiori) supportano 12 MBaud.

L'utilizzo di MPI (Multi Point Interface) è opportuno ad es. nei seguenti casi:

- se si utilizza un PC/PG con interfaccia MPI
- se un OP/TP dispone di una sola interfaccia MPI (gli apparecchi più recenti dispongono delle interfacce PROFIBUS o PROFINET)
- in caso di accoppiamento delle CPU di SIMOTION e SIMATIC su XSEND/XRECEIVE

Per la comunicazione con XSEND/XRECEIVE non è necessaria una progettazione del collegamento di comunicazione in NetPro. XSEND/XRECEIVE può essere utilizzato su PROFIBUS o MPI.

- Su PROFIBUS: per la comunicazione tra apparecchi SIMOTION
- Su MPI: per la comunicazione tra apparecchi SIMOTION e SIMATIC S7

L'interfaccia SIMOTION deve essere collegata con l'interfaccia MPI degli apparecchi SIMATIC S7. Non è possibile effettuare un collegamento mediante PROFIBUS.

Nell'interfaccia SIMOTION è necessario impostare il baudrate dell'apparecchio SIMATIC S7 (vedere la documentazione degli apparecchi SIMATIC S7 corrispondenti).

#### MPI con funzionamento analogo a PROFIBUS

Per quanto riguarda il collegamento dei connettori (resistenze terminali di chiusura) e le regole per la posa dei cavi di questa interfaccia, valgono le indicazioni già descritte per PROFIBUS. A tal fine osservare le relative istruzioni.

#### Proprietà dei connettori

Il connettore di collegamento del bus serve a collegare il cavo del bus MPI alle interfacce MPI (X136). In questo modo viene realizzato il collegamento con altri nodi (ad esempio PG o la CPU di SIMATIC S7). Al fine di poter chiudere la copertura anteriore, è necessario utilizzare solo un connettore di collegamento del bus con uscita cavo di 35°.

#### Ulteriori informazioni

Vedere Manuale del prodotto SIMOTION D4x5, capitolo Pezzi di ricambio e accessori ordinabili

### Cavo di bus MPI

Anche qui valgono le stesse indicazioni già descritte per i cavi PROFIBUS.

Prestare attenzione alle indicazioni corrispondenti per l'installazione di una rete MPI.

#### Installazione della rete MPI

Per l'installazione di una rete MPI vanno rispettate le seguenti regole di base:

- In caso di utilizzo dell'interfaccia come interfaccia MPI, non è possibile l'ulteriore controllo di un azionamento in modalità isocrona o il collegamento di una periferica decentralizzata.
- Una diramazione del bus MPI deve essere chiusa ad entrambe le estremità. A questo scopo viene inserita la resistenza terminale di chiusura nel connettore MPI del primo e dell'ultimo nodo, le altre resistenze terminali di chiusura vengono disinserite.
- Almeno una terminazione va alimentata con una tensione 5 V.

A questo scopo è necessario collegare ad un apparecchio acceso un connettore MPI con resistenza terminale di chiusura.

- I cavi di derivazione (cavi di collegamento tra il segmento del bus e il nodo) devono essere il più corti possibile, cioè < 5 m. I cavi di derivazione non occupati vanno, se possibile, rimossi.
- Ciascun nodo MPI va collegato prima al bus e poi attivato.

Prima di scollegare il nodo, esso va disattivato. Solo a questo punto il nodo può essere scollegato dal bus.

- Lunghezza massima dei cavi:
	- 200 m per segmento di bus
	- Lunghezza complessiva di 2000 m con repeater RS 485

#### Nota

Per la comunicazione PROFIBUS tra CPU è anche possibile utilizzare la funzionalità i-Slave.

#### Vedere anche

[Cavo e connettore PROFIBUS](#page-72-0) (Pagina [73](#page-72-0))

[Lunghezza del cavo dei cavi PROFIBUS](#page-73-0) (Pagina [74](#page-73-0))

## 4.8 Collegamento componenti PROFINET IO

## 4.8.1 Cablaggio PROFINET

#### Procedimento

È possibile utilizzare PROFINET IO con SIMOTION D4x5 solo in combinazione con Communication Board Ethernet CBE30. I componenti PROFINET IO possono quindi essere collegati tramite le quattro porte dell'interfaccia X1400 di CBE30. A tale scopo occorre utilizzare cavi PROFINET e connettori adeguati.

In virtù della funzionalità di Autocrossing di CBE30 possono essere utilizzati cavi incrociati e non incrociati.

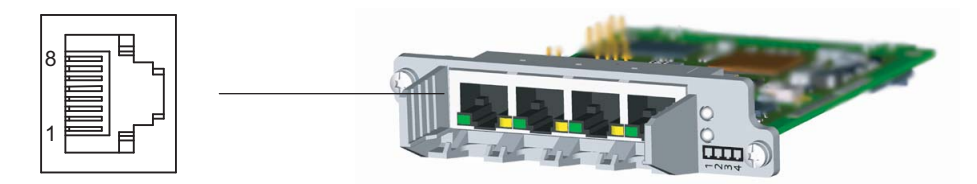

Figura 4-13 Collegamenti di CBE30

#### **Nota**

CBE30 può essere impiegato solo nelle Control Unit SIMOTION D4x5.

CBE30-2 può essere impiegato solo nelle Control Unit SIMOTION D4x5-2.

#### Funzionamento combinato di IRT e RT

In caso di funzionamento combinato IRT o RT, accertarsi che gli apparecchi con funzionalità IRT creino un dominio IRT; ciò significa che sul percorso di trasmissione tra gli apparecchi IRT non devono essere presenti apparecchi non IRT.

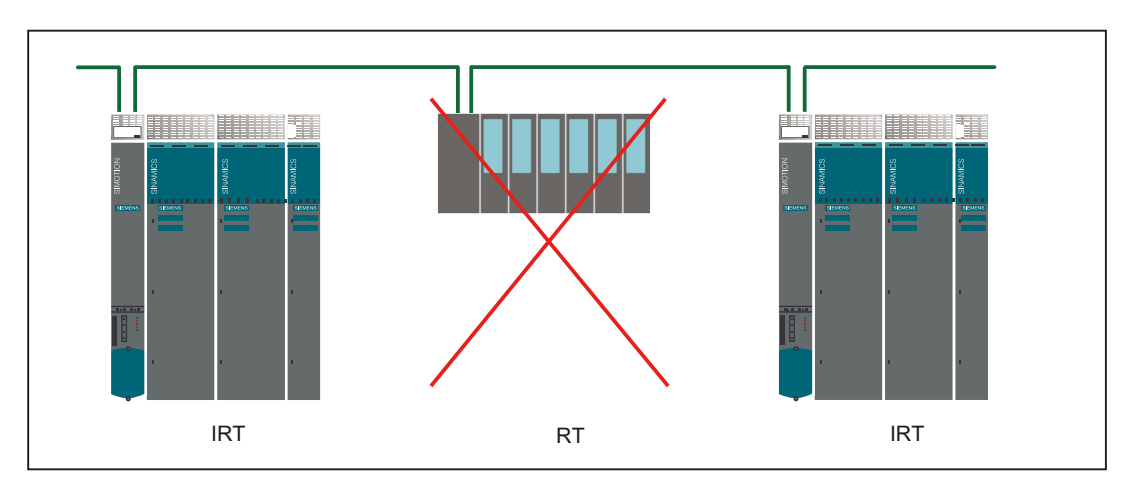

4.8 Collegamento componenti PROFINET IO

## 4.8.2 Cavo PROFINET

#### Tipi di cavi e di connettori

### Nota

Per il collegamento di PROFINET IO a CBE30 si consiglia l'impiego di un connettore con uscita cavo a 145° (IE FC RJ45 Plug 145).

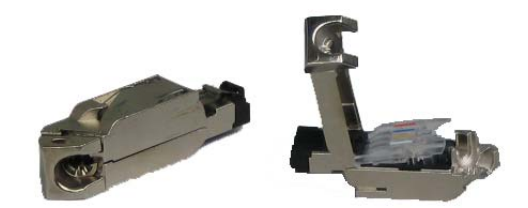

Figura 4-14 Connettore RJ45 PN con uscita cavo a 145°

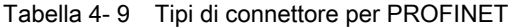

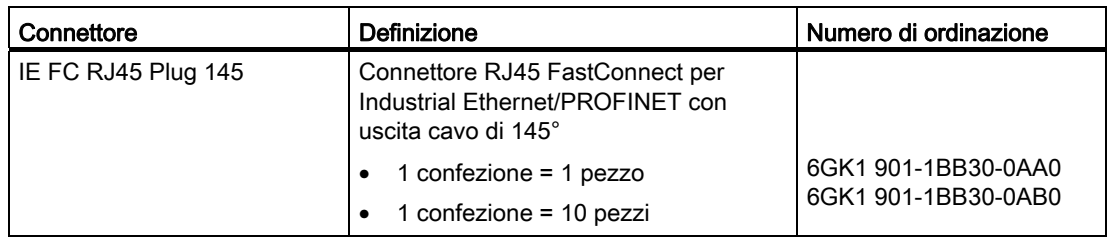

#### Tabella 4- 10 Tipi di cavi per PROFINET

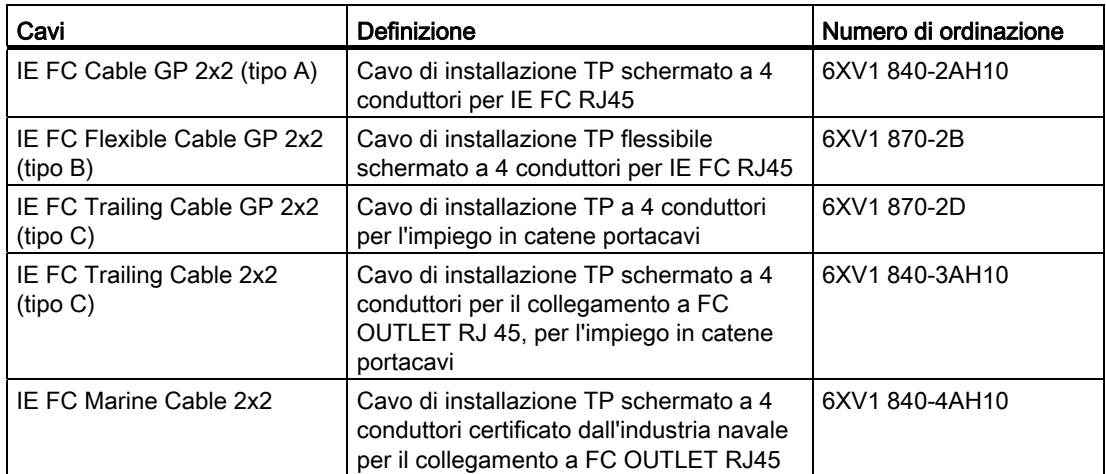

## 4.8 Collegamento componenti PROFINET IO

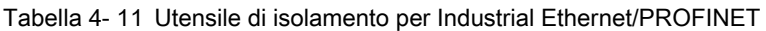

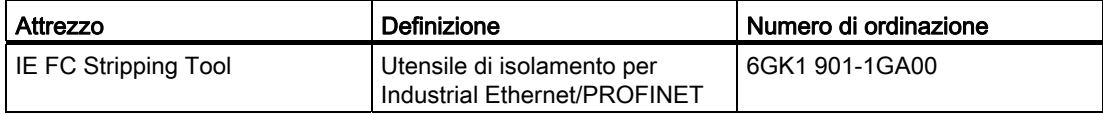

#### Nota

Una descrizione delle modalità di fissaggio del connettore al cavo è riportata nelle informazioni relative al connettore in oggetto nel Catalogo Comunicazione industriale (Catalogo IK PI). Qui è anche possibile ordinare cavi e connettori.

## 4.9 Routing

L'espressione routing definisce l'inoltro di informazioni da una rete x a una rete y.

## 4.9.1 Routing con SIMOTION D

#### Routing tra le diverse interfacce

Le due interfacce Ethernet standard X120 di SIMOTION D4x5 - X120 o X130 formano una sottorete IP propria; in modo analogo, tutte le porte su CBE30 formano una sottorete IP comune.

- Il routing da una sottorete IP ad un'altra sottorete IP non viene supportato. A tale scopo è possibile impiegare un Router IP esterno.
- È invece possibile il routing S7 tra sottoreti PROFINET/Ethernet e anche con PROFIBUS.

Ne conseguono due possibilità per collegare un PG/PC o HMI a un SIMOTION D con CBE30 tramite routing S7.

## Sistema di engineering/HMI in PROFINET (CBE30)

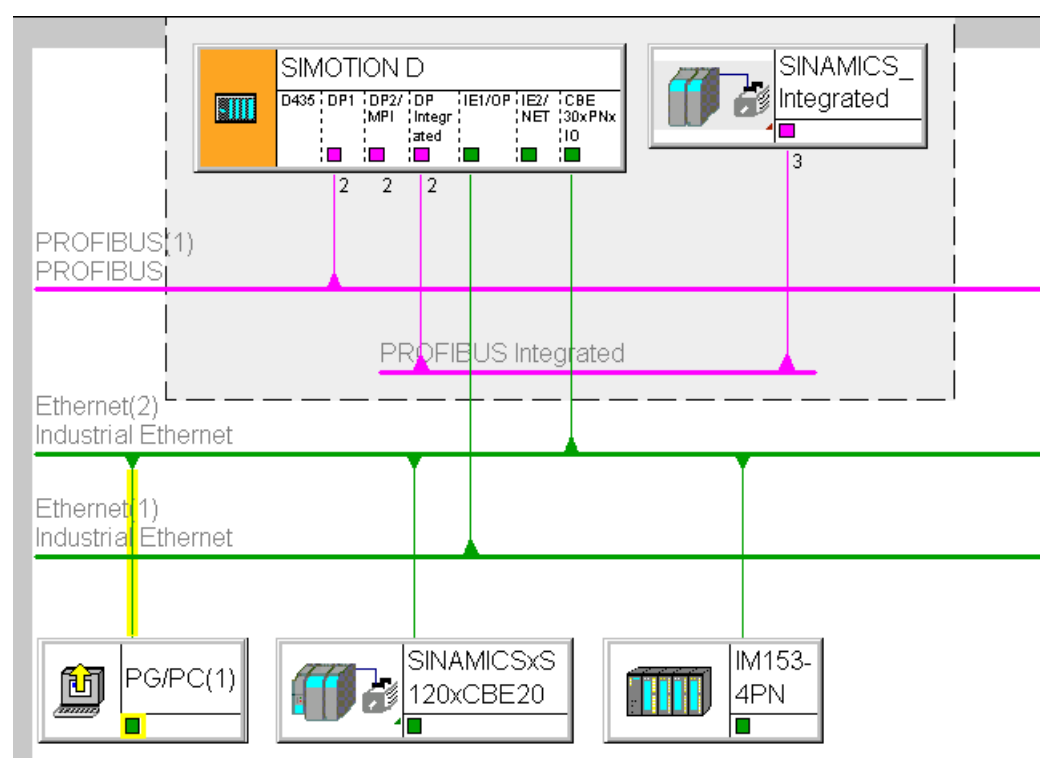

Figura 4-15 Esempio di PG/PC su CBE30

- Routing S7 sulle interfacce PROFIBUS (master) (solo se progettate)
- Routing S7 a PROFIBUS Integrated
- Routing S7 alle interfacce Ethernet standard ET1/ET2 (X120, X130) (a partire da V4.1 SP2)
- Accesso ai componenti nella stessa sottorete (CBE30) tramite la funzionalità Switch.

## Sistema di engineering/HMI in PROFIBUS

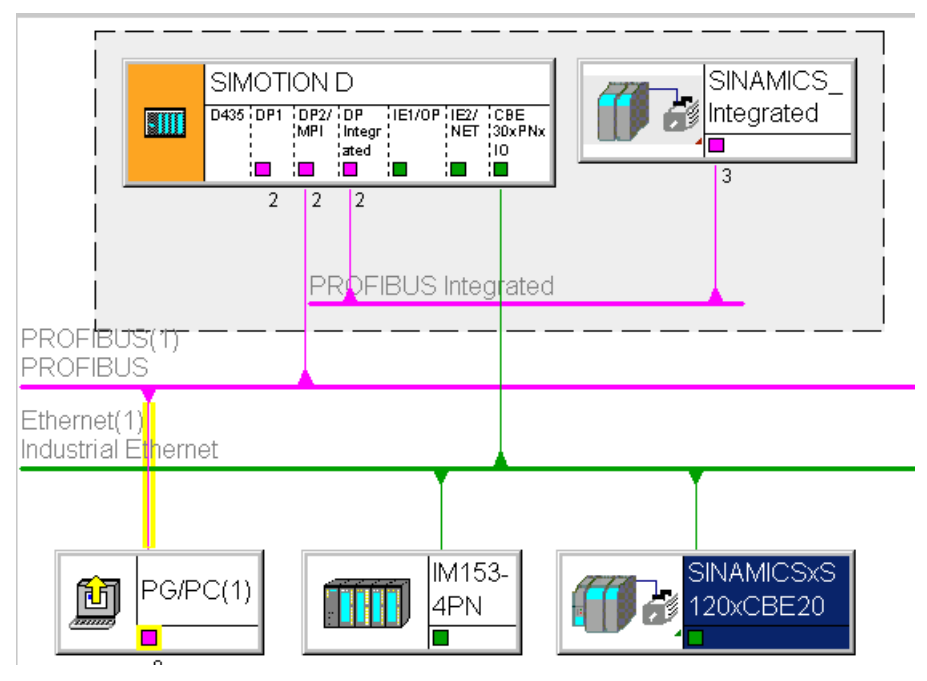

Figura 4-16 Esempio di PG/PC su PROFIBUS

- Routing S7 alle altre interfacce PROFIBUS (master) (solo se progettate)
- Routing S7 a PROFIBUS Integrated
- Routing S7 a X1400 su CBE30
- Routing S7 alle interfacce Ethernet standard (X120, X130) (a partire da V4.1 SP2).

## Sistema di engineering/HMI in Ethernet

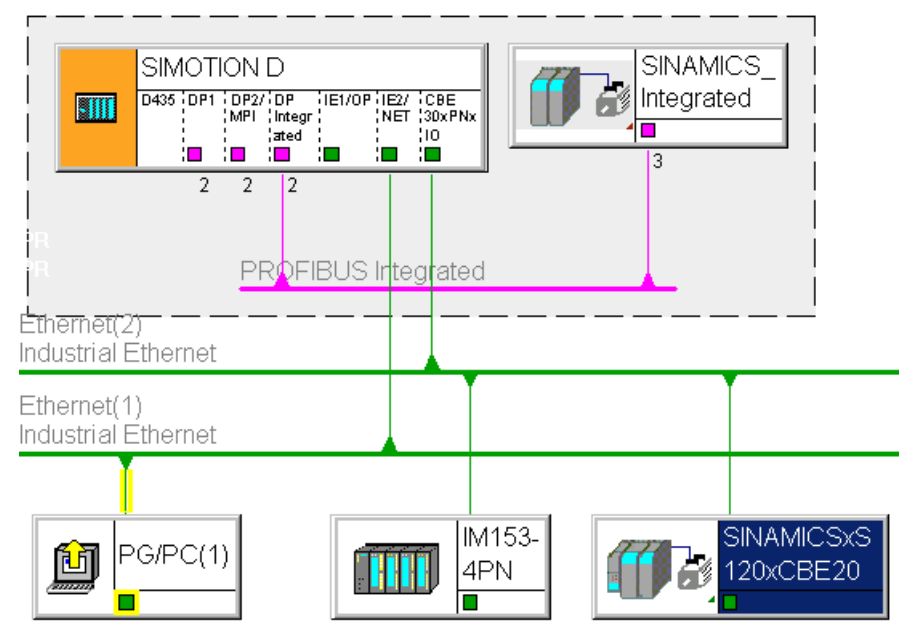

Figura 4-17 Esempio di PG/PC su Ethernet X120, X130

- Routing S7 alle altre interfacce PROFIBUS (master) (solo se progettate)
- Routing S7 a PROFIBUS Integrated
- Routing S7 a X1400 su CBE30 (a partire da V4.1 SP2).
- Routing S7 tra interfacce Ethernet collegate fra loro.

## 4.9.2 Routing con SIMOTION D (SINAMICS Integrated)

### Routing S7 al PROFIBUS interno su SINAMICS Integrated

Tutti i SIMOTION D integrano una regolazione dell'azionamento SINAMICS. Per poter accedere a parametri di azionamento è necessario effettuare il routing dei telegrammi dalle interfacce SIMOTION D esterne al PROFIBUS DP interno. Attraverso il routing S7 è possibile accedere al PROFIBUS integrato. Il PROFIBUS DP interno forma una sottorete propria. Ciò va considerato soprattutto per la comunicazione su più nodi di routing.

#### Ulteriore bibliografia

Ulteriori informazioni sul routing e sulle differenze tra routing IP e S7 sono disponibili nel manuale di sistema Comunicazione.

## 4.10 Collegamento Ethernet

## 4.10.1 Cablaggio Ethernet

#### Procedimento

Alle prese RJ45 a 8 poli X120 e X130 è possibile collegare un Industrial Ethernet.

Le interfacce supportano una velocità di trasmissione di 10/100 Mbit/s. Per il collegamento Ethernet devono essere usati cavi e connettori Ethernet idonei.

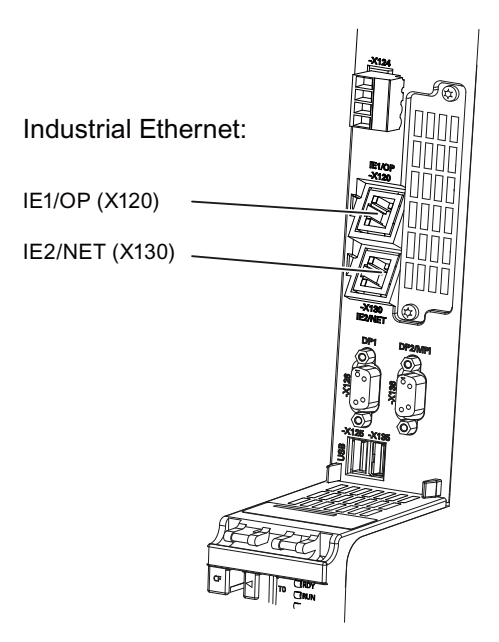

Figura 4-18 Collegamento Industrial Ethernet

4.10 Collegamento Ethernet

### 4.10.2 Cavi e connettori Ethernet

#### Caratteristiche dei cavi

Il collegamento in rete viene realizzato con cavi schermati intrecciati in coppia.

#### Cavi di collegamento consigliati

Sono disponibili i seguenti cavi:

- SIMATIC NET, Industrial Ethernet TP XP CORD RJ45/RJ45
	- Cavo TP confezionato con 2xconnettore RJ45
	- Cavo di trasmissione e di ricezione incrociato
	- N. di ordinazione: 6XV1870-3R□□□ (□□□ chiave di lunghezza)
- SIMATIC NET, Industrial Ethernet TP CORD RJ45/RJ45
	- Cavo TP confezionato con 2xconnettore RJ45
	- Cavo di trasmissione e di ricezione non incrociato
	- Numero di ordinazione: 6XV1870-3Q<del></del>□□ (□□□ chiave di lunghezza);

Sono presenti diverse assegnazioni del connettore agli apparecchi con interfacce Ethernet.

Nei terminali sul pin 1 e 2, ad esempio, si trova il circuito di trasmissione, mentre in uno switch o un hub sul pin 1 e 2 si trova il circuito di ricezione. Se si collegano tra loro due apparecchi via Ethernet, dipende dall'apparecchio l'utilizzo di cavi Ethernet incrociati o non incrociati (per un collegamento diretto di due terminali Ethernet è ad esempio necessario un cavo incrociato).

Per il collegamento PG/PC è necessario un cavo incrociato, qualora il PG/PC non disponga di un'interfaccia Ethernet con funzionalità Autocrossing.

#### Ulteriore bibliografia

Per ulteriori informazioni su cavi e connettori consultare il catalogo Comunicazione industriale IK PI

# Messa in servizio (hardware) 5

## 5.1 Presupposti per la messa in servizio

#### Presupposti

Per la prima messa in servizio del SIMOTION D4x5 e delle unità SINAMICS S120 (SINAMICS S120 Line Module e SINAMICS S120 Motor Module) necessarie al funzionamento, devono essere soddisfatti i seguenti presupposti:

- L'impianto di cui dispone SIMOTION D4x5 è montato e cablato.
- Il proprio PG/PC è collegato tramite un'interfaccia PROFIBUS o Ethernet oppure tramite PROFINET (CBE30) a SIMOTION D4x5.

#### Sequenza di messa in servizio

La messa in servizio dell'hardware comprende i seguenti passi:

- 1. [Inserimento della CF Card](#page-91-0) (Pagina [92\)](#page-91-0)
- 2. [Verifica del sistema](#page-93-0) (Pagina [94\)](#page-93-0)
- 3. [Inserimento dell'alimentazione](#page-93-1) (Pagina [94](#page-93-1)).

#### Ulteriore bibliografia

Le informazioni per l'installazione, il montaggio e la messa in servizio dei componenti SINAMICS S120 sono disponibili nel Manuale per la messa in servizio di SINAMICS S120.

## <span id="page-91-0"></span>5.1.1 Inserimento della scheda CompactFlash

## Proprietà della CF Card

La CF Card è assolutamente necessaria per far funzionare SIMOTION D4x5. La CF Card contiene SIMOTION Kernel e il software per l'attivazione degli azionamenti (firmware SINAMICS).

Per il caricamento di SIMOTION Kernel la CF Card è collegata all'avviamento di SIMOTION D4x5.

## CAUTELA

La CompactFlash Card deve essere inserita e rimossa solo se la Control Unit di SIMOTION D4x5 è spenta. Il SIMOTION D4x5 si trova in assenza di corrente quando tutti i LED sono spenti.

#### Procedimento

Per il collegamento della CF Card procedere come segue:

- 1. La direzione di inserimento della CF Card è contrassegnata da una freccia, che si trova nell'apposito slot e anche sulla CF Card stessa. Orientare la CF Card secondo le frecce.
- 2. Inserire nello slot vuoto di SIMOTION D4x5 la CF Card esercitando una leggera pressione, fino ad avvertire uno scatto.

Una CF Card inserita correttamente è posizionata a raso con la custodia.

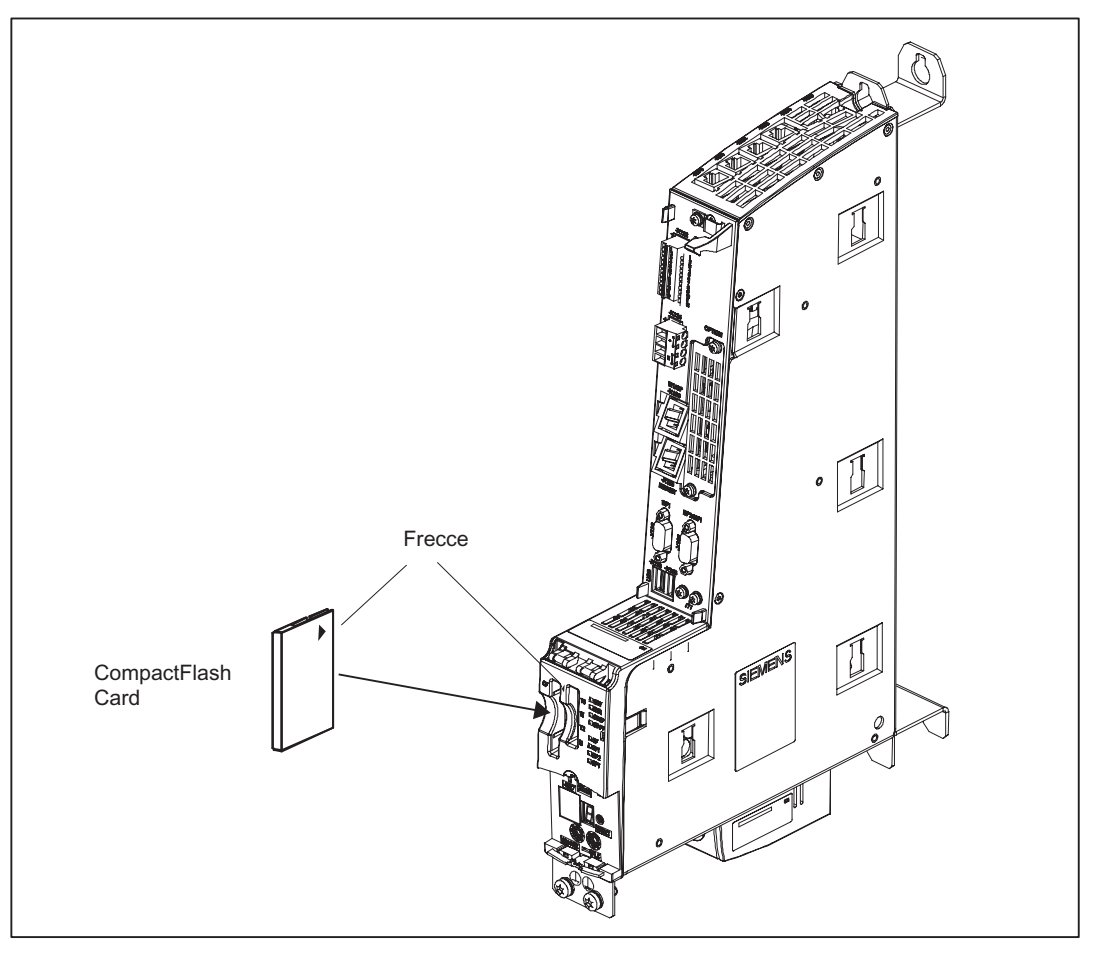

Figura 5-1 Inserimento della CF Card

### Vedere anche

[Sostituzione della CompactFlash Card](#page-331-0) (Pagina [332\)](#page-331-0)

## <span id="page-93-0"></span>5.1.2 Verifica del sistema

## Procedimento

Prima dell'inserimento è necessario verificare ancora una volta il sistema montato e cablato. Prestare attenzione ai punti rilevanti per la sicurezza riportati nella lista di controllo seguente:

- Durante l'uso dei componenti sono state rispettate tutte le misure ESD?
- Tutte le viti sono serrate alla coppia di serraggio prescritta?
- Tutti i connettori sono inseriti e bloccati/avvitati correttamente?
- Tutti i componenti sono collegati a terra e tutti gli schermi sono stati applicati?
- La caricabilità dell'alimentatore centrale è stata rispettata?

## PERICOLO

SIMOTION D445/D445-1 non deve essere messo in funzione senza modulo ventilatore/batteria. Senza il modulo ventilatore/batteria il SIMOTION D445/D445-1 non si avvia.

### <span id="page-93-1"></span>5.1.3 Inserimento dell'alimentazione

#### Inserimento dell'alimentazione esterna

SIMOTION D4x5 viene alimentato da un'unità di alimentazione esterna, ad es. tramite SITOP.

Inserire questa alimentazione.

## CAUTELA

L'utente deve assicurarsi che l'alimentazione di tensione esterna 24 V DC del D4x5 non venga interrotta per più di 3 ms. Una volta trascorsi questi 3 ms SIMOTION D4x5 si arresta e può essere rimesso in servizio solo con ON/OFF.

Ulteriori informazioni sono disponibili nella sezione [Caratteristiche della memoria utente](#page-98-0) (Pagina [99\)](#page-98-0).

### Avvio della Control Unit

Dopo l'inserimento dell'alimentatore viene avviato SIMOTION D4x5:

- 1. Durante l'avvio tutti i LED si accendono brevemente. Grazie ai LED presenti sul SIMOTION D4x5 è possibile seguire l'andamento della fase di avvio. Gli eventuali errori vengono visualizzati.
- 2. Avvio del SIMOTION Kernel
- 3. Tutti i collegamenti DRIVE-CLiQ (ad es. con l'Active Line Module SINAMICS S120) vengono automaticamente collegati.

#### Nota

Fino a quando il LED RDY lampeggia, la fase di avvio non è ancora conclusa e non è possibile collegarsi online.

Durante la messa in servizio a seconda della versione firmware della CF Card e della versione firmware dei componenti SINAMICS (componenti DRIVE-CLiQ, CBE30, PM340, ...), viene automaticamente effettuato l'upgrade o il downgrade del firmare dei componenti.

Il processo di upgrade può durare diversi minuti e la sua progressione viene mostrata tramite messaggi corrispondenti nella finestra degli allarmi di SIMOTION SCOUT.

#### Componenti SIMOTION D4x5/CX32/DRIVE-CLiQ:

Un aggiornamento del firmware sui componenti DRIVE-CLiQ viene segnalato dal lampeggiamento del LED RDY in colore rosso-verde:

- Aggiornamento FW in corso: il LED RDY lampeggia lentamente (0,5 Hz)
- Aggiornamento FW terminato: il LED RDY lampeggia velocemente (2 Hz)

Queste modalità di lampeggiamento vengono visualizzate anche nel LED RDY giallo di SIMOTION D/CX32 e segnalano che i componenti collegati a SIMOTION D/CX32 stanno eseguendo un aggiornamento del firmware o che tutti i componenti hanno terminato l'aggiornamento del firmware.

Una volta terminati tutti gli aggiornamenti FW, passare alla modalità offline. Per i componenti sottoposti a upgrade/downgrade è necessario eseguire un POWER ON.

#### Option Board CBE30:

Durante l'aggiornamento del firmware lampeggia in verde il LED OPT dell'unità SIMOTION D e il LED SYNC di CBE30.

4. Alla prima accensione SIMOTION D4x5 passa dopo l'avvio allo stato operativo STOP.

Dopo l'avvio, il SIMOTION D4x5 si trova in uno stato progettabile.

#### Nessun modulo ventilatore/batteria o modulo ventilatore/batteria difettoso installato su un SIMOTION D445/D445-1.

Durante l'avvio viene verificato il corretto funzionamento del modulo ventilatore/batteria di un SIMOTION D445/D445-1. Nel caso in cui non sia stato montato alcun modulo ventilatore/batteria o sia stato montato un modulo ventilatore/batteria difettoso, il kernel non viene caricato e il LED RDY lampeggia in rosso/giallo (2 Hz). Disinserire l'alimentazione e rimuovere l'errore prima di reinserire l'alimentazione.

## PERICOLO

Se SIMOTION D445 funziona per più di un minuto senza un modulo ventilatore/batteria o con un modulo ventilatore/batteria difettoso, dopo ca. 1 minuto l'unità torna nello stato di reset. Questo stato può essere lasciato solamente tramite spegnimento.

## PERICOLO

Se è necessario un raffreddamento del SIMOTION D445-1 (il ventilatore termoregolato si accende) ma ciò non è possibile a causa di un modulo ventilatore/batteria assente o difettoso, entro circa un minuto dal verificarsi di questa situazione l'unità entra in stato di reset. Questo stato può essere lasciato solamente tramite spegnimento.

## 5.2 Tasto RESET

#### Collocazione

Il tasto RESET in SIMOTION D4x5 si trova dietro la copertura cieca.

#### Esecuzione di un reset

Un reset annulla le impostazioni dell'intero sistema e richiede un riavvio dello stesso. Questa procedura è paragonabile a un "Power on Reset", senza che sia però necessario scollegare l'alimentazione a 24 V.

## 5.3.1 Modello di memorizzazione SIMOTION D4x5

La seguente figura mostra una panoramica del modello di memorizzazione di SIMOTION D4x5.

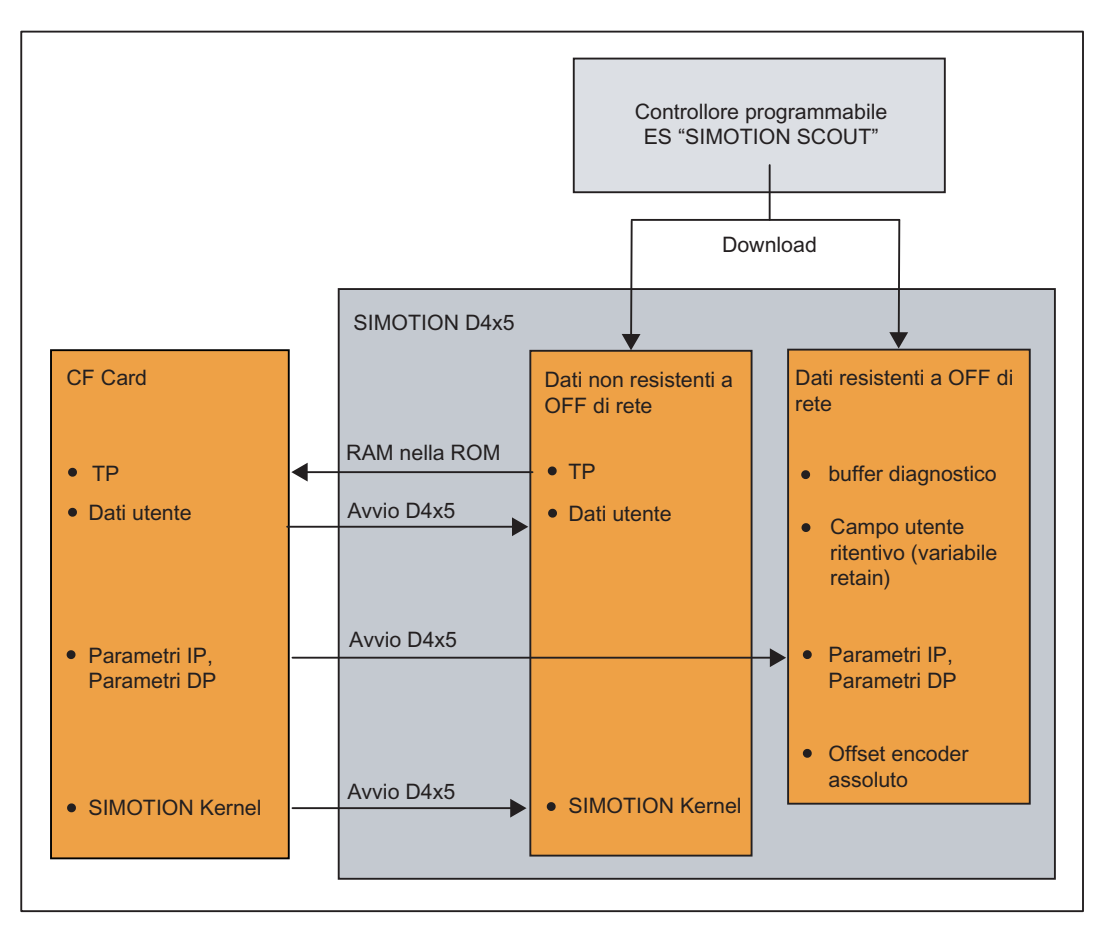

Figura 5-2 Modello di memorizzazione SIMOTION D4x5

Il SIMOTION Kernel (firmware D4x5) comprende la funzionalità indispensabile a quasi tutte le applicazioni e corrisponde essenzialmente a un PLC con repertorio ordini secondo IEC61131-3 nonché funzioni di sistema per il comando di diversi componenti, ad es. ingressi/uscite

Il SIMOTION Kernel può essere ampliato attraverso il caricamento di pacchetti tecnologici (TP) (ad es. per il Motion Control o il regolatore di temperatura).

Nelle sezioni seguenti sono contenute informazioni sulla memoria utente e sulle modalità di svolgimento di determinate manovre operative.

## <span id="page-98-0"></span>5.3.2 Caratteristiche della memoria utente

### Dati resistenti a OFF di rete

I dati resistenti a OFF di rete servono affinché l'utente e il sistema possano continuare a mantenere i dati rilevanti anche nello stato disinserito di SIMOTION D4x5. Informazioni relative al campo utilizzabile per i dati resistenti a OFF di rete sono disponibili nel manuale di progettazione SIMOTION SCOUT e nel manuale del prodotto SIMOTION D4x5, Dati tecnici.

I seguenti dati resistenti a OFF di rete sono disponibili in un apparecchio SIMOTION:

| Dati resistenti a OFF di<br>rete | Sommario                                                                                                    |
|----------------------------------|----------------------------------------------------------------------------------------------------|
| Dati del kernel                  | Ultimo stato operativo<br>Parametri IP (indirizzo IP, maschera di sottorete, indirizzo router)<br>Parametro DP (indirizzo PROFIBUS DP, baudrate)<br>Buffer di diagnostica                                    |
| Variabili retain                 | Variabili nella sezione interfaccia o nella sezione di implementazione di<br>una Unit, che vengono dichiarate con VAR GLOBAL RETAIN<br>Variabili globali dell'apparecchio impostate con l'attributo "RETAIN" |
| <b>TO Retain</b>                 | Offset encoder assoluto                                                                                                    |
| <b>Blocchi DCC</b>               | Blocchi SAV e blocchi definiti dall'utente con comportamento Retain. ("SAV<br>= SAVE", blocchi per la bufferizzazione dei dati resistenti a OFF di rete)                                                     |

Tabella 5- 1 Contenuto dei dati resistenti a OFF di rete

#### Nota

I blocchi DCC SIMOTION con comportamento Retain funzionano in modo analogo alle variabili Retain per quanto riguarda la copia da RAM a ROM, la cancellazione totale, il download, la memorizzazione dei dati SIMOTION resistenti a OFF di rete (\_savePersistentMemoryData) e la bufferizzazione dei dati.

Con SINAMICS Integrated la bufferizzazione dei dati Retain di SINAMICS (e in questo modo anche per SINAMICS DCC) avviene tramite SuperCap o Batterie. Con savePersistentMemoryData i dati non vengono salvati.

Con CX32 la bufferizzazione dei dati avviene costantemente tramite FRAM. Con savePersistentMemoryData i dati non vengono salvati.

Per ulteriori informazioni su DCC consultare il manuale di programmazione Programmazione DCC.

I dati resistenti a OFF di rete di SIMOTION D4x5 hanno le seguenti caratteristiche:

| Proprietà                    | Significato                                                                                                    |  |
|------------------------------|----------------------------------------------------------------------------------------------------|--|
| Località                     | I dati resistenti a OFF di rete sono contenuti nella SRAM di SIMOTION D.<br>Sono disponibili le seguenti possibilità di bufferizzazione: |  |
|                              | bufferizzazione della SRAM attraverso SuperCap (esente da<br>manutenzione) oppure                                                        |  |
|                              | bufferizzazione della SRAM mediante modulo ventilatore/batteria, con<br>batteria inclusa                                                 |  |
|                              | Memorizzare i dati resistenti a OFF di rete dalla SRAM alla CF Card<br>(savePersistentMemoryData).                                       |  |
| Tempo di<br>bufferizzazione: | SuperCap: min. 5 giorni<br>٠                                                                                                    |  |
|                              | Batteria: almeno 3 anni                                                                                                    |  |

Tabella 5- 2 Caratteristiche dei dati resistenti a OFF di rete

Anche l'orologio in tempo reale integrato in SIMOTION D4x5 viene bufferizzato allo stesso modo della SRAM. Perciò si ricava lo stesso tempo di bufferizzazione.

Se il tempo di bufferizzazione viene superato nell'orologio in tempo reale, l'ora viene azzerata.

#### Modulo ventilatore/batteria

Nel caso in cui il tempo di bufferizzazione non fosse sufficiente, è possibile collegare una batteria mediante un modulo ventilatore/batteria esterno. Il tempo di bufferizzazione di una batteria inserita è di almeno 3 anni.

Come tipo di batteria viene utilizzata una batteria al litio 3 V SN: 575332 (con capocorda e connettore). La batteria può essere sostituita senza perdita dei dati, in quanto i dati Retain vengono bufferizzati internamente mediante SuperCap.

Il modulo ventilatore/batteria è opzionale per D425/D435 e deve quindi essere ordinato separatamente. Per D445/D445-1 il modulo ventilatore/batteria è sempre necessario e fa quindi parte della dotazione di un D445/D445-1 (vedere il manuale del prodotto SIMOTION  $D4x5$ 

### CF Card

Con la funzione di sistema "\_savePersistentMemoryData" il programma utente può salvare il contenuto dei dati resistenti a OFF di rete sulla CF Card. In questo modo le variabili Retain e la posizione dell'encoder assoluto per il ricambio vengono salvate.

#### **Nota**

#### Parametri IP e DP nei dati resistenti a OFF di rete

Se una progettazione si trova sulla CF Card, i parametri IP e DP vengono caricati all'avvio dalla CF Card e quindi utilizzati dall'apparecchio SIMOTION. Tramite gli indirizzi qui definiti, SIMOTION D4x5 può essere utilizzato online. All'avvio, i parametri IP e DP sulla CF Card possono essere anche scritti nei dati resistenti a OFF di rete. Se successivamente vengono avviati con una CF Card che non contiene alcuna progettazione, i parametri IP e DP continuano a permanere all'interno dei dati resistenti a OFF di rete e vengono utilizzati dall'apparecchio SIMOTION. In questo modo si può passare al funzionamento online con un apparecchio SIMOTION anche in un secondo tempo se almeno una volta una progettazione è stata caricata con SIMOTION SCOUT oppure se l'apparecchio SIMOTION è avviato con una CF Card su cui si trovava una progettazione.

### Dati SIMOTION non resistenti a OFF di rete (RAM / RAM attuale)

I dati SIMOTION non resistenti a OFF di rete vengono definiti tramite le seguenti proprietà:

- I dati SIMOTION non resistenti a OFF di rete si trovano nella memoria RAM dell'apparecchio SIMOTION.
- I dati di download di SIMOTION SCOUT vengono scritti in questa memoria.
- Con la disattivazione di SIMOTION D4x5 i dati vengono persi.
- Il campo "Dati SIMOTION non resistenti a OFF di rete" contiene i seguenti dati:
	- SIMOTION Kernel (firmware D4x5)
	- Pacchetti tecnologici (TP)
	- Dati utente (programmi, dati di configurazione, parametrizzazioni)

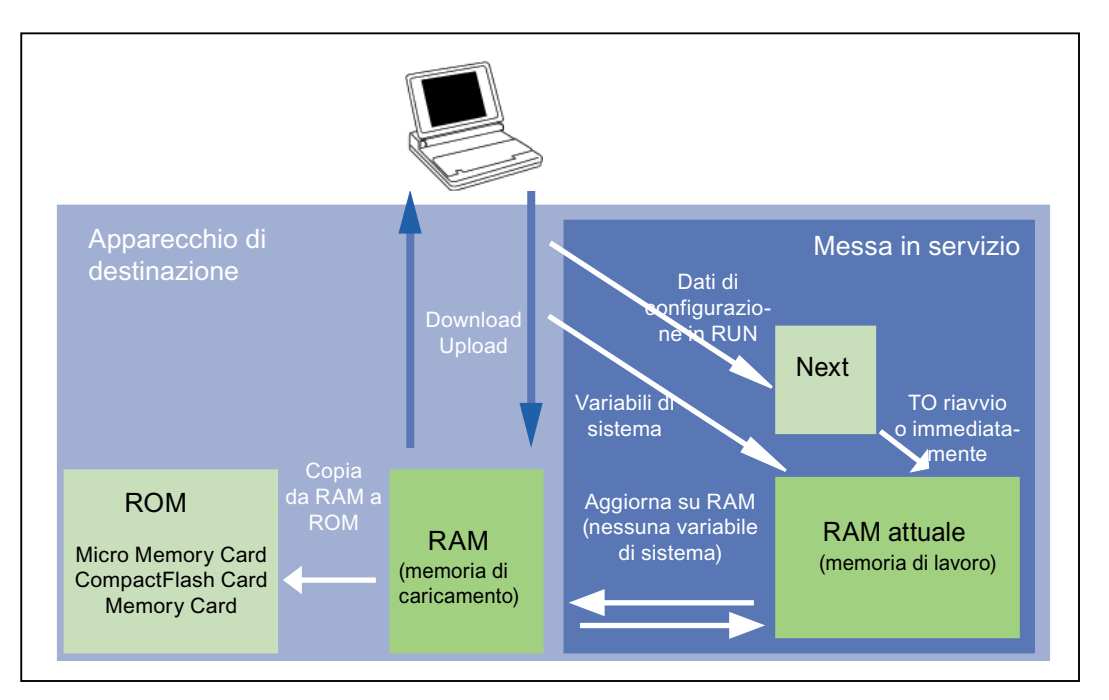

Figura 5-3 Dati di configurazione e variabili di sistema nella memoria non resistente a OFF di rete

Ulteriori informazioni sulla gestione della memoria in SIMOTION sono disponibili nel manuale di guida alle funzioni Funzioni di base SIMOTION SCOUT.

#### CompactFlash Card (CF Card)

La CF Card contiene i seguenti dati:

- SIMOTION Kernel (firmware D4x5)
- Pacchetti tecnologici (TP)
- Dati utente (unit, dati di configurazione, parametrizzazioni, configurazione task)
- Parametri IP (indirizzo IP, maschera di sottorete, indirizzo router)
- Parametro DP (indirizzo PROFIBUS DP, baudrate)
- inoltre, eventualmente:
	- i dati utente salvati con \_savePersistentMemoryData e \_export/\_saveUnitDataSet
	- i dati di SIMOTION IT
	- il progetto SCOUT archiviato.

## 5.3.3 Operazioni e relativi effetti sulla memoria utente

Di seguito vengono descritte le operazioni contrassegnate da frecce nelle figure "Modello di memorizzazione SIMOTION D4x5" e "Dati di configurazione e variabili di sistema nella memoria non resistente a OFF di rete" e i relativi effetti sulla memoria utente.

### Download di SIMOTION SCOUT

Dal sistema di engineering, con "Carica progetto nel sistema di destinazione" o "Carica CPU/apparecchio di azionamento nell'apparecchio di destinazione", vengono inseriti i seguenti dati nel campo "Dati SIMOTION non resistenti a OFF di rete":

- Dati utente (unit, dati di configurazione, parametrizzazioni, configurazione task)
- Pacchetti tecnologici (TP)

Inoltre i parametri IP e DP vengono memorizzati nel campo "Dati SIMOTION resistenti a OFF di rete". Se le variabili Retain vengono impostate sui relativi valori iniziali, ma ciò dipende comunque dalle impostazioni in SIMOTION SCOUT. Se dopo il download SIMOTION D4x5 viene disattivato i dati SIMOTION non resistenti a OFF di rete vanno persi.

#### Copia da RAM a ROM

Sul sistema di engineering, con il comando del menu "Copia da RAM a ROM" vengono memorizzati i seguenti dati sulla CF Card:

- I pacchetti tecnologici e i dati utente (unità, dati di configurazione, parametrizzazioni, configurazione task) del campo "Dati SIMOTION non resistenti a OFF di rete"
- I valori attuali vengono copiati nel campo "Dati SIMOTION non resistenti a OFF di rete" in base alle impostazioni in SIMOTION SCOUT.

#### Nota

Con il comando del menu "Copia da RAM a ROM" i valori attuali delle variabili Retain non vengono copiati sulla CF Card. Utilizzare la funzione di sistema \_savePersistentMemoryData.

#### Nota

La funzione "Copia da RAM a ROM" è disponibile anche per gli apparecchi di azionamento e permette di salvare i dati SINAMICS volatili nella memoria non volatile (CF Card).

### RAM attuale

Se si modificano i valori delle variabili di sistema, gli stessi si attivano immediatamente nella memoria RAM attuale. Nel caso dei dati di configurazione, i nuovi valori vengono dapprima bufferizzati nella memoria Next. I dati di configurazione immediatamente attivi vengono ripresi automaticamente nella memoria RAM attuale. I dati di configurazione che diventano attivi solo dopo un RESTART nell'oggetto tecnologico (impostazione della variabile di sistema restartactivation al valore ACTIVATE\_RESTART) vengono scritti nella memoria attuale RAM solo dopo il RESTART.

Per il salvataggio nel progetto offline dei dati di configurazione modificati online, è necessario come prima cosa trasferire, con il comando di menu "Sistema di destinazione" > "Copia aggiornamento su RAM", il contenuto della memoria RAM attuale nella RAM.

Dopodiché la progettazione in SCOUT non è più coerente con quella nell'apparecchio di destinazione, poiché la verifica della coerenza avviene sui dati nella RAM. Dalla RAM si leggono allora i dati con il comando di menu "Sistema di destinazione" > "Carica" > "Carica CPU/apparecchio di azionamento nel PG" (solo i dati di configurazione), garantendosi così di nuovo uno stato coerente.

Per memorizzare la progettazione in modo resistente a OFF di rete sulla CF Card, eseguire il comando di menu "Sistema di destinazione" > "Copia da RAM a ROM". Tramite il menu "Strumenti" > "Impostazioni ..." > "Download", con l'opzione "Applica i valori attuali nella RAM con Copia da RAM a ROM", si può impostare con "Copia da RAM a ROM" che i valori attuali vengano copiati nella RAM e i dati di configurazione vengano caricati nel PG.

#### Nota

I valori delle variabili di sistema non vengono applicati nella memoria RAM quando si esegue il comando Copia dati attuali nella RAM. In questo modo non è possibile né il "Salvataggio su scheda di memoria (Copia da RAM a ROM)" né il "Salvataggio nel progetto di engineering (Carica CPU/apparecchio di azionamento nel PG)".

In modo che i valori delle variabili di sistema vengano salvati anche nel progetto di engineering e sulla scheda di memoria, il valore delle variabili di sistema OFFLINE deve essere modificato e quindi caricato per download e salvato nell'apparecchio di destinazione.

#### Avvio di SIMOTION D4x5

SIMOTION Kernel viene caricato all'avvio di SIMOTION D4x5 dalla CF Card all'interno del campo "Dati SIMOTION non resistenti a OFF di rete".

Una volta disinserito SIMOTION D4x5 il contenuto del campo "Dati SIMOTION non resistenti a OFF di rete" va perso. Con un successivo avvio vengono caricati i dati seguenti dalla CF Card:

- I pacchetti tecnologici e i dati utente nell'area "Dati SIMOTION non resistenti a OFF di rete"
- I parametri IP e DP nel campo "Dati SIMOTION resistenti a OFF di rete".

### Salvataggio dei dati SIMOTION resistenti a OFF di rete

Per il salvataggio dei dati SIMOTION resistenti a OFF di rete sulla CF Card esistono le seguenti possibilità:

● nel programma utente:

Con la funzione di sistema savePersistentMemoryData il programma utente può salvare sulla CF Card il contenuto dei dati SIMOTION resistenti a OFF di rete. In questo modo le variabili Retain e la posizione dell'encoder assoluto per il ricambio vengono salvate.

La memorizzazione avviene nella directory "USER\SIMOTION" nel file di backup "PMEMORY.XML".

● tramite posizione del selettore (selettore di service di SIMOTION D4x5) o IT DIAG. A tale scopo vedere la sezione [Salvataggio dei dati di diagnostica e dei dati SIMOTION](#page-349-0)  [resistenti a OFF di rete](#page-349-0) (Pagina [350](#page-349-0)). La memorizzazione avviene nella directory "USER\SIMOTION\HMI\SYSLOG\DIAG", nel file di backup "PMEMORY.XML".

Sul lato di sistema viene garantito che anche in caso di caduta di tensione durante il salvataggio, con la funzione di sistema sia sempre disponibile alla successiva inserzione un'immagine complessiva coerente dei dati SIMOTION resistenti a OFF di rete. A tale scopo, prima di creare un nuovo file, un file di backup eventualmente esistente viene rinominato in "PMEMORY.BAK". Se il salvataggio nel nuovo file di salvataggio fallisce (ad es. perché la capacità della CF Card non è sufficiente), al tentativo successivo di ripristinare il contenuto dei dati SIMOTION resistenti a OFF di rete viene utilizzato il file di salvataggio di backup. Se la creazione di un nuovo file avviene correttamente, il file di backup viene cancellato.

### **ATTENZIONE**

Se i dati SIMOTION resistenti a OFF di rete non vengono salvati nella CF Card, essi vanno persi in caso di sostituzione (guasto dell'unità)! Ad esempio, in caso di mancato salvataggio i valori attuali delle variabili Retain vanno persi e vengono riportati al valore iniziale.

Se dopo savePersistentMemoryData si verifica un overflow dell'encoder assoluto, il valore reale di posizione dopo un ripristino non coincide più con i dati SIMOTION resistenti a OFF di rete. È necessaria una nuova ricerca del punto di riferimento (regolazione encoder assoluto).

Grazie alla funzione SCOUT "Salva variabili" e "Ripristina variabili", si ha inoltre la possibilità di salvare e ripristinare sul proprio PC dati che sono stati modificati durante il funzionamento e che sono memorizzati solo nel sistema di runtime.

#### Risalvataggio dei dati SIMOTION resistenti a OFF di rete

I dati SIMOTION salvati sulla CF Card con \_savePersistentMemoryData vengono nuovamente salvati nei seguenti casi:

- 1. alla perdita del contenuto della SRAM (guasto del buffer a causa del SuperCap scarico o della batteria tampone scarica)
- 2. dopo una sostituzione dell'unità, vedere sezione [Sostituzione unità \(caso di sostituzione\)](#page-298-0)  (Pagina [299\)](#page-298-0)
- 3. dopo una cancellazione totale, vedere sezione [Cancellazione totale SIMOTION D4x5](#page-278-0)  (Pagina [279\)](#page-278-0)
- 4. tramite posizione dell'interruttore, vedere la sezione [Cancellazione/ripristino di dati](#page-357-0)  [SIMOTION resistenti a OFF di rete](#page-357-0) (Pagina [358](#page-357-0)).

Per ripristinare i dati salvati con commutatore/IT DIAG, è necessario cancellare i file di backup PMEMORY.XML e PMEMORY.BAK eventualmente presenti nella directory \USER\SIMOTION\ della CF Card. A questo proposito, vedere anche la sezione [Cancellazione/ripristino dei dati SIMOTION resistenti a OFF di rete](#page-357-0) (Pagina [358](#page-357-0)).

#### Caduta di rete

In caso di caduta di rete, i dati nella SRAM della Control Unit vengono bufferizzati mediante SuperCap interno ed un modulo ventilatore/batteria eventualmente presente.

Al successivo avviamento, i dati ritentivi resistenti a OFF di rete sono nuovamente disponibili. La Control Unit è dunque immediatamente pronta al funzionamento, senza perdita di dati.

## Avvio e dati SIMOTION resistenti a OFF di rete

La tabella seguente descrive i casi che possono verificarsi all'avvio in relazione ai dati SIMOTION resistenti a OFF di rete e come questi vengono gestiti.

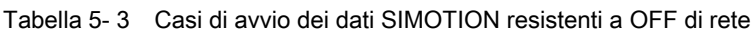

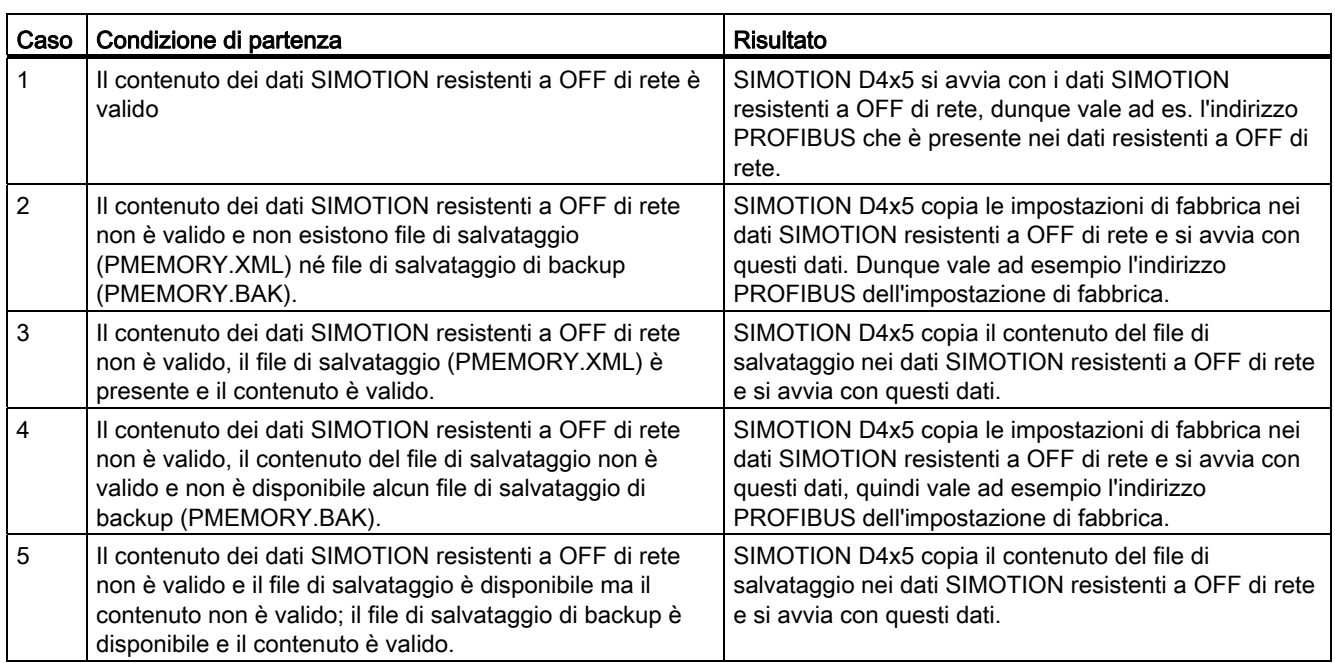

## Diagnostica dei dati SIMOTION resistenti a OFF di rete

Tramite il buffer di diagnostica, le variabili di sistema e PeripheralFaultTask si può rilevare lo stato dei dati SIMOTION resistenti a OFF di rete e della batteria.

## Valutazione mediante buffer di diagnostica

I seguenti messaggi vengono registrati una sola volta, alla loro comparsa, nel buffer di diagnostica:

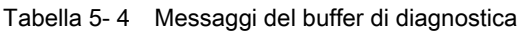

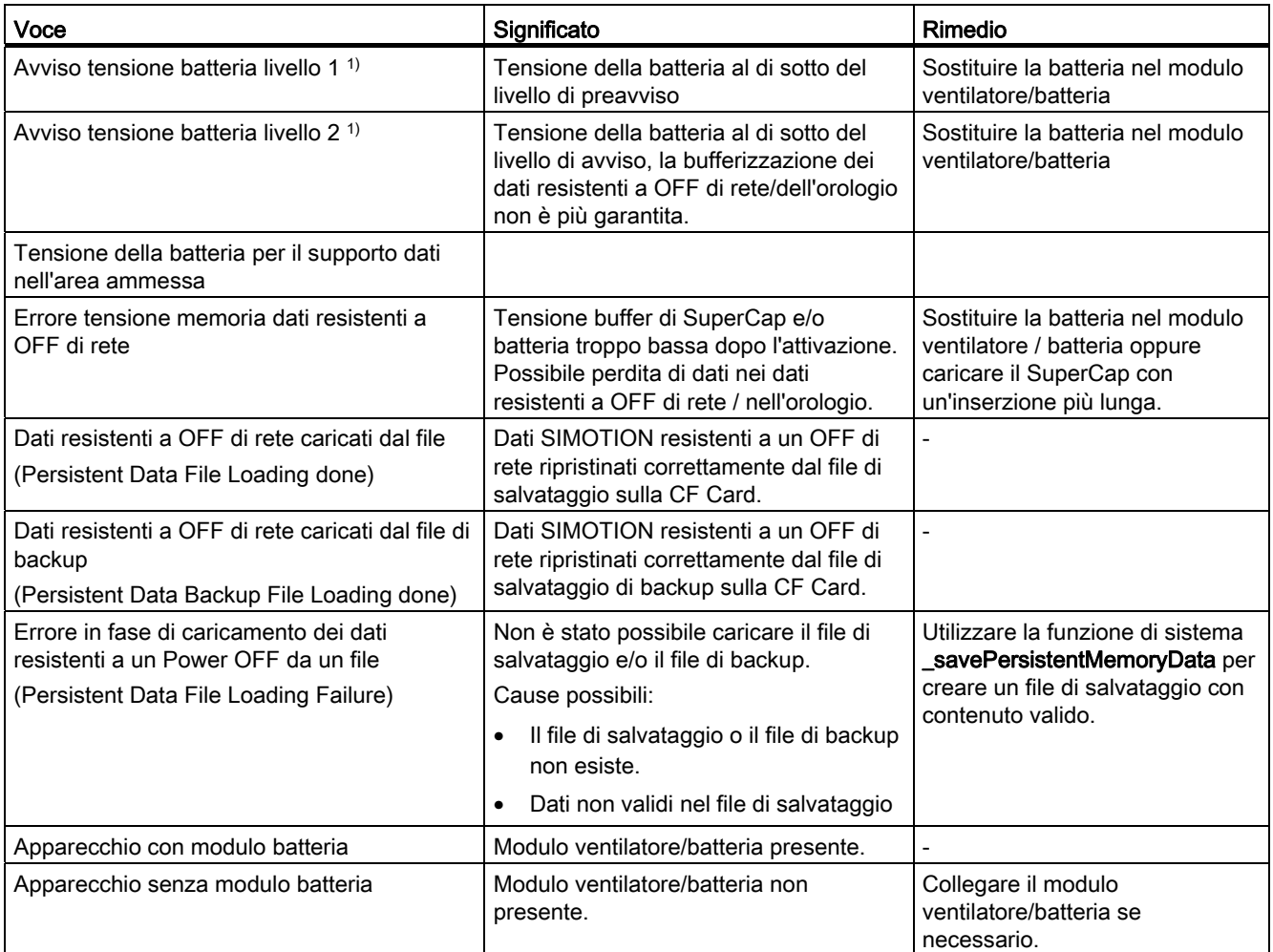

1) Tali avvisi vengono visualizzati solamente se il modulo ventilatore/batteria è collegato.

Per le modalità di lettura del contenuto del buffer di diagnostica è possibile consultare il manuale di progettazione SIMOTION SCOUT.
#### Valutazione mediante PeripheralFaultTask

Le variazioni dello stato della batteria in modalità RUN vengono segnalate al programma utente con il richiamo di PeripheralFaultTask. Con Taskstartinfo è quindi possibile valutare:

- TSI#InterruptId = \_SC\_PC\_INTERNAL\_FAILURE (= 205)
- $\bullet$  TSI#details = 16#00000040

Se in Power ON o STOP non è presente alcun modulo ventilatore/batteria o non è inserita alcuna batteria, all'avvio e in modalità RUN non viene attivato PeripheralFaultTask (caso applicativo: D4x5 deve in genere funzionare senza modulo ventilatore/batteria o senza batteria).

#### Avvertenza per il lettore

Informazioni dettagliate per l'installazione di Taskstartinfo (#TSI) sono contenute nel manuale di guida alle funzioni Funzioni di base SIMOTION SCOUT.

#### Valutazione mediante variabili di sistema

Le variabili di sistema nella struttura "device.persistentDataPowerMonitoring" mostrano lo stato dei dati SIMOTION resistenti a OFF di rete e lo stato della batteria.

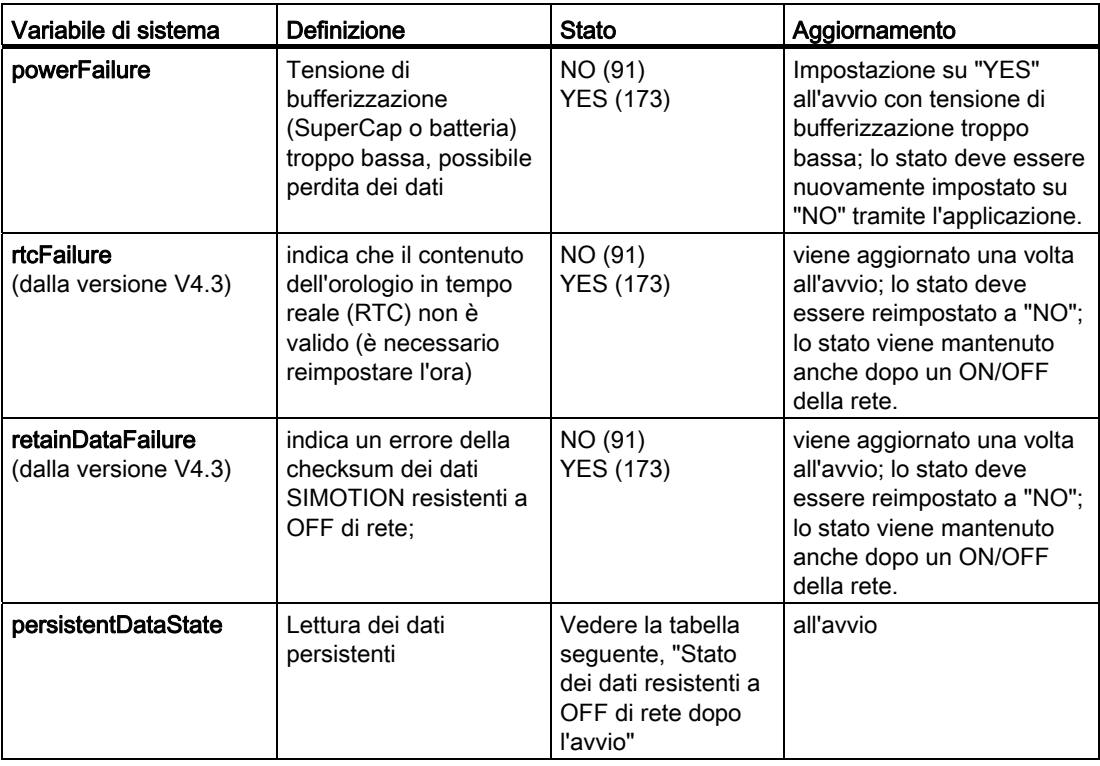

Tabella 5- 5 Stato dei dati SIMOTION resistenti a OFF di rete e della batteria

#### Messa in servizio (hardware)

#### 5.3 Concetto di memoria utente

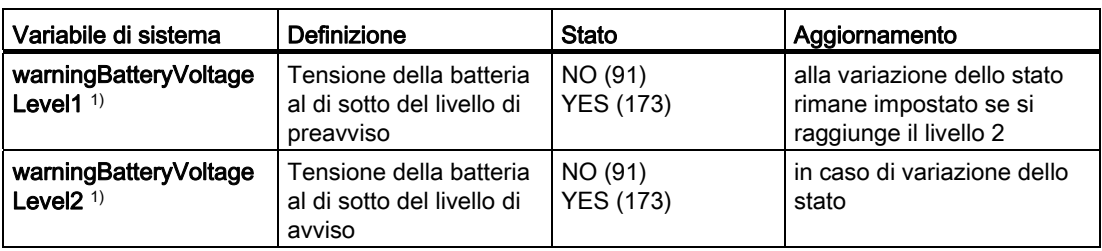

- <sup>1)</sup> con le seguenti condizioni vengono impostati entrambii livelli di avviso relativi alla batteria:
- il modulo ventilatore/batteria è presente e la batteria è impostata, la tensione della batteria è al di sotto del livello di avviso 2
- il modulo ventilatore/batteria è presente, non è inserita alcuna batteria (dalla versione V4.1 SP2)
- non è presente alcun modulo ventilatore/batteria (dalla versione V4.1 SP2)

La variabile di sistema device.persistentDataPowerMonitoring.powerFailure = YES segnala che la tensione di bufferizzazione di SuperCaps o della batteria, dopo l'attivazione, era troppo bassa.

Ciò può aver determinato una perdita dei dati SIMOTION resistenti a OFF di rete e una perdita di data/ora.

Con powerFailure = YES i dati SIMOTION resistenti a OFF di rete (se presenti) vengono caricati dalla CF Card.

A partire dalla versione SIMOTION V4.3 una perdita di dati dell'orologio in tempo reale viene segnalata tramite la variabile di sistema device.persistentDataPowerMonitoring.rtcFailure = YES. Inoltre gli errori della checksum dei dati SIMOTION resistenti a OFF di rete vengono mostrati tramite la variabile di sistema

device.persistentDataPowerMonitoring.retainDataFailure = YES .

#### Nota

retainDataFailure = YES e contemporaneamente powerFailure = NO può essere un indizio di errori HW

La variabile di sistema device.persistentDataPowerMonitoring.persistentDataState mostra dopo un avviamento lo stato in cui si trovano i dati SIMOTION resistenti a OFF di rete.

Messa in servizio (hardware)

5.3 Concetto di memoria utente

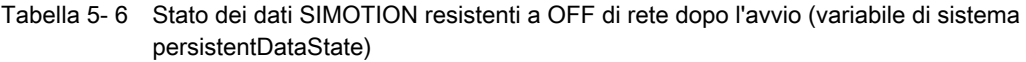

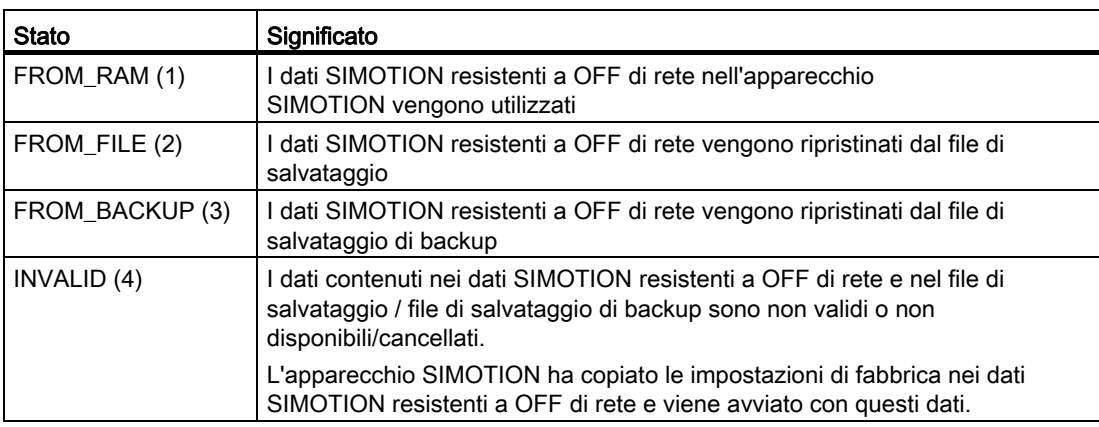

## Esigenza/presenza della batteria (dalla versione V4.2)

Tramite le variabili di sistema si può valutare

- se per il funzionamento dell'apparecchio è necessaria una batteria (... oppure no),
- se è presente una batteria (... oppure no).

Tabella 5- 7 Variabile di sistema batterynecessary/batteryexisting

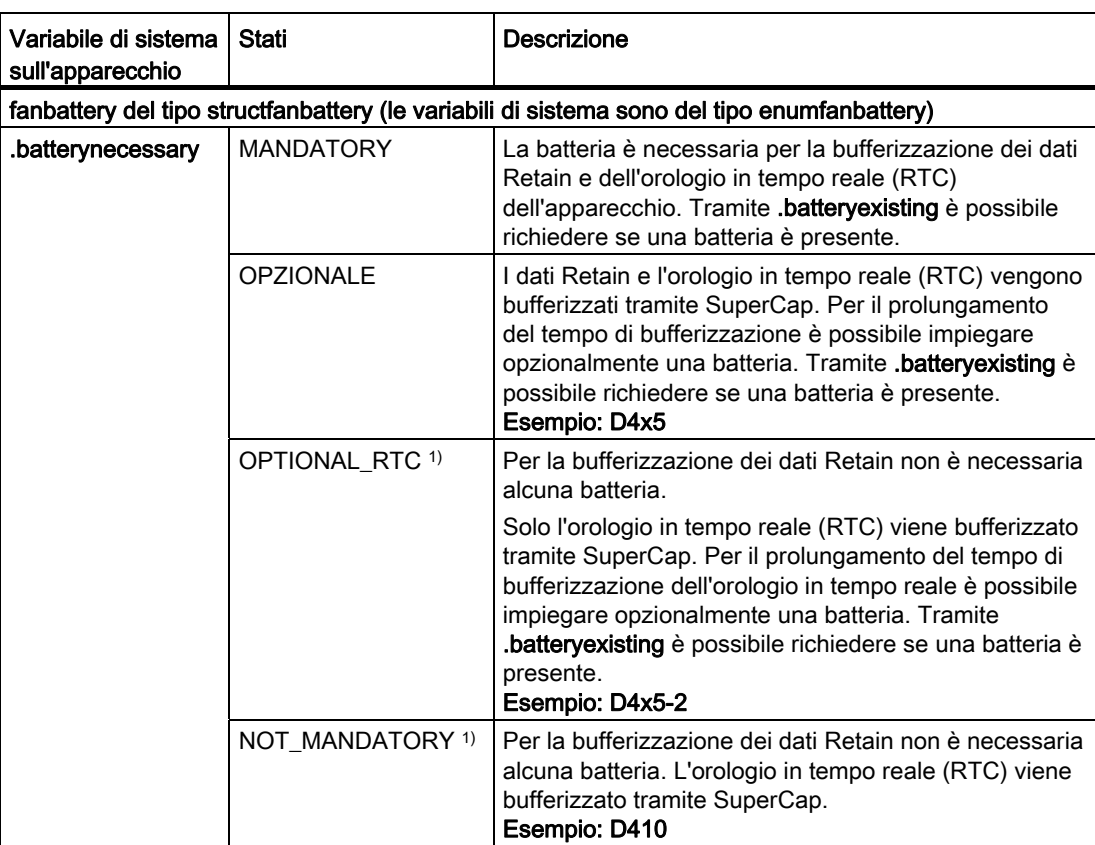

#### Messa in servizio (hardware)

5.3 Concetto di memoria utente

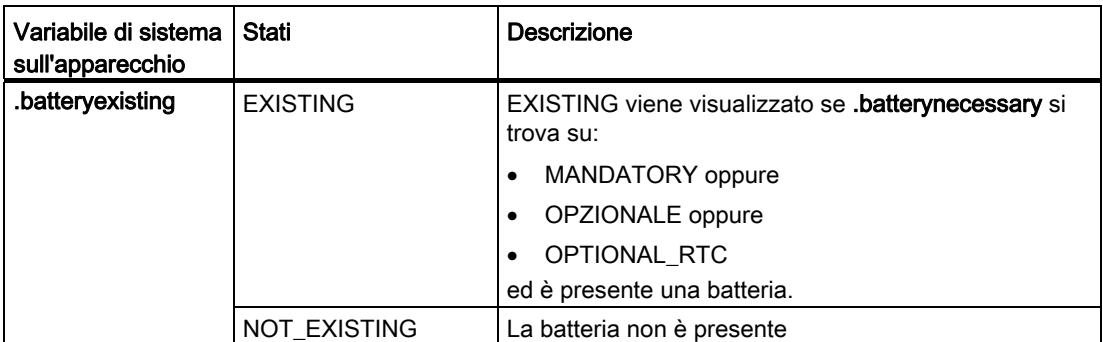

1) Se SuperCap è scarico, il contenuto dell'orologio in tempo reale (RTC) va perso

## 5.4.1 Raffreddamento di SIMOTION D4x5

#### Panoramica

Se la convezione naturale per il raffreddamento dell'unità non fosse sufficiente e per questo motivo la temperatura dell'aria di alimentazione aumentasse al di sopra dei limiti consentiti, è necessario montare un modulo ventilatore/batteria esterno sul lato inferiore dell'unità per SIMOTION D425/D435. In SIMOTION D445/D445-1 un modulo ventilatore/batteria è sempre indispensabile.

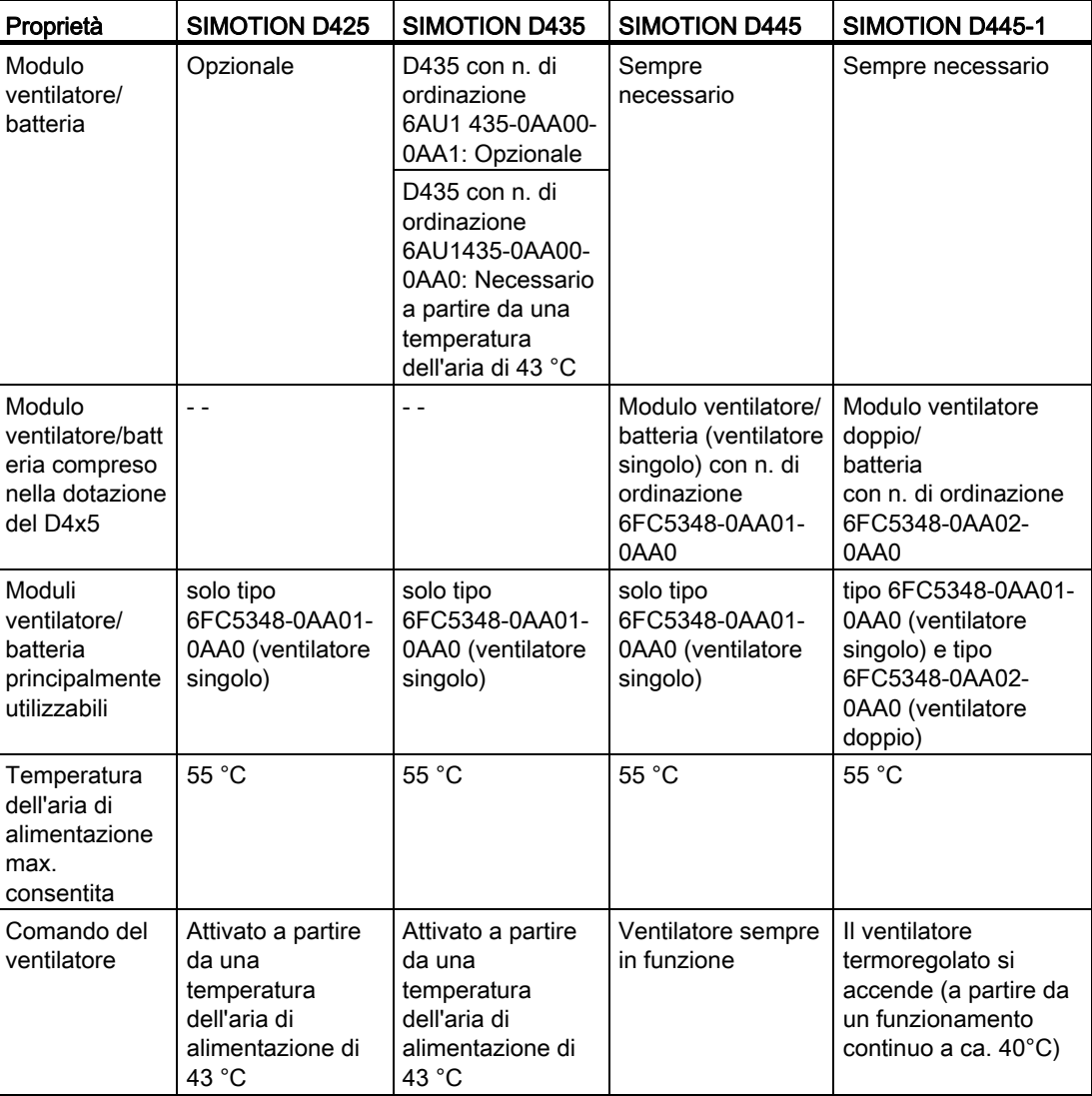

Tabella 5- 8 Modulo ventilatore/batteria in SIMOTION D4x5

I moduli ventilatore/batteria vengono forniti in generale con la batteria tampone.

#### Guasti al ventilatore

I guasti al ventilatore vengono segnalati come segue:

- Registrazione nel buffer di diagnostica
- in caso di guasto al ventilatore, il LED RDY lampeggia in rosso/giallo con 2 Hz (solo per SIMOTION D445/D445-1), ovvero
	- in un modulo ventilatore/batteria il ventilatore singolo si è guastato
	- in un modulo ventilatore doppio/batteria entrambi i ventilatori si sono guastati
- Visualizzazione mediante variabile di sistema
- Richiamo di PeripheralFaultTask.

Per ulteriori informazioni sulla valutazione degli errori del ventilatore vedere la sezione [Panoramica degli stati modulo ventilatore/batteria](#page-115-0) (Pagina [116](#page-115-0)).

## 5.4.2 Modulo ventilatore/batteria in D425/D435

#### Funzionamento senza ventilatore

Con SIMOTION D425/D435 è possibile un funzionamento senza modulo ventilatore/batteria. In genere D425/D435 viene pertanto consegnato senza modulo ventilatore/batteria.

Se in Power ON non è inserito alcun modulo ventilatore/batteria, viene indicato tramite la variabile device.CpuDataRW.fanwarning = "NO".

Se al Power ON o in STOP non è presente alcun modulo ventilatore/batteria, all'avvio e in modalità RUN non viene attivato PeripheralFaultTask (caso applicativo: D425/D435 deve in genere funzionare senza modulo ventilatore/batteria).

#### Funzionamento con ventilatore

Il funzionamento con ventilatore consente, per effetto della convezione forzata, un miglior raffreddamento della Control Unit.

Se il ventilatore cessa di funzionare, l'unità si comporta come nel caso di funzionamento senza ventilatore.

Ciò significa che l'unità continua ad operare fino ad una segnalazione di sovratemperatura. Solo in caso di sovratemperatura (soglia di temperatura 2 superata) il controllore entra nello stato FAULT (il display a 7 segmenti mostra "F" e tutti i LED lampeggiano a luce rossa). Da questo stato è possibile uscire solo tramite OFF/ON della rete.

## 5.4.3 Modulo ventilatore/batteria in D445/D445-1

Per il funzionamento di SIMOTION D445/D445-1 è sempre indispensabile un modulo ventilatore/batteria. Pertanto, la fornitura della Control Unit D445/D445-1 comprende sempre un modulo di questo tipo e una batteria tampone.

- SIMOTION D445: consegna con modulo ventilatore/batteria (ventilatore singolo)
- SIMOTION D445-1: consegna con modulo ventilatore doppio/batteria.

#### SIMOTION D445

Per SIMOTION D445 viene sempre impiegato un modulo ventilatore/batteria (ventilatore singolo).

Durante l'avvio viene verificato il corretto funzionamento del modulo ventilatore/batteria del SIMOTION D445. Nel caso in cui non sia stato montato alcun modulo ventilatore/batteria o sia stato montato un modulo ventilatore/batteria difettoso, il Kernel non viene caricato e il LED RDY lampeggia in rosso/giallo (2 Hz). Disinserire l'alimentazione ed eliminare l'errore. Inserire quindi nuovamente l'alimentazione.

#### Nota

Se SIMOTION D445 funziona per più di un minuto senza un modulo ventilatore/batteria o con un modulo ventilatore/batteria difettoso, dopo ca. 1 minuto l'unità torna nello stato di RESET. (Il display a 7 segmenti mostra "8") Questo stato può essere lasciato solamente tramite spegnimento.

#### SIMOTION D445-1

Per una maggiore disponibilità con SIMOTION D445-1 viene normalmente impiegato un modulo ventilatore doppio/batteria.

Il modulo ventilatore doppio/batteria garantisce un raffreddamento sufficiente anche con un solo ventilatore funzionante.

In caso di guasto di uno dei due ventilatori, il ventilatore rimasto continua a funzionare a pieno carico. Il guasto del ventilatore viene segnalato con la generazione di un evento nella PeripheralFaultTask. In questo caso si raccomanda la pronta sostituzione del modulo ventilatore doppio/batteria alla prima occasione utile.

Durante l'avvio viene verificato il corretto funzionamento del modulo ventilatore doppio/batteria di un SIMOTION D445-1 (ovvero se almeno uno dei due ventilatori funziona). Nel caso in cui non sia stato montato alcun modulo ventilatore doppio/batteria o ne sia stato montato uno difettoso, il kernel non viene caricato e il LED RDY lampeggia in rosso/giallo (2 Hz). Disinserire l'alimentazione ed eliminare l'errore. Inserire quindi nuovamente l'alimentazione.

#### Nota

Se è necessario un raffreddamento del SIMOTION D445-1 (il ventilatore termoregolato si accende) ma ciò non è possibile a causa di un modulo ventilatore/batteria assente o difettoso, entro circa un minuto dal verificarsi di questa situazione l'unità entra in stato di RESET (il display a 7 segmenti mostra "8"). Questo stato può essere lasciato solamente tramite spegnimento.

Se nel modulo ventilatore doppio/batteria si verifica il guasto di un solo ventilatore, il modulo risulta ancora funzionante; tuttavia dovrebbe essere sostituito il prima possibile. Se il guasto si verifica ad entrambi i ventilatori, il modulo ventilatore doppio/batteria viene riconosciuto come difettoso.

## <span id="page-115-0"></span>5.4.4 Panoramica degli stati del modulo ventilatore/batteria

Di seguito vengono descritti gli stati che possono verificarsi durante il funzionamento.

| <b>Stato</b>                                                     | Ventilatore <sup>4)</sup> | PeripheralFaultTask                                                          | Variabili di sistema <sup>3)</sup> |                                                                           |
|------------------------------------------------------------------|---------------------------|------------------------------------------------------------------------------|------------------------------------|---------------------------------------------------------------------------|
|                                                                  |                           | Voce del buffer di diagnostica                                               | _cpuDataRW.<br>fanWarning          | _cpuDataRW.<br>redundantfanWarning<br><sup>2)</sup> (dalla versione V4.2) |
| In STOP<br>quasto di un<br>ventilatore,<br>quindi RUN            | Ventilatore<br>singolo    | PeripheralFaultTask:<br>non viene richiamato                                 | $=$ YES $1$                        | $= NO$                                                                    |
|                                                                  |                           | Voce del buffer di diagnostica:<br>Ventilatore su unità difettoso            |                                    |                                                                           |
|                                                                  | Ventilatore<br>doppio     | PeripheralFaultTask:<br>non viene richiamato                                 | $= NO$                             | $=$ YES                                                                   |
|                                                                  |                           | Voce del buffer di diagnostica:<br>Ventilatore ridondante su unità difettoso |                                    |                                                                           |
| In STOP<br>guasto di<br>entrambi i<br>ventilatori,<br>quindi RUN | Ventilatore<br>doppio     | PeripheralFaultTask:<br>non viene richiamato                                 | $=$ YES <sup>1)</sup>              | $= NO$                                                                    |
|                                                                  |                           | Voce del buffer di diagnostica:<br>Ventilatore su unità difettoso            |                                    |                                                                           |

Tabella 5- 9 Panoramica degli stati

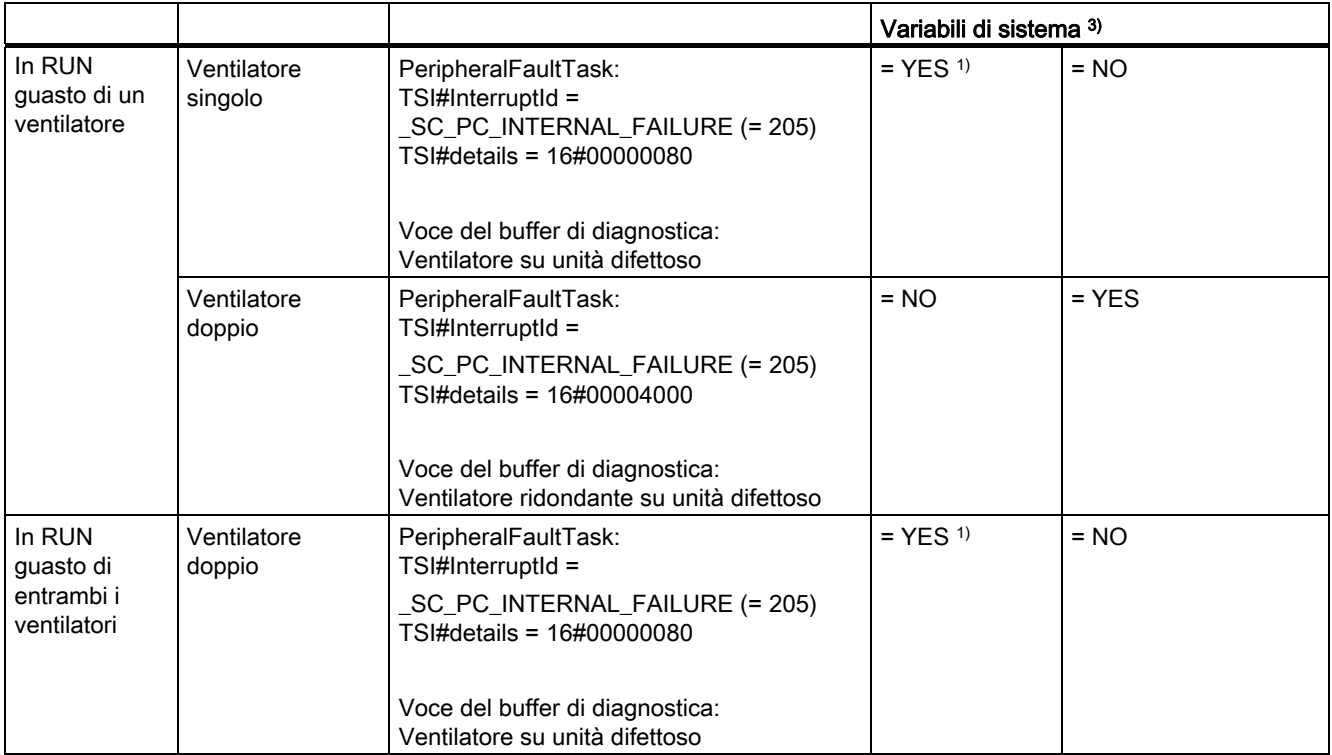

1) Con D445/D445-1: L'unità entra dopo ca. 1 minuto nello stato di RESET.

2) Caso di manutenzione: sostituire il modulo ventilatore doppio/batteria alla prima occasione utile.

3) Il valore "YES" deve essere riportato su NO dall'applicazione.

4) I ventilatori singoli vengono supportati solo da SIMOTION D4x5.

Gli errori del ventilatore vengono riconosciuti se tramite

- un test del ventilatore ciclico (dalla versione V4.2)
- o con ventilatore attivato

viene determinato un malfunzionamento (il ventilatore non gira oppure gira a velocità troppo bassa).

#### Nota

Se in un modulo ventilatore doppio/batteria il "ventilatore ridondante" è guasto al momento dell'accensione, verrà riconosciuto come modulo ventilatore singolo/batteria a seconda del tipo di errore (ad es. rottura cavo).

Valutare inoltre lo stato "SINGLE" della variabile di sistema .fanexisting per allertare il personale addetto alla macchina sulla assenza di ridondanza.

#### Voce del buffer di diagnostica

Le voci del buffer di diagnostica hanno il significato seguente:

● Ventilatore su unità difettoso

In un modulo ventilatore/batteria si sono guastati tutti i ventilatori presenti

● Nessun ventilatore ridondante presente

Questo messaggio compare solo nel caso di unità che supportano moduli ventilatore doppio/batteria con un ventilatore ridondante.

Viene visualizzato il messaggio:

- se in un modulo ventilatore doppio/batteria si è guastato solo il ventilatore ridondante oppure
- se è presente un modulo ventilatore singolo/batteria, ma l'unità supporta in linea di principio anche un modulo ventilatore doppio/batteria (questo caso si verifica solo nel D445-1)

#### Esigenza/presenza di un ventilatore (dalla versione V4.2)

Tramite le variabili di sistema si può valutare

- se per il funzionamento dell'apparecchio è necessario un ventilatore (... oppure no),
- se è presente un ventilatore (... oppure no).

Tabella 5- 10 Variabile di sistema fannecessary/fanexisting

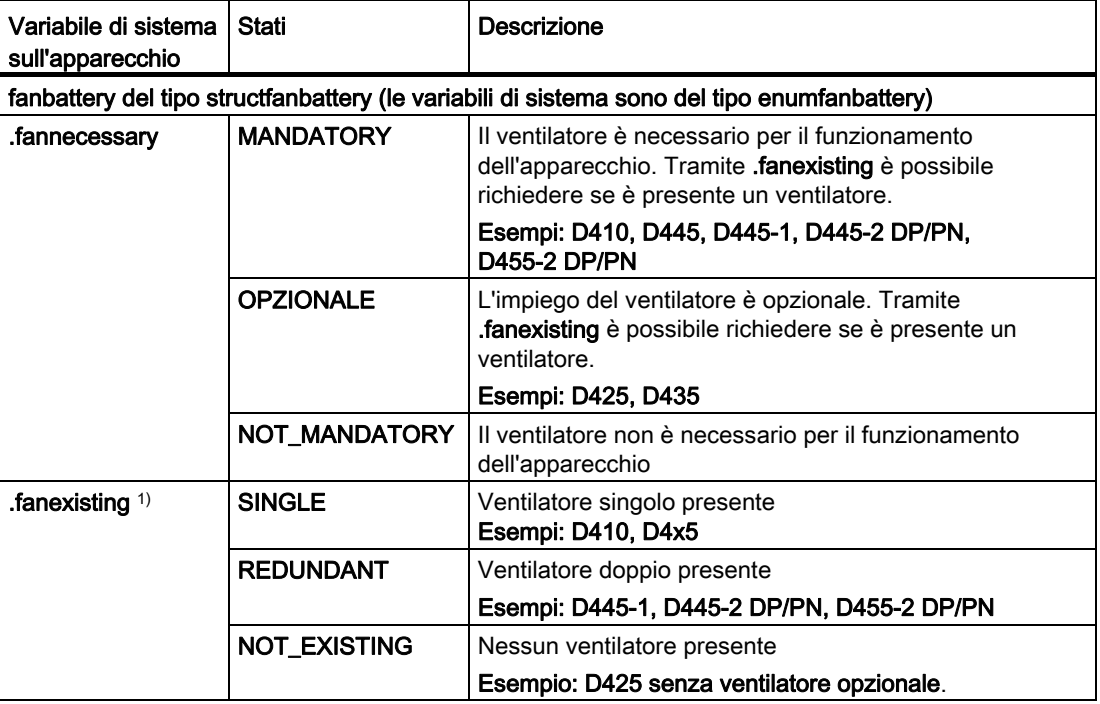

1) Per SIMOTION D4x5 il valore viene aggiornato dinamicamente.

#### Avvertenza per il lettore

Informazioni dettagliate per l'installazione di Taskstartinfo (#TSI) sono descritte nel manuale di guida alle funzioni Funzioni di base SIMOTION SCOUT.

## 5.4.5 Comportamento in caso di sovratemperatura

Un funzionamento in caso di sovratemperatura la durata di vita dell'unità si riduce e possono verificarsi danneggiamenti dell'unità.

#### Cause

Cause per problemi per il raffreddamento dell'unità possono ad es. essere:

- Superamento della temperatura dell'aria di alimentazione ammessa
- La libera convezione non è garantita (le distanze minime richieste non sono rispettate, sporcizia, la convezione viene ostacolata dal cavo)
- Posizione di montaggio dell'unità non consentita

#### Soglie di temperatura

La temperatura interna dell'unità viene sorvegliata tramite due soglie di temperatura specifiche per l'unità.

- Al superamento della prima (più bassa) soglia di temperatura viene comunicata una sovratemperatura
- Se la temperatura scende nuovamente sotto la prima soglia di temperatura (meno un'isteresi di ca. 5 °C), viene comunicata nuovamente una "Temperatura normale"
- Al superamento della seconda (più alta) soglia di temperatura l'unità si disattiva per autoprotezione

## Comportamento in caso di sovratemperatura

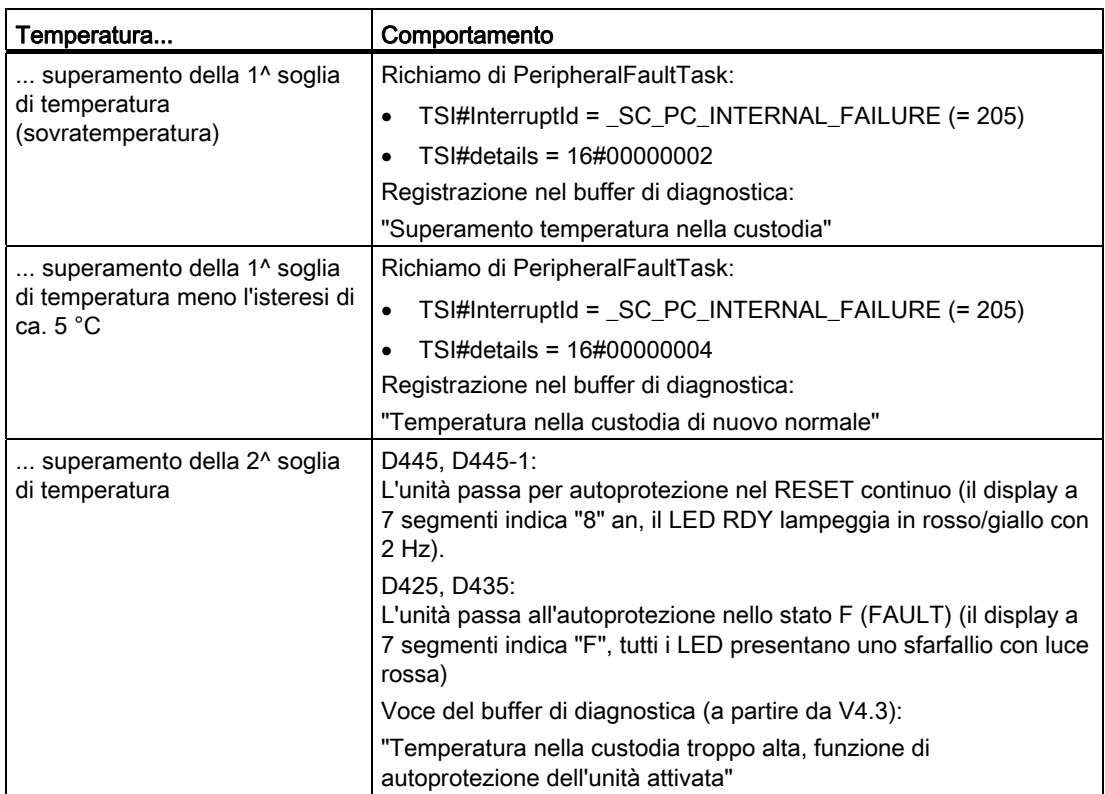

Tabella 5- 11 Comportamento della sorveglianza della temperatura (dalla versione V4.2)

#### Avvertenza per il lettore

Informazioni dettagliate per l'installazione di Taskstartinfo (#TSI) sono contenute nel manuale di guida alle funzioni Funzioni di base SIMOTION SCOUT.

# Parametrizzazione/indirizzamento **6**

# 6.1 Requisiti software

## Sistema di engineering SIMOTION SCOUT

Per la messa in servizio di SIMOTION D4x5 il sistema di engineering SIMOTION SCOUT deve essere installato sul proprio PG/PC. Osservare le informazioni sul DVD attuale per "SIMOTION SCOUT".

Le istruzioni su come installare SIMOTION SCOUT sul proprio PG/PC sono descritte nel manuale di progettazione SIMOTION SCOUT.

# 6.2 Creazione di progetti e progettazione della comunicazione

## 6.2.1 Creazione di un progetto SIMOTION e inserimento del D4x5

## Procedimento

Per creare un nuovo progetto in SIMOTION SCOUT e inserire un SIMOTION D4x5, procedere come segue:

- 1. Selezionare il menu "Progetto" > "Nuovo...".
- 2. Nella finestra di dialogo "Nuovo progetto" assegnare un nome e confermare con "OK".

Nella navigazione di progetto viene creata una nuova cartella con il nome del progetto.

3. Nella navigazione di progetto, fare doppio clic su "Inserisci apparecchio SIMOTION". Si apre la finestra di dialogo "Inserisci apparecchio SIMOTION":

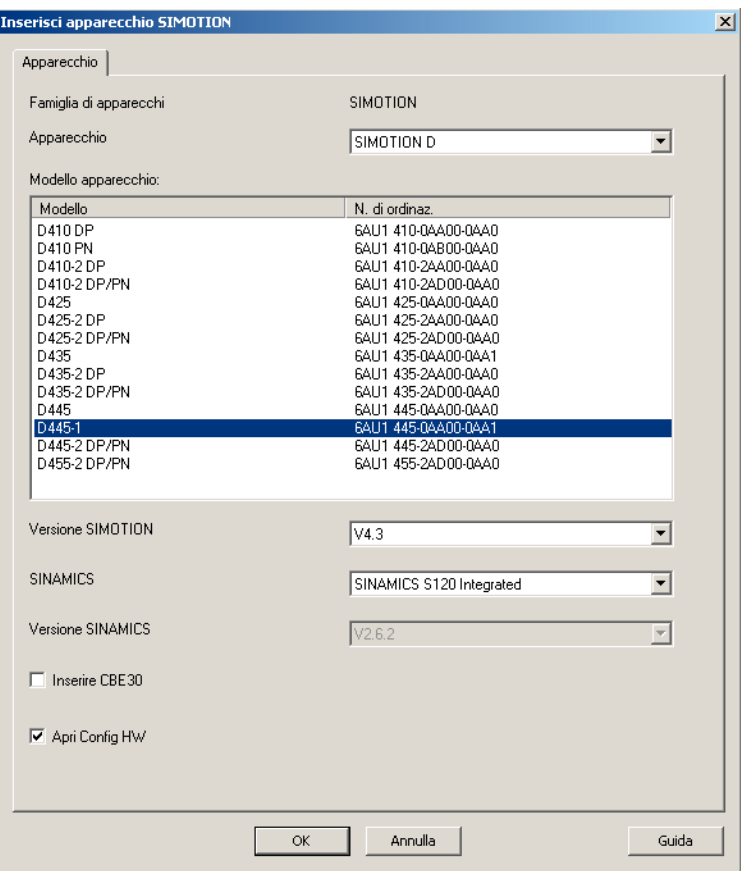

Figura 6-1 Inserisci apparecchio SIMOTION

- 4. Selezionare nella finestra di dialogo "Inserisci apparecchio SIMOTION" l'apparecchio, la versione dell'apparecchio nonché la versione di SIMOTION.
- 5. Apportare se necessario ulteriori impostazioni:
	- SINAMICS: Selezione tra "SINAMICS S120 Integrated" e "SINAMICS SM150 Integrated" (solo per D445/D445-1/D455-2)
	- Versione SINAMICS: Selezione della versione di SINAMICS Integrated, se per una versione SIMOTION sono disponibili diverse versioni di azionamento
	- Inserire CBE30: Selezione di un CBE30 (solo per D425, D435, D445 e D445-1).
- 6. Tramite l'opzione "Apri Config HW" è possibile scegliere se nel successivo passaggio Config HW deve essere aperto (ad es. per inserire una Controller Extension CX32).
- 7. Confermare la finestra di dialogo "Inserisci apparecchio SIMOTION" con "OK".

#### Versione PROFINET

Con SCOUT V4.2 viene creata con

- gli apparecchi SIMOTION V4.0 la versione PROFINET V2.1
- gli apparecchi SIMOTION V4.1 e V4.2 la versione PROFINET V2.2

Una possibilità di selezione nella finestra di dialogo "Inserisci apparecchio SIMOTION" non esiste - in casi eccezionali (ad es. per impianti esistenti) può essere ancora progettata la versione PROFINET V2.1 anche per le CPU V4.1. A riguardo occorre apportare in Config HW una sostituzione di CPU.

Prestare attenzione al fatto che per la versione PROFINET V2.1 e V2.2 al momento è a disposizione un solo firmware SIMOTION D. Il firmware richiesto è disponibile nel DVD SCOUT nonché in Indirizzo Internet [\(http://support.automation.siemens.com/WW/view/it/31045047\)](http://support.automation.siemens.com/WW/view/it/31045047).

Non è possibile all'interno di una rete un funzionamento combinato dei processi di sincronizzazione con la versione PROFINET V2.1 e V2.2.

#### Tipo di SINAMICS Integrated

Per SIMOTION D445/D445-1/D455-2 sono disponibili le seguenti possibilità di selezione:

- SINAMICS S120 Integrated
- SINAMICS SM150 Integrated per applicazioni con convertitori a tensione media

Per entrambe le varianti è disponibile un proprio firmware SIMOTION D ciascuno.

#### Versione di SINAMICS Integrated

A seconda della versione SIMOTION selezionata sono disponibili più versioni per SINAMICS Integrated. Prestare attenzione al fatto che per ogni versione di SINAMICS Integrated al momento è disponibile un solo firmware SIMOTION D.

#### Ulteriore bibliografia

Per ulteriori informazioni sull'IRT secondo la norma PROFINET IEC 61158 V2.1 e V2.2 vedere nel manuale di sistema Comunicazione SIMOTION.

#### Risultato

Se nel proprio progetto non è ancora stata effettuata alcuna progettazione PG/PC, ora è possibile selezionare l'interfaccia per il collegamento del PG/PC.

## 6.2.2 Progettazione dell'interfaccia PROFIBUS PG/PC

#### Presupposti

Per la progettazione dell'interfaccia PG/PC devono essere soddisfatti i seguenti requisiti:

- La finestra di dialogo "Inserisci apparecchio SIMOTION" è stata chiusa con "OK".
- Nel progetto non è ancora stata effettuata alcuna progettazione PG/PC.

Se questi requisiti vengono soddisfatti, tramite la finestra di dialogo "Selezione dell'interfaccia - D4x5" è possibile progettare l'interfaccia per il collegamento del PG/PC.

Per la progettazione dell'interfaccia PROFIBUS DP procedere come segue:

#### Procedimento

1. Nella finestra di dialogo "Selezione dell'interfaccia - D4x5" per la selezione dell'interfaccia scegliere la voce "PROFIBUS DP2/MPI".

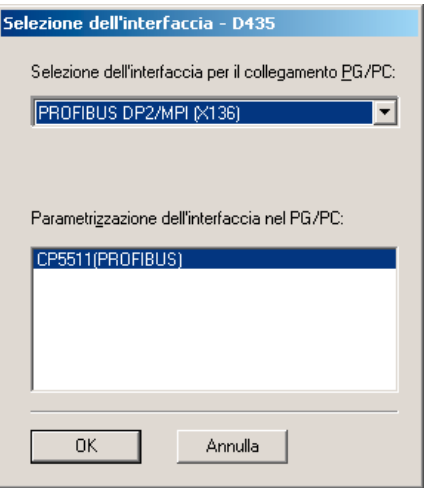

Figura 6-2 Selezione dell'interfaccia PROFIBUS

2. Confermare con "OK".

La finestra di dialogo viene chiusa, nella navigazione di progetto viene creato il SIMOTION D4x5 e (se parametrizzato) viene avviato automaticamente Config HW.

Viene creata automaticamente una sottorete PROFIBUS con le impostazioni di fabbrica (velocità di trasmissione 1,5 Mbit).

Il PG/PC è ora collegato a SIMOTION D4x5 tramite PROFIBUS. È possibile configurare e parametrizzare il sistema.

#### Nota

Se non si utilizzano le impostazioni di fabbrica, è necessario configurare le interfacce PROFIBUS in Config HW.

#### Inserimento di un ulteriore apparecchio SIMOTION

Se si inserisce un ulteriore apparecchio SIMOTION tramite "Inserisci apparecchio SIMOTION", non viene visualizzata la finestra di dialogo per la selezione dell'interfaccia PG/PC. Un ulteriore apparecchio SIMOTION viene collegato automaticamente con il PG/PC tramite PROFIBUS e viene calcolato un nuovo indirizzo DP univoco (indirizzo 4, 5 ... fino a quando viene raggiunto 125).

## Ulteriore bibliografia

Ulteriori informazioni sul tema "Passaggio alla modalità online" si trovano

- nella guida in linea tramite la scheda "Contenuto" in
	- "Diagnostica" > "Panoramica delle possibilità di service e diagnostica" > "Parte III" > "Vai online"
	- "Inserisci apparecchi e collega con il sistema di destinazione" > "Vai online/offline"
- in Internet all'indirizzo ([http://support.automation.siemens.com/WW/view/en/22016709\)](http://support.automation.siemens.com/WW/view/en/22016709)
- in SIMOTION Utilities & Applications come FAQ "Collegamenti online agli apparecchi SIMOTION".

SIMOTION Utilities & Applications è in dotazione con SIMOTION SCOUT.

## Vedere anche

[Creazione dell'assegnazione PG/PC](#page-138-0) (Pagina [139\)](#page-138-0)

# 6.2.3 Progettazione dell'interfaccia Ethernet PG/PC

## Presupposto

Per la progettazione dell'interfaccia PG/PC devono essere soddisfatti i seguenti requisiti:

- La finestra di dialogo "Inserisci apparecchio SIMOTION" è stata chiusa con "OK".
- Nel progetto non è ancora stata effettuata alcuna progettazione PG/PC.

Se questi requisiti vengono soddisfatti, tramite la finestra di dialogo "Selezione dell'interfaccia - D4x5" è possibile progettare l'interfaccia per il collegamento del PG/PC. Per la progettazione dell'interfaccia Ethernet procedere come segue:

### Procedimento

1. Nella finestra di dialogo "Selezione dell'interfaccia - D4x5" scegliere la voce "Ethernet IE2/NET (X130)".

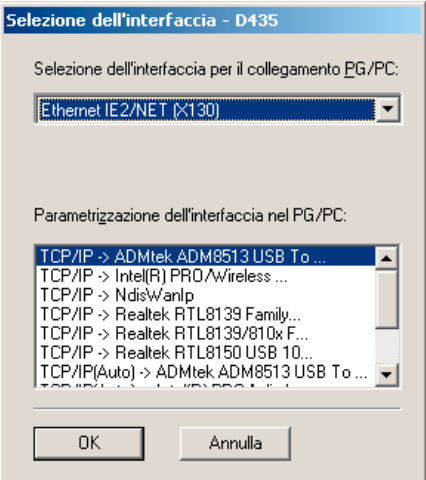

Figura 6-3 Configurazione dell'interfaccia Ethernet

2. Selezionare la parametrizzazione dell'interfaccia che si vuole utilizzare nella modalità online e confermare con "OK".

La finestra di dialogo viene chiusa, nella navigazione di progetto viene creato il SIMOTION D4x5 e (se parametrizzato) viene avviato automaticamente Config HW.

Viene creata automaticamente una sottorete Ethernet con le impostazioni di fabbrica (per le impostazioni di fabbrica, vedere la sezione Proprietà delle [Interfacce Ethernet](#page-140-0) (Pagina [141\)](#page-140-0)).

Il PG/PC è ora collegato a SIMOTION D4x5 tramite Ethernet. È possibile configurare e parametrizzare il sistema.

#### **Nota**

Se non si vogliono utilizzare le impostazioni di fabbrica per gli indirizzi IP e la velocità di trasmissione, è necesario configurare le interfacce Ethernet in Config HW e NetPro.

Prestare attenzione al fatto che PG/PC e SIMOTION D4x5 si trovino nella stessa sottorete e l'accesso S7Online sia attivo (il collegamento del PG/PC in NetPro deve essere rappresentato evidenziato in giallo e in grassetto).

#### Inserimento di un ulteriore apparecchio SIMOTION

Se si inserisce un ulteriore apparecchio SIMOTION tramite "Inserisci apparecchio SIMOTION", non viene visualizzata la finestra di dialogo per la selezione dell'interfaccia PG/PC. Un secondo apparecchio SIMOTION viene collegato automaticamente con il PG/PC tramite Ethernet e viene calcolato un nuovo indirizzo IP univoco (ultima posizione + 1 fino a quando viene raggiunto 255).

#### Ulteriore bibliografia

Ulteriori informazioni sul tema "Passaggio alla modalità online" si trovano

- nella guida in linea tramite la scheda "Contenuto" in
	- "Diagnostica" > "Panoramica delle possibilità di service e diagnostica" > "Parte III" > "Vai online"
	- "Inserisci apparecchi e collega con il sistema di destinazione" > "Vai online/offline"
- in Internet all'indirizzo ([http://support.automation.siemens.com/WW/view/en/22016709\)](http://support.automation.siemens.com/WW/view/en/22016709).
- in SIMOTION Utilities & Applications come FAQ "Collegamenti online agli apparecchi SIMOTION".

SIMOTION Utilities & Applications è in dotazione con SIMOTION SCOUT.

### Vedere anche

[Creazione dell'assegnazione PG/PC](#page-138-0) (Pagina [139\)](#page-138-0)

## 6.2.4 Rappresentazione di SIMOTION D4x5 in Config HW

Dopo aver creato un progetto e aver inserito SIMOTION D4x5 come unità, viene automaticamente aperto (se parametrizzato) Config HW.

In Config HW SIMOTION D4x5 viene rappresentato con SINAMICS Integrated e con le interfacce.

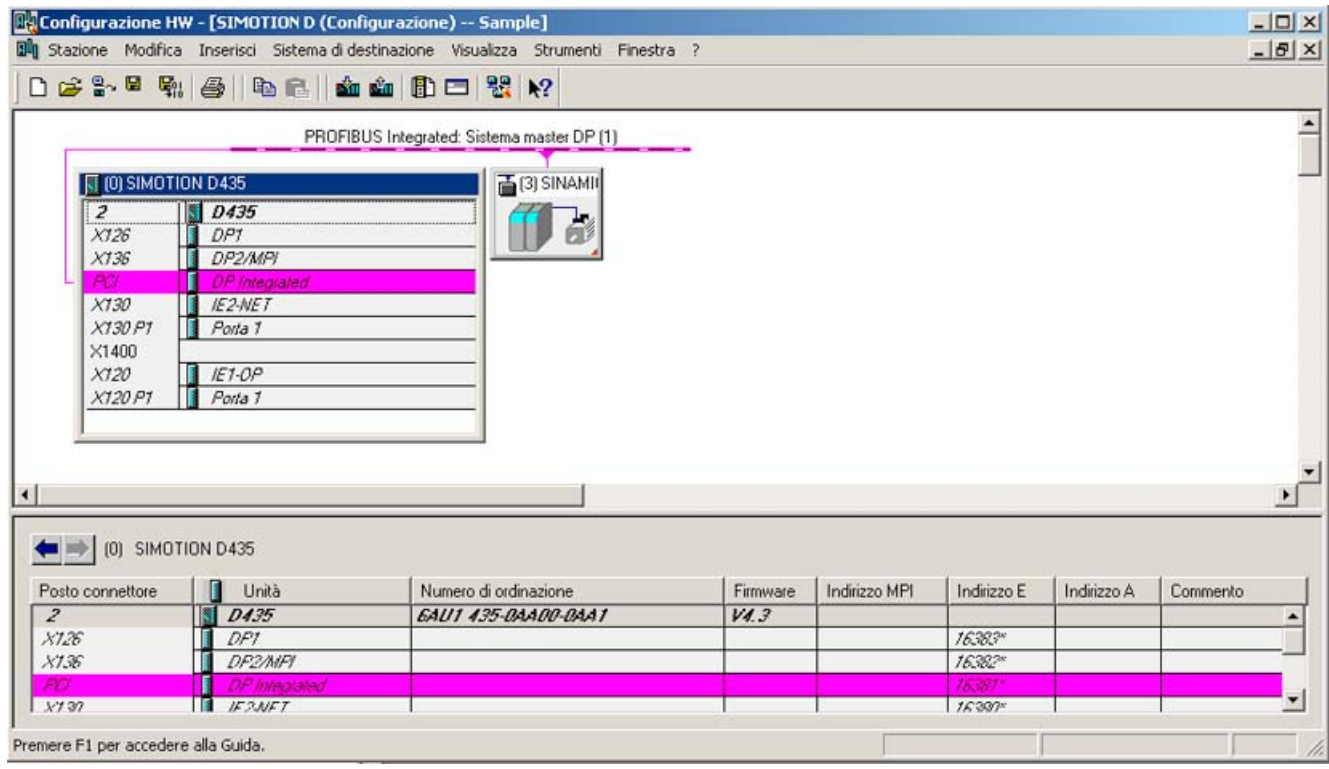

Figura 6-4 Rappresentazione di SIMOTION D4x5 in Config HW

# 6.3 Progettazione PROFIBUS DP

## 6.3.1 Informazioni generali sulla comunicazione tramite PROFIBUS DP

#### Definizione di PROFIBUS DP

PROFIBUS DP è uno standard internazionale di bus di campo aperto, fissato nella norma europea sui bus di campo EN 50170 parte 2. PROFIBUS DP è ottimizzato per trasmissioni di dati rapide a criticità temporale nel livello di campo.

Per quanto riguarda i componenti che comunicano tramite il PROFIBUS DP, si distingue tra componenti master e componenti slave.

● Master (nodo di bus attivo):

I componenti che nel bus hanno funzione di master regolano il traffico dei dati nel bus e perciò vengono definiti anche nodi attivi del bus.

Relativamente ai componenti master è possibile distinguere fra due classi:

– Master DP classe 1 (DPMC1):

Vengono definiti in questo modo gli apparecchi master centrali, che scambiano informazioni con gli slave a intervalli fissi.

Esempi: SIMOTION D435, C240, P350, SIMATIC S7, ecc.

– Master DP classe 2 (DPMC2):

sono apparecchiature per la configurazione, la messa in servizio, l'uso e la supervisione del bus in funzione.

Esempi: dispositivi di programmazione, apparecchiature di servizio/supervisione.

● Slave (nodi passivi):

Queste apparecchiature possono solo ricevere, rispondere e, a richiesta del master, trasmettere a quest'ultimo dei messaggi.

Esempi: azionamenti SINAMICS, unità di periferia.

#### Funzioni del PROFIBUS DP

La gamma delle funzioni è diversa nei master DP e negli slave DP. Si distingue tra le gamme di funzioni DP-V0, DP-V1 e DP-V2.

Queste funzioni su PROFIBUS DP sono contrassegnate da:

- ciclo PROFIBUS DP sincrono al clock, equidistante, progettabile
- sincronizzazione degli slave da parte del master tramite un telegramma Global Control in ogni clock
- salvataggio automatico del clock equidistante da parte degli slave in caso di breve caduta della comunicazione.

#### Ulteriore bibliografia

Ulteriori informazioni relative a PROFIBUS DP sono disponibili nel manuale di sistema Comunicazione SIMOTION.

#### Vedere anche

[Regole per il collegamento nella sottorete PROFIBUS](#page-76-0) (Pagina [77\)](#page-76-0)

## 6.3.2 Funzionamento di SIMOTION D4x5 su PROFIBUS-DP

#### Interfaccia PROFIBUS DP (X126, X136)

SIMOTION D4x5 dispone di 2 interfacce per il collegamento a PROFIBUS DP. Sono ammesse velocità di trasmissione max. di 12 Mbit/s. Entrambe le interfacce possono funzionare in modo isocrono e equidistante.

L'interfaccia X136 può essere impostata anche come interfaccia MPI.

Al momento della fornitura entrambe le interfacce PROFIBUS DP sono impostate come master con indirizzo 2 e con una velocità di trasmissione di 1,5 Mbit/s. Per questa impostazione la rete PROFIBUS DP viene creata automaticamente.

Tuttavia sono configurabili anche altre impostazioni. A questo scopo è necessario configurare manualmente la rete tramite Config HW e NetPro.

#### Nota

La comunicazione verso SINAMICS Integrated di un D4x5 o CX32 è sempre equidistante. SIMOTION D4x5 rappresenta quindi il master e gli azionamenti SINAMICS Integrated rappresentano lo slave.

## Configurazione master-slave

La configurazione master-slave consente ad esempio l'installazione gerarchica delle reti PROFIBUS, con le quali è possibile attuare il concetto di una macchina modulare.

Tabella 6- 1 Configurazione master-slave

| X126                          | X136                          | <b>Nota</b>                                                                                                    | Azioni dell'applicazione                                |  |
|-------------------------------|-------------------------------|----------------------------------------------------------------------------------------------------|---------------------------------------------------------|--|
| Slave DP<br>equidistante      | Master DP<br>equidistante     | Applicazione sincronizzata con il master DP (X136),<br>l'applicazione attiva la sincronizzazione con lo slave DP<br>(X126) | Meccanismi di<br>sincronizzazione master<br>DP/slave DP |  |
|                               |                               | Azionamento interno sincronizzato con il clock esterno                                                                     |                                                         |  |
|                               |                               | Clock DP-136 = clock DP Integrated                                                                                         |                                                         |  |
| Master DP<br>equidistante     | Slave DP<br>equidistante      | Applicazione sincronizzata con il master DP (X126),<br>l'applicazione attiva la sincronizzazione con lo slave DP<br>(X136) | Meccanismi di<br>sincronizzazione master<br>DP/slave DP |  |
|                               |                               | Azionamento interno sincronizzato con il clock esterno                                                                     |                                                         |  |
|                               |                               | Clock DP-126 = clock DP Integrated                                                                                         |                                                         |  |
| Slave DP<br>equidistante      | Master DP non<br>equidistante | Applicazione su slave DP sincronizzata (X126)<br>(può essere sorvegliato dall'applicazione)                                | Meccanismi di<br>sincronizzazione slave DP              |  |
|                               |                               | Azionamento interno sincronizzato con X126                                                                                 |                                                         |  |
| Master DP non<br>equidistante | Slave DP<br>equidistante      | Applicazione sincronizzata con lo slave DP (X136)<br>(può essere sorvegliato dall'applicazione)                            | Meccanismi di<br>sincronizzazione slave DP              |  |
|                               |                               | Azionamento interno sincronizzato con X136                                                                                 |                                                         |  |
| Master DP<br>equidistante     | Master DP<br>equidistante     | Applicazione sincronizzata con il master DP (X126,<br>X136)                                                                | nessuna                                                 |  |
|                               |                               | Azionamento interno sincronizzato con il clock esterno                                                                     |                                                         |  |
|                               |                               | Clock DP-126 = Clock DP-136 = clock DP Integrated                                                                          |                                                         |  |
| Master DP                     | Master DP non                 | Applicazione sincronizzata con il master DP (X126)                                                                         | nessuna                                                 |  |
| equidistante                  | equidistante                  | Azionamento interno sincronizzato con X126                                                                                 |                                                         |  |
|                               |                               | Clock DP-126 = clock DP Integrated                                                                                         |                                                         |  |
| Master DP                     | Slave DP non<br>equidistante  | Applicazione sincronizzata con il master DP (X126)                                                                         | nessuna                                                 |  |
| equidistante                  |                               | Azionamento interno sincronizzato con X126                                                                                 |                                                         |  |
|                               |                               | Clock DP-126 = clock DP Integrated                                                                                         |                                                         |  |
| Master DP non                 | Master DP<br>equidistante     | Applicazione sincronizzata con il master DP (X136)                                                                         | nessuna                                                 |  |
| equidistante                  |                               | Azionamento interno sincronizzato con X136                                                                                 |                                                         |  |
|                               |                               | Clock $DP-136 = clock DP$ Integrated                                                                                       |                                                         |  |
| Slave DP non                  | Master DP<br>equidistante     | Applicazione sincronizzata con il master DP (X136)                                                                         | nessuna                                                 |  |
| equidistante                  |                               | Azionamento interno sincronizzato con X136                                                                                 |                                                         |  |
|                               |                               | Clock DP-136 = clock DP Integrated                                                                                         |                                                         |  |
| Master DP non<br>equidistante | Master DP non<br>equidistante | Applicazione sincronizzata con il clock azionamento<br>interno                                                             | nessuna                                                 |  |
| Slave DP non<br>equidistante  | Master DP non<br>equidistante | Applicazione sincronizzata con il clock azionamento<br>interno                                                             | nessuna                                                 |  |
| Master DP non<br>equidistante | Slave DP non<br>equidistante  | Applicazione sincronizzata con il clock azionamento<br>interno                                                             | nessuna                                                 |  |
| Slave DP non<br>equidistante  | Slave DP non<br>equidistante  | Applicazione sincronizzata con il clock azionamento<br>interno                                                             | nessuna                                                 |  |

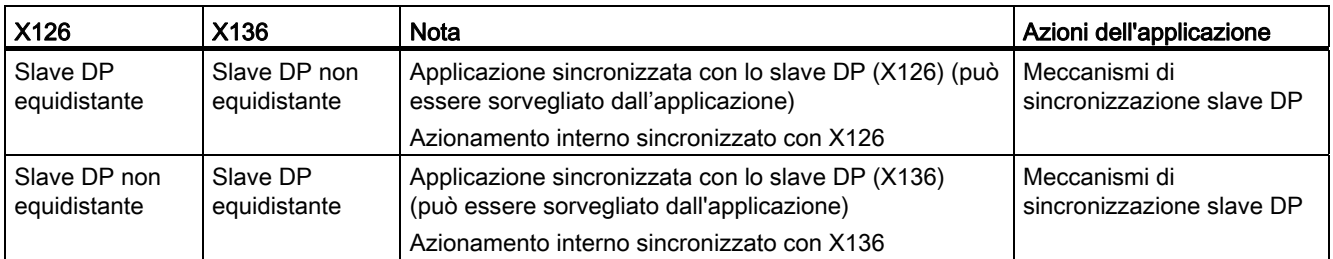

Per informazioni dettagliate sul controllo della sincronizzazione tramite l'applicazione, vedere la descrizione del funzionamento Funzioni di base per macchine modulari.

In alternativa, l'interfaccia X136 può essere utilizzata come interfaccia MPI con una velocità di trasmissione compresa tra 19,2 Kbit/s e 12 Mbit/s.

## 6.3.3 Assegnazione di indirizzi PROFIBUS in Config HW

#### Assegnazione di indirizzi PROFIBUS

Affinché tutti gli apparecchi possano comunicare tra loro, prima del collegamento in rete agli apparecchi va assegnato un indirizzo PROFIBUS.

#### Nota

Durante l'assegnazione degli indirizzi PROFIBUS, è importante tenere presente che tutti gli indirizzi PROFIBUS in una stessa sottorete devono essere diversi.

Gli indirizzi PROFIBUS si impostano singolarmente per ciascun apparecchio con il PG/PC tramite Config HW. Per alcuni slave DP PROFIBUS sono previsti allo scopo degli interruttori.

#### Nota

Gli indirizzi PROFIBUS da impostare tramite gli interruttori sugli apparecchi devono coincidere anche con gli indirizzi in Config HW.

#### Raccomandazione relativa agli indirizzi PROFIBUS

Riservare l'indirizzo PROFIBUS "0" per un PG di servizio e l'indirizzo "1" per un apparecchio HMI di servizio, da collegare alla sottorete in caso di necessità.

Raccomandazione per l'indirizzo PROFIBUS di SIMOTION D4x5 in caso di sostituzione o di intervento di manutenzione:

Riservare l'indirizzo "2" per un SIMOTION D4x5. In questo modo si evita la comparsa di indirizzi doppi dopo l'installazione di un SIMOTION D4x5 con impostazioni predefinite nella sottorete (ad esempio in caso di sostituzione di un SIMOTION D4x5). Assegnare quindi un indirizzo maggiore di "2" agli altri apparecchi della sottorete.

#### Vedere anche

[Regole per il collegamento nella sottorete PROFIBUS](#page-76-0) (Pagina [77\)](#page-76-0)

## 6.3.4 Impostazione del ciclo DP e del clock di sistema

La base di tutti i clock per il SIMOTION D4x5 è formata dal ciclo DP del SINAMICS Integrated, da impostare nella Config HW.

A questo scopo fare doppio clic sul blocco SINAMICS sul PROFIBUS integrato. La finestra di dialogo "Proprietà slave DP" si apre. Nel registro "Sincronizzazione di clock" è possibile adeguare il ciclo DP di SINAMICS Integrated.

|                | D425               | D435        | D445/D445-1                                            |
|----------------|--------------------|-------------|--------------------------------------------------------|
| Ciclo DP       | $\geq 1$ ms        | $\geq 1$ ms | $\geq$ 0,5 ms (DP interno)<br>$\geq$ 1 ms (DP esterno) |
| Griglia        | $0,125 \text{ ms}$ | $0,125$ ms  | $0.125$ ms                                             |
| Clock IPO min. | $\geq$ 2 ms        | $\geq 1$ ms | $\geq 0.5$ ms                                          |

Tabella 6- 2 Campo dei valori SIMOTION D4x5

Le interfacce DP esterne possono funzionare solamente con un ciclo DP ≥ 1 ms.

Inoltre va tenuto presente che SINAMICS Integrated è sempre sincrono al clock. Il ciclo DP impostato del SINAMICS Integrated viene visualizzato come "Bus del ciclo di dati" nella finestra di dialogo "Clock di sistema". Contrassegnare a questo scopo in SIMOTION SCOUT SIMOTION D4x5 e selezionare dal menu "Sistema di destinazione" > "Esperti" l'opzione "Imposta clock di sistema".

La tabella seguente mostra i rapporti con i quali possono essere impostati i clock di sistema di SIMOTION D4x5 in base al clock bus.

Tabella 6- 3 Rapporti reciproci dei clock di sistema

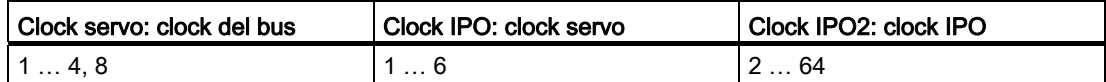

Se le interfacce DP (DP1/DP2) sono parametrizzate in modo equidistante e come interfacce master, i due cicli DP devono essere impostati in Config HW in modo identico al clock bus di SINAMICS Integrated.

Se le interfacce DP (DP1/DP2) vengono attivate come master, allora i clock di sistema vengono ripresi dal clock interno dell'unità. Una sola delle due interfacce DP (DP1/DP2) può funzionare anche come interfaccia slave equidistante. In questo caso i clock di sistema vengono ripresi dal clock dell'interfaccia slave.

In tal modo il sistema di clock di SIMOTION e di SINAMICS Integrated è sincronizzato con il clock slave. Ciò presuppone che sia presente un clock slave e che sia avvenuta una sincronizzazione con questo clock. In caso contrario, i clock di sistema vengono acquisiti da un clock sostitutivo interno.

Nel corso di un download del progetto la configurazione dei clock viene caricata nel SIMOTION D4x5 e impostata automaticamente in base ai dati inseriti.

#### Vedere anche

[Impostazione di clock di invio e di clock di sistema](#page-148-0) (Pagina [149](#page-148-0)) [Impostazioni delle proprietà dello slave DP](#page-210-0) (Pagina [211](#page-210-0))

## 6.3.5 Rapporto di clock tra l'interfaccia PROFIBUS esterna e quella interna

#### Definizione

Rapporto di clock significa che un'interfaccia PROFIBUS esterna di SIMOTION D4x5 (X126 / X136) può funzionare con un multiplo intero del PROFIBUS interno. Ciò riduce il carico della CPU e consente ad es. di utilizzare più assi. Le impostazioni dei rapporti di clock delle interfacce esterne vengono specificate in Config HW.

#### Regole generali

Per un rapporto di clock valgono le seguenti condizioni generali:

- Un'interfaccia DP esterna del D4x5 viene utilizzata come interfaccia slave sincrona al clock. Solo in questo caso si può impostare un rapporto di clock a numero intero tra l'interfaccia slave DP esterna equidistante e l'interfaccia interna. Ciò viene verificato durante la compilazione; in caso di errore viene emesso un messaggio di errore. Se le interfacce DP esterne sono impostate come interfacce equidistanti, ma nessuna come slave e per queste interfacce viene impostato un rapporto di clock, durante la compilazione viene segnalato un errore.
- Per SERVO, IPO e IPO2 possono comunque essere impostati tutti i clock consentiti. L'asse master e l'asse slave possono funzionare in diversi livelli IPO. Il sistema tollera clock differenti e spostamenti di fase.

#### Nota

Il clock IPO dell'IPO eseguito nel TO sincronismo dovrebbe essere impostato in modo da corrispondere al clock dell'interfaccia slave DP equidistante esterna.

- La seconda interfaccia DP esterna può funzionare come master equidistante (mentre l'altra è lo slave equidistante), ad es. per il funzionamento di azionamenti esterni. In tal caso il clock deve essere obbligatoriamente identico al clock PROFIBUS DP interno. Se non viene rispettata questa regola, viene emesso un messaggio di errore durante la compilazione.
- Entrambe o una delle interfacce DP esterne possono continuare a funzionare come interfacce non equidistanti libere. Ciò non influisce sulle impostazioni di clock.

## Esempio di applicazione

Il sistema è composto da un master sincrono (master DP) e da almeno uno slave sincrono SIMOTION D4x5 (slave DP). Sul master sincrono si trova l'asse master, sullo slave sincrono gli assi slave:

- Gli assi in SINAMICS Integrated dello slave sincrono D4x5 devono funzionare in modo permanente con servo = 1 ms e DP interno = 1 ms. È necessario il disaccoppiamento del PROFIBUS DP interno rapido dal PROFIBUS DP esterno più lento.
- A causa della capacità sul bus, il PROFIBUS DP presenta, ad esempio, un tempo di ciclo di 4 ms, che risulta in ogni caso maggiore del clock dell'interfaccia DP interna.
- I valori master vengono trasmessi tramite il bus DP. Inoltre al bus DP possono essere collegati altri nodi (ad es. azionamenti DP, periferiche decentralizzate, ...).

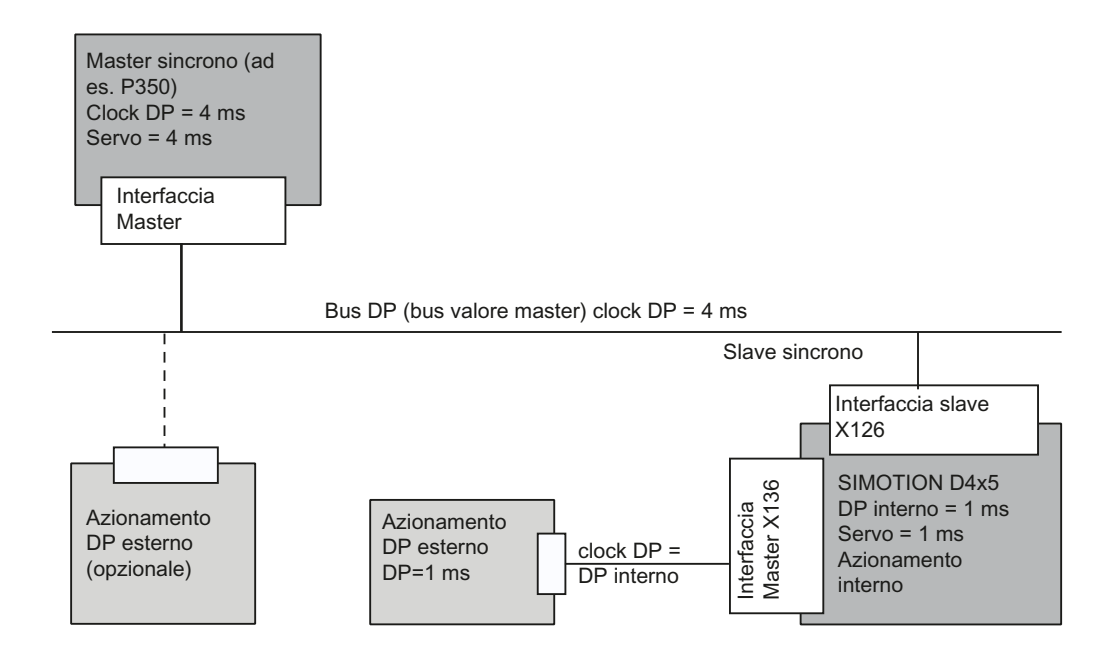

Figura 6-5 Esempio di applicazione per un rapporto di clock

## 6.3.6 Creazione di una nuova sottorete PROFIBUS

#### Premessa

Il SIMOTION D4x5 viene collegato in rete mediante SIMOTION SCOUT. Nel corso di una progettazione è possibile impostare le interfacce DP PROFIBUS con i parametri del bus desiderati.

#### Nota

Se la configurazione hardware viene caricata senza che sia stata progettata una rete PROFIBUS (DP1 o DP2) sulla CPU, un nuovo indirizzo PROFIBUS precedentemente impostato in Config. HW o anche in NetPro non viene applicato dalla CPU.

#### Presupposto

È stato creato un progetto e configurato un SIMOTION D4x5.

#### Procedimento

Per creare una nuova sottorete, effettuare i passaggi di seguito descritti:

- 1. Nella navigazione di progetto, fare doppio clic su D4x5 per richiamare Config HW.
- 2. Nella visualizzazione del SIMOTION D4x5 fare doppio clic sull'interfaccia per la quale si vuole creare una sottorete PROFIBUS.

Viene visualizzata la finestra di dialogo "Proprietà DPx".

- 3. Fare clic su "Proprietà" per visualizzare la finestra di dialogo "Interfaccia PROFIBUS DPx".
- 4. Fare clic su "Nuovo" per richiamare la finestra di dialogo "Proprietà Nuova sottorete PROFIBUS".
- 5. Denominare la nuova sottorete e immettere nella scheda di registro "Impostazioni di rete" le proprietà della nuova sottorete, ad esempio la velocità di trasmissione.
- 6. Confermare con "OK" per applicare le impostazioni.

La nuova sottorete viene visualizzata nella finestra di dialogo "Proprietà - Interfaccia PROFIBUS DPx". Ora la nuova sottorete può essere collegata all'interfaccia PROFIBUS corrispondente.

In modo analogo si può configurare anche la seconda interfaccia PROFIBUS.

In Config HW viene visualizzata graficamente la sottorete PROFIBUS creata.

## 6.3.7 Adattamento della velocità di trasmissione

#### Premessa

In Config HW è possibile adattare alle proprie esigenze la velocità di trasmissione in una sottorete PROFIBUS.

#### Procedimento

- 1. Aprire il progetto in SIMOTION SCOUT.
- 2. Fare doppio clic sull'apparecchio di cui si desidera configurare la sottorete PROFIBUS.

Config HW si apre con le impostazioni dell'apparecchio.

3. In Config HW fare doppio clic nella rappresentazione grafica sulla rete PROFIBUS in cui si desidera configurare la velocità di trasmissione.

Viene richiamata la finestra di dialogo "Proprietà - Sistema master DP".

- 4. Fare clic su "Proprietà" per visualizzare la finestra di dialogo "Proprietà PROFIBUS".
- 5. Nella scheda "Impostazioni di rete", selezionare la velocità di trasmissione desiderata. Se si desidera attivare un ciclo di bus equidistante, è possibile eseguire l'impostazione in "Opzioni".
- 6. Confermare sempre con "OK".
- 7. Salvare e compilare la nuova configurazione hardware, quindi caricarla su SIMOTION D.

#### Nota

Se si personalizza la velocità di trasmissione della sottorete mediante la quale si gestisce PG/PC, si perde l'indicazione di attività di PG/PC. È quindi necessario eseguire una riconfigurazione manuale in NetPro, in caso contrario non sarà più possibile collegarsi online con il PG/PC.

#### Nota

L'equidistanza e il sincronismo di clock sono le caratteristiche di PROFIBUS DP che garantiscono cicli di bus della stessa lunghezza e un comportamento deterministico. Applicazioni: collegamento di azionamenti o periferica sincronizzata.

#### Vedere anche

manuale di guida alle funzioni SIMOTION SCOUT Funzioni di base, capitolo Elaborazione I/O a sincronismo di clock nei sistemi di bus di campo

## <span id="page-138-0"></span>6.3.8 Creazione dell'assegnazione PG/PC

#### Premessa

Un PG/PC è necessario per creare progetti per un SIMOTION D4x5 e caricarli nell'apparecchio di destinazione. L'interfaccia mediante la quale è possibile collegare il PG/PC viene interrogata durante la progettazione automatica della comunicazione. Se si modificano le impostazioni, è necessario ripristinare l'indicazione di attività del PG/PC in NetPro (il collegamento del PG/PC deve essere rappresentato in NetPro evidenziato in giallo e in grassetto).

#### Procedimento

- 1. Aprire il progetto in SIMOTION SCOUT.
- 2. Fare clic sul pulsante "Apri NetPro" ...

NetPro viene richiamato e rappresenta graficamente la rete configurata. Il collegamento del PG/PC alla rete configurata non è rappresentato in giallo e in grassetto.

3. Fare doppio clic sul PG/PC che si desidera configurare.

La finestra di dialogo "Proprietà - PG/PC" viene visualizzata con la scheda di registro "Assegnazione" in primo piano.

- 4. Selezionare l'interfaccia dal campo "Assegnato" e attivare tramite la casella di controllo l'accesso ONLINE S7.
- 5. Rilevare le impostazioni con "OK".

Il collegamento del PG/PC alla relativa rete torna a visualizzarsi in giallo e in grassetto.

6. Salvare e compilare le modifiche, quindi caricarle su SIMOTION D4x5.

Ora è nuovamente possibile collegarsi online tramite il PG/PC.

In alternativa l'assegnazione può anche essere effettuata in SIMOTION SCOUT tramite il pulsante "Assegna PG/PC". In questo modo viene richiamata la finestra delle proprietà per l'assegnazione PG/PC, nella quale è possibile adeguare l'assegnazione e impostarla sullo stato "attivo" (accesso S7ONLINE).

# 6.4 Progettazione della sottorete Ethernet

## 6.4.1 Progettazione del bus MPI

## 6.4.1.1 Funzionamento dell'interfaccia X136 come MPI

L'interfaccia X136 può essere utilizzata come interfaccia MPI, per collegare ad es. un PG/PC esterno.

Con l'uso dell'interfaccia X136 come bus MPI non è possibile un ulteriore comando dell'azionamento su questa interfaccia.

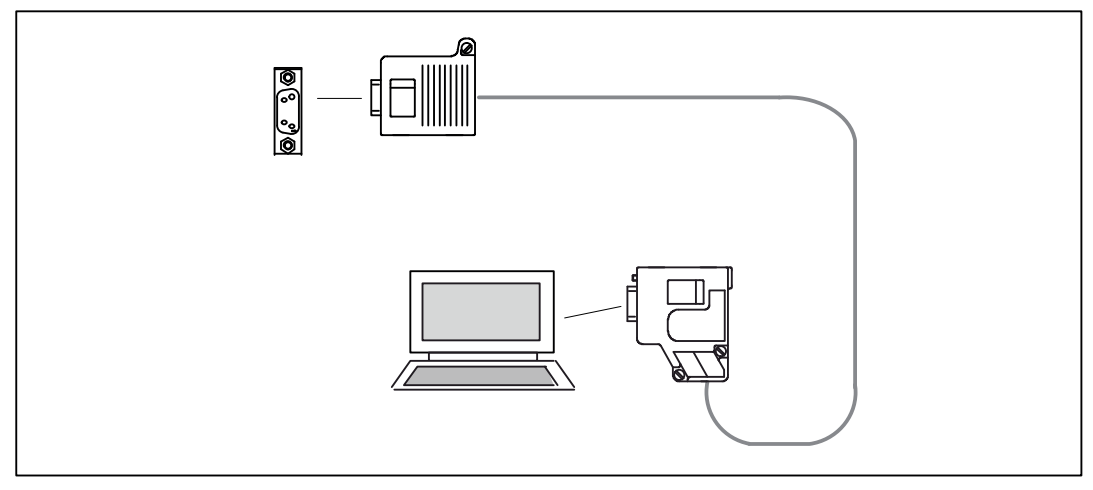

Figura 6-6 Collegamento D4x5 (tramite X136) e componenti bus MPI

## 6.4.1.2 Parametri MPI

#### Indirizzi del bus MPI e velocità di trasmissione dei dati

Sul bus MPI ogni nodo/partner deve avere un indizzo del bus compreso nel campo (0...31).

La velocità di trasmissione dei dati nel bus MPI per SIMOTION D4x5 può essere impostata su qualsiasi valore.

#### La comunicazione non viene avviata

Se tutti o soli alcuni singoli nodi del bus MPI non riescono a realizzare la comunicazione, verificare quanto segue:

- In tutti i nodi è stata impostata la stessa velocità di trasmissione del D4x5?
- Sono presenti connettori a spina allentati?
- Sono collegati correttamente tutti i segmenti bus?

I segmenti di bus non chiusi correttamente provocano sicuramente dei disturbi nella comunicazione sul bus MPI.

## <span id="page-140-0"></span>6.4.2 Proprietà delle interfacce Ethernet

#### Proprietà

SIMOTION D4x5 è dotato di due interfacce Ethernet onboard (X120 e X130). Ai connettori RJ45 a 8 poli X120 e X130 è possibile collegare un Industrial Ethernet con una velocità di trasmissione di 10/100 Mbit/s.

Non vi è alcuna funzionalità HUB/switch, ovvero i telegrammi non vengono inoltrati da un'interfaccia all'altra. Le interfacce appartengono di norma a sottoreti S7 separate. SIMOTION D4x5 non ha alcuna funzionalità router IP, quindi non trasmette i telegrammi da una sottorete IP all'altra.

Le interfacce Ethernet dispongono delle seguenti caratteristiche:

- I parametri di timeout TCP/IP possono essere impostati per tutte le interfacce Ethernet/PROFINET (Config HW: doppio clic sull'interfaccia D4x5, scheda "Impostazioni avanzate Ethernet").
- Le velocità di trasmissione/Duplex sono impostabili separatamente per le due interfacce
- Le interfacce non dispongono di alcuna funzionalità Autocrossing.

## Comunicazione tramite Ethernet

Tramite Industrial Ethernet, SIMOTION D4x5 svolge le seguenti funzioni:

- comunicazione con STEP 7, SIMOTION SCOUT e SIMATIC NET OPC tramite PG/PC.
- comunicazione tramite UDP (User Datagram Protocol) con altri componenti, ad es. altri  $D4x5$
- comunicazione tramite TCP/IP con altri apparecchi.
- collegamento di apparecchi SIMATIC HMI quali ad es. MP27x, MP37x o HMI PC-based.
- comunicazione IT (SIMOTION IT DIAG, SIMOTION IT OPC XML-DA; come opzione: SIMOTION IT Virtual Machine).
- Servizi di base PROFINET (a partire dalla versione V4.3) Questi servizi di base PROFINET (ad es. DCP, LLDP, SNMP) mettono a disposizione funzioni unitarie per l'assegnazione dell'indirizzo e la diagnostica, non consentono tuttavia alcuna comunicazione PROFINET IO per il collegamento di, ad es., azionamenti o unità di periferia.

#### Routing

Per entrambe le interfacce Ethernet vengono supportati "Servizi tramite TCP". Per entrambe le interfacce Ethernet un routing S7 è quindi possibile

- nelle interfacce PROFIBUS e
- nelle interfacce PROFINET (dalla versione V4.1 SP2)
- nonché tra le interfacce Ethernet collegate fra loro.

Un routing IP da un'interfaccia Ethernet all'altra, nonché dall'interfaccia PROFINET all'interfaccia Ethernet e viceversa non è possibile.

Gli indirizzi MAC sono presenti sulla targhetta sul lato frontale di SIMOTION D4x5.

#### Vedere anche

Ulteriori informazioni sul routing e sulle differenze tra routing IP e S7 sono disponibili nel manuale di sistema Comunicazione.

#### Indirizzi Ethernet di default

Alla consegna dell'unità sono impostati i seguenti indirizzi:

#### X120 (IE1/OP)

- Indirizzo IP: 192.168.214.1
- Maschera della sottorete: 255.255.255.0
- Indirizzo del router: 0.0.0.0

Parametrizzazione/indirizzamento

6.4 Progettazione della sottorete Ethernet

#### X130 (IE2/NET)

- Indirizzo IP: 169.254.11.22
- Maschera della sottorete: 255.255.0.0
- Indirizzo del router: 0.0.0.0

#### Nota

Gli indirizzi IP 192.168.215.240 … 192.168.215.255 in SIMOTION D4x5 sono riservati per la comunicazione interna (maschera di sottorete 255.255.255.240). Per la progettazione delle interfacce Ethernet esterne (X120 e X130) occorre accertarsi che gli indirizzi interni non si trovino all'interno della rete (in IP la rete si definisce attraverso un collegamento AND di indirizzo IP e maschere di sottorete).

#### Nota

Se si vuole collegarsi online tramite Ethernet, è necessario fare attenzione che il collegamento da PG/PC a SIMOTION D4x5 sia attivo. Ciò si può verificare in NetPro. Una descrizione sulla riattivazione del collegamento si trova in [Realizzazione](#page-138-0)  [dell'assegnazione PG/PC](#page-138-0) (Pagina [139\)](#page-138-0).

#### Interfacce Ethernet separate

Le interfacce Ethernet sono completamente separate tra loro e devono di norma essere collegate a reti diverse.

Le due interfacce Ethernet si supportano reciprocamente

- routing S7 (a partire da V4.1 SP2)
- nessun routing IP.

SIMOTION D4x5 può quindi essere collegato con un'interfaccia alla rete aziendale interna dell'utente della macchina, mentre la seconda può ad es. essere utilizzata per la manutenzione remota da parte del produttore della macchina.

Il collegamento Ethernet del D4x5 può essere configurato in Config HW. Procedere come segue:

- 1. Aprire il progetto.
- 2. Aprire Config HW. Facendo doppio clic sulla porta Ethernet (ad es. X120 P1) si apre la finestra di dialogo "Proprietà IE1-OP ...".
- 3. Nella scheda "Opzioni" è possibile configurare il collegamento Ethernet. Suggerimento: utilizzare l'impostazione predefinita "Impostazione automatica". Con l'impostazione automatica la velocità di trasmissione e il modo operativo duplex vengono compensati automaticamente con il partner di collegamento.
- 4. Chiudere la finestra di dialogo "Proprietà IE1-OP ..." con "OK".

- 5. Salvare e compilare la configurazione hardware modificata.
- 6. Caricare la nuova configurazione hardware tramite PROFIBUS DP/Ethernet in SIMOTION D4x5.

#### Nota

Con SIMOTION < V4.3 le impostazioni avvengono tramite Config HW facendo doppio clic sull'unità D4x5. Si apre la finestra di dialogo "Proprietà - D4x5". Nella scheda di registro "Avanzate Ethernet" è possibile configurare il collegamento Ethernet.

Per ulteriori informazioni vedere manuale SIMATIC NET, Reti Industrial Twisted-Pair e Fiber Optic, numero di ordinazione, vedere Bibliografia (documento separato).

Per ulteriori informazioni sulla gamma dei cablaggi per Ethernet vedere catalogo Comunicazione industriale IK PI.

## 6.4.3 Progettazione degli indirizzi Ethernet in Config HW

#### Presupposto

Per la progettazione tramite Industrial Ethernet, SIMOTION D4x5 deve essere provvisto di un indirizzo IP, della maschera di subnet e dell'indirizzo router.

#### Nota

È possibile configurare un solo router.

#### Procedimento

Per configurare e trasferire gli indirizzi Ethernet nel D4x5, procedere nel modo seguente:

- 1. Aprire il progetto.
- 2. Aprire Config HW. Facendo doppio clic sull'interfaccia da progettare viene aperta la finestra di dialogo "Proprietà".
- 3. Nella scheda di registro "Generale" fare clic sul pulsante "Proprietà" dell'interfaccia Ethernet. Viene visualizzata la finestra di dialogo "Proprietà - Interfaccia Ethernet".
- 4. Fare clic sul pulsante "Nuovo". Si apre la finestra di dialogo "Nuova sottorete Industrial Ethernet". Qui l'utente può modificare il nome della nuova sottorete oppure confermare l'impostazione di default con "OK".
- 5. La sottorete Ethernet appena creata viene ora visualizzata nella finestra di dialogo "Proprietà – Interfaccia Ethernet" alla voce sottorete e deve essere attivata.
- 6. Inserire gli indirizzi prescelti nei campi "Indirizzo IP" e "Maschera di subnet" della finestra di dialogo. Alla voce "Router", selezionare se si desidera utilizzare un router oppure no. In caso di utilizzo di un router, inserire un indirizzo router.
6.4 Progettazione della sottorete Ethernet

- 7. Confermare la finestra di dialogo con "OK".
- 8. Chiudere la finestra di dialogo "Proprietà" con "OK"
- 9. Per la progettazione della seconda interfaccia Ethernet aprire la finestra di dialogo "Proprietà" della seconda interfaccia e procedere come descritto al passo 3-7.
- 10.Salvare e compilare la configurazione hardware modificata.
- 11.Caricare la nuova configurazione hardware tramite PROFIBUS DP/Ethernet in SIMOTION D4x5.

## 6.4.4 Lettura degli indirizzi IP e MAC

#### Presupposto

Per poter leggere gli indirizzi IP e MAC è necessario soddisfare i seguenti presupposti:

- SIMOTION D4x5 è cablato.
- La comunicazione è stata parametrizzata.
- È stato eseguito il passaggio online.

#### Procedimento

Gli indirizzi IP e gli indirizzi MAC di SIMOTION D4x5 possono essere visualizzati con SIMOTION SCOUT come segue:

- 1. Con il tasto destro del mouse fare clic sull'unità.
- 2. Selezionare nel menu contestuale "Apparecchio di destinazione" > "Diagnostica apparecchio".

Gli indirizzi possono essere visualizzati ad esempio come segue:

#### X120 (IE1/OP)

- Indirizzo MAC attivo: 08-00-06-73-25-3E
- Indirizzo IP: 192.168.214.1
- Maschera di sottorete: 255.255.255.0
- Gateway standard: nessun router utilizzato.

#### X130 (IE2/NET)

- Indirizzo MAC attivo: 08-00-06-73-25-3F
- Indirizzo IP: 169.254.11.22
- Maschera di sottorete: 255.255.0.0
- Gateway standard: nessun router utilizzato.

6.4 Progettazione della sottorete Ethernet

In alternativa è possibile rilevare l'indirizzo IP nella maniera seguente:

- in SIMOTION SCOUT tramite "Progetto" > "Nodi raggiungibili" oppure
- in Config HW richiamando "Sistema di destinazione" > "Ethernet" > "Elaborazione dei nodi Ethernet..." ed effettuando la ricerca per "Nodi raggiungibili online"
- tramite la funzione di sistema \_getIpConfig.

#### Nota

L'indirizzo MAC si trova sulla targhetta sul lato anteriore dell'unità.

## 6.5 Progettazione di PROFINET IO

## 6.5.1 Informazioni generali sulla comunicazione tramite PROFINET IO

#### Ciclo di comunicazione

In PROFINET il ciclo di comunicazione viene suddiviso in diversi intervalli ordinati cronologicamente. Nel primo intervallo ha luogo la comunicazione real time isocrona (IRT), poi la comunicazione real time (RT) e la comunicazione TCP/IP standard. Riservando la larghezza di banda per IRT è possibile assicurarsi che la comunicazione RT e standard non abbia alcun influsso sulla trasmissione dei telegrammi IRT importanti per le applicazioni Motion Control.

La seguente immagine mostra la suddivisione del ciclo di comunicazione PROFINET nella comunicazione IRT (Isochrone Real Time), RT (Real Time) e TCP/IP standard.

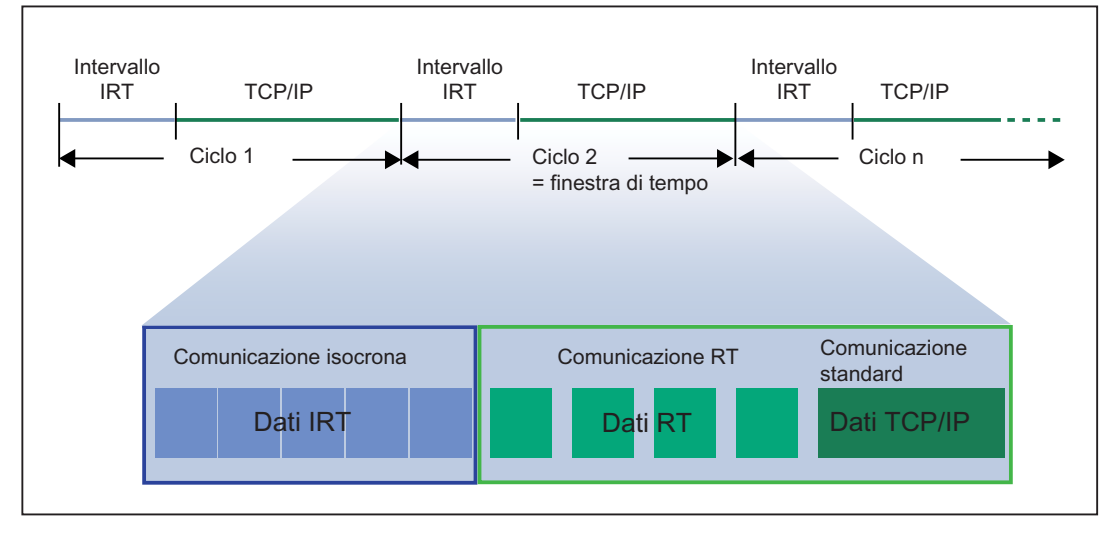

Figura 6-7 Ciclo di comunicazione PROFINET

#### Isochronous Realtime Ethernet

Con STEP 7 dalla V5.4 è possibile progettare apparecchi PROFINET che supportano lo scambio di dati tramite Isochronous Realtime Ethernet (IRT). I telegrammi IRT vengono trasferiti in modo deterministico tramite vie di comunicazione pianificate in una sequenza predefinita, per ottenere sincronizzazione e performance ai massimi livelli.

Per IRT sono necessari speciali componenti di rete in grado di supportare la trasmissione dei dati pianificata.

#### 6.5 Progettazione di PROFINET IO

#### Equidistanza e sincronismo clock

Tutto ciò che in PROFIBUS DP è possibile con sincronizzazione clock e cicli bus equidistanti, funziona anche in PROFINET IO.

In PROFIBUS DP, nel funzionamento equidistante tutti i nodi vengono sincronizzati tramite un Global Control Signal, creato dal master DP.

In PROFINET IO con IRT un master Sync crea un segnale al quale si sincronizzano gli slave Sync. Master Sync e slave Sync appartengono a un dominio Sync al quale viene assegnato un nome per ogni progettazione. Il ruolo di master Sync può essere assunto in linea di principio sia da un IO Controller che da un IO-Device. Un dominio Sync presenta esattamente un master Sync.

#### Rapporto: dominio Sync e sistemi IO

È importante che i domini Sync non debbano essere limitati a un sistema PROFINET IO: gli apparecchi di più sistemi IO possono infatti essere sincronizzati da un unico master Sync, a condizione che siano collegati alla stessa sottorete Ethernet.

Viceversa: un sistema IO può appartenere solo a un singolo dominio Sync.

#### Durate del segnale non trascurabili

In caso di intervalli di sincronizzazione estremamente precisi occorre prendere in considerazione le lunghezze dei cavi, cioè i tempi di ritardo a ciò collegati. Con l'ausilio di un editor topologia è possibile immettere le proprietà dei cavi tra le porte degli switch. STEP 7 determina, sulla base di questi dati e degli ulteriori dati di progettazione, lo svolgimento ottimale della comunicazione IRT e il tempo per l'aggiornamento risultante.

#### IRT funziona parallelamente a comunicazione Realtime e TCP/IP

Oltre alla comunicazione IRT, alla quale è riservata una larghezza di banda fissa, nell'ambito del tempo di aggiornamento sono consentite anche la comunicazione RT e TCP/IP.

Con la comunicazione RT (comunicazione Realtime) i dati ciclici vengono trasferiti tra IO Controller e IO-Device, senza essere tuttavia "sincronizzati al meglio".

Gli IO-Device non sincronizzati si avvalgono automaticamente dello scambio di dati tramite comunicazione RT.

Per consentire anche la comunicazione TCP/IP possono essere inoltre trasportati altri dati non in tempo reale oppure dati di configurazione o di diagnostica.

#### PROFINET IO-Controller

Di solito la funzione di un controller PROFINET IO viene assolta dai controllori (ad es. SIMOTION C/P/D, SIMATIC S7 CPU, ...).

PROFINET IO-Controller assume la funzione master per la comunicazione dei dati I/O delle apparecchiature di campo decentrate. La funzione è paragonabile a quella di un master PROFIBUS DP di classe 1.

## PROFINET IO-Device

Le apparecchiature di campo come I/O, azionamenti, ad esempio SINAMICS S120 con CBE20, o terminali operativi, vengono indicati come IO-Device. Questa funzione è paragonabile a quella di uno slave PROFIBUS DP.

## Stato di fornitura:

nello stato di fornitura CBE30 non dispone di alcun indirizzo IP e maschera di sottorete.

## 6.5.2 Impostazione di clock di invio e di clock di sistema

#### Impostazione del ciclo DP in Config HW

La base di tutti i clock per il SIMOTION D4x5 è formata dal ciclo DP del SINAMICS Integrated, da impostare nella Config HW.

A questo scopo fare doppio clic sul blocco SINAMICS sul PROFIBUS integrato. La finestra di dialogo "Proprietà slave DP" si apre. Nel registro "Sincronizzazione di clock" è possibile adeguare il ciclo DP di SINAMICS Integrated. Vedere a riguardo anche [Informazioni](#page-210-0)  [aggiuntive sulla progettazione di SINAMICS Integrated](#page-210-0) (Pagina [211](#page-210-0)).

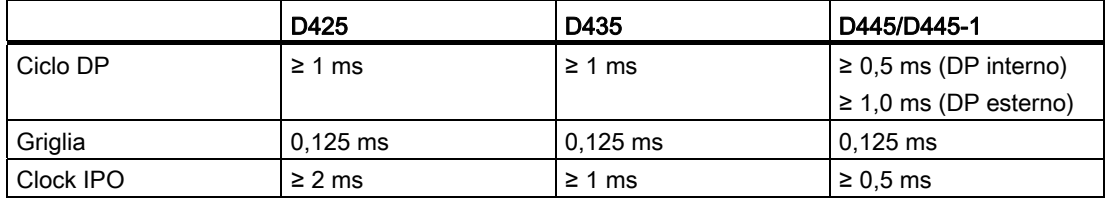

Tabella 6- 4 Campo dei valori SIMOTION D4x5

## Impostazione del clock di invio in HW Config

Il clock di invio PROFINET IO deve essere impostato in Config HW all'interno della finestra di dialogo "Gestione dominio". A questo scopo eseguire in Config HW il comando del menu "Modifica" > "PROFINET IO" > "Gestione dominio ..." ed impostare il clock desiderato.

Il clock di invio di PROFINET impostato viene visualizzato in SIMOTION SCOUT come "Clock del bus" all'interno della finestra di dialogo "Clock di sistema - D4x5...". Contrassegnare a questo scopo SIMOTION D4x5 ed eseguire dal menu "Sistema di destinazione" > "Esperti" l'opzione "Imposta clock di sistema".

L'interfaccia PROFINET può essere utilizzata con un clock di invio nel campo 0,5 ms ≤ clock di invio ≤ 4 ms. La più piccola griglia impostabile è 0,125 ms.

Se in un dominio Sync sono presenti IO-Device con classe "RT", possono essere impostati solo i clock di invio dell'intervallo 0,5 ms; 1 ms; 2 ms e 4 ms.

6.5 Progettazione di PROFINET IO

## Rapporto di clock

Se PROFINET viene messo in funzione in modo sincrono al clock il clock servo deve sempre corrispondere al clock PROFIBUS. Il rapporto tra il clock PROFIBUS e il clock di invio PROFINET è impostabile.

#### Esempio:

clock di invio PROFINET = 0,5 ms clock PROFIBUS = clock servo = 1 ms

Il clock PROFIBUS può essere messo in funzione in base al clock di invio PROFINET in un rapporto da 1 a 16.

La tabella seguente mostra i rapporti con i quali possono essere impostati i clock di sistema di SIMOTION D4x5 sulla base del ciclo DP di SINAMICS Integrated o del clock di invio **PROFINET** 

Tabella 6- 5 Rapporti dei clock di sistema

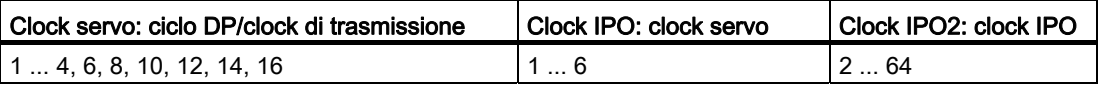

## 6.5.3 Proprietà di PROFINET

## Proprietà

Per poter operare con SIMOTION D4x5 tramite PROFINET IO occorre inserire la scheda Communication Board Ethernet CBE30 nello slot opzionale di SIMOTION D4x5.

Il modulo IRT PROFINET IO CBE30 supporta il funzionamento in parallelo di:

- IRT Isochrones Realtime Ethernet
	- Funzionamento della periferica IRT (ad es. ET 200S)
	- Funzionamento di un SINAMICS S120 come IRT-Device;
- RT realtime Ethernet
	- Funzionamento della periferica RT (ad es. ET 200S, ET 200pro, ...)
	- Funzionamento di un SINAMICS S120 come apparecchio RT
- TCP/IP, UDP, HTTP, ... servizi Ethernet standard.

#### Nota

In caso di funzionamento combinato di IRT o RT, assicurarsi che gli apparecchi con funzionalità IRT creino un dominio IRT; ciò significa che lungo il percorso di trasmissione tra gli apparecchi IRT non devono essere presenti apparecchi non IRT.

#### Ulteriore bibliografia

Una panoramica delle proprietà specifiche di PROFINET IO in SIMOTION D4x5 è disponibile nel manuale di sistema Comunicazione SIMOTION.

Parametrizzazione/indirizzamento 6.5 Progettazione di PROFINET IO

## 6.5.4 Procedimento per la progettazione

La progettazione di PROFINET richiede i seguenti passi:

- 1. Inserimento di SIMOTION D4x5
- 2. Inserimento e progettazione dell'unità CBE30 in Config. HW
- 3. Creazione topologia: qui si stabilisce l'interconnessione delle singole porte degli apparecchi IO PROFINET.
- 4. Progettazione dominio Sync: Qui si stabilisce quali nodi PROFINET sono master di sincronizzazione (encoder clock) o slave di sincronizzazione.
- 5. Definizione del clock di invio: descrive l'intervallo nell'ambito del quale un PROFINET IO Device scambia dati con il PROFINET IO Controller.
- 6. Progettazione scambio diretto dei dati: con lo scambio diretto dei dati si stabilisce quali campi di indirizzi usare per la trasmissione e quali per la ricezione.

### Ulteriore bibliografia

Una descrizione dettagliata dei singoli passi di progettazione è disponibile nel Manuale di sistema Comunicazione SIMOTION, capitolo "Progettazione di PROFINET IO con SIMOTION".

Parametrizzazione/indirizzamento

6.5 Progettazione di PROFINET IO

# Messa in servizio (software) 7

## 7.1 Panoramica della messa in servizio

## Presupposti

I seguenti presupposti devono essere soddisfatti per la messa in funzione di SIMOTION D:

- L'impianto è stato collegato e cablato.
- SIMOTION D è stato acceso e avviato (stato operativo STOP).
- SIMOTION SCOUT (con STARTER integrato) è stato installato sul PG/PC e avviato.
- La comunicazione e la rete sono state progettate.
- È stato creato un progetto e configurato un SIMOTION D nel progetto stesso.

#### Nota

I numeri di ordinazione (MLFB) dei componenti SINAMICS S120 devono essere presenti.

Durante la creazione del progetto SIMOTION, essi sono necessari per verificare se il componente scelto nel catalogo hardware di Config HW corrisponde a quello installato nell'impianto.

## 7.1.1 Assegnazione simbolica / adattamento

#### Assegnazione simbolica

A partire dalla versione V4.2 per la progettazione di oggetti tecnologici (TO) e I/O SIMOTION supporta l'assegnazione simbolica su oggetti di azionamento SINAMICS (DO, Drive Objects).

In questo modo si semplifica la progettazione delle relazioni tecnologiche inclusa la comunicazione tra controllo e azionamento.

Tramite l'assegnazione simbolica

- nella finestra di dialogo dell'assegnazione vengono offerti soltanto i partner di assegnazione adatti
- il sistema di engineering imposta in modo automatico la comunicazione tra asse e azionamento nonché i telegrammi asse PROFIdrive necessari nonché gli indirizzi utilizzati
- a seconda della tecnologia TO selezionata (ad es. SINAMICS Safety Integrated) vengono ampliati i telegrammi e vengono create in automatico le interconnessioni nell'azionamento

- è possibile eseguire dapprima la progettazione asse e azionamento indipendentemente l'una dall'altra
- nella progettazione di variabili I/O i collegamenti di comunicazione vengono realizzati automaticamente sui SINAMICS I/O (i telegrammi vengono impostati automaticamente, gli I/O vengono interconnessi al telegramma e gli indirizzi vengono impostati).

Oltre all'assegnazione simbolica in questo modo non sono più necessarie ulteriori progettazioni per la comunicazione. Poiché non devono essere progettati più altri indirizzi, il collegamento resta immutato anche in caso di spostamenti di indirizzo.

#### Nota

Per la progettazione di oggetti di azionamento (DO azionamento, DO encoder, ...) così come nella finestra di dialogo della configurazione del telegramma (vedere sezione [Configurazione](#page-240-0)  [telegramma](#page-240-0) (Pagina [241](#page-240-0))) è possibile disattivare la configurazione telegramma automatica e l'adattamento telegramma automatico.

Dal momento che tramite una disattivazione vanno persi molti dei vantaggi prima menzionati, si raccomanda di eseguire una disattivazione solo in casi eccezionali ben fondati.

L'assegnazione simbolica consente una progettazione indipendente degli assi sul lato SIMOTION, nonché degli azionamenti sul lato SINAMICS.

Ciò permette ad es. che

- le funzioni PLC e Motion Control possono essere progettate completamente da un programmatore anche senza know-how dell'azionamento con l'utilizzo di oggetti tecnologici (ad es. TO asse) e possono essere caricate nell'apparecchio,
- gli azionamenti vengano progettati separatamente da un Esperto azionamenti e ottimizzati e
- solo in un momento successivo gli oggetti tecnologici vengano assegnati simbolicamente agli oggetti di azionamento tramite una finestra di dialogo di interconnessione.

#### **Nota**

I metodi utilizzati finora per la progettazione di azionamenti, assi e I/O continuano a essere disponibili.

Per questo occorre disattivare l'assegnazione simbolica.

Per i progetti di nuova creazione viene utilizzata come default l'assegnazione simbolica.

Se i progetti < V4.2 vengono convertiti a una versione superiore, l'assegnazione simbolica è disattivata per default e deve essere attivata in base alla necessità.

L'assegnazione simbolica può essere attivata/disattivata in SIMOTION SCOUT tramite il menu

"Progetto" > "Utilizza l'assegnazione simbolica"

#### Attivazione successiva dell'assegnazione simbolica

Con l'assegnazione simbolica la progettazione delle relazioni tecnologiche, inclusa la comunicazione tra controllo e azionamento, risulta notevolmente semplificata. Anche per la manutenibilità dei progetti le denominazioni delle assegnazioni simboliche in testo chiaro sono rappresentano un vantaggio. L'assegnazione simbolica è pertanto raccomandata con i nuovi progetti dalla versione V4.2 e attiva automaticamente.

Se in un progetto viene utilizzata l'assegnazione simbolica, i telegrammi, le interconnessioni e gli indirizzi vengono create come standard automaticamente dal sistema di engineering.

Il sistema di engineering imposta in questo i telegrammi PROFIdrive "ottimali" dal punto di vista del sistema inclusi i prolungamenti del telegramma, esegue le necessarie interconnessioni BICO e calcola gli indirizzi.

Anche un passaggio di progetti aggiornati all'assegnazione simbolica è possibile e deve essere valutato nel singolo caso, poiché eventualmente saranno necessarie operazioni successive sul progetto.

Soprattutto con le progettazioni telegrammi libere (ad es. con TB30, TM15 DI/DO, TM31) sono da considerare numerose operazioni successive.

#### **Nota**

Se l'assegnazione simbolica in un progetto viene attivata successivamente ed i telegrammi sono già stati progettati e interconnessi, è possibile effettuare modifiche incluse le interconnessioni BICO.

Creare pertanto una copia di sicurezza del progetto, prima di attivare l'assegnazione simbolica.

Per ulteriori dettagli vedere il Manuale di guida alle funzioni *Funzioni di base* SIMOTION SCOUT

#### Assegnazione dell'azionamento in un secondo tempo

In SIMOTION SCOUT si può creare un asse ed assegnarlo ad un azionamento solo in un secondo momento. In questo modo è possibile caricare il programma utente nel controllo e (ad eccezione degli azionamenti non presenti) eseguire il debug.

Rispetto ad un processo con "Assi virtuali" creati temporaneamente, gli "Assi senza azionamento assegnato" hanno il vantaggio che i dati di configurazione sono presenti in modo completo e che non è necessaria alcuna riprogettazione "Assi virtuali -> Assi reali".

## Adattamento

Oltre all'assegnazione simbolica a partire da SIMOTION V4.2 anche l'adattamento automatico di dati SINAMICS S110/S120 semplifica la progettazione. All'avviamento degli apparecchi SIMOTION le grandezze di riferimento ed i dati di azionamento ed encoder di SINAMICS S110/S120 vengono applicati automaticamente per i dati di configurazione degli oggetti tecnologici SIMOTION "TO asse" e "TO encoder esterno". Questi dati non devono essere più immessi in SIMOTION.

Per maggiori informazioni consultare

- Manuale di guida alle funzioni Funzioni di base SIMOTION SCOUT
- Manuale di guida alle funzioni *Oggetto tecnologico asse elettrico/idraulico, encoder* esterno

#### Presupposto

L'assegnazione simbolica viene supportata da TO asse, TO encoder esterno nonché da TO camma, TO traccia di camma e TO tastatore di misura. Inoltre gli I/O onboard di un SIMOTION D, di una SINAMICS S110/S120 Control Unit, nonché del TB30 e di Terminal Module selezionati possono essere interconnessi simbolicamente.

| Unità                       | Supporta l'assegnazione simbolica |  |
|-----------------------------|-----------------------------------|--|
| SIMOTION D410-2             | dalla versione SIMOTION V4.3      |  |
| SIMOTION D410               | dalla versione SIMOTION V4.2      |  |
| SIMOTION D4x5-2             | dalla versione SIMOTION V4.2      |  |
| SIMOTION D4x5               | dalla versione SIMOTION V4.2      |  |
| <b>Controller Extension</b> | dalla versione SIMOTION V4.2      |  |
| CX32-2                      |                                   |  |
| CX32                        |                                   |  |
| SINAMICS S110 CU305         | dalla versione SINAMICS V4.3      |  |
| SINAMICS S120               |                                   |  |
| CU310-2                     | dalla versione SINAMICS V4.4      |  |
| CU310                       | dalla versione SINAMICS V2.6.2    |  |
| CU320-2                     | dalla versione SINAMICS V4.3      |  |
| <b>CU320</b>                | dalla versione SINAMICS V2.6.2    |  |

Tabella 7- 1 Control Unit che supportano l'assegnazione simbolica

## Vedere anche

In questo documento viene ancora descritta soltanto la progettazione di azionamenti per mezzo dell'assegnazione simbolica.

La documentazione di versioni SIMOTION precedenti si trova in Internet all'indirizzo [\(http://support.automation.siemens.com/WW/view/it/40211807\)](http://support.automation.siemens.com/WW/view/it/40211807)

Per ulteriori informazioni sulla progettazione del TO asse e TO encoder esterno vedere anche il manuale di guida alle funzioni *Oggetto tecnologico asse elettrico/idraulico, encoder* esterno.

## 7.1.2 Procedura per la messa in servizio

### Sequenza di messa in servizio

La presente sezione descrive le modalità di progettazione di un impianto e le modalità di verifica degli azionamenti e degli assi progettati. Di seguito sono elencate le fasi di messa in servizio. La sequenza è solo a titolo di esempio e può differire a seconda delle condizioni generali.

- 1. Progettazione di SINAMICS Integrated: la progettazione degli azionamento integrati SINAMICS Integrated può essere effettuata in modalità offline oppure online:
	- Progettazione offline: [Esecuzione della progettazione offline di D4x5](#page-159-0) (Pagina [160\)](#page-159-0) ed [Esecuzione della](#page-200-0)  [progettazione offline di CX32](#page-200-0) (Pagina [201](#page-200-0))

Con la progettazione offline tutti i componenti devono essere riconoscibili attraverso il relativo numero di ordinazione.

– Progettazione online:

 [Esecuzione della progettazione online di D4x5](#page-185-0) (Pagina [186\)](#page-185-0) ed [Esecuzione della](#page-202-0)  [progettazione online di CX32](#page-202-0) (Pagina [203](#page-202-0))

Con la progettazione online è possibile caricare tutte le informazioni dei componenti DRIVE-CLiQ collegati nel proprio progetto utente.

#### Nota

Le due sezioni successive descrivono la progettazione di un SIMOTION D4x5 incluso SINAMICS Integrated. La procedura descritta è utilizzabile anche se vengono utilizzati Controller Extension CX32.

Di seguito nella sezione Progettazione di una CX32 viene descritta la progettazione e la messa in servizio graduale con Controller Extension CX32. Il vantaggio di una messa in servizio graduale è che in caso di errore si possono meglio identificare luogo e causa dell'errore verificatosi.

- 2. [Verifica dell'azionamento mediante il pannello di comando](#page-222-0) (Pagina [223\)](#page-222-0)
- 3. [Creazione dell'asse mediante il wizard assi](#page-225-0) (Pagina [226\)](#page-225-0)
- 4. [Verifica dell'asse mediante il pannello di comando asse](#page-232-0) (Pagina [233](#page-232-0))
- 5. [Abilitazione dell'alimentazione di rete \(Line Module\)](#page-235-0) (Pagina [236](#page-235-0))
- 6. [Configurazione di indirizzi e telegrammi](#page-239-0) (Pagina [240\)](#page-239-0)
- 7. [Collegamento di un ulteriore encoder \(opzionale\)](#page-244-0) (Pagina [245\)](#page-244-0)
- 8. [Progettazione di I/O analoghi all'azionamento \(con assegnazione simbolica\)](#page-251-0) (Pagina [252\)](#page-251-0)
- 9. [Progettazione della tecnologia](#page-256-0) (Pagina [257](#page-256-0))

10.[Ottimizzazione di azionamento e regolatore](#page-266-0) (Pagina [267\)](#page-266-0).

Questa sezione contiene inoltre ulteriori avvertenze per la progettazione (ad es. relative agli azionamenti vettoriali, a Safety Integrated, ...)

## 7.1.3 Funzioni importanti per la gestione del progetto durante la messa in servizio

Le funzioni seguenti sono di importanza fondamentale per la gestione della progettazione e la messa in servizio:

| Simbolo | <b>Funzione</b>                                                                           | <b>Effetto</b>                                                                                                    |
|---------|-------------------------------------------------------------------------------------------|----------------------------------------------------------------------------------------------------|
| 唰       | Salva progetto e compila<br>modifiche                                                     | Con Salva e compila tutto viene salvato l'intero progetto e<br>vengono compilati in codice eseguibile i dati del progetto (ad<br>es. i programmi).                                                                                                    |
| ᄗ       | Collega con gli apparecchi<br>di destinazione selezionati                                 | Il collegamento online viene creato con gli apparecchi di<br>destinazione selezionati. È possibile impostare con quali<br>apparecchi di destinazione andare online sotto "Sistema di<br>destinazione" > "Selezione degli apparecchi di destinazione". |
|         | Caricamento del progetto<br>nel sistema di destinazione                                   | Caricamento del programma nell'apparecchio SIMOTION,<br>come pure della progettazione per SINAMICS Integrated ed<br>eventualmente per le unità CX32 collegate.                                                                                        |
|         | Caricamento CPU /<br>apparecchio di<br>azionamento<br>nell'apparecchio di<br>destinazione | La progettazione viene caricata solo nell'apparecchio che<br>viene selezionato nella struttura di progetto (la funzione va<br>quindi eseguita separatamente per ciascun D4x5/CX32 e<br>ciascun SINAMICS Integrated)                                   |
|         | Caricamento CPU /<br>apparecchio di<br>azionamento nel PG                                 | La progettazione dell'apparecchio viene caricata nel PG che<br>viene selezionato nella struttura di progetto. (la funzione va<br>quindi eseguita separatamente per ciascun D4x5/CX32 e<br>ciascun SINAMICS Integrated)                                |
| Oχ.     | Copia da RAM a ROM                                                                        | La copia da RAM a ROM viene eseguita solo per<br>l'apparecchio che viene selezionato nella struttura di progetto<br>(la funzione va quindi eseguita separatamente per ciascun<br>D4x5/CX32 e ciascun SINAMICS Integrated)                             |

Tabella 7- 2 Funzioni con i propri simboli

## Nota

## Consigli per andare ONLINE:

Nel funzionamento online, SCOUT cerca di andare online con tutti i componenti hardware inclusi nel progetto. Di conseguenza, nel funzionamento online aumenta il tempo effettivo richiesto.

Si consiglia di impostare SCOUT in modo che passi online solo con i componenti di volta in volta necessari. L'impostazione può essere trovata nel menu sotto "Sistema di destinazione" -> "Seleziona apparecchi di destinazione ...". Gli apparecchi si possono inoltre selezionare e deselezionare in stato online tramite il menu contestuale "Collega apparecchio di destinazione".

Questa procedura è anche vantaggiosa se la progettazione dell'apparecchio di azionamento è conclusa. Senza Vai completamente offline è possibile deselezionare il collegamento sull'apparecchio di azionamento semplicemente tramite il menu contestuale.

## <span id="page-159-0"></span>7.2 Esecuzione della progettazione offline di D4x5

## 7.2.1 Presentazione

## Premessa

Con la progettazione offline la creazione del progetto avviene senza che i tutti i componenti hardware (in particolar modo gli azionamenti) siano già presenti. È possibile creare un progetto SIMOTION nell'ambiente dell'ufficio in modo tale da disporre di una struttura di base compreso il programma. Il progetto pronto può essere caricato in un momento successivo nel SIMOTION D4x5 e può essere eseguito il debug assieme agli azionamenti.

#### Presupposti

- Con la progettazione offline tutti i componenti devono essere riconoscibili attraverso il numero di ordinazione.
- È stato creato un progetto in SIMOTION SCOUT e nella configurazione hardware è stato inserito nel progetto SIMOTION D4x5.
- La comunicazione fra SIMOTION D4x5 e il PG/PC è stata progettata.

Vedere la sezione [Creazione di progetti e progettazione della comunicazione](#page-121-0) (Pagina [122\)](#page-121-0).

#### Procedimento

La progettazione offline comprende le seguenti fasi:

- [Visualizzazione del wizard di azionamento](#page-160-0) (Pagina [161\)](#page-160-0)
- [Configurazione dei componenti](#page-161-0) (Pagina [162](#page-161-0))
- Caricamento del progetto in SIMOTION D4x5, che può essere un
	- caricamento [nel sistema di destinazione](#page-180-0) (Pagina [181\)](#page-180-0)
	- caricamento [sulla CF Card](#page-182-0) (Pagina [183\)](#page-182-0)
	- caricamento [comprensivo di sorgenti e dati aggiuntivi](#page-183-0) (Pagina [184\)](#page-183-0)
	- [Archiviazione di un progetto sulla CF Card \(file ZIP\)](#page-184-0) (Pagina [185\)](#page-184-0).

#### Nota

Nel corso della progettazione offline è possibile progettare anche le Option Board disponibili (TB30) e i Terminal Module, ad es. TM41.

## <span id="page-160-0"></span>7.2.2 Visualizzazione del wizard di azionamento

### Azionamento integrato

Il SIMOTION D4x5 contiene un apparecchio di azionamento SINAMICS S120 integrato, che viene inserito insieme alla Control Unit SIMOTION D4x5 nella navigazione di progetto. L'azionamento integrato può essere azionato con tipi di telegramma conformi a PROFIdrive soltanto in sincronismo di clock.

Per la configurazione dell'azionamento integrato e delle relative unità (ad es. SINAMICS S120 Active Line Module e SINAMICS S120 Motor Module) è disponibile il wizard di azionamento dello starter integrato in SIMOTION SCOUT.

#### Nota

Attenersi a tutte le avvertenze di sicurezza e alle regole per il collegamento necessarie riportate nella documentazione SINAMICS S120 aggiornata, disponibile sul DVD SIMOTION SCOUT.

### Presupposto

È già stato creato un progetto e configurato un SIMOTION D4x5.

#### Procedimento

Per richiamare il wizard di azionamento per la configurazione degli apparecchi di azionamento, fare doppio clic nella navigazione di progetto sotto "D4x5" > "SINAMICS Integrated" su "Configura apparecchio di azionamento".

È possibile configurare i seguenti componenti:

- Alimentatore di rete (ad es. SINAMICS S120 Active Line Module)
- Azionamento
- Parte di potenza (ad es. SINAMICS S120 Motor Module)
- Motore
- Encoder
- Unità opzionale.

## <span id="page-161-0"></span>7.2.3 Configurazione dei componenti

#### Presupposto

È stato aggiunto un SIMOTION D4x5 al progetto e la comunicazione è stata progettata; inoltre sono stati visualizzati i wizard di azionamento con un doppio clic su "Configura apparecchio di azionamento" nella navigazione di progetto.

#### Nota

Una panoramica delle configurazioni consentite, delle capacità e delle topologie DRIVE-CLiQ è disponibile nel manuale per la messa in servizio SINAMICS S120.

A tale proposito è necessario tenere presente che non è possibile un funzionamento combinato di servo e vettore, mentre è possibile un funzionamento combinato di servo e vettore V//f

Il mancato rispetto delle regole elencate non viene comunicato attraverso messaggi di errore durante la progettazione, ma solo al momento del download.

## Procedimento

Durante l'elaborazione del wizard si viene invitati ad es. ad eseguire i seguenti passaggi di configurazione:

1. Nella finestra di dialogo "Unità opzionale" scegliere se si desidera utilizzare un TB30.

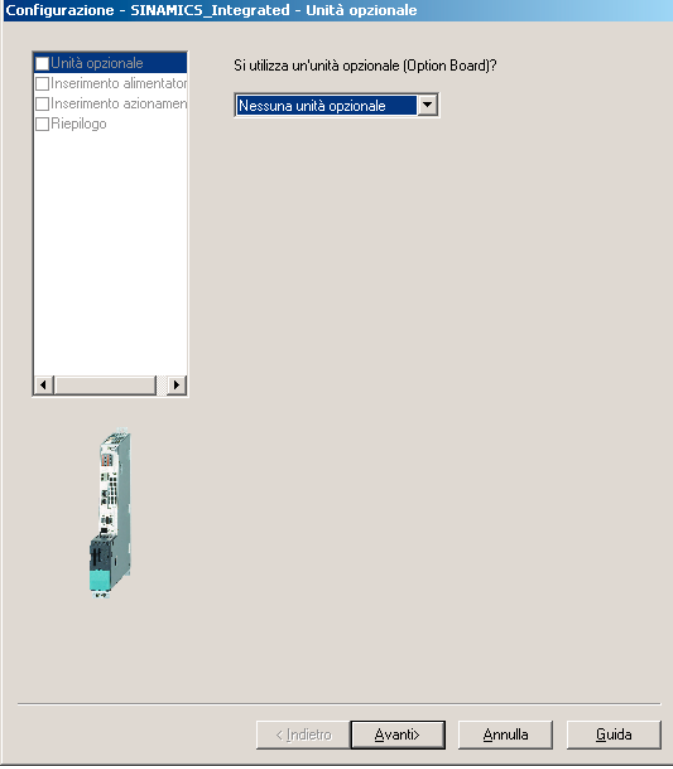

Figura 7-1 Selezione dell'unità opzionale

#### Nota

Il TB30 viene rappresentato nella navigazione di progetto come oggetto DRIVE sotto la Control Unit e può qui essere configurata.

2. Nella finestra di dialogo "Inserimento alimentazione" selezionare se si desidera utilizzare un'alimentazione con o senza collegamento DRIVE-CLiQ. Se il circuito intermedio è alimentato esternamente, è necessario selezionare "No" (nessun collegamento DRIVE-CLiQ).

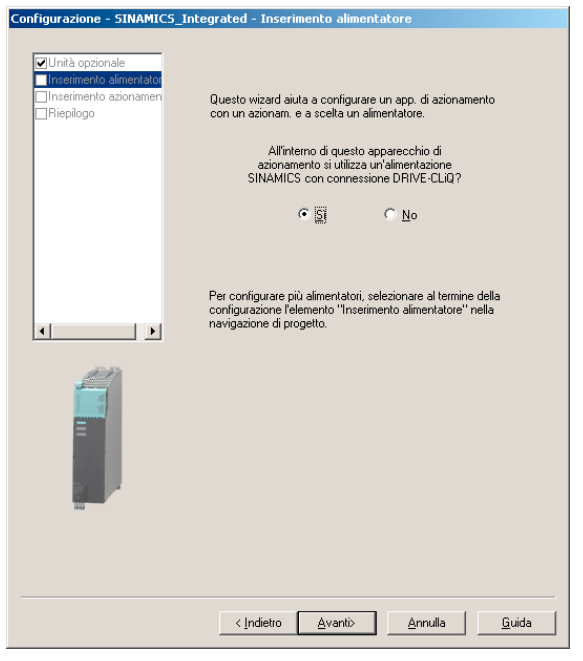

Figura 7-2 Selezione dell'alimentazione con collegamento DRIVE-CLiQ

#### Nota

Se è stata selezionata un'alimentazione non regolata senza collegamento DRIVE-CLiQ, ignorare i punti da 3 a 6.

3. Nella finestra di dialogo "Configurazione alimentazione", indicare un nome per l'oggetto di azionamento e selezionare il tipo di alimentazione (ad esempio, Active Infeed).

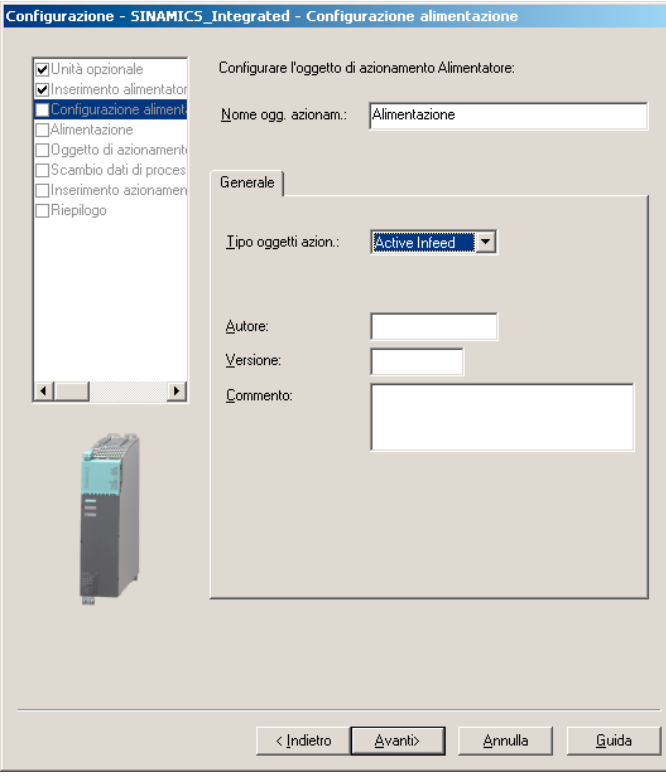

Figura 7-3 Selezione del tipo di alimentazione

4. In base al numero di ordinazione, selezionare un'alimentazione dall'elenco. Attraverso i filtri

(ad es., tipo di costruzione), è possibile limitare il numero di alimentazioni visualizzate.

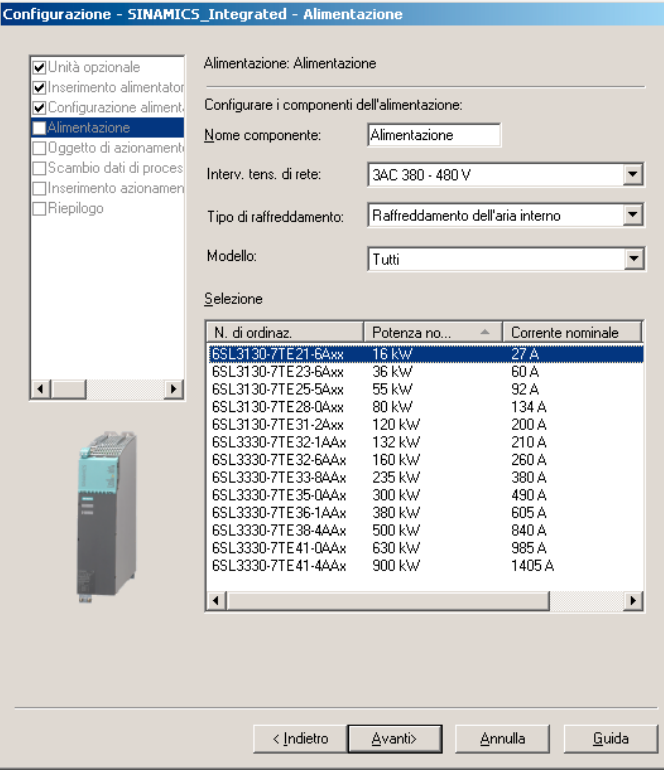

Figura 7-4 Selezione dell'alimentazione

5. Nella finestra di dialogo "Oggetto di azionamento dell'alimentazione - Altri dati" è possibile applicare ulteriori impostazioni per l'alimentazione.

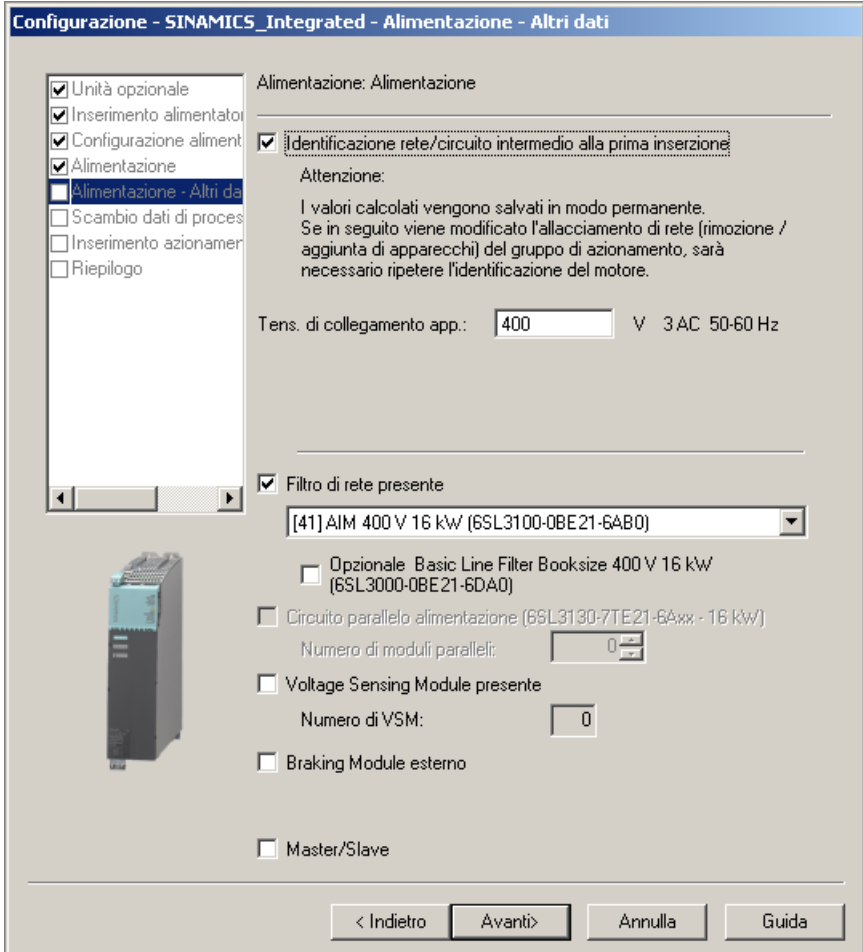

Figura 7-5 Applicazione delle impostazioni per l'alimentazione

6. Nella seguente finestra di dialogo viene progettata la comunicazione per il comando dell'alimentazione. Si consiglia di far eseguire le impostazioni di comunicazione automaticamente dal sistema di engineering. Selezionando "Definito dall'utente" è possibile eseguire le impostazioni per lo scambio dei dati di processo.

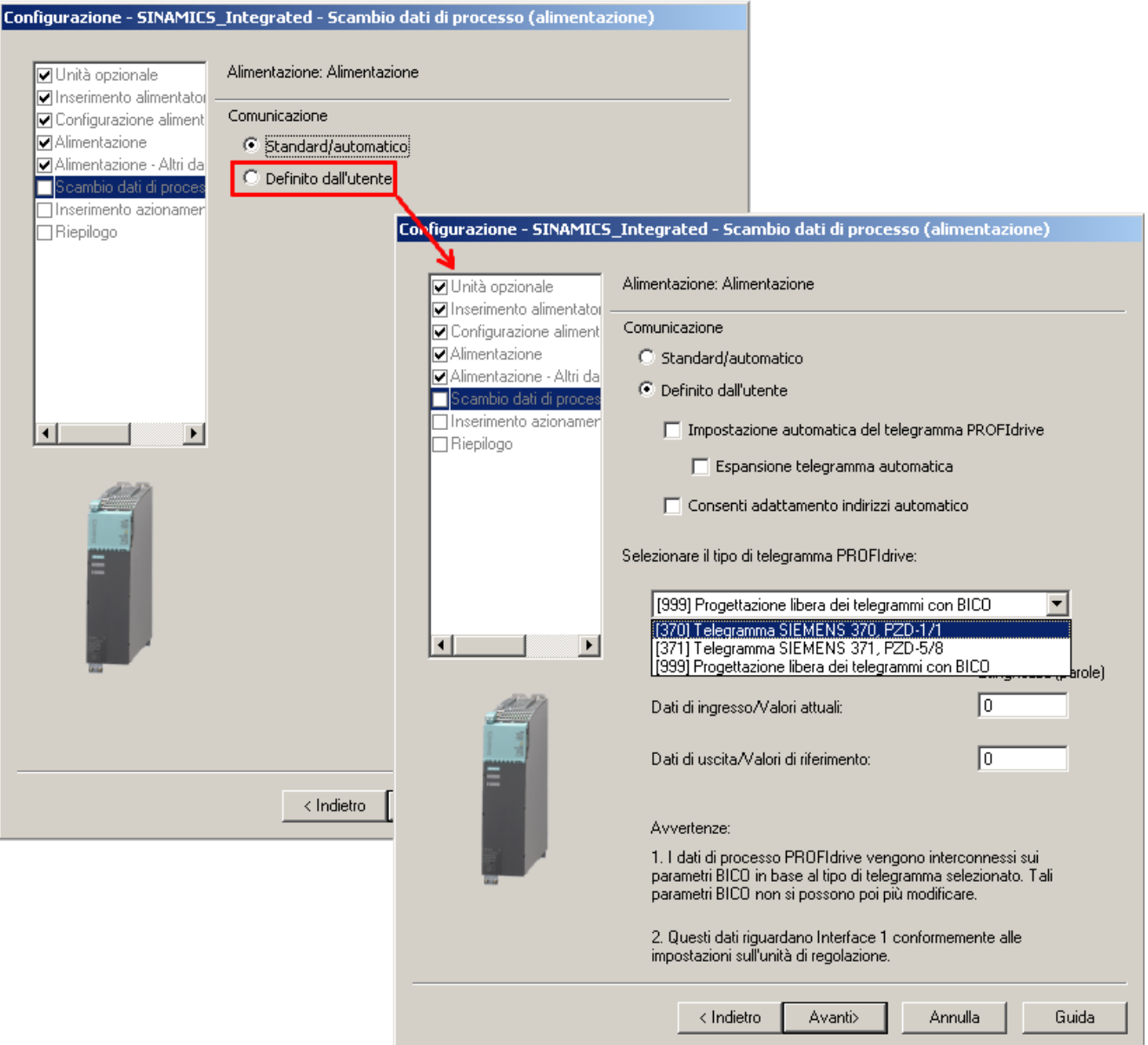

Figura 7-6 Progettazione della sostituzione dei dati di processo per l'alimentazione

Se è stata scelta l'impostazione automatica della comunicazione, SIMOTION SCOUT utilizza in modo standard il telegramma PROFIdrive 370. Questo telegramma viene utilizzato anche dalla funzione di sistema \_LineModule\_control per il comando dell'alimentazione.

Per ulteriori informazioni sul comando dell'alimentazione consultare la sezione [Abilitazione dell'alimentazione di rete \(Line Module\)](#page-235-0) (Pagina [236](#page-235-0)).

Se si utilizza una Controller Extension CX32, rispettare anche le indicazioni nella sezione [Interconnessione del segnale "Funzionamento" dell'alimentazione](#page-204-0) su CX32 (Pagina [205\)](#page-204-0).

Se si attiva il Line Module tramite "Progettazione telegrammi libera tramite BICO" è necessario interconnettere il segnale di abilitazione tramite BICO. Le informazioni sull'interconnessione dei segnali con la tecnica BICO sono disponibili nel manuale per la messa in servizio SINAMICS S120.

7. Configurare quindi l'azionamento.

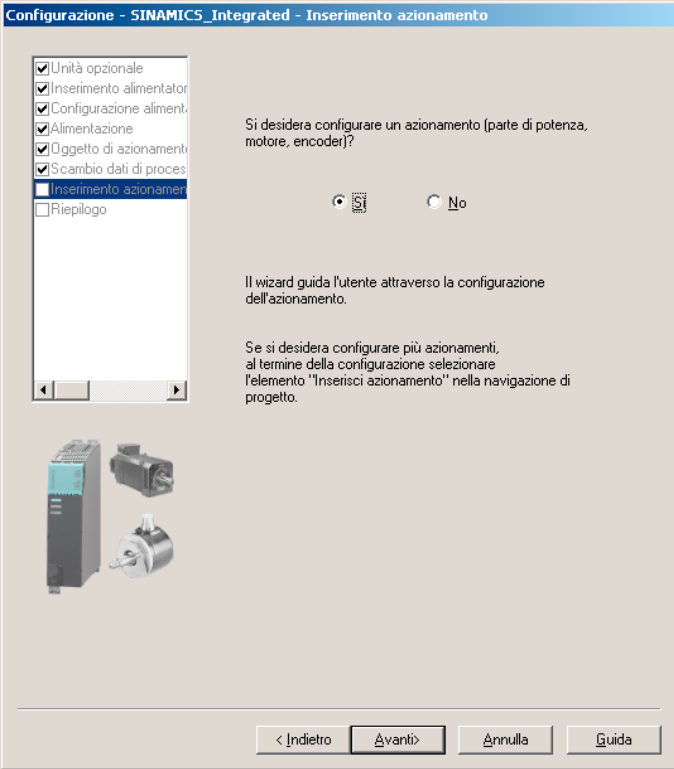

Figura 7-7 Configurazione dell'azionamento

8. Indicare un nome per l'azionamento e selezionare il tipo di oggetto di azionamento (servo o vettore).

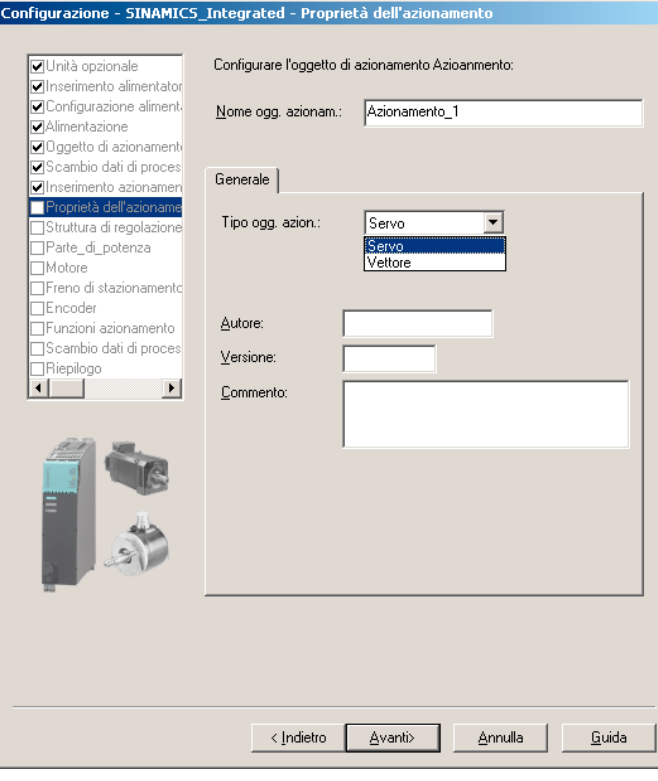

Figura 7-8 Proprietà dell'azionamento

9. Nella finestra di dialogo "Struttura di regolazione" è possibile selezionare i moduli funzionali e il tipo di regolazione. Qui è possibile selezionare il comando U/f per il tipo di oggetto di azionamento "Vettore".

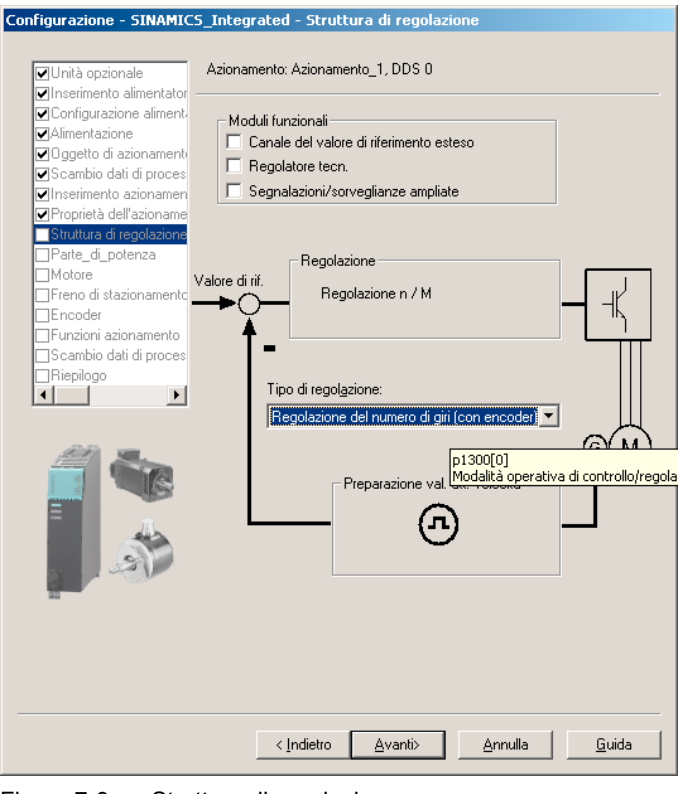

Figura 7-9 Struttura di regolazione

10.Nella finestra di dialogo "Parte di potenza", selezionare dall'elenco il proprio Motor Module secondo il numero di ordinazione.

| $\Box$ Inserimento alimentatol                      | Azionamento: Azionamento_1, DDS 0<br>Configurare il componente parte di potenza: |                  |                                  |            |  |
|-----------------------------------------------------|----------------------------------------------------------------------------------|------------------|----------------------------------|------------|--|
| □ Configurazione aliment                            |                                                                                  |                  |                                  |            |  |
| <b>□</b> Alimentazione                              | Nome componente:                                                                 | Parte di potenza |                                  |            |  |
| ☑ Alimentazione - Altri dal                         | Tensione di collegamento: DC 510 - 720 V                                         |                  |                                  |            |  |
| ☑ Scambio dati di proces<br>☑ Inserimento azionamer |                                                                                  |                  |                                  |            |  |
| □ Proprietà dell'azioname                           | Tipo di raffreddamento:                                                          |                  | Raffreddamento dell'aria interno |            |  |
| Struttura di regolazione                            | Modello:                                                                         | Tutti            |                                  |            |  |
| Parte_di_potenza                                    |                                                                                  |                  |                                  |            |  |
| ⊣Motore                                             |                                                                                  |                  |                                  |            |  |
| □Freno di stazionamentd                             |                                                                                  |                  |                                  |            |  |
| TEncoder                                            | Selezione parte di potenza:                                                      |                  |                                  |            |  |
| ⊣Scambio dati di proces                             | N. di ordinaz.                                                                   | Potenza.         | Corrente                         | Esecuzione |  |
| Riepilogo                                           | 6SL3420-2TE11-7Axx                                                               | 1 kW             | 1.7 A/1.7 A                      | DC/AC      |  |
|                                                     | 6SL3120-1TE13-0Axx                                                               | $1.6$ kW         | 3Ă                               | DC/AC      |  |
| $\blacktriangleright$                               | 6SL3120-2TE13-0Axx                                                               | $1.6$ kW         | 3A/3A                            | DC/AC      |  |
|                                                     | 6SL3420-1TE13-0Axx                                                               | 1.6 kW           | 3А                               | DC/AC      |  |
|                                                     | 6SL3420-2TE13-0Axx                                                               | $1.6$ kW         | 3A/3A                            | DC/AC      |  |
|                                                     | 6SL3120-1TE15-0Axx                                                               | 2.7 kW           | 5А                               | DC/AC      |  |
|                                                     | 6SL3120-2TE15-0Axx                                                               | 2.7 kW           | 5A/5A                            | DC/AC      |  |
|                                                     | 6SL3420-1TE15-0Axx                                                               | 2.7 kW           | 5А                               | DC/AC      |  |
|                                                     | 6SL3420-2TE15-0Axx                                                               | 2.7 kW           | 5A/5A                            | DC/AC      |  |
|                                                     | 6SL3120-1TE21-0Axx                                                               | 4.8 kW           | 9А                               | DC/AC      |  |
|                                                     | 6SL3120-2TE21-0Axx                                                               | 4.8 kW           | 9A/9A                            | DC/AC      |  |
|                                                     |                                                                                  |                  |                                  |            |  |

Figura 7-10 Selezione della parte di potenza

11.Se nel passaggio 2 è stata selezionata un'alimentazione senza collegamento DRIVE-CLiQ, viene richiesto attraverso una casella di avviso di collegare il segnale di funzionamento. Nella finestra di dialogo successiva è possibile selezionare la sorgente del segnale di funzionamento dell'alimentazione.

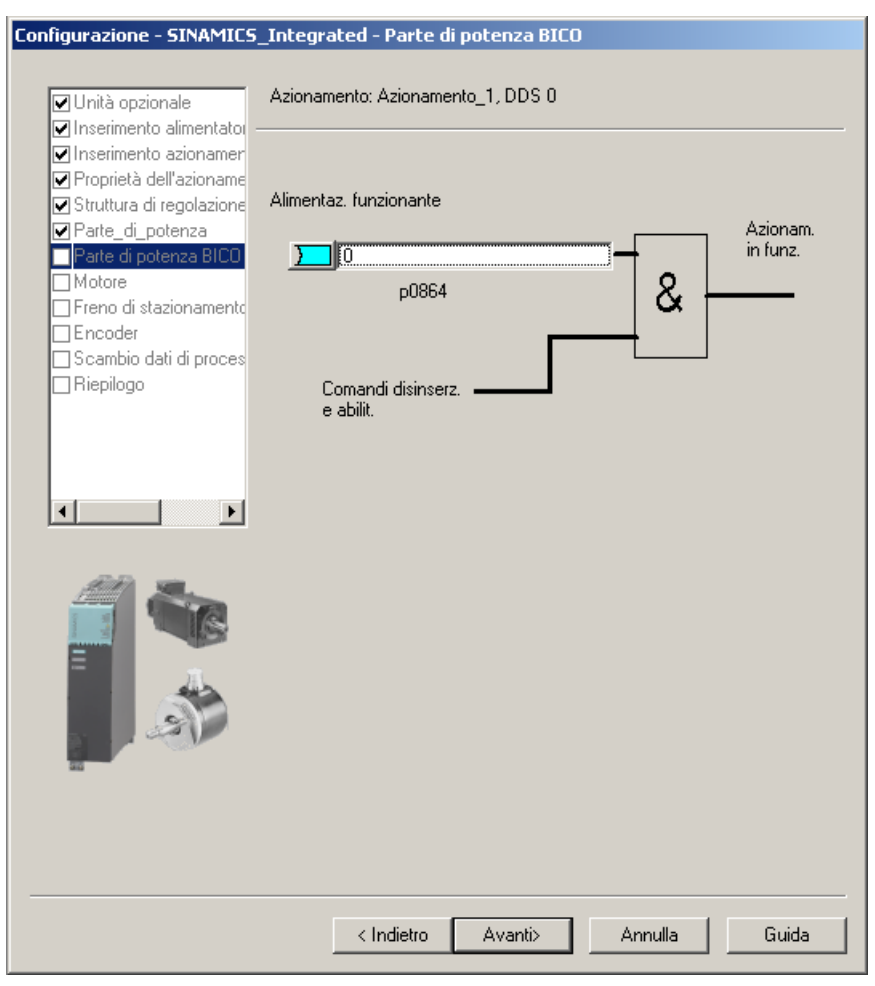

Figura 7-11 Selezione del segnale di funzionamento dell'alimentazione

12.In caso di Double Motor Module è indispensabile indicare a quale morsetto è collegato il motore.

Nelle finestre di dialogo seguenti definire il motore:

- attraverso la selezione di un motore standard dall'elenco,
- attraverso l'inserimento dei dati motore oppure
- attraverso l'identificazione automatica del motore (motore con interfaccia DRIVE-CLiQ)

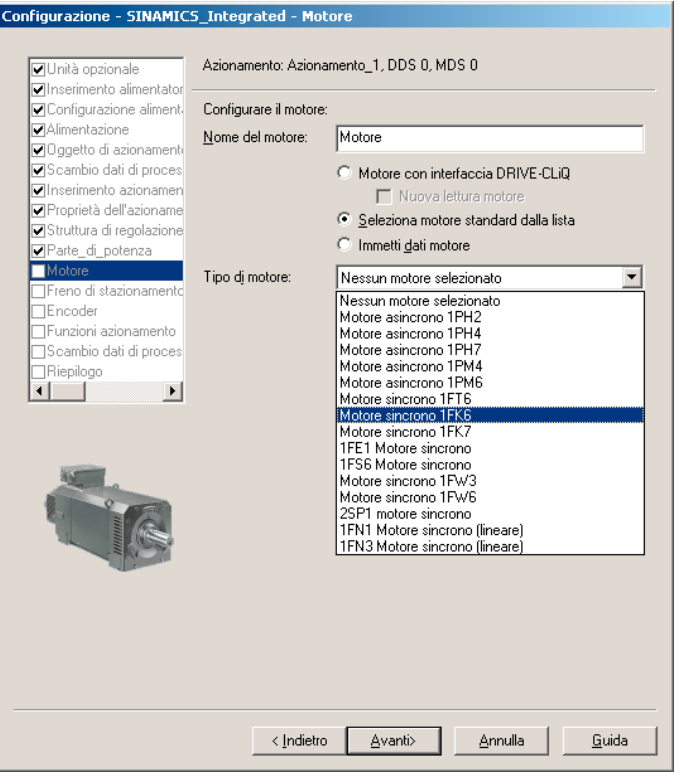

Figura 7-12 Selezione del motore (1)

#### Nota

I motori con interfaccia DRIVE-CLiQ dispongono di una valutazione integrata dell'encoder, collegata al Motor Module tramite un'interfaccia di comunicazione completamente digitale (DRIVE-CLiQ).

Si possono così trasmettere direttamente alla Control Unit i segnali dell'encoder motore e della temperatura, nonché i dati elettronici di targa come il numero di identificazione e i dati nominali univoci (tensione, corrente, coppia).

| √Unità opzionale<br>vinserimento alimentator | Azionamento: Azionamento 1, DDS 0, MDS 0 |                                         |                   |             |
|----------------------------------------------|------------------------------------------|-----------------------------------------|-------------------|-------------|
| OConfigurazione alimenti                     | Configurare il motore:                   |                                         |                   |             |
| Alimentazione<br>volgaetto di azionamenti    | Nome del motore:                         | Motore                                  |                   |             |
| √Scambio dati di proces                      |                                          | C Motore con interfaccia DRIVE-CLiQ     |                   |             |
| vinserimento azionamen                       |                                          | □ Nuova lettura motore                  |                   |             |
| □ Proprietà dell'azioname                    |                                          |                                         |                   |             |
| □ Struttura di regolazione                   |                                          | ● Seleziona motore standard dalla lista |                   |             |
| <b>⊽</b> Parte di potenza                    |                                          | C Immetti dati motore                   |                   |             |
| <b>IMotore</b>                               | Tipo di motore:                          | Motore sincrono 1FK6                    |                   |             |
| TFreno di stazionamento                      |                                          |                                         |                   |             |
| <b>TEncoder</b>                              | Selezione motore:                        |                                         |                   |             |
| 1Funzioni azionamento                        | N. di ordinaz.                           | Velocità n                              | Coppia no         | Corrente n. |
| Scambio dati di proces                       | 1FK6032-xAK7x-xxxx                       | 6000 U/min                              | 0.8 Nm            | 1.5A        |
| Riepilogo                                    | 1FK6033-xAK7x-xxxx                       | 6000 U/min                              | 0.9 Nm            | 1.5A        |
| $\blacktriangleright$                        | 1FK6040-xAK7x-xxxx                       | 6000 U/min                              | 0.8 <sub>Nm</sub> | 1.75A       |
|                                              | 1FK6042-xAF7x-xxxx                       | 3000 U/min                              | 2.6 Nm            | 2.4A        |
|                                              | 1FK6043-xAH7x-xxxx                       | 4500 U/min                              | 2.6 <sub>Nm</sub> | 4Α          |
|                                              | 1FK6043-xAK7x-xxxx                       | 6000 U/min                              | $2$ Nm            | 4.4A        |
|                                              | 1FK6044-xAF7x-xxxx                       | 3000 U/min                              | 3.5 <sub>Nm</sub> | 4 A<br>4.9A |
|                                              | 1FK6044-xAH7x-xxxx<br>1FK6060-xAF7x-xxxx | 4500 U/min                              | 3 Nm<br>4 Nm      | 31A         |
|                                              | 1FK6061-xAF7x-xxxx                       | 3000 U/min<br>3000 U/min                | 5.4 Nm            | 5.3A        |
|                                              | 1FK6061-xAH7x-xxxx                       | 4500 U/min                              | 4.3 Nm            | 5.9 A       |
|                                              | 1FK6063-xAF7x-xxxx                       | 3000 Ll/min                             | 6 Nm              | 4.7 A       |
|                                              | 1FK6064-xAF7x-xxxx                       | 3000 U/min                              | 8 Nm              | 7.5A        |
|                                              | 1FK6064-xAH7x-xxxx                       | 4500 LL/min                             | 5 Nm              | 7 A         |
|                                              | 15KC000 - AF7 - - - - - -                | 2000.117-11                             | C.O.M.L.          | E.O.A       |
|                                              |                                          |                                         |                   |             |

Figura 7-13 Selezione del motore (2)

13.Selezionare (se presente) un freno di stazionamento del motore.

|                                                                                                    | Configurazione - SINAMICS Integrated - Freno di stazionamento motore                                                                                                    |
|----------------------------------------------------------------------------------------------------|----------------------------------------------------------------------------------------------------|
| ☑ Unità opzionale                                                                                                    | Azionamento: Azionamento 1, DDS 0                                                                                                    |
| $\nabla$ Inserimento alimentatol<br>☑ Configurazione aliment <br><b>□Alimentazione</b><br>☑ Alimentazione - Altri da<br>□ Scambio dati di proces<br>☑ Inserimento azionamer<br>□ Proprietà dell'azioname<br>Struttura di regolazione<br><b>Ø</b> Parte di potenza<br><b>□</b> Motore<br>Freno di stazionamento | Attivazione freno di stazionamento motore:<br>C Utilizzare il freno di stazionamento motore (interno o esterno)<br>G<br>Non utilizzare il freno di stazionamento motore<br>Motori con freno di stazionamento interno:<br>1FK7xxx-xxxxx-xxBx<br>1FK7xxx-xxxxx-xxHx |
| TEncoder<br>Scambio dati di proces<br>Riepilogo<br>$\blacktriangleright$                                                                                                    | Motori senza freno di stazionamento interno:<br>1FK7xxx-xxxxx-xxAx<br>1FK7xxx-xxxxx-xxGx                                                                                                    |
|                                                                                                    | Configurazione freno di stazionamento:<br>[0] Nessun freno di stazionamento motore presente<br>$\Box$ Comando freni esteso                                                                                                    |
|                                                                                                    | Annulla<br>Guida<br>< Indietro<br>Avanti>                                                                                                    |

Figura 7-14 Selezione del freno di stazionamento del motore

14.Se si utilizza un motore senza interfaccia DRIVE-CLiQ, selezionare nella finestra di dialogo "Selezione encoder tramite numero di ordinazione motore" il numero di ordinazione dell'encoder.

| Selezione encoder motore: |                          |             |               |
|---------------------------|--------------------------|-------------|---------------|
| N. di ordinaz.            | Tipo di encoder          | Risoluzione | Numero di co- |
| 1ЕК7ххх-ххххх-хАхх        | Sen/cos incrementale C/D | 2048 S/R    | 2001          |
| 1 FK 7 xxx-xxxxxx-xE xx   | EnDat assoluto           | 2048 S/R    | 2051          |
| 1FK7xxx-xxxxx-xGxx        | EnDat assoluto           | 32 S/R      | 2052          |
| 1FK7xxx-xxxxx-xHxx        | EnDat assoluto           | 512 S/R     | 2053          |
| 1FK7xxx-xxxxx-x1xx        | EnDat assoluto           | 16 S/R      | 2054          |
| 1FK7xxx-xxxxx-xSxx        | Resolver                 | n-Speed     | 1004          |
| 1FK7xxx-xxxxx-xTxx        | Resolver                 | 1-Speed     | 1001          |
|                           |                          |             |               |
|                           |                          |             |               |

Figura 7-15 Selezione dell'encoder motore (1)

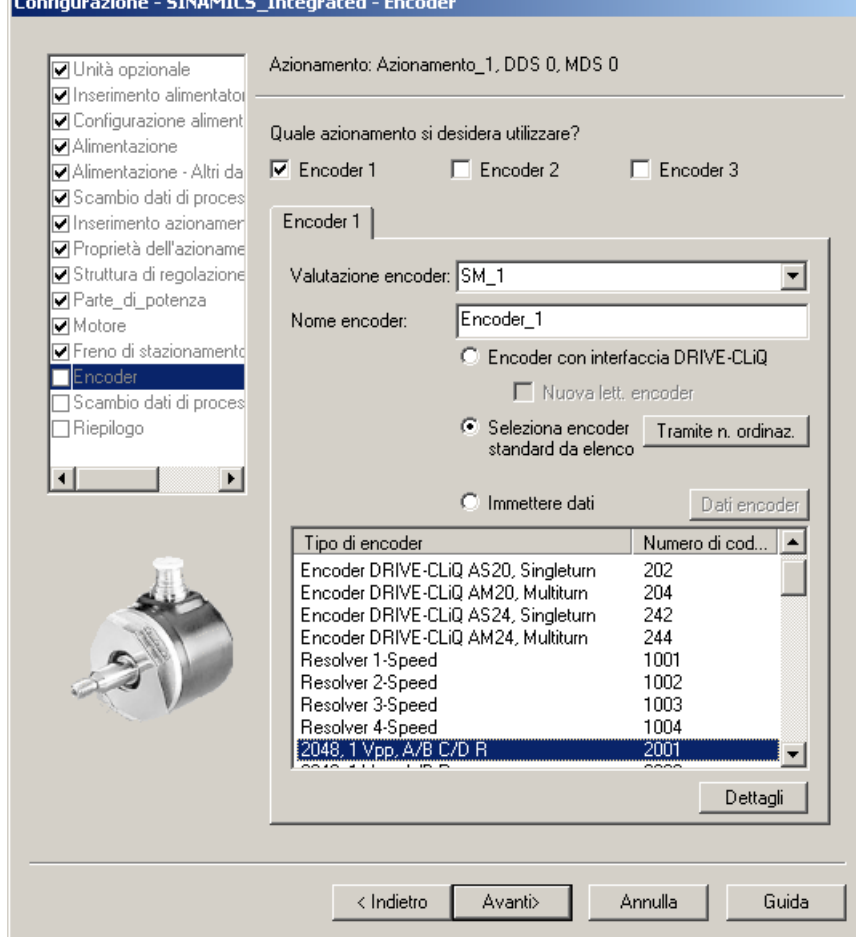

Figura 7-16 Selezione dell'encoder motore (2)

#### Nota

Se necessario, nella finestra di dialogo "Encoder" è possibile progettare un secondo o un terzo encoder. Possono essere trasmessi a SIMOTION al massimo 2 valori encoder mediante telegramma asse.

Nei motori con interfacce DRIVE-CLiQ, l'encoder motore viene identificato automaticamente. L'inserimento dei dati encoder in questo caso non è richiesto. (La finestra di dialogo per la selezione di Encoder 1 non è attiva e, quindi, disabilitata)

15.Nella seguente finestra di dialogo viene progettata la comunicazione per il comando dell'azionamento SINAMICS.

Si consiglia di far eseguire le impostazioni di comunicazione automaticamente dal sistema di engineering.

Selezionando "Definito dall'utente" è possibile eseguire le impostazioni per lo scambio dei dati di processo.

Informazioni sulle possibilità di impostazione manuale sono disponibili nella Guida in linea e nei manuali del sistema di azionamento SINAMICS S120.

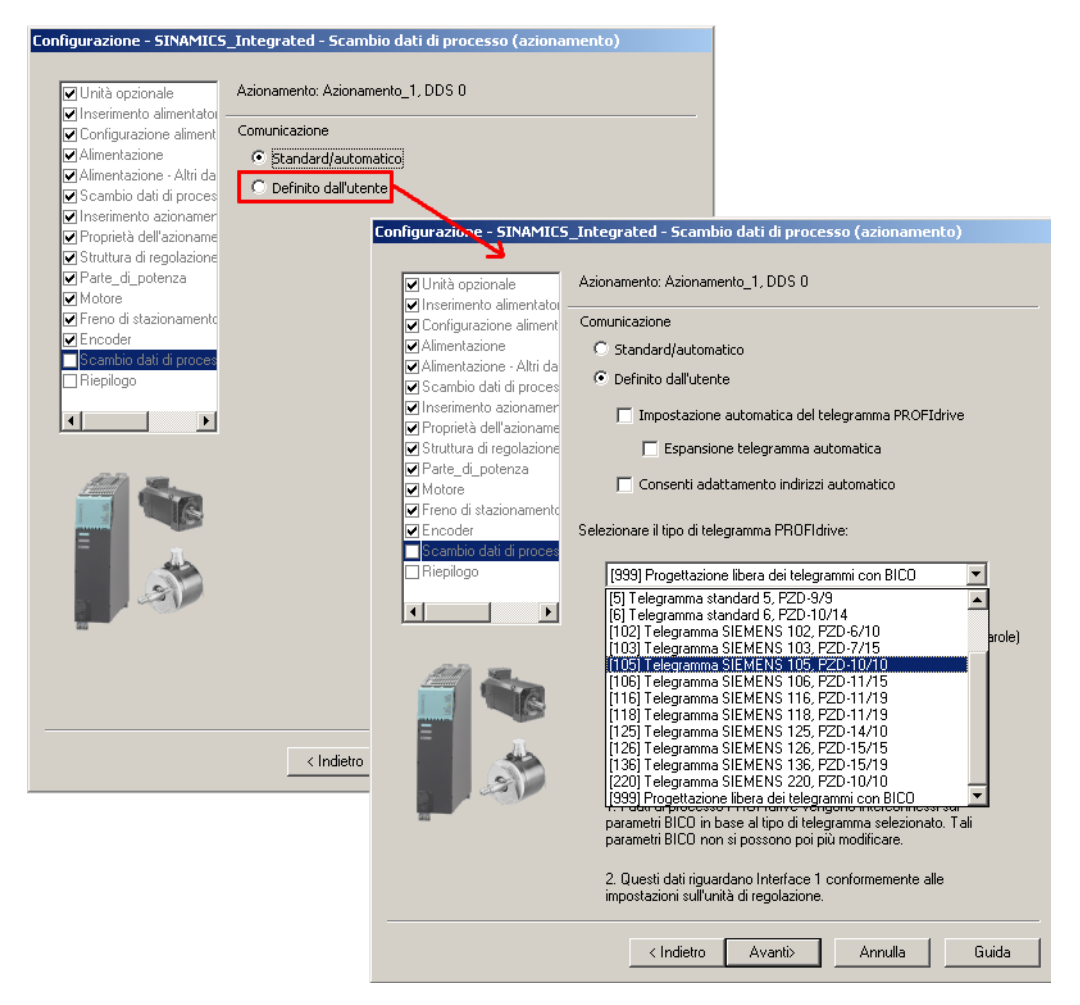

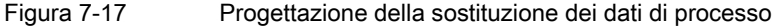

Dopo aver configurato tutte le impostazioni nel wizard di azionamento viene visualizzata nella finestra di dialogo "Riepilogo" una lista di tutte le impostazioni. Ora è possibile applicare le impostazioni selezionando "Fine" oppure elaborare nuovamente la configurazione dei singoli componenti selezionando "Indietro".

|                                                                                                    | Configurazione - SINAMICS_Integrated - Riepilogo                                                                                                    |
|----------------------------------------------------------------------------------------------------|----------------------------------------------------------------------------------------------------|
| √Unità opzionale<br>☑Inserimento alimentator<br>□ Configurazione aliment<br><b>DAlimentazione</b><br>□ Oggetto di azionamenti                       | Sono stati immessi i seguenti dati dell'apparecchio di azionamento:<br>Unità opzionale:<br>Nessuna unità opzionale<br>Oggetto di azionamento Alimentazione:<br>Nome dell'oggetto di azionamento: Alimentazione                                                                                                    |
| □ Scambio dati di proces<br>vinserimento azionamen<br>☑Proprietà dell'azioname<br>□ Struttura di regolazione<br>Parte_di_potenza<br><b>⊽</b> Motore | Tipo di oggetto di azionamento: Active Infeed<br>Componente alimentazione:<br>N. di ordinazione: 6SL3130-7TE21-6Axx<br>Potenza nominale: 16 kW<br>Corrente nominale: 27 A<br>Oggetto di azionamento Alimentazione - Altri dati:<br>Identificazione di rete/circuito intermedio alla prima accensione: No<br>Tens, di collegamento app.: 400 V                                                                                                    |
| √Freno di stazionamentd<br><b>⊽</b> Encoder<br>Scambio dati di proces<br>Riepilogo                                                                  | Frequenza nominale di rete: 50 Hz<br>Filtro di rete: Wideband Line Filter Booksize 400 V 16 kW<br>(6SL3000-0BE21-6AA0)<br>Voltage Sensing Module: assente<br>Braking Module: non presente<br>Scambio dati di processo PROFIBUS (oggetto di azionamento<br>Alimentazione):                                                                                                    |
|                                                                                                    | Telegramma PROFIBUS PZD: Telegramma SIEMENS 370, PZD-<br>1/1 (370)<br>Oggetto di azionamento Azionamento:<br>Nome dell'oggetto di azionamento: Azionamento 1<br>Tipo oggetto di azionamento: Servo amplificatore<br>Struttura di regolazione:<br>Tipo di regolazione: Regolazione del numero di giri (con encoder)<br>Componente parte di potenza:<br>Nome del componente: Parte di potenza<br>Tipo di componente: Single Motor Module<br>N. di ordinazione: 6SL3120-1TE13-0Axx<br>Potenza nominale: 1.6 kW |
|                                                                                                    | Copia testo negli Appunti                                                                                                    |
|                                                                                                    | Fine<br>< Indietro<br>Annulla<br>Guida                                                                                                    |

Figura 7-18 Terminare l'azionamento

## **Risultato**

L'azionamento progettato viene rappresentato nella navigazione di progetto.

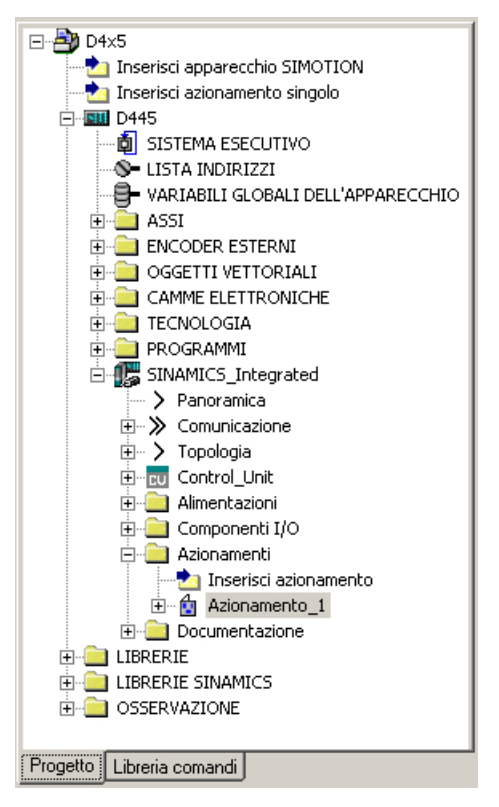

Figura 7-19 Visualizzazione nella navigazione di progetto

Una panoramica dei componenti SINAMICS progettati è disponibile in "SINAMICS\_Integrated" > "Topologia".

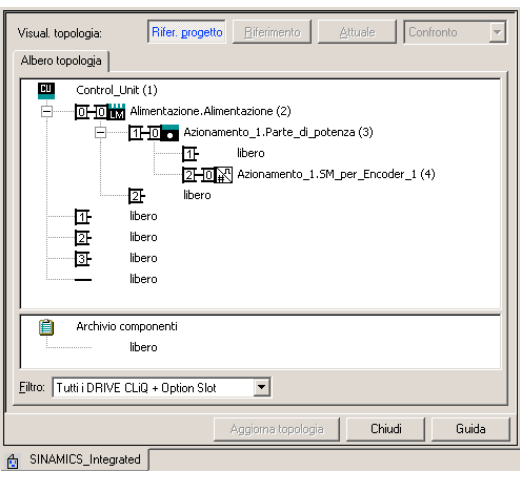

Figura 7-20 Visualizzazione della topologia
## Vedere anche

Se i telegrammi di alimentazione e azionamento vengono progettati manualmente, informazioni dettagliate sui diversi tipi di telegramma si trovano nei seguenti posti:

- Manuale di guida alle funzioni Motion Control, TO Asse elettrico/idraulico, encoder esterno
- Manuale di quida alle funzioni SINAMICS S120

## 7.2.4 Caricamento di un progetto nel sistema di destinazione

#### Presupposto

È stato progettato l'hardware. Ora è necessario caricare la configurazione hardware e il progetto SIMOTION completo nel sistema di destinazione.

Se la progettazione (creazione di programmi ST, assegnazione dei livelli di svolgimento, ecc.) del progetto SIMOTION non è ancora stata eseguita, completarla.

#### Nota

Un download di progetto si può eseguire solo nello stato operativo STOP e per tutti gli apparecchi di destinazione con cui ci si trova ONLINE. Sugli azionamenti che non possono essere progettati in SCOUT (ad es. MASTERDRIVES), non è possibile eseguire alcun download. I dati di progetto vengono caricati in tutti gli apparecchi collegati ONLINE e negli apparecchi di azionamento subordinati (a condizione che siano selezionati nella finestra di dialogo Selezione apparecchi di destinazione). Questo può avvenire soltanto nello stato operativo STOP.

### Procedimento

- 1. Salvare e compilare il progetto.
- 2. Eseguire il collegamento online.
- 3. Per caricare il progetto, eseguire "Carica progetto nel sistema di destinazione". Affinché il progetto rimanga inalterato anche in caso di caduta di rete, i dati devono essere salvati anche su una CF Card. Per fare questo esistono le seguenti possibilità:
	- Eseguire manualmente la funzione "Copia da RAM a ROM..." sul D4x5 e su tutti gli azionamenti (SINAMICS Integrated, CX32, ...).
	- Nella finestra di dialogo "Carica nel sistema di destinazione", selezionare l'opzione "Copia da RAM a ROM dopo il caricamento". La preimpostazione per questa finestra di dialogo può essere modificata sotto "Strumenti" > "Impostazioni" > "Download".

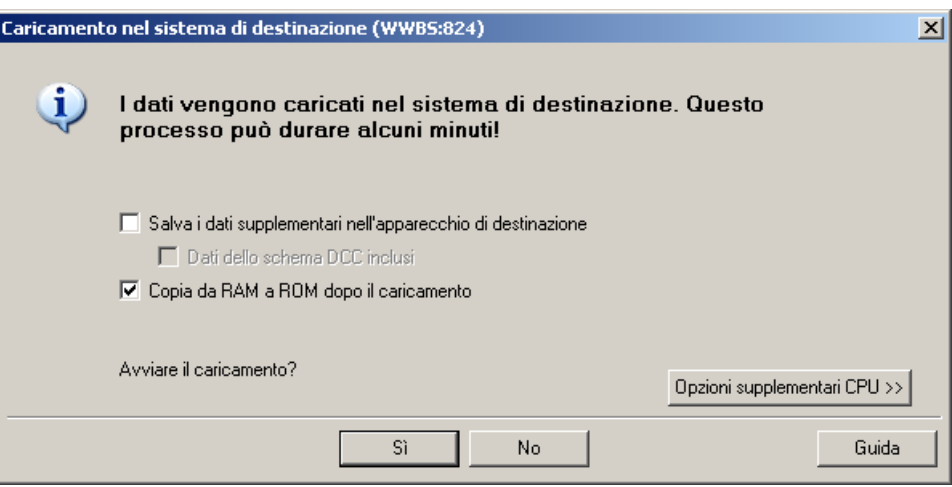

Figura 7-21 Caricamento del progetto nel sistema di destinazione

Il progetto SIMOTION viene caricato nel sistema di destinazione ed il collegamento online agli azionamenti viene creato automaticamente.

#### **Nota**

Se Config HW non è ancora caricato, al primo collegamento con il sistema di destinazione non è possibile accedere agli azionamenti.

Soltanto se Config HW è stato caricato è possibile accedere agli azionamenti online. Con il comando "Carica nel sistema di destinazione", SIMOTION SCOUT cerca di stabilire automaticamente il collegamento online con SINAMICS Integrated.

#### Nota

Se in SIMOTION SCOUT all'interno di "Strumenti" > "Impostazioni" > "Download" è stata selezionata l'opzione "Azionamenti", la configurazione deve essere caricata separatamente su ciascun azionamento (SINAMICS Integrated, CX32, ...).

Selezionare al riguardo nella navigazione di progetto l'azionamento (ad es. SINAMICS Integrated) ed eseguire "Carica CPU / apparecchio di azionamento nell'apparecchio di destinazione".

Per una rapida lavorazione si consiglia di deselezionare totalmente gli azionamenti e di eseguire un download solo in caso di necessità.

4. Per salvare nel progetto i calcoli dei parametri dell'azionamento, eseguire per ciascun azionamento "Apparecchio di destinazione" > "Carica CPU/apparecchio di azionamento in PG...".

## 7.2.5 Caricamento di un progetto sulla scheda CF

#### Presupposto

Il caricamento di un progetto creato offline sulla scheda CF dispone del vantaggio della velocità di tale metodo rispetto a un download.

È comunque importante osservare che il primo avvio del sistema dura più a lungo, in quanto il SINAMICS Integrated e le Controller Extension CX32 eseguono i calcoli dei parametri un'unica volta. Essi vengono salvati automaticamente sulla scheda CF.

#### Nota

Per la memorizzazione dei dati di progetto tramite il PG/PC è necessario un adattatore per schede CF in cui è possibile inserire la scheda CF. La scheda CF deve essere visibile come supporto dati intercambiabile sotto una qualsiasi lettera di drive in Windows Explorer.

Se la scheda CF non viene visualizzata, verificare il relativo adattatore e contattare eventualmente la Hotline.

#### Procedimento

Con un adattatore di schede è possibile scrivere il progetto completo anche offline sulla scheda CF. La funzione "Carica nel sistema di file" può essere richiamata in SIMOTION SCOUT all'interno del menu contestuale dell'apparecchio SIMOTION.

- 1. Salvare e compilare il progetto.
- 2. Disattivare SIMOTION D4x5.
- 3. Estrarre la scheda CF e inserirla in un adattatore per schede. L'adattatore per schede deve essere collegato con un PG/PC.
- 4. Contrassegnare nel progetto SCOUT l'apparecchio SIMOTION D4x5 che si desidera caricare sulla scheda CF.
- 5. Fare clic nel menu contestuale su "Carica nel sistema di file". Si aprirà una finestra di dialogo.
- 6. Selezionare nella finestra di dialogo "Carica nel sistema di file" l'opzione "Salvataggio normale" e fare clic sul pulsante "Seleziona destinazione".
- 7. Contrassegnare l'unità di destinazione.
- 8. Confermare quanto inserito con "OK". I dati vengono scritti sulla scheda CF.
- 9. Prelevare la scheda CF e inserirla nell'apposito slot del D4x5.
- 10.Attivare il D4x5. Il D4x5 si avvia con il progetto caricato.

#### Nota

A seconda della versione firmware della scheda CF e della versione firmware dei componenti SINAMICS (componenti DRIVE-CLiQ, CBE30, PM340, ...), viene automaticamente effettuato l'upgrade o il downgrade del firmware dei componenti.

Il processo di upgrade può durare diversi minuti e la sua progressione viene mostrata tramite messaggi corrispondenti nella finestra degli allarmi di SIMOTION SCOUT.

Un aggiornamento del firmware sui componenti DRIVE-CLiQ viene segnalato dal lampeggiamento del LED RDY in colore rosso-verde:

- Aggiornamento FW in corso: il LED RDY lampeggia lentamente (0,5 Hz)
- Aggiornamento FW terminato: il LED RDY lampeggia velocemente (2 Hz)

Queste modalità di lampeggiamento vengono visualizzate anche nel LED RDY giallo di SIMOTION D/CX32 e segnalano che i componenti collegati a SIMOTION D/CX32 stanno eseguendo un aggiornamento del firmware o che tutti i componenti hanno terminato l'aggiornamento del firmware.

Una volta terminati tutti gli aggiornamenti FW, passare alla modalità offline. Per i componenti sottoposti a upgrade/downgrade è necessario eseguire un POWER ON.

## 7.2.6 Caricamento di un progetto con sorgenti e dati aggiuntivi

#### Panoramica

Dalla versione SIMOTION V4.1 SP2, è possibile caricare sull'apparecchio di destinazione dati aggiuntivi (ad esempio le sorgenti) in fase di salvataggio di un progetto sulla CF Card oppure in fase di download su D4x5. Tali dati sono necessari per:

- Confronto fra oggetti online (ad es. caratteristiche aggiuntive)
- Confronti fra dettagli diversi (ad es. confronto delle sorgenti ST)
- Sincronizzazione con oggetti online

Per poter caricare le sorgenti e i dati aggiuntivi di un progetto nel PG, è necessario che nel progetto sia stata selezionata l'opzione in "Strumenti" > "Impostazioni" > "Download" > "Salva dati aggiuntivi sull'apparecchio di destinazione". In alternativa si può utilizzare questa impostazione anche per il caricamento nell'apparecchio/sistema di destinazione.

Se le sorgenti e i dati aggiuntivi sono stati salvati sulla CF Card, è disponibile la possibilità descritta di seguito.

#### Confronto fra progetti

Si passa alla schermata di service su un impianto messo in funzione e si inserisce un progetto sul proprio PC/PG. Tale progetto non corrisponde al progetto sul D4x5 nell'impianto. Per analizzare le differenza, eseguire un confronto fra oggetti con l'opzione "Avvia confronto oggetti".

Per ricreare nuovamente la coerenza esistono le seguenti possibilità:

- Con il confronto fra oggetti è possibile ricreare la coerenza per sorgenti e TO in modo granulare per oggetto.
- Mediante le opzioni "Sistema di destinazione" ⇒ "Carica" ⇒ "Carica CPU/apparecchio di azionamento nel PG" è possibile creare la coerenza per l'intera Control Unit attraverso il caricamento della CF Card.

### Ulteriore bibliografia

Informazioni dettagliate sul caricamento dei dati nell'apparecchio di destinazione sono disponibili nel manuale di guida alle funzioni Funzioni di base SIMOTION SCOUT.

## 7.2.7 Archiviazione di un progetto sulla scheda CF (file ZIP)

### Procedimento

Con SIMOTION SCOUT il progetto può essere memorizzato come file ZIP sulla scheda CF.

Archiviare il progetto SIMOTION sulla scheda CF procedendo come di seguito illustrato:

- 1. Aprire SIMOTION SCOUT e selezionare nel menu "Progetto" > "Archivia".
- 2. Nella finestra di dialogo "Archivia" selezionare il progetto SIMOTION e memorizzarlo sulla propria unità (PG/PC).
- 3. Aprire il progetto.
- 4. Passare con SIMOTION D4x5 al funzionamento online.
- 5. Nella navigazione di progetto selezionare SIMOTION D4x5 ed eseguire il comando del menu "Sistema di destinazione" ⇒ "Carica" ⇒ "Salva progetto archiviato sulla scheda...".
- 6. Selezionare il progetto nella finestra di dialogo visualizzata e fare clic su "Apri". Il progetto viene memorizzato come Project.zip sulla scheda CF all'interno della directory: USER\SIMOTION\HMI\PRJLOG.

#### Nota

Se si desidera caricare il progetto corrente dalla scheda selezionare il comando del menu "Sistema di destinazione" ⇒ "Copia progetto archiviato dalla scheda nel PG/PC...".

Il presupposto è che il progetto sia stato salvato dopo ogni modifica mediante l'opzione "Salva progetto archiviato sulla scheda...".

### Ulteriore bibliografia

Informazioni dettagliate sul caricamento dei dati nell'apparecchio di destinazione sono disponibili nel manuale di quida alle funzioni Funzioni di base SIMOTION SCOUT.

# 7.3 Esecuzione della progettazione online di D4x5

## 7.3.1 Presentazione

## Premessa

La progettazione online può essere effettuata solo se i cavi dell'impianto sono già stati collegati. I componenti SINAMICS collegati tramite DRIVE-CLiQ vengono caricati attraverso la "Configurazione automatica" nel PG/PC. Questo è però possibile solo per la prima messa in servizio.

#### Nota

I componenti senza collegamento DRIVE-CLiQ devono essere progettati a posteriori nella modalità offline. I componenti DRIVE-CLiQ che vengono riconosciuti durante la configurazione automatica devono essere eventualmente progettati a posteriori (ad es. successivo inserimento dei dati encoder in caso di utilizzo di moduli SMC).

### Presupposti

- L'impianto è montato e cablato
- È stato creato un progetto in SIMOTION SCOUT ed in tale progetto è stato inserito SIMOTION D4x5.
- La comunicazione fra SIMOTION D4x5 e il PG/PC è stata progettata.

Vedere la sezione [Creazione di progetti e progettazione della comunicazione](#page-121-0) (Pagina [122\)](#page-121-0).

### Procedimento

La progettazione online comprende le seguenti fasi:

- [Creazione del collegamento Online](#page-186-0) (Pagina [187](#page-186-0))
- [Avvio della configurazione automatica](#page-187-0) (Pagina [188](#page-187-0))
- [Riprogettazione dei componenti SINAMICS](#page-191-0) (Pagina [192](#page-191-0))
- [Caricamento del progetto in SIMOTION D4x5](#page-191-1) (Pagina [192\)](#page-191-1).

## <span id="page-186-0"></span>7.3.2 Creazione del collegamento online

### Presupposto

È stato creato un progetto.

### Procedimento

Questa è la procedura nel caso della prima messa in servizio.

Per eseguire una progettazione online è necessario creare un collegamento online a SIMOTION D4x5. In questo caso non può essere ancora creato alcun collegamento a SINAMICS Integrated. Compare un messaggio correlato. Appena la configurazione hardware viene caricata nell'apparecchio di destinazione, viene creato automaticamente un collegamento online a SINAMICS Integrated. Procedere come segue:

- 1. Salvare e compilare il progetto.
- 2. Stabilire una connessione online.
- 3. Nella navigazione di progetto, contrassegnare l'apparecchio SIMOTION D4x5.
- 4. Caricare l'apparecchio SIMOTION D4x5 nell'apparecchio di destinazione con la funzione "Carica CPU/apparecchio di azionamento nell'apparecchio di destinazione". Il collegamento a SINAMICS Integrated viene realizzato automaticamente.

### Risultato

Ora è possibile eseguire la configurazione automatica su SINAMICS Integrated. A questo proposito vedere la sezione [Avvio configurazione automatica](#page-187-0) (Pagina [188\)](#page-187-0).

### Ulteriore bibliografia

Ulteriori informazioni su come realizzare un collegamento online al PG/PC sono disponibili nella seguente documentazione:

- manuale di progettazione SIMOTION SCOUT
- Guida in linea SIMOTION SCOUT
- FAQ di SIMOTION Utilities & Applications. Le SIMOTION Utilities & Applications fanno parte della fornitura di SIMOTION SCOUT.

Messa in servizio (software)

7.3 Esecuzione della progettazione online di D4x5

## <span id="page-187-0"></span>7.3.3 Avvio della configurazione automatica

### Presupposti

È stato stabilito il collegamento online a SINAMICS Integrated.

#### Procedimento

1. Nella navigazione di progetto in "SINAMICS Integrated" > "Configurazione automatica", aprire la finestra di dialogo "Configurazione automatica".

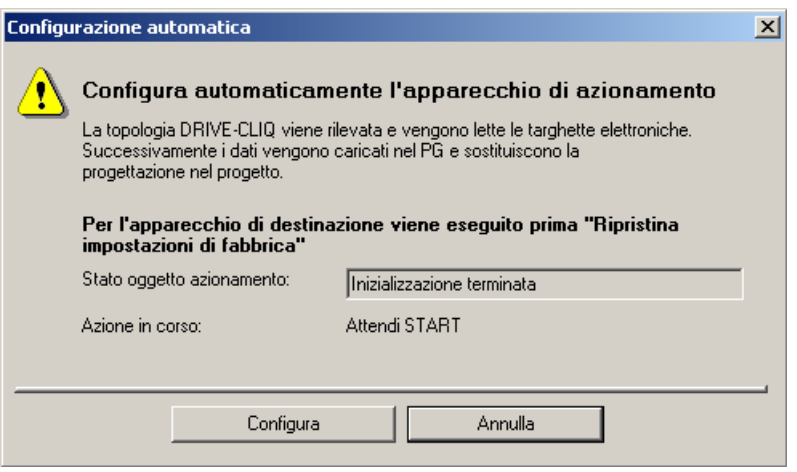

Figura 7-22 Avvio della configurazione automatica

- 2. Fare clic sul pulsante "Configura".
- 3. Se l'apparecchio di azionamento non si trova nello stato "Prima messa in servizio", dopo la conferma di una domanda di sicurezza viene ripristinata l'impostazione di fabbrica.

4. Tramite un'ulteriore finestra di dialogo è possibile selezionare i tipi di oggetti di azionamento.

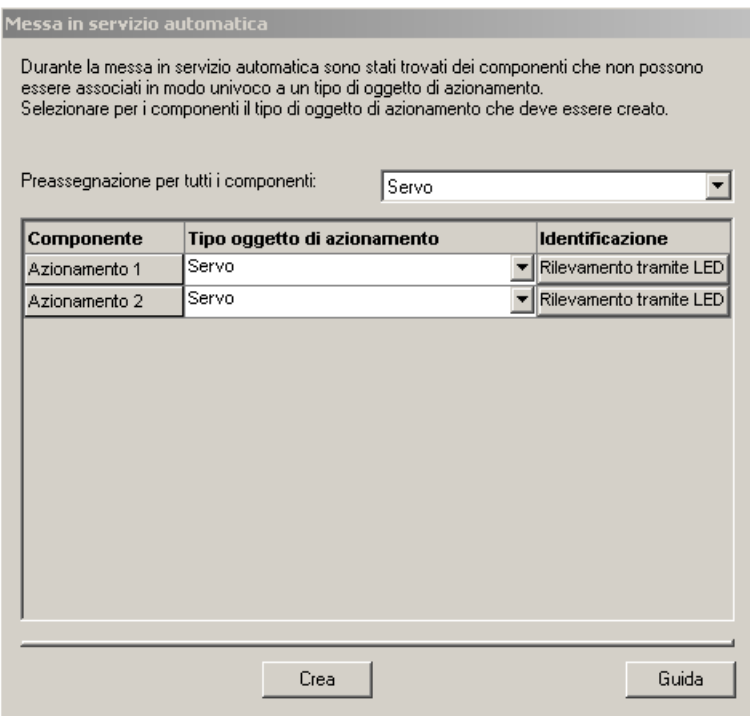

Figura 7-23 Selezione del tipo di oggetto azionamento

- 5. Selezionare se verrà utilizzato un oggetto di azionamento del tipo servo o vettore.
- 6. Utilizzando il pulsante "Crea" la configurazione automatica viene avviata. Una volta conclusa la messa in servizio automatica, viene eseguito automaticamente un upload (caricamento in PG).

#### Nota

A seconda della versione firmware della CF Card e della versione firmware dei componenti SINAMICS (componenti DRIVE-CLiQ, CBE30, PM340, ...), viene automaticamente effettuato l'upgrade o il downgrade del firmware dei componenti.

Il processo di aggiornamento può durare diversi minuti e viene visualizzato nella finestra di dialogo "Configurazione automatica" dal seguente messaggio:

Stato dell'apparecchio di azionamento: aggiornamento automatico del FM per componenti DRIVE-CLiQ

Un aggiornamento del firmware sui componenti DRIVE-CLiQ viene segnalato dal lampeggiamento del LED RDY in colore rosso-verde:

- Aggiornamento FW in corso: il LED RDY lampeggia lentamente (0,5 Hz)
- Aggiornamento FW terminato: il LED RDY lampeggia velocemente (2 Hz)

Queste modalità di lampeggiamento vengono visualizzate anche nel LED RDY giallo di SIMOTION D/CX32 e segnalano che i componenti collegati a SIMOTION D/CX32 stanno eseguendo un aggiornamento del firmware o che tutti i componenti hanno terminato l'aggiornamento del firmware.

Una volta terminati tutti gli aggiornamenti FW, passare alla modalità offline. Per i componenti

sottoposti a upgrade/downgrade è necessario eseguire un POWER ON.

7. Al termine della configurazione automatica viene chiesto se si desidera "andare OFFLINE" con l'apparecchio di azionamento oppure "rimanere ONLINE".

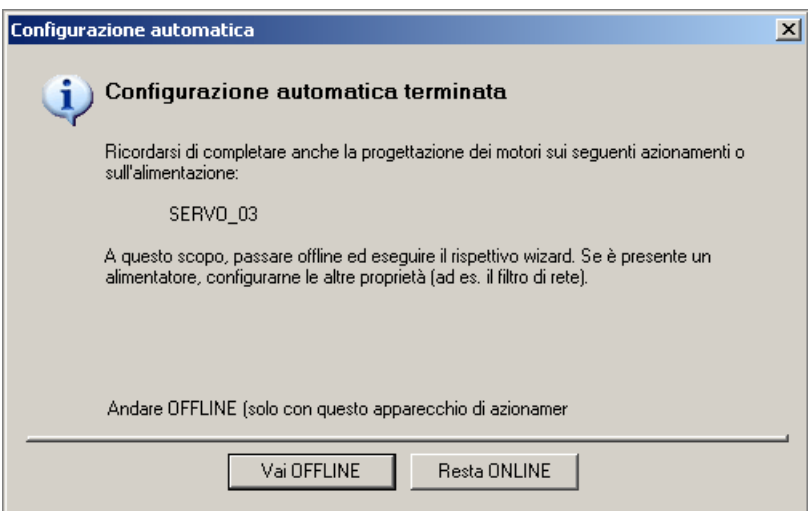

Figura 7-24 Configurazione automatica conclusa

8. Eseguire la funzione "Copia da RAM a ROM..." nel D4x5 e in SINAMICS Integrated. In questo modo il progetto viene memorizzato sulla CF Card e non deve essere nuovamente caricato dopo la disattivazione e l'attivazione.

### Risultato

I componenti DRIVE-CLiQ caricati tramite la configurazione automatica nel proprio progetto utente vengono mostrati nella navigazione di progetto.

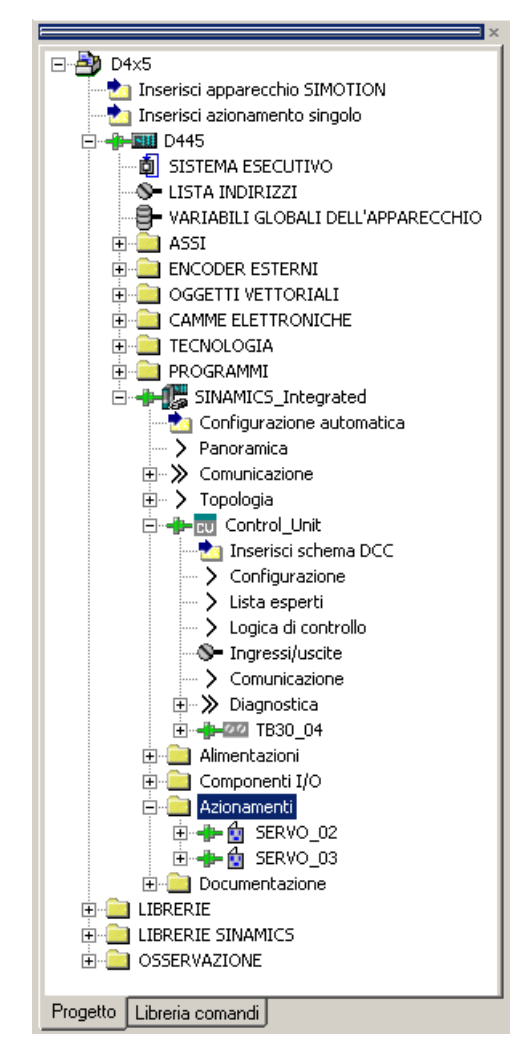

Figura 7-25 Navigazione di progetto con configurazione reale

Successivamente occorre

- riprogettare eventualmente i componenti SINAMICS (ad es. i componenti senza interfaccia DRIVE-CLiQ come un encoder collegato tramite SMCxx).
- eseguire l'assegnazione "TO asse" su "Azionamento".

### Vedere anche

[Ripristino dell'impostazione di fabbrica di SINAMICS Integrated](#page-282-0) (Pagina [283\)](#page-282-0)

Messa in servizio (software)

7.3 Esecuzione della progettazione online di D4x5

## <span id="page-191-0"></span>7.3.4 Riprogettazione dei componenti SINAMICS

#### Presupposto

- Tutti i componenti DRIVE-CLiQ collegati sono stati caricati nel proprio progetto utente.
- Il collegamento al sistema di destinazione è stato interrotto (modalità offline).

#### Procedimento

Ora è possibile adattare i propri componenti all'applicazione.

Eseguire per tutti i componenti DRIVE-CLiQ da adattare i wizard ed eseguire le necessarie riprogettazioni.

La procedura corrisponde alla descrizione [Esecuzione della progettazione offline di D4x5](#page-159-0) (Pagina [160\)](#page-159-0).

L'ambito della riprogettazione dipende dai componenti utilizzati. Di conseguenza, nel caso di un motore con interfaccia DRIVE-CLiQ, il motore e il tipo di encoder vengono identificati automaticamente.

## <span id="page-191-1"></span>7.3.5 Caricamento del progetto in SIMOTION D4x5

Dopo aver eseguito le riprogettazioni è necessario caricare la configurazione in SIMOTION D4x5 (incl. SINAMICS Integrated).

- 1. Salvare e compilare il progetto.
- 2. Eseguire il collegamento online.
- 3. Per caricare il progetto, eseguire "Carica progetto nel sistema di destinazione". Affinché il progetto rimanga inalterato anche in caso di caduta di rete, i dati devono essere salvati anche su una CF Card. Per fare questo esistono le seguenti possibilità:
	- Eseguire manualmente la funzione "Copia da RAM a ROM..." sul D4x5 e su tutti gli azionamenti (SINAMICS Integrated, CX32, ...).
	- Nella finestra di dialogo "Carica nel sistema di destinazione", selezionare l'opzione "Copia da RAM a ROM dopo il caricamento". La preimpostazione per questa finestra di dialogo può essere modificata sotto "Strumenti" > "Impostazioni" > "Download".

#### Messa in servizio (software)

7.3 Esecuzione della progettazione online di D4x5

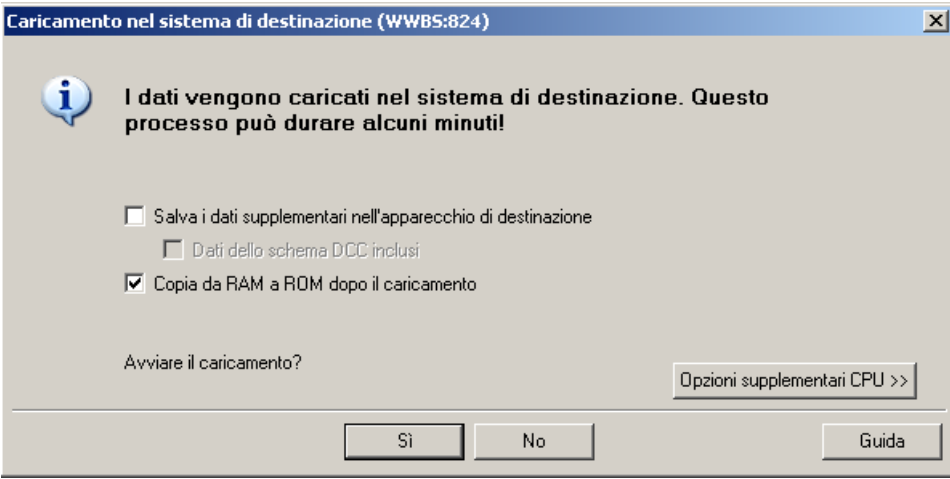

Figura 7-26 Caricamento del progetto nel sistema di destinazione

Il progetto SIMOTION viene caricato nel sistema di destinazione ed il collegamento online agli azionamenti viene creato automaticamente.

#### Nota

Se Config HW non è ancora caricato, al primo collegamento con il sistema di destinazione non è possibile accedere agli azionamenti.

Soltanto se Config HW è stato caricato è possibile accedere a SINAMICS Integrated online. Con il comando "Carica nel sistema di destinazione", SIMOTION SCOUT cerca di stabilire automaticamente il collegamento online con SINAMICS Integrated.

#### Nota

Se in SIMOTION SCOUT all'interno di "Strumenti" > "Impostazioni" > "Download" è stata selezionata l'opzione "Azionamenti", la configurazione deve essere caricata separatamente su ciascun azionamento (SINAMICS Integrated, CX32, ...).

Selezionare al riguardo nella navigazione di progetto l'azionamento (ad es. SINAMICS Integrated) ed eseguire "Carica CPU / apparecchio di azionamento nell'apparecchio di destinazione".

Per una rapida lavorazione si consiglia di deselezionare totalmente gli azionamenti e di eseguire un download solo in caso di necessità.

4. Per salvare nel progetto i calcoli dei parametri dell'azionamento, eseguire per ciascun azionamento "Apparecchio di destinazione" > "Carica CPU/apparecchio di azionamento in PG...".

L'azionamento viene parametrizzato e messo in servizio. In seguito è possibile verificare l'azionamento mediante il pannello di comando azionamento.

#### Vedere anche

[Ottimizzazione di azionamento e regolatore](#page-266-0) (Pagina [267\)](#page-266-0)

# 7.4 Progettazione di un CX32

## 7.4.1 Presentazione

La Controller Extension SIMOTION CX32 è un componente in forma costruttiva SINAMICS S120 Booksize e consente di scalare la potenza di calcolo lato azionamento delle Control Unit SIMOTION D435 e D445/D445-1. Ogni CX32 può gestire max. ulteriori 6 servoassi, 4 azionamenti vettoriali oppure 8 azionamenti Uff.

La Controller Extension CX32 offre i seguenti vantaggi:

- Con una larghezza costruttiva di 25 mm, CX32 risulta estremamente compatto.
- La CX32 viene collegata via DRIVE-CLiQ al SIMOTION D435/D445/D445-1 in modo tale che, senza ulteriori unità, sia garantita una regolazione con sincronismo di clock ad alta performance dell'azionamento.
- Le interfacce di comunicazione su SIMOTION D435/D445/D445-1 restano disponibili per altre connessioni.
- La gestione dei dati per il CX32 si trova esclusivamente sulla CF Card di SIMOTION D435/D445/D445-1, in modo che in caso di sostituzione delle unità non risulti necessaria alcuna modifica.
- Il segnale "Funzionamento regolazione" di un'alimentazione collegata a SIMOTION D4x5 può essere interconnesso in modo particolarmente semplice agli azionamenti di un CX32.

L'upgrade di SIMOTION CX32 avviene automaticamente in caso di upgrade di SIMOTION D4x5.

## 7.4.2 Nozioni di base su CX32

## Nozioni di base su CX32

Ciascun CX32 viene inserito come oggetto DRIVE indipendente nella navigazione di progetto sul livello del SINAMICS Integrated. In linea di massima, un CX32 può essere progettato analogamente al SINAMICS Integrated.

## Comunicazione

Con CX32, la comunicazione avviene (come per SINAMICS Integrated) mediante PROFIBUS Integrated, ma viene poi indirizzata verso il CX32 corrispondente attraverso il SINAMICS Integrated mediante DRIVE-CLiQ.

La comunicazione verso CX32 avviene nello stesso ciclo (stesso ciclo DP) della comunicazione verso SINAMICS Integrated. Non è possibile una comunicazione diretta tra due unità CX32 oppure tra SINAMICS Integrated e CX32. Eccezione: interconnessione del segnale "Funzionamento" dell'alimentazione per CX32. Le informazioni sull'interconnessione del segnale "Funzionamento" sono descritte nella sezione [Interconnessione del segnale](#page-204-0)  ["Funzionamento" dell'alimentazione su CX32](#page-204-0) (Pagina [205](#page-204-0)).

### Avvio

Il CX32 necessita di una propria CF Card. Il firmware e la parametrizzazione sono salvati centralmente sulla CF Card del SIMOTION D. Ciò ha come conseguenza che si avvia innanzitutto SINAMICS Integrated e solo successivamente le unità CX32. Di conseguenza, l'avvio del sistema dura generalmente di più rispetto al caso in cui si utilizzi un SIMOTION D con un solo SINAMICS Integrated.

Anche il procedimento di copia da RAM a ROM dura di più, in quanto gli apparecchi eseguono questa funzione una alla volta.

Le modalità per riconoscere la conclusione dell'avvio sono descritte nella sezione Guida alla progettazione di CX32 e in dettaglio in [Avvio di CX32](#page-204-1) (Pagina [205](#page-204-1)).

## Funzioni online

Poiché le funzioni online vengono indirizzate verso il CX32 attraverso il SINAMICS Integrated mediante DRIVE-CLiQ, la loro prestazione operativa (ad es. modifiche dei parametri o download) risulta ridotta fin quasi della metà rispetto a una struttura analoga con CU320.

### Requisiti per la messa in servizio

Per mettere in servizio un SIMOTION D con CX32 è necessario che tutti i componenti di azionamento progettati "offline" siano effettivamente presenti e risultino collegati alla porta DRIVE-CLiQ esatta.

Solo se non è presente alcun errore nella topologia

- il download viene eseguito in maniera corretta (in fase di caricamento di un progetto creato "offline" nel sistema di destinazione)
- l'avvio del sistema viene effettuato in maniera corretta
- le unità CX32 sono raggiungibili "online"

## Caricamento di SINAMICS Integrated

Se viene caricato SINAMICS Integrated di un SIMOTION D, le Controller Extension CX32 collegate passano al funzionamento "offline" a causa della nuova inizializzazione.

7.4 Progettazione di un CX32

## <span id="page-195-0"></span>7.4.3 Preparazione della progettazione

### Preparazione della progettazione

Al fine di poter eseguire la progettazione di un CX32 online oppure offline, è necessario adottare i provvedimenti descritti di seguito.

- 1. Creare un progetto e inserire un SIMOTION D435 o D445/D445-1 (nell'esempio: D435).
- 2. Nella navigazione di progetto, fare doppio clic su "D4x5". Viene visualizzato Config HW.
- 3. Aprire dal catalogo delle unità la voce "PROFIBUS DP" e selezionare "SINAMICS".
- 4. Trascinare il CX32 nel sistema master PROFIBUS Integrated dell'unità SIMOTION D. Il cursore del mouse consente di inserire il CX32 solo nel sistema master. La maschera "Proprietà dello slave DP" viene visualizzata con l'indirizzo PROFIBUS. L'indirizzo PROFIBUS viene assegnato automaticamente. Vedere la tabella seguente. Selezionare la porta DRIVE-CLiQ corrispondente selezionando l'indirizzo PROFIBUS corrispondente (nell'esempio: indirizzo PROFIBUS 13).

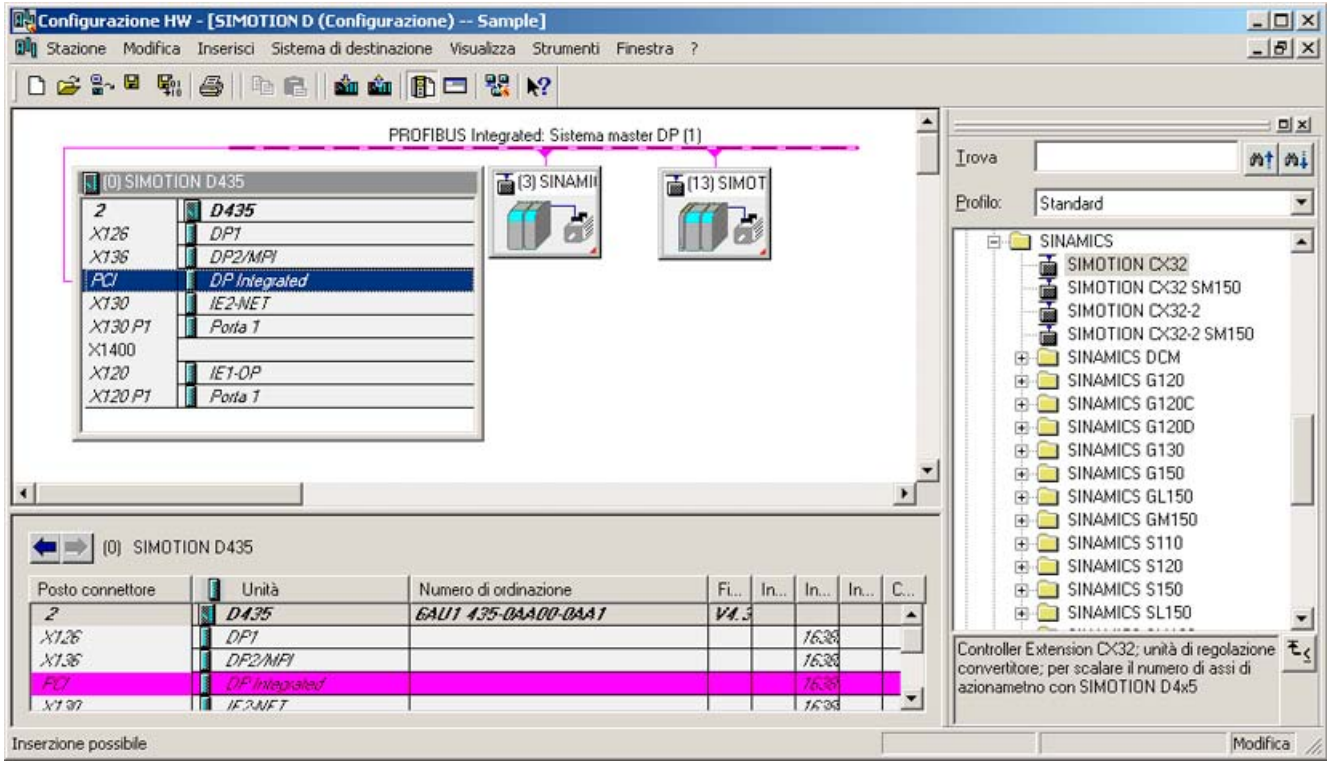

Figura 7-27 Inserimento di CX32 in Config HW

5. Confermare le impostazione con "OK"

Nella navigazione di progetto viene visualizzato il CX32 che può essere progettato in questa posizione come un SINAMICS Integrated.

In Config HW vengono visualizzati tra parentesi gli indirizzi PROFIBUS del CX32 nel simbolo unità.

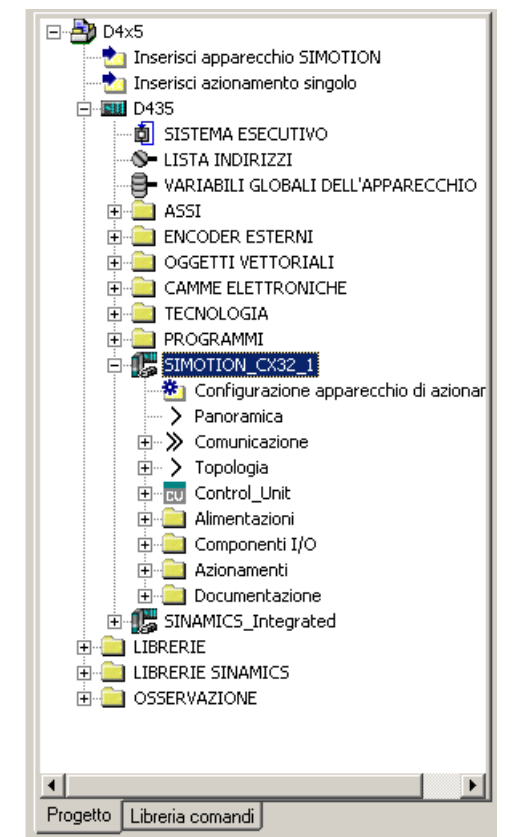

Figura 7-28 CX32 nella navigazione di progetto

- 6. Salvare il progetto.
- 7. Un CX32 viene progettato in modo identico al SINAMICS Integrated di un SIMOTION D4x5.

#### Utilizzo di una progettazione offline

In caso di una progettazione offline, si eseguono i wizard degli azionamenti del SINAMICS Integrated o della CX32 e si progettano quindi i componenti di azionamento (alimentazione, Motor Module, motore, encoder, Terminal Module, ecc.). Successivamente si effettua la messa in servizio.

#### Messa in servizio automatica

Con la messa in servizio automatica, vengono rilevati in modalità "online" i componenti di azionamento fisicamente collegati a un SIMOTION D. Ciò significa che è necessario un unico progetto D4x5 con le unità CX32 progettate in Config HW.

7.4 Progettazione di un CX32

## Assegnazione porte DRIVE-CLiQ a indirizzi PROFIBUS

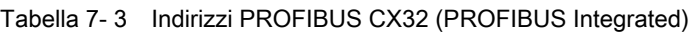

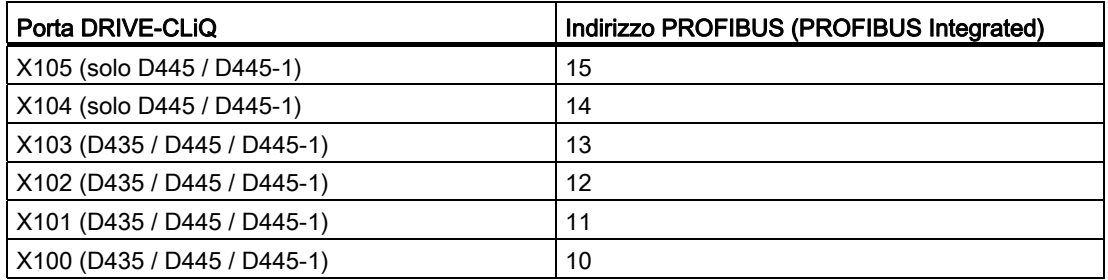

## Vedere anche

[Configurazione dei componenti](#page-161-0) (Pagina [162](#page-161-0)) [Esecuzione della progettazione online di CX32](#page-202-0) (Pagina [203](#page-202-0)) [Esecuzione della progettazione offline di CX32](#page-200-0) (Pagina [201](#page-200-0))

## 7.4.4 Visualizzazione della topologia

## Topologia del SINAMICS Integrated

Dal momento che il CX32 è collegato al SINAMICS Integrated di un SIMOTION D4x5 tramite DRIVE-CLiQ, questo viene visualizzato anche nella struttura della topologia dello stesso SINAMICS Integrated.

Nella topologia del SINAMICS Integrated vengono visualizzati tutti i CX32 inseriti senza la relativa sottotopologia.

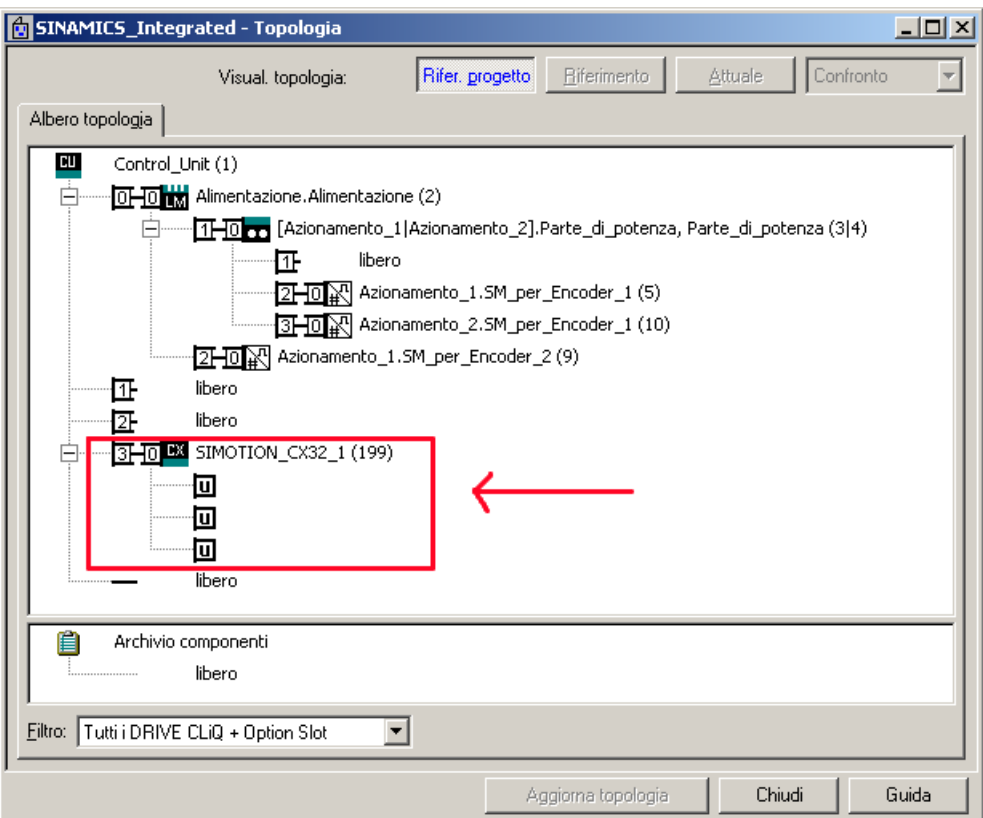

Figura 7-29 Topologia SINAMICS Integrated

7.4 Progettazione di un CX32

## Topologia del CX32

Nella topologia del CX32 viene visualizzata la porta DRIVE-CLiQ necessaria per il collegamento a SINAMICS Integrated. Vengono inoltre visualizzati gli oggetti DRIVE collegati al CX32.

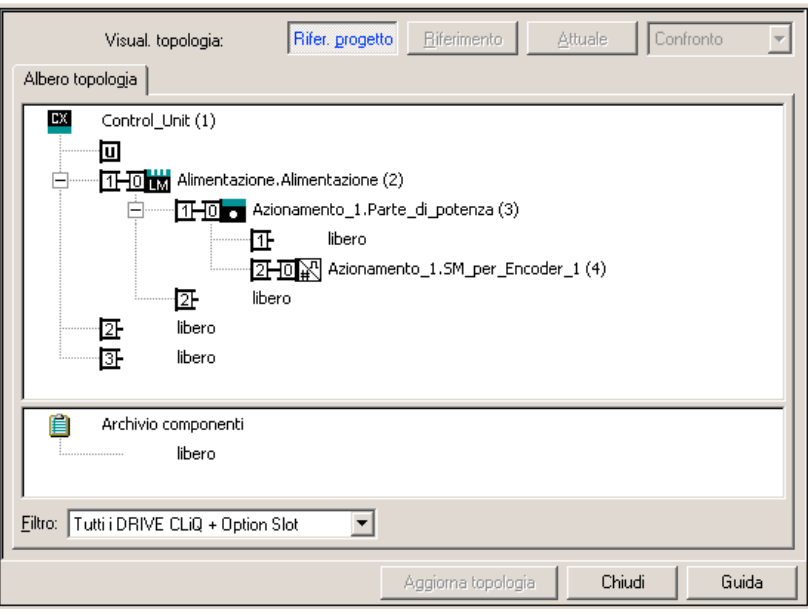

Figura 7-30 Topologia CX32

### Nota

Gli errori nella topologia possono perciò causare l'impossibilità di eseguire download/avvio di sistema e di raggiungere online un CX32.

## Vedere anche

[Diagnostica di CX32](#page-206-0) (Pagina [207\)](#page-206-0)

### <span id="page-200-0"></span>Possibilità

Per la messa in servizio di un progetto creato offline esistono le possibilità seguenti:

- Caricamento di un progetto creato offline nel sistema di destinazione
- Caricamento di un progetto creato offline sulla scheda CF.

### 7.4.5.1 Caricamento di un progetto creato offline nel sistema di destinazione

### Presupposto

- $\dot{\mathsf{E}}$  necessario un progetto con configurazione ultimata, comprensivo di tutti i componenti di azionamento SINAMICS Integrated e CX32 (vedere [Preparazione della progettazione](#page-195-0) (Pagina [196\)](#page-195-0))
- La topologia effettiva deve corrispondere alla topologia di riferimento.

## Procedimento

- 1. In SCOUT, nel menu "Sistema di destinazione" > "Seleziona apparecchi di destinazione" deselezionare tutti gli apparecchi di destinazione ad eccezione del SIMOTION D4x5.
- 2. Passare al funzionamento online per D4x5 attivando l'opzione "Collega agli apparecchi di destinazione selezionati".
- 3. Nella struttura di progetto, contrassegnare il D4x5. Caricare la progettazione nel SIMOTION D4x5 mediante "Carica CPU / apparecchio di azionamento nell'apparecchio di destinazione".
- 4. Copiare la progettazione da RAM a ROM mediante l'opzione "Copia da RAM a ROM".
- 5. Nel menu contestuale di SINAMICS Integrated, selezionare "Collega apparecchio di destinazione". Viene quindi stabilito il collegamento online con SINAMICS Integrated.
- 6. Caricare la parametrizzazione sul SINAMICS Integrated utilizzando le opzioni del menu contestuale "Apparecchio di destinazione" > "Carica nell'apparecchio di destinazione".
- 7. Copiare la parametrizzazione da RAM a ROM mediante l'opzione "Copia da RAM a ROM".
- 8. Successivamente, con "Carica CPU / apparecchio di azionamento nel PG", caricare nuovamente la parametrizzazione di SINAMICS Integrated nel PG al fine di salvare i calcoli dei parametri di SINAMICS.

## Risultato

A questo punto il SINAMICS Integrated è pronto per il funzionamento (il LED RDY è verde). Il CX32 è raggiungibile online, tuttavia ancora senza progettazione (il LED RDY è verde, il LED DP1 è rosso).

- 1. Nel menu contestuale del CX32, selezionare "Collega online". Viene quindi stabilito il collegamento online con CX32.
- 2. Caricare la parametrizzazione sul CX32 e copiare la parametrizzazione da RAM a ROM.
- 3. Caricare quindi nuovamente la parametrizzazione del CX32 nel PG per salvare i calcoli dei parametri di SINAMICS.
- 4. Ripetere i passaggi 1 e 3 per ogni CX32.
- 5. Salvare il progetto.

### Nota

Gli errori nella topologia possono perciò causare l'impossibilità di eseguire download/avvio di sistema e di raggiungere online un CX32.

#### Vedere anche

[Diagnostica di CX32](#page-206-0) (Pagina [207\)](#page-206-0)

### 7.4.5.2 Caricamento di un progetto creato offline sulla CF Card

Il caricamento di un progetto creato offline sulla CF Card dispone del vantaggio della velocità di tale metodo rispetto a un download.

È comunque importante osservare che il primo avvio del sistema dura più a lungo, in quanto il SINAMICS Integrated e il CX32 eseguono i calcoli dei parametri un'unica volta. Essi vengono salvati automaticamente sulla CF Card.

### Presupposto

- È necessario un lettore di schede per la CF Card del SIMOTION D4x5.
- È necessario un progetto con configurazione ultimata, comprensivo di tutti i componenti di azionamento SINAMICS Integrated e CX32 (vedere [Preparazione della progettazione](#page-195-0)  (Pagina [196\)](#page-195-0))
- La topologia effettiva deve corrispondere alla topologia di riferimento.

## Procedimento

- 1. Selezionare nel menu contestuale di SIMOTION D4x5 "Carica in file system".
- 2. Selezionare "Salvataggio normale" e premere il pulsante "Seleziona destinazione". Selezionare l'unità del lettore di schede in uso e confermare con "OK".
- 3. Nel caso in cui sulla CF Card sia già stato salvato un progetto, viene visualizzato il messaggio di avviso "Il file della Memory Card esiste già. Sovrascrivere il file?". Confermare il messaggio con "Sì".
- 4. Dopo la trasmissione del progetto sulla CF Card, inserire la CF Card nel SIMOTION D4x5 disattivato. Attivare l'alimentazione del D4x5 e dei componenti collegati.
- 5. Dopo l'avvio eseguito in maniera corretta, i LED RDY del D4x5 e del CX32 e il LED DP1 del CX32 sono verdi.

A seconda della versione firmware dei componenti SINAMICS e della versione firmware della CF Card, il firmare dei componenti viene automaticamente aggiornato. A tale scopo rispettare l'avvertenza di cui alla sezione [Aggiornamento di D4x5 / CX32](#page-208-0) (Pagina [209](#page-208-0)).

#### Nota

Gli errori nella topologia possono perciò causare l'impossibilità di eseguire download/avvio di sistema e di raggiungere online un CX32.

## <span id="page-202-0"></span>7.4.6 Esecuzione della progettazione online di CX32

## Presupposto

È necessario un progetto creato in cui è stato effettuato il salvataggio di SIMOTION D4x5 con SINAMICS Integrated e delle Controller Extension CX32.

Gli ulteriori componenti di azionamento (Line Module, Motor Module, Terminal Module, ecc.) vengono progettati mediante la "messa in servizio automatica" e non devono quindi essere salvati in modalità "offline".

## Procedimento

- 1. In SCOUT, nel menu "Sistema di destinazione" ⇒ "Seleziona apparecchi di destinazione" deselezionare tutti gli apparecchi di destinazione ad eccezione del SIMOTION D4x5.
- 2. Passare al funzionamento online per D4x5 attivando l'opzione "Collega agli apparecchi di destinazione selezionati".
- 3. Nella struttura di progetto, contrassegnare il D4x5. Caricare la progettazione nel SIMOTION D4x5 mediante "Carica CPU / apparecchio di azionamento nell'apparecchio di destinazione".
- 4. Copiare la progettazione da RAM a ROM mediante "Apparecchio di destinazione" ⇒ "Copia da RAM a ROM".

7.4 Progettazione di un CX32

- 5. Nel menu contestuale di SINAMICS Integrated, selezionare "Collega apparecchio di destinazione". Viene quindi stabilito il collegamento online con SINAMICS Integrated.
- 6. Sul SINAMICS Integrated, eseguire la "Configurazione automatica". A seconda del numero di componenti collegati, tale processo potrebbe richiedere alcuni minuti.

A questo punto il SINAMICS Integrated è pronto per il funzionamento (il LED RDY è verde). Il CX32 è raggiungibile online, tuttavia ancora senza progettazione (il LED RDY è verde, il LED DP1 è rosso).

- 7. Nel menu contestuale del CX32, selezionare "Collega apparecchio di destinazione". Viene quindi stabilito il collegamento online con CX32.
- 8. Sul CX32, eseguire la "Configurazione automatica". Il CX32 è quindi analogamente pronto per il funzionamento (i LED RDY e DP1 sono verdi).
- 9. Ripetere i passaggi 7 e 8 per ogni CX32.
- 10.Copiare la parametrizzazione da RAM a ROM mediante l'opzione "Copia da RAM a ROM".
- 11.Salvare il progetto.

Se si effettua la "configurazione automatica" nei passaggi 6 e 8 viene verificato se il firmware dei componenti SINAMICS si differenzia dal firmware sulla scheda CF. In tal caso viene emesso un avviso e il firmware del componente SINAMICS viene automaticamente sottoposto ad upgrade o downgrade.

Il processo di upgrade può durare diversi minuti e la sua progressione viene mostrata tramite messaggi corrispondenti nella finestra degli allarmi di SIMOTION SCOUT.

Un aggiornamento del firmware sui componenti DRIVE-CLiQ viene segnalato dal lampeggiamento del LED RDY in colore rosso-verde:

- Aggiornamento FW in corso: il LED RDY lampeggia lentamente (0,5 Hz)
- Aggiornamento FW terminato: il LED RDY lampeggia velocemente (2 Hz)

Queste modalità di lampeggiamento vengono visualizzate anche nel LED RDY giallo di SIMOTION D/CX32 e segnalano che i componenti collegati a SIMOTION D/CX32 stanno eseguendo un aggiornamento del firmware o che tutti i componenti hanno terminato l'aggiornamento del firmware.

Una volta terminati tutti gli aggiornamenti FW, passare alla modalità offline. Per i componenti sottoposti a upgrade/downgrade è necessario eseguire un POWER ON.

#### Nota

Gli errori nella topologia possono perciò causare l'impossibilità di eseguire download/avvio di sistema e di raggiungere online un CX32.

### Vedere anche

[Suggerimenti di progettazione CX32](#page-204-2) (Pagina [205\)](#page-204-2) [Diagnostica di CX32](#page-206-0) (Pagina [207\)](#page-206-0)

Messa in servizio (software) 7.4 Progettazione di un CX32

## <span id="page-204-2"></span>7.4.7 Suggerimenti di progettazione CX32

Seguono suggerimenti per la progettazione di alcune particolarità del funzionamento di CX32 in combinazione con D4x5.

### <span id="page-204-1"></span>7.4.7.1 Avvio di CX32

### Tempi di avvio

Il CX32 necessita di una propria CF Card. Il firmware e la parametrizzazione sono salvati centralmente sulla CF Card del SIMOTION D. Ciò ha come conseguenza che si avvia innanzitutto SINAMICS Integrated e solo successivamente il CX32. Di conseguenza, l'avvio del sistema dura generalmente di più rispetto al caso in cui si utilizza un SIMOTION D con un solo SINAMICS Integrated ed eventualmente le Control Unit CU320 collegate.

#### Rilevamento dell'avvio di CX32 nel programma utente

Prima di accedere agli oggetti di azionamento di un CX32 dal programma utente, è necessario attendere l'avvio.

Ciò può essere effettuato ad esempio richiamando lo stato delle variabili di sistema degli azionamenti sul CX32:

- <Nomeasse>.actormonitoring.cyclicinterface = ACTIVE UND
- <Nomeasse>.sensordata[1].state = VALID

La procedura descritta può anche essere utilizzata per elaborare l'avvio degli azionamenti su SINAMICS Integrated.

### <span id="page-204-0"></span>7.4.7.2 Interconnettere il segnale "Funzionamento" dell'alimentazione su CX32.

### Presupposto

- Gruppo azionamenti con Control Unit SIMOTION D4x5 e Line Module con interfaccia DRIVE-CLiQ
- una o più Controller Extension CX32 senza un proprio Line Module (ovvero, i Motor Module del D4x5 e delle unità CX32 vengono assegnati con il medesimo circuito intermedio).

Per questo esempio è necessario che il Line Module sia collegato a SIMOTION D4x5 (non al CX32).

7.4 Progettazione di un CX32

### Procedimento

Creando gli azionamenti nel sistema di azionamento 1 (Drive System 1), il segnale "Funzionamento regolazione" r0863.0 del Line Module viene interconnesso automaticamente con il segnale "Funzionamento alimentazione" degli azionamenti (Drive 1...n) mediante p0864.

Per la Controller Extension CX32 (Drive System 2) è a disposizione un canale di comunicazione (a partire dalla versione V4.1 SP1), sul quale vengono interconnessi automaticamente i seguenti segnali della Control Unit SIMOTION D4x5 sulle Controller Extension CX32:

- "Funzionamento regolazione" del Line Module che è collegato a SIMOTION D4x5
- Stato degli ingressi digitali onboard di SIMOTION D4x5

Questi segnali sono disponibili sulla Controller Extension CX32 senza ulteriori procedimenti per la progettazione e possono quindi essere ulteriormente interconnessi all'interno del CX32 in maniera molto semplice.

### Interconnessione del segnale di funzionamento dell'alimentazione

Nel parametro r8510.0 del CX32 è disponibile il segnale "Funzionamento regolazione" del Line Module collegato a SIMOTION D4x5. Interconnettere il parametro p0864 (azionamenti su CX32) mediante la Lista esperti o i wizard di azionamento con il parametro r8510.0 della Controller Extension CX32.

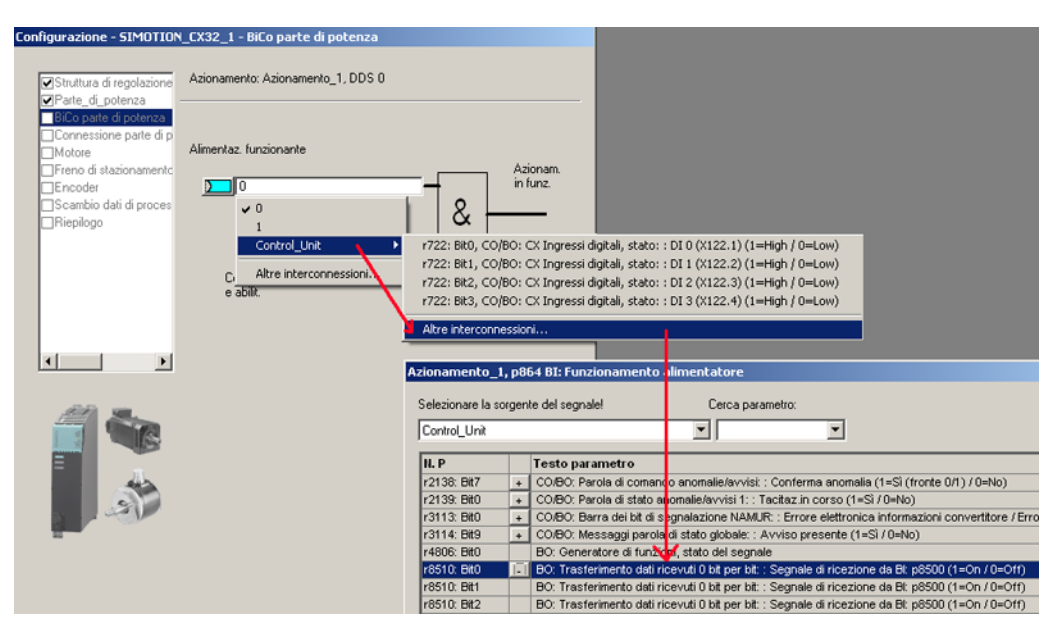

Figura 7-31 Interconnessione del segnale di funzionamento dell'alimentazione

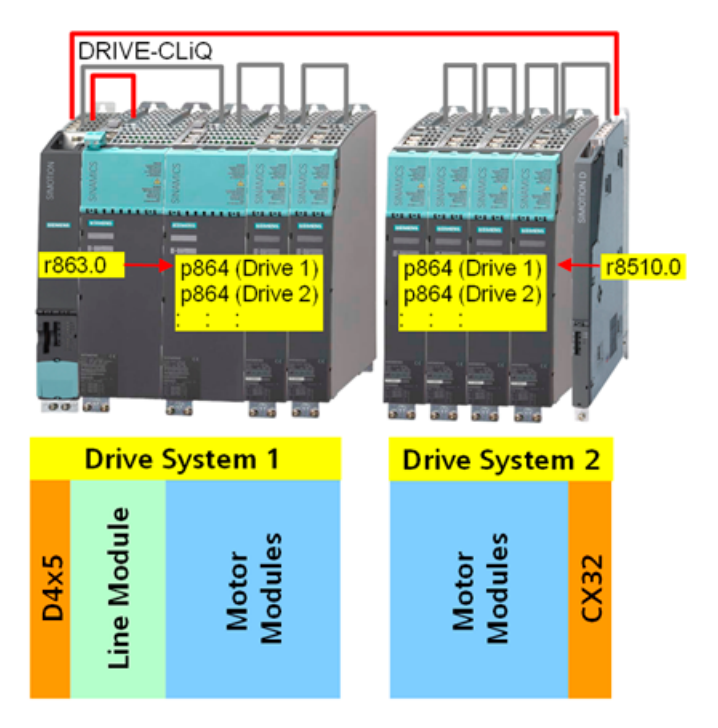

Figura 7-32 Interconnessione del segnale di pronto (immagine panoramica)

## Alimentazione della CX32

Se l'alimentazione è collegata alla CX32 e occorre interconnettere il segnale di Pronto al funzionamento con SINAMICS Integrated, con un'altra CX32 o una CU320, procedere come descritto nella sezione [Utilizzo di un alimentatore per più CU](#page-238-0) (Pagina [239](#page-238-0)).

## Stato dei morsetti degli ingressi digitali onboard di D4x5

Nel parametro r8511[0..15] del CX32 sono disponibili gli stati dei morsetti degli ingressi digitali onboard di SIMOTION D4x5. Questi possono essere ulteriormente interconnessi sul CX32.

## <span id="page-206-0"></span>7.4.7.3 Diagnostica di CX32

## Analisi degli errori / Eliminazione degli errori

Per mettere in servizio un SIMOTION D con CX32 è necessario che tutti i componenti di azionamento progettati "offline" siano effettivamente presenti e risultino collegati alla porta DRIVE-CLiQ esatta.

Solo se non è presente alcun errore nella topologia

- il download viene eseguito in maniera corretta (in fase di caricamento di un progetto creato offline nel sistema di destinazione).
- l'avvio del sistema viene effettuato in maniera corretta.
- le unità CX32 sono raggiungibili online.

#### 7.4 Progettazione di un CX32

### Procedura per l'eliminazione di errori

Se la topologia effettiva di SINAMICS Integrated è incompleta o inserita in maniera errata,

- il LED RDY del D4x5 rimane giallo.
- sul CX32 il LED RDY è giallo e il LED DP1 è rosso.
- in questo stato il CX32 non è raggiungibile online.

#### Procedimento

Per l'eliminazione di un errore di topologia

- 1. In SCOUT, selezionare il menu "Sistema di destinazione" > "Seleziona apparecchi di destinazione".
- 2. Nella finestra successiva, deselezionare tutti gli apparecchi di destinazione ad eccezione del D4x5 e del SINAMICS Integrated.
- 3. Chiudere la finestra con "OK".
- 4. Confermare quindi con il pulsante "Collega agli apparecchi di destinazione selezionati". Il D4x5 e il SINAMICS Integrated vengono collegati.
- 5. Con l'ausilio della finestra degli allarmi e della vista topologia del SINAMICS Integrated è quindi possibile analizzare l'errore di topologia (ad esempio, componente mancante o componente inserito nella porta errata).
- 6. Disattivare il D4x5 e il CX32, correggere l'errore di topologia e avviare nuovamente tutti gli apparecchi.
- 7. Dopo l'avvio corretto del SINAMICS Integrated, il LED RDY del D4x5 è verde.
	- Se il CX32 dispone di una progettazione che è stata avviata in maniera corretta, anche i LED RDY e DP1 del CX32 sono verdi.
	- Se nel CX32 il LED RDY è verde ma il LED DP1 è rosso, il CX32 non dispone ancora di una progettazione. In questo caso è necessario eseguire i 4 passaggi successivi.

#### Nel CX32 il LED RDY è verde, ma il LED DP1 è rosso:

In questo stato il CX32 è raggiungibile online, ma non dispone di alcuna progettazione

- 1. Contrassegnare il CX32 e selezionare "Collega online" nel menu contestuale.
- 2. Confermare con il pulsante "Carica CPU / apparecchio di azionamento nell'apparecchio di destinazione". In questo modo viene caricata la progettazione CX32.
- 3. Salvare i dati con "Copia da RAM a ROM".
- 4. Dopo l'avvio eseguito in maniera corretta del SINAMICS Integrated e del CX32, i LED RDY del D4x5 e del CX32 e il LED DP1 del CX32 sono verdi.

## <span id="page-208-0"></span>7.4.7.4 Aggiornamento di D4x5/CX32

Le unità CX32 funzionano sempre con la stessa versione firmware del SINAMICS Integrated di un SIMOTION D.

Per questo motivo non sono necessari ulteriori provvedimenti per CX32.

Se la versione firmware di SIMOTION D viene sottoposto ad upgrade tramite Config HW, a partire da SCOUT V4.2 il SINAMICS Integrated e le Controller Extension CX32 collegate vengono sottoposti ad upgrade in automatico.

Se si utilizza un SIMOTION SCOUT < V4.2, SINAMICS Integrated e il CX32 devono essere aggiornati manualmente tramite il menu contestuale "Azionamento SINAMICS" ⇒ "Apparecchio di destinazione" ⇒ "Versione apparecchio".

Per le indicazioni relative all'upgrade di un SIMOTION D, vedere anche sezione [Adattamento del progetto \(Aggiornamento del progetto / Sostituzione del controllore](#page-304-0)  [SIMOTION\)](#page-304-0) (Pagina [305](#page-304-0)).

### Nota

A seconda della versione firmware della scheda CF e della versione firmware dei componenti SINAMICS (componenti DRIVE-CLiQ, CBE30, PM340, ...), viene automaticamente effettuato l'upgrade o il downgrade del firmware dei componenti.

Il processo di upgrade può durare diversi minuti e la sua progressione viene mostrata tramite messaggi corrispondenti nella finestra degli allarmi di SIMOTION SCOUT.

Un aggiornamento del firmware sui componenti DRIVE-CLiQ viene segnalato dal lampeggiamento del LED RDY in colore rosso-verde:

- Aggiornamento FW in corso: il LED RDY lampeggia lentamente (0.5 Hz)
- Aggiornamento FW terminato: il LED RDY lampeggia velocemente (2 Hz)

Queste modalità di lampeggiamento vengono visualizzate anche nel LED RDY giallo di SIMOTION D/CX32 e segnalano che i componenti collegati a SIMOTION D/CX32 stanno eseguendo un aggiornamento del firmware o che tutti i componenti hanno terminato l'aggiornamento del firmware.

Una volta terminati tutti gli aggiornamenti FW, passare alla modalità offline. Per i componenti sottoposti a upgrade/downgrade è necessario eseguire un POWER ON.

## 7.4.7.5 Sostituzione di D4x5/CX32

### Sostituzione

Per quanto riguarda la sostituzione, un CX32 si comporta come tutti gli altri componenti DRIVE-CLiQ.

## Sostituzione D445/D445-1 ⇔ D435

La sostituzione delle unità D445/D445-1 ⇔ D435 viene eseguita scambiando le unità in Config HW mediante trascinamento dell'una verso l'altra.

A tale proposito è necessario tenere presente che non è possibile la sostituzione delle unità di un D445/D445-1 con un D435 se un CX32 è stato progettato con l'indirizzo 14 o 15. (un D435 non dispone delle porte DRIVE-CLiQ X104/X105 e di conseguenza nemmeno degli indirizzi 14 e 15).

# 7.5 Ulteriori informazioni sulla progettazione del SINAMICS Integrated

## <span id="page-210-0"></span>7.5.1 Impostazioni delle proprietà dello slave DP

#### Impostazioni in Config HW

A seconda dei rapporti di clock (clock del bus, clock servo) e degli azionamenti utilizzati, potrebbe risultare necessario un adattamento delle proprietà dello slave DP (SINAMICS Integrated) a PROFIBUS Integrated.

Aprire Config HW facendo doppio clic sul SINAMICS Integrated, nella scheda "Sincronizzazione di clock" è possibile visualizzare ed eventualmente modificare le proprietà dello slave DP. Esempio:

Sincronizzazione dell'azionamento su ciclo DP equidistante

Il SINAMICS Integrated e i CX32 possono essere messi in funzione solo con sincronismo di clock. Per questa ragione questa opzione non è disattivabile.

Modifica del ciclo di applicazione master (TMAPC)

Il ciclo di applicazione master deve sempre essere identico al clock servo impostato (impostazione: nella struttura di progetto, selezionare "Menu contestuale di D4x5" > "Imposta clock di sistema"). Se il ciclo DP non viene ridotto al clock servo, il ciclo di applicazione master corrisponde sempre al clock DP.

 $\bullet$  Modifica del ciclo DP (T<sub>DP</sub>)

A seconda dei requisiti relativi a capacità e tempi di reazione, potrebbe essere necessario un adattamento del ciclo DP (vedere a tale proposito il manuale di guida alle funzioni SIMOTION SCOUT Funzioni di base).

Inoltre, il ciclo DP minimo in caso di azionamenti vettore dipende dal clock del regolatore di velocità, che a sua volta dipende dalla capacità degli azionamenti e dal tipo di apparecchi utilizzati. Il ciclo DP deve quindi essere verificato ed eventualmente adattato, particolarmente nel caso di azionamenti vettore. (a tale proposito, vedere [Utilizzo degli](#page-212-0)  [azionamenti vettore](#page-212-0) (Pagina [213\)](#page-212-0))

#### Nota

Dopo la modifica di  $T_{DP}$  sul master PROFIBUS occorre eseguire un'accensione (POWER ON) sul sistema di azionamento.

Modifica dei tempi T<sub>I</sub> e To

Una modifica di T<sub>I</sub>/T<sub>O</sub> è necessaria ad esempio in caso di azionamenti vettore, dove il tempo T<sub>I</sub>/T<sub>O</sub> dipende dal numero di azionamenti vettore o dai tipi di apparecchi utilizzati in caso di apparecchi Chassis.

Se si modificano le impostazioni per il SINAMICS Integrated, è necessario modificare in maniera corrispondente anche le impostazioni nelle unità CX32. Tale operazione è facilmente eseguibile applicando le impostazioni per tutte le unità CX32 con il pulsante Compensazione.

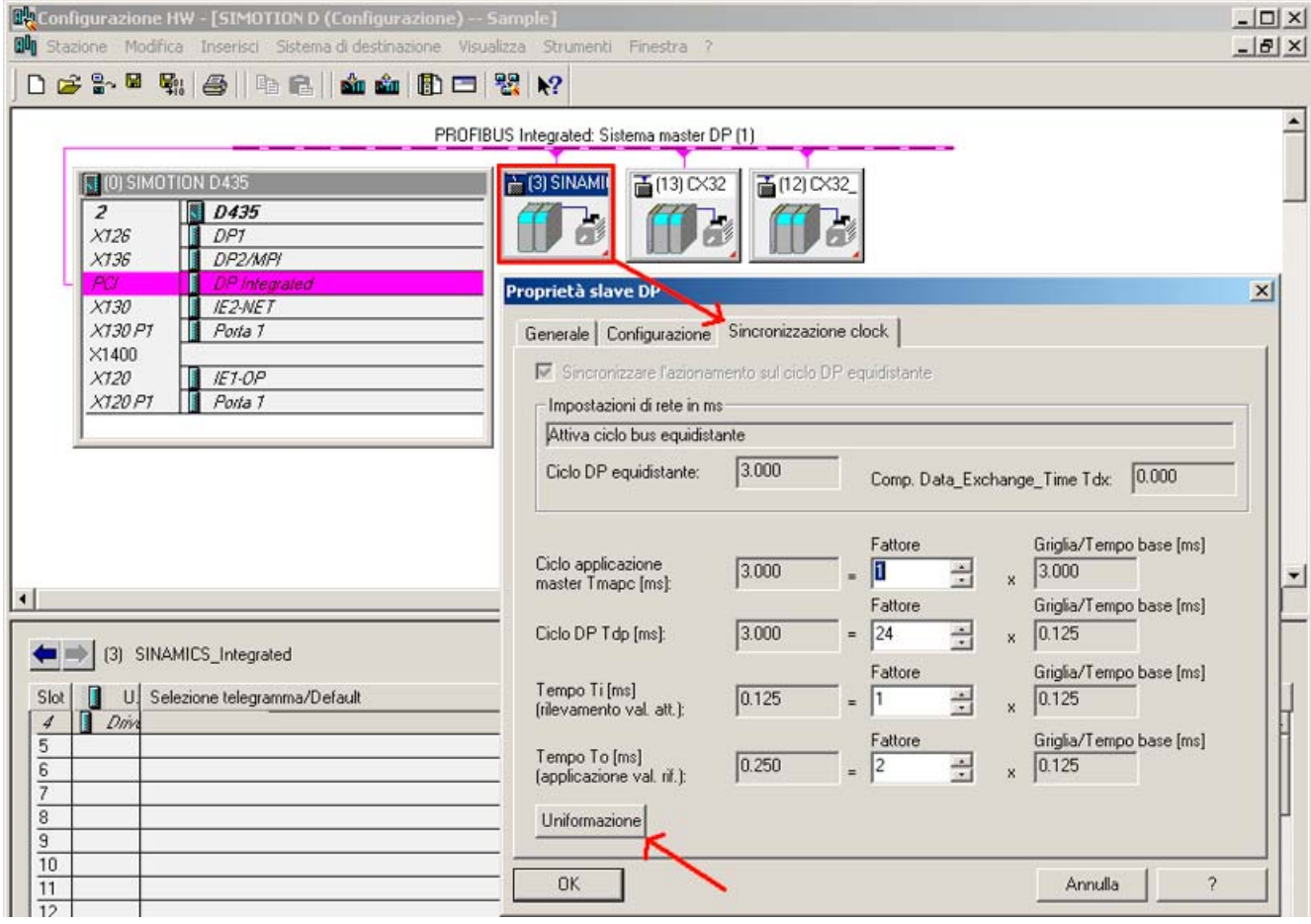

Figura 7-33 Config HW - Impostazioni

I tempi vengono modificati tramite il valore nel campo "Fattore".

## Ulteriore bibliografia

Ulteriori informazioni sono disponibili nel

- nel manuale di guida alle funzioni SINAMICS S120
- nel manuale di guida alle funzioni Funzioni di base SIMOTION SCOUT

## <span id="page-212-0"></span>7.5.2 Utilizzo degli azionamenti vettore

Con l'utilizzo di azionamenti vettore SINAMICS, sono necessarie le compensazioni in Config HW. Il tempo  $T/T<sub>0</sub>$  e il ciclo DP minimo, ad esempio, dipendono quindi dal numero di azionamenti vettore o anche dai tipi di apparecchio utilizzati in caso di apparecchi Chassis.

Con l'utilizzo di azionamenti vettore con SIMOTION D4x5, si consigliano le seguenti procedure:

### 1° Caso: Il clock del regolatore di corrente e di velocità è noto

Se il clock del regolatore di corrente e di velocità è noto, è possibile calcolare i tempi TMAPC, TDP, TI e TO. In caso di più azionamenti con diversi clock, è necessario utilizzare il clock maggiore per il clock del regolatore di corrente e di velocità.

#### Procedimento

- 1. Aprire Config HW. Facendo doppio clic sul SINAMICS Integrated, nella scheda "Sincronizzazione di clock" è possibile modificare le proprietà dello slave DP.
- 2. Impostare per  $T_1 = T_0 =$  un multiplo intero del clock del regolatore di corrente.
- 3. Impostare per T<sub>DP</sub> un multiplo intero del clock del regolatore di velocità. Inoltre, per azionamenti su SINAMICS Integrated,  $T_{DP}$  deve sempre essere  $\geq T_{O}$ .
- 4. Impostare  $T_{MAPC} = T_{DP}$  (eccezione: si lavora con la riduzione di clock, ciò significa clock servo > ciclo DP)
- 5. Caricare la progettazione nel SIMOTION D4x5 utilizzando "Carica progetto nel sistema di destinazione".
- 6. Dopo il corretto download è necessario rilevare i clock del regolatore di corrente e di velocità degli azionamenti dalle liste esperti degli azionamenti, in quanto i clock si impostano dopo un download del progetto negli apparecchi di azionamento SINAMICS.
	- p0115[0] Clock del regolatore di corrente
	- p0115[1] Clock del regolatore di velocità
- 7. Se i clock del regolatore di corrente e di velocità nelle liste esperti sono diversi dai clock utilizzati nei passaggi 2 e 3, è necessario ripetere i passaggi con i valori aggiornati per il clock del regolatore di corrente e di velocità.

Tabella 7- 4 Esempio per parti di potenza Booksize (azionamenti vettore)

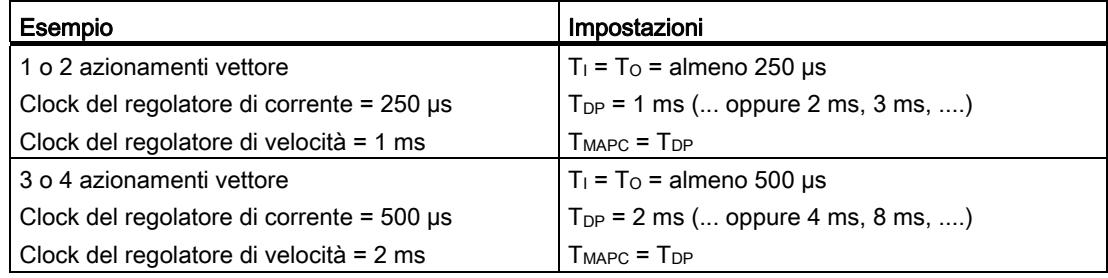

#### Nota

Gli azionamenti vettore della forma costruttiva Chassis possono funzionare tra l'altro con un tempo di campionamento del regolatore di corrente di 400 µs.

Nel contesto SIMOTION è quindi necessario osservare quanto segue:

- Un tempo di campionamento del regolatore di velocità di 400 µs è possibile solamente se la regolazione si verifica su una SINAMICS S120 Control Unit, che non viene messa in funzione in sincronismo di clock mediante PROFIBUS/PROFINET su SIMOTION D.
- Se il bus funziona con sincronismo di clock, sono possibili solamente clock con multipli interi di 125 µs (invece di 400 µs anche: 375 µs o 500 µs).
- Il PROFIBUS Integrated di un D4x5 / CX32 è sempre sincrono al clock! Un tempo di campionamento del regolatore di corrente di 400 µs non è quindi possibile!
- Con il parametro CU p0092 = 1, i tempi di campionamento vengono preimpostati in modo tale che risulti possibile un funzionamento sincrono al clock con un controllo.

#### 2° Caso: Il clock del regolatore di corrente e di velocità non è noto

Questa procedura è adatta soprattutto per gli apparecchi Chassis, in quanto il clock del regolatore di corrente e di velocità dipende anche dal tipo di apparecchi.

- 1. Per stabilire quali clock si impostano dopo un download del progetto nell'apparecchio di azionamento SINAMICS, è necessario impostare anzitutto valori sicuri per i clock in Config HW (vedere tabella "Impostazioni di clock consigliate in Config HW").
- 2. Download della parametrizzazione mediante "Carica progetto nel sistema di destinazione"
- 3. Dopo il corretto download è necessario calcolare tutti i clock del regolatore di corrente e di velocità degli azionamenti dalle liste esperti degli azionamenti.

p0115[0] Clock del regolatore di corrente

p0115[1] Clock del regolatore di velocità

4. Se necessario, è a questo punto possibile ottimizzare i tempi  $T_{MAPC}$ ,  $T_{DP}$ ,  $T_{I}$  e  $T_{O}$  in Config HW. (vedere a tale proposito la procedura del 1° caso).

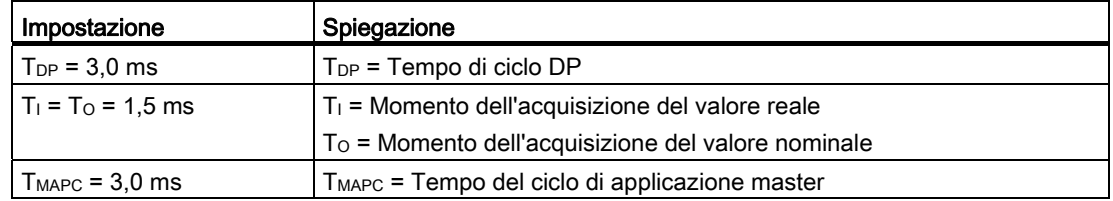

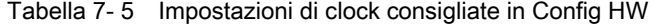

### Camme/Tastatori di misura con azionamenti vettore

Per gli azionamenti vettore i rapporti di clock (clock del regolatore di corrente, clock del regolatore di velocità, tempo di campionamento ingressi/uscite, ...) dipendono dal numero di azionamenti vettore; per gli apparecchi Chassis anche dal tipo di apparecchio impostato.

Osservare a riguardo le indicazioni nel paragrafo [Clock del regolatore di corrente <> 125 µs /](#page-220-0)  [Utilizzo di camme e tastatori di misura](#page-220-0) (Pagina [221\)](#page-220-0).

#### Ulteriore bibliografia

Ulteriori informazioni su capacità e impostazioni di clock sono disponibili nel manuale di guida alle funzioni SINAMICS S120.

### Vedere anche

[Impostazioni delle proprietà dello slave DP](#page-210-0) (Pagina [211\)](#page-210-0)

## 7.5.3 Impostazione dell'ora

#### Ora SIMOTION (orologio in tempo reale)

SIMOTION D4x5 dispone di un orologio in tempo reale integrato. Tutti gli eventi dell'unità (allarmi, messaggi, ecc.) vengono contrassegnati con timestamp sulla base di questo orologio in tempo reale.

Per impostare l'ora da SIMOTION SCOUT, selezionare il D4x5 nella struttura di progetto e selezionare nel menu "Sistema di destinazione" ⇒ "Imposta ora".

In alternativa, l'ora può essere impostata mediante il blocco funzionale di sistema "rtc".

#### Runtime di sistema SINAMICS (contatore delle ore d'esercizio)

Nel SINAMICS Integrated di un SIMOTION D, nei Controller Extension nonché nelle Control Unit SINAMICS S120, i guasti e gli avvisi vengono contrassegnati con "timestamp" sulla base del runtime di sistema. Ciò significa che di regola il rilevamento viene effettuato sulla base delle ore d'esercizio e non sulla base dell'ora/della data.

#### Runtime di sistema

Il runtime di sistema totale viene visualizzato nel parametro CU p2114.

- p2114[0] mostra il runtime di sistema in millisecondi; dopo aver raggiunto 86.400.000 ms (24 ore) il valore viene reimpostato.
- p2114[1] mostra il runtime di sistema in giorni.

Il valore del contatore viene salvato in fase di disattivazione. Dopo l'attivazione dell'apparecchio di azionamento, il contatore continua a funzionare con il valore salvato dall'ultima disattivazione.

Di conseguenza, in SIMOTION SCOUT nella finestra di segnalazione per gli allarmi e nel buffer di diagnostica per le voci viene visualizzato attraverso l'azionamento il runtime di sistema a partire dal 01.01.1992 alle 00:00:00.

Se le anomalie e gli avvisi vengono contrassegnati con timestamp sulla base di un'ora, è necessario passare dall'impostazione "Timestamp ore d'esercizio" all'impostazione "Timestamp formato UTC", come descritto di seguito.

#### Presupposti

Per la sincronizzazione dell'ora è necessario un telegramma 39x. Se per la Control Unit viene scelta l'impostazione automatica del telegramma PROFIdrive, questo telegramma viene utilizzato automaticamente

(vedere sezione [Richiamo del wizard di azionamento](#page-160-0) (Pagina [161](#page-160-0)), Impostazione standard/automatico)

Se i telegrammi vengono impostati manualmente, occorre impostare un telegramma 39x. Vedere la sezione [Configurazione telegramma](#page-240-0) (Pagina [241\)](#page-240-0)

Affinché gli apparecchi di azionamento possano essere sincronizzati all'ora del SIMOTION, questi devono supportare il telegramma 39x nonché il formato di ora UTC.

Le seguenti Control Unit supportano la sincronizzazione dell'ora:

- SINAMICS Integrated di SIMOTION D
- Controller Extension CX32/CX32-2
- Control Unit SINAMICS S120 CU310, CU310-2, CU320, CU320-2, collegate tramite PROFIBUS o PROFINET.

### Sincronizzazione dell'ora SINAMICS

Per cambiare l'orologio SINAMICS nel formato UTC e per sincronizzarlo all'orologio SIMOTION, procedere come descritto di seguito.

- 1. Richiamare nella navigazione di progetto il menu contestuale del D4x5
- 2. Nel menu contestuale, selezionare la voce "Proprietà"
- 3. Selezionare nella finestra di dialogo "Proprietà D4x5" nella scheda "Impostazioni" l'opzione "Esecuzione della sincronizzazione dell'ora con apparecchi di azionamento SINAMICS".

#### Nota

Questa impostazione è attivata in automatico nei nuovi progetti a partire da V4.2 e vale per tutti gli apparecchi di azionamento collegati al D4x5. Per tutti gli apparecchi di azionamento con telegramma 39x progettato l'orologio SINAMICS viene sincronizzato automaticamente con l'orologio SIMOTION.
La prima sincronizzazione dell'ora avviene dopo che la Control Unit SIMOTION D ha raggiunto lo stato operativo RUN.

Per compensare gli scostamenti runtime degli orologi tra SIMOTION e SINAMICS, l'ora viene regolarmente risincronizzata in automatico.

Tramite la variabile di sistema \_driveStates.allClocksSynchronized sull'apparecchio si può richiedere al programma utente se la sincronizzazione automatica dell'ora è attivata (=YES) o disattivata (=NO).

Prima della prima sincronizzazione gli allarmi e i messaggi vengono salvati con l'indicazione oraria valida in SINAMICS a tali punti temporali, tutti i successivi vengono salvati quindi con il tempo sincronizzato.

La prima sincronizzazione dell'ora dopo l'attivazione viene inserita con lo stato del contatore delle ore di esercizio e l'ora (tempo UTC, sincronizzato con SIMOTION) nel buffer di diagnostica dell'azionamento (ad es. SINAMICS Integrated).

#### Buffer di diagnostica

|                                                                                                    | Guida sull'evento |          |                                                                                      | Visualizza solo valori esadecimali □ |  |
|----------------------------------------------------------------------------------------------------|-------------------|----------|--------------------------------------------------------------------------------------|--------------------------------------|--|
| N.                                                                                                    | ora               | Data     | Evento                                                                               |                                      |  |
| 01                                                                                                    | 10:29:32:043      | 19.11.10 | DO avvio parziale 3 terminato                                                        |                                      |  |
| -02                                                                                                    | 10:29:32:037      | 19.11.10 | DO avvio parziale 2 terminato                                                        |                                      |  |
| ÏЮ                                                                                                    | 10:29:29:815      | 19.11.10 | Commutazione all'ora UTC con il valore del contatore delle ore di esercizio 0 101259 |                                      |  |
| 04                                                                                                    | 00:01:37:919      | 01.01.92 | DO avvio parziale 3 avviato                                                          |                                      |  |
| 05                                                                                                    | 00:01:37:919      | 01.01.92 | DO avvio parziale 2 avviato                                                          |                                      |  |
| 06                                                                                                    | 00:01:30:531      | 01.01.92 | Anomalia DO 2: codice d'errore 7016 valore di anomalia 0x0                           |                                      |  |
| 07                                                                                                    | 00:01:29:047      | 01.01.92 | Anomalia DO 2: codice d'errore 1800 valore di anomalia 0xa                           |                                      |  |
| 08                                                                                                    | 00:01:29:021      | 01.01.92 | Anomalia DO 3: codice d'errore 1800 valore di anomalia 0xa                           |                                      |  |
| 09                                                                                                    | 00:01:28:938      | 01.01.92 | Anomalia DO 2: codice d'errore 30885 valore di anomalia 0x221                        |                                      |  |
| 10                                                                                                    | 00:01:28:729      | 01.01.92 | Anomalia DO 2: codice d'errore 31885 valore di anomalia 0x721                        |                                      |  |
|                                                                                                    |                   |          |                                                                                      |                                      |  |
| ID dell'evento: 16# F360:241A<br>Dettagli sull'evento: 3 Da 204                                             |                   |          |                                                                                      |                                      |  |
| lCommutazione all'ora UTC con il valore del contatore delle ore di esercizio 0 101259<br>evento in ingresso |                   |          |                                                                                      |                                      |  |
|                                                                                                    |                   |          |                                                                                      |                                      |  |

Figura 7-34 Registrazione nel buffer di diagnostica, sincronizzazione dell'ora

#### Nota

Per versioni SIMOTION < V4.2 la sincronizzazione dell'ora deve essere eseguita in modo "applicativo". Nelle SIMOTION Utilities & Applications si trova a riguardo un programma d'esempio.

Se viene impiegata la "sincronizzazione dell'ora applicativa" per versioni SIMOTION ≥ V4.2, la sincronizzazione dell'ora deve essere disattivata tramite la finestra di dialogo "Impostazioni sull'apparecchio".

SIMOTION Utilities & Applications è in dotazione con SIMOTION SCOUT.

#### Compensazione degli scostamenti runtime

Per compensare gli scostamenti runtime degli orologi tra SIMOTION e SINAMICS, l'ora viene regolarmente risincronizzata in automatico.

A tale proposito è necessario considerare il seguente comportamento all'impostazione dell'ora SIMOTION:

- "Ora/data da impostare" è maggiore di "Ora/data su SINAMICS": L'ora e la data vengono indicate sul SINAMICS a seguire.
- "Ora/data da impostare" è minore di "Ora/data su SINAMICS": l'ora sul SINAMICS viene bloccata fino a che "Ora/data da impostare" viene ottenuta attraverso "Ora/data" su SINAMICS.

Attraverso questo comportamento si garantisce che la sequenza delle registrazioni nel buffer di diagnostica SINAMICS rimanga inalterata alla compensazione delle differenze di runtime.

L'orologio SINAMICS funziona con una risoluzione di 1 ms. Per tutti i clock di bus, che senza pause sono divisibili per 1 ms (ad es. 1 ms, 2 ms, 3 ms, ...), viene raggiunta una precisione di sincronizzazione di 1 ms.

Per tutti i clock di bus, che non sono divisibili per 1 ms senza resto (ad es. 1,25 ms) viene raggiunta, a seconda del sistema, una precisione di sincronizzazione leggermente ridotta.

## 7.5.4 Buffer di diagnostica SINAMICS

#### Presupposto

Il buffer di diagnostica viene supportato per gli apparecchi SINAMICS S120 dalla versione V2.6. Le varianti SINAMICS Integrated supportano il buffer di diagnostica dalla versione V2.5. Con i seguenti componenti esisteono prerequisiti minimi per la versione HW:: - con D425/D435 versione "D",

- con CU320 (-0AA1) versione "C".

#### Procedimento

Selezionare nella struttura di progetto il SINAMICS Integrated, il CX32 o la Control Unit SINAMICS S120. Selezionare poi nel menu "Apparecchio di destinazione" > "Diagnostica apparecchio".

Le registrazioni nel buffer di diagnostica SINAMICS vengono visualizzate anche nella diagnostica dell'apparecchio del D4x5. Vengono innanzitutto visualizzate le registrazioni nel buffer di diagnostica del D4x5 e quindi tutte le registrazioni nel buffer di diagnostica di SINAMICS Integrated e di CX32. L'inizio delle registrazioni nel buffer di diagnostica di SINAMICS viene contrassegnato dalla seguente voce:

>>>>>> >>>>>> avvio buffer di diagnostica SINAMICS Integrated, indirizzo stazione = x  $\epsilon$ < $\epsilon$ < $\epsilon$ 

Il buffer di diagnostica di SIMOTION D4x5 e di SINAMICS Integrated è consultabile anche tramite IT DIAG.

# 7.5.5 Comunicazione aciclica con l'azionamento

#### Panoramica

Gli apparecchi di azionamento PROFIdrive vengono forniti con segnali di comando e valori nominali dal controllo e restituiscono il segnale di stato e il valore reale. Tali segnali vengono generalmente trasferiti in modo ciclico (cioè, costantemente) tra controllo e azionamento.

Con SINAMICS S110/S120 si progettano i telegrammi asse per lo scambio dei dati (vedere [Esecuzione della progettazione offline D4x5](#page-159-0) (Pagina [160](#page-159-0))).

Oltre allo scambio di dati ciclico, gli apparecchi di azionamento PROFIdrive dispongono anche di un canale di comunicazione aciclico. Esso viene utilizzato particolarmente per la lettura e la scrittura di parametri di azionamento (ad esempio, codici di errore, avvisi, parametri del regolatore, dati motore, ecc.).

I dati non vengono cioè trasferiti in modo "ciclico" ma in modo "aciclico" in base alla necessità. La lettura e la scrittura acicliche dei parametri per gli azionamenti PROFIdrive avvengono mediante i servizi DP-V1 "Lettura del record di dati" e "Scrittura del record di dati".

I servizi DP-V1 aciclici vengono trasferiti parallelamente alla comunicazione ciclica mediante PROFIBUS o PROFINET. Il profilo PROFIdrive stabilisce l'esattezza di utilizzo di questi meccanismi di base per gli accessi di lettura/scrittura sul parametro di un azionamento conforme a PROFIdrive.

La norma PROFIdrive stabilisce a tale riguardo che negli azionamenti PROFIdrive non è supportato alcun pipelining dei job. Ciò significa che:

- In un apparecchio di azionamento (ad esempio, la Control Unit SINAMICS S110/S120 o SINAMICS Integrated di un SIMOTION D) è sempre possibile un'unica "Scrittura/lettura del record di dati" contemporaneamente.
- Se a un controllo sono collegati più apparecchi di azionamento PROFIdrive, su ognuno di questi apparecchi di azionamento può essere eseguito un job in maniera parallela. Il numero massimo di tutti i job sommati è quindi dipendente dal controllo. (in SIMOTION sono possibili al massimo otto job contemporaneamente)

Per lo scambio di dati aciclico con azionamenti SINAMICS ciò significa che è necessario coordinare l'uno con l'altro i job di scrittura e lettura (= Buffermanagement). Occorre impedire che l'applicazione o diverse parti dell'applicazione inoltrino job contemporaneamente o in sovrapposizione allo stesso apparecchio di azionamento PROFIdrive.

#### Ulteriore bibliografia

Ulteriori informazioni sulla gestione dei servizi DP-V1 sono disponibili nel manuale di sistema Comunicazione SIMOTION.

In SIMOTION Utilities & Applications è inoltre presente una libreria DP-V1 con funzioni che applicano tipici task di coordinamento in relazione alla comunicazione aciclica. La libreria coordina non solo l'accesso alle funzioni di sistema

\_ReadRecord/\_WriteRecord/\_readDriveParameter/\_writeDriveParameter/..., ma amplia inoltre l'ambito delle funzioni per l'utilizzo di task richiesti frequentemente, come ad es. la lettura di errori e avvisi dall'apparecchio di azionamento.

SIMOTION Utilities & Applications è in dotazione con SIMOTION SCOUT.

Le seguenti funzioni sono a disposizione nella libreria DP-V1:

- Buffermanagement (coordinazione di più servizi DP-V1 paralleli),
- StartUp (Funzione per coordinare l'avvio dell'azionamento SINAMICS con SIMOTION),
- TimeSync (sincronizzazione dell'ora applicativa: acquisizione dell'ora SIMOTION negli azionamenti SINAMICS),
- SetActIn (attivazione e disattivazione di oggetti in SIMOTION e in SINAMICS),
- RwnPar (lettura e scrittura dei parametri di azionamento),
- GetFault (errori e avvisi dalla lettura dell'azionamento).

## 7.5.6 Caratteristiche di regolazione e funzionamento

Con poche eccezioni, la regolazione di azionamento integrata di SIMOTION D4x5 e CX32 dispone delle medesime caratteristiche di regolazione e funzionamento della Control Unit CU320 di SINAMICS S120.

È necessario osservare in particolare i seguenti punti:

- SINAMICS Integrated e CX32 non dispongono di alcun posizionatore semplice (EPos). La funzionalità EPos viene supportata dalle funzioni tecnologiche SIMOTION.
- A SIMOTION D4x5 non è possibile collegare alcun Basic Operator Panel BOP20.

In alternativa sono disponibili le seguenti opzioni:

- Il collegamento di apparecchi SIMATIC HMI (ad es. TP177B, progettabile con WinCC flexible).
- Utilizzo di SIMOTION IT DIAG: tramite un browser web è possibile accedere alle pagine di diagnostica standard di SIMOTION D4x5 (buffer di allarme e di diagnostica, tabella watch, lettura/scrittura di variabili SIMOTION e parametri di azionamento, protezione accesso, funzione Trace, ...)

Inoltre vi è la possibilità di creare pagine web personali, ad es. per visualizzare stati delle macchine e consentire le funzioni di manutenzione. L'accesso alle pagine web di SIMOTION D4x5 può avvenire ad es. con un PC o PDA tramite Ethernet. In caso di collegamento WLAN è possibile anche un accesso wireless.

● Con SIMOTION D4x5 il parametro CU p0972 può essere utilizzato solo con determinate limitazioni. Tramite il parametro CU p0972 è possibile attivare un reset dell'apparecchio di azionamento. In questo modo si può ad es. forzare un riavvio della Controller Extension CX32 per l'implementazione di progetti di macchine modulari (vedere la Descrizione del funzionamento SIMOTION, Funzioni di base per macchine modulari)

## **ATTENZIONE**

Nel SIMOTION D4x5 un reset dell'azionamento tramite il parametro p0972 non può essere effettuato. Questa operazione provoca un guasto a SIMOTION D4x5; tutti gli otto LED di stato lampeggiano in rosso. In questo caso di guasto è necessario disattivare e riattivare SIMOTION D4x5.

# 7.5.7 Clock del regolatore di corrente <> 125 µs / Utilizzo di camme e tastatori di misura

Se si utilizzano clock del regolatore di corrente <> 125 µs, in caso di impiego di uscite camme su TM15 / TM17 High Feature o di tastatori di misura globali, è necessario applicare i calcoli dei parametri dell'azionamento in PG e ricreare la configurazione Fast IO.

Una modifica del clock del regolatore di corrente si ripercuote eventualmente sui tempi di campionamento degli ingressi/delle uscite sul lato di azionamento (ad es. TM15/TM17 High Feature, p4099 tempo di campionamento ingressi/uscite).

Tempi di campionamento <> 125 µs si presentano nei casi seguenti:

- con azionamenti servo in caso di modifica manuale del tempo di campionamento del regolatore di corrente (parametri azionamento p0112 e p0115[0])
- con azionamenti Vector in base al numero di azionamenti Vector oppure con apparecchi Chassis in base al tipo di apparecchio impiegato
- se sull'apparecchio di azionamento è collegata un'alimentazione e nessun azionamento, il tempo di campionamento è pari a 250 µs.

Per un corretto funzionamento delle uscite camme e degli ingressi tastatori di misura (solo con tastatori di misura globali) è necessario che i tempi di campionamento siano noti al sistema di engineering.

|                                                               | Il clock del regolatore della corrente<br>non ha alcun effetto sul<br>funzionamento | Il clock del regolatore della<br>corrente ha effetti sul<br>funzionamento                                                                                    |
|---------------------------------------------------------------|-------------------------------------------------------------------------------------|----------------------------------------------------------------------------------------------------|
| Uscite camme                                                  | SIMOTION D                                                                          | TM15 / TM17 High Feature                                                                                                    |
| Ingressi tastatori di misura<br>(tastatori di misura globali) | D4x5-2 (morsetto X142)                                                              | TM15 / TM17 High<br>Feature<br>SIMOTION D (tranne<br>D4x5-2, morsetto X142)<br>Controller Extension (CX)<br><b>SINAMICS S110/S120</b><br><b>Control Unit</b> |
| Ingressi tastatori di misura<br>(tastatori di misura locali)  |                                                                                     |                                                                                                    |

Tabella 7- 6 Effetto del clock del regolatore di corrente sulla compensazione dei tempi morti

Affinché i rapporti di clock modificati vengano considerati dal sistema di engineering, procedere come segue:

- 1. Passare allo stato online ed eseguire un download di progetto. Il SINAMICS esegue i calcoli dei parametri un'unica volta. Essi vengono salvati automaticamente sulla CF Card.
- 2. Eseguire un upload in PG tramite ("Sistema di destinazione > Carica > Carica CPU/apparecchio di azionamento nel PG").
- 3. I calcoli dei parametri dell'azionamento vengono così acquisiti nel PG. In questo modo i rapporti di clock risultano noti al sistema di engineering.
- 4. Passare alla modalità offline.

- 5. Rigenerare le informazioni di progettazione (configurazione Fast IO). A tal fine, selezionare nella struttura del progetto la CPU SIMOTION e aprire con il pulsante destro del mouse il menu contestuale "Fast IO" > "Rigenera configurazione".
- 6. Eseguire "Salva progetto e compila tutto".
- 7. Passare allo stato online e caricare il progetto nel sistema di destinazione.

Attraverso il procedimento descritto, SCOUT calcola i dati di sistema interni necessari per emettere/rilevare i segnali esattamente in funzione della posizione.

#### Nota

Se i rapporti di clock non sono impostati correttamente, viene emesso un messaggio corrispondente nel buffer di diagnostica.

7.6 Verifica dell'azionamento mediante il pannello di comando

# 7.6 Verifica dell'azionamento mediante il pannello di comando

#### Premessa

Si può verificare un azionamento configurato mediante il pannello di comando azionamento, dove è possibile impostare la velocità e la scala. Il pannello di comando azionamento deve essere utilizzato solo per la messa in servizio.

#### Presupposti

- Il progetto è caricato nel sistema di destinazione.
- SIMOTION SCOUT si trova nella modalità online.
- L'azionamento non viene usato da un progetto corrente nello stato operativo RUN.

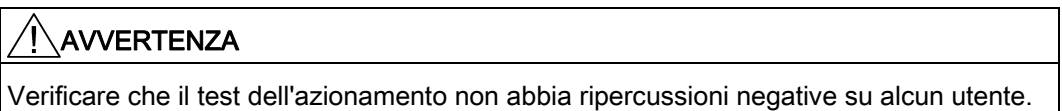

#### Verifica dell'azionamento mediante il pannello di comando

1. Nella navigazione di progetto sotto l'azionamento progettato aprire il pannello di comando azionamento tramite "Messa in servizio" > "Pannello di comando". Il pannello di comando azionamento appare nella visualizzazione dei dettagli.

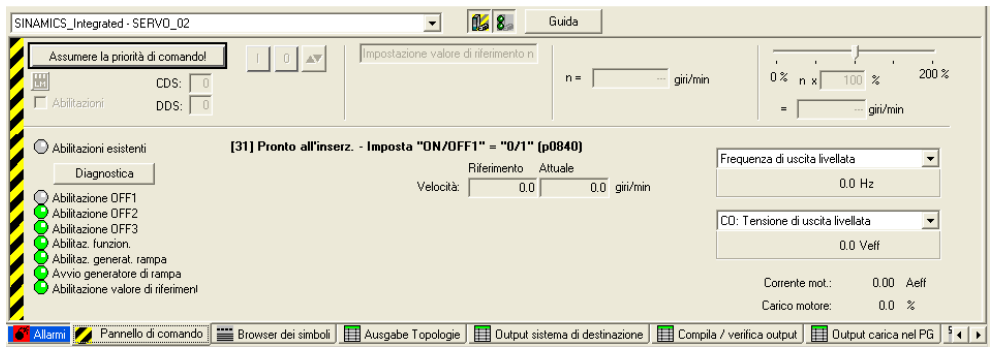

Figura 7-35 Pannello di comando azionamento

- 2. Per visualizzare il campo di regolazione e la diagnostica asse fare clic sui pulsanti "Visualizza/Nascondi intervallo di controllo" e "Visualizza/Nascondi intervallo di diagnostica".
- 3. Fare clic sul pulsante "Assumi priorità di comando". Si apre la finestra di dialogo "Assumi priorità di comando".

7.6 Verifica dell'azionamento mediante il pannello di comando

#### Nota

Se si utilizza un'alimentazione senza interfaccia DRIVE-CLiQ, è necessario interconnettere il segnale "Funzionamento alimentazione" (= parametro di azionamento p0864). Se si utilizza un'alimentazione con interfaccia DRIVE-CLiQ, nella finestra di dialogo "Assumi priorità di comando" sotto "Alimentazione", selezionare l'alimentazione per la quale è necessario acquisire la priorità di comando.

Se il segnale dell'alimentazione "Funzionamento regolazione" è già interconnesso con l'azionamento BICO, l'alimentazione è impostata in modo fisso (selezione dell'alimentazione e casella di controllo resa rappresentata in grigio).

Prima della procedura dell'azionamento, è necessario attivare l'alimentazione (pulsante "LM", attivazione/disattivazione alimentazione)

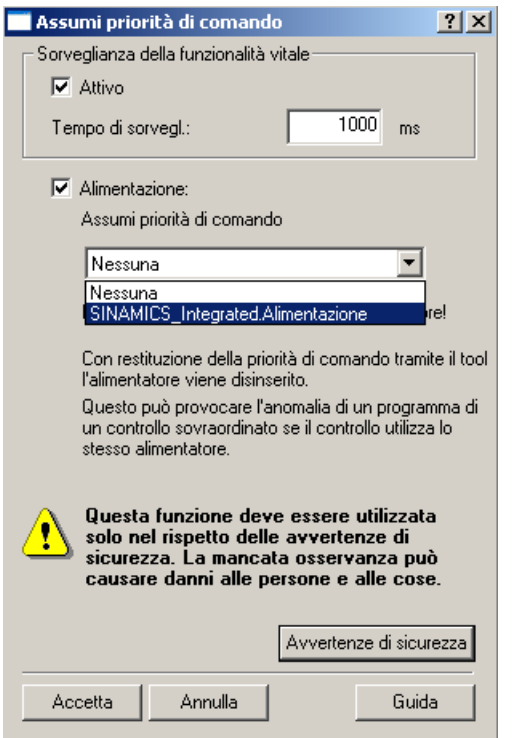

Figura 7-36 Assumi priorità di comando

- 4. Osservare le note visualizzate e confermare con "Accetta".
- 5. Attivare la casella di controllo "Abilita" per abilitare l'azionamento.

Ora sono impostare tutte le abilitazioni fino a ON/OFF1.

7.6 Verifica dell'azionamento mediante il pannello di comando

6. Specificare il valore di riferimento desiderato nel campo di immissione, quindi spostare la scala come impostazione di sicurezza su 0 %.

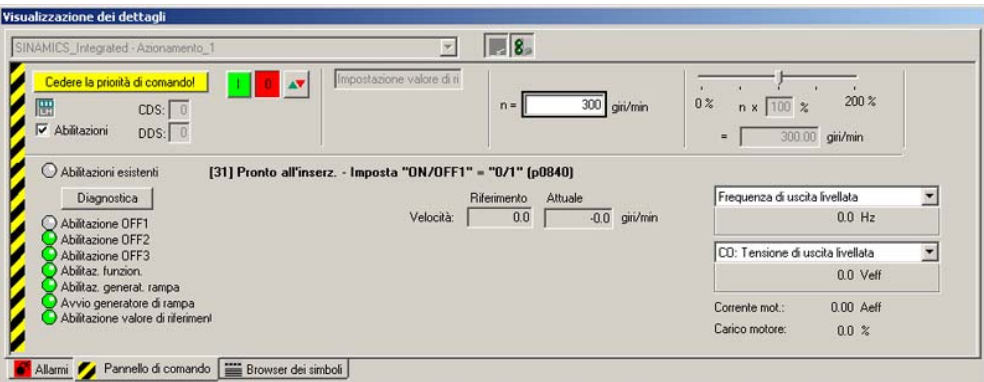

Figura 7-37 Inserimento del valore di riferimento

- 7. Fare clic sul pulsante "Azionamento on". Il LED "Abilitazione presente" si accende di verde. Quando si sposta verso destra il cursore di scorrimento l'azionamento ruota. La velocità attuale del motore viene visualizzata sotto "Attuale".
- 8. Fare clic su "Azionamento off" per interrompere nuovamente l'azionamento dopo la verifica.
- 9. Disattivare l'abilitazione, quindi fare clic sul pulsante "Restituisci priorità di comando" per disattivare il controllo dal PG/PC. In questo stato non si può più lasciar girare l'azionamento.

# 7.7 Creazione e verifica degli assi

# 7.7.1 Panoramica di SIMOTION Engineering

### Esecuzione dell'engineering con SIMOTION SCOUT

Il software di engineering consente di progettare i singoli assi e di definire lo svolgimento del progetto per il programma.

- 1. Eseguire innanzitutto i wizard asse per progettare gli assi e interconnetterli all'azionamento reale (ad es. SINAMICS Integrated).
- 2. Una volta conclusa la progettazione sul lato azionamento, si consiglia generalmente di disattivare SINAMICS Integrated per un utilizzo più veloce selezionando "Sistema di destinazione" > "Seleziona apparecchio di destinazione".
- 3. Completare l'applicazione SIMOTION creando ad es. le funzioni asse e generando la sequenza programmi SIMOTION.
- 4. Compilare il progetto e caricarlo in SIMOTION D4x5.

#### Vedere anche

[Caricamento di un progetto nel sistema di destinazione](#page-180-0) (Pagina [181\)](#page-180-0) [Caricamento di un progetto sulla scheda CF](#page-182-0) (Pagina [183](#page-182-0))

# 7.7.2 Creazione dell'asse mediante il wizard asse

## Panoramica

L'oggetto tecnologico asse mette a disposizione dell'utente la funzionalità tecnologica e l'interfaccia collegate all'azionamento/all'attuatore. Il TO asse elabora i comandi Motion Control dal programma utente (ad es. MCC) e coordina l'interfaccia agli azionamenti. Esso esegue comandi di controllo e di movimento e segnala stati e valori attuali. Il TO asse comunica con un attuatore (azionamento o valvola idraulica) tramite un sistema di bus di campo (PROFIBUS o PROFINET mediante protocollo PROFIdrive) oppure tramite un'interfaccia del valore di riferimento diretta (analogica ±10 V o impulso/direzione).

Eseguendo il wizard asse vengono effettuate le impostazioni di base per l'asse ed il TO asse viene interconnesso con l'azionamento (ad es. SINAMICS Integrated). Se si attiva "Usa assegnazione simbolica" sono disponibili ulteriori possibilità:

- un asse reale viene interconnesso ad un azionamento già progettato
- un asse reale viene creato assieme all'azionamento tramite il wizard asse e l'azionamento viene interconnesso con l'asse
- viene creato un asse reale, senza assegnarlo ad un azionamento (l'assegnazione avviene successivamente)

## Inserimento asse

1. Nella navigazione di progetto fare doppio clic sulla voce "Assi" > "Inserire asse".

Viene richiamato il wizard asse. Impostare la tecnologia necessaria e premere successivamente su "OK".

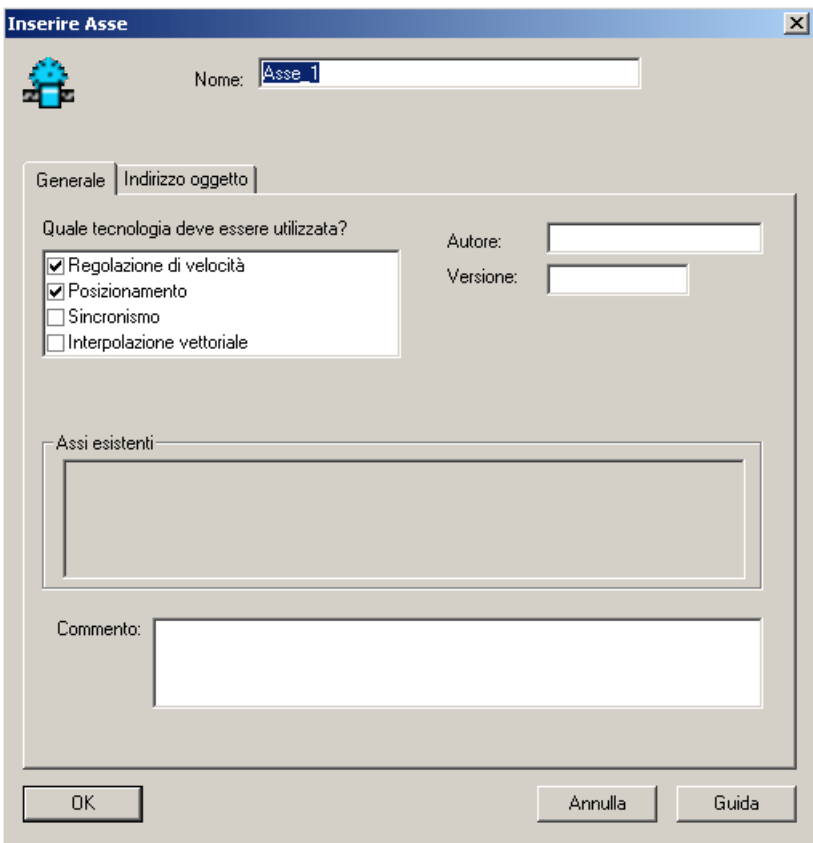

Figura 7-38 Inserimento asse

2. Impostare un tipo di asse e configurare se necessario le unità.

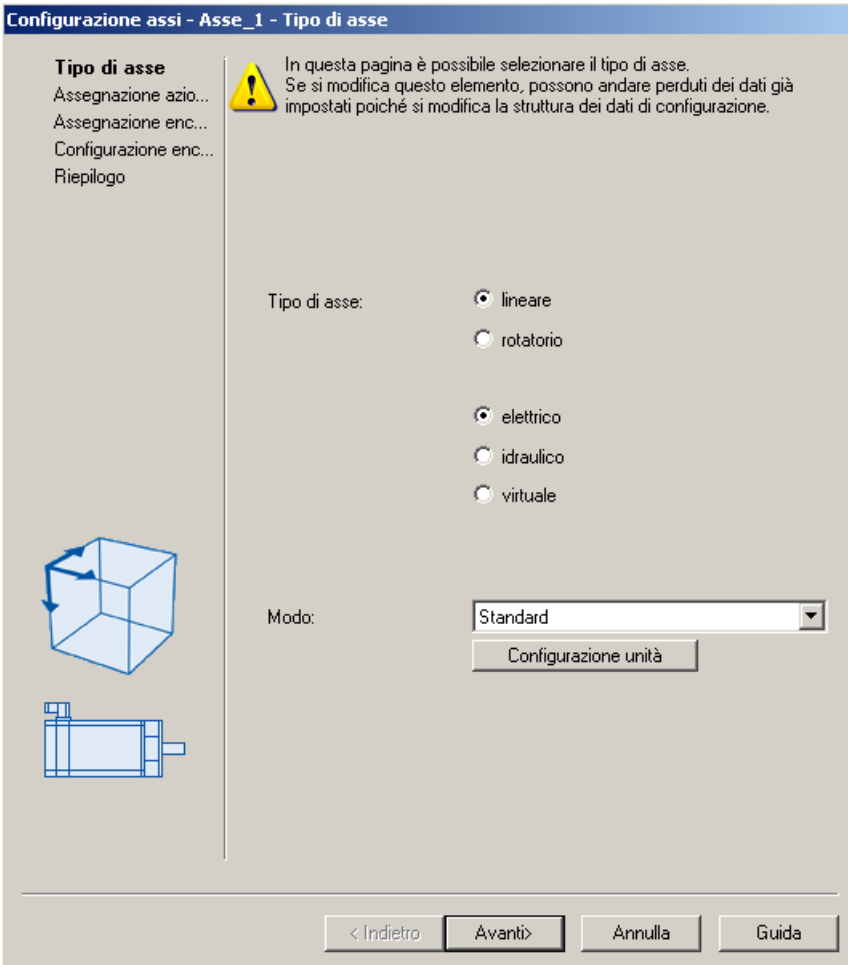

Figura 7-39 Definizione del tipo di asse

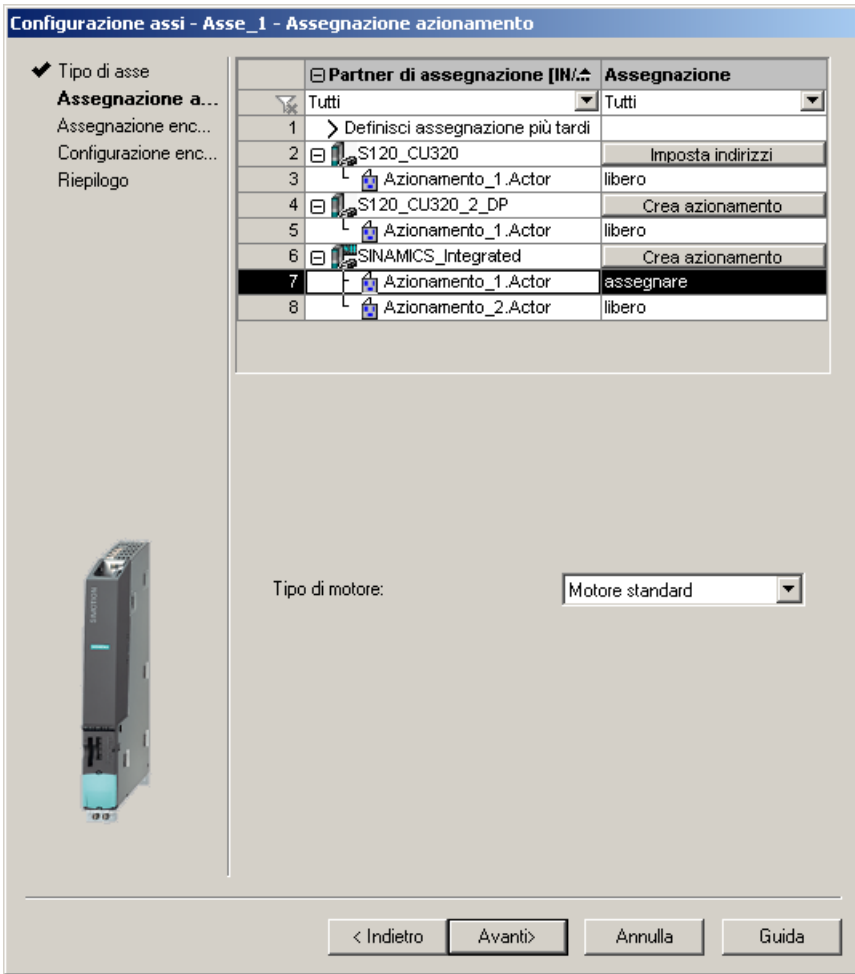

3. Definire un nuovo azionamento oppure eseguire l'assegnazione ad un azionamento esistente.

Figura 7-40 Assegnazione dell'azionamento

Per l'assegnazione dell'azionamento sono a disposizione le seguenti possibilità di impostazione.

- Assegnazione dell'azionamento Assegnazione di un azionamento già progettato
- Definizione successiva dell'assegnazione L'asse verrà solo in un secondo momento assegnato ad un azionamento. In questo modo
	- le funzioni PLC e Motion Control possono essere progettate completamente da un programmatore anche senza know-how dell'azionamento con l'utilizzo di oggetti tecnologici (ad es. TO asse) e possono essere caricate nell'apparecchio,
	- gli azionamenti vengano progettati separatamente da un Esperto azionamenti e ottimizzati e
	- solo in un momento successivo gli oggetti tecnologici vengano assegnati simbolicamente agli oggetti di azionamento tramite una finestra di dialogo di interconnessione.

#### ● Crea azionamento

Dalla finestra di dialogo di assegnazione è possibile creare un nuovo azionamento su un apparecchio di azionamento presente (ad es. S120 CU320-2 o SINAMICS Integrated) e assegnarlo all'asse. In tal modo l'asse comprensivo di azionamento può essere creato in un'unica operazione. La configurazione di un azionamento prima della creazione di un asse non è necessaria.

● Imposta indirizzi

Se non si è disattivato "Usa assegnazione simbolica", occorre impostare gli indirizzi manualmente. Ciò corrisponde ai metodi finora utilizzati per la progettazione di azionamenti e assi, a disposizione con versioni SCOUT < V4.2. Ciò è ad es. necessario con apparecchi di azionamento che non supportano un'assegnazione simbolica (ad es. SINAMICS S120 con versione FW <2.6.2, MASTERDRIVES, SIMODRIVE, ...)

Nella lista indirizzi nella vista "Indirizzi complessivi" si ottiene una panoramica sulle assegnazioni di tutte le interfacce dei TO asse. Da questa vista è possibile anche modificare le assegnazioni attraverso la finestra di dialogo di assegnazione (pulsante ).

#### Nota

I metodi finora a disposizione delle versioni SCOUT < V4.2 per la progettazione di azionamenti e assi restano comunque disponibili. Per questo occorre disattivare l'assegnazione simbolica.

- 1. Eseguire il wizard e immettere le impostazione del sistema. Il sistema di engineering determina in modo automatico i telegrammi asse necessari nonché gli indirizzi utilizzati. A seconda della tecnologia TO selezionata (ad es. SINAMICS Safety Integrated) vengono ampliati i telegrammi e vengono create in automatico le interconnessioni nell'azionamento.
- 2. Confermare la finestra "Riepilogo" con Fine. L'asse reale configurato viene visualizzato nella navigazione del progetto.

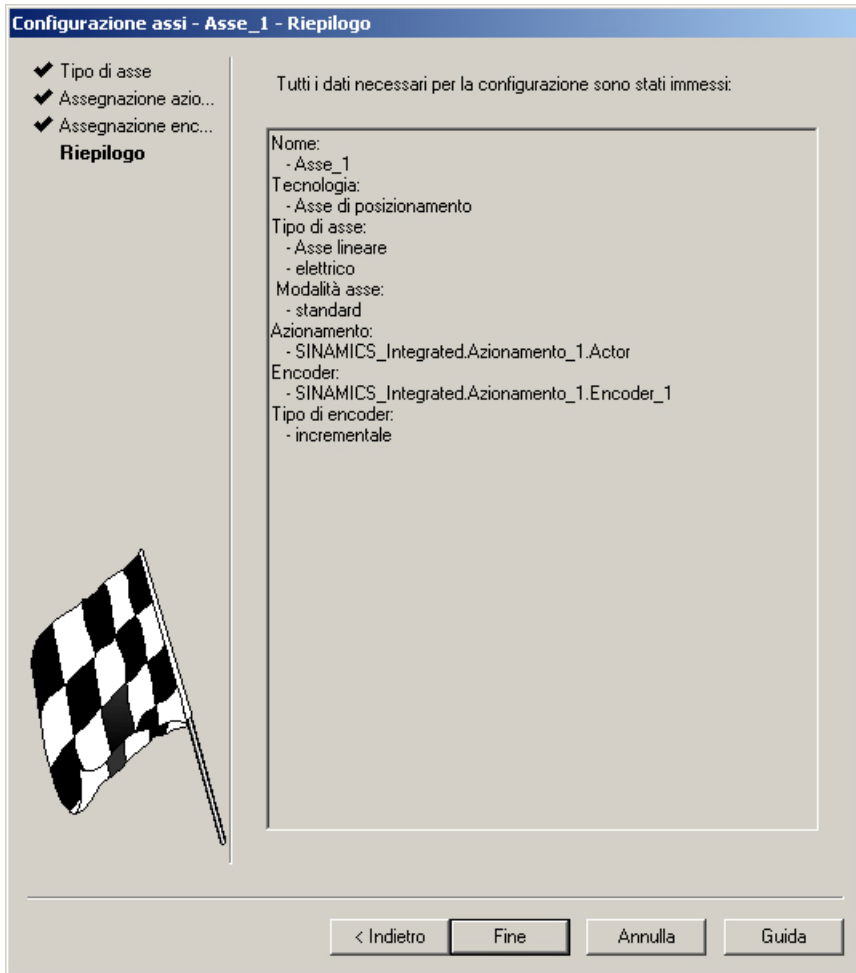

Figura 7-41 Riepilogo wizard assi

#### Nota

All'avvio del sistema le grandezze di riferimento ed i dati di azionamento ed encoder di SINAMICS vengono applicati automaticamente per i dati di configurazione SIMOTION degli oggetti tecnologici SIMOTION "TO asse" e "TO encoder esterno".

#### Assegnazione dell'encoder

Nel caso di un asse di posizionamento viene creato anche l'encoder 1 nel TO asse (encoder motore) e automaticamente assegnato al primo encoder sull'azionamento.

Se sul TO asse è creato l'encoder 2 (encoder diretto), questo viene assegnato al 2° encoder della regolazione dell'azionamento.

.

### Risultato

L'asse progettato viene rappresentato nella navigazione di progetto,

Salvare e compilare il progetto e caricarlo nel sistema di destinazione.

Dopo il passaggio del wizard assi, l'assegnazione simbolica dell'azionamento

- è visibile tramite "Configurazione" dell'asse e
- tramite la lista degli indirizzi (vista di tutti gli indirizzi)

Da queste finestre di dialogo è anche possibile richiamare nuovamente la finestra di dialogo di assegnazione tramite il pulsante " $\mathbb{R}$ ".

Inoltre, invece di richiamare la finestra di dialogo di assegnazione, è possibile editare direttamente il nome simbolico nel campo di immissione SINAMICS Integrated.SERVO 02.Actor ...<sub>1</sub>

#### Blocco dati Safety (SIDB) e blocco dati tecnologico (TDB)

#### L'attivazione

- del blocco dati tecnologico (per lo scambio ciclico di dati tecnologici, ad es. valore attuale di coppia) e
- del blocco dati Safety (per il supporto delle SINAMICS Safety Integrated Extended Functions tramite il TO)

può essere effettuato nella finestra di dialogo Configurazione del TO asse. (pulsante "Modifica ..." sotto Funzioni).

Qui l'assegnazione avviene sempre sul DO azionamento dell'attuatore dell'asse. Il sistema genera automaticamente un prolungamento del telegramma e l'interconnessione BICO dei parametri SINAMICS attinenti.

#### Nota

Il blocco dati Safety (SIDB) viene configurato automaticamente dal sistema di engineering e interconnesso nell'azionamento.

La configurazione del telegramma PROFIsafe deve essere effettuata dall'utente.

Se le funzioni Safety devono essere comandate via PROFIsafe, occorre configurare la comunicazione PROFIsafe con la SIMATIC F-CPU sovraordinata (vedere il manuale di guida alle funzioni SINAMICS S120 Safety Integrated).

## Segnali IO al TO asse

Per l'assegnazione dei segnali I/O al TO asse (ad es. gli ingressi per la camma di riferimento o il finecorsa hardware) si richiama la finestra di dialogo di assegnazione dalle maschere di parametrizzazione dei TO creati o dalla lista degli indirizzi (vista di tutti gli indirizzi), tramite il pulsante  $\| \cdot \|$ .

## Vedere anche

vedere sezione [Caricamento di un progetto nel sistema di destinazione](#page-180-0) (Pagina [181\)](#page-180-0) Ulteriori informazioni sull'assegnazione simbolica sono disponibili anche nel Manuale di quida alle funzioni Funzioni di base SIMOTION SCOUT.

# 7.7.3 Verifica dell'asse mediante il pannello di comando asse

#### Pannello di comando asse

Il pannello di comando asse serve esclusivamente per la verifica degli assi. I pannelli di comando asse possono essere ad es. utilizzati per le seguenti attività:

- Controllare ogni parte dell'impianto prima che gli assi vengano spostati in base al programma.
- Verificare, in caso di errore, se i singoli assi debbano essere spostati dal pannello di comando.
- Spostare gli assi per ragioni di ottimizzazione (ottimizzazione del regolatore).
- Eseguire Active Homing (ricerca del punto di riferimento)
- Impostare o annullare l'abilitazione asse.
- Verificare gli assi creati.

#### Presupposto

Per il test vanno soddisfatti i seguenti presupposti:

- Il progetto è caricato nel sistema di destinazione.
- SIMOTION SCOUT si trova nella modalità online.
- Il selettore dei modi operativi è su STOPU.

Suggerimento: Premere il selettore dei modi operativi solo mediante SIMOTION SCOUT ("Sistema di destinazione" > "Comando stato operativo").

#### Test asse

1. Nella navigazione di progetto aprire la cartella "ASSI" e fare clic sull'asse (ad es. Axis\_1) alla voce "Pannello di comando".

Il pannello di comando asse viene visualizzato.

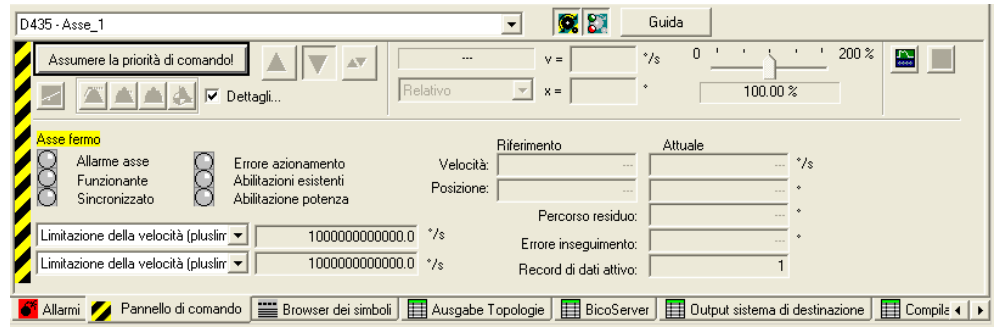

Figura 7-42 Pannello di comando asse

- 2. Per visualizzare il campo di regolazione e la diagnostica asse fare clic sui pulsanti "Visualizza/Nascondi intervallo di controllo" e "Visualizza/Nascondi intervallo di diagnostica".
- 3. Fare clic sul pulsante "Assumi priorità di comando".

Se la CPU si trova in RUN, confermare il successivo avviso selezionando "Sì" per impostare il controllo sullo stato STOPU.

#### Nota

Per poter spostare l'asse a partire dal PG/PC è necessario assumere la priorità di comando. Premendo la BARRA SPAZIATRICE l'asse può essere comunque arrestato in qualsiasi momento.

Se si utilizza il pannello di comando asse per un asse reale, è necessario attivare l'alimentazione negli azionamenti SINAMICS, prima di poter spostare l'asse. Prima di abilitare l'asse, è necessario attivare l'alimentazione

4. Si apre la finestra di dialogo "Assumi priorità di comando".

Osservare le note visualizzate e confermare con "Accetta". La funzione di service attiva viene visualizzata tramite i LED (RUN lampeggia in verde, 2 Hz e SU/PF lampeggia in giallo, 2 Hz)

5. Per abilitare l'asse fare clic sul pulsante "Impostazione/cancellazione abilitazione".

Confermare la finestra di dialogo "Attivazione abilitazione asse" premendo "OK".

#### Nota

Se si utilizza un'alimentazione senza interfaccia DRIVE-CLiQ, è necessario interconnettere il segnale "Funzionamento alimentazione" (= parametro di azionamento p0864).

Se si utilizza un'alimentazione con interfaccia DRIVE-CLiQ, nella finestra di dialogo "Attiva abilitazione asse" sotto "Alimentazione", selezionare l'alimentazione per la quale è necessario acquisire la priorità di comando. Selezionare la casella di controllo se è necessario assumere e attivare la priorità di comando dell'alimentatore. Se il segnale dell'alimentazione "Funzionamento regolazione" è già interconnesso con l'azionamento BICO, l'alimentazione è impostata in modo fisso (selezione dell'alimentazione e casella di controllo resa rappresentata in grigio).

- 6. Per spostare l'asse, fare clic sul pulsante "Spostamento dell'asse regolato in posizione".
- 7. Immettere una velocità, quindi fare clic su "OK" per chiudere la finestra di dialogo.
- 8. Fare clic sul pulsante "Avvia movimento" per spostare l'asse. In Velocità e Posizione è possibile osservare il movimento di traslazione. Con il pulsante "Arresta movimento" è possibile interrompere nuovamente il movimento dell'asse.
- 9. Per disattivare l'abilitazione e per spegnere l'alimentazione, fare clic sul pulsante "Impostazione/cancellazione abilitazione". Confermare la finestra di dialogo "Rimozione abilitazione asse" premendo "OK".
- 10.Fare clic sul pulsante "Restituisci priorità di comando" per disattivare il controllo degli assi del PG/PC. In questo stato non è più possibile comandare gli assi a partire dal PG/PC.

#### Vedere anche

[Abilitazione dell'alimentazione di rete \(Line Module\)](#page-235-0) (Pagina [236](#page-235-0))

# <span id="page-235-0"></span>7.8 Abilitazione dell'alimentazione di rete (Line Module)

#### Presupposto

Prima di mettere in movimento un azionamento l'alimentazione (Line Module) deve essere inserita ed il segnale "Funzionamento regolazione" dell'alimentazione sugli azionamenti deve essere presente.

Se questo non viene osservato, si giunge ad uno stato di errore e nel caso peggiore ad un danneggiamento dell'alimentazione.

Il metodo di comando dell'alimentazione ed il percorso di ricevimento da parte degli azionamenti del segnale di pronto dipendono dal tipo di alimentazione utilizzato.

Si distingue:

- Alimentazione senza collegamento DRIVE CLiQ
- Alimentazione con collegamento DRIVE CLiQ.

# 7.8.1 Alimentazione senza collegamento DRIVE CLiQ

Il comando dell'alimentazione avviene tramite morsetti sul Line Module, ad es. DO Ready (il circuito intermedio è precaricato e l'abilitazione agli impulsi è fornita).

Questi morsetti devono essere cablati con il SIMOTION D4x5 (ad es. cablaggio di "DO Ready dell'alimentazione" su "X122, DI 0 del D4x5").

Nella progettazione dell'azionamento viene richiesto il segnale di abilitazione e deve essere interconnesso in modo corrispondente.

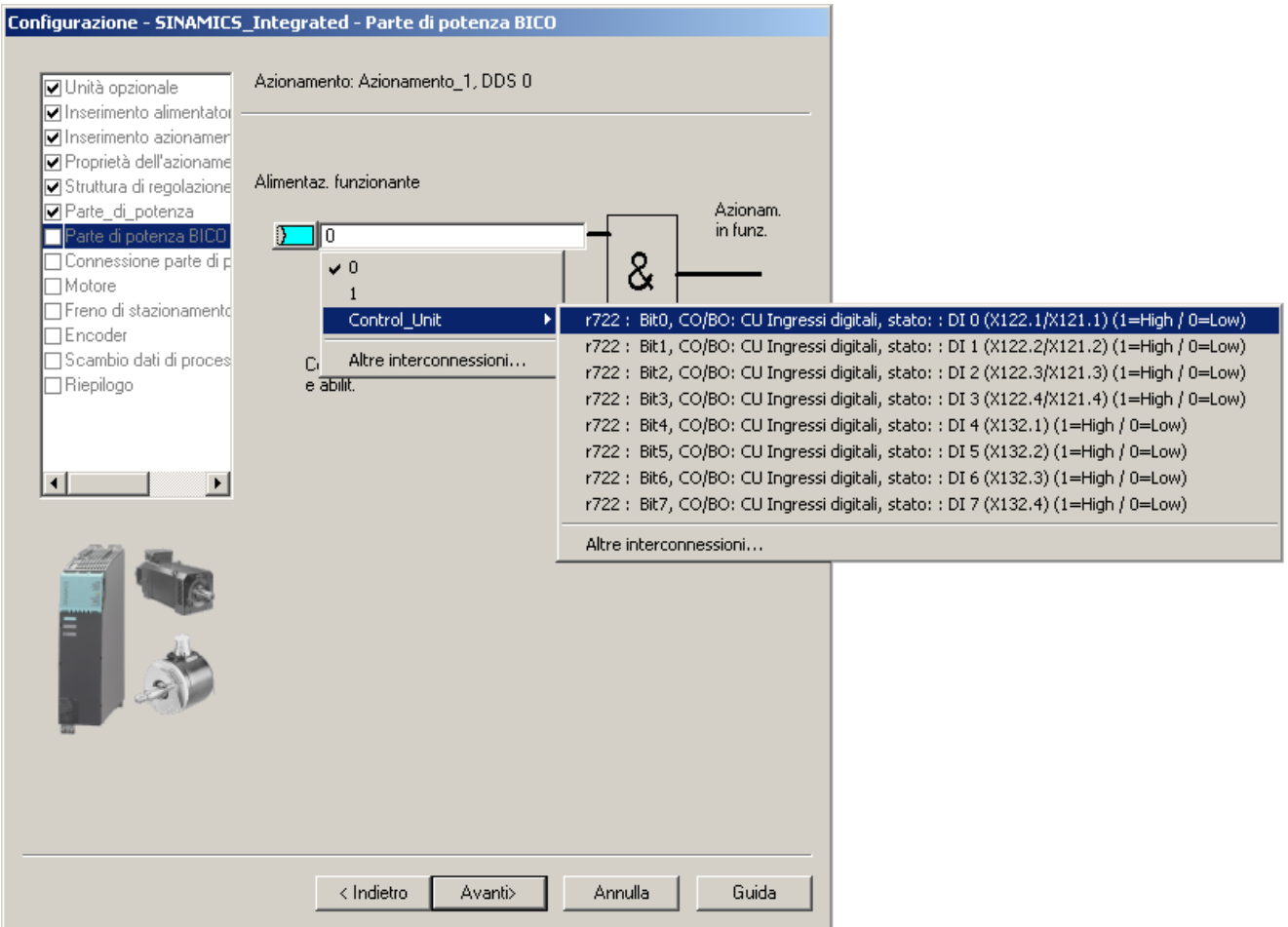

Figura 7-43 Interconnessione del segnale "Alimentazione in funzionamento"

# 7.8.2 Alimentazione con collegamento DRIVE CLiQ

Il comando dell'alimentazione avviene tramite DRIVE-CLiQ. In questo l'alimentazione del SIMOTION D4x5 viene attivato o disattivato tramite il telegramma PROFIdrive 370.

Se si è attivato "Usa assegnazione simbolica", con Impostazione di standard/automatico (vedere la sezione [Richiamo del wizard di azionamento](#page-160-0) (Pagina [161\)](#page-160-0)) il telegramma 370 viene impostato automaticamente.

Attraverso il telegramma 370 sul lato dell'apparecchio di azionamento vengono create in modo automatico le interconnessioni BICO necessarie sul telegramma.

Se è già stata progettata un'alimentazione con collegamento DRIVE-CLiQ, inserendo gli azionamenti il segnale dell'alimentazione "Funzionamento regolazione, r0863.0" viene interconnesso con "Funzionamento alimentazione, p0864" dell'azionamento (vale solo per gli azionamenti che dipendono dallo stesso apparecchio di azionamento come quello dell'alimentazione).

Per comandare e diagnosticare l'alimentazione sul lato controllo è a disposizione il blocco funzionale FB \_LineModule\_control.

#### Nota

Creare sempre dapprima l'alimentazione affinché il segnale "Funzionamento regolazione" dell'alimentazione venga interconnessa automaticamente con l'azionamento, quando questo viene inserito.

Suggerimento: fintantoché l'apparecchio di azionamento non è ancora configurato, utilizzare "Configura apparecchio di azionamento" nella navigazione del progetto. "Configura apparecchio di azionamento" presenta il vantaggio che tutte le impostazioni di base per l'apparecchio di azionamento vengano richieste attraverso un wizard.

#### FB \_LineModule\_control

Con il blocco funzionale (FB) \_LineModule\_control è possibile attivare/disattivare l'alimentazione oltre ad eseguire una semplice diagnostica.

Le seguenti alimentazioni vengono supportate dal blocco funzionale \_LineModule\_control.

- Basic Line Module (BLM)
- Smart Line Module (SLM)
- Active Line Module (ALM)

Il blocco funzionale **LineModule control** è parte integrante della libreria comandi del sistema di engineering "SIMOTION SCOUT". Il blocco funzionale si trova sotto "Azionamenti" ⇒ "SINAMICS".

Per le informazioni dettagliate sul blocco funzionale **LineModule control** vedere la Guida in linea di SIMOTION SCOUT o il manuale di guida alle funzioni Funzionamento standard dei Line Module SINAMICS S120.

#### CX32

Ulteriori informazioni sull'utilizzo dei Line Module con CX32 si trovano nella sezione [Interconnessione del segnale "Funzionamento" dell'alimentazione](#page-204-0) su CX32 (Pagina [205](#page-204-0))

#### Ulteriore bibliografia

Per una descrizione dettagliata delle parole di comando e di stato dei telegrammi PROFIdrive per gli azionamenti SINAMICS S120 consultare il manuale per la messa in servizio SINAMICS S120.

# 7.8.3 Utilizzo di un alimentatore per più CU

Se l'alimentazione viene controllata da un'altra Control Unit, è necessario che il segnale di pronto al funzionamento dell'alimentazione (parametro r0863.0) venga interconnesso con il parametro p0864 di "Funzionamento alimentazione" dell'azionamento tramite un ingresso/uscita digitale. Se non si osserva questa regola, l'alimentatore può danneggiarsi.

L'interconnessione del segnale di pronto al funzionamento tramite PROFIBUS/PROFINET non è consigliabile a causa dei tempi di ritardo (comunicazione, valutazione nel controllore, ...).

Nel caso di una CX32-2 il segnale di pronto al funzionamento di un alimentatore può su SINAMICS Integrated essere semplicemente interconnesso con gli azionamenti della CX32 stessa.

Ulteriori informazioni sull'utilizzo dei Line Module con CX32 si trovano nella sezione [Interconnessione del segnale "Funzionamento" dell'alimentazione](#page-204-0) su CX32 (Pagina [205](#page-204-0)) 7.9 Configurazione di indirizzi e telegrammi

# 7.9 Configurazione di indirizzi e telegrammi

# Panoramica

Dopo aver configurato i componenti SINAMICS gli indirizzi per lo scambio dei dati di processo tra azionamento e controllo devono essere calcolati.

Il procedimento dipende dal fatto se si utilizzano assegnazioni simboliche.

- con assegnazione simbolica gli indirizzi vengono calcolati automaticamente dal sistema di engineering, vedere la sezione [Impostazione della comunicazione per l'assegnazione](#page-239-0)  [simbolica](#page-239-0) (Pagina [240](#page-239-0))
- senza assegnazione simbolica il calcolo degli indirizzi deve essere avviato manualmente, vedere a riguardo la sezione [Configurazione telegramma](#page-240-0) (Pagina [241](#page-240-0))

# <span id="page-239-0"></span>7.9.1 Impostazione della comunicazione per l'assegnazione simbolica

La comunicazione per l'assegnazione simbolica viene impostata attraverso le seguenti azioni:

- tramite il menu SCOUT (richiamare nel menu: "Progetto" > "Impostazione della comunicazione per l'assegnazione simbolica")
- con "Carica progetto nel sistema di destinazione"
- con "Salva progetto e compila modifiche"

Durante l'impostazione della comunicazione vengono impostati i telegrammi, le interconnessioni BICO e gli indirizzi per l'intero progetto.

# Vedere anche

[Configurazione telegramma](#page-240-0) (Pagina [241](#page-240-0))

7.9 Configurazione di indirizzi e telegrammi

# <span id="page-240-0"></span>7.9.2 Configurazione telegramma

#### Presupposto

L'apparecchio di azionamento è stato configurato.

Sulla base di questa configurazione devono essere ora eseguite una/diverse delle seguenti azioni intraprese:

- la configurazione automatica del telegramma PROFIdrive per un oggetto di azionamento deve essere attivata/disattivata
- il prolungamento automatico del telegramma per un oggetto di azionamento deve essere attivato/disattivato
- l'adattamento automatico del telegramma per un oggetto di azionamento deve essere attivato/disattivato
- devono essere configurati i telegrammi PROFIdrive per gli oggetti di azionamento
- devono essere configurati gli indirizzi
- i telegrammi devono essere prolungati manualmente

#### Procedimento

Procedere nel modo seguente:

Nella navigazione di progetto in "SINAMICS\_Integrated" aprire la voce "Comunicazione" > "Configurazione telegramma".

La finestra di dialogo "SINAMICS-Integrated - Configurazione telegramma" viene visualizzata con la scheda Telegrammi PROFIdrive PZD.

La finestra di dialogo elenca tutti gli oggetti di azionamento disponibili. Di seguito vengono descritte le possibili opzioni di impostazione.

#### Nota

Se si utilizza l'assegnazione simbolica non deve essere cambiato e modificato nulla dell'impostazione standard.

#### Nota

Se si utilizza l'assegnazione simbolica non deve essere cambiato e modificato nulla dell'impostazione standard.

#### Messa in servizio (software)

7.9 Configurazione di indirizzi e telegrammi

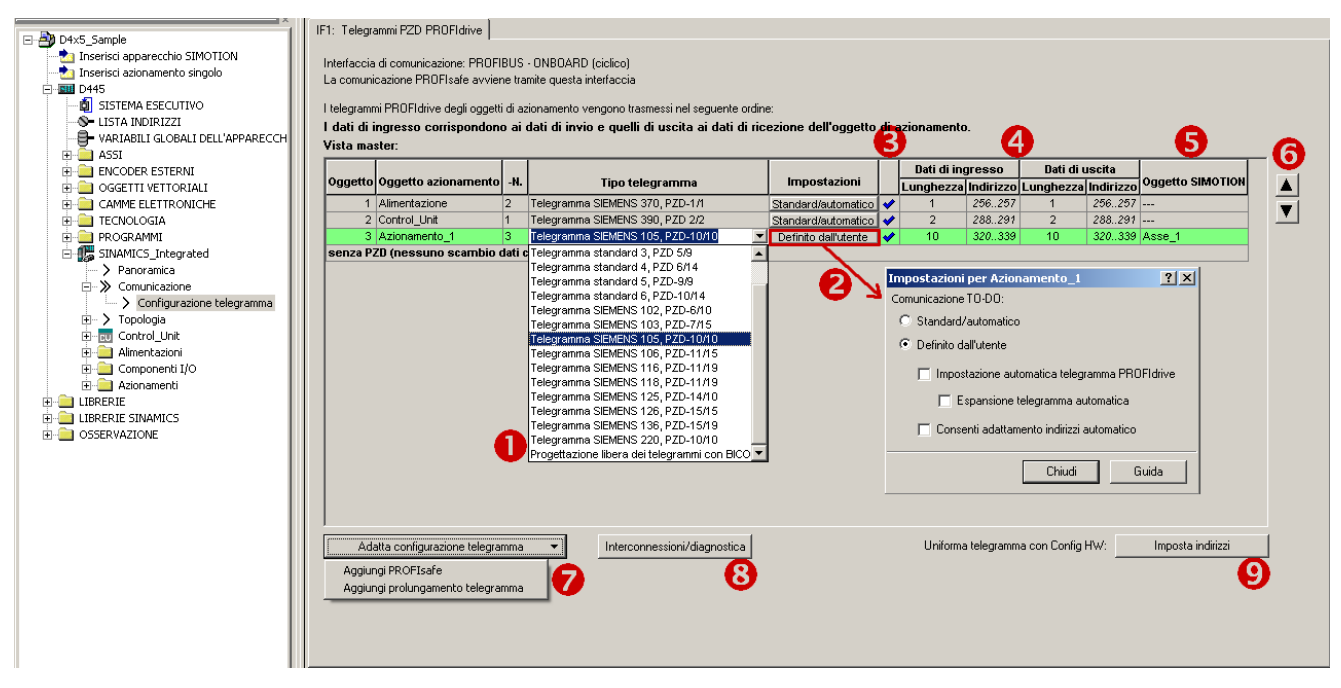

Figura 7-44 Configurazione telegramma

7.9 Configurazione di indirizzi e telegrammi

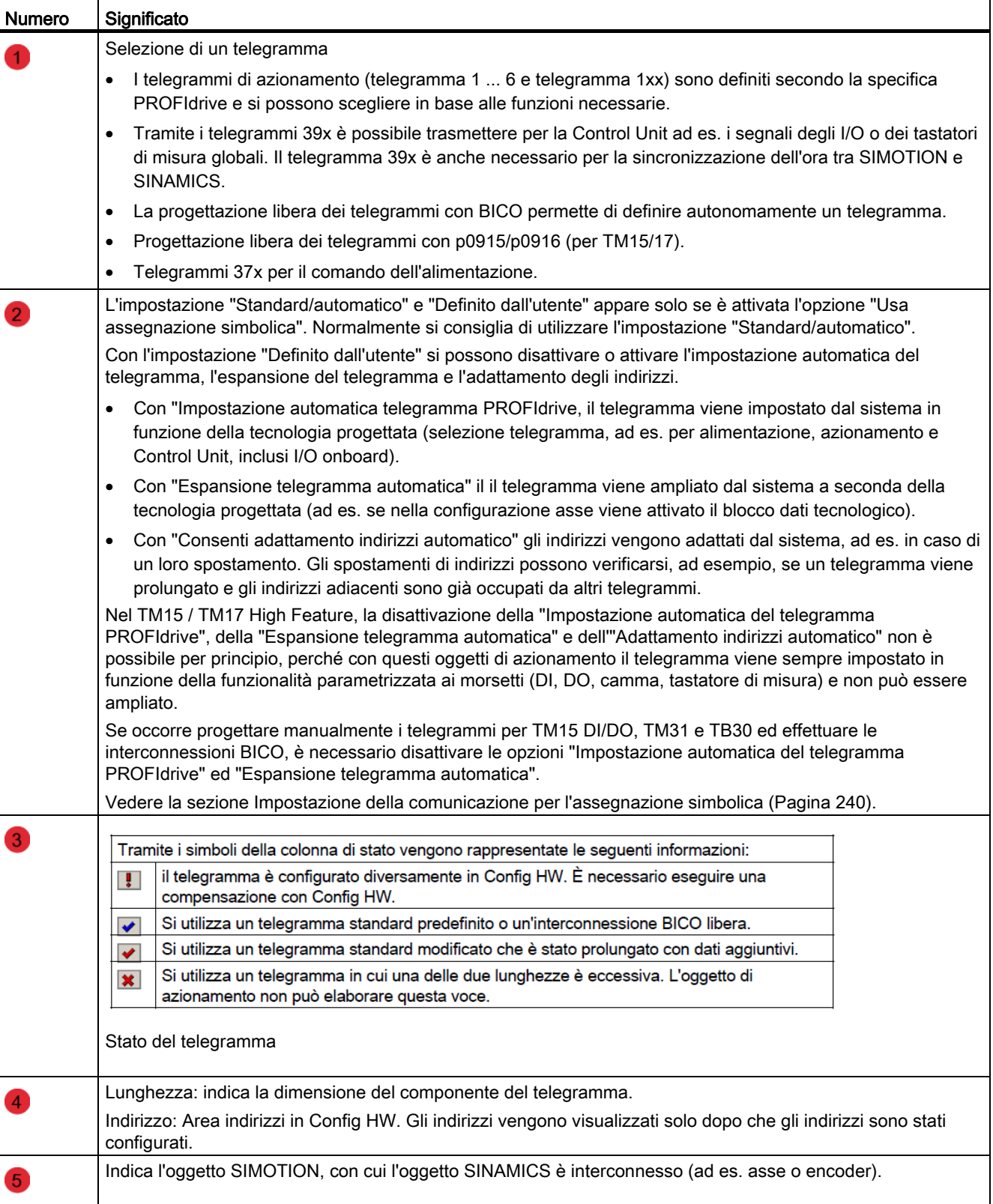

# Tabella 7- 7 Spiegazioni relative alla figura

7.9 Configurazione di indirizzi e telegrammi

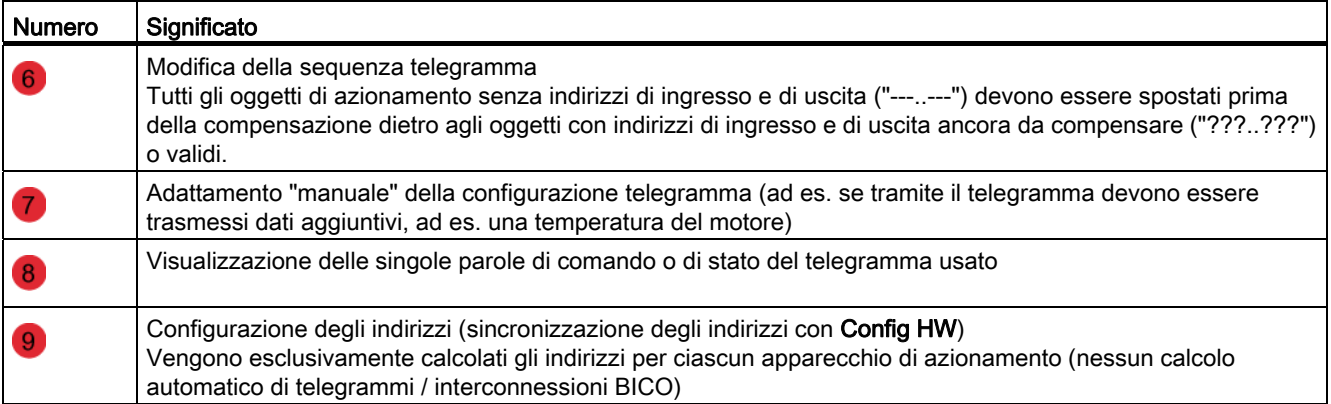

#### Nota

Se l'assegnazione simbolica è disattivata, valgono le regole seguenti:

Se si modificano i telegrammi degli oggetti di azionamento (azionamenti, Terminal Module, ecc.), sarà necessario configurare nuovamente gli indirizzi. Gli indirizzi non vengono aggiornati automaticamente.

7.10 Collegare un ulteriore encoder (opzionale)

# 7.10 Collegare un ulteriore encoder (opzionale)

## 7.10.1 Nozioni di base

#### Uso dell'encoder

Oltre ad un encoder motore è possibile collegare e progettare ulteriori encoder:

- Ulteriori encoder sull'azionamento
	- Encoder con interfaccia DRIVE-CLiQ
	- Encoder che viene collegato tramite l'interfaccia encoder onboard a una CU310/CU310-2 o CUA32
	- Encoder che viene collegato tramite un'unità SMx a SIMOTION D
- Ulteriori encoder su SIMOTION D
	- Encoder che viene collegato tramite PROFIBUS
	- Encoder che viene collegato tramite PROFINET.

#### Progettazione di ulteriori encoder

L'altro encoder può venire utilizzato in SIMOTION ad es. come:

● Encoder macchina (secondo encoder = sistema di misura diretto)

Un sistema di misura diretto misura la grandezza tecnologica in modo immediato, ossia senza influssi intermedi quali torsione, gioco, scorrimento, ecc.Quindi è possibile una migliore regolazione dei fattori di influenza meccanici. Quando il secondo encoder viene utilizzato come encoder macchina, è possibile lavorare con la commutazione encoder.

● Encoder esterno

L'encoder esterno può essere impiegato ad esempio per il rilevamento di un valore master esterno

- Encoder per assi idraulici.
- Encoder per la realizzazione di unità di programmazione a camme.

7.10 Collegare un ulteriore encoder (opzionale)

# 7.10.2 Ulteriori encoder sull'azionamento

Per progettare ulteriori encoder sull'azionamento, sono disponibili le seguenti possibilità:

- Progettazione di un 2° encoder sull'azionamento
- Progettazione di un encoder come oggetto azionamento (a partire da SINAMICS firmware V4.3).

Per progettare ulteriori encoder sull'azionamento, sono disponibili le seguenti possibilità.

# Secondo encoder sull'azionamento

La progettazione di un 2° encoder sull'azionamento viene offerta se il 2° encoder deve essere usato anche per questo azionamento (ad es. encoder motore e macchina). In questo caso occorre considerare che tramite i telegrammi PROFIdrive possono essere trasmessi al massimo 2 valori encoder.

In linea di principio il 2° valore encoder è utilizzabile liberamente (ad es. per la rilevazione di un valore master esterno), tuttavia l'utilizzo di un encoder come oggetto di azionamento proprio (encoder Drive Object DO)

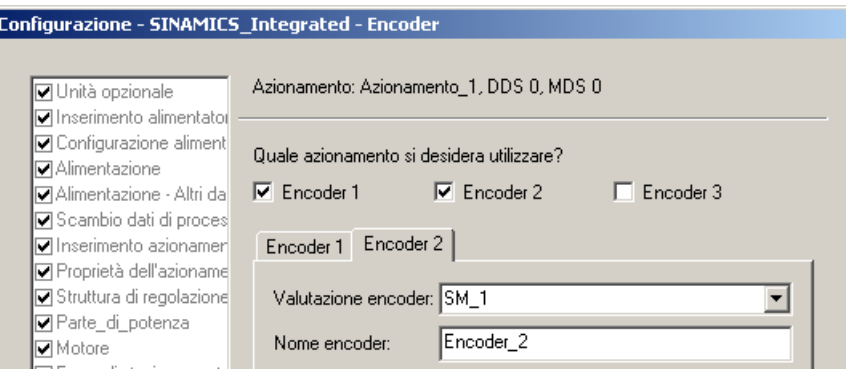

Figura 7-45 Progettazione di un secondo encoder sull'azionamento

7.10 Collegare un ulteriore encoder (opzionale)

#### Encoder come oggetto di azionamento

La progettazione di un encoder come oggetto di azionamento (encoder Drive Object DO) ha il vantaggio che questo encoder può essere utilizzato in modo indipendente da un azionamento progettato (ad es. per la rilevazione di un valore master).

La progettazione avviene inserendo un encoder tramite la navigazione di progetto.

Il DO encoder è disponibile solo dalla versione SINAMICS V4.3. Ciò significa che è disponibile soltanto su Control Unit di ultima generazione (ad es. SINAMICS S120 CU320-2, SIMOTION D4x5-2, CX32-2 --- non però per il SINAMICS Integrated di un D4x5 e CX32)

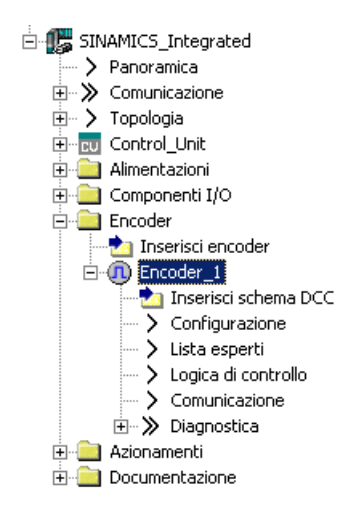

Figura 7-46 Progettazione di un encoder come oggetto di azionamento

# 7.10.3 Ulteriori encoder tramite PROFIBUS / PROFINET

Ulteriori encoder per l'integrazione encoder possono essere collegati anche tramite PROFIBUS o PROFINET. Sono disponibili le seguenti opzioni:

- Collegamento encoder tramite telegramma PROFIdrive (encoder con tipo di telegramma 81 e 83)
- Collegamento encoder come valore diretto nel campo della periferica.

#### Ulteriore bibliografia

Informazioni dettagliate sono disponibili nel manuale di guida alle funzioni SIMOTION TO asse elettrico/idraulico, encoder esterno

# 7.11 Assegnazione simbolica di variabili I/O (telegramma/parametro di azionamento PROFIdrive)

## 7.11.1 Assegnazione simbolica di variabili I/O sul telegramma PROFIdrive del TO asse

Le variabili I/O, necessarie ad es. per scopi di visualizzazione e diagnostica, si possono assegnare dalla lista indirizzi tramite la finestra di dialogo di assegnazione ai singoli componenti (ad es. parola di stato) del telegramma PROFIdrive. Vengono visualizzati solo i componenti adatti al tipo di dati della variabile I/O. Se nella variabile I/O non è indicato alcun tipo di dati, la sua definizione avviene dopo la selezione tramite i partner di assegnazione.

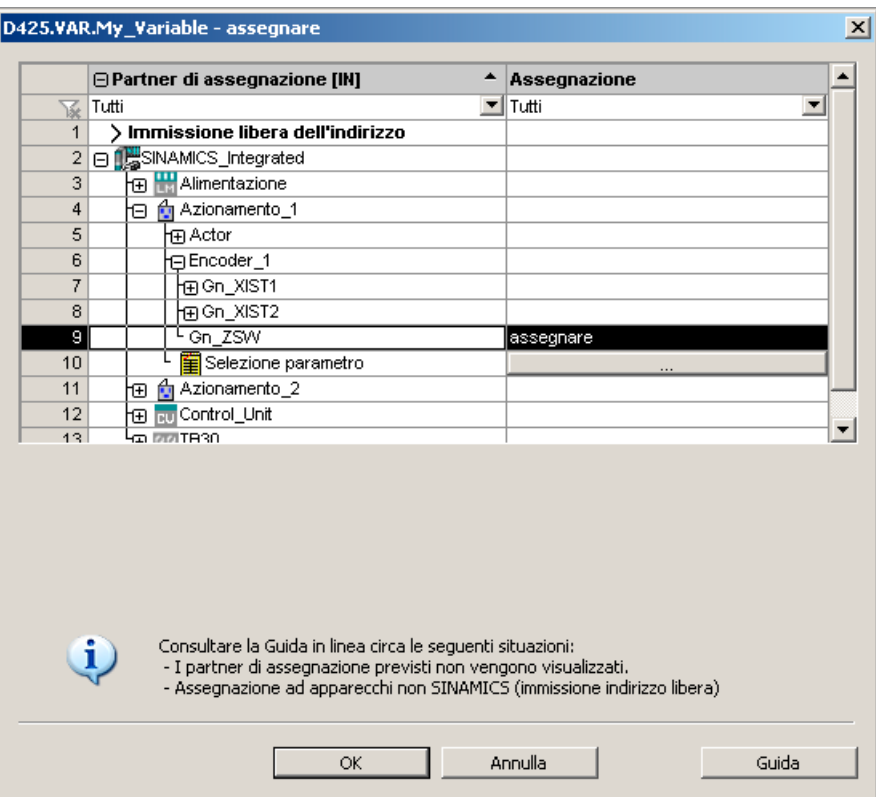

Figura 7-47 Assegnazione di variabili I/O sul telegramma PROFIdrive

# 7.11.2 Assegnazione simbolica di variabili I/O a parametri di azionamento

Le variabili I/O possono essere assegnate anche a parametri di azionamento a partire dalla lista indirizzi, tramite la finestra di dialogo di assegnazione. Vengono visualizzati solo i parametri adatti al tipo di dati della variabile I/O. Se nella variabile I/O non è indicato alcun tipo di dati, la sua definizione avviene con la selezione dei parametri.

Per la trasmissione dei parametri all'/dall'azionamento viene creato automaticamente un prolungamento del telegramma standard.

#### Procedimento

- 1. Aprire la finestra di dialogo di assegnazione dalla lista indirizzi (vista di tutti gli indirizzi). Si apre la finestra di dialogo di assegnazione con i relativi partner di assegnazione.
- 2. Nella riga selezione parametri, fare clic sul pulsante per aprire la lista dei parametri.

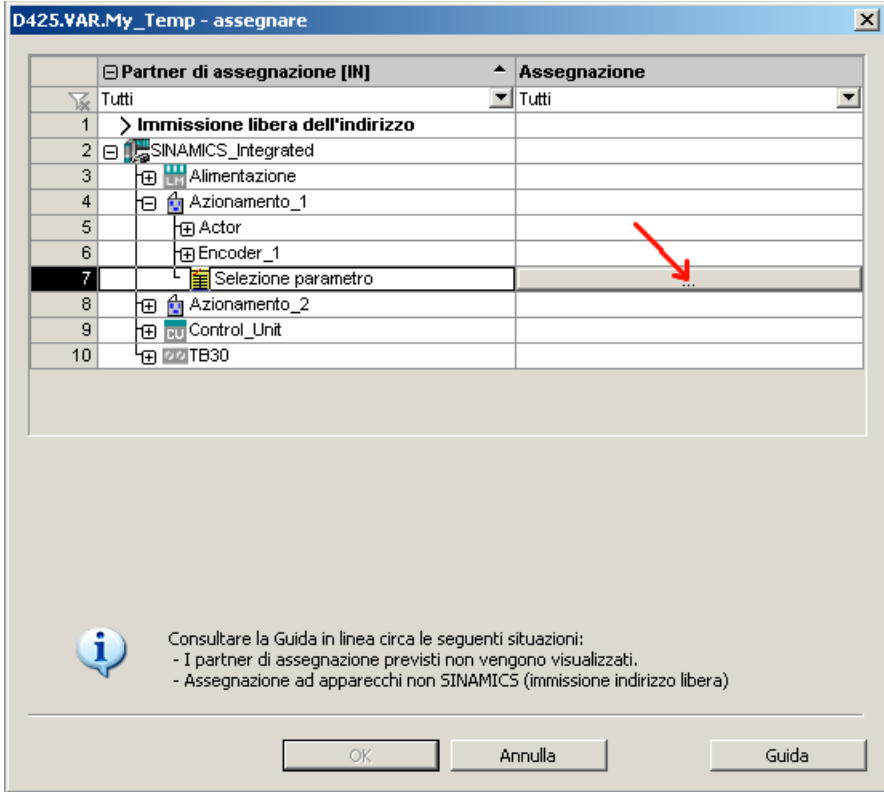

Figura 7-48 Finestra di dialogo di assegnazione per parametri di azionamento

3. Selezionare la fonte del segnale desiderata (ad es. DO azionamento). Selezionare quindi il parametro necessario.

|                                                                          | Seleziona sorgente del parametro                                              |                                                                   | $\vert x \vert$ |  |  |  |  |  |  |
|--------------------------------------------------------------------------|-------------------------------------------------------------------------------|-------------------------------------------------------------------|-----------------|--|--|--|--|--|--|
| C Trasferisci come valore a 16 l<br>Selezionare la sorgente del segnale! |                                                                               |                                                                   |                 |  |  |  |  |  |  |
|                                                                          | C Trasferisci come valore a 32 l<br>Azionamento_1                             |                                                                   |                 |  |  |  |  |  |  |
|                                                                          | ⊕N.P                                                                          | Testo parametro                                                   |                 |  |  |  |  |  |  |
| Tutti<br>▼llTutti<br>Yée.                                                |                                                                               |                                                                   |                 |  |  |  |  |  |  |
| 1                                                                        | r21                                                                           | CO: Valore attuale del numero di giri livellato                   |                 |  |  |  |  |  |  |
| $\overline{2}$                                                           | r25                                                                           | CO: Tensione di uscita livellata                                  |                 |  |  |  |  |  |  |
| 3                                                                        | r26                                                                           | CO: Tensione del circuito intermedio livellata                    |                 |  |  |  |  |  |  |
| 4                                                                        | r27                                                                           | CO: Valore attuale di corrente, valore livellato                  |                 |  |  |  |  |  |  |
| 5 <sup>1</sup>                                                           | r32                                                                           | CO: Valore attuale della potenza attiva livellata                 |                 |  |  |  |  |  |  |
|                                                                          | 8   r35                                                                       | CO: Temperatura motore                                            |                 |  |  |  |  |  |  |
|                                                                          | 7 田r37                                                                        | Parte di potenza, temperature, Valore massimo dell'invertitore    |                 |  |  |  |  |  |  |
| 8                                                                        | r46                                                                           | CO/BO: Abilit, mancanti,                                          |                 |  |  |  |  |  |  |
| 9                                                                        | r50                                                                           | CO/BO: Set di dati dei comandi CDS attivo                         |                 |  |  |  |  |  |  |
| 10                                                                       | r51                                                                           | CO/BO: Set di dati dell'azionamento DDS attivo                    |                 |  |  |  |  |  |  |
| 11                                                                       | r56                                                                           | CO/BO: Parola di stato regolazione                                |                 |  |  |  |  |  |  |
| 12                                                                       | r60                                                                           | CO: Valore di riferimento della velocità a monte filtro vali rif- |                 |  |  |  |  |  |  |
| 13                                                                       | r61                                                                           | CO: Valore attuale numero di giri, encoder motore                 |                 |  |  |  |  |  |  |
| 14                                                                       | r62                                                                           | CO: Valore di riferimento del numero di giri dopo il filtro       |                 |  |  |  |  |  |  |
|                                                                          | 15 <sub>1</sub><br>r63<br>CO: Valore attuale di velocità dopo il livellamento |                                                                   |                 |  |  |  |  |  |  |
|                                                                          |                                                                               | Annulla<br>OK                                                     |                 |  |  |  |  |  |  |

Figura 7-49 Finestra di dialogo per la selezione di parametri e DO

4. Fare clic su "OK" per applicare la selezione.

5. Alle variabili I/O presenti nella finestra di dialogo di interconnessione viene assegnato il parametro SINAMICS desiderato.

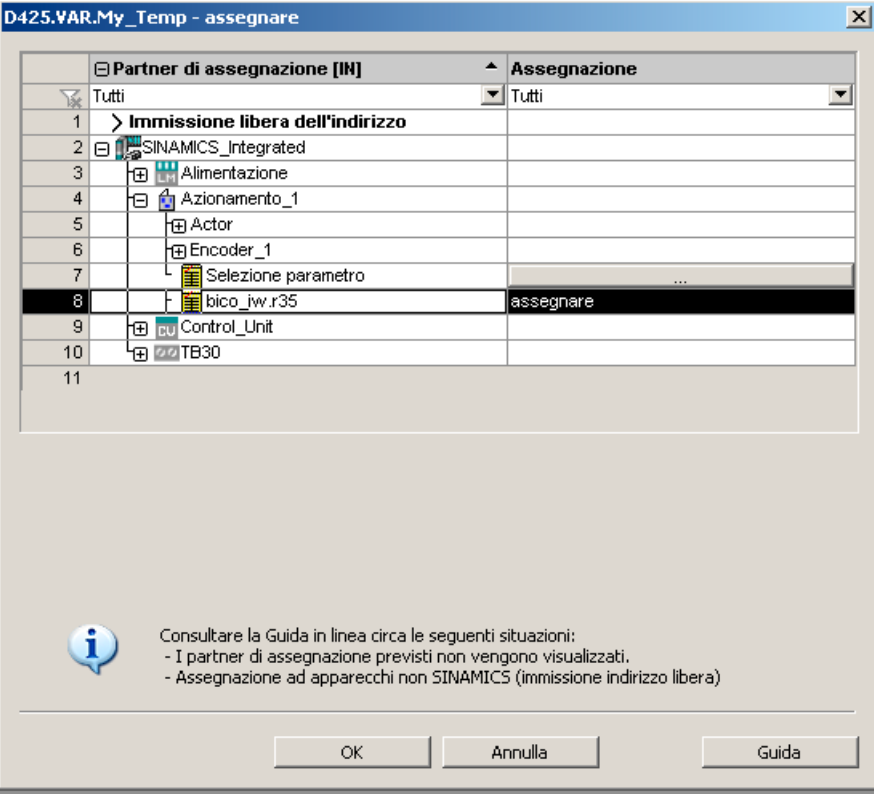

Figura 7-50 Parametri di azionamento assegnati

6. Fare clic su "OK" per applicare l'assegnazione.

La tabella seguente mostra i tipi di assegnazione possibili:

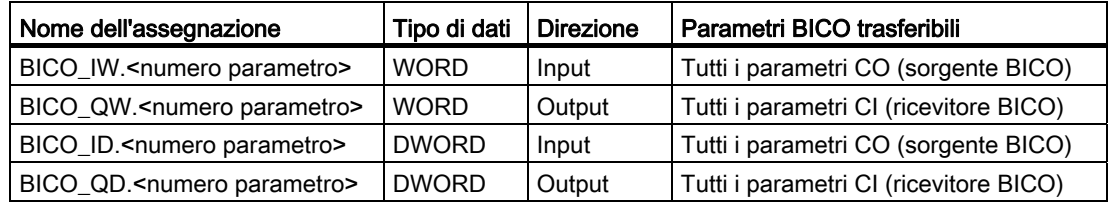

#### Sintassi dei nomi di assegnazione

- Per le uscite (lato SINAMICS = dati ricevuti) che possono essere interconnesse su più ricevitori BICO, i parametri in successione vengono separati da un punto.
- Se il parametro trasferito si trova su un altro oggetto di azionamento (DO), il nome DO viene anteposto al parametro. Per separare il nome DO e il parametro si utilizza "#".
- I singoli bit trasmessi per un parametro vengono mostrati tra parentesi quadra [x].

7.12 Progettazione di I/O analoghi all'azionamento (con assegnazione simbolica)

# 7.12 Progettazione di I/O analoghi all'azionamento (con assegnazione simbolica)

#### Panoramica

SIMOTION D4x5, il Controller Extension CX32 nonché le Control Unit SINAMICS S110/S120 e i componenti aggiuntivi (TB30, TM) dispongono di I/O che possono essere usate da parte dell'apparecchio di azionamento o da parte di SIMOTION.

Per far sì che gli I/O che in origine sono assegnati a SINAMICS possano essere utilizzati da SIMOTION, occorre che questi siano interconnessi su un telegramma.

#### Assegnazione simbolica

SIMOTION SCOUT supporta a partire dalla versione V4.2 la progettazione simbolica di I/O. Per questo deve essere attivato "Usa assegnazione simbolica" (vedere a riguardo anche la sezione [Assegnazione simbolica/adattamento\)](#page-152-0) (Pagina [153](#page-152-0)).

Attraverso l'assegnazione simbolica la progettazione viene notevolmente semplificata:

|                                             | Con assegnazione simbolica                                                                                                    | Senza assegnazione simbolica                                                                                                    |
|---------------------------------------------|----------------------------------------------------------------------------------------------------|----------------------------------------------------------------------------------------------------|
| Progettazione telegrammi                    | Per poter utilizzare gli I/O SINAMICS<br>tramite SIMOTION vengono creati<br>automaticamente i telegrammi necessari.                                            | I telegrammi devono essere impostati<br>manualmente (o telegramma predefinito<br>(ad es. 39x) o progettazione telegrammi<br>libera) |
| Interconnessioni BICO                       | Le necessarie interconnessioni BICO<br>vengono effettuate automaticamente (gli<br>I/O vengono interconnessi con il                                             | Per i telegrammi predefiniti (ad es. 39x) le<br>interconnessioni BICO vengono effettuate<br>automaticamente.                        |
|                                             | telegramma)                                                                                                    | Per la progettazione dei telegrammi con<br>BICO libera l'utente deve effettuare<br>l'interconnessione.                              |
| Parametrizzazione della<br>funzionalità I/O | Parametrizzazione tramite le maschere                                                                                                    | Parametrizzazione tramite maschere e in<br>parte tramite parametri nella lista esperti                                              |
| (ad es. tastatore di misura)                |                                                                                                    |                                                                                                    |
| Uso degli indirizzi di periferia            | L'uso di indirizzi viene meno attraverso<br>l'assegnazione simbolica                                                                                           | Gli indirizzi I/O devono essere calcolati                                                                                           |
| Configurazione indirizzi                    | Gli indirizzi vengono configurati<br>automaticamente, vedere anche la sezione<br>Impostazione della comunicazione per<br>l'assegnazione simbolica (Pagina 240) | Gli indirizzi devono essere configurati<br>manualmente, vedere anche la sezione<br>Configurazione telegramma (Pagina 241)           |

Tabella 7- 8 Confronto progettazione con/senza assegnazione simbolica

Di seguito viene inoltre descritta la progettazione con l'assegnazione simbolica. Ulteriori informazioni sulla progettazione di I/O analoghi all'azionamento senza assegnazione simbolica sono disponibili in allegato:

[Progettazione di I/O analoghi all'azionamento \(senza assegnazione simbolica\)](#page-362-0) (Pagina [363\)](#page-362-0).
7.12 Progettazione di I/O analoghi all'azionamento (con assegnazione simbolica)

# Procedimento

La progettazione degli I/O si suddivide in 2 passaggi fondamentali:

- 1. [Progettazione dei morsetti I/O](#page-253-0) (Pagina [254\)](#page-253-0) . Viene progettata la funzionalità di un canale I/O (ad es. progettazione di un DI/DO come uscita digitale)
- 2. [Progettazione degli oggetti tecnologici e delle variabili I/O](#page-256-0) (Pagina [257](#page-256-0)) . Viene progettato l'accesso di oggetti tecnologici e di variabili I/O sugli I/O. La progettazione avviene in modo simbolico e solo canali I/O "compatibili alla funzione" vengono offerti per la selezione. Esempio:

Con il TO tastatore di misura vengono offerte per la selezione soltanto assegnazioni simboliche del tipo MI (Measuring Input = Ingresso tastatore di misura).

I telegrammi necessari nonché le interconnessioni vengono effettuate in modo automatico dal sistema di engineering.

# Vedere anche

[Panoramica](#page-362-0) (Pagina [363\)](#page-362-0)

7.12 Progettazione di I/O analoghi all'azionamento (con assegnazione simbolica)

# <span id="page-253-0"></span>7.12.1 Progettazione dei morsetti I/O

La seguente tabella offre una panoramica sulle possibilità di progettazione dei morsetti I/O di diverse unità.

| Unità                             | Utilizzo degli I/O tramite                     |                 | Progettazione dei morsetti I/O                       | Supporta l'assegnazione simbolica           |  |  |
|-----------------------------------|------------------------------------------------|-----------------|------------------------------------------------------|---------------------------------------------|--|--|
|                                   | <b>SIMOTION</b>                                | <b>SINAMICS</b> |                                                      |                                             |  |  |
| SIMOTION D4x5-2                   |                                                |                 |                                                      | dalla versione SIMOTION V4.2                |  |  |
| X122/X132<br>X142                 | $\bullet$ $X^{1}$<br>$\mathsf{X}$<br>$\bullet$ | X<br>$\bullet$  | sull'apparecchio di azionamento<br>$\bullet$<br>(CU) |                                             |  |  |
|                                   |                                                |                 | sul D4x5-2 (Config HW)<br>$\bullet$                  |                                             |  |  |
| SIMOTION D4x5                     | X<br>$X$ <sup>1)</sup>                         |                 | sull'apparecchio di azionamento (CU)                 | dalla versione SIMOTION V4.2                |  |  |
| CX32-2.<br>CX32                   | $X$ <sup>1)</sup>                              | X               | sull'apparecchio di azionamento (CU)                 | dalla versione SIMOTION V4.2                |  |  |
| SINAMICS S110<br><b>CU305</b>     | $X$ <sup>1)</sup>                              | X               | sull'apparecchio di azionamento (CU)                 | dalla versione SINAMICS V4.3                |  |  |
| SINAMICS S120                     | $X$ <sup>1)</sup>                              | X               | sull'apparecchio di azionamento (CU)                 |                                             |  |  |
| <b>CU310</b>                      |                                                |                 |                                                      | dalla versione SINAMICS V2.6.2<br>$\bullet$ |  |  |
| CU310-2                           |                                                |                 |                                                      | dalla versione SINAMICS V4.4                |  |  |
| <b>CU320</b>                      |                                                |                 |                                                      | dalla versione SINAMICS V2.6.2              |  |  |
| CU320-2                           |                                                |                 |                                                      | dalla versione SINAMICS V4.3                |  |  |
| TB30, TM15 DI/DO,<br><b>TM31</b>  | X <sup>1</sup>                                 | X               | sull'apparecchio di azionamento<br>(TB30 o TM)       | Sì                                          |  |  |
| <b>TM41</b>                       | $X$ <sup>1)</sup><br>X                         |                 | sull'apparecchio dell'azionamento<br>(TM41)          | Si <sup>2</sup>                             |  |  |
| TM15, TM17<br><b>High Feature</b> | $\times$                                       |                 | sull'apparecchio di azionamento<br>(TM15 o TM17)     | Sì                                          |  |  |
| TMC1x80 PN                        | X                                              |                 | Su TMC (Config HW)                                   | Sì                                          |  |  |

Tabella 7- 9 Panoramica sulla progettazione dei morsetti I/O

1) Gli I/O sono assegnati originariamente all'apparecchio di azionamento SINAMICS e possono essere assegnati tramite progettazione a SIMOTION

2) TM41 supporta l'assegnazione simbolica solo per l'interfaccia encoder (nessuna assegnazione simbolica per DI, DO e AI)

#### Nota

L'hardware delle unità di TM15 e TM15 DI/DO è identico. La distinzione avviene prima di tutto con l'inserimento dei componenti nella navigazione di progetto di SIMOTION SCOUT tramite la funzione "Inserisci componenti I/O".

7.12 Progettazione di I/O analoghi all'azionamento (con assegnazione simbolica)

Gli I/O che in origine sono assegnati all'apparecchio di azionamento SINAMICS, possono essere utilizzati tramite progettazione anche dal SIMOTION.

- Un'uscita è a disposizione sempre in modo esclusivo per l'apparecchio di azionamento SINAMICS o per SIMOTION.
- Un ingresso può essere interconnesso in modo supplementare anche sul lato azionamento per l'utilizzo con SIMOTION.

Di seguito la progettazione dei morsetti I/O viene descritta nel dettaglio:

- [Progettazione degli I/O D4x5 \(morsetto X122/X132\)](#page-254-0) (Pagina [255](#page-254-0))
- [Progettazione dei morsetti I/O CX32/CU3xx/TB30/TMxx](#page-255-0) (Pagina [256](#page-255-0))
- [Progettazione dei morsetti I/O TMC](#page-255-1) (Pagina [256](#page-255-1))

### <span id="page-254-0"></span>7.12.1.1 Progettazione degli I/O D4x5 (morsetto X122/X132)

#### Procedimento

Gli I/O dei morsetti X122 e X132 sono in origine assegnati all'apparecchio di azionamento. La progettazione avviene pertanto tramite l'apparecchio di azionamento ("SINAMICS\_Integrated" > "Control\_Unit" > "Ingressi/uscite").

Nella maschera di parametrizzazione possono essere progettate le proprietà dei canali I/O. Negli ingressi/uscite digitali bidirezionali un canale I/O può ad es.

- essere parametrizzato come ingresso o uscita
- essere invertito
- essere interconnesso con BICO (utilizzo come I/O azionamento)
- essere utilizzato con "DI (SIMOTION)" come ingresso digitale per SIMOTION
- essere utilizzato con "DO (SIMOTION)" come uscita digitale per SIMOTION
- essere utilizzato con "Tastatore di misura (SIMOTION)" come ingresso per tastatore di misura per SIMOTION

#### Messa in servizio (software)

7.12 Progettazione di I/O analoghi all'azionamento (con assegnazione simbolica)

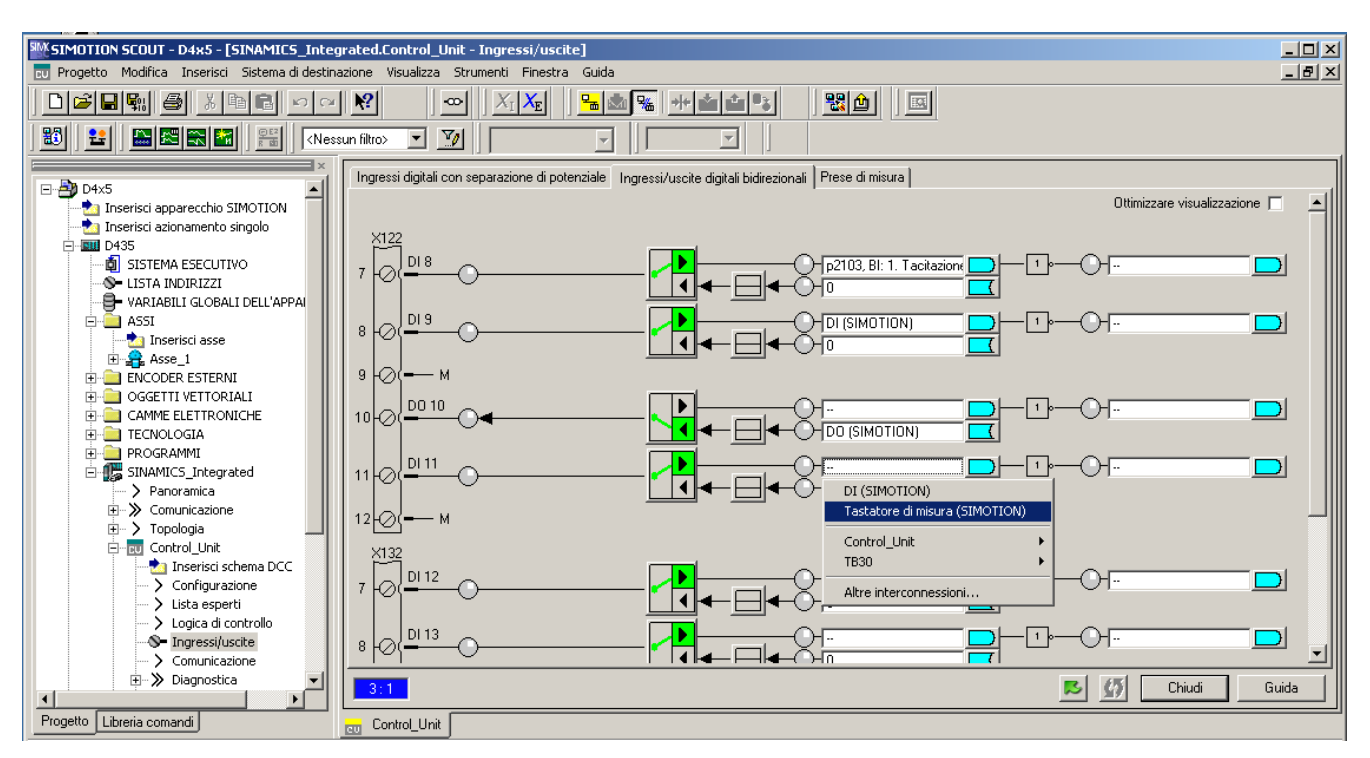

Figura 7-51 Progettazione degli I/O D4x5 (morsetto X122/X132)

## <span id="page-255-0"></span>7.12.1.2 Progettazione dei morsetti I/O CX32/CU3xx/TB30/TMxx

La progettazione avviene in modo analogo come per gli I/O onboard X122/X132 di SIMOTION D4x5, ovvero gli I/O possono

- essere interconnessi con BICO (utilizzo come I/O azionamento),
- essere usati da SIMOTION

Vedere anche la sezione [Progettazione degli I/O D4x5 \(X122/X132\)](#page-254-0) (Pagina [255\)](#page-254-0)

#### Nota

Se l'assegnazione simbolica in un progetto viene attivata successivamente ed i telegrammi sono già stati progettati e interconnessi, è possibile effettuare modifiche incluse le interconnessioni BICO.

Creare pertanto una copia di sicurezza del progetto, prima di attivare l'assegnazione simbolica. TB30, TM15 DI/DO e TM31 sono qui coinvolti in particolare misura.

Vedere anche il paragrafo [Assegnazione simbolica / adattamento](#page-152-0) (Pagina [153](#page-152-0))

#### <span id="page-255-1"></span>7.12.1.3 Progettazione dei morsetti I/O TMC

La funzionalità dei canali I/O è progettata tramite Config HW.

Per i dettagli vedere

- Manuale del prodotto SIMOTION Terminal Module Compact
- Manuale per la messa in servizio *SIMOTION Terminal Module Compact*

# <span id="page-256-0"></span>7.13 Progettazione degli oggetti tecnologici e delle variabili I/O

# 7.13.1 Progettazione di tastatori di misura globali

#### Panoramica

Nella configurazione dell'oggetto tecnologico TO tastatore di misura è necessario selezionare il tipo di tastatore di misura.

Si differenziano i seguenti tipi di tastatore di misura:

Tabella 7- 10 Tipi di tastatore di misura

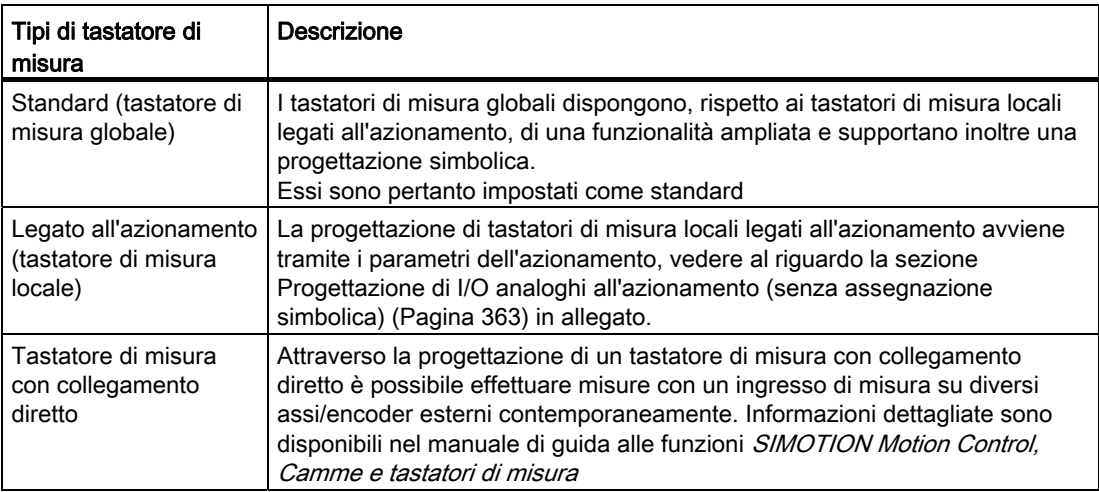

Un confronto dettagliato tra tastatori di misura "locali" e "globali" nonché una panoramica delle unità che supportano i tastatori di misura locali o globali si trovano nella sezione [Progettazione di I/O analoghi all'azionamento \(senza assegnazione simbolica\)](#page-362-0) (Pagina [363\)](#page-362-0) in allegato.

# Procedimento

Se nella selezione del tastatore di misura viene selezionato un tastatore di misura globale, per questo occorre assegnare un ingresso hardware.

Aprire tramite **...** la finestra di dialogo di assegnazione e selezionare un I/O libero (ovvero non ancora utilizzato).

#### Nota

Vengono mostrati soltanto gli I/O che dispongono di una funzionalità tastatore di misura corrispondente (MI\_xx [denominazione canale, numero morsetti]). Se non vengono visualizzati I/O adatti, occorre progettare dapprima gli I/O (l'I/O deve essere progettato come "tastatore di misura")

#### Messa in servizio (software)

7.13 Progettazione degli oggetti tecnologici e delle variabili I/O

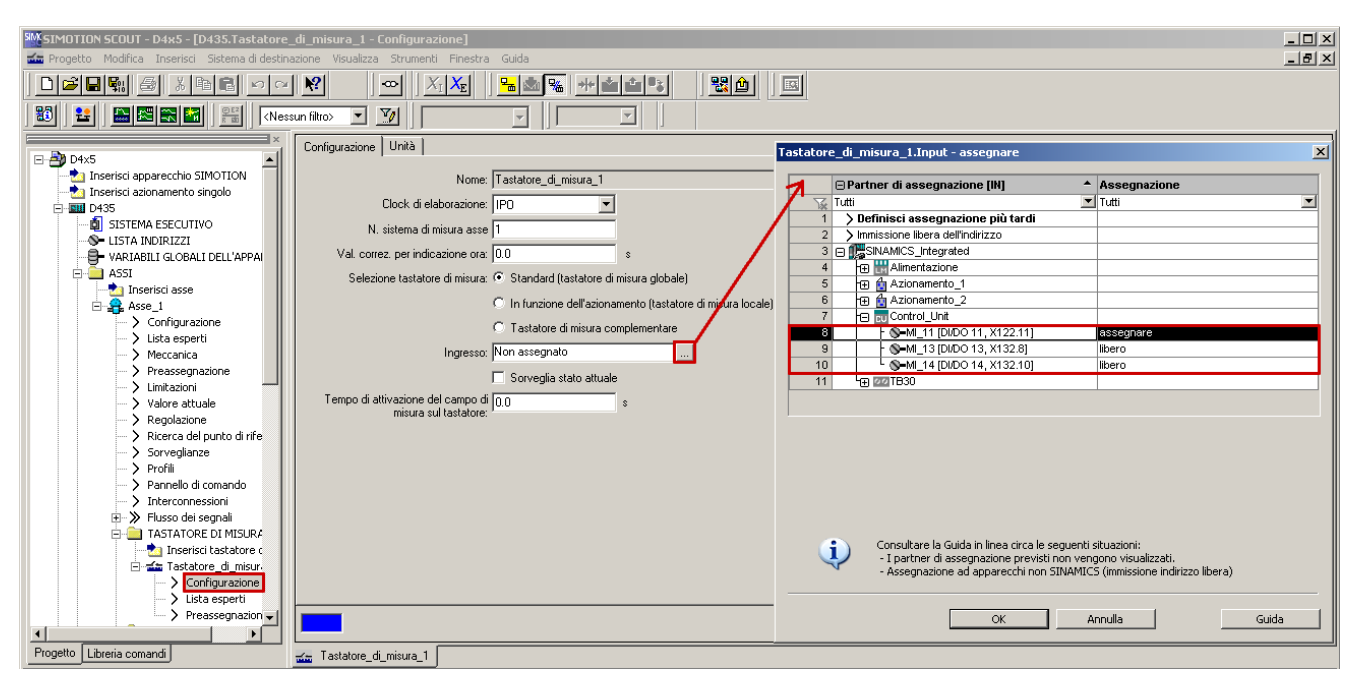

Figura 7-52 Progettazione di un tastatore di misura globale per D4x5

Informazioni dettagliate sulla progettazione dell'oggetto tecnologico tastatore di misura sono disponibili nel manuale di guida alle funzioni *SIMOTION Camme e tastatori di misura*.

# 7.13.2 Progettazione di tastatori di misura locali

I tastatori di misura locali sono tastatori di misura legati all'azionamento. La progettazione avviene attraverso i parametri di azionamento.

Per maggiori dettagli vedere:

- Sezione Progettazione di I/O analoghi all'azionamento (senza assegnazione simbolica) (Pagina [363\)](#page-362-0) in allegato
- Manuale di guida alle funzioni SIMOTION, Camme e tastatori di misura

#### Vedere anche

[Progettazione di I/O analoghi all'azionamento \(senza assegnazione simbolica\)](#page-362-1) (Pagina [363](#page-362-1))

# 7.13.3 Progettazione di camme / tracce camma

#### Panoramica

Per la configurazione degli oggetti tecnologici TO camma e TO traccia di camma occorre selezionare il tipo di output camma.

Si differenziano i seguenti tipi di output:

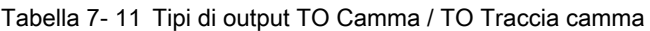

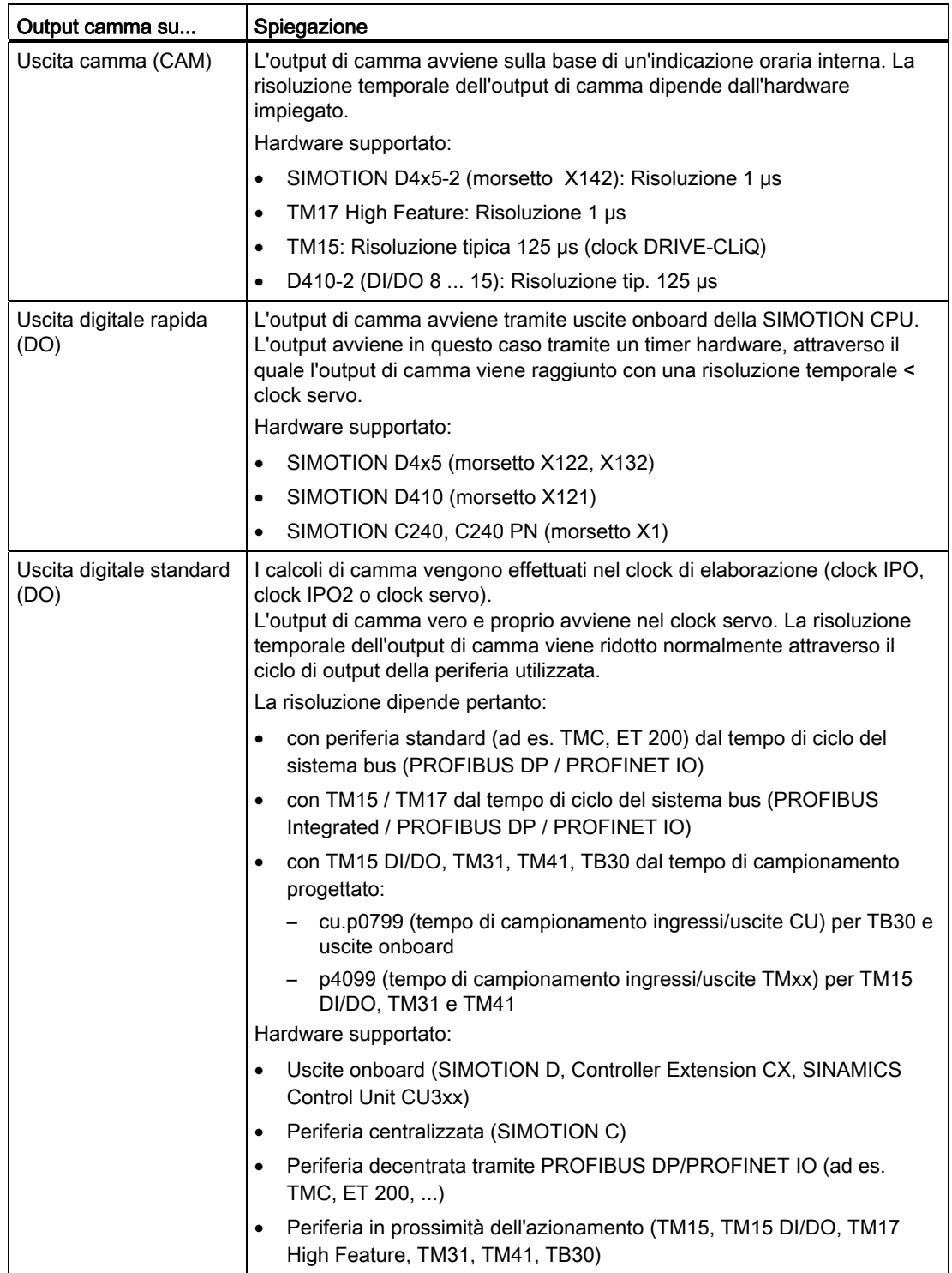

### Procedimento

Per ottenere la miglior risoluzione camma possibile sugli I/O onboard di un SIMOTION D4x5, attivare l'output e selezionare "Output di camma su uscita digitale rapida (DO)".

Assegnare quindi un'uscita hardware. Aprire tramite | ... | la finestra di dialogo di assegnazione e selezionare un I/O libero (ovvero non ancora utilizzato).

#### Nota

Vengono mostrati soltanto gli I/O che dispongono di una funzionalità corrispondente (DO\_xx [denominazione canale, numero morsetti]). Se non vengono visualizzati I/O adatti, occorre progettare dapprima gli I/O (l'I/O deve essere progettato come "DO")

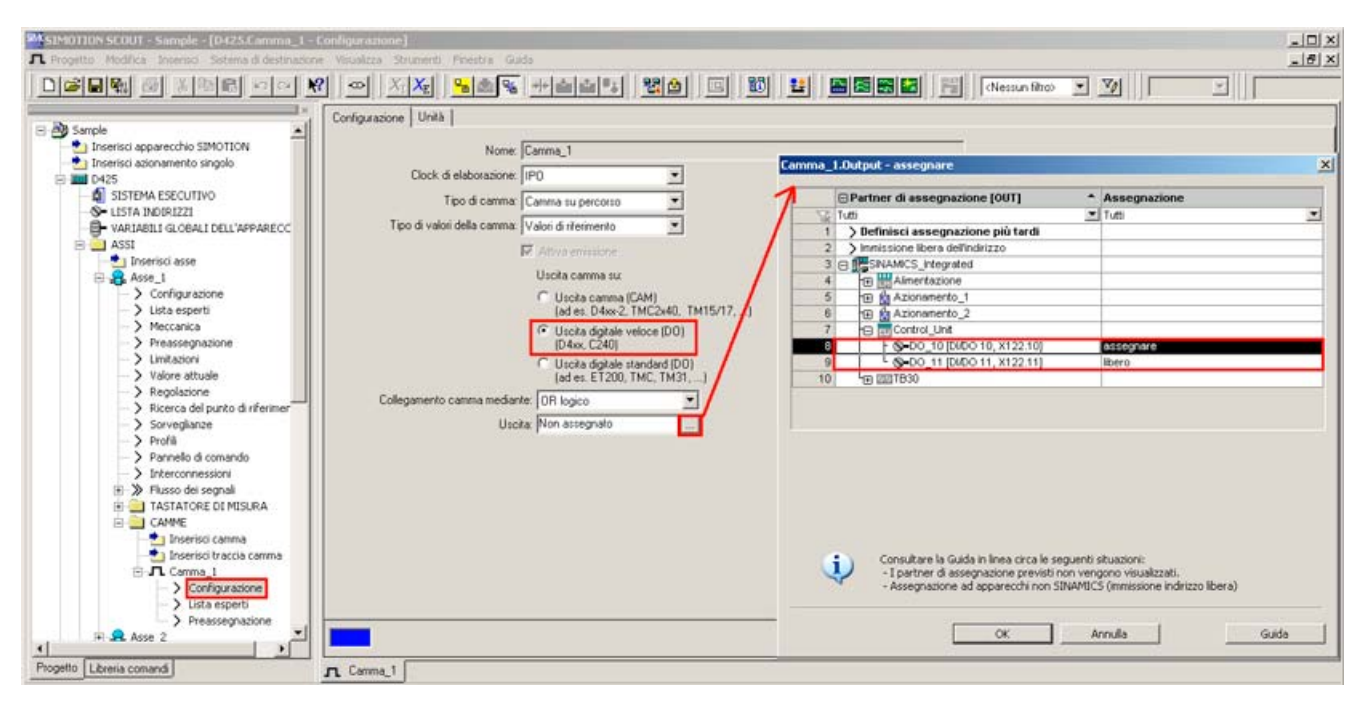

Figura 7-53 Progettazione di una camma per D4x5

Informazioni dettagliate sulla progettazione dell'oggetto tecnologico TO camma / TO traccia di camma sono disponibili nel manuale di guida alle funzioni SIMOTION Camme e tastatori di misura.

# 7.13.4 Progettazione di I/O (variabili / TO asse)

Esistono due possibilità di assegnare i morsetti I/O di una variabile I/O:

Assegnazione tramite interconnessione preferenziale (ad es. DI\_0 [DI 0, X122.1])

A questo scopo, per i relativi I/O dei DO SINAMICS è necessario utilizzare l'interconnessione preferenziale SIMOTION. L'interconnessione BICO viene eseguita in modo automatico.

Assegnazione tramite PZD (ad es. tramite DI 0 15 o DO 0 15).

È necessario verificare che per questi segnali venga generato un telegramma di relativa lunghezza ma che l'interconnessione BICO non sia eseguita.

#### Interconnessione tramite interconnessione preferenziale

La progettazione di variabili I/O avviene tramite la lista indirizzi. I componenti che supportano un'assegnazione simbolica, possono essere progettati senza indirizzi di periferia.

Nella finestra di dialogo di assegnazione vengono mostrate interconnessioni preferenziali come obiettivi dell'assegnazione (ad es. DI\_0 [DI 0, X122.1]). L'assegnazione avviene mediante selezione diretta del relativo segnale di terminale.

I componenti che non supportano alcuna assegnazione simbolica (ad es. periferia standard PROFIBUS) vengono progettati tramite indirizzi di periferia.

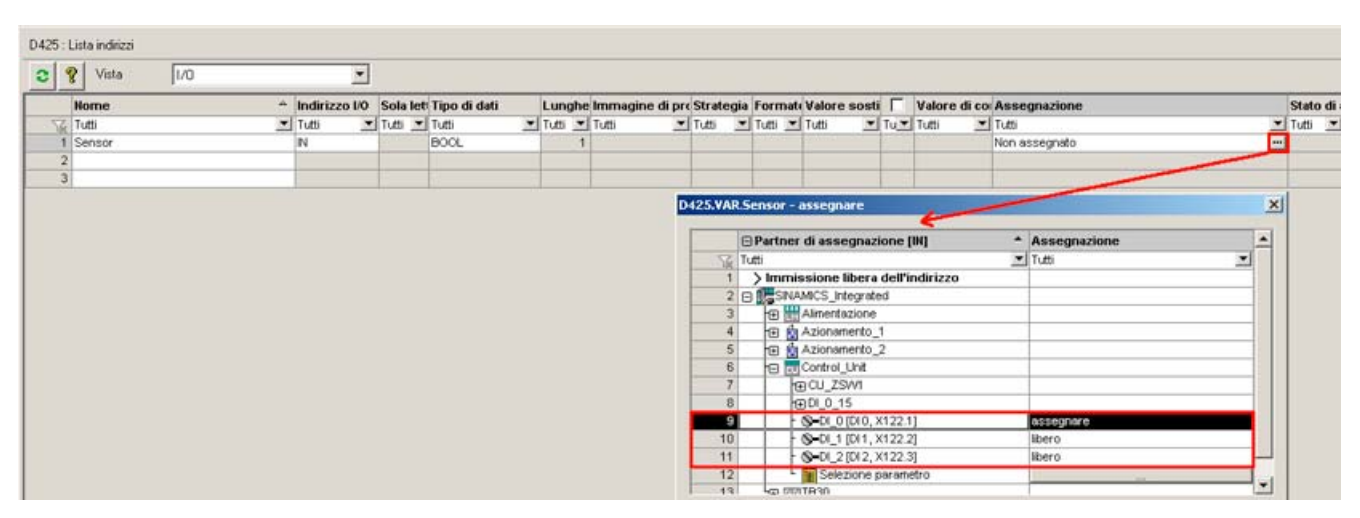

Figura 7-54 Lista indirizzi

#### Interconnessione tramite PZD

In linea di principio è possibile anche un'assegnazione tramite PZD (ad es. tramite DI\_0\_15 o DO\_0\_15). È necessario verificare che per questi segnali venga generato un telegramma di relativa lunghezza ma che l'interconnessione BICO non sia eseguita.

Passare a questo scopo alla finestra di dialogo "Comunicazione" del relativo DO SINAMICS, in cui si visualizza l'elenco dei singoli bit del PZD (ad es. I\_digital oppure O\_digital). Interconnettere il relativo bit del PZD con un segnale.

In alternativa, durante la progettazione dei morsetti è possibile assegnare SIMOTION ad un canale I/O (ad es. selezionando "DI (SIMOTION)"; vedere la sezione [Progettazione degli I/O](#page-254-0)  [D4x5 \(morsetto X122/X132\)](#page-254-0) (Pagina [255](#page-254-0)).

# TO Asse

L'assegnazione simbolica di I/O viene supportata anche dall'oggetto tecnologico TO asse (ad es. per un finecorsa hardware).

### Valori sostitutivi per le variabili I/O

Per le variabili I/O del tipo di dati BOOL non possono essere specificati valori sostitutivi. Se si necessita tuttavia di valori sostitutivi, procedere come segue:

- 1. Assegnare ad una variabile di ingresso di tipo BOOL (ad es. sensore) un ingresso digitale (ad es. SINAMICS\_Integrated.Control\_Unit.DI\_0 [DI 0, X122.1])
- 2. Creare una variabile generale (ad es. all\_inputs) (almeno tipo di dati Word, ad es. SINAMICS\_Integrated.Control\_Unit.DI\_0\_15).
- 3. Progettare il valore sostitutivo Il relativo bit del valore sostitutivo deve contenere il valore sostitutivo per la variabile BOOL.

Analogamente è possibile assegnare il valore sostitutivo ad un parametro BICO.

Per diversi Drive Object SINAMICS per questo scopo sono presenti tipi sovraordinati per l'assegnazione di valori sostitutivi.

|     | D435 : Lista indirizzi |      |          |                 |                                                 |                 |                                 |                    |                               |                      |              |  |                                                                  |                         |  |
|-----|------------------------|------|----------|-----------------|-------------------------------------------------|-----------------|---------------------------------|--------------------|-------------------------------|----------------------|--------------|--|------------------------------------------------------------------|-------------------------|--|
| e l | ? Vista                | lı/o |          |                 |                                                 |                 |                                 |                    |                               |                      |              |  |                                                                  |                         |  |
|     | <b>Home</b>            |      |          |                 | $\triangle$ Indirizzo I/O Sola let Tipo di dati |                 | Lunghe Immagine di proStrategia |                    |                               | Formati Valore sosti |              |  | Valore di co Assegnazione                                        | Stato di <sub>i</sub> C |  |
|     | 'Tutti                 |      | ▼llTutti | ▼ Tutti ▼ Tutti |                                                 | ▼ Tutti ▼ Tutti |                                 | ▼ Tutti            | <u>▼</u> Tutti <u>▼</u> Tutti |                      | ▼ Tu ▼ Tutti |  | $\blacksquare$ Tutti                                             | <b>▼</b> Tutti ▼        |  |
|     | Sensor                 |      |          |                 | <b>BOOL</b>                                     |                 |                                 |                    |                               |                      |              |  | SINAMICS_Integrated.Control_Unit.DI_0 [DI 0, X122.1] [14] inizia |                         |  |
|     | 2 All_input            |      |          |                 | WORD                                            |                 |                                 | Valore sostitutivo | <b>HEX</b>                    | 16#00 00             |              |  | SINAMICS_Integrated.Control_Unit.DI_0_15                         | $-4$ ; inizia           |  |
|     |                        |      |          |                 |                                                 |                 |                                 |                    |                               |                      |              |  |                                                                  |                         |  |

Figura 7-55 Progettazione di valori sostitutivi

# 7.14 DMC20/DME20 DRIVE-CLiQ Hub

# 7.14.1 Proprietà dell'hub

## Caratteristiche hub DRIVE-CLiQ

I DRIVE-CLiQ Hub Module DMC20 e DME20 servono per la ripartizione a stella di un ramo DRIVE-CLiQ. Con il DMC20/DME20 un raggruppamento di assi può essere ampliato con 4 prese DRIVE-CLiQ per altri raggruppamenti parziali.

- DMC20 è l'hub per l'installazione nel quadro elettrico
- DME20 è l'hub per l'impiego senza quadro elettrico (grado di protezione IP67).

I moduli sono particolarmente adatti per applicazioni che richiedono di poter rimuovere nodi DRIVE-CLiQ a gruppi, senza interrompere il ramo DRIVE-CLiQ e di conseguenza lo scambio dei dati.

### Esempi di utilizzo

Applicazioni tipiche degli hub DRIVE-CLiQ sono ampliamenti encoder e Hot-Plugging.

- In un ampliamento encoder vengono collegati sistemi di misura diretti. Essi vengono applicati ad es. nel quadro elettrico direttamente alla macchina. A un hub è possibile collegare più encoder.
- Per Hot-Plugging si intende la possibilità di sostituire Motor Module in stato di esercizio. A tale scopo i Motor Module vengono connessi tramite un hub DRIVE-CLiQ in forma di topologia a stella. In questo modo possono essere disattivati senza compromissione dei componenti collegati in serie (mediante esecuzione a cascata).

#### Nota

L'esecuzione a casacat può essere eseguita una sola volta (da hub a hub)!

# Ulteriore bibliografia

Ulteriori informazioni sull'hub DMC20/DME20 DRIVE-CLiQ sono disponibili nel

- manuale del prodotto SIMOTION D4x5
- manuale del prodotto *SINAMICS S120 Control Unit e componenti di sistema aggiuntivi*

7.14 DMC20/DME20 DRIVE-CLiQ Hub

# 7.14.2 Creazione di un hub DMC20/DME20 DRIVE-CLiQ

### Premessa

Un DMC20/DME20 può essere inserito direttamente nella navigazione di progetto. Se si inserisce il DMC20/DME20, l'hub non viene cablato ma rappresentato nella struttura ad albero della topologia nell'archivio componenti. L'hub deve poi essere cablato manualmente.

### Procedimento

- 1. Nella navigazione di progetto fare clic con il tasto destro del mouse su "Topologia".
- 2. Nel menu contestuale eseguire "Inserisci nuovo oggetto" > "Hub DRIVE-CLiQ" e confermare con "OK".
- 3. Fare doppio clic su "Topologia" per richiamare la struttura ad albero della topologia. Nella struttura della topologia, l'hub viene salvato nell'archivio componenti.
- 4. Trascinare l'hub tramite Drag & Drop sull'interfaccia DRIVE-CLiQ desiderata. Anche i componenti collegati all'hub vengono visualizzati nella struttura della topologia.

## Risultato

Nella navigazione di progetto, l'hub inserito viene visualizzato come icona sotto la voce "Topologia". Nel corso di una configurazione automatica vengono visualizzati anche tutti i componenti collegati a un hub.

# 7.15 TM41 Terminal Module

# 7.15.1 Sommario

Con il Terminal Module TM41 è possibile ampliare il numero di ingressi/uscite digitali disponibili e il numero di ingressi analogici all'interno di un sistema di azionamento. Inoltre il TM41 fornisce segnali TTL come simulazione di un trasduttore incrementale ad es. a un controllo sovraordinato.

Il segnale encoder emulato possiede le caratteristiche di un encoder TTL incrementale (traccia A, B, Z). La risoluzione del segnale encoder può essere determinata in fase di progettazione.

#### Nota

Gli ingressi e le uscite digitali, come pure l'ingresso analogico, possono essere interconnessi mediante la progettazione BICO, come avviene per un TM31.

L'interfaccia encoder TM41 (simulazione encoder incrementale) può

- Essere interconnessa tramite parametrizzazione con un segnale encoder della Control Unit, ad es. encoder incrementali sin/cos. Per informazioni dettagliate vedere i manuali SINAMICS.
- Essere richiamata come asse dalla vista SIMOTION. In questo modo è possibile ad es. mettere a disposizione la posizione dell'asse (valore master) di un secondo controllo come segnale di encoder. La progettazione può avvenire in modo simbolico e viene descritta di seguito.

#### Nota

TM41 supporta l'assegnazione simbolica solo per l'interfaccia encoder (nessuna assegnazione simbolica per DI, DO e AI)

La progettazione del TM41 comprende i passaggi seguenti:

- Configurazione di TM41 in SINAMICS Integrated
- Pogettazione di TM41 con il wizard asse

# 7.15.2 Configurazione di TM41 in SINAMICS Integrated

Il TM41 può essere configurato dopo la progettazione di SINAMICS Integrated. Procedere nel modo seguente:

- 1. Nella navigazione di progetto, in "Componente I/O" fare doppio clic su "Inserisci componente I/O".
- 2. Nella finestra di dialogo "Inserisci componente I/O", nel campo "Tipo oggetto di azionamento", selezionare il TM41 e assegnare all'unità un nome univoco.
- 3. Confermare l'immissione con "OK".

TM41 viene aggiunto nella navigazione di progetto con il nome immesso.

- 4. Fare doppio clic su "Ingressi/Uscite". Viene aperta la maschera delle caratteristiche "Ingressi/uscite" del TM41.
- 5. Nella scheda "Simulazione encoder a impulsi", parametrizzare "SIMOTION" come modalità operativa e applicare le impostazioni per il segnale encoder simulato.
- 6. Nella navigazione di progetto, fare doppio clic in "SINAMICS\_Integrated" su "Configurazione" e selezionare la scheda "Telegramma PROFIdrive".
- 7. Terminare la finestra di dialogo con "Chiudi".
- Il TM41 è parametrizzato e viene compensato con Config HW.

# 7.15.3 Pogettazione di TM41 con il wizard asse

Dopo aver configurato il TM41 nella navigazione di progetto per un SINAMICS Integrated, è possibile interconnettere il TM41 con un asse mediante il wizard asse. In questo caso il TM41 viene impiegato come apparecchio di azionamento.

- 1. Richiamare il wizard asse e definire un asse di posizionamento o di sincronismo (livello elettrico).
- 2. Eseguire il wizard asse fino alla comparsa della finestra di dialogo "Assegnazione azionamento".
- 3. Selezionare come apparecchio di azionamento "SINAMICS\_Integrated" e come azionamento il "TM41".

Con questa impostazione il TM41 funziona come valore nominale dell'asse.

4. Eseguire il wizard fino al completamento.

Per informazioni dettagliate sulla progettazione della simulazione dell'encoder incrementale con TM41, vedere:

- FAQ sotto http://support.automation.siemens.com/WW/view/de/27554028
- SIMOTION Utilities & Applications.

SIMOTION Utilities & Applications è in dotazione con SIMOTION SCOUT.

# 7.16 Ottimizzazione di azionamento e regolatore

# 7.16.1 Panoramica dell'impostazione automatica del regolatore

#### Panoramica

SIMOTION SCOUT offre per l'ottimizzazione del regolatore dell'azionamento un wizard per l'impostazione automatica del regolatore.

Nella maschera "Impostazione automatica del regolatore" è possibile eseguire un'impostazione automatica del regolatore di velocità e del regolatore di posizione DSC (Dynamic Servo Control) per apparecchi di azionamento SINAMICS. I passi necessari per eseguire il calcolo possono essere controllati utilizzando questa maschera. I valori di parametro del regolatore di velocità o del regolatore di posizione calcolati vengono visualizzati e quindi possono essere applicati online sul controllo nell'azionamento o nell'asse.

L'impostazione automatica del regolatore può essere eseguita utilizzando il menu "Sistema di destinazione" > "Impostazione automatica del regolatore".

Una descrizione dettagliata dei parametri impostabili è disponibile nella Guida in linea SIMOTION SCOUT.

#### Presupposti

- È stato progettato un azionamento SINAMICS.
- L'azionamento progettato viene utilizzato nel tipo di oggetto di azionamento "servo".
- La regolazione avviene con l'encoder motore.
- Esiste un collegamento online all'apparecchio di azionamento interessato.

#### Procedimento

L'impostazione automatica del regolatore comprende i seguenti passi:

- 1. Impostazione del regolatore di velocità
- 2. Impostazione del regolatore di posizione

#### Nota

Le impostazioni automatiche del regolatore possono essere arrestate premendo la BARRA SPAZIATRICE.

- Il passo attualmente in esecuzione viene interrotto.
- L'abilitazione dell'azionamento viene bloccata.

### Ulteriore bibliografia

Informazioni sulla struttura del regolatore sono riportate nel manuale di guida alle funzioni SIMOTION TO asse elettrico/idraulico, encoder esterno.

Oltre all'impostazione automatica del regolatore, SIMOTION SCOUT offre la possibilità di ottimizzare manualmente azionamento e regolatore mediante le funzioni di misura, Trace e generatore di funzioni (vedere nel presente manuale [Funzioni di misura, Trace e generatore](#page-270-0)  [di funzioni](#page-270-0) (Pagina [271](#page-270-0)) o [Ottimizzazione manuale del regolatore di velocità](#page-271-0) (Pagina [272](#page-271-0))).

# 7.16.2 Impostazione automatica del regolatore di velocità

#### **Caratteristiche**

L'impostazione automatica del regolatore di velocità ha le seguenti caratteristiche:

- Attenuazione di risonanze nel circuito di regolazione della velocità
- Impostazione automatica del fattore di guadagno Kp e del tempo di reset Tn del regolatore di velocità
- Il filtro del valore nominale della velocità e il modello di riferimento non vengono adattati.

#### Procedimento

Per l'impostazione automatica del regolatore di velocità si procede come di seguito illustrato:

- 1. Selezionare nel menu "Sistema di destinazione" > "Impostazione automatica del regolatore".
- 2. Selezionare l'apparecchio di azionamento e l'azionamento.
- 3. In "Selezione regolatore", selezionare il "Regolatore di velocità".
- 4. Assumere la priorità di comando utilizzando il pulsante "Assumi priorità di comando".
- 5. Abilitare l'azionamento utilizzando il pulsante "Azionamento on".

Eseguire i passi (da 1 a 4) nel funzionamento automatico o singolarmente.

- 6. Fare clic su "Applica" per applicare i valori di parametro calcolati per il regolatore di velocità nell'azionamento.
- 7. Interrompere l'abilitazione dell'azionamento utilizzando il pulsante "Azionamento off".
- 8. Utilizzando il pulsante "Restituisci priorità di comando" restituire la priorità di comando del PG/PC.
- 9. Salvare i parametri online.

I parametri impostati automaticamente possono ora essere applicati nel progetto.

### Salvataggio dei parametri

Per il salvataggio dei parametri procedere come di seguito indicato:

- 1. Contrassegnare l'apparecchio SINAMICS con l'azionamento da impostare automaticamente nella navigazione di progetto.
- 2. Selezionare nel menu contestuale "Apparecchio di destinazione" > "Copia da RAM a ROM".
- 3. Selezionare nel menu contestuale "Apparecchio di destinazione" > "Carica CPU/apparecchio di azionamento in PG".

Se lo si desidera, è possibile verificare le impostazioni automatiche del regolatore tramite le funzioni di misura.

# 7.16.3 Impostazione automatica del regolatore di posizione

#### Premessa

Nella maschera "Impostazione automatica del regolatore" è possibile selezionare l'apparecchio di azionamento e l'azionamento per cui eseguire un'impostazione automatica del regolatore di posizione DSC. I passi necessari per eseguire il calcolo possono essere eseguiti utilizzando questa maschera. Il valore Kv calcolato viene visualizzato e può essere quindi applicato online nei dati di configurazione dell'asse che è assegnato all'azionamento.

#### Presupposti

Oltre ai presupposti generali per l'impostazione automatica del regolatore, per l'impostazione del regolatore di posizione valgono le seguenti condizioni generali:

Per l'impostazione del regolatore di posizione si presuppone la presenza del DSC. Suggerimento:

attivare l'impostazione di progetto "Utilizza assegnazione simbolica" e selezionare per la progettazione degli azionamenti per la comunicazione asse-azionamento l'opzione Standard/Automatico. Con queste impostazioni per gli azionamenti servo si utilizza automaticamente DSC.

- Il regolatore di velocità è stato preimpostato (ad es. con l'impostazione automatica del regolatore di velocità).
- All'azionamento SINAMICS (Servo) è collegato almeno un asse.
- Per l'applicazione del risultato dell'impostazione automatica del regolatore di posizione deve esistere un collegamento online all'apparecchio SIMOTION.
- Il filtro di simmetria non viene modificato.
- Nel funzionamento senza precomando la costante di tempo sostitutiva del regolatore di posizione deve essere adeguata manualmente dall'utente (PositionTimeConstant = 1/Kv).
- Nell'impostazione del regolatore di posizione le oscillazioni lato carico non vengono considerate.

## Procedimento

Per l'impostazione automatica del regolatore di posizione si procede come di seguito illustrato:

- 1. Selezionare nel menu "Sistema di destinazione" > "Impostazione automatica del regolatore".
- 2. Selezionare l'apparecchio di azionamento e l'azionamento (asse).
- 3. Selezionare nella "Selezione regolatore" il "Regolatore di posizione (DSC)".
- 4. Assumere la priorità di comando utilizzando il pulsante "Assumi priorità di comando".
- 5. Abilitare l'azionamento utilizzando il pulsante "Azionamento on".

Provvedere all'esecuzione in automatico dei due passi o all'esecuzione in singoli passi.

- 6. Selezionare i record di dati dell'asse in cui deve essere applicato il fattore Kv.
- 7. Fare clic su "Applica valori" per trasferire il fattore Kv calcolato nei set di dati dell'asse.
- 8. Interrompere l'abilitazione dell'azionamento utilizzando il pulsante "Azionamento off".
- 9. Restituire la priorità di comando del PG/PC.

10.Salvare i parametri online.

I parametri impostati automaticamente possono ora essere applicati nel progetto.

#### Salvataggio dei parametri

Per il salvataggio dei parametri procedere come di seguito indicato:

- 1. Contrassegnare l'apparecchio SIMOTION con l'asse da impostare automaticamente nella navigazione di progetto.
- 2. Selezionare nel menu contestuale "Apparecchio di destinazione" > "Copia Actual su RAM".
- 3. Selezionare nel menu contestuale "Apparecchio di destinazione" > "Copia da RAM a ROM".
- 4. Selezionare nel menu contestuale "Apparecchio di destinazione" > "Carica CPU/apparecchio di azionamento in PG".

Se lo si desidera, è possibile verificare le impostazioni automatiche del regolatore tramite le funzioni di misura.

# <span id="page-270-0"></span>7.16.4 Funzioni di misura, trace e generatore di funzioni

#### Ottimizzazione azionamento

L'ottimizzazione dell'azionamento è parte della messa in servizio e può essere eseguita con SIMOTION SCOUT.

# CAUTELA

L'ottimizzazione del regolatore deve essere eseguita soltanto da personale specializzato nel campo della tecnica di regolazione.

#### Ottimizzazione regolatore

Per l'ottimizzazione del regolatore dell'azionamento sono disponibili diverse funzioni di misura. Grazie a una parametrizzazione semplice, esse consentono di disinserire in modo mirato l'influsso dei circuiti di regolazione sovraordinati e di analizzare la dinamica dei singoli azionamenti. Vengono utilizzati il generatore di funzioni e il trace recorder.

Il circuito di regolazione viene sollecitato in un determinato punto (ad es. valore nominale della velocità) con il segnale del generatore di funzioni, mentre in un altro punto (ad es. valore reale del numero di giri) avviene la registrazione di Trace del segnale.

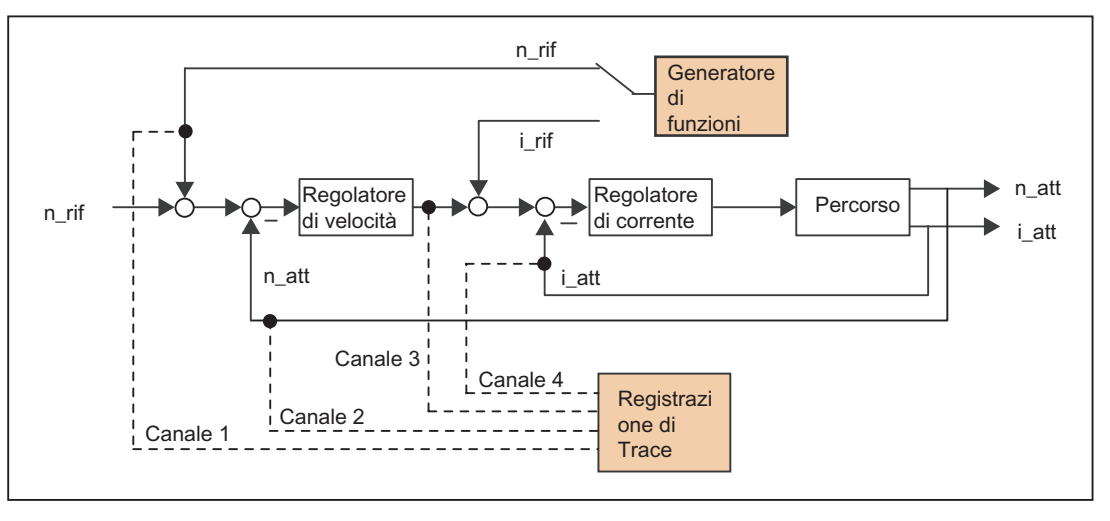

Figura 7-56 Ottimizzazione regolatore

A seconda del tipo di ottimizzazione regolatore da eseguire è possibile stabilire la qualità (ad esempio, forma del segnale, ampiezza, periodo transitorio) del segnale attivato, la durata di misurazione per la funzione di salto nell'intervallo di tempo oppure la larghezza di banda e il numero dei valori medi nell'intervallo di frequenza in fase di registrazione. È possibile eseguire la relativa valutazione analitica e grafica (diagramma FFT, diagramma Bode).

Sono possibili le seguenti funzioni di misura:

- Salto valore nominale del regolatore di corrente
- Risposta alla frequenza campione sul regolatore di corrente
- Salto valore nominale nel regolatore di velocità
- Salto impulso di disturbo del regolatore di velocità
- Risposta alla frequenza campione sul regolatore di velocità
- Risposta frequenza di disturbo sul regolatore di velocità
- Tratto regolatore di velocità (sollecitazione del filtro valore nominale di corrente)

### Ulteriore bibliografia

Ulteriori informazioni sull'ottimizzazione dell'azionamento sono contenute nel manuale per la messa in servizio SINAMICS S120.

Ulteriori informazioni sulle funzioni Trace e di misura, come pure sul generatore di funzioni, sono riportate nella Guida in linea SIMOTION SCOUT.

# <span id="page-271-0"></span>7.16.5 Ottimizzazione manuale del regolatore di velocità

#### Presupposto

Sono già stati creati un progetto, un asse e un azionamento. Si può quindi passare all'ottimizzazione del regolatore di velocità.

### Procedimento

- 1. Aprire il progetto e passare alla modalità Online.
- 2. Fare clic su **ex** per richiamare la finestra di dialogo "Funzioni di misura". La funzione di service attivata viene visualizzata tramite i LED (RUN lampeggia con luce verde, 2 Hz e SU/PF lampeggia con luce gialla, 2 Hz)
- 3. Selezionare l'apparecchio di azionamento e l'azionamento.

4. Selezionare come funzione di misura "Regolatore di velocità salto valore nominale". Nei campi "Periodo transitorio", "Ampiezza", "Offset", "Tempo di avviamento" e "Tempo di misura" è possibile modificare i valori.

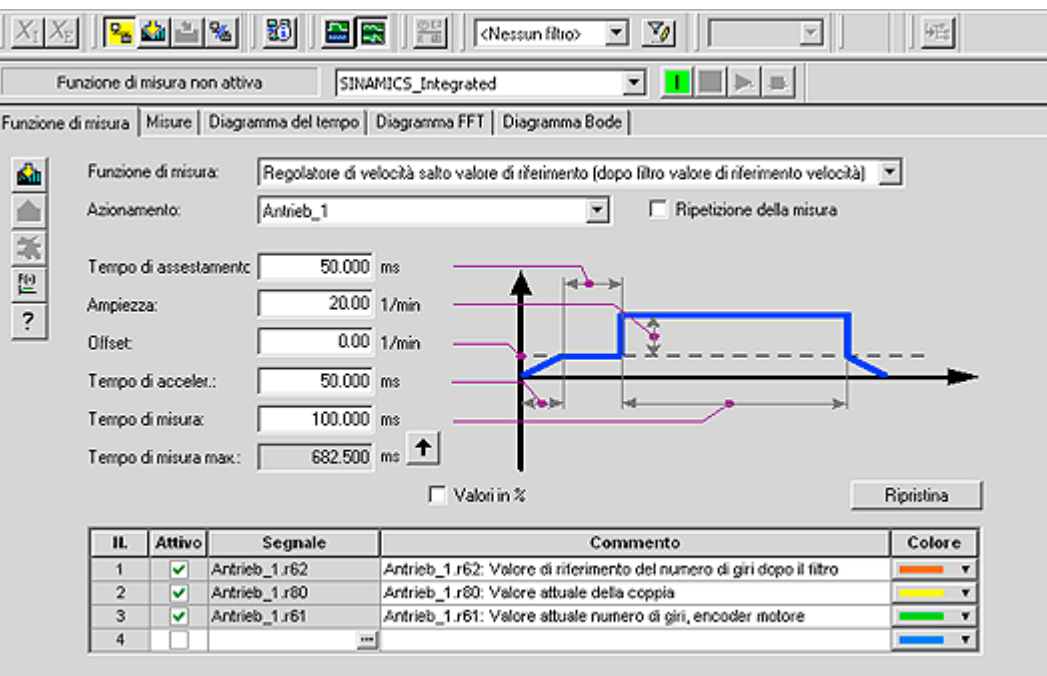

Figura 7-57 Funzione di misura regolatore di velocità

È possibile registrare quattro canali. A seconda della funzione di misura, alcuni di essi sono preassegnati.

5. Caricare le modifiche nell'azionamento facendo clic su **du** (Download parametrizzazione).

# Avvio della funzione di misura

- 1. Assumere la priorità di comando utilizzando il pulsante "Assumi priorità di comando". Osservare la nota visualizzata e confermare con "Accetta".
- 2. Abilitare l'azionamento utilizzando il pulsante "Azionamento on".
- 3. Fare clic su  $\blacktriangleright$  (avvio funzione di misura) per avviare la funzione di misura.

Durante la misura l'asse è in movimento. Per questo motivo viene emesso un messaggio di sicurezza che offre la possibilità di interrompere il processo.

4. I segnali registrati vengono visualizzati nella scheda "Diagramma temporale".

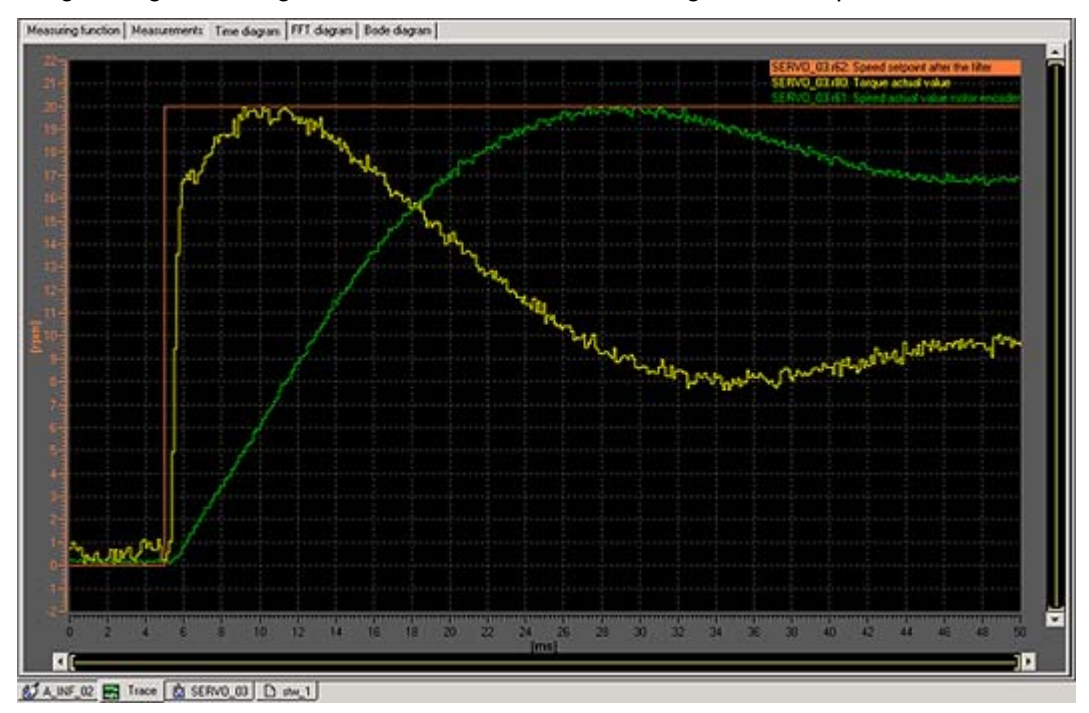

Figura 7-58 Diagramma temporale per la modifica dei parametri

#### Adattamento del guadagno P

Per ottimizzare il comportamento di traslazione è possibile adattare il guadagno P del regolatore.

- 1. Nella navigazione di progetto aprire nell'azionamento corrispondente, ad es. Servo\_1, il menu "Controllo/Regolazione" > "Regolatore di velocità" per visualizzare la finestra di dialogo "Regolatore di velocità con encoder".
- 2. Inserire un valore corrispondente nel campo "Guadagno P" o nel campo "Tempo di reset".

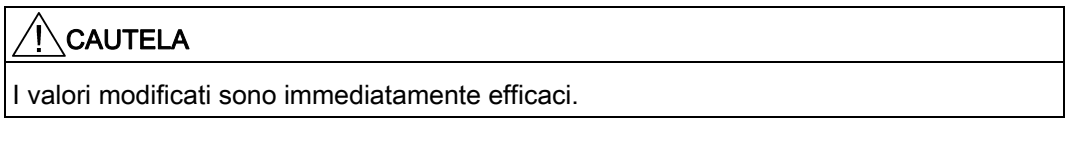

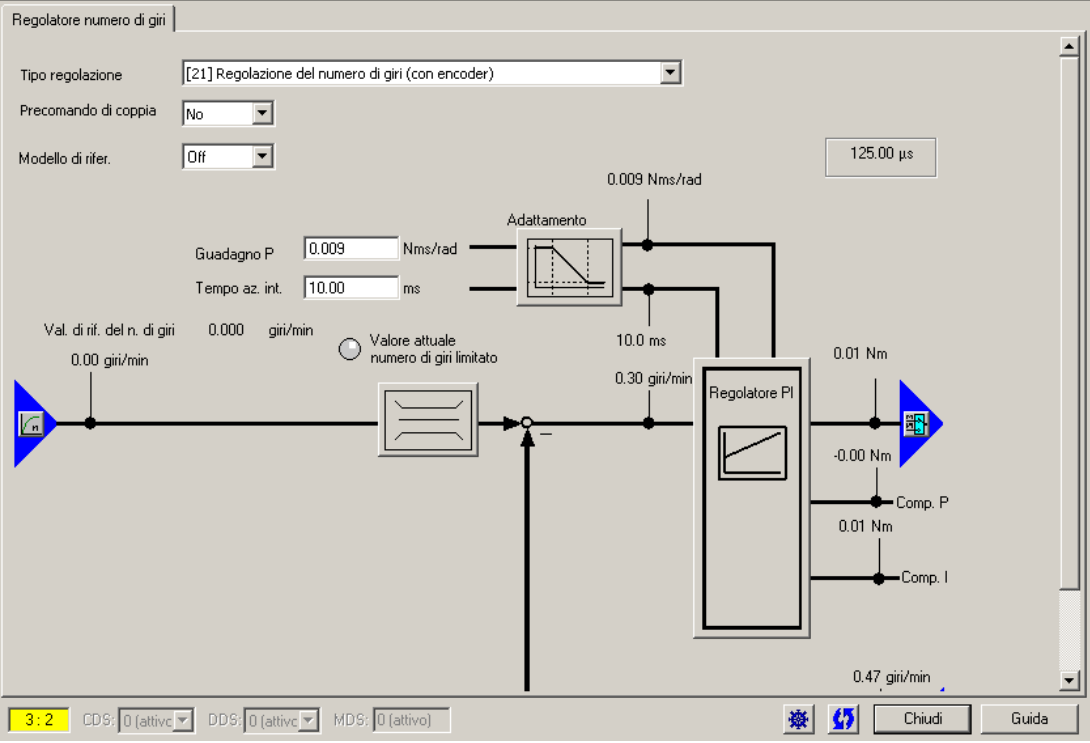

Figura 7-59 Guadagno P

- 3. Eseguire nuovamente la misura per controllo.
- 4. Con i parametri modificati il regolatore presenta un comportamento transitorio di assestamento sensibilmente migliore. Eventualmente il valore può essere modificato ulteriormente fino a raggiungere il comportamento transitorio di assestamento ottimale.

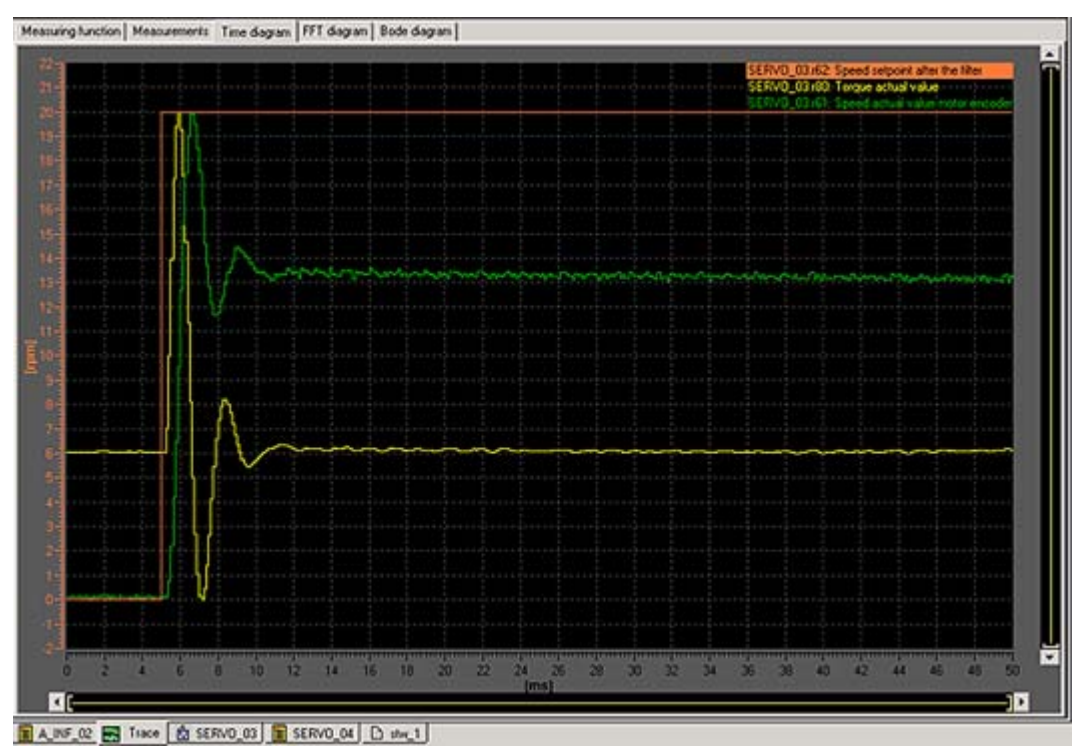

Figura 7-60 Misurazione con guadagno P modificato

7.17 Caricamento e salvataggio dei dati utente SIMOTION

# 7.17 Caricamento e salvataggio dei dati utente SIMOTION

#### Panoramica

Dopo la messa in funzione di SIMOTION D4x5, si consiglia di salvare i dati utente (programmi, dati di configurazione, parametrizzazioni) sulla CF Card.

#### Caricamento dati utente

Con il comando del menu "Sistema di destinazione" > "Carica" > "Carica progetto nel sistema di destinazione" i seguenti dati vengono trasferiti dal sistema di engineering SIMOTION SCOUT al campo "Dati non resistenti a OFF di rete" di SIMOTION D4x5:

- Dati di configurazione
- Programmi
- Parametrizzazioni
- Pacchetti tecnologici

Inoltre nel campo "Dati SIMOTION resistenti a OFF di rete" vengono memorizzate la progettazione hardware di SIMOTION D4x5 e le variabili Retain.

#### Nota

Dal menu:

- "Sistema di destinazione" > "Carica" > "Carica progetto nel sistema di destinazione" vengono caricati nel sistema di destinazione tutti i dati di progetto.
- "Sistema di destinazione" > "Carica" > "Carica CPU/apparecchio di azionamento nell'apparecchio di destinazione" vengono caricati nell'apparecchio di destinazione solo i dati dell'apparecchio/elemento di azionamento contrassegnato.

Una volta disinserito il SIMOTION D4x5 il contenuto del campo "Dati SIMOTION non resistenti a OFF di rete".

Ulteriori informazioni sul sistema di engineering SIMOTION SCOUT sono contenute nel manuale di progettazione SIMOTION SCOUT.

7.17 Caricamento e salvataggio dei dati utente SIMOTION

## Salvataggio dati utente

In SIMOTION SCOUT, con la funzione "Copia da RAM a ROM" vengono memorizzati i seguenti dati dalla RAM alla CF Card:

- I pacchetti tecnologici e i dati utente (unità, dati di configurazione, parametrizzazioni, configurazione task) del campo "Dati SIMOTION non resistenti a OFF di rete"
- I valori attuali vengono copiati nel campo "Dati SIMOTION non resistenti a OFF di rete" in base alle impostazioni in SIMOTION SCOUT

#### Nota

Con la funzione "Copia da RAM a ROM" i valori attuali delle variabili Retain non vengono memorizzati sulla CF Card.

Per il salvataggio dei valori attuali delle variabili Retain sulla CF Card sussistono le seguenti possibilità:

- nel programma utente Utilizzare allo scopo la funzione di sistema \_savePersistentMemoryData
- tramite posizione del selettore (selettore di service di SIMOTION D4x5) o IT DIAG A tale scopo vedere la sezione [Salvataggio dei dati di diagnostica e dei dati SIMOTION](#page-349-0)  [resistenti a OFF di rete](#page-349-0) (Pagina [350](#page-349-0))

Grazie alla funzione SCOUT "Salva variabili" e "Ripristina variabili", si ha inoltre la possibilità di salvare e ripristinare sul proprio PC dati che sono stati modificati durante il funzionamento e che sono memorizzati solo nel sistema di runtime.

Per SINAMICS Integrated la funzione "Copia da RAM a ROM" deve essere eseguita separatamente. A questo scopo, l'elemento di azionamento deve essere contrassegnato nella navigazione di progetto.

#### Vedere anche

[Caratteristiche della memoria utente](#page-98-0) (Pagina [99](#page-98-0))

# 7.18 Cancellazione dati

# 7.18.1 Panoramica cancellazione dei dati

Le memorie di SIMOTION D4x5 descritte nel "Principio di memorizzazione dei dati utente" possono essere cancellate in diversi livelli. In tal modo è possibile decidere se eliminare i dati del sistema in tutto o in parte.

Sussistono le seguenti possibilità di cancellazione dei dati di SIMOTION D4x5:

- [Cancellazione totale SIMOTION D4x5](#page-278-0) (Pagina [279](#page-278-0))
- [Cancellazione dati utente su CF Card](#page-281-0) (Pagina [282\)](#page-281-0)
- [Regolazione di SINAMICS Integrated su impostazione di fabbrica](#page-282-0) (Pagina [283\)](#page-282-0)
- [Regolazione di SIMOTION D4x5 su impostazione di fabbrica](#page-283-0) (Pagina [284](#page-283-0))
- [Cancellazione/ripristino di dati SIMOTION resistenti a OFF di rete](#page-357-0) (Pagina [358](#page-357-0))

# <span id="page-278-0"></span>7.18.2 Cancellazione totale SIMOTION D4x5

## Premessa

Con la cancellazione totale vengono cancellati la memoria di SIMOTION D4x5 e i dati SIMOTION resistenti a un OFF di rete nella SRAM, fino alla progettazione della comunicazione (velocità di trasmissione, indirizzi rete, ecc.). I dati sulla CF Card vengono mantenuti durante la cancellazione totale.

La cancellazione totale in SIMOTION D4x5 è necessaria nei seguenti casi:

- Quando si desidera cancellare le modifiche apportate ai dati utente (programmi, dati di configurazione, parametrizzazioni) che non sono stati memorizzati con "Copia da RAM a ROM".
- Quando il SIMOTION D4x5 segnala la necessità di una cancellazione totale mediante il lampeggiamento del LED STOP (lampeggiamento lento giallo).
- Quando i dati SIMOTION resistenti a OFF di rete e il progetto sulla CF Card sono incongruenti e si verifica un errore (registrazione nel buffer di diagnostica).

La cancellazione totale può essere eseguita online tramite SIMOTION SCOUT oppure offline tramite il selettore dei modi operativi su SIMOTION D4x5.

7.18 Cancellazione dati

# Dati non resistenti alla cancellazione

Durante la cancellazione totale i seguenti dati vengono cancellati:

- Dati utente (unit, dati di configurazione, parametrizzazioni, configurazione task)
- Pacchetti tecnologici
- TO Retain (taratura encoder assoluto)
- Variabili retain

Le variabili Retain sono variabili impostate nella sezione interfaccia o nella sezione di implementazione di una unit, dichiarate con VAR\_GLOBAL RETAIN, oppure variabili globali dell'apparecchio con l'attributo RETAIN.

#### Nota

Poiché con la cancellazione totale i dati degli encoder assoluti vengono cancellati, questi ultimi devono essere tarati nuovamente al termine della procedura.

#### Dati resistenti alla cancellazione

I seguenti dati non vengono cancellati durante la cancellazione totale:

- Parametri TCP/IP e parametri DP
- Buffer di diagnostica
- Dati che sono stati salvati con le funzioni di sistema \_savePersistentMemoryData, \_saveUnitDataSet oder \_exportUnitDataSet e con la funzione "Copia da RAM a ROM".

Nel caso in cui siano presenti file di salvataggio memorizzati attraverso \_savePersistentMemoryData (PMEMORY.XML/PMEMORY.BAK), i dati in essi contenuti vengono nuovamente salvati, dopo la cancellazione totale, nei dati SIMOTION resistenti a OFF di rete. Attraverso la cancellazione totale può anche essere forzato dall'utente il nuovo salvataggio dei dati SIMOTION resistenti a OFF di rete memorizzati. Ciò contiene anche la posizione dell'encoder assoluto.

● Licenze

I pacchetti tecnologici e i dati utente (dati di configurazione, programmi, parametrizzazioni), precedentemente salvati sulla CF Card tramite il comando del menu "Copia da RAM a ROM", vengono trasmessi al successivo avviamento all'area "Dati SIMOTION non resistenti a OFF di rete" di SIMOTION D4x5. In questo modo, dopo la cancellazione totale viene caricata nell'apparecchio SIMOTION una progettazione presente su una CF Card.

# Cancellazione totale tramite SIMOTION SCOUT

La cancellazione totale tramite SIMOTION SCOUT può essere eseguita solo se si è online con SIMOTION D4x5.

- 1. Nella navigazione di progetto di SIMOTION SCOUT contrassegnare SIMOTION D4x5.
- 2. Selezionare nel menu contestuale "Apparecchio di destinazione" > "Stato operativo" per aprire la finestra di dialogo "D4x5: stato operativo".
- 3. Selezionare lo stato operativo STOP.
- 4. Selezionare successivamente lo stato operativo MRES per eseguire la cancellazione totale.

#### Cancellazione totale con il selettore dei modi operativi

La cancellazione totale può essere eseguita con il selettore dei modi operativi se si è offline con SIMOTION D4x5.

# CAUTELA

Azionare lil selettore dei modi operativi solo con cacciaviti isolati. In caso contrario il selettore può subire danni a causa dell'elettricità statica.

Per effettuare la cancellazione totale, procedere come segue:

1. Spostare il selettore dei modi operativi nella posizione STOP (posizione interruttore 2, vedere la figura seguente).

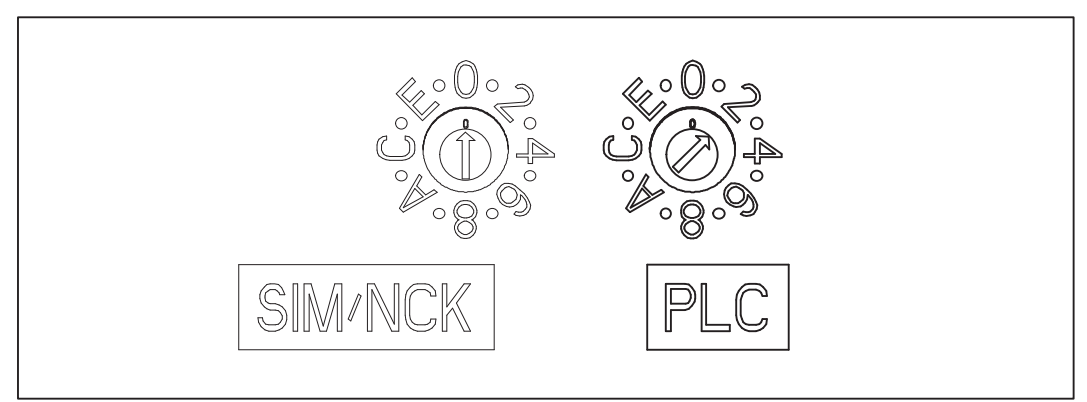

Figura 7-61 Cancellazione totale con il selettore dei modi operativi (posizione STOP)

2. Se il LED STOP presenta una luce gialla fissa, ruotare il selettore in posizione MRES (posizione interruttore 3). Il LED di STOP inizia a lampeggiare brevemente (lampeggio lento con luce gialla).

Attendere fino a quando il LED di STOP smette di lampeggiare.

3. Riportare l'interruttore nella posizione di STOP.

7.18 Cancellazione dati

4. Entro 3 secondi è necessario riportare l'interruttore nella posizione MRES. Viene eseguita la cancellazione totale.

Il SIMOTION D4x5 ha terminato la cancellazione totale quando il LED STOP presenta una luce fissa gialla.

#### Nota

Se il selettore dei modi operativi non viene riportato entro 3 secondi nella posizione MRES (posizione interruttore 3), è possibile che in determinate condizioni non venga eseguita la cancellazione totale. In tal caso è necessario ripetere di nuovo la procedura.

5. Riportare ora il selettore dei modi operativi nello stato operativo desiderato.

# **ATTENZIONE**

Osservare che la posizione MRES (posizione interruttore 3) all'avviamento porta al ripristino dell'impostazione di fabbrica. Vedere la sezione [Regolazione di](#page-283-0)  [SIMOTION D4x5 su impostazione di fabbrica](#page-283-0) (Pagina [284\)](#page-283-0).

Nella posizione dell'interruttore MRES è importante non attivare inavvertitamente il ciclo ON/OFF dell'alimentazione, poiché ciò ripristina l'impostazione di fabbrica anziché la cancellazione totale.

# <span id="page-281-0"></span>7.18.3 Cancellazione dati utente su CF Card

# Panoramica

La cancellazione dei dati utente sulla CF Card è ad es. necessaria per eseguire sulla CF Card un altro (nuovo) progetto e cancellare quindi i dati utente di un progetto precedente ivi memorizzati (ad es. record di dati Unit).

Con SIMOTION SCOUT è possibile cancellare i dati utente. A tale scopo è necessario essere online con il SIMOTION D4x5. Vengono cancellati i seguenti dati:

- i dati utente del campo "Dati non resistenti a OFF di rete"
- i dati resistenti a OFF di rete, fatta eccezione per i parametri IP e DP
- i dati utente sulla CF Card (directory utente) inclusivi di progettazione SINAMICS.

È possibile continuare ad accedere online a SIMOTION D4x5 con il proprio PG/PC. Le licenze sulla CF Card vengono mantenute.

# Cancellazione dati utente

- 1. Aprire in SIMOTION SCOUT il progetto che si desidera elaborare.
- 2. Passare con SIMOTION D4x5 al funzionamento online.
- 3. Contrassegnare SIMOTION D4x5 nella navigazione di progetto e selezionare nel menu "Sistema di destinazione" l'opzione "Elimina dati utente sulla scheda".
- 4. Confermare l'avvertenza "Elimina dati utente sulla scheda" con "OK".

I dati utente vengono eliminati e SINAMICS Integrated passa alla modalità online.

# Vedere anche

[Upgrade dei pacchetti tecnologici](#page-313-0) (Pagina [314\)](#page-313-0)

# <span id="page-282-0"></span>7.18.4 Ripristino dell'impostazione di fabbrica di SINAMICS Integrated

### Presupposto

Per ripristinare l'impostazione di fabbrica di SINAMICS Integrated è necessario utilizzare SINAMICS Integrated online.

### Ripristino impostazione di fabbrica

- 1. Nella navigazione di progetto fare doppio clic con il pulsante destro del mouse su "SINAMICS\_Integrated".
- 2. Selezionare nel menu contestuale "Apparecchio di destinazione" > "Ripristino impostazione di fabbrica".

Per SINAMICS Integrated viene ripristinato lo stato di fornitura.

7.18 Cancellazione dati

# <span id="page-283-0"></span>7.18.5 Regolazione di SIMOTION D4x5 su impostazione di fabbrica

# Panoramica

Al momento della consegna SIMOTION D4x5 presenta parametri preimpostati, come ad es. velocità di trasmissione o indirizzi PROFIBUS. Le impostazioni di fabbrica possono essere ripristinate tramite il selettore dei modi operativi. Vengono cancellati i seguenti dati:

- i dati SIMOTION resistenti a OFF di rete nell'apparecchio SIMOTION
- il salvataggio dei dati SIMOTION resistenti a OFF di rete sulla CF Card (PMEMORY.XML/PMEMORY.BAK)
- i dati utente del campo "Dati SIMOTION non resistenti a OFF di rete" sulla CF Card
- la progettazione della comunicazione sulla CF Card (parametri IP e DP) viene impostata ai valori di fabbrica.

Le licenze sulla CF Card vengono mantenute.

### Ripristino dell'impostazione di fabbrica tramite selettore dei modi operativi

- 1. L'alimentazione è disattivata.
- 2. Impostare il selettore dei modi operativi in SIMOTION D4x5 su MRES (posizione interruttore 3).
- 3. Inserire l'alimentazione.

La SRAM bufferizzata e i dati utente vengono cancellati. Le impostazioni di fabbrica vengono caricate. SIMOTION D4x5 rimane nello stato operativo STOP.

4. Portare ora il selettore dei modi operativi nello stato operativo desiderato.

#### Nota

I parametri di comunicazione vengono ora riportati all'impostazione di fabbrica (indirizzo PROFIBUS 2, baudrate 1,5 MBit/s). È necessario eseguire nuovamente la progettazione della comunicazione per SIMOTION D4x5 . Le impostazioni IP presenti del CBE30 non vengono riportate al valore di fabbrica.

# 7.19 Spegnimento dell'impianto

Quando si desidera disattivare l'impianto, si deve fare in modo che tutti gli assi e le parti di impianto si trovino in uno stato operativo sicuro, ad esempio prevedendo un'apposita Motion Task.

Dopo l'arresto dell'impianto è possibile disinserire l'alimentazione.

### Nota

Prestare attenzione alle avvertenze di sicurezza relative ai componenti SINAMICS, riportate nei relativi manuali SINAMICS.

# 7.20 Progettazione delle funzioni Safety Integrated

# Funzioni di sicurezza integrate

Le funzioni di sicurezza integrate di SINAMICS S120 consentono di realizzare con SIMOTION D una protezione più efficace di utenti e macchine che soddisfa le esigenze pratiche.

Al momento sono disponibili le seguenti funzioni Safety Integrated sulla base di SINAMICS FW V2.6.2:

(Definizioni conformi a IEC 61800-5-2)

- Safe Torque Off (STO)
- Safe Brake Control (SBC)
- Safe Stop1 (SS1)
- Safe Stop2 (SS2)
- Safe Operating Stop (SOS)
- Safely-Limited Speed (SLS)
- Safe Speed Monitor (SSM)

7.20 Progettazione delle funzioni Safety Integrated

### Controllo

Le funzioni Safety Integrated sono completamente integrate nel sistema di azionamento. Tali funzioni possono essere attivate come segue:

- mediante morsetti sulla Control Unit e sulla parte di potenza (solo per STO, SBC, SS1)
- mediante morsetti sul Terminal Module TM54F (dalla versione SIMOTION V4.1 SP1)
- mediante PROFIBUS con PROFIsafe (dalla versione SIMOTION V4.1 SP1 HF6)
- mediante PROFINET con PROFIsafe (dalla versione SIMOTION V4.2)

Le funzioni Safety Integrated vengono eseguite in modo completamente elettronico e offrono quindi brevi tempi di reazione rispetto a soluzioni con funzioni di sorveglianza eseguite esternamente.

#### Nota

SIMOTION non integra una funzionalità orientata alla sicurezza, ma supporta anche gli azionamenti SINAMICS in grado di eseguire funzioni di sicurezza.

Questo supporto serve ad evitare reazioni all'arresto sul lato azionamento, in quanto con le funzioni orientate alla sicurezza SIMOTION garantisce che l'azionamento non abbandoni lo stato di funzionamento sorvegliato.

Per ulteriori informazioni sul supporto delle SINAMICS Safety Integrated Functions sul TO Asse, vedere il Manuale di guida alle funzioni TO Asse elettrico/idraulico, encoder esterno.

#### Requisiti hardware

Il controllo delle funzioni di sicurezza mediante TM54F o PROFIBUS/PROFINET con PROFIsafe richiede almeno le seguenti versioni hardware:

- SIMOTION D425: 6AU1425-0AA00-0AA0, versione D
- SIMOTION D435: 6AU1435-0AA00-0AA1, versione D
- SIMOTION D445: 6AU1445-0AA00-0AA0, versione B
- SIMOTION D445-1: 6AU1445-0AA00-0AA1, versione A
- SIMOTION CX32: 6SL3040-0NA00-0AA0, versione A.

I requisiti hardware per i componenti di azionamento sono disponibili nel manuale di guida alle funzioni SINAMICS S120 Safety Integrated.

7.20 Progettazione delle funzioni Safety Integrated

# Capacità

Il numero massimo di servoazionamenti con funzione Safety Integrated per ogni Control Unit è pari a:

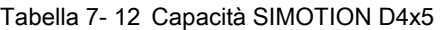

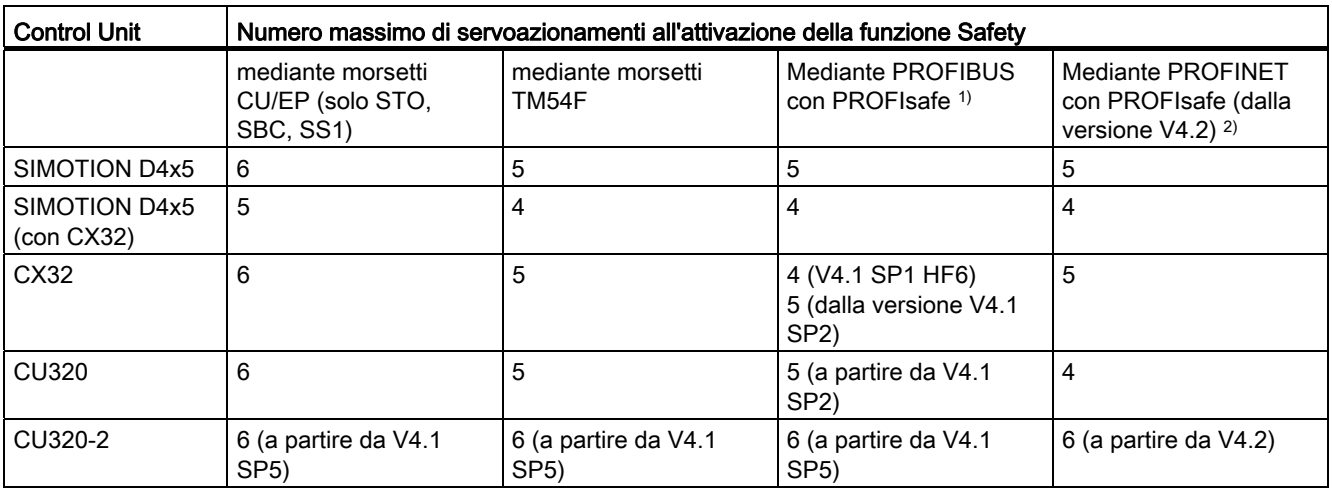

1) PROFIBUS con PROFIsafe:

Se SIMOTION D viene impiegato come I-Slave in una F-CPU, in Config HW per ogni I-Slave è possibile progettare al massimo 32 slot Safety. Se le funzioni Safety Integrated vengono controllate tramite PROFIBUS con PROFIsafe, per ogni asse Safety viene occupato 1 slot nell'area di ingresso e 1 nell'area di uscita. In questo modo per ciascuna interfaccia PROFIBUS (I-Slave) del D4x5 si ottiene una capacità massima di 16 azionamenti con funzione Safety Integrated

Se con SIMOTION D entrambe le interfacce PROFIBUS vengono azionate come I-Slave su una CPU F, la capacità massima aumenta a 2 x 16 azionamenti (somma dagli azionamenti su SINAMICS Integrated, CX32 e Control Unit SINAMICS). In questo caso tuttavia non vi è a disposizione alcuna interfaccia PROFIBUS master per il collegamento, ad es., di una periferia.

#### 2) PROFINET con PROFIsafe:

La configurazione massima ammessa per il D4x5-2 è di 64 azionamenti (< V4.2 SP1 HF1: 42 azionamenti) con la funzione Safety-Integrated (somma degli azionamenti su SINAMICS Integrated, CX32 e Control Unit SINAMICS).

> La configurazione azionamenti massima dipende da altri fattori. Ad esempio, con  $T_1$ = 125 µs possono essere utilizzati al massimo 4 Motor Module con Safety Integrated Extended Functions su un ramo DRIVE-CLiQ. Anche i componenti di azionamento aggiuntivi (ad es. Line Module, Terminal Module, encoder, ...) possono ridurre la composizione quantitativa massima degli azionamenti.

#### Suggerimento:

con il tool di progettazione SIZER si può dimensionare agevolmente la famiglia di azionamenti SINAMICS S110/S120 compreso SIMOTION.

Per maggiori informazioni consultare

- *SINAMICS S120* Manuale di quida alle funzioni (FH1), capitolo *Regole per il cablaggio* con DRIVE-CLiQ
- Manuale di guida alle funzioni SINAMICS S120 Safety Integrated

7.20 Progettazione delle funzioni Safety Integrated

## Funzioni Safety Integrated con TM54F

L'attivazione della funzione Safety Integrated avviene mediante ingressi digitali fail-safe del TM54F. Per ogni regolazione di azionamento (SINAMICS Integrated di SIMOTION D4x5, CX32, CU320, CU320-2, ecc.) è necessario un TM54F proprio (a condizione che sia necessario utilizzare le funzioni Safety di ogni Control Unit). A ciascun SIMOTION D4x5, CX32 o Control Unit SINAMICS S120 è possibile collegare al massimo un TM54F.

### Funzioni Safety Integrated con PROFIsafe (esempio PROFIBUS)

L'attivazione delle funzioni Safety Integrated avviene attraverso una comunicazione sicura "PROFIsafe su PROFIBUS". Il comando (logica F) viene effettuato mediante una F-CPU SIMATIC, collegata tramite PROFIBUS a PROFIsafe, ad es. una SIMATIC S7-300 F-CPU (vedere figura) o una ET 200S IM151-7 F-CPU con modulo di attivazione master PROFIBUS DP (non mostrata nella figura).

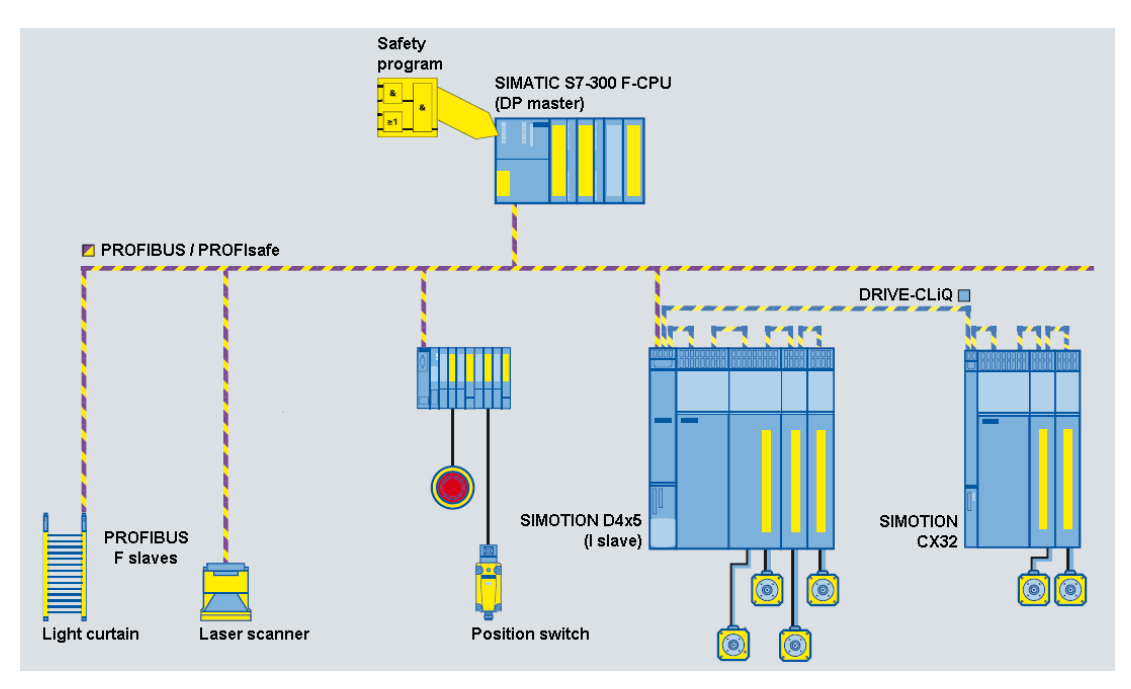

Figura 7-62 SIMOTION D, Comando delle funzioni F via PROFIBUS con PROFIsafe

Un esempio di funzionamento si trova in ([http://support.automation.siemens.com/WW/view/it/36489289\)](http://support.automation.siemens.com/WW/view/it/36489289)
### Topologie

Di seguito vengono elencate le topologie possibili con SIMOTION D4x5 e CX32. Viene inoltre indicato se il controllo delle funzioni Safety Integrated è indirizzato sugli azionamenti.

- F-CPU SIMATIC (master), accoppiata mediante PROFIBUS con PROFIsafe su SIMOTION D4x5 (I-Slave)
	- Routing sugli azionamenti di SINAMICS Integrated del D4x5 e CX32 dalla versione V4.1 SP1 HF6
	- Routing sugli azionamenti di una CU SINAMICS S120 dalla versione CU V4.1 SP2 collegata a D4x5
		- la CU è collegata come slave tramite PROFIBUS all'interfaccia master DP del D4x5, -un routing su una CU collegata tramite PROFINET non è possibile.
- F-CPU SIMATIC (controller), accoppiata mediante PROFINET con PROFIsafe su SIMOTION D4x5 (I-Device)
	- Routing sugli azionamenti di SINAMICS Integrated del D4x5 e CX32 dalla versione V4.2
	- Routing sugli azionamenti di una CU SINAMICS S120 dalla versione V4.2 collegata a D4x5

- la CU è collegata come I-Device tramite PROFINET all'interfaccia PROFINET del D4x5

(=controller).

- la CU è collegata come slave tramite PROFIBUS all'interfaccia master DP del D4x5

● SIMOTION D4x5 è il master PROFIBUS per un traffico trasversale F - ad es. tra una F-CPU SIMATIC (ad es. ET 200S F-CPU) e una CU SINAMICS S120: dalla versione V4.1 SP1

Vedere anche l'esempio di applicazione in [\(http://support.automation.siemens.com/WW/view/it/38701812](http://support.automation.siemens.com/WW/view/it/38701812)).

#### Nota

L'indirizzamento del controllo delle funzioni Safety Integrated sul SINAMICS Integrated del D4x5 o di un CX32 non risulta possibile in questo caso.

#### Ulteriore bibliografia

Ulteriori informazioni sulla progettazione delle funzioni Safety Integrated sono disponibili nel

- manuale di guida alle funzioni SINAMICS S120 Safety Integrated
- manuale di quida alle funzioni *Oggetto tecnologico asse elettrico/idraulico, encoder* esterno

7.21 Migrazione da D445 a D445-1

# 7.21 Migrazione da D445 a D445-1

# 7.21.1 Panoramica

#### **Caratteristiche**

Per le nuove applicazioni si raccomanda di utilizzare il SIMOTION D445-1 al posto del SIMOTION D445, anche in base ai seguenti miglioramenti funzionali:

- in base all'applicazione il 30 % in più di PLC e Motion Control Performance
- profondità ridotta (possibilità di montaggio anche senza distanziali)
- nuovo modulo ventilatore/batteria con maggiore disponibilità grazie al ventilatore doppio

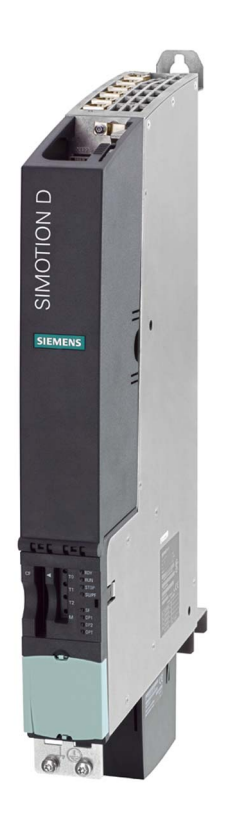

Figura 7-63 Control Unit SIMOTION D445-1

7.21 Migrazione da D445 a D445-1

# Presupposti

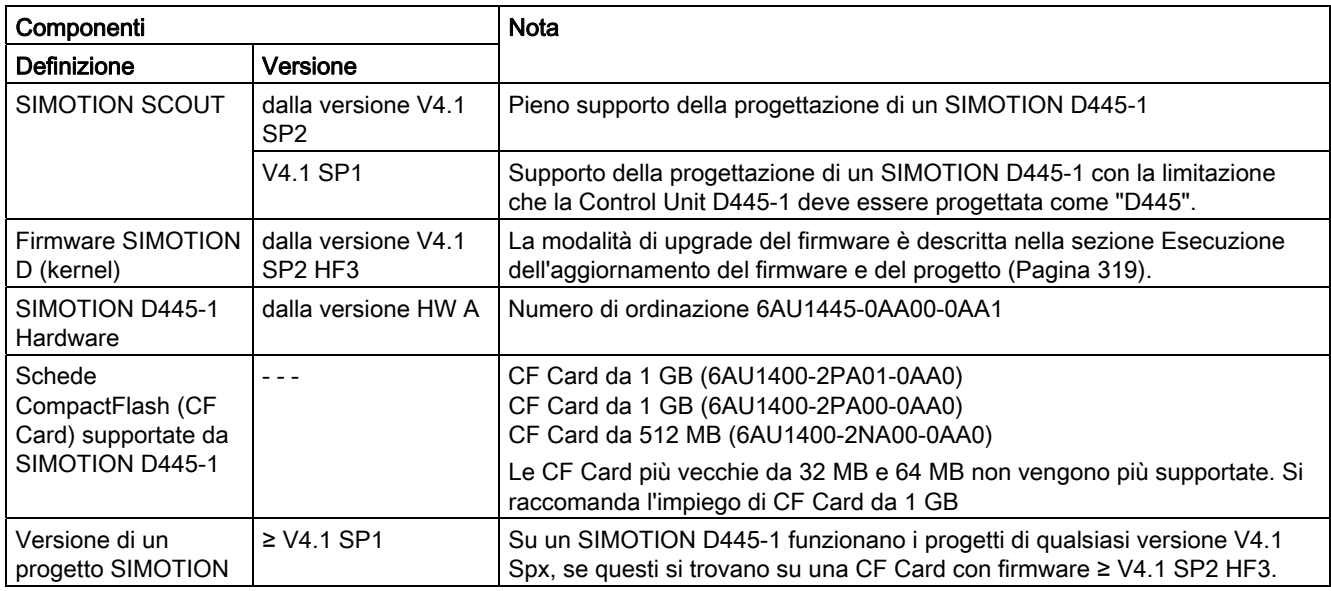

# 7.21.2 Progettazione

# SCOUT dalla versione V4.1 SP2

SIMOTION D445-1 è progettabile con SIMOTION SCOUT a partire dalla versione V4.1 SP2. Il D445-1 viene per questo offerto nella finestra di dialogo "Immissione di un nuovo apparecchio" come variante del tipo di CPU "D445". Nel catalogo delle unità di Config HW il D445-1 si trova nella cartella SIMOTION D445 sotto il numero di ordinazione 6AU1 445- 0AA00-0AA1.

# SCOUT V4.1 SP1

Il SIMOTION D445-1 può essere progettato anche con SIMOTION SCOUT V4.1 SP1. In questo modo, al posto di una Control Unit SIMOTION D445-1 viene progettato un SIMOTION D445.

Con SIMOTION SCOUT V4.1 SP1 è possibile

- passare online con un SIMOTION D445-1
- caricare la progettazione nel SIMOTION D445-1

La progettazione di una Control Unit D445-1, precedentemente creata con SCOUT V4.1 SP2 come D445-1, non è possibile con SCOUT V4.1 SP1.

7.21 Migrazione da D445 a D445-1

# 7.21.3 Compatibilità

SIMOTION D445-1 (6AU1445-0AA00-0AA1) è impiegabile a partire dalla versione V4.1 SP2 in modo compatibile verso l'alto rispetto a SIMOTION D445 (6AU1445-0AA00-0AA0).

Con un firmware < V4.1 SP2 il SIMOTION D445-1 non funziona e segnala, attraverso il LED STOP lampeggiante in giallo lentamente, lo stato "Richiesta cancellazione totale".

### Progetto ← → Firmware ← → Unità

Per la versione V4.1 SPx devono essere considerati i seguenti rapporti di compatibilità:

- Sostituzione apparecchio in Config HW Un D445 (6AU1 445-0AA00-0AA0) può essere sostituito in Config HW da un D445-1 (6AU1 445-0AA00-0AA1) della stessa versione (e viceversa). Le progettazioni vengono mantenute durante la sostituzione, anche un CBE30 incl. progettazione viene mantenuto durante la sostituzione.
- Firmware comune

Dalla versione V4.1 SP2 HF3 un firmware D4xx è funzionante su tutte le piattaforme SIMOTION D (D410, D425, D435 nonché D445 e D445-1).

- D445 e D445-1 sono compatibili nei progetti a partire dalla versione V4.1 SP2 HF3. Ciò permette di utilizzare una CF Card V4.1 SPx da un D445 senza SCOUT in un D445-1. Copiare con i tool di Windows e un lettore di schede la directory "/USER" di una qualsiasi versione V4.1 SPx sulla CF Card con firmware ≥ V4.1 SP2 HF3; in questo modo il progetto è funzionante sia su un D445 sia su un D445-1.
- Un progetto D445-1 è funzionante su un D445 (e viceversa).
- Con un progetto SCOUT per D445 è possibile andare online anche su un D445-1 (e viceversa). Inoltre sono possibili i download da SCOUT e Config HW.
- I progetti D445 e D445-1 su una CF Card con firmware a partire dalla versione V4.1 SP2 HF3 sono utilizzabili sia nelle Control Unit D445 sia in quelle D445-1.

#### **Nota**

Una CF Card è funzionante allo stesso modo sul D445 e sul D445-1 alle seguenti condizioni:

- Nel passaggio da D445-1 a D445 è sufficiente la minima PLC e Motion Control Performance per l'applicazione. Se questo non è il caso, sono necessari degli adattamenti (ad es. le impostazioni del clock).
- Nel passaggio da D445 a D445-1 l'applicazione si adatta alla maggiore PLC e Motion Control Performance - ciò significa che l'applicazione è scritta in modo tale che tempi di esecuzione più brevi non portano ad un'esecuzione diversa del programma.

### Distanziale

SIMOTION D445-1 viene fornito con i distanziatori premontati. Diversamente da un D445, nel D445-1 i distanziatori possono essere rimossi, così come avviene nei SIMOTION D425 e D435 (nel D445 i distanziatori sono sempre necessari a causa delle alette di raffreddamento poste sul retro dell'unità).

#### Fissaggio laterale al Line Module

Con il SIMOTION D445-1 non è possibile il montaggio nel SINAMICS S120 Line Module tramite i 5 elementi di fissaggio laterali. Il SIMOTION D445-1 deve essere sempre avvitato alla parete del quadro elettrico.

#### **Interfacce**

Le interfacce (connettori) di un D445-1 sono compatibili con quelle di un D445.

#### Modulo ventilatore/batteria

SIMOTION D445-1 viene fornito di serie con un modulo ventilatore doppio/batteria (SIMOTION D445: modulo ventilatore/batteria con ventilatore singolo).

Messa in servizio (software)

7.21 Migrazione da D445 a D445-1

# Manutenzione ordinaria e straordinaria

# <span id="page-294-0"></span>8.1 Presentazione

#### Premessa

In caso di sostituzione o aggiornamento di componenti viene operata una distinzione tra:

- Sostituzione di unità (ricambio)
	- Avvertenze generali su [Come comportarsi con i pezzi di ricambio per SIMOTION](#page-298-0)  [D4x5](#page-298-0) (Pagina [299](#page-298-0))
	- [Smontaggio e sostituzione di SIMOTION D4x5](#page-299-0) (Pagina [300](#page-299-0))
	- [Sostituzione di componenti DRIVE-CLiQ](#page-301-0) (Pagina [302\)](#page-301-0)
	- Per la sostituzione del ventilatore di SIMOTION D4x5, consultare il manuale del prodotto SIMOTION D4x5, capitolo "Sostituzione della batteria nel modulo ventilatore/batteria"
	- [Sostituzione della scheda CompactFlash](#page-303-0) (Pagina [304](#page-303-0))
- Adattamento del progetto (nuovo tipo di apparecchio / nuova versione apparecchio) Un adattamento del progetto è necessario se si desidera modificare il tipo (ad esempio D425 ⇒ D435) o la versione dell'apparecchio SIMOTION nel progetto esistente.
	- [Creazione di copie di sicurezza](#page-304-0) (Pagina [305](#page-304-0))
	- [Salvataggio dei dati utente \(salvataggio delle variabili\)](#page-305-0) (Pagina [306](#page-305-0))
	- [Upgrade del progetto utente alla nuova versione SCOUT](#page-307-0) (Pagina [308](#page-307-0))
	- [Sostituzione di una piattaforma tramite importazione/esportazione XML](#page-308-0) (Pagina [309\)](#page-308-0)
	- [Preparazione della sostituzione di un apparecchio](#page-310-0) (Pagina [311\)](#page-310-0)
	- [Sostituzione di apparecchio in Config HW](#page-312-0) (Pagina [313\)](#page-312-0)
	- [Upgrade dei pacchetti tecnologici](#page-313-0) (Pagina [314](#page-313-0))
	- [Upgrade della versione apparecchio di SINAMICS S120 Control Unit](#page-315-0) (Pagina [316](#page-315-0))
	- [Aggiornamento della libreria](#page-316-0) (Pagina [317](#page-316-0))
	- [Salvataggio, compilazione e verifica della coerenza del progetto](#page-317-0) (Pagina [318](#page-317-0))
- Esecuzione dell'aggiornamento del progetto e del firmware
	- [Aggiornamento del Bootloader della CF Card](#page-318-1) (Pagina [319](#page-318-1))
	- [Aggiornamento Provvedimenti preliminari](#page-318-2) (Pagina [319\)](#page-318-2)
	- [Aggiornamento tramite IT DIAG](#page-320-0) (Pagina [321\)](#page-320-0)
	- [Aggiornamento tramite tool di aggiornamento apparecchi \(upgrade apparecchi](#page-321-0)  [SIMOTION\).](#page-321-0) (Pagina [322](#page-321-0))

8.1 Presentazione

- [Aggiornamento tramite CF Card](#page-325-0) (Pagina [326](#page-325-0)) con i passaggi:
	- [Salvataggio dei dati della CF Card](#page-325-1) (Pagina [326](#page-325-1))
	- [Aggiornamento firmware tramite CF Card](#page-327-0) (Pagina [328\)](#page-327-0)
	- [Upgrade di SINAMICS](#page-327-1) (Pagina [328\)](#page-327-1)

 • [Caricamento del progetto nel sistema di destinazione](#page-330-0) (Pagina [331\)](#page-330-0) I dati di aggiornamento vengono creati tramite la funzione SCOUT "Avvio Update Tool apparecchi", quindi trasferiti su SIMOTION D4x5 tramite CF Card o file IT DIAG. L'upgrade delle unità tramite dati di aggiornamento offre la possibilità di un downgrade nel caso in cui l'upgrade non produca i risultati desiderati.

#### Nota

L'aggiornamento tramite l'Update Tool apparecchi offre numerosi vantaggi (conservazione dei dati Retain, possibilità di downgrade, nessuna gestione del License Key, ...). Pertanto si suggerisce di utilizzare di preferenza questo metodo per l'aggiornamento del firmware e del progetto.

Rispettare inoltre le informazioni relative alla gestione della scheda CompactFlash

- [Sostituzione della CompactFlash Card](#page-331-0) (Pagina [332\)](#page-331-0)
- [Scrittura dei dati sulla scheda CompactFlash](#page-331-1) (Pagina [332](#page-331-1))
- [Formattazione della CompactFlash Card](#page-332-0) (Pagina [333](#page-332-0))
- [Bootloader sulla scheda CompactFlash](#page-333-0) (Pagina [334](#page-333-0))
- [Procedure di gestione consigliate delle CF Card](#page-334-0) (Pagina [335](#page-334-0))
- [Lettore di CF Card](#page-334-1) (Pagina [335\)](#page-334-1)

#### Nota

La presente documentazione utilizza i seguenti concetti:

- Upgrade: designa l'"aggiornamento" di un componente/software
- Downgrade: indica il ritorno alla versione precedente di un componente/software
- Aggiornamento: indica in generale l'aggiornamento di un componente/software (ossia nel singolo caso un upgrade/downgrade).

8.1 Presentazione

# Panoramica

La procedura esatta per la sostituzione e l'aggiornamento dei componenti dipende da diversi fattori.

Se un progetto viene sottoposto ad upgrade, la procedura dipende dall'entità delle modifiche delle versioni.

- Modifica della versione principale SIMOTION
- Modifica della versione di Hotfix o Service Pack SIMOTION
- Modifica della versione PROFINET
- Modifica della versione SINAMICS (esistono versioni SIMOTION nelle quali per un apparecchio sono disponibili più versioni SINAMICS).

Se deve essere impiegato un altro controllore SIMOTION, la procedura dipende dalla necessità o meno di sostituzione dell'apparecchio o della piattaforma.

Nella tabella riassuntiva seguente sono riportati esempi di scenari di upgrade. Essi sono raffigurati nelle colonne. Le righe riportano le principali misure da eseguire. L'eventuale necessità di eseguire una misura nel singolo caso deve essere decisa a seconda del progetto.

Le celle in grigio indicano che non è necessaria alcuna misura.

#### Nota

Se vengono eseguiti contemporaneamente il cambio di versione e la sostituzione del controllore SIMOTION, si applica la somma delle misure; le misure devono essere eseguite secondo la tabella nella sequenza DALL'ALTO VERSO IL BASSO.

#### Manutenzione ordinaria e straordinaria

8.1 Presentazione

#### <span id="page-297-0"></span>Panoramica delle possibilità di upgrade

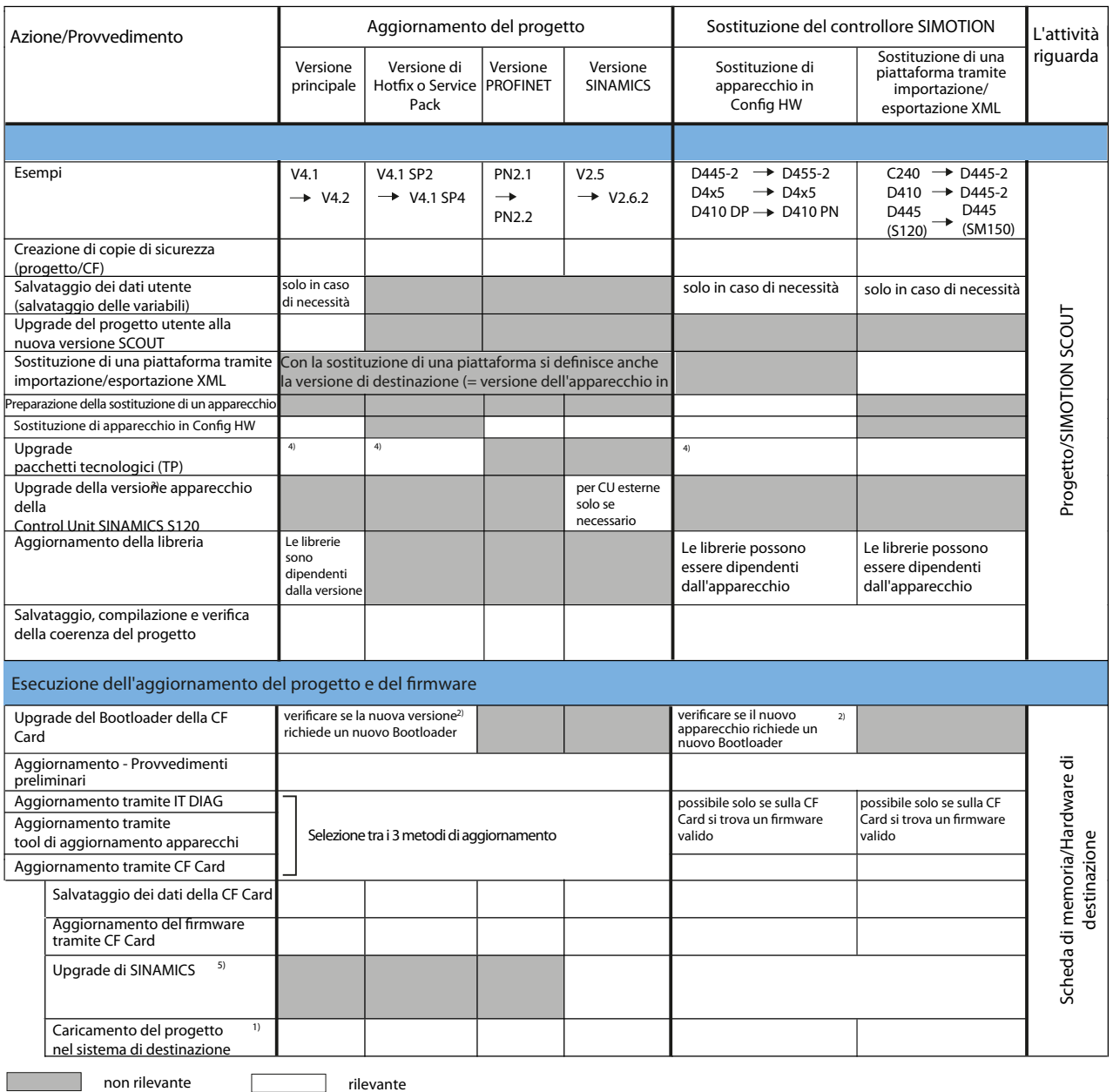

1) Alternativa: Caricamento del progetto per mezzo del lettore schede su CF Card

2) Vedere Lista di compatibilità SW [\(http://support.automation.siemens.com/WW/view/it/18857317\)](http://support.automation.siemens.com/WW/view/it/18857317)

3) La versione di SINAMICS Integrated e delle Controller Extension viene aggiornata in Config HW in modo automatico alla sostituzione dell'apparecchio

- 4) I pacchetti tecnologici vengono aggiornati automaticamente. Se necessario è possibile impostare in modo mirato un TP da parte dell'utente
- 5) I componenti SINAMICS vengono sottoposti ad upgrade/downgrade alla versione dei componenti della CF Card; prestare attenzione ai codici LED! Dopo l'upgrade è necessario un Power OFF/ON

Figura 8-1 Possibilità di aggiornamento

# 8.2 Sostituzione di unità (ricambio)

# <span id="page-298-0"></span>8.2.1 Come comportarsi con i pezzi di ricambio per SIMOTION D4x5

#### Regole valide per pezzi di ricambio per SIMOTION D435

Nel caso in cui si necessiti di pezzi di ricambio, occorre comunque osservare determinate regole di sostituzione. Per il SIMOTION D435 occorre rispettare le regole seguenti:

- Un SIMOTION D435 con il numero di ordinazione 6AU1435-0AA00-0AA0 può essere sostituito con un SIMOTION D435 con il numero di ordinazione 6AU1435-0AA00-0AA1.
- Un SIMOTION D435 con il numero di ordinazione 6AU1435-0AA00-0AA1 non può essere sostituito con un SIMOTION D435 con il numero di ordinazione 6AU1435-0AA00- 0AA0.

#### Sostituzione di un SIMOTION D4x5 con downgrade del firmware

Se si sostituisce un SIMOTION D4x5 V3.2.x con un SIMOTION D4x5 su cui in precedenza è stata utilizzata una versione superiore o uguale alla V4.0, può verificarsi quanto segue:

- l'unità segnala "Cancellazione totale richiesta" (dopo l'avvio il LED STOP lampeggia in giallo con 0,5 Hz) e
- non è possibile passare al funzionamento online.

Ciò si verifica se sull'unità sono ancora presenti dati Retain di un progetto superiore o uguale alla versione V4.0 che non sono compatibili con un progetto V3.2.x (bufferizzazione dei dati Retain mediante SuperCap o batteria inserita).

Di sequito viene descritto come poter cancellare i dati Retain.

#### Impiego di unità usate

Se per sostituire un'unità viene impiegato un D4x5 usato, si consiglia di cancellare i dati Retain sul D4x5 usato.

A tale scopo vi sono due possibilità disponibili.

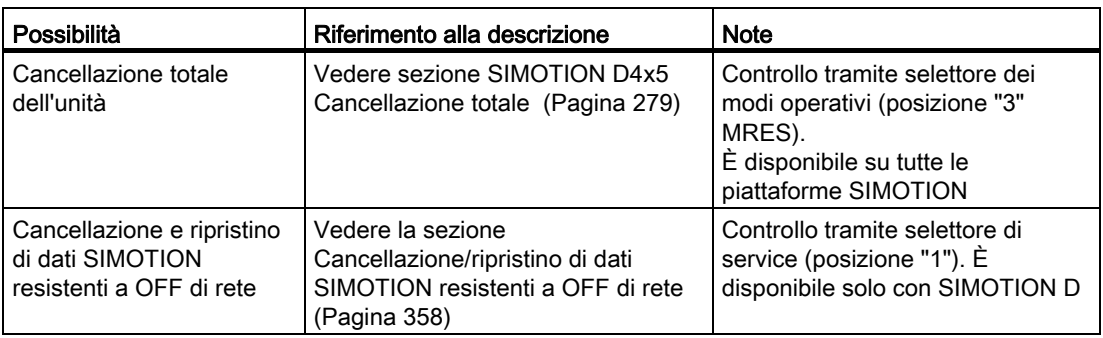

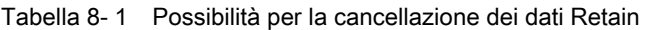

8.2 Sostituzione di unità (ricambio)

#### **ATTENZIONE**

In caso di ON/OFF della rete nella posizione "3" (MRES) del selettore dei modi operativi viene eseguito "Ripristino impostazione di fabbrica" anziché "Cancellazione totale".

Il ripristino dell'impostazione di fabbrica cancella tutti i dati di progetto sulla CF Card.

Per evitare una cancellazione involontaria/accidentale dei dati di progetto sulla CF Card, si consiglia pertanto di cancellare i dati Retain tramite il selettore di service.

#### Vedere anche

[Regolazione di SIMOTION D4x5 su impostazione di fabbrica](#page-283-0) (Pagina [284\)](#page-283-0)

# <span id="page-299-0"></span>8.2.2 Smontaggio e sostituzione di SIMOTION D4x5

# Smontaggio Control Unit

# **AVVERTENZA**

La sostituzione della Control Unit è possibile soltanto con l'alimentazione di potenza disinserita. Disinserire quindi l'alimentazione.

Per la disinstallazione di SIMOTION D4x5 procedere come segue:

- 1. Disinserire l'alimentazione di corrente
- 2. Rimuovere la copertura anteriore ed estrarre la CompactFlash Card dallo slot
- 3. Staccare la morsettiera per l'alimentazione.
- 4. Scollegare i connettori DRIVE-CLiQ dai moduli SINAMICS S120, i connettori delle interfacce PROFIBUS DP (X126 e X136) ed eventualmente i connettori Ethernet dalle interfacce X120 e X130.
- 5. Estrarre i connettori dagli ingressi e dalle uscite digitali delle interfacce X122 e X132.
- 6. Interrompere i collegamenti a un'unità opzionale eventualmente inserita (CBE30, TB30)
- 7. In base al tipo di fissaggio, rimuovere la Control Unit dal collegamento con il gruppo di azionamenti SINAMICS S120 oppure sbloccare le viti di fissaggio della Control Unit.

# Montaggio di una nuova unità

Per installare un nuovo SIMOTION D4x5, procedere come segue:

- 1. Rimuovere la copertura anteriore della nuova Control Unit.
- 2. Fissare la nuova Control Unit.
- 3. Ricollegare tutti i connettori in precedenza scollegati.
- 4. Inserire la morsettiera per l'alimentazione.
- 5. Ripristinare gli schermi previsti di tutti i cavi.
- 6. Reinserire la CompactFlash Card originaria nell'apposito vano.
- 7. Riagganciare la copertura anteriore e chiuderla.
- 8. Inserire l'alimentazione. La Control Unit è immediatamente pronta per il funzionamento.

# Sostituzione delle unità SIMOTION D4x5 senza PG/PC

Perché sia possibile una sostituzione delle unità senza PG/PC, è necessario salvare durante l'esercizio i dati SIMOTION attuali resistenti a OFF di rete sulla CF Card.

Con la funzione di sistema "\_savePersistentMemoryData" il programma utente può salvare il contenuto dei dati SIMOTION resistenti a OFF di rete sulla CF Card. In questo modo le variabili Retain e la posizione dell'encoder assoluto per il ricambio vengono salvate sulla CF Card.

Un'altra possibilità è costituita dal salvataggio dei dati SIMOTION resistenti a OFF di rete attraverso la posizione del selettore di service o tramite IT DIAG; si veda allo scopo la sezione [Salvataggio dei dati di diagnostica e dei dati SIMOTION resistenti a OFF di rete](#page-349-0) (Pagina [350\)](#page-349-0).

#### Nota

Se i dati SIMOTION resistenti a OFF di rete non vengono salvati nella CF Card, vanno persi in caso di sostituzione di un'unità difettosa (ad esempio, in caso di mancato salvataggio i valori attuali delle variabili Retain vanno persi e vengono riportati al valore iniziale).

Se dopo "\_savePersistentMemoryData" si verifica un superamento dell'encoder assoluto, il valore attuale di posizione non corrisponde più dopo un ripristino dei dati SIMOTION resistenti a OFF di rete. È necessaria una nuova ricerca del punto di riferimento (regolazione encoder assoluto).

# Vedere anche

[Come comportarsi con i pezzi di ricambio per SIMOTION D4x5](#page-298-0) (Pagina [299\)](#page-298-0)

8.2 Sostituzione di unità (ricambio)

# <span id="page-301-0"></span>8.2.3 Sostituzione di componenti DRIVE-CLiQ

### Sostituzione unità

I componenti DRIVE-CLiQ possono essere sostituiti o anche reinseriti durante il funzionamento (senza POWER OFF) oppure con impianto disinserito.

#### Presupposto

- Il componente interessato si trova alla fine del fascio.
- Se è coinvolta un'alimentazione, le relative parti di potenza alimentate non sono funzionanti.

#### Procedimento "Rimozione componenti"

- 1. Disattivare i componenti interessati o l'oggetto di azionamento
- 2. Scollegare il connettore DRIVE-CLiQ.
- 3. Smontare i componenti dopo averne scollegato la tensione di alimentazione.

#### Procedimento "Installazione componenti"

- 1. Montare i componenti e ricollegare la tensione di alimentazione.
- 2. Connettere nuovamente il cavo DRIVE-CLiQ nello stesso punto (porta). La lunghezza del cavo deve essere identica alla precedente.
- 3. Attivare i componenti interessati o l'oggetto di azionamento.

**AVVERTENZA** 

Per sostituire il componente, l'unità deve essere in assenza di corrente.

#### Parametro per fase di confronto topologia e sostituzione componenti

La modalità di confronto delle targhette elettroniche può essere impostata nella lista esperti con il parametro CU p9906 per tutti i componenti su una Control Unit. Con p9907/p9908 o nella vista topologia facendo clic con il pulsante destro del mouse è possibile modificare in un secondo momento il confronto per ogni singolo componente. In genere, vengono confrontati tutti i dati della targhetta elettronica.

- Con p9909 = 1 il numero di serie e la versione hardware dei nuovi componenti sostituiti vengono acquisiti automaticamente dalla topologia attuale alla topologia di riferimento e quindi memorizzati nella memoria non volatile.
- Con p9909 = 0 non avviene alcuna acquisizione automatica di numero di serie e versione hardware.

Con l'impostazione p9901 = 1 è possibile eseguire l'uso di pezzi di ricambio/la sostituzione componenti senza supporto tool (da SINAMICS V2.2). Il nuovo numero di serie del pezzo di ricambio viene automaticamente applicato dalla topologia attuale alla topologia di riferimento e salvato nella memoria non volatile. Il presupposto è che i componenti sostituiti appartengano allo stesso tipo e abbiano lo stesso numero di ordinazione, ad es. "6SL3055- 0AA00-5BA2". L'ultima posizione o le ultime due posizioni del numero di ordinazione (a seconda del tipo di componente) non vengono controllate, poiché in questo caso la versione HW è codificata. Il meccanismo si applica anche alla sostituzione di più componenti.

#### Cablaggio modificato dopo la sostituzione unità

Con l'impostazione di default della fase di confronto topologia i cablaggi modificati dei componenti DRIVE-CLiQ (ad es. in caso di commutazione incrociata) non vengono accettati per motivi di sicurezza e viene generato un guasto.

Se si desidera una commutazione incrociata dei componenti (i componenti presenti vengono scambiati l'uno con l'altro, nessun ricambio), ad esempio per la ricerca di errori, è necessario ridurre il livello di confronto della topologia mediante il parametro p9906 o meglio mediante p9907/p9908 oppure nella vista topologia facendo clic con il pulsante destro del mouse.

# ATTENZIONE

L'erronea mancata visibilità dei componenti non viene quindi più sorvegliata!

#### Upgrade o downgrade automatico (aggiornamento firmware)

A partire da SINAMICS versione firmware 2.5, i componenti DRIVE-CLiQ vengono aggiornati o sottoposti a un passaggio alla versione precendente automaticamente all'avviamento del sistema, in base alla versione firmware dei componenti sulla scheda CF. I componenti che non possono essere sottoposti al downgrade alla versione firmware dei componenti sulla scheda CF (ad es. firmware vecchio sulla scheda e nuovi componenti su cui il vecchio firmware non può essere caricato) mantengono la propria versione firmware. Le combinazioni di versioni firmware risultanti sono sempre funzionanti.

#### Nota

Durante l'aggiornamento automatico del firmware prestare attenzione ai messaggi e agli allarmi nella finestra dei dettagli di SIMOTION SCOUT.

#### 8.2 Sostituzione di unità (ricambio)

La versione dei componenti può essere reperita nel file CONTENT.TXT nella directory principale della scheda CF.

#### Nota

Il processo di upgrade può durare diversi minuti e la sua progressione viene mostrata tramite messaggi corrispondenti nella finestra degli allarmi di SIMOTION SCOUT.

Un aggiornamento del firmware sui componenti DRIVE-CLiQ viene segnalato dal lampeggiamento del LED RDY in colore rosso-verde:

- Aggiornamento FW in corso: il LED RDY lampeggia lentamente (0,5 Hz)
- Aggiornamento FW terminato: il LED RDY lampeggia velocemente (2 Hz)

Queste modalità di lampeggiamento vengono visualizzate anche nel LED RDY giallo di SIMOTION D/CX32 e segnalano che i componenti collegati a SIMOTION D/CX32 stanno eseguendo un aggiornamento del firmware o che tutti i componenti hanno terminato l'aggiornamento del firmware.

Una volta terminati tutti gli aggiornamenti FW, passare alla modalità offline. Per i componenti sottoposti a upgrade/downgrade è necessario eseguire un POWER ON.

La funzione di upgrade e di downgrade può essere disattivata attraverso il parametro CU p7826 nella lista esperti.

#### Ulteriore bibliografia

Per ulteriori informazioni su questo argomento consultare

- il manuale per la messa in servizio SINAMICS S120
- nel manuale di guida alle funzioni SINAMICS S120

#### <span id="page-303-0"></span>8.2.4 Sostituzione della scheda CompactFlash

In caso di ricambio, è necessario l'aiuto del supporto tecnico, per far trascodificare il License Key dalla "CF Card difettosa" alla "nuova CF Card". Per scrivere il proprio progetto sulla nuova CF Card, procedere come descritto nelle sezioni seguenti:

- [Sostituzione della CompactFlash Card](#page-331-0) (Pagina [332\)](#page-331-0)
- [Scrittura dei dati sulla scheda CompactFlash](#page-331-1) (Pagina [332](#page-331-1))

Informazioni dettagliate sul tema "Concessione di licenze" si trovano

- nel manuale di progettazione SIMOTION SCOUT
- nonché nelle FAQ ([http://support.automation.siemens.com/WW/view/it/36947932\)](http://support.automation.siemens.com/WW/view/it/36947932).

# <span id="page-304-1"></span>8.3 Adattamento del progetto (aggiornamento del progetto / sostituzione del controllo SIMOTION)

# 8.3.1 Panoramica

#### Panoramica

Un adattamento del progetto è necessario se si desidera sostituire il tipo (ad esempio, D425 > D435) o la versione dell'apparecchio SIMOTION nel progetto esistente.

#### Procedura

L'esatta procedura di adeguamento di un progetto dipende dall'entità delle modifiche dell'hardware di destinazione e delle versioni.

Un prospetto dei diversi casi applicativi si trova in [Figura 8-1 Possibilità di aggiornamento](#page-297-0)  (Pagina [298\)](#page-297-0).

### Vedere anche

[Presentazione](#page-294-0) (Pagina [295](#page-294-0))

# <span id="page-304-0"></span>8.3.2 Creazione di copie di sicurezza (progetto/CF)

#### Presupposto

Prima di apportare adeguamenti al progetto è assolutamente necessario creare le copie di sicurezza seguenti:

- una copia di sicurezza del progetto nonché
- una copia di sicurezza del contenuto della scheda CF, vedere [Salvataggio dei dati della](#page-325-1)  [scheda CF](#page-325-1) (Pagina [326](#page-325-1))

# <span id="page-305-0"></span>8.3.3 Salvataggio dei dati utente (salvataggio delle variabili)

#### Panoramica

Grazie alla funzione SCOUT "Salva variabili" e "Ripristina variabili", si ha la possibilità di salvare e ripristinare dati che sono stati modificati durante il funzionamento e che sono memorizzati solo nel sistema di runtime. Ciò è necessario, ad esempio, in caso di cambio di piattaforma SIMOTION oppure di upgrade della versione.

Grazie alla funzione "Salva variabili", è possibile creare file XML che vengono salvati in una cartella a scelta.

È possibile salvare i seguenti dati:

- Le variabili globali dell'apparecchio e le variabili Unit restanti nonché i dati Retain dell'oggetto tecnologico (dalla versione V4.1) che, in base al controllore, si trovano nella SRAM o nella NVRAM.
- I dati salvati con \_saveUnitDataSet o \_exportUnitDataSet, contenuti nella CF Card.

#### Nota

In caso di upgrade a partire dalla versione firmware ≥ V4.1, questa funzione è necessaria soltanto per il salvataggio e il ripristino di set di dati Unit creati con \_saveUnitDataSet.

I dati Retain e Unit (salvati con \_exportUnitDataSet) restano validi anche dopo un upgrade della versione.

I dati Retain SIMOTION possono anche essere salvati semplicemente su una scheda di memoria, senza SIMOTION SCOUT. In tal caso, utilizzare:

- la funzione \_savePersistentMemoryData oppure
- il selettore di service di SIMOTION D4x5 o IT DIAG,
	- a tale proposito vedere anche la sezione [Salvataggio dei dati di diagnostica e dei dati](#page-349-0)  [SIMOTION resistenti a OFF di rete](#page-349-0) (Pagina [350\)](#page-349-0).

# Procedimento

Il salvataggio dei dati utente deve avvenire prima dell'upgrade del progetto SCOUT. In caso di upgrade della versione ciò è possibile con la "vecchia" versione SCOUT o con la "nuova" versione SCOUT.

#### Di seguito è descritta la procedura con una "nuova" versione SCOUT.

1. Aprire il progetto.

All'apertura del progetto compare una finestra contenente un messaggio che avvisa del fatto che il progetto da aprire è stato creato con un'altra versione SCOUT; viene inoltre chiesto se si desidera eseguire l'upgrade.

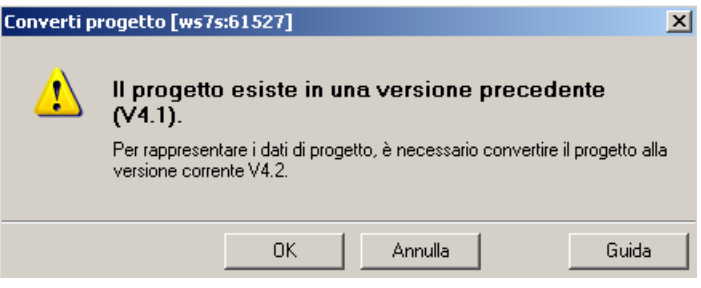

Figura 8-2 Domanda sul desiderio di aggiornare il progetto

- 2. Confermare la richiesta con "OK". Il progetto viene convertito alla versione superiore.
- 3. Dopo la conversione una finestra di dialogo chiede se il progetto deve essere aperto con protezione da scrittura. Confermare questa richiesta con "OK" (aprire con protezione da scrittura).

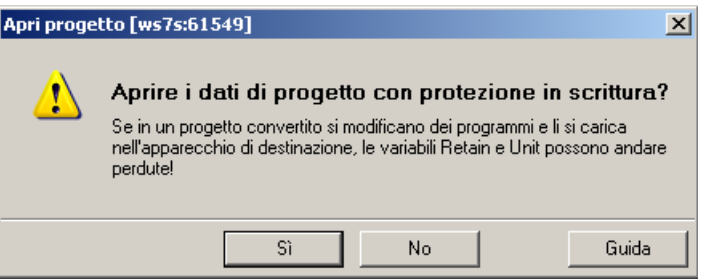

Figura 8-3 Domanda sul desiderio di aprire il progetto con protezione da scrittura

Aprire con protezione da scrittura significa che: il progetto rimane coerente. I dati nel controllore e nel progetto sono uguali. Le funzioni di diagnostica (stato, Trace ecc.) possono essere eseguite direttamente. Il progetto non deve essere preventivamente caricato nel controllore.

Passare allo stato online con l'apparecchio SIMOTION (nello stato operativo STOP) ed eseguire la funzione SCOUT Salva variabili. Le variabili Retain (interfaccia e implementazione) e anche i file utente (salvati con \_saveUnitDataSet o. \_exportUnitDataSet ) vengono salvati sul PG/PC.

Successivamente è necessario chiudere il progetto.

Se la progettazione avviene in un PC o PG diverso da quello usato per il controllore, dapprima il collegamento online non è possibile.

Aggiornare allo scopo l'assegnazione PG/PC.

Tramite il pulsante  $\hat{\mathbf{p}}$  si arriva direttamente all'assegnazione PG/PC.

Successivamente il progetto SCOUT deve essere riaperto con protezione da scrittura --- a questo punto il collegamento online è possibile.

#### Ulteriore bibliografia

Ulteriori informazioni sono riportate nel manuale di progettazione SIMOTION SCOUT.

# <span id="page-307-0"></span>8.3.4 Upgrade del progetto utente alla nuova versione SCOUT

#### Presupposto

Prima dell'upgrade deve essere assolutamente creata una copia di sicurezza del progetto originale, poiché l'upgrade del progetto implica anche quello dei dati archiviati. In questo modo ci si assicura che, in caso di guasto (interruzioni di rete, anomalie inattese, funzionamento errato, ...) è possibile tornare al progetto originale.

#### Procedimento

1. All'apertura del progetto compare una finestra contenente un messaggio che avvisa del fatto che il progetto da aprire è stato creato con un'altra versione SCOUT; viene inoltre chiesto se si desidera eseguire l'upgrade. La richiesta va confermata con "OK".

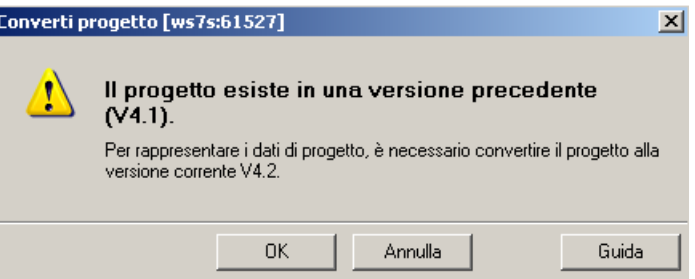

Figura 8-4 Domanda sul desiderio di aggiornare il progetto

2. Dopo la conversione viene chiesto se il progetto deve essere aperto con protezione da scrittura. In caso di upgrade della versione a questa domanda è necessario rispondere "No" (non aprire con protezione da scrittura).

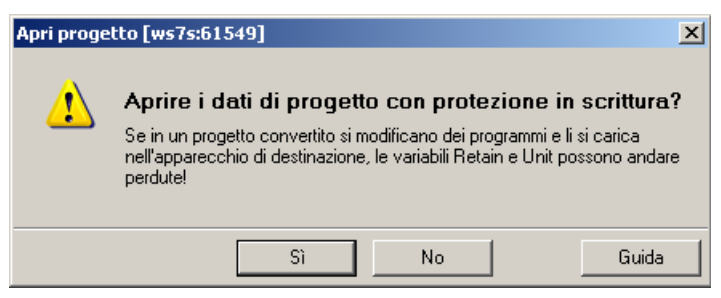

Figura 8-5 Domanda sul desiderio di aprire il progetto con protezione da scrittura

#### Non aprire con protezione da scrittura:

il progetto può essere elaborato. I dati tra controllore e progetto dopo il passaggio allo stato online non sono coerenti. Le funzioni di diagnostica non possono essere eseguite direttamente. Il progetto deve essere preventivamente caricato nel controllore.

#### Aprire con protezione da scrittura:

il progetto rimane coerente. I dati nel controllore e nel progetto sono uguali. Le funzioni di diagnostica (stato, Trace ecc.) possono essere eseguite direttamente. Il progetto non deve essere preventivamente caricato nel controllore.

#### Nota

Un progetto elaborato dapprima con una versione SCOUT più aggiornata non può essere aperto con una versione SCOUT minore. Il progetto può però essere prima convertito con la versione SCOUT più recente alla versione software necessaria (condizione: "Progetto" > "Formato progetto precedente" > "Salva nel formato di progetto precedente". Successivamente è possibile l'apertura con la versione SCOUT più bassa. Le informazioni di debug (ad es. per stato programma) non sono però più disponibili.

# <span id="page-308-0"></span>8.3.5 Sostituzione di una piattaforma tramite importazione/esportazione XML

#### Panoramica

Una sostituzione di piattaforma è sempre necessaria se un progetto esistente deve essere impiegato per un'altra piattaforma SIMOTION. La sostituzione di una piattaforma avviene sempre tramite importazione/esportazione XML.

I seguenti apparecchi possono essere ad es. interscambiati tramite una sostituzione di piattaforma:

- Sostituzione tra SIMOTION C, P e D (ad es. C240 ⇒ D445-2 DP/PN)
- Sostituzione tra D410 e D4x5/D4x5-2 (ad es. D410 ⇒ D445-2 DP/PN)
- Sostituzione tra SIMOTION D (SINAMICS S120 Integrated) ⇒ SIMOTION D (SINAMICS SM150 Integrated)

Sostituzione di piattaforma con upgrade del progetto:

Non è possibile effettuare il downgrade a una versione precedente di SINAMICS. Tuttavia è possibile un'acquisizione dei dati di progetto tramite esportazione/importazione XML.

#### Operazioni preliminari

Prima di eseguire la sostituzione della piattaforma sono eventualmente necessarie operazioni preliminari sul progetto esistente.

Se si deve importare un D4x5 in una D410, nel D4x5 deve essere stata progettata solo la configurazione consentita della D410. Questo vale per tutti i componenti, ad es. un alimentatore, nonché per tutte le parti di potenza ammesse.

Un D4x5 con adattatore CU e PM340 può essere importato in D410 se l'adattatore CU viene collegato alla porta 0. In caso contrario la topologia viene danneggiata.

In generale vale la regola che il buon esito di un'importazione dipende sempre anche dalle configurazioni concrete degli apparecchi di azionamento oppure dal fatto che sia possibile la configurazione per l'apparecchio di destinazione dell'importazione. A tale proposito tenere conto degli eventuali messaggi di errore segnalati.

#### Procedimento

Procedere nel modo seguente:

- 1. Nella navigazione di progetto di SIMOTION SCOUT, fare clic con il pulsante destro del mouse sul controllore SIMOTION da sostituire. Nel menu contestuale selezionare "Esperti" > "Salva progetto ed esporta oggetto". Con "Salva progetto ed esporta oggetto" è possibile esportare in modo selettivo i dati dell'oggetto selezionato nel formato XML. Il risultato di questa esportazione può quindi essere reimportato in altri progetti. Non viene esportato l'intero progetto, ma solo i dati dell'oggetto selezionato (quindi ad es. solo D4x5 o solo SINAMICS Integrated)
- 2. Indicare il percorso desiderato e avviare l'esportazione XML.
- 3. Se l'esportazione avviene senza errori, eliminare l'apparecchio dal progetto e confermare la domanda di sicurezza.
- 4. Inserire la piattaforma desiderata come nuovo apparecchio nella navigazione di progetto di SIMOTION SCOUT. Selezionando l'apparecchio si definisce anche la versione SIMOTION e, in caso di SIMOTION D; anche la versione SINAMICS.
- 5. Importare i dati della piattaforma hardware originaria nel nuovo apparecchio. A tale scopo fare clic con il pulsante destro del mouse sul nuovo apparecchio e selezionare nel menu contestuale "Esperti > Importa oggetto".
- 6. Selezionare la posizione in cui sono stati archiviati i dati di esportazione XML e avviare l'importazione. Confermare la domanda di sicurezza e proseguire con l'importazione.

Confermare il messaggio relativo all'importazione di un "tipo non compatibile" con "OK".

# <span id="page-310-0"></span>8.3.6 Preparazione della sostituzione di un apparecchio

### Panoramica

La sostituzione di un apparecchio si differenzia da quella di una piattaforma in quanto per la sostituzione dell'apparecchio i dati del progetto possono essere acquisiti in modo particolarmente comodo.

La sostituzione di un apparecchio avviene tramite Config HW, mentre per la sostituzione di una piattaforma è necessario Esportazione/Importazione XML.

La sostituzione di un apparecchio è sempre possibile solo in SIMOTION D.

Si possono interscambiare gli apparecchi seguenti:

- Sostuituzione tra due classe di potenza differenti (ad es. D425 ⇔ D435)
- Sostituzione tra generazioni (D4x5 ⇒ D4x5-2)
- Sostituzione tra le varianti (D410 DP  $\Leftrightarrow$  D410 PN)
- Sostituzione di SIMOTION, SINAMICS e/o della versione PROFINET (ad es. D425 V4.1 - PN-V2.1 SINAMICS S120 V2.5 ⇒ D425 V4.2 - PN-V2.2 SINAMICS S120 V2.6.2).

Un SIMOTION D può essere sostituito con un altro SIMOTION D solo se la versione SINAMICS è uguale o superiore. Non è possibile effettuare il downgrade a una versione precedente di SINAMICS.

#### Operazioni preliminari

Prima di eseguire la sostituzione di un apparecchio sono consigliabili operazioni preliminari sul progetto esistente. Adeguare il progetto esistente in modo che in caso di sostituzione di un apparecchio sia possibile un'immagine sul nuovo apparecchio.

#### Esempi:

1. Numero di interfacce DRIVE-CLiQ

Se la sostituzione avviene su un apparecchio con meno interfacce DRIVE-CLiQ, prima di sostituire l'apparecchio è necessario cambiare il cablaggio delle porte non più disponibili (doppio clic su "Topologia" nella navigazione di progetto). I componenti nelle porte DRIVE-CLiQ non più disponibili con la sostituzione dell'apparecchio vengono spostati nell'archivio.

Esempio:

Sostituzione di D445-1 (6 porte DRIVE-CLiQ) con D435 (4 porte DRIVE-CLiQ) → Le porte X104 e X105 non sono più disponibili.

Procedura con CX32

Se un CX32 deve essere spostato ad un'altra porta, ciò è possibile soltanto tramite Config HW. Osservare in tal caso la dipendenza tra "Porta DRIVE-CLiQ" e "Indirizzo su PROFIBUS Integrated" nel paragrafo [Preparazione della progettazione](#page-195-0) (Pagina [196](#page-195-0)).

2. Numero di CX32

Se la sostituzione avviene in un D4x5, che supporta un numero minore di unità CX32, una sostituzione di apparecchio in Config HW non è possibile. In questo caso è necessario sostituire CX32 con un SINAMICS S120 CU320/CU320-2.

3. Interfaccia PROFINET

Se viene sostituito un D4x5 con CBE30 su un D4x5-2 DP/PN con interfaccia PROFINET onboard, il numero di porte PROFINET viene ridotto da 4 a 3. Per i componenti nella porta 4 è necessario cambiare il collegamento.

4. Downgrade a V4.1

Se un SIMOTION D4x5 viene sottoposto a downgrade tramite una sostituzione apparecchi in Config HW, occorre considerare che le assegnazioni simboliche saranno disponibili soltanto a partire dalla versione V4.2. Se vengono usate le assegnazioni simboliche e ad es. un D4x5 V4.2/SINAMICS V2.6.2 diventa D4x5 V4.1/SINAMICS V2.6.2 per effetto del downgrade, prima della sostituzione dell'apparecchio in Config HW occorre impostare la "Comunicazione per l'assegnazione simbolica". In questo modo vengono configurati gli indirizzi necessari.

Vedere a questo proposito anche la sezione [Impostazione della comunicazione per](#page-239-0)  [l'assegnazione simbolica](#page-239-0) (Pagina [240\)](#page-239-0).

#### SUGGERIMENTO per gruppo di sincronismo

Se si utilizzano librerie ST dipendenti dall'apparecchio, la procedura seguente consente di accelerare l'upgrade:

- 1. Nelle librerie ST aggiornare la versione di tutti gli apparecchi che fanno parte del gruppo di sincronismo (esempio: modifica da D445 V4.1 a D445-2 V4.2). Vedere anche la sezione [Aggiornamento della libreria](#page-316-0) (Pagina [317\)](#page-316-0).
- 2. Salvare il progetto e chiuderlo in SIMOTION SCOUT
- 3. In Config HW eseguire la sostituzione di unità per tutti gli apparecchi del gruppo di sincronismo di questo progetto, quindi salvare.
- 4. Aprire il progetto in SIMOTION SCOUT. Viene quindi eseguito l'upgrade completo e integrale dell'intero gruppo di sincronismo.

# <span id="page-312-0"></span>8.3.7 Sostituzione di apparecchio in Config HW

#### Procedimento

- 1. In SIMOTION SCOUT fare doppio clic sull'apparecchio SIMOTION nella navigazione di progetto. Si apre Config HW.
- 2. Nel catalogo hardware, aprire la cartella "SIMOTION Drive Based".

#### Nota

SIMOTION D è impostato in **Config HW** come apparecchio compatto. Per una sostituzione delle unità ciò significa che è necessario spostare la nuova unità sulla riga di intestazione del telaio di montaggio e non sul connettore 2. Fare attenzione a non cancellare il rack D4x5!

Quando si sposta la nuova unità mediante trascinamento sulla riga di intestazione del rack, l'unità precedente viene sostituita. In alternativa è possibile:

- contrassegnare la riga di intestazione del rack e sostituire l'unità precedente facendo doppio clic sulla nuova unità nel catalogo unità oppure
- fare clic con il tasto destro del mouse sulla riga di intestazione del rack ed eseguire l'opzione "Sostituzione oggetto".
- 3. Spostare la nuova unità utilizzando la funzione di trascinamento ("Drag&Drop") nel campo superiore del telaio di montaggio.
- 4. Scegliere "Sì" nella finestra di dialogo visualizzata per sostituire l'apparecchio SIMOTION. L'unità viene sostituita.
- 5. Applicare le modifiche della configurazione hardware scegliendo "Stazione" > "Salva e compila" nella configurazione hardware.
- 6. Chiudere Config HW.

#### Nota

A partire da SIMOTION SCOUT V4.2 con la sostituzione di unità (se necessaria) le azioni seguenti vengono eseguite automaticamente dal sistema di engineering:

- Aggiornamento dei pacchetti tecnologici (TP)
- Upgrade automatico di SINAMICS Integrated
- Upgrade automatico di tutte le CX32 collegate

I dati aggiornati vengono acquisiti nel progetto e l'intero progetto viene salvato.

Se viene modificato l'hardware dell'unità (ad es. sostituzione di D425 con D435), procedere come indicato nella sezione [Smontaggio e sostituzione di SIMOTION D4x5](#page-299-0) (Pagina [300](#page-299-0)).

Manutenzione ordinaria e straordinaria

8.3 Adattamento del progetto (aggiornamento del progetto / sostituzione del controllo SIMOTION)

# <span id="page-313-0"></span>8.3.8 Upgrade dei pacchetti tecnologici

#### Panoramica

I pacchetti tecnologici SIMOTION (ad es. TP CAM, TP PATH, DCBlib) sono disponibili in diverse versioni.

Solo se i pacchetti tecnologici sono presenti nel sistema di destinazione è possibile impiegare le funzioni degli oggetti tecnologici utilizzati. Per ciascun apparecchio SIMOTION è possibile selezionare i pacchetti tecnologici e le relative versioni. Per ogni versione di SIMOTION SCOUT esiste una versione del kernel (versione FW) per la CPU SIMOTION e un pacchetto tecnologico idoneo.

#### Pacchetti tecnologici in caso di upgrade

In seguito alla sostituzione di un apparecchio (in Config HW) o alla sostituzione di una piattaforma (esportazione/importazione XML), nonché in seguito ad upgrade, le versioni dei pacchetti tecnologici (TP) SIMOTION assegnate ai singoli oggetti tecnologici (TO) possono cambiare.

- In caso di cambio della versione principale, la versione del pacchetto tecnologico (TP) può cambiare La versione TP dipende sempre dalla rispettiva versione principale; può comunque restare invariata anche per numerose versioni principali.
- In seguito all'installazione di Service Pack e Hotfix per una versione TP possono risultare disponibili anche numerose versioni del pacchetto tecnologico.

La sostituzione di un apparecchio (in Config HW) comporta l'aggiornamento automatico della versione TP. Se la versione TP cambia e per la nuova versione TP sono dispobili diverse versioni, automaticamente viene impostata la versione più aggiornata. Se si preferisce un'altra versione, questa deve essere impostata manualmente (ad es. Selezione V 4.1.5.3).

In caso di sostituzione di una piattaforma (esportazione/importazione XML), dopo l'importazione è necessario selezionare manualmente il pacchetto tecnologico desiderato, inclusa la versione TP ed eventualmente la versione.

Aggiungendo una CPU SIMOTION come standard viene preimpostato il TP CAM (la versione TP e la versione più recenti).

Indicazioni particolari nel campo "Versione"

- "seleziona" significa che non è stata selezionata alcuna versione TP; questo stato si presenta se progetti più vecchi vengono convertiti ad una versione superiore, ed in questi la selezione di una versione dedicata non viene ancora supportata. Se il progetto viene caricato sulla CPU senza selezione preliminare, viene caricato automaticamente il pacchetto tecnologico più recente tra quelli disponibili.
- "---" significa che non è possibile determinare la versione (ad es. con TP DCBlib o con versioni CPU precedenti < V4.1). Se non si può determinare la versione, è necessario selezionare "---".

# Selezione della versione TP

In SIMOTION SCOUT in "Apparecchio di destinazione" > "Seleziona pacchetti pacchetti tecnologici ..." viene effettuata una selezione a livello di blocchi del pacchetto tecnologico desiderato.

| Seleziona pacchetti tecnologici                                                                                               |         |             |                                                                                   | ? X |
|----------------------------------------------------------------------------------------------------|---------|-------------|-----------------------------------------------------------------------------------|-----|
| Seleziona pacchetti tecnologici per D435:                                                                                     |         |             |                                                                                   |     |
| TP-Name                                                                                                    |         | Versione TP | Versione                                                                          |     |
| TPdcblib_SIMOTION_4_1_5                                                                                                    |         | V2.0        | ---                                                                               |     |
| <b>DCBADM</b>                                                                                                    |         | V4.1        | V4.1.5.6                                                                          |     |
| TControl                                                                                                    |         | V4.0        | V4.1.5.6                                                                          |     |
| ⊽<br>CAM EXT<br>о                                                                                                    |         | V4.1        | V4.1.5.6                                                                          |     |
| PATH<br>∩                                                                                                    |         | V4.1        | V4.1.5.6                                                                          |     |
| $\bullet$<br>ICAM.                                                                                                    |         | V4.1        | V4.1.5.6                                                                          |     |
| Impossibile collegare i seguenti oggetti tecnologici perché<br>Pacchetto tecnologico mancar V4.1.5.3<br>Versione non corretta |         |             | V4.1.1.0<br>V4.1.1.11<br>V4.1.1.6<br>V4.1.2.0<br>V4.1.2.3<br>V4.1.4.1<br>V4.1.5.6 |     |
| 0K                                                                                                    | Annulla |             | Guida                                                                             |     |

Figura 8-6 Selezione dei pacchetti tecnologici

#### Nota

La versione di un pacchetto tecnologico caricata su una CPU può essere definita nella diagnostica dell'apparecchio.

#### Caricamento dei pacchetti tecnologici nell'apparecchio di destinazione

I pacchetti tecnologici vengono caricati nell'apparecchio di destinazione solo se in precedenza non ne erano stati caricati altri oppure con "Carica nel filesystem".

In caso di modifica della versione di un pacchetto tecnologico è necessario ricaricarlo nell'apparecchio di destinazione. Procedere come segue:

- 1. In SIMOTION SCOUT selezionare "Carica progetto nel sistema di destinazione".
- 2. In "Opzioni supplementari CPU" selezionare l'opzione "Sostituisci versioni dei pacchetti tecnologici" e confermare con "OK".

Per ulteriori informazioni, consultare la Guida in linea di SIMOTION SCOUT.

#### Vedere anche

[Cancellazione dati utente su CF Card](#page-281-0) (Pagina [282\)](#page-281-0)

# <span id="page-315-0"></span>8.3.9 Upgrade della versione apparecchio di SINAMICS S120 Control Unit

#### Panoramica

Tramite SIMOTION SCOUT è possibile effettuare l'upgrade delle versioni di apparecchio di SINAMICS S120 Control Unit collegate tramite PROFIBUS o PROFINET a SIMOTION D. La versione SINAMICS può sempre essere solo aggiornata in un progetto; non è possibile effettuarne il downgrade.

#### Nota

In caso di sostituzione di apparecchio in Config HW la versione SINAMICS

- di SINAMICS Integrated del SIMOTION D4x5 e
- delle Controller Extension CX32 collegate

viene a sua volta automaticamente sottoposta ad upgrade.

Un CX32 presenta sempre la stessa versione SINAMICS di SINAMICS Integrated. In caso di sostituzione di unità in Config HW con la selezione di un'unità D4x5 viene sempre definita la versione SIMOTION e la versione SINAMICS.

Se una SINAMICS S120 Control Unit viene collegata tramite PROFIBUS o PROFINET, la versione SINAMICS si può selezionare indipendentemente dalla versione di SINAMICS Integrated.

#### Procedimento

Per l'upgrade di un apparecchio di azionamento SINAMICS:

- 1. Fare clic con il pulsante destro del mouse sull'apparecchio corrispondente, ad es. SINAMICS S120 CU320-2 DP.
- 2. Nel menu contestuale, selezionare "Apparecchio di destinazione" > "Aggiorna versione/modello apparecchio".

Viene mostrata la finestra di dialogo "Aggiorna versione/modello apparecchio". In essa sono elencate tutte le versioni firmware disponibili.

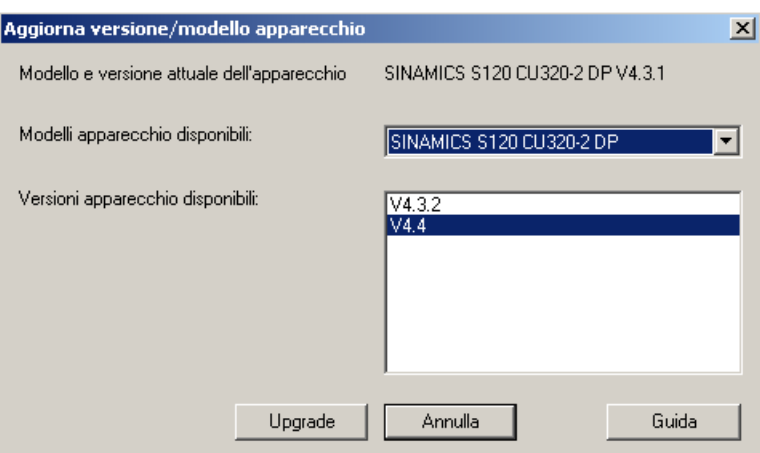

Figura 8-7 Upgrade della versione apparecchio

3. Selezionare la versione apparecchio/il modello apparecchio desiderata/o e fare clic su "Upgrade".

In questo modo viene eseguito l'upgrade di SINAMICS S120 Control Unit.

# <span id="page-316-0"></span>8.3.10 Aggiornamento della libreria

In base alla proprietà progettate delle librerie impiegate nel progetto (dipendenti e non dipendenti dall'apparecchio) può essere necessario un upgrade delle librerie in caso di modifica dell'apparecchio SIMOTION o della relativa versione.

- 1. Nella navigazione di progetto, aprire la directory LIBRERIE.
- 2. Selezionare una libreria, aprire con il tasto destro del mouse il menu contestuale e selezionare l'opzione "Proprietà...".
- 3. Nella finestra di dialogo "Proprietà" selezionare il registro "TP/TO".
- 4. Selezionare l'apparecchio SIMOTION e i pacchetti tecnologici per cui la libreria deve essere valida.
- 5. Chiudere la finestra di dialogo con "OK".

#### Nota

Prestare attenzione alle avvertenze sugli aspetti dipendenti dall'apparecchio nella Guida in linea di SIMOTION SCOUT.

Manutenzione ordinaria e straordinaria

8.3 Adattamento del progetto (aggiornamento del progetto / sostituzione del controllo SIMOTION)

# <span id="page-317-0"></span>8.3.11 Salvataggio, compilazione e verifica della coerenza del progetto

#### Procedimento

- 1. Eseguire "Salva e ricompila tutto" (menu "Progetto" > "Salva e ricompila tutto").
- 2. Eseguire quindi la verifica della coerenza (menu "Progetto" > "Verifica coerenza").
- 3. Se compaiono dei messaggi di errore, eliminarli e ripetere la procedura.

#### Nota

Prestare attenzione all differenza tra

- "Salva e ricompila tutto" e
- "Salva e compila modifiche".

#### Salva e ricompila tutto

Con questo comando vengono ricompilate tutte le sorgenti dell'intero progetto.

Il comando è adatto quando tutti i vecchi dati devono essere sicuramente rimossi da versioni SCOUT precedenti e sostituiti da nuovi risultati di compilazione.

Utilizzare questo comando se si desidera trasferire in modo mirato un progetto da una versione SCOUT precedente a una versione più recente. Vengono così acquisite per il progetto tutte le eliminazioni degli errori e le ottimizzazioni.

#### Salva e compila modifiche

Con questo comando l'intero progetto viene controllato per rilevare eventuali modifiche. Ciò significa che ha luogo solo una compilazione delle modifiche. Utilizzare questo comando per il lavoro quotidiano all'interno di una versione SCOUT.

# <span id="page-318-0"></span>8.4 Esecuzione dell'aggiornamento del progetto e del firmware

# <span id="page-318-1"></span>8.4.1 Aggiornamento del Bootloader della scheda CF

Con l'upgrade del SIMOTION D è possibile che risulti necessario aggiornare il Bootloader della scheda CompactFlash.

Informazioni dettagliate sui rapporti di compatibilità fra scheda CF, versione Bootloader, hardware SIMOTION D e versione firmware SIMOTION sono disponibili nella lista delle compatibilità software. Questa lista si trova sia nella documentazione fornita del DVD SIMOTION SCOUT in \1\_Important\German\Kompatibilität\... sia in Internet all'indirizzo [\(http://support.automation.siemens.com/WW/view/it/18857317\)](http://support.automation.siemens.com/WW/view/it/18857317).

# <span id="page-318-2"></span>8.4.2 Aggiornamento - Provvedimenti preliminari

#### Upgrade di SIMOTION

Le operazioni descritte in questa sezione valgono anche per il downgrade a una versione precedente.

Esistono diverse possibilità per eseguire un aggiornamento del firmware e/o del progetto con SIMOTION D:

- [Aggiornamento tramite IT DIAG](#page-320-0) (Pagina [321\)](#page-320-0)
- [Aggiornamento tramite tool di aggiornamento apparecchi \(upgrade apparecchi](#page-321-0)  [SIMOTION\).](#page-321-0) (Pagina [322](#page-321-0))
- [Aggiornamento tramite scheda CF](#page-325-0) (Pagina [326\)](#page-325-0)

#### Nota

L'aggiornamento tramite l'Update Tool apparecchi offre numerosi vantaggi (conservazione dei dati Retain, possibilità di downgrade, nessuna gestione del License Key, ...).

Pertanto si suggerisce di utilizzare di preferenza questo metodo per l'aggiornamento del firmware e del progetto.

Manutenzione ordinaria e straordinaria

8.4 Esecuzione dell'aggiornamento del progetto e del firmware

#### Presupposti (aggiornamento firmware)

Il firmware attuale per SIMOTION D è disponibile

- nei DVD SIMOTION SCOUT (ad es. in ...\3\_D4xx\Firmware\V4.2\....)
- in Indirizzo Internet [\(http://support.automation.siemens.com/WW/view/en/31045047](http://support.automation.siemens.com/WW/view/en/31045047))

Con l'upgrade di SIMOTION D viene aggiornato automaticamente il firmware di tutti i componenti di SINAMICS DRIVE CLiQ collegati.

#### Nota

Considerare i file readme e le istruzioni di aggiornamento fornite con ogni nuova versione di SIMOTION.

Utilizzare esclusivamente schede CF che sono abilitate per SIMOTION D e che dispongono di una versione Bootloader corretta corrispondente.

Per i rapporti di compatibilità consultare la lista delle compatibilità "Prodotti software" degli Add-On SIMOTION SCOUT nonché in Indirizzo Internet ([http://support.automation.siemens.com/WW/view/it/18857317\)](http://support.automation.siemens.com/WW/view/it/18857317).

#### ATTENZIONE

Con la procedura di aggiornamento, tutti i dati di progetto e i parametri sulla scheda CF vengono cancellati.

#### Presupposti (aggiornamento progetto)

Il progetto è stato aggiornato e, dove richiesto, adattato al tipo e alla versione dell'apparecchio; al riguardo vedere la sezione [Adattamento del progetto \(aggiornamento del](#page-304-1)  [progetto / sostituzione del controllo SIMOTION\)](#page-304-1) (Pagina [305](#page-304-1)).

# <span id="page-320-0"></span>8.4.3 Aggiornamento tramite IT DIAG

SIMOTION D dispone di un server web integrato.

Oltre alle pagine web specifiche per l'utente e ad informazioni complete relative all'apparecchio o alla diagnostica, IT DIAG offre anche la possibilità di aggiornare il firmware e il progetto attraverso un PC standard con Internet Explorer.

A partire dalla versione firmware V4.2 per SIMOTION IT DIAG e SIMOTION OPC-XML non sono più necessarie licenze a pagamento.

#### Nota

Per SIMOTION D sono disponibili gli archivi ZIP firmware D410, D4x5 e D4xx. Il firmware negli archivi D4xx può essere eseguito in SIMOTION D410 e SIMOTION D4x5. Questo firmware non può però essere caricato tramite IT DIAG, a meno che la scheda CF non contenga una versione firmware < V4.1 SP2. In tal caso utilizzare l'archivio firmware D410 o D4x5.

Per informazioni dettagliate consultare il manuale di diagnostica SIMOTION IT Funzioni HMI e di diagnostica basate su Ethernet.

#### Vedere anche

[Adattamento del progetto \(aggiornamento del progetto / sostituzione del controllo](#page-304-1)  [SIMOTION\)](#page-304-1) (Pagina [305](#page-304-1))

# <span id="page-321-0"></span>8.4.4 Aggiornamento tramite tool di aggiornamento apparecchi (upgrade apparecchi SIMOTION).

#### Panoramica

Dalla versione SIMOTION V4.1 SP2 è possibile aggiornare le Control Unit SIMOTION D e i progetti mediante dati di aggiornamento creati in precedenza.

L'aggiornamento mediante dati di aggiornamento offre i seguenti vantaggi:

- creazione semplice dei dati di aggiornamento mediante SIMOTION SCOUT con l'ausilio di un wizard (presso il costruttore)
- Aggiornamento degli apparecchi SIMOTION presso il gestore della macchina senza sistema di engineering SIMOTION SCOUT
- i dati di aggiornamento possono essere facilmente inviati tramite e-mail o posta dal costruttore al gestore della macchina
- nessuna gestione del License Key necessaria, ovvero le licenze rimangono inalterate
- i dati Retain e Unit restano invariati in caso di upgrade, anche se riguardanti la versione
- un aggiornamento installato può anche essere nuovamente annullato, ripristinando la configurazione precedente
- è possibile aggiornare uno o più apparecchi SIMOTION oppure più progetti SIMOTION
- è possibile aggiornare solamente sottoinsiemi della configurazione, ad esempio solo pacchetti tecnologici, solo il firmware, solo il progetto, ecc.

I dati di aggiornamento vengono creati dall'ingegnere applicazione presso il costruttore della macchina mediante SIMOTION SCOUT. Inoltre, è possibile utilizzare i dati di aggiornamento in modo flessibile per ogni apparecchio SIMOTION (SIMOTION C, D o P) e in base alle necessità dei clienti:

- Creazione dei dati di aggiornamento e relativi esempi di un supporto di memorizzazione o aggiornamento:
	- CF Card
	- USB Stick o
	- file IT DIAG
- In alternativa, è possibile creare i dati di aggiornamento e salvarli in un archivio sul computer per copiarli poi in un secondo momento su un supporto di aggiornamento compatibile con l'apparecchio SIMOTION.
- La copia dei dati su un supporto di aggiornamento può essere eseguita presso il costruttore della macchina oppure quando viene fornito l'archivio di aggiornamento al gestore della macchina; la copia può essere inoltre eseguita dall'ingegnere del servizio di assistenza direttamente sul posto.
- L'ingegnere del servizio di assistenza copia i dati di aggiornamento in base all'utente, indipendentemente dall'ingegnere applicazione, negli apparecchi SIMOTION ed esegue l'aggiornamento degli apparecchi SIMOTION (SIMOTION SCOUT non è disponibile in loco).

Di seguito vengono descritte le modalità di aggiornamento di un SIMOTION D con una USB Stick. A tale proposito si presuppone che sia stata creata una USB Stick con i dati di aggiornamento corrispondenti.

#### Presupposto

- È stata creata una USB Stick con i dati di aggiornamento.
- Si dispone di un'unità SIMOTION D con lo stato di emissione HW necessario

Per poter aggiornare un SIMOTION D4x5 mediante USB Stick, è necessario disporre del seguente hardware:

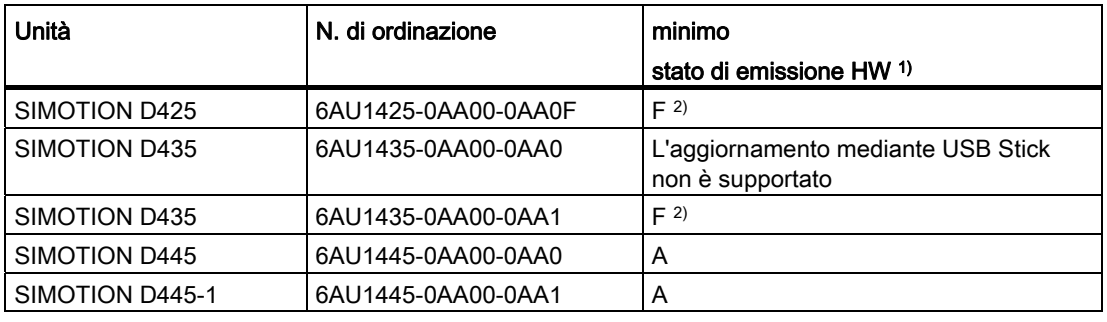

Tabella 8- 2 Requisiti hardware per l'aggiornamento mediante USB Stick

1) La versione HW si trova sulla targhetta del SIMOTION D

<sup>2)</sup> Le unità con versione HW da C a E possono essere aggiornate (aggiornamento su BIOS ≥ V00.00.04.00)

#### Versione BIOS necessaria

Per il supporto USB è necessaria almeno una versione BIOS V00.00.04.00 per SIMOTION D425 / D435. Le unità dallo stato di emissione HW "F" dispongono già nello stato di consegna di una versione BIOS corrispondente. Per le unità SIMOTION D425-/D435 con versione BIOS precedente a V00.00.04.00 è possibile eseguire un aggiornamento BIOS. La versione BIOS viene visualizzata nella diagnostica dell'apparecchio in SIMOTION SCOUT.

Procedere come segue:

- 1. Disattivare l'unità e inserire una CF Card con una versione firmware di SIMOTION D4x5 V4.1 SP2 o superiore.
- 2. Ruotare l'interruttore sinistro (SIM/NCK) sulla posizione C.
- 3. Attivare l'unità e attendere l'esecuzione dell'aggiornamento BIOS. Un aggiornamento BIO terminato è riconoscibile dal fatto che il display a 7 segmenti indica "5" (il LED RUN lampeggia in verde a 2 Hz, il LED RDY si accende con luce rossa).
- 4. Disattivare l'unità e riportare l'interruttore su "0".

#### **ATTENZIONE**

Un aggiornamento BIOS non deve essere interrotto in alcun caso. Non disattivare l'unità se l'aggiornamento BIOS non è terminato. Per un BIOS danneggiato è necessaria una riparazione in fabbrica soggetta a pagamento.

5. Un aggiornamento BIOS andato a buon fine viene visualizzato all'avvio successivo anche nel buffer di diagnostica.

#### Procedimento

Per un aggiornamento con USB Stick, si procede generalmente come segue:

- 1. Verificare la posizione del selettore di service (manopola sinistra SIM/NCK). Il selettore deve trovarsi in posizione "0".
- 2. Inserire la USB Stick in una delle due interfacce USB del D4x5 attivato (deve essere inserita una sola USB Stick).
- 3. Disattiva e riattivare l'apparecchio oppure eseguire un reset con il tasto RESET.
- 4. A questo punto, SIMOTION D4x5 inizia a copiare i dati dalla USB Stick alla CF Card. La procedura di copia inizia con alcuni cambiamenti di stato dei LED e viene quindi segnalata da un LED RDY che lampeggia con luce gialla/verde (0,5 Hz). Nella fase conclusiva dell'aggiornamento il LED RDY segnala fasi verdi o gialle più lunghe (< 10 s).

Al termine del processo di copia, il LED RDY passa a:

- "Luce fissa verde" (solo quando il LED RDY si accende con luce verde fissa per > 10 s la copia è conclusa correttamente).
- "Luce fissa rossa" se la copia non è stata effettuata.
- 5. Disattivare il D4x5 ed estrarre la USB Stick.
- 6. Riattivare il D4x5. Il D4x5 avvia la procedura di aggiornamento vera e propria. Durante l'aggiornamento, il LED SF lampeggia in colore verde (0,5 Hz). Il processo può durare svariati minuti.
- 7. Osservare la luce lampeggiante verde del LED SF.
	- Non appena il processo di aggiornamento si conclude correttamente, il LED SF si spegne.

In seguito avviene automaticamente un caricamento nella configurazione aggiornata (l'indicatore LED SF dipende quindi dal relativo stato operativo dell'apparecchio).

– Se il processo di aggiornamento è fallito, il LED SF sfarfalla con luce rossa (10 Hz).

Se l'aggiornamento dalla "Vista applicazioni" non è stato eseguito in maniera corretta (la macchina non funziona ad esempio come previsto), è possibile annullarlo come segue:

- 1. Disattivare il D4x5.
- 2. Ruotare l'interruttore sinistro (SIM/NCK) sulla posizione "B".
- 3. Riattivare il D4x5.

Il sistema ripristina i dati salvati durante l'aggiornamento. I dati dal processo di aggiornamento vengono cancellati.
- 4. Il downgrade è segnalato dal LED SF verde lampeggiante (0,5 Hz) e può durare diversi minuti. Riportare immediatamente, con l'indicazione del codice lampeggiante, il selettore di service in posizione "0".
- 5. Osservare la luce lampeggiante del LED SF.
	- non appena il processo di downgrade si conclude correttamente, il LED SF si spegne. In seguito avviene automaticamente un caricamento nella configurazione precedente. (l'indicatore LED SF dipende quindi dal relativo stato operativo dell'apparecchio)
	- se il processo di downgrade è fallito, il LED SF sfarfalla con luce rossa (10 Hz).

#### **Nota**

Se il selettore di service non è stato o non è stato riportato tempestivamente in posizione "0", si perviene allo stato di errore "Selettore di service ancora su downgrade" (il LED SF sfarfalla con luce rossa a 10 Hz). In questo caso, spegnere il D4x5, resettare il selettore di service e riaccendere il

D4x5. Se il downgrade si è concluso correttamente, il D4x5 si avvia con la configurazione precedente.

#### **Nota**

In caso di aggiornamento della CPU mediante USB Stick, SIMOTION D4x5 viene avviato da USB Stick. Pertanto è necessario utilizzare una USB Stick che supporti l'avviamento. A causa della varietà di prodotti continuamente immessi sul mercato delle USB Stick, non è possibile fornire suggerimenti concreti. Fanno però eccezione le SIMATIC USB Stick. Indicazioni in merito sono disponibili nel In Internet all'indirizzo [\(http://support.automation.siemens.com/WW/view/en/32580863\)](http://support.automation.siemens.com/WW/view/en/32580863).

#### Nota

Se in SIMOTION D viene effettuato l'upgrade o il downgrade del firmare, a seconda della versione firmware della CF Card e della versione firmware dei componenti SINAMICS (componenti DRIVE-CLiQ, CBE30, PM340, ...) viene automaticamente effettuato l'upgrade o il downgrade del firmware dei componenti.

La procedura di aggiornamento può durare alcuni minuti e viene segnalata da LED.

Un aggiornamento del firmware sui componenti DRIVE-CLiQ viene segnalato dal lampeggiamento del LED RDY in colore rosso-verde:

- Aggiornamento FW in corso: il LED RDY lampeggia lentamente (0,5 Hz)
- Aggiornamento FW terminato: il LED RDY lampeggia velocemente (2 Hz)

Queste modalità di lampeggiamento vengono visualizzate anche nel LED RDY giallo di SIMOTION D/CX32 e segnalano che i componenti collegati a SIMOTION D/CX32 stanno eseguendo un aggiornamento del firmware o che tutti i componenti hanno terminato l'aggiornamento del firmware.

Una volta che l'aggiornamento del firmware è stato completato per tutti i componenti, nei componenti in cui è stato effettuato l'upgrade/il downgrade è necessario eseguire un POWER ON.

## Presupposto

È stata creata una USB Stick con i dati di aggiornamento.

## Ulteriore bibliografia

Informazioni dettagliate sull'upgrade degli apparecchi sono contenute nelle istruzioni operative Upgrade apparecchi SIMOTION.

# 8.4.5 Aggiornamento tramite scheda CF

## <span id="page-325-0"></span>8.4.5.1 Salvataggio dei dati della scheda CF

#### Salvataggio di licenze, dati Retain e dati utente

In linea generale, prima di effettuare un upgrade o downgrade si consiglia di salvare, in via precauzionale, tutto il contenuto della scheda CF sul PC/PG, utilizzando un adattatore per schede e Windows Explorer.

La procedura per il salvataggio e il successivo ripristino di dati sulla scheda CF dipende dalla presenza o meno di licenze e/o di dati Retain o dati utente ancora necessari.

#### 1° Caso: Nella scheda CF non sono presenti licenze né dati Retain o dati utente ancora necessari

Non sono necessari ulteriori provvedimenti; eliminare il contenuto della scheda CF ed eseguire il firmware come descritto.

#### 2° Caso: Nella scheda CF sono contenute licenze (ad es. licenze asse)

Prima di eseguire il nuovo firmware, salvare la cartella "KEYS" sul proprio PC. Una volta installato il nuovo firmware, copiare nuovamente questa cartella sulla scheda CF.

#### Nota

Il License Key è memorizzato sulla scheda CF nella directory "KEYS". Al primo avvio dell'apparecchio SIMOTION, a partire dalla versione firmware V4.1 il License Key viene salvato nel settore di avvio della scheda CF.

Un License Key salvato nel settore di avvio non può essere cancellato attraverso un'operazione dell'utente e nemmeno attraverso la formattazione della scheda CF o una nuova scrittura del Bootloader.

Se il file Keys.txt non è più disponibile sulla scheda CF (ad es. a causa della cancellazione della directory "KEYS"), all'avviamento dell'apparecchio SIMOTION questo viene nuovamente scritto dal settore di avvio nella directory "KEYS". Il License Key può essere modificato in qualunque momento (ad esempio con un aggiornamento della licenza). Al successivo avviamento ha luogo un nuovo salvataggio del License Key nel settore di avvio.

In caso di perdita della License Key è possibile riacquistarla tramite il Web License Manager al seguente indirizzo Internet (<http://www.siemens.com/automation/license>). In tal caso è necessario disporre del numero di serie HW stampato sulla scheda CF. Nel Web License manager si ha la possibilità di visualizzare il relativo License Key

#### 3° Caso: Nella scheda CF sono presenti dati Retain/dati utente ancora necessari

Se con l'applicazione in uso vengono memorizzati dati sulla scheda CF, questi devono essere salvati prima dell'esecuzione del nuovo firmware.

Esempio:

- Salvataggio dei dati Retain (dati resistenti a OFF di rete salvati con \_savePersistentMemoryData):
	- user\simotion\pmemory.xml
- Salvataggio di file utente IT DIAG, impostazioni (ad es. trace.xml), dati Task Trace, file di log e file Java (classi, archivi, file system utente, ...) archiviati nelle directory:
	- user\simotion\hmicfg
	- user\simotion\hmi
- Salvataggio di dati di configurazione per macchine modulari unitamente alla funzione di sistema activateConfiguration, memorizzati nella directory:
	- install\simotion
- Salvataggio di dati Unit (dati salvati sulla scheda CF con saveUnitDataSet /\_exportUnitDataSet), memorizzati nella directory:
	- user\simotion\user dir\<unitname>

#### Nota

In caso di cambio di versione, i dati memorizzati con \_saveUnitDataSet o \_exportUnitDataSet devono essere salvati con la funzione "Salva variabili" in una versione neutra e possono quindi essere ripristinati con "Ripristina variabili".

In caso di upgrade a partire dalla versione firmware ≥ V4.1, queste due funzioni sono necessarie soltanto per il salvataggio e il ripristino di record di dati Unit creati con \_saveUnitDataSet.

I dati Retain e Unit (salvati con \_exportUnitDataSet) restano validi anche dopo un upgrade della versione.

Manutenzione ordinaria e straordinaria

8.4 Esecuzione dell'aggiornamento del progetto e del firmware

# <span id="page-327-0"></span>8.4.5.2 Aggiornamento firmware tramite scheda CF

# Procedimento

Per eseguire un upgrade, procedere nel seguente modo:

- 1. Disinserire l'alimentazione di D4x5.
- 2. Rimuovere la scheda CF di SIMOTION D4x5 e inserirla nell'adattatore per schede CF del PC.
- 3. Aprire Windows Explorer. La scheda CF deve essere visibile come supporto dati intercambiabile sotto una qualsiasi lettera di drive in Windows Explorer.
- 4. Salvare sul proprio PC le licenze, i dati Retain e i dati utente eventualmente presenti sulla scheda CF (vedere sezione [Salvataggio dei dati della scheda CF](#page-325-0) (Pagina [326\)](#page-325-0).
- 5. Cancellare tutti i dati sulla scheda CF.
- 6. Decomprimere il file del firmware sulla scheda CF con un programma di decompressione dei file ZIP (ad esempio "WINZIP"). Impostare il programma di decompressione in modo che la struttura file venga mantenuta.
- 7. Copiare nuovamente i dati salvati al passaggio 4 nella struttura di cartelle corrispondente sulla scheda CF.
- 8. Rimuovere la scheda CF dall'adattatore per schede CF del proprio PG/PC.
- 9. Inserire la scheda CF nel D4x5.
- 10.Inserire l'alimentazione per il D4x5. Il nuovo firmware viene caricato da SIMOTION CF in D4x5.

# 8.4.5.3 Upgrade di SINAMICS

Con un aggiornamento del firmware di SIMOTION D in base alle impostazioni è possibile anche l'upgrade automatico dei componenti SINAMICS alla versione dei componenti della scheda CF.

La versione dei componenti può essere reperita nel file CONTENT.TXT nella directory principale della scheda CF.

#### Aggiornamento automatico del firmware dei componenti SINAMICS

Tutti i componenti DRIVE-CLiQ vengono sottoposti ad upgrade o downgrade automaticamente all'avviamento del sistema, in base alla versione firmware dei componenti sulla scheda CF. I componenti che non possono essere sottoposti al downgrade alla versione firmware dei componenti sulla scheda CF (ad es. firmware vecchio sulla scheda CF e nuovi componenti su cui il vecchio firmware non può essere caricato) mantengono la propria versione firmware. Le combinazioni di versioni firmware risultanti sono sempre funzionanti.

#### Nota

A seconda della versione firmware della scheda CF e della versione firmware dei componenti SINAMICS (componenti DRIVE-CLiQ, CBE30, PM340, ...), viene automaticamente effettuato l'upgrade o il downgrade del firmware dei componenti.

Il processo di upgrade può durare diversi minuti e la sua progressione viene mostrata tramite messaggi corrispondenti nella finestra degli allarmi di SIMOTION SCOUT.

Un aggiornamento del firmware sui componenti DRIVE-CLiQ viene segnalato dal lampeggiamento del LED RDY in colore rosso-verde:

- Aggiornamento FW in corso: il LED RDY lampeggia lentamente (0,5 Hz)
- Aggiornamento FW terminato: il LED RDY lampeggia velocemente (2 Hz).

Queste modalità di lampeggiamento vengono visualizzate anche nel LED RDY giallo di SIMOTION D/CX32 e segnalano che i componenti collegati a SIMOTION D/CX32 stanno eseguendo un aggiornamento del firmware o che tutti i componenti hanno terminato l'aggiornamento del firmware.

Una volta terminati tutti gli aggiornamenti FW, passare alla modalità offline. Per i componenti sottoposti a upgrade/downgrade è necessario eseguire un POWER ON.

#### Aggiornamento manuale del firmware dei componenti SINAMICS

Il firmware dei componenti SINAMICS viene aggiornato automaticamente a seconda del parametro p7826.

- p7826 = 0: Upgrade/downgrade disattivato (impostazione di fabbrica)
- p7826 = 1: Upgrade e downgrade
- $p7826 = 2$ : solo upgrade.

#### CAUTELA

L'aggiornamento automatico del firmware tramite p7826 = 1 (upgrade e downgrade) non deve essere disattivato se si utilizza Safety Integrated.

Nel caso in cui si aggiorni manualmente il firmware, procedere come segue:

- 1. Selezionare il componente SINAMICS, ad es. il SINAMICS Integrated nella navigazione di progetto.
- 2. Fare doppio clic nella navigazione di progetto sulla voce "Panoramica".

Si apre la finestra di dialogo "SINAMICS\_Integrated - Panoramica", in cui sono elencati gli oggetti di azionamento disponibili.

- 3. Fare clic su "Panoramica delle versioni", per visualizzare un elenco dei componenti SINAMICS collegati.
- 4. Passare allo stato online e selezionare gli apparecchi dei quali si desidera aggiornare il firmware.

L'elenco mostra la versione firmware corrente degli apparecchi.

- 5. Fare clic su "Firmware-Update", per caricare il nuovo firmware degli apparecchi. A tale scopo occorre selezionare tutti i componenti il cui firmware deve essere aggiornato.
- 6. Dopo l'update del firmware, disinserire e reinserire l'alimentazione a 24 V. L'apparecchio è pronto per il funzionamento.

#### Nota

Per un aggiornamento del firmware devono essere progettati i componenti SINAMICS. In caso contrario non è possibile neppure aggiornare il firmware.

Il firmware si può aggiornare anche nella lista esperti. Una descrizione del procedimento è contenuta nel manuale per la messa in servizio SINAMICS S120.

# 8.4.5.4 Caricamento del progetto nel sistema di destinazione

Una volta effettuate tutte le modifiche necessarie all'upgrade del proprio progetto, quest'ultimo deve essere caricato in SIMOTION D4x5 . Il progetto è stato ricompilato e verificato a livello di coerenza. Vedere la sezione [Compilazione del progetto e verifica della](#page-317-0)  [coerenza](#page-317-0) (Pagina [318\)](#page-317-0).

#### Presupposto

Il firmware richiesto è contenuto nella CF Card; a tale scopo vedere la sezione [Aggiornamento firmare tramite CF Card](#page-327-0) (Pagina [328](#page-327-0)) .

#### Procedimento

- 1. Salvare e compilare il progetto.
- 2. Fare clic su "Collega a sistema di destinazione selezionato" per realizzare una connessione al sistema di destinazione.
- 3. Eseguire "Carica progetto nel sistema di destinazione" e quindi "Copia da RAM a ROM" per caricare il progetto aggiornato anche sulla CF Card.
- 4. In seguito alla progettazione automatica asservita nell'azionamento SINAMICS Integrated, è necessario ora eseguire la funzione "Carica CPU/apparecchio di azionamento nel PG".
- 5. Salvare il progetto.

#### Nota

Nell'upgrade di apparecchi di azionamento SINAMICS (ad es. SINAMICS Integrated) vengono acquisiti solo i parametri p (parametri di impostazione) nel progetto aggiornato. Non avviene alcuna acquisizione dei parametri r (parametri di monitoraggio). I parametri r vengono ricavati e/o calcolati nell'apparecchio di azionamento tramite parametrizzazione successiva automatica e devono essere quindi acquisiti tramite upload nel progetto. Eseguire "Carica CPU/apparecchio di azionamento nel PG". Se l'upload non viene eseguito, ciò può provocare incoerenze nelle maschere di parametrizzazione degli azionamenti.

8.5 SIMOTION CompactFlash Card

# 8.5 SIMOTION CompactFlash Card

# 8.5.1 Sostituzione della CompactFlash Card

# Presupposto

# CAUTELA

La CF Card può essere inserita o sfilata solo in assenza di corrente. Il SIMOTION D4x5 si trova in assenza di corrente quando tutti i LED sono spenti.

# Procedimento

Per eseguire la sostituzione della CF Card procedere come segue:

- 1. Disinserire l'alimentazione.
- 2. Estrarre la CF Card dallo slot della Control Unit.
- 3. Inserire nell'apposito slot vuoto la nuova CF Card esercitando una leggera pressione, fino ad avvertire uno scatto. La direzione di inserimento della CF Card è contrassegnata da una freccia, che si trova nell'apposito slot e anche sulla CF Card stessa.

La scheda correttamente inserita non fuoriesce dalla custodia di SIMOTION D4x5.

4. Reinserire l'alimentatore.

# 8.5.2 Scrittura dei dati sulla CompactFlash Card

# Panoramica

Per la descrizione della scheda CF si hanno le seguenti possibilità:

● Scrittura della scheda CF inserita in un SIMOTION D.

Per questa funzione è necessario costruire il collegamento fra il PG/PC e l'unità.

● Scrittura della scheda CF senza unità SIMOTION D.

Per questa funzione è necessario un adattatore scheda CF.

# **Nota**

La scheda CF è sempre fornita pre-formattata! Essa contiene il SIMOTION Kernel (firmware SIMOTION D).

Per garantire il corretto funzionamento della scheda CF, non eseguire un nuovo partizionamento della scheda.

# Scrittura della scheda CF inserita in un SIMOTION D

Con la scheda CF è possibile salvare i pacchetti tecnologici e i dati utente (programmi, dati di configurazione, parametrizzazioni) dal campo "Dati non resistenti a OFF di rete" sulla scheda CF. Procedere nel modo seguente:

- 1. Realizzare il collegamento fra SIMOTION D e il PG/PC.
- 2. In SIMOTION SCOUT la scheda CF viene descritta tramite il comando del menu "Copia da RAM a ROM".

# Scrittura della scheda CF senza unità SIMOTION D

Con l'ausilio di un adattatore scheda CF adatto la scheda CF può essere descritta direttamente tramite un PG/PC. La scrittura della scheda CF tramite PG/PC è necessaria ad es. se si desidera eseguire un update del firmware SIMOTION.

#### **Nota**

I file che sono stati scritti tramite SIMOTION SCOUT sulla scheda CF con il comando del menu "Copia da RAM a ROM" non devono essere modificati o cancellati da programmi Windows. Ciò potrebbe danneggiare irrimediabilmente il progetto.

# 8.5.3 Formattazione della CompactFlash Card

Può essere necessario formattare la CF Card, ad es. quando risulta difettosa.

Prima della formattazione della CF Card tenere conto delle indicazioni contenute nella sezione [Salvataggio dei dati della CF Card](#page-325-0) (Pagina [326\)](#page-325-0).

Per formattare la CF Card procedere come segue:

- 1. Inserire la CF Card in un adattatore per CF Card collegato al proprio PG/PC.
- 2. Formattare la CF Card mediante Windows (file system FAT o FAT16).
- 3. Se anche il settore di avvio della CF Card presenta anomalie, i Bootloader devono essere nuovamente descritti.

# ATTENZIONE

La CF Card non deve essere formattata con FAT32 o NTFS, ma solamente con FAT o FAT16. Tenere presente che le CF Card per SIMOTION D410-2 e D4x5-2 possono avere una formattazione FAT32!

#### Vedere anche

[Bootloader sulla scheda CompactFlash](#page-333-0) (Pagina [334](#page-333-0))

8.5 SIMOTION CompactFlash Card

# <span id="page-333-0"></span>8.5.4 Bootloader sulla scheda CompactFlash

## Scrittura di un Bootloader

Una scrittura di un Bootloader può essere necessaria nei seguenti casi:

- Se per la versione firmware SIMOTION D utilizzata è necessario un nuovo Bootloader
- Se per la versione hardware SIMOTION D utilizzata è necessario un nuovo Bootloader
- Il Bootloader è guasto

La versione Bootloader può essere letta tramite la diagnostica apparecchio di SIMOTION SCOUT. Se ciò non fosse possibile, il problema può essere la versione Bootloader non corretta. Visualizzazione possibile dell'errore: tutti gli 8 LED lampeggiano in giallo.

Sostituire quindi la versione Bootloader con la versione attuale.

Scrivere la versione Bootloader in SIMOTION SCOUT tramite la funzione "Strumenti > Scrivi settore di avvio..." sulla CF Card.

#### Nota

Per la scrittura del settore di avvio è necessario disporre dei diritti di amministratore sul PG/PC. Se non si dispone dei diritti di amministratore sul PG/PC, è possibile ricevere da un amministratore un apposito login per questa funzione tramite "Strumenti" > "Impostazioni" > "Diritti".

Informazioni dettagliate sui rapporti di compatibilità fra CF Card, versione Bootloader, hardware SIMOTION D e versione firmware SIMOTION sono disponibili nella lista delle compatibilità software. Questa lista si trova sia nella documentazione fornita del DVD SIMOTION SCOUT in \1\_Important\German\Kompatibilität\... sia in Internet all'indirizzo ([http://support.automation.siemens.com/WW/view/en/18857317\)](http://support.automation.siemens.com/WW/view/en/18857317).

# **ATTENZIONE**

Tenere presente che le CF Card per SIMOTION D410-2 e D4x5-2 possono avere un altro Bootloader!

# 8.5.5 Procedure di gestione consigliate delle schede CF

## Gestione corretta delle schede CF

In relazione alla scheda CF è necessario osservare i seguenti punti:

- La scheda CF può essere inserita o sfilata solo in assenza di corrente.
- Una delle caratteristiche delle schede CF è che non possono essere scritte con frequenza a piacere.

Per questo motivo è necessario evitare di scrivere i dati utente ciclicamente dall'applicazione alla scheda CF. Un processo di scrittura dall'applicazione può azionare uno o più processi di scrittura sulla scheda CF in base al sistema utilizzato. Si consiglia quindi, considerando il numero di processi di scrittura, di effettuare un dimensionamento tradizionale, cioè di impostare mediante la durata prevista dell'applicazione non più di 100.000 accessi in scrittura dal programma utente.

Evitare nel modo più assoluto di spegnere la Control Unit SIMOTION D durante l'accesso in scrittura alla scheda CF (esempi di accesso in scrittura alla scheda CF: "Copia da RAM a ROM, savePersistentMemoryData, \_saveUnitDataSet, \_exportUnitDataSet, ...). Se si spegne la Control Unit SIMOTION D durante un accesso un scrittura, si rischia di danneggiare il file system della scheda CF. In questo caso occorre riformattare la scheda CF e caricare nuovamente il firmware e i dati utente. Durante questa operazione, le licenze sulla scheda CF vengono mantenute.

# 8.5.6 Lettore di schede CF

A causa della varietà del mercato e delle notevoli differenze sul piano della qualità dei lettori di schede (fatta eccezione per quello indicato di seguito), non è possibile fornire suggerimenti concreti.

Eventuali problemi di riconoscimento della scheda CF possono dipendere ad esempio da un inserimento non corretto dell'alimentazione di un lettore di schede.

#### Denominazione e dati di ordinazione

Dispositivi di lettura dei supporti di memoria CF/SD, con connessione USB Numero di ordinazione: 6FC5 335-0AA00-0AA0

Manutenzione ordinaria e straordinaria

8.5 SIMOTION CompactFlash Card

# 9.1 Diagnostica mediante indicatori LED

# Disposizione degli indicatori LED

Sul lato frontale di SIMOTION D4x5 sono presenti 8 indicatori LED disposti su due file sovrapposte da 4 LED ciascuna. Inoltre sotto la copertura cieca si trova un display a 7 segmenti.

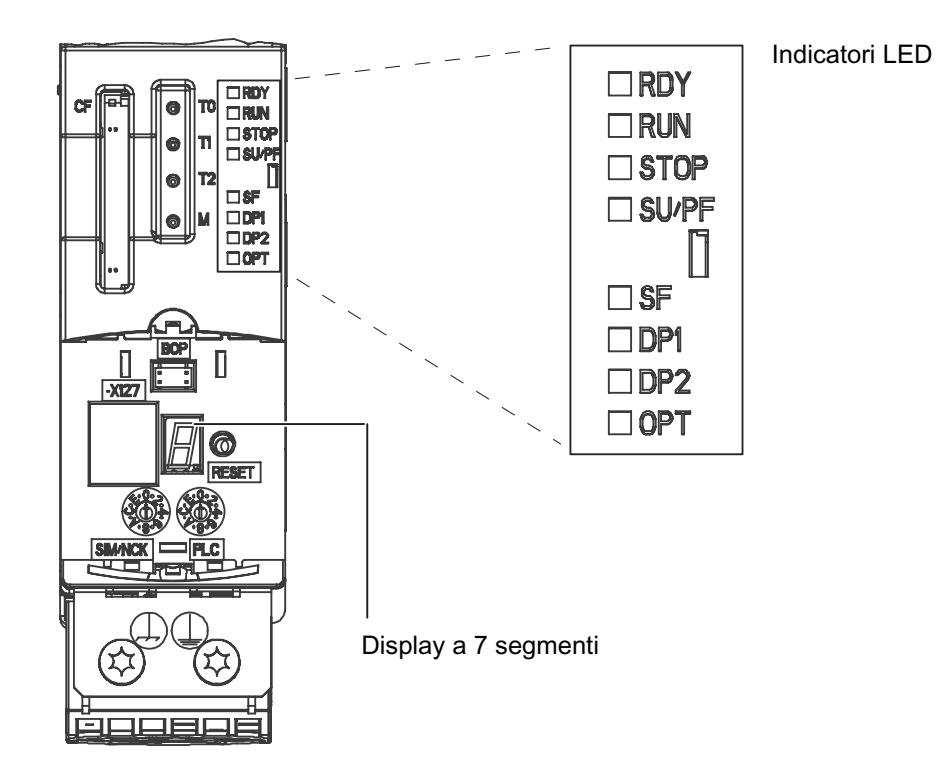

Figura 9-1 Display a 7 segmenti e indicatori LED sul D4x5

9.1 Diagnostica mediante indicatori LED

# Legenda per gli stati LED

I vari stati operativi o gli eventuali errori possono essere rilevati dagli indicatori LED del SIMOTION D4x5, che si accendono, lampeggiano normalmente o lampeggiano velocemente in diversi colori.

La seguente tabella riassume tutte le possibili combinazioni degli indicatori LED.

Significato dei segni/simboli utilizzati:

- $\bullet$  1 = LED acceso
- $\bullet$  0 = LED spento
- $\bullet$  0,5/1 = LED lampeggiante (0,5 Hz)
- $\bullet$  2/1 = LED lampeggiante (2 Hz)
- $\bullet$   $\Lambda$  = LED con sfarfallio
- $\bullet$   $x =$  il LED può accendersi.

# 9.1.1 Indicatori in SIMOTION D4x5 e SINAMICS Integrated

# Indicatori LED

Ciascun LED può illuminarsi di giallo, rosso, o verde. Nella tabella seguente, il rispettivo colore viene indicato accanto allo stato del LED.

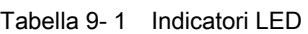

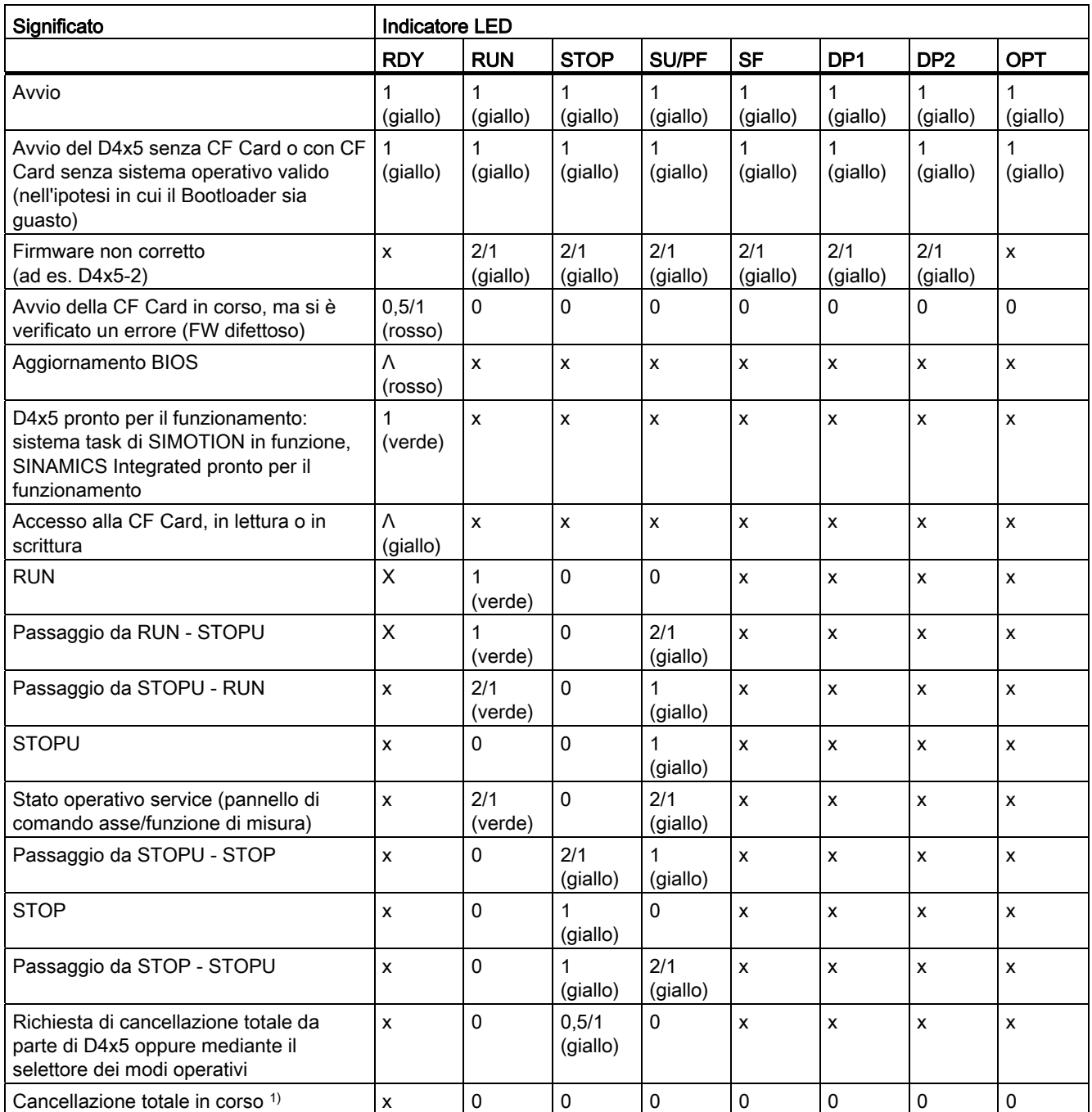

9.1 Diagnostica mediante indicatori LED

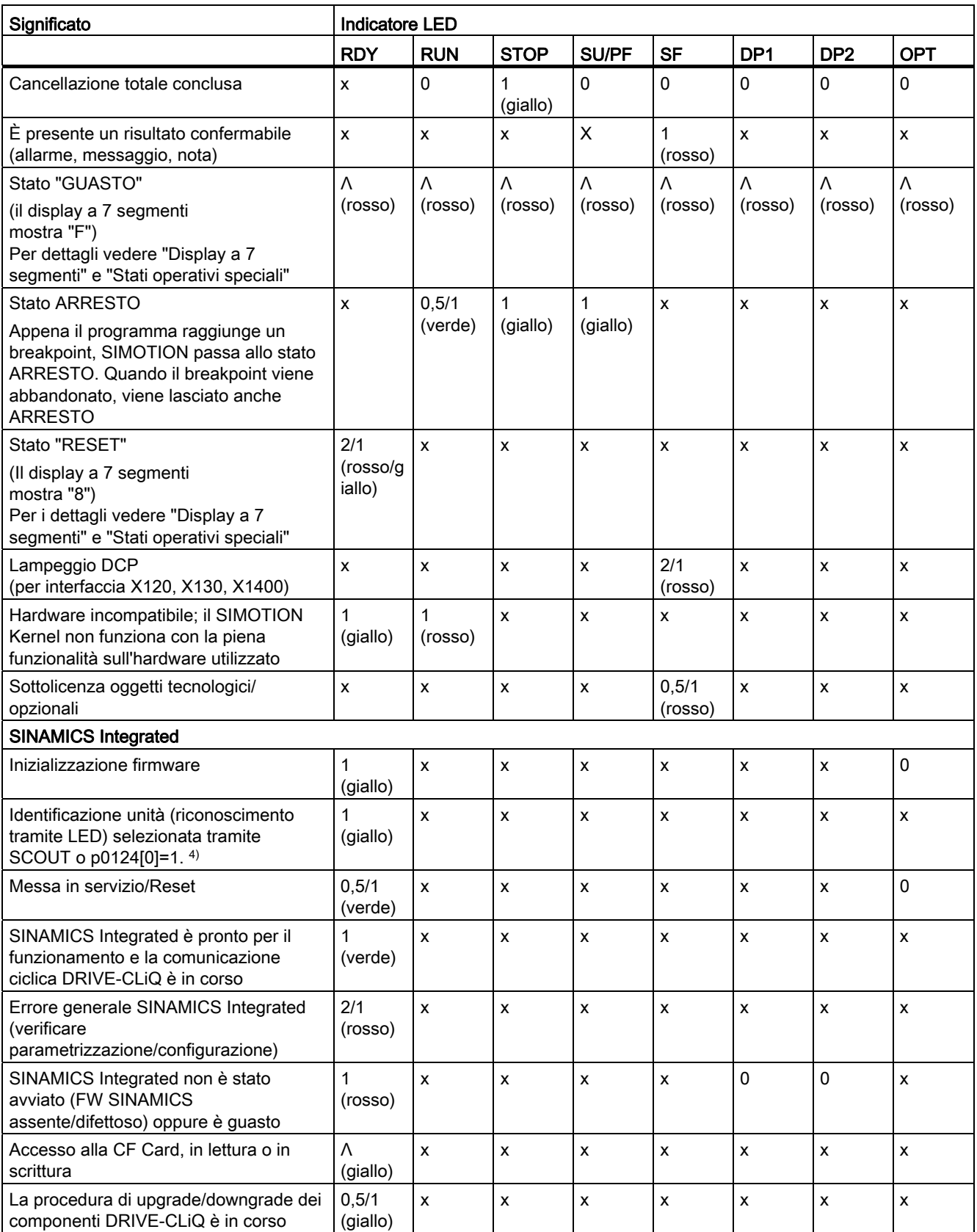

9.1 Diagnostica mediante indicatori LED

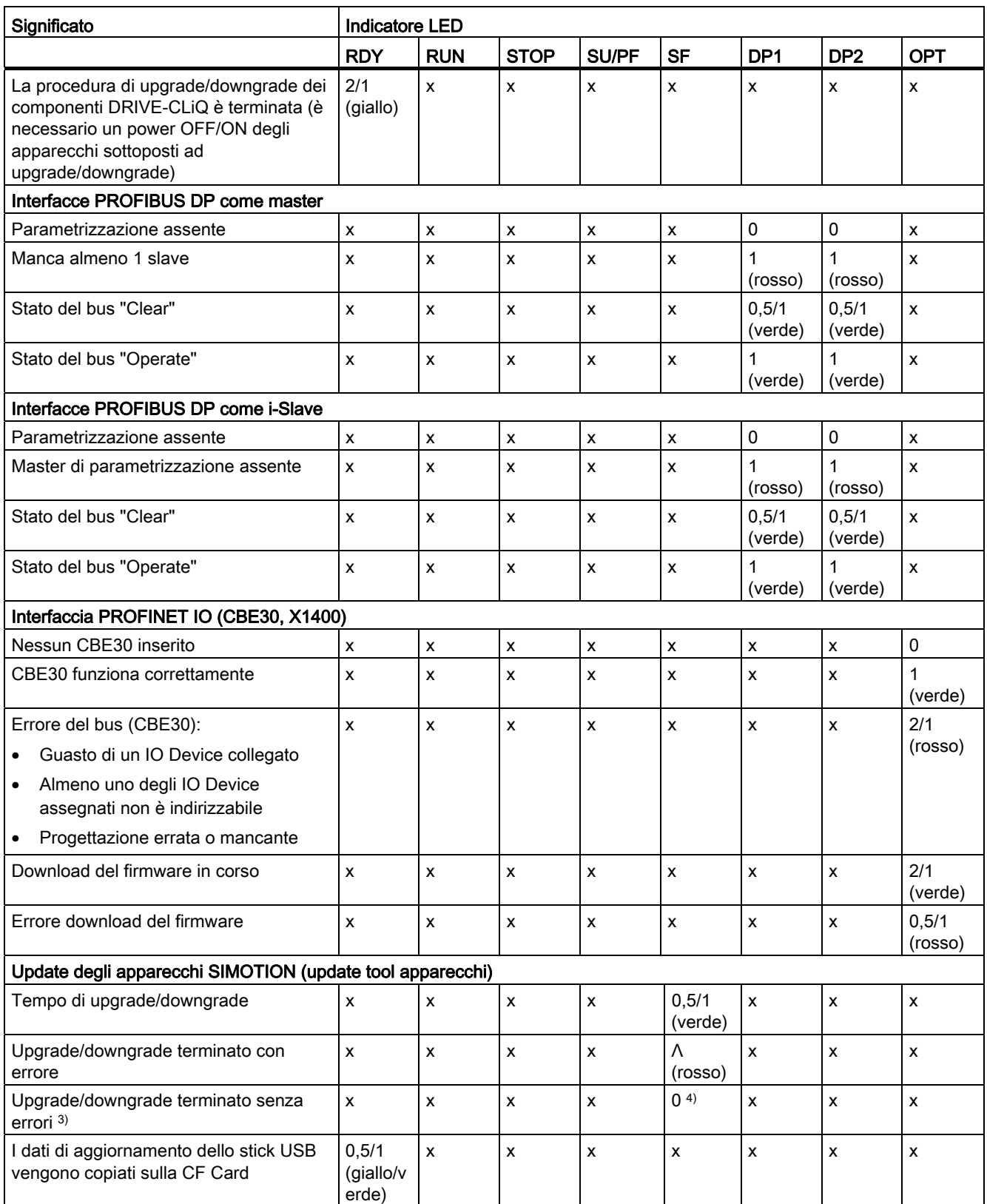

9.1 Diagnostica mediante indicatori LED

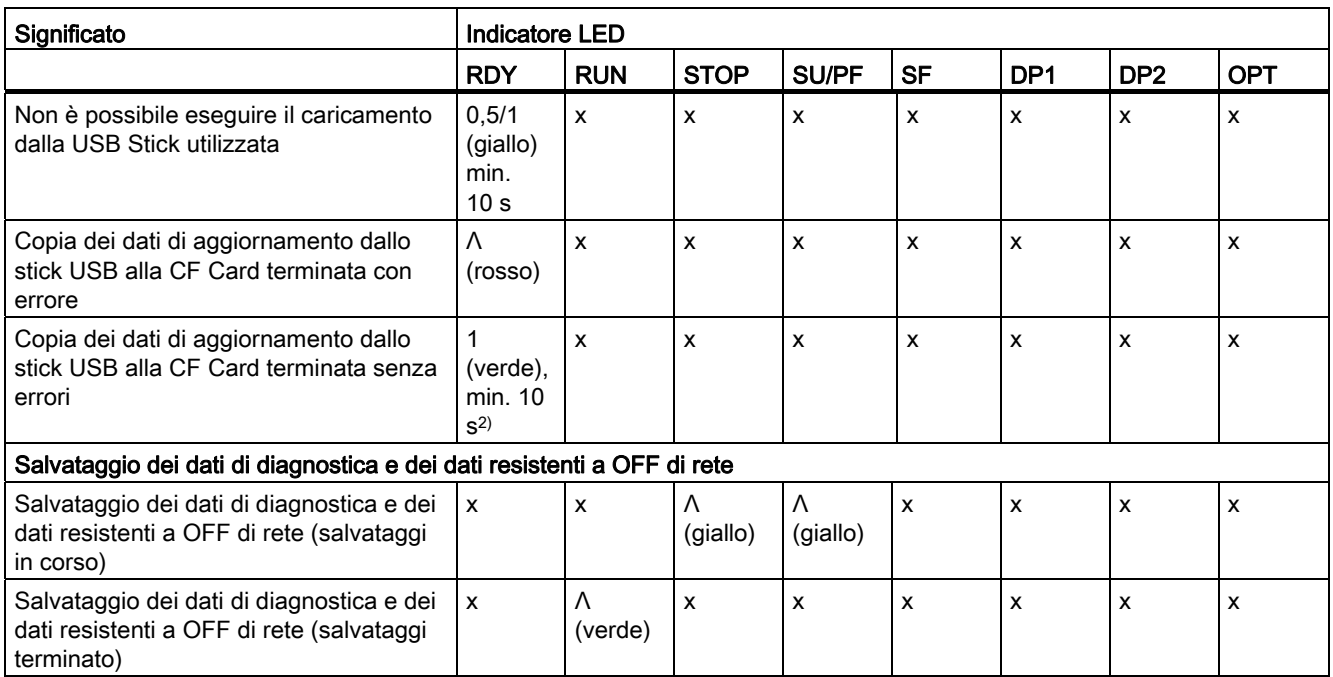

1) A causa della durata ridotta del "processo di cancellazione totale" la segnalazione dello stato tramite LED è molto breve. In seguito l'unità si avvia (il LED STOP lampeggia con luce gialla a 2 Hz)

<sup>2)</sup> Il processo di copia è terminato se il LED SF rimane acceso con luce verde fissa per almeno 10 s.

- 3) L'upgrade o downgrade è concluso se il LED SF si spegne; successivamente si ha un avvio automatico nella configurazione sottoposta ad upgrade o downgrade (l'indicatore LED SF dipende quindi dal relativo stato operativo dell'apparecchio).
- 4) Il LED RDY di SIMOTION D4x5 non lampeggia in colore giallo-verde come nelle CU, ma resta acceso in modo fisso con luce gialla.

# Ulteriore bibliografia

Ulteriore bibliografia è disponibile nelle Istruzioni operative Upgrade apparecchi SIMOTION.

# Display a 7 segmenti

Il display a 7 segmenti fornisce, in aggiunta agli indicatori LED, ulteriori informazioni di stato.

| <b>Stato</b>                                  | Significato                                                                                                    |
|-----------------------------------------------|----------------------------------------------------------------------------------------------------|
| 8                                             | Unità nello stato RESET<br>(tasto RESET premuto; sovratemperatura; modulo<br>ventilatore/batteria difettoso/sfilato)                                    |
| 8.<br>(il tratto centrale dell'"8" sfarfalla) | Avvio di SIMOTION D4x5 non riuscito<br>Causa possibile: Bootloader errato sulla CF Card                                                                 |
| F                                             | Stato F (GUASTO).<br>Nello stato F la CPU di D4x5 è ARRESTATA, cioè non è in<br>esecuzione alcun software<br>(il sistema operativo di D4x5 è arrestato) |
| 6                                             | SIMOTION D è avviato                                                                                                    |
| Punto lampeggiante                            | Ha luogo la comunicazione tra SIMOTION e SINAMICS<br>Integrated                                                                                         |

Tabella 9- 2 Stati del display a 7 segmenti

## Stati operativi speciali

I seguenti "stati operativi speciali" vengono mostrati tramite i LED di stato e il display a 7 segmenti.

## Stato F (GUASTO)

Nello stato F la CPU di D4x5 è ARRESTATA, cioè non è in esecuzione alcun software (il sistema operativo di D4x5 è arrestato)

Questo stato si manifesta in caso di anomalie, alle quali il sistema operativo di D4x5 non può reagire (ad es. se la temperatura max. dell'unità è stata notevolmente superata).

Lo stato viene segnalato come segue:

- tutti i LED presentano uno sfarfallio con luce rossa e
- il display a 7 segmenti mostra "F".

Provvedimenti possibili:

- Verificare la CF Card
- Eseguire una nuova messa in servizio
- Eliminare un'eventuale sovratemperatura
- Sostituire il D4x5

Questo stato può essere lasciato solamente tramite accensione/spegnimento di D4x5.

9.1 Diagnostica mediante indicatori LED

#### Stato RESET (RESET continuo)

Nello stato RESET la CPU di D4x5 si trova in una condizione di RESET continuo, cioè

- non viene eseguito alcun software (il sistema operativo D4x5 è arrestato) e
- l'hardware si trova in uno stato che determina una minore dissipazione.

Lo stato viene segnalato come segue:

- il LED RDY lampeggia in rosso/giallo a 2 Hz
- il display a 7 segmenti mostra "8".

#### Provvedimenti possibili:

- Eliminare un'eventuale sovratemperatura
- Garantire un'alimentazione di corrente a 24 V stabile senza interruzioni di rete
- Inserire un modulo ventilatore/batteria (solo per unità che ne necessitano)

Questo stato può essere lasciato solamente tramite accensione/spegnimento di D4x5.

# 9.1.2 Indicatori LED dell'interfaccia PROFINET

## Posizione dell'interfaccia PN del CBE30

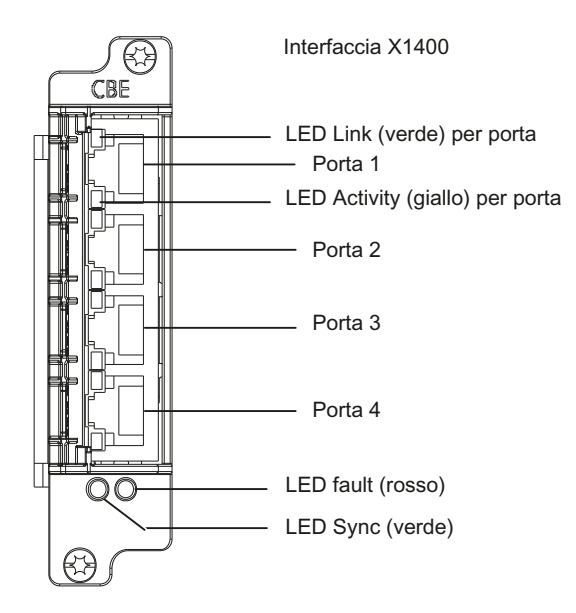

Figura 9-2 Vista frontale CBE30

# 9.1 Diagnostica mediante indicatori LED

# Indicatori LED

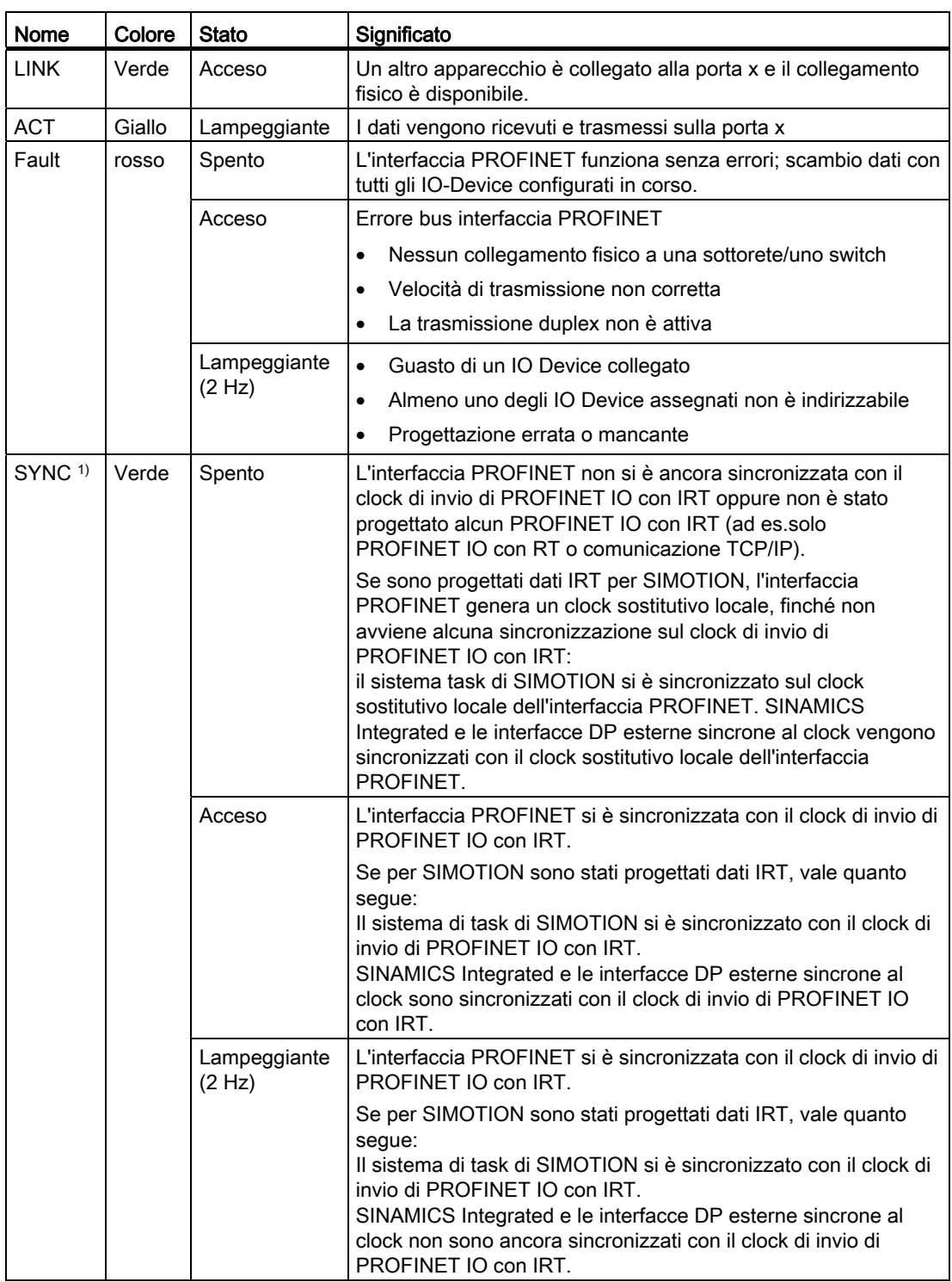

Tabella 9- 3 Significato degli indicatori LED

1) Se non è progettato nessun IRT, generalmente non ha luogo alcuna sincronizzazione con il clock di invio. LED spento.

9.1 Diagnostica mediante indicatori LED

# 9.1.3 Indicatori LED dell'interfaccia Ethernet

Le porte Ethernet sono provviste di LED integrati per la visualizzazione di Link e Activity.

| LED                  | <b>Stato</b>           | Significato                                                                              |
|----------------------|------------------------|------------------------------------------------------------------------------------------|
| LINK (LED superiore) | Spento                 | Collegamento assente o difettoso                                                         |
|                      | Acceso verde           | Velocità di trasferimento 10 o 100 Mbit/s:                                               |
|                      |                        | Un altro apparecchio è collegato alla porta x e il<br>collegamento fisico è disponibile. |
| ACT (LED inferiore)  | Spento                 | Nessuno scambio dati                                                                     |
|                      | Giallo<br>lampeggiante | Scambio dati:<br>I dati vengono ricevuti e trasmessi sulla porta x                       |

Tabella 9- 4 Stato dei LED Link e Activity

# 9.1.4 Indicatori LED della Controller Extension CX32

I vari stati del processo di avvio sono segnalati dai LED della Controller Extension CX32.

- La durata degli stati è variabile.
- In caso di errore, l'avviamento si interrompe e la causa viene segnalata dagli appositi LED.
- Se l'avviamento si conclude in modo regolare, tutti i LED si spengono brevemente.
- Dopo l'avviamento i LED vengono gestiti dal software caricato.

# 9.1.4.1 Comportamento dei LED all'avvio del CX32

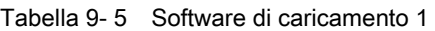

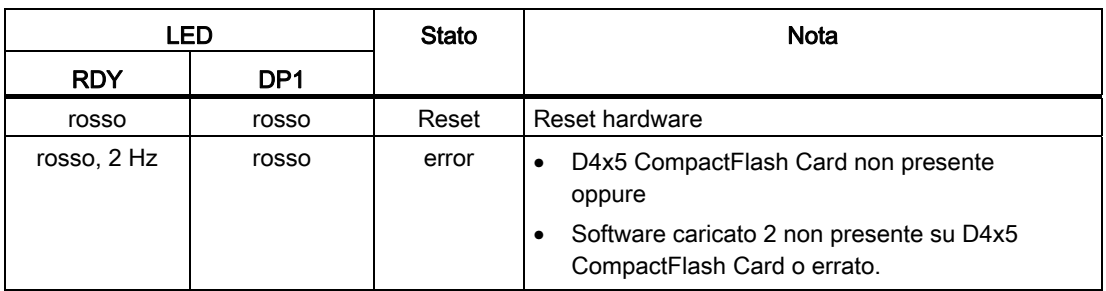

Tabella 9- 6 Software di caricamento 2

| LED        |                 | <b>Stato</b> | <b>Nota</b>                                                |
|------------|-----------------|--------------|------------------------------------------------------------|
| <b>RDY</b> | DP <sub>1</sub> |              |                                                            |
| spento     | rosso           | loaded       | -                                                          |
| spento     | Giallo          | running      | -                                                          |
| spento     | rosso, 2 Hz     | error file   | Software su D4x5 CompactFlash Card incompleto o<br>errato. |
| spento     | rosso, $0.5$ Hz | error crc    | CRC errato.                                                |
| spento     | spento          | FW loaded    | -                                                          |

Tabella 9- 7 Firmware

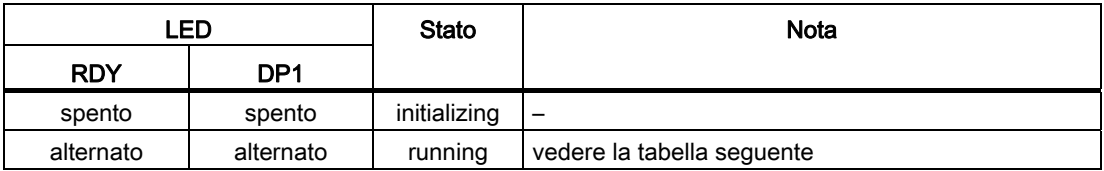

9.1 Diagnostica mediante indicatori LED

# 9.1.4.2 Comportamento dei LED dopo l'avvio del CX32

# Comportamento dei LED dopo l'avviamento

| <b>LED</b>            | Colore                                         | <b>Stato</b>                     | Descrizione, causa                                                                                                    | Rimedio                                                                                                    |
|-----------------------|------------------------------------------------|----------------------------------|----------------------------------------------------------------------------------------------------|----------------------------------------------------------------------------------------------------|
| <b>RDY</b><br>(READY) |                                                | Spento                           | L'alimentazione dell'elettronica manca oppure<br>è al di fuori della fascia di tolleranza<br>consentita                                                                  | $\overline{\phantom{0}}$                                                                                                    |
|                       | Verde                                          | Luce fissa                       | Il componente è pronto per il funzionamento e<br>avviene la comunicazione ciclica DRIVE-CLIQ<br>oppure il CX32 è in attesa della prima messa<br>in servizio.             | $\qquad \qquad -$                                                                                                    |
|                       |                                                | Luce<br>lampeggiante<br>$2$ Hz   | Scrittura sulla scheda di memoria                                                                                                    |                                                                                                    |
|                       | rosso                                          | Luce fissa                       | È presente almeno un'anomalia di questo<br>componente                                                                                                    | Eliminare l'anomalia e<br>tacitare                                                                                                    |
|                       |                                                | Luce<br>lampeggiante<br>$2$ Hz   | Errore di avvio                                                                                                    | Verificare se la D4x5<br>CompactFlash Card è<br>inserita correttamente<br>Sostituire la D4x5<br>CompactFlash Card<br>Sostituire il CX32<br>Eseguire un POWER ON |
|                       | verde/<br>rosso                                | Luce<br>lampeggiante<br>$0,5$ Hz | CX32 in stato di pronto per il funzionamento.<br>Mancano però le licenze software                                                                                        | Aggiornare le licenze                                                                                                    |
|                       | Giallo                                         | Luce fissa                       | Vengono stabiliti l'avvio del sistema e la<br>comunicazione DRIVE-CLIQ                                                                                                   |                                                                                                    |
|                       |                                                | Luce<br>lampeggiante<br>$0,5$ Hz | Aggiornamento del firmware dei componenti<br>DRIVE-CLiQ collegati in corso                                                                                               | $\overline{a}$                                                                                                    |
|                       |                                                | Luce<br>lampeggiante<br>$2$ Hz   | Aggiornamento del firmware dei componenti<br>completato. Attesa di POWER ON del relativi<br>componenti                                                                   | Eseguire il POWER ON dei<br>relativi componenti                                                                                                    |
|                       | Verde<br>/giallo<br>oppure<br>rosso/<br>giallo | Luce<br>lampeggiante<br>1 Hz     | Riconoscimento del componente tramite LED<br>attivato (p0124[0]).<br>Nota:<br>Le due possibilità dipendono dallo stato del<br>LED all'attivazione tramite $p0124[0] = 1$ |                                                                                                    |

Tabella 9- 8 Control Unit - Descrizione dei LED dopo l'avviamento

# 9.1 Diagnostica mediante indicatori LED

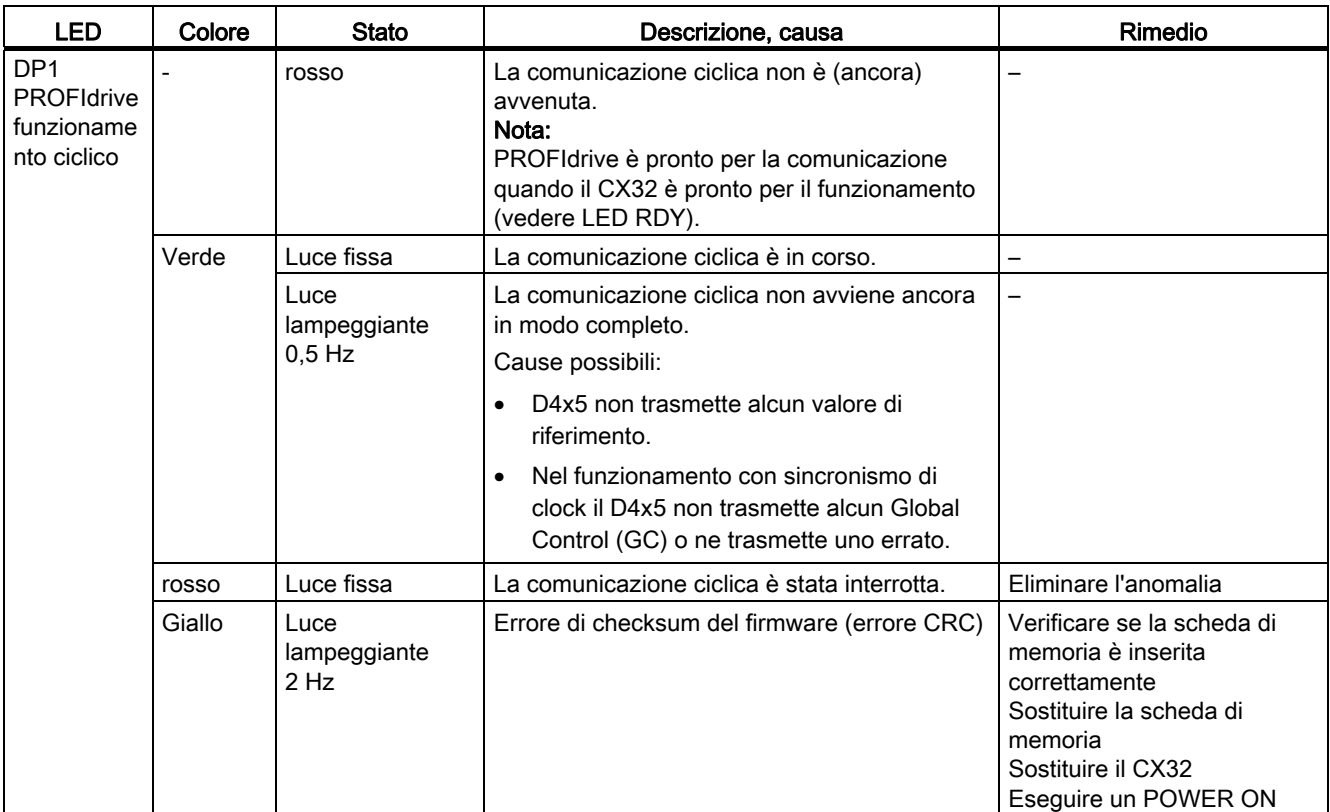

9.2 Salvataggio dei dati di diagnostica e dei dati SIMOTION resistenti a OFF di rete

# 9.2 Salvataggio dei dati di diagnostica e dei dati SIMOTION resistenti a OFF di rete

# 9.2.1 Panoramica

Con semplici operazioni (ad es. tramite posizione selettore) e senza il sistema di engineering SCOUT, a partire dalla versione V4.1 SP2

- Salvataggio sulla CF Card dei dati di diagnostica, incl. i dati SIMOTION resistenti a OFF di rete (dati Retain); a tale proposito vedere sezione [Salvataggio dei dati di diagnostica e](#page-349-0)  [dei dati SIMOTION resistenti a OFF di rete](#page-349-0) (Pagina [350](#page-349-0)).
- Salvataggio sulla CF Card di pagine HTML, incluso il contenuto attuale, per scopi diagnostici; vedere la sezione [Diagnostica tramite pagine HTML](#page-355-0) (Pagina [356\)](#page-355-0).
- Ripristino dei dati SIMOTION resistenti a OFF di rete (dati Retain); a tale proposito vedere sezione [Cancellazione/ripristino di dati SIMOTION resistenti a OFF di rete](#page-357-0)  (Pagina [358\)](#page-357-0)

# <span id="page-349-0"></span>9.2.2 Salvataggio dei dati di diagnostica e dei dati SIMOTION resistenti a OFF di rete

## 9.2.2.1 Dati diagnostici

I dati diagnostici (ad es. contenuti del buffer di diagnostica, contenuti attuali di pagine HTML, ...) possono fornire informazioni importanti in caso di guasto ad un apparecchio SIMOTION, ad esempio in merito alla causa del guasto. Allo scopo, questi dati possono essere salvati sulla scheda CF mediante una "semplice operazione" (ad es. attraverso la posizione dell'interruttore sul D4x5).

I dati diagnostici salvati possono quindi

- essere letti dalla scheda CF utilizzando un lettore schede
- caricati con IT DIAG o FTP

e utilizzati per scopi diagnostici oppure resi disponibili al supporto tecnico per l'analisi.

Sussistono diverse possibilità per il salvataggio dei dati diagnostici:

- Salvataggio durante il funzionamento (nello stato operativo STOP / STOPU / RUN); a tale scopo vedere la sezione [procedura "Salvataggio durante il funzionamento"](#page-350-0) (Pagina [351\)](#page-350-0).
	- con IT DIAG; IT DIAG consente inoltre di leggere i dati diagnostici anche online
	- attraverso un selettore di service
- Salvataggio all'avviamento dell'unità; a tale scopo vedere la sezione [procedura](#page-352-0)  ["Salvataggio durante l'avviamento"](#page-352-0) (Pagina [353\)](#page-352-0).
	- attraverso un selettore di service
	- controllo della creazione dei dati diagnostici tramite un file INI memorizzato nella scheda CF.

9.2 Salvataggio dei dati di diagnostica e dei dati SIMOTION resistenti a OFF di rete

# 9.2.2.2 Dati SIMOTION resistenti a OFF di rete (dati Retain)

Oltre ai dati di diagnostica, sulla CF Card vengono salvati anche i dati SIMOTION resistenti a OFF di rete (dati Retain). Questo può essere utile nelle situazioni in cui i dati SIMOTION resistenti a OFF di rete non sono stati salvati sulla CF Card tramite la funzione di sistema savePersistentMemoryData, ma si desidera ripristinarli in seguito ad una sostituzione della CPU.

### **Nota**

Mentre i dati resistenti a OFF di rete vengono salvati con la funzione di sistema \_savePersistentMemoryData come file di backup "PMEMORY.XML" nella directory "...USER/SIMOTION", l'archiviazione con "Salvataggio dei dati di diagnostica e dei dati resistenti a OFF di rete" avviene nella directory "...\USER\SIMOTION\HMI\SYSLOG\DIAG".

# <span id="page-350-0"></span>9.2.2.3 Procedura per il "Salvataggio durante il funzionamento"

# Procedimento

Un salvataggio dei dati di diagnostica e dei dati SIMOTION resistenti a OFF di rete "durante il funzionamento" ha il vantaggio di rendere disponibili informazioni diagnostiche ampliate mediante pagine HTML nonché informazioni di allarme oggetto tecnologico.

Il salvataggio dei dati viene effettuato:

- con IT DIAG in "Diagnostics > Diagnostics Files"; allo scopo si veda la sezione [Salvataggio dei dati di diagnostica e dei dati SIMOTION resistenti a OFF di rete tramite](#page-358-0)  [IT DIAG](#page-358-0) (Pagina [359\)](#page-358-0).
- tramite il selettore di service (ved. la descrizione seguente).

9.2 Salvataggio dei dati di diagnostica e dei dati SIMOTION resistenti a OFF di rete

## Selettore di service

Per il salvataggio dei dati di diagnostica e dei dati SIMOTION resistenti a OFF di rete tramite il selettore di service, procedere come segue:

1. Portare il selettore di service su "Diagnostica" (posizione "D"). Le posizioni del selettore dei modi operativi non sono rilevanti, vale a dire che il modo operativo impostato resta invariato.

I dati diagnostici e i dati SIMOTION resistenti a OFF di rete possono essere creati negli stati STOP, STOPU e RUN.

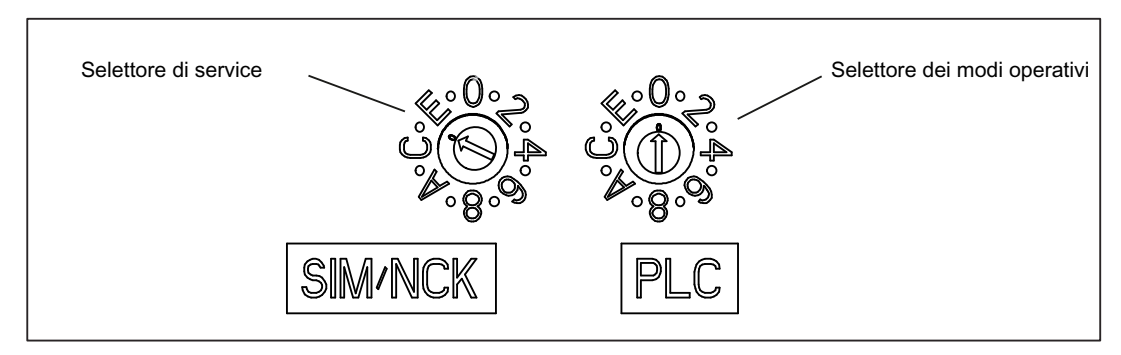

Figura 9-3 Selettore dei modi operativi e selettore di service

2. I dati diagnostici e i dati SIMOTION resistenti a OFF di rete vengono salvati sulla CF Card.

La procedura di salvataggio viene visualizzata tramite i LED di stato, vedere la tabella seguente.

- 3. Al termine del salvataggio, disattivare il D4x5.
- 4. Estrarre la CF Card e riportare il selettore di service nella posizione originale.

Tabella 9- 9 Indicatori LED durante la procedura di salvataggio

| Stato                 | Indicatori LED sul D4x5                    |  |
|-----------------------|--------------------------------------------|--|
| Salvataggio in corso  | LED STOP e LED SU/PF con sfarfallio giallo |  |
| Salvataggio terminato | LED RUN con sfarfallio verde               |  |

9.2 Salvataggio dei dati di diagnostica e dei dati SIMOTION resistenti a OFF di rete

# <span id="page-352-0"></span>9.2.2.4 Procedura di "Salvataggio durante l'avviamento"

## Procedimento

Un salvataggio dei dati di diagnostica e dei dati SIMOTION resistenti a OFF di rete "durante l'avviamento" rende disponibili informazioni diagnostiche senza pagine HTML / informazioni di allarme oggetto tecnologico

Un "salvataggio durante l'avviamento" è particolarmente utile quando un apparecchio SIMOTION risulta "non funzionante/in crash".

Il salvataggio dei dati di diagnostica e dei dati SIMOTION resistenti a OFF di rete viene effettuato

- mediante il selettore di service oppure
- tramite un file INI memorizzato sulla CF Card.

Di seguito viene descritta la procedura.

## Selettore di service

Per il salvataggio dei dati mediante il selettore di service, procedere come indicato di seguito:

1. Portare il selettore di service su "Diagnostica" (posizione D). Le posizioni del selettore dei modi operativi non sono rilevanti, ossia il modo operativo impostato viene mantenuto.

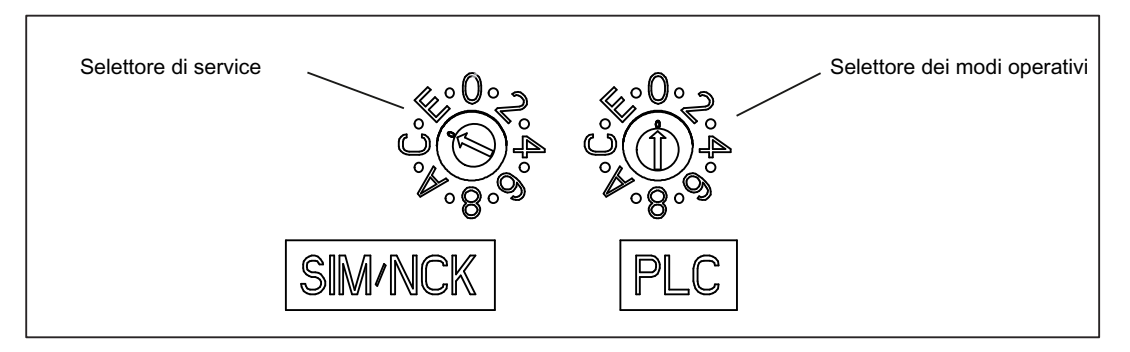

Figura 9-4 Selettore dei modi operativi e selettore di service

- 2. Disattivare e quindi riattivare il D4x5.
- 3. Attendere la conclusione dell'avviamento.
	- I dati di diagnostica e i dati SIMOTION resistenti a OFF di rete vengono salvati sulla CF Card durante l'avviamento, a condizione che ciò sia ancora possibile e che non venga impedito, ad esempio, da guasti hardware. Osservare a riguardo gli indicatori LED come sono rappresentati nella seguente tabella.
- 4. Al termine del salvataggio, disattivare il D4x5.
- 5. Estrarre la CF Card e riportare il selettore di service nella posizione originale.

9.2 Salvataggio dei dati di diagnostica e dei dati SIMOTION resistenti a OFF di rete

Tabella 9- 10 Indicatori LED durante la procedura di salvataggio

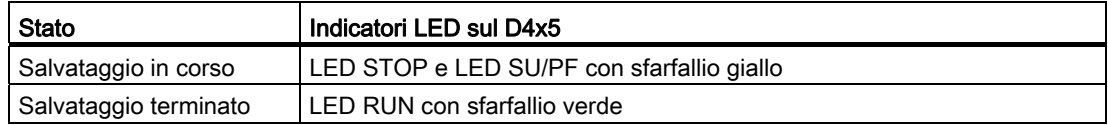

### File INI nella directory principale della CF Card

- 1. Utilizzando un editor di testo (ad esempio Notepad), creare un file simotion.ini
- 2. Inserire il testo seguente: DIAG\_FILES=1 È necessario utilizzare un editor di testo e non applicare alcuna formattazione al testo.
- 3. Copiare il file simotion.ini nella directory principale della CF Card.
- 4. Inserire la CF Card nell'unità disattivata.
- 5. Attivare il D4x5 e far avviare l'apparecchio SIMOTION. I dati diagnostici e i dati SIMOTION resistenti a OFF di rete vengono salvati durante l'avviamento sul supporto di memorizzazione dati, a condizione che ciò sia ancora possibile e che non venga inibito, ad esempio, da guasti hardware. Osservare a riguardo gli indicatori LED come sono rappresentati nella seguente tabella.
- 6. Terminato il salvataggio, disattivare l'apparecchio SIMOTION.
- 7. Estrarre la CF Card.

Tabella 9- 11 Indicatori LED durante la procedura di salvataggio

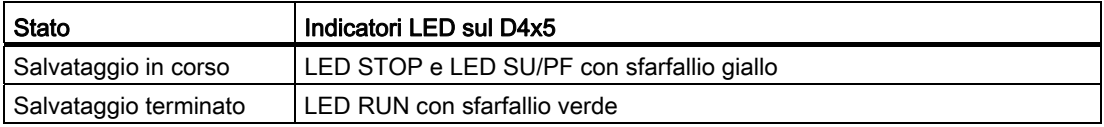

# **ATTENZIONE**

Per concludere l'avviamento nella modalità di diagnostica, è necessario cancellare il file simotion.ini dalla CF Card.

9.2 Salvataggio dei dati di diagnostica e dei dati SIMOTION resistenti a OFF di rete

# 9.2.2.5 Archiviazione dei dati

## Archiviazione dei dati diagnostici e dei dati resistenti a OFF di rete

I dati diagnostici e i dati resistenti a OFF di rete sono contenuti nella CF Card nella directory: \USER\SIMOTION\HMI\SYSLOG\DIAG.

Copiare questi dati e trasmetterli, se richiesto, al supporto tecnico. I dati diagnostici possono essere trasferiti dalla CF Card utilizzando un lettore schede normalmente in commercio tramite le pagine standard di IT DIAG o tramite FTP.

Vengono memorizzati i seguenti dati:

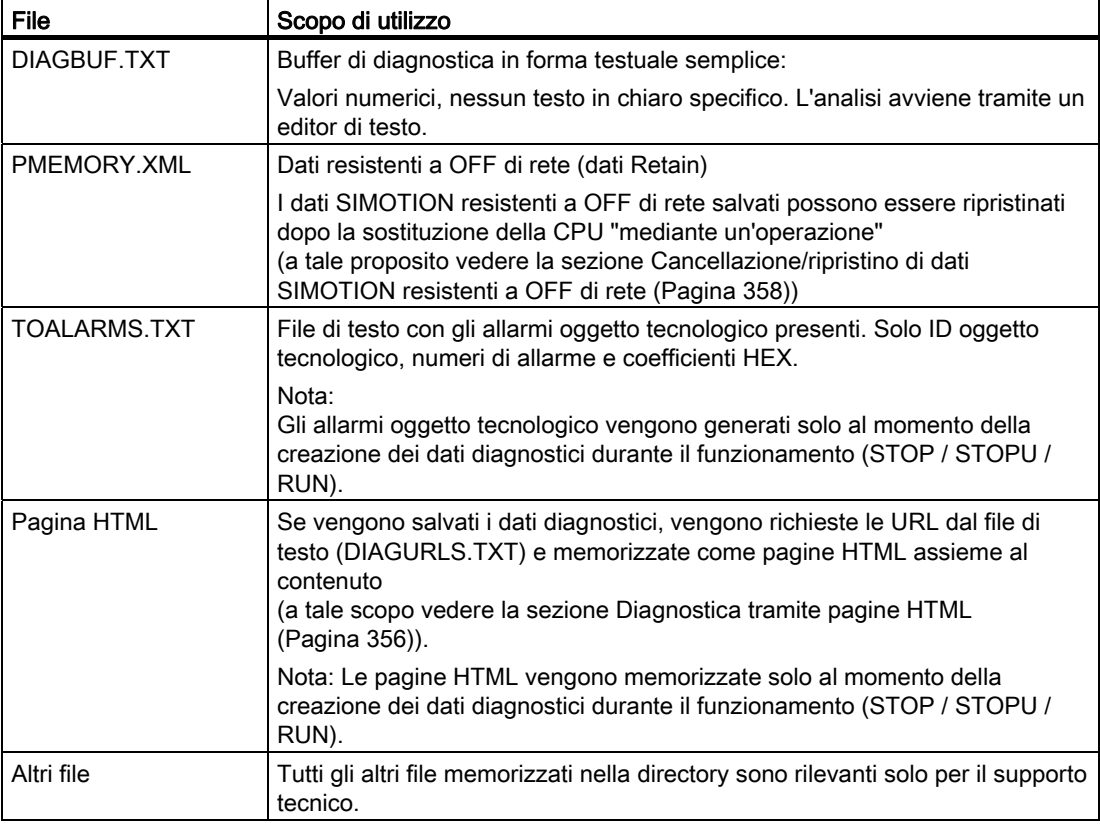

Tabella 9- 12 Dati diagnostici sulla CF Card

#### Nota

Se si desidera memorizzare i dati diagnostici in testo in chiaro, utilizzare le pagine HTML. Le pagine HTML consentono una comoda possibilità di diagnostica. Oltre alle pagine di diagnostica standard IT DIAG, è possibile creare pagine HTML proprie (ad es. stato asse o diagnostica macchina). Le pagine di diagnostica specifiche per l'utente risultano particolarmente adatte in caso di problemi applicativi, in quanto sono in grado di definire autonomamente i contenuti.

9.2 Salvataggio dei dati di diagnostica e dei dati SIMOTION resistenti a OFF di rete

# <span id="page-355-0"></span>9.2.3 Diagnostica tramite le pagine HTML

Nel file di testo "DIAGURLS.TXT", directory ...\USER\SIMOTION\HMI\SYSLOG\DIAG, è possibile indicare i file HTML il cui stato deve essere memorizzato sulla scheda CF nel corso della creazione dei dati diagnostici durante il funzionamento. (ad es. "devinfo.mcs" deve essere inserito per la pagina HTML "devinfo.htm")

Poichè le pagine devono essere memorizzate comprensive di contenuto, è possibile archiviare informazioni di stato attuali dell'apparecchio SIMOTION nonché della macchina/impianto al momento della creazione dei dati diagnostici (ad es. al momento dell'azionamento del selettore di service).

Oltre alla pagine standard IT DIAG, è possibile memorizzare anche pagine specifiche per l'utente. La modalità di creazione di queste pagine è descritta ad esempio in una FAQ di Utilities & Applications.

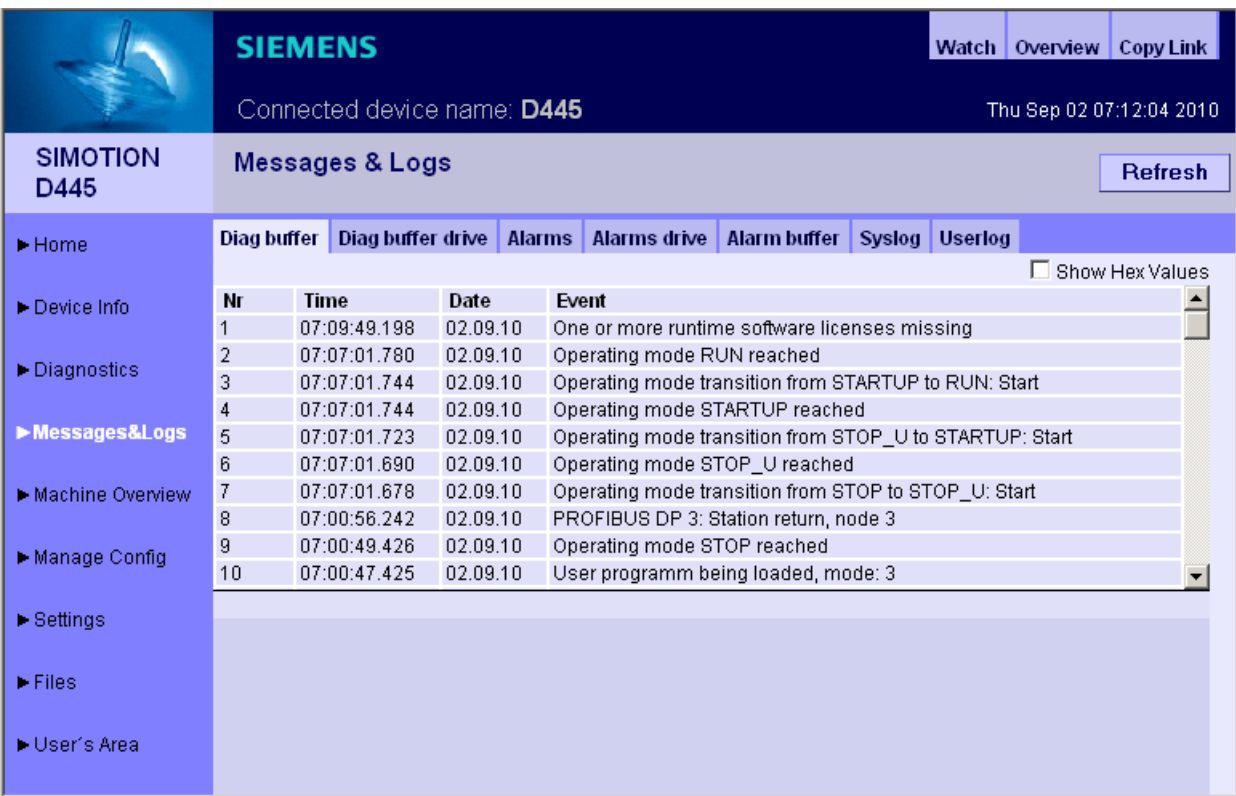

Figura 9-5 Buffer di diagnostica con dati diagnostici creati

I seguenti punti vanno rispettati per il file DIAGURLS.TXT:

- Viene generato automaticamente un file DIAGURLS.TXT con le pagine standard IT DIAG se non è stato memorizzato un proprio file DIAGURLS.TXT.
- Le pagine standard IT DIAG vengono inserite "senza" indicazione del percorso (ad es. "devinfo.mcs" per la pagina standard IT DIAG "devinfo.htm").
- Le pagine utente IT DIAG (ad es. "user.htm") nella directory \USER\SIMOTION\HMI\FILES della scheda CF devono essere dotate dell'indicazione del percorso FILES/.

9.2 Salvataggio dei dati di diagnostica e dei dati SIMOTION resistenti a OFF di rete

- Se sono state create sottocartelle (ad es. "myfolder" nella directory FILES), ciò deve essere annotato anche nel percorso.
- Per ogni riga è consentito 1 solo nome file.
- Non devono essere lasciate righe vuote (una riga vuota viene interpretata come fine dell'elenco).
- Non si fa differenza tra scrittura maiuscola e minuscola.
- Nell'indicazione del percorso l'uso di '\' oppure '/' non è rilevante.

| DIAGURLS.TXT - Notepad                                                                                                    |                                |  |  |  |
|----------------------------------------------------------------------------------------------------|--------------------------------|--|--|--|
| File Edit Format View Help                                                                                                    |                                |  |  |  |
| alarms.mcs<br>alarmsdrv.mcs<br>alarmbuf.mcs<br>devinfo.mcs<br>diagbuff.mcs<br>diagbuffdrv.mcs<br>diagnost.mcs<br>ipconfiq.mcs<br>mempool.mcs |                                |  |  |  |
| start.mcs<br>taskrunt.mcs<br>timezone.mcs                                                                                                    | <b>IT DIAG</b> Pagine standard |  |  |  |
| files\user.mcs<br><b>FILES/myfolder/user.mcs</b>                                                                                             | <b>IT DIAG</b> Pagine utente   |  |  |  |

Figura 9-6 Visualizzazione di DIAGURLS.TXT nell'editor

## Ulteriore bibliografia

Ulteriori dettagli sulle informazioni relative ad apparecchi e diagnostica IT DIAG consultare il manuale di diagnostica SIMOTION IT Funzioni HMI e di diagnostica basate su Ethernet.

9.2 Salvataggio dei dati di diagnostica e dei dati SIMOTION resistenti a OFF di rete

# <span id="page-357-0"></span>9.2.4 Cancellazione/ripristino di dati SIMOTION resistenti a OFF di rete

#### Presupposto

I dati di diagnostica e i dati SIMOTION resistenti a OFF di rete sono stati salvati sulla CF Card; vedere in proposito la sezione [Salvataggio dei dati di diagnostica e dei dati SIMOTION](#page-349-0)  [resistenti a OFF di rete](#page-349-0) (Pagina [350\)](#page-349-0)

#### Procedimento

Per ripristinare i dati resistenti a OFF di rete in seguito a una sostituzione della CPU, procedere come segue:

- 1. Inserire la CF Card nel nuovo D4x5 (il D4x5 deve essere disattivato).
- 2. Portare il selettore di service in posizione "Cancellazione/ripristino dei dati SIMOTION resistenti a OFF di rete", interruttore in posizione "1". Le posizioni del selettore dei modi operativi non sono rilevanti, ossia viene mantenuto il modo operativo impostato.

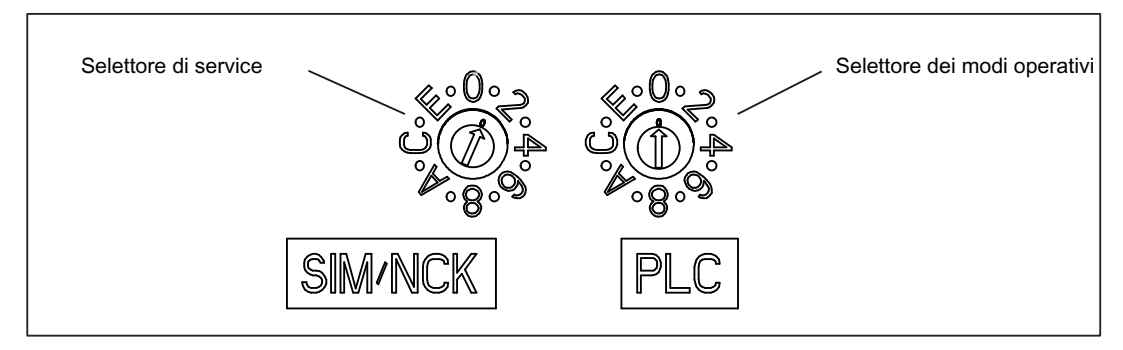

Figura 9-7 Posizione del selettore 1, "Cancellazione/ripristino dei dati resistenti a OFF di rete"

3. Avviare il D4x5-2; durante l'avviamento i dati SIMOTION resistenti a OFF di rete vengono prima cancellati e poi ripristinati.

Se sulla CF Card è contenuto un file di backup "PMEMORY.XML" nella directory "USER/SIMOTION", è questo ad essere ripristinato (e non il file PMEMORY.XML salvato tramite "Salvataggio dei dati di diagnostica e dei dati SIMOTION resistenti a OFF di rete" nella directory \USER\SIMOTION\HMI\SYSLOG\DIAG).

Il ripristino viene eseguito in una sequenza basata sulla priorità:

- /USER/SIMOTION/PMEMORY.XML
- /USER/SIMOTION/PMEMORY.BAK
- /USER/SIMOTION/HMI/SYSLOG/DIAG/PMEMORY.XML

Per ripristinare ad es. i dati salvati con commutatore//IT DIAG, è necessario cancellare i file di backup PMEMORY.XML e PMEMORY.BAK eventualmente presenti nella directory \USER\SIMOTION\ della CF Card.

9.2 Salvataggio dei dati di diagnostica e dei dati SIMOTION resistenti a OFF di rete

#### **Nota**

Con la posizione dell'interruttore "Cancellazione/ripristino dei dati SIMOTION resistenti a OFF di rete", i dati SIMOTION resistenti a OFF di rete del D4x5 vengono prima cancellati e quindi ripristinati attraverso il file di backup PMEMORY.

- 1. Dopo aver avviato il D4x5, disattivare il D4x5.
- 2. Riportare il selettore di service nella posizione originale.
- 3. Riattivare il D4x5.

# <span id="page-358-0"></span>9.2.5 Salvataggio dei dati di diagnostica e dei dati SIMOTION resistenti a OFF di rete tramite IT DIAG

Gli apparecchi SIMOTION dispongono di pagine di diagnostica standard IT DIAG già pronte. Queste pagine possono essere visualizzate con un comune browser tramite Ethernet. Inoltre, è possibile creare alcune pagine HTML personalizzate e collegare informazioni di service e diagnostica.

Con IT DIAG è anche possibile salvare dati di diagnostica e dati SIMOTION resistenti a OFF di rete. Per aprire IT DIAG, immettere l'indirizzo IP dell'apparecchio SIMOTION nella riga dell'indirizzo del browser, ad es. http://169.254.11.22

Dopodiché viene aperta la schermata di avvio di IT DIAG. Per salvare dati di diagnostica e dati SIMOTION resistenti a OFF di rete, richiamare la pagina "Diagnostic files" nel menu "Diagnostics".

9.2 Salvataggio dei dati di diagnostica e dei dati SIMOTION resistenti a OFF di rete

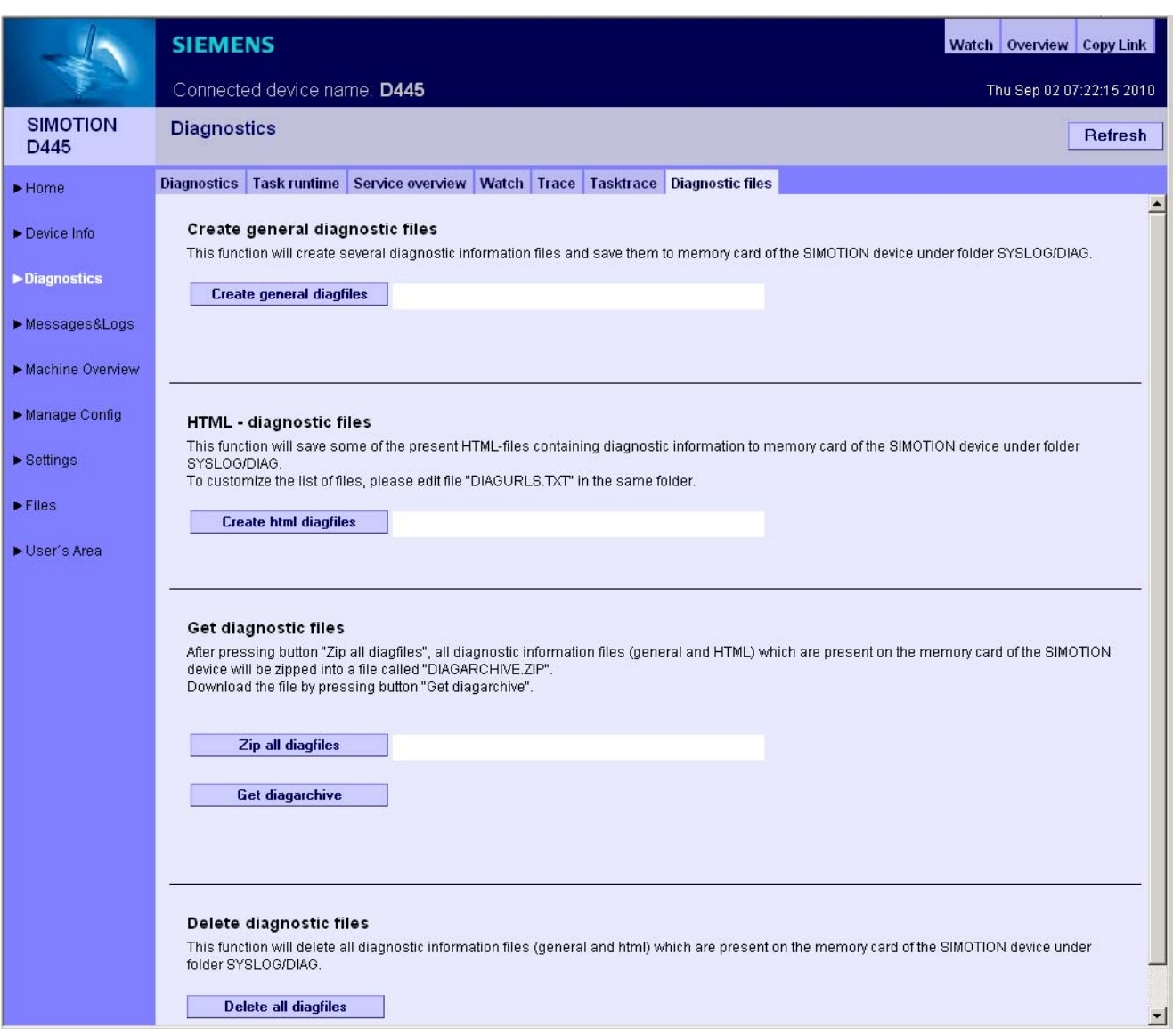

Figura 9-8 IT DIAG
9.2 Salvataggio dei dati di diagnostica e dei dati SIMOTION resistenti a OFF di rete

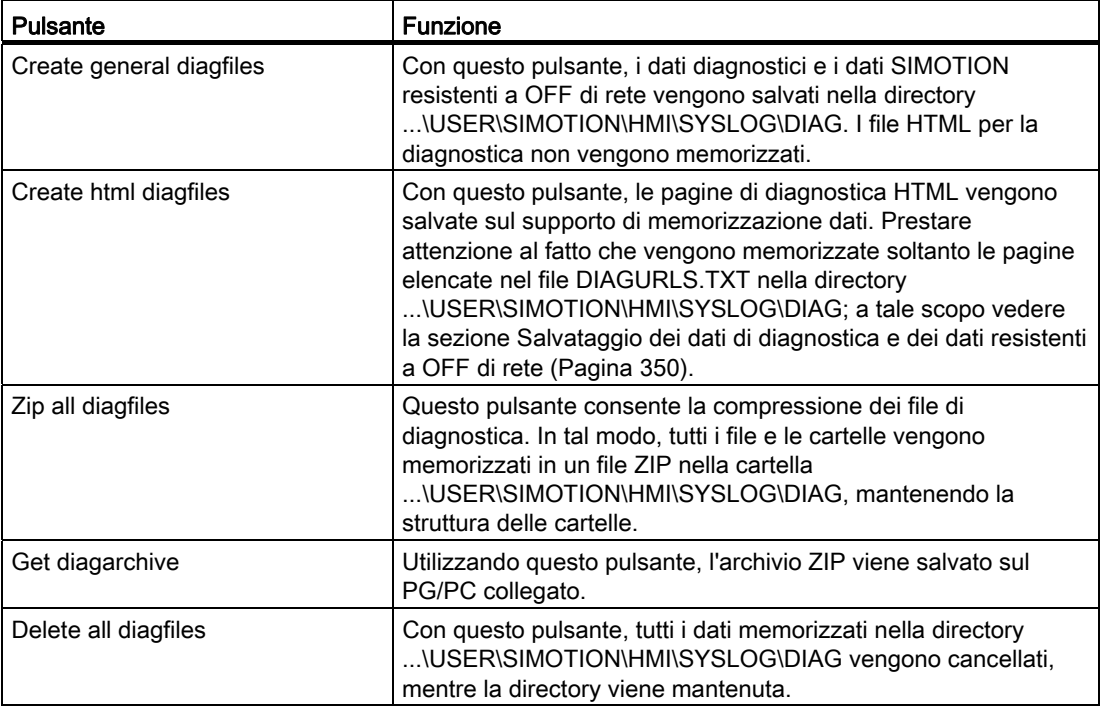

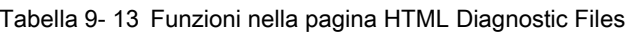

I dati di diagnostica e i dati SIMOTION resistenti a OFF di rete si trovano sulla CF Card nella directory: \USER\SIMOTION\HMI\SYSLOG\DIAG

### Ulteriore bibliografia

Per informazioni dettagliate consultare il manuale di diagnostica SIMOTION IT Funzioni HMI e di diagnostica basate su Ethernet.

9.3 Ulteriori possibilità di service e diagnostica

## 9.3 Ulteriori possibilità di service e diagnostica

### 9.3.1 Applicazione SIMOTION Task Profiler

Il SIMOTION Task Profiler è un'applicazione separata che viene installata parallelamente a SIMOTION SCOUT nell'ambito dei setup di SIMOTION SCOUT. Il Task Profiler può essere richiamato nella modalità online tramite la diagnostica apparecchio in SIMOTION SCOUT o tramite applicazione Windows. In caso di guasto o di errore i dati Task Trace possono essere scritti in una directory o sulla scheda CF. Questi dati possono quindi essere valutati con il Task Trace Viewer.

### <span id="page-361-1"></span>Ulteriore bibliografia

Per informazioni dettagliate si rimanda al manuale di guida alle funzioni SIMOTION Task Trace.

### <span id="page-361-0"></span>9.3.2 Diagnostica tramite IT DIAG

SIMOTION D dispone di un server web integrato.

Oltre alle pagine web specifiche per l'utente e alla possibilità di effettuare aggiornamento dei firmware e dei progetti, IT DIAG mette a disposizione numerose informazioni relative all'apparecchio e alla diagnostica, che possono essere richiamate da un PC standard con Internet Explorer.

A partire dalla versione firmware V4.2 per SIMOTION IT DIAG e SIMOTION OPC-XML non sono più necessarie licenze a pagamento.

### Ulteriore bibliografia

Per informazioni dettagliate consultare il manuale di diagnostica SIMOTION IT Funzioni HMI e di diagnostica basate su Ethernet.

# Progettazione di I/O analoghi all'azionamento (senza<br>assegnazione simbolica)

## A.1 Panoramica

La progettazione di tastatori di misura locali si differenzia in modo sostanziale dalla progettazione dei tastatori di misura globali.

L'assegnazione dei tastatori di misura locali si riferisce in modo fisso all'hardware della Control Unit e avviene

- sul lato azionamento tramite la lista esperti dell'azionamento e
- in fase di configurazione del TO tastatore di misura tramite il numero del tastatore di misura.

I tastatori di misura locali e globali dispongono di proprietà diverse. Informazioni dettagliate sulle differenze si trovano in allegato,

nella sezione [Tastatori di misura locali e globali](#page-363-0) (Pagina [364](#page-363-0))

Informazioni sulla progettazione si trovano

- per i tastatori di misura globali (con assegnazione simbolica) nella sezione Progettazione [di tastatori di misura globali](#page-256-0) (Pagina [257\)](#page-256-0)
- per i tastatori di misura locali in allegato, nella sezione Progettazione di tastatori di misura [locali](#page-365-0) (Pagina [366\)](#page-365-0)

## Ulteriore bibliografia

Ulteriori informazioni ed esempi di programmazione relativi alla progettazione di I/O analoghi all'azionamento senza assegnazione simbolica sono disponibili

- al seguente indirizzo Internet [\(http://support.automation.siemens.com/WW/view/it/29063656](http://support.automation.siemens.com/WW/view/it/29063656))
- in SIMOTION Utilities & Applications

SIMOTION Utilities & Applications è in dotazione con SIMOTION SCOUT.

A.2 Tastatori di misura locali e globali

## <span id="page-363-0"></span>A.2 Tastatori di misura locali e globali

### <span id="page-363-1"></span>Tastatori di misura locali e globali

A seconda dell'hardware utilizzato sono disponibili tastatori di misura locali e globali per l'esecuzione di misure:

- I tastatori di misura locali sono legati agli assi e vengono realizzati nell'azionamento SINAMICS. La misura registra il valore reale di posizione.
- I tastatori di misura globali possono essere assegnati liberamente agli assi e forniscono il risultato della misura con un timestamp interno per la definizione precisa delle posizioni degli assi.

Nel contesto dell'azionamento viene utilizzato anche il concetto "tastatore di misura centrale".

<span id="page-363-2"></span>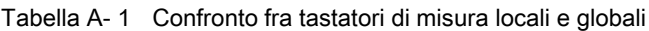

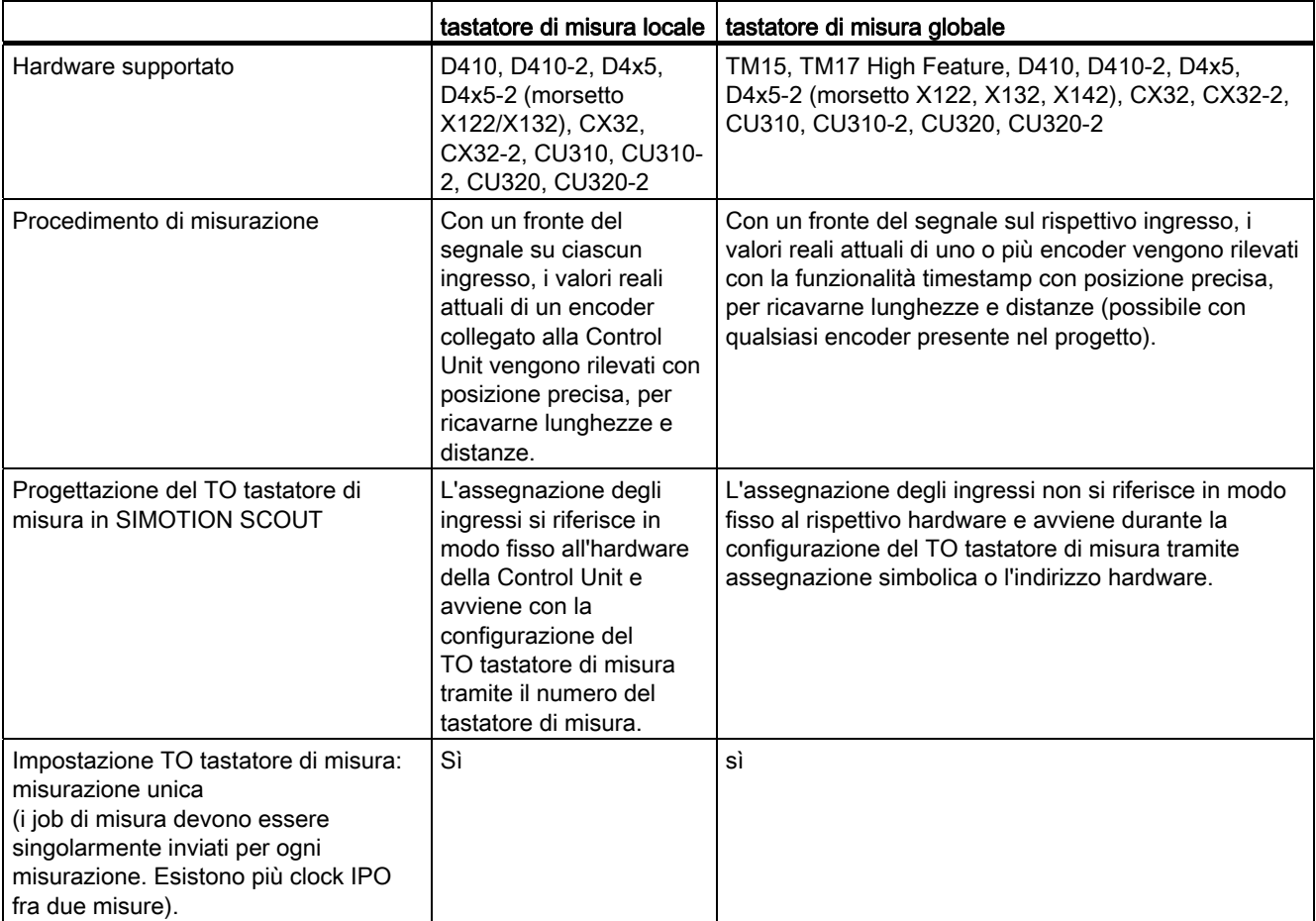

A.2 Tastatori di misura locali e globali

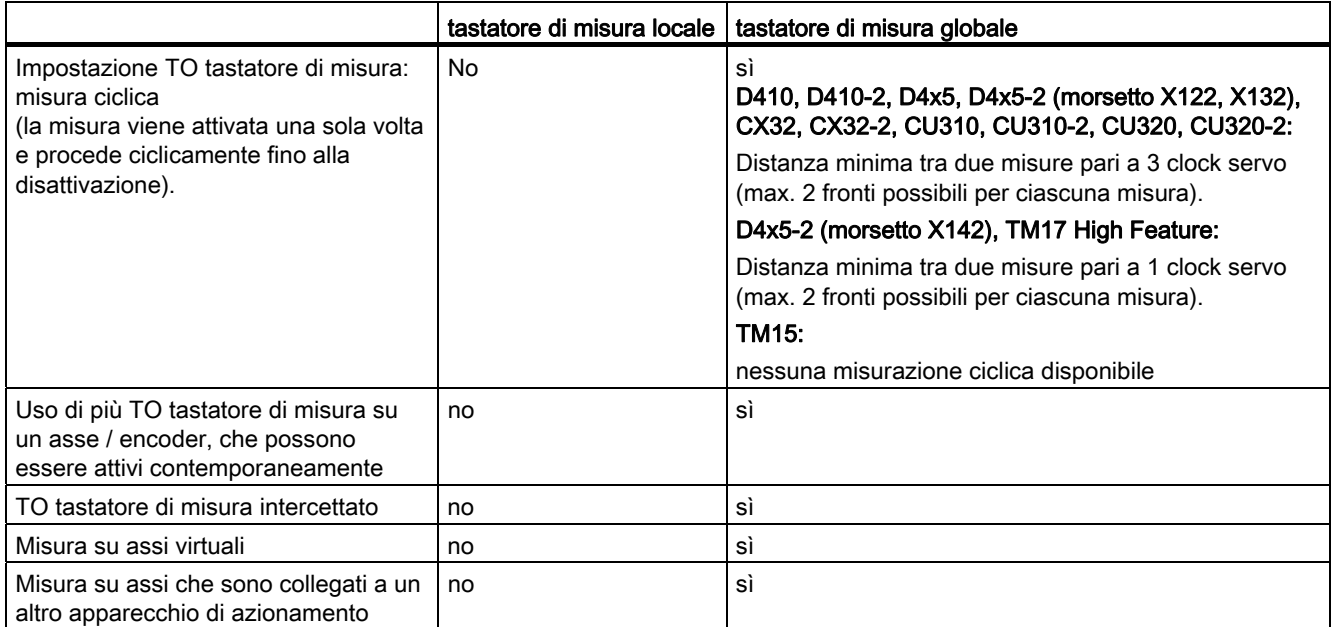

Le SIMOTION Utilities & Applications contengono tra l'altro uno strumento per la valutazione:

- del tempo che trascorre tra "impostazione del job di misura" e "efficacia dell'ordine tastatore di misura nell'azionamento"
- del tempo minimo che deve intercorrere tra 2 job di misura.

SIMOTION Utilities & Applications è in dotazione con SIMOTION SCOUT.

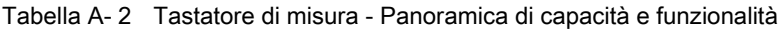

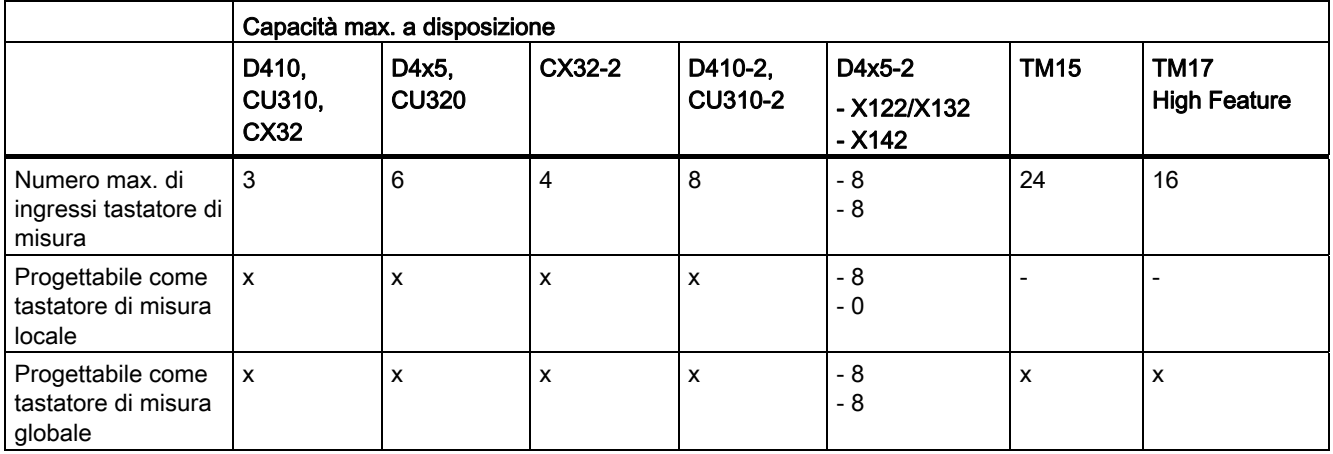

## <span id="page-365-0"></span>A.3 Progettazione di tastatori di misura locali

### Proprietà

I tastatori di misura locali sono sempre assegnati in modo fisso a un asse (azionamento). Questi vengono progettati in modo separato per ciascun azionamento. Azionamento e ingresso tastatore di misura devono sempre trovarsi sulla stessa Control Unit. I risultati della misura vengono trasmessi attraverso il telegramma asse in base al profilo PROFIdrive. Una progettazione del telegramma 39x non è disponibile per i tastatori di misura locali.

Le impostazioni per l'uso dei tastatori di misura locali devono essere eseguite nella lista esperti.

### <span id="page-365-1"></span>Procedimento

Per utilizzare su un D4x5, CX32 o Control Unit SINAMICS un morsetto I/O come ingresso per tastatore di misura, procedere come segue:

- 1. Fare doppio clic nella navigazione di progetto sotto la Control Unit sulla voce "Ingressi/uscite".
- 2. Fare clic sulla scheda "Ingressi/uscite digitali bidirezionali".
- 3. Progettare in questa scheda il morsetto I/O desiderato come ingresso. La progettazione può inoltre essere impostata tramite la lista esperti della Control Unit in modo granulare per canale sul parametro p0728.

La definizione dei tastatori di misura morsetto di ingresso deve essere effettuata in presenza di tastatori locali nella lista esperti del relativo azionamento.

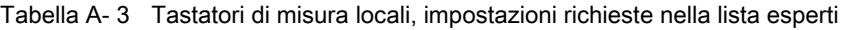

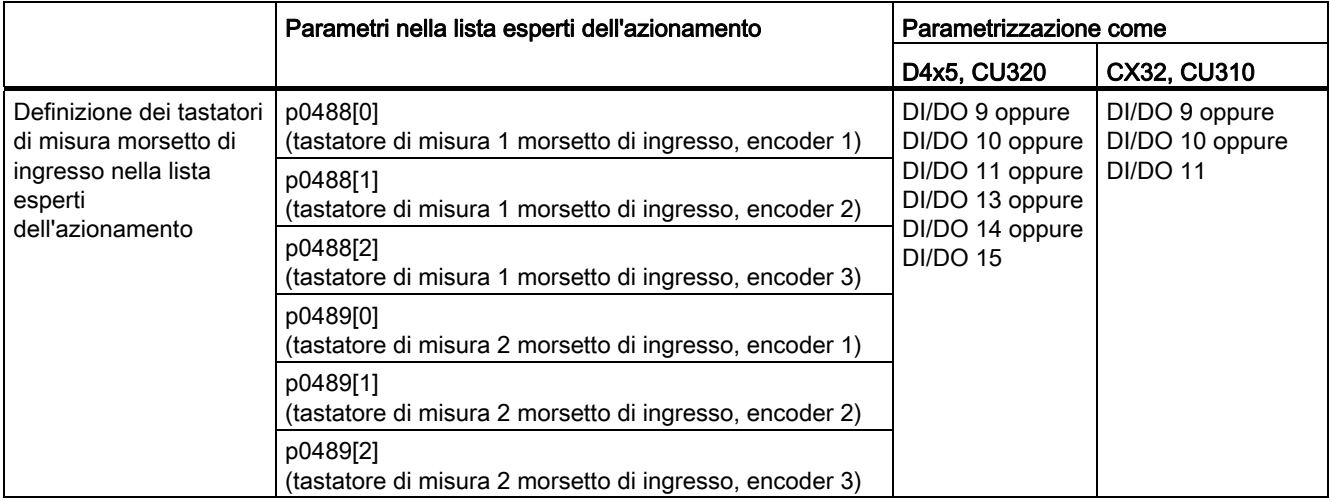

Poiché ad un azionamento possono essere assegnati al massimo tre encoder, l'indice [0..2] indica se la misura si riferisce all'encoder 1, 2 o 3.

Tenere quindi presente quanto segue:

- È possibile progettare due TO tastatori di misura per ciascun TO asse o TO encoder esterno.
- Solo un TO tastatore di misura può essere attivo su un TO asse o TO encoder esterno.

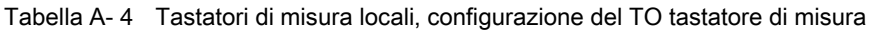

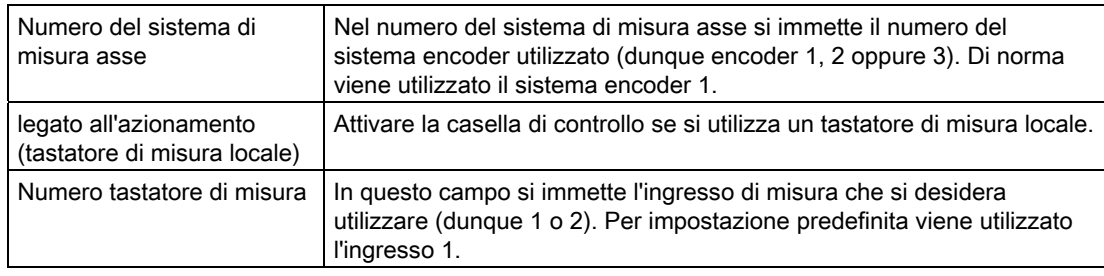

Informazioni dettagliate sono disponibili nel manuale di guida alle funzioni SIMOTION Motion Control, Camme e tastatori di misura.

Progettazione di I/O analoghi all'azionamento (senza assegnazione simbolica)

A.3 Progettazione di tastatori di misura locali

# Norme e omologazioni

## B.1 Regole generali

### <span id="page-368-3"></span>Marchio CE

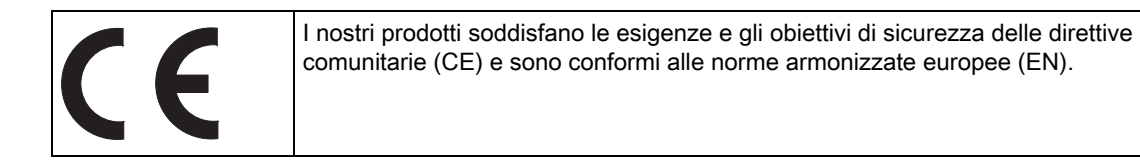

### <span id="page-368-1"></span>Compatibilità elettromagnetica

Le normative EMC sono soddisfatte se si rispetta la direttiva per l'installazione EMC.

I prodotti SIMOTION sono progettati per l'impiego nel settore industriale in conformità con la norma DIN EN 61800-3, categoria C2.

### <span id="page-368-2"></span>Omologazione cULus

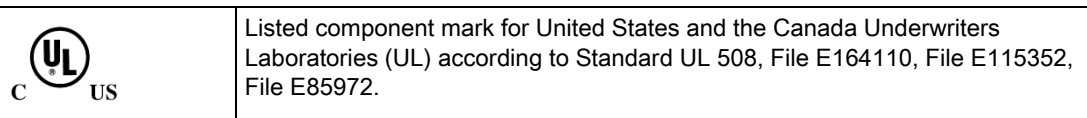

### <span id="page-368-0"></span>EMC

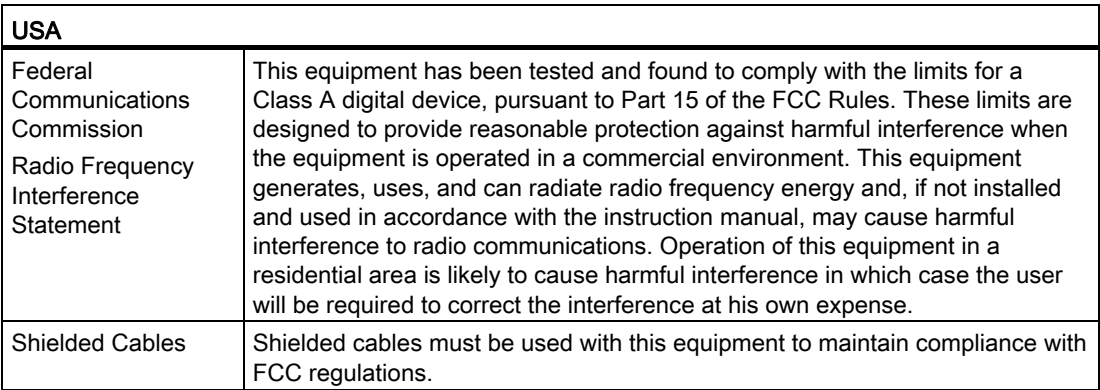

### B.1 Regole generali

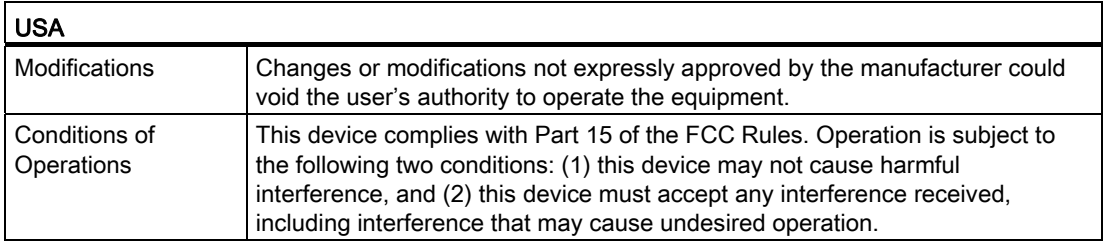

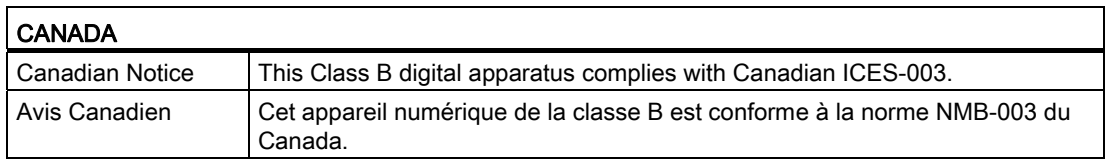

### COREA DEL SUD

이 기기는 업무용(A급) 전자파적합기기로서 판매자 또는 사용자는 이 점을 주의하시기 바라며, 가정외의 지역에서 사용하는 것을 목적으로 합니다.

For sellers or other user, please keep in mind that this device in an A-grade electromagnetic wave device. This device is intended to be used in areas other than home.

I valori limite EMC da rispettare corrispondono a quelli della direttiva EMC per gli azionamenti elettrici a velocità variabile EN 61800-3 della categoria C2 o alla classe di valori limite A, gruppo 1 secondo EN 55011. Con misure supplementari appropriate vengono rispettati i valori limite della categoria C2 o della classe di valori limite A, gruppo 1. A questo scopo si devono prevedere ulteriori accorgimenti, come l'impiego di un filtro antiradiodisturbi supplementare (filtro EMC). In questo manuale e nel manuale di progettazione sono inoltre descritte nei dettagli le misure che devono essere adottate per una configurazione dell'impianto conforme ai requisiti EMC. Si tenga presente che in ultima istanza, ai fini del rispetto delle normative, risulta decisivo il contrassegno o marchio che caratterizza il dispositivo.

### <span id="page-369-0"></span>Dichiarazione di conformità

La dichiarazione di conformità aggiornata è reperibile in Internet all'indirizzo Dichiarazione di conformità [\(http://support.automation.siemens.com/WW/view/it/10805446/134200](http://support.automation.siemens.com/WW/view/it/10805446/134200)).

B.2 Avvertenze specifiche degli apparecchi SIMOTION D4x5

### Avvertimenti generali

### CAUTELA

Sussiste il rischio di danni materiali e lesioni personali. Nelle aree a rischio di esplosione l'estrazione dei connettori durante il funzionamento può causare danni materiali e lesioni personali. Accertarsi che nelle aree a rischio di esplosione sia sempre disinserita la corrente nell'impianto prima di staccare i connettori.

C-Tick

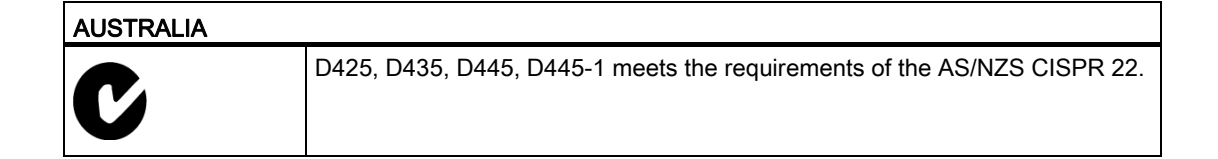

## B.2 Avvertenze specifiche degli apparecchi SIMOTION D4x5

### Nota su SIMOTION D

#### Nota

La norma di prodotto EN 61800-3 descrive i requisiti EMC per i "sistemi di azionamento a velocità variabile". Essa definisce diversi valori limite dipendenti dal luogo di installazione del sistema di azionamento.

Le parti di potenza SINAMICS S120 sono concepite per l'impiego nel secondo ambiente. Per secondo ambiente si intendono tutte le ubicazioni esterne agli edifici di abitazione civile. Si tratta principalmente di aree industriali che sono alimentate dalla rete di media tensione attraverso trasformatori specifici.

Per le Control Unit SIMOTION D4x5/CX32 valgono riguardo all'EMC le stesse istruzioni di installazione delle Control Unit CU320 per SINAMICS S120.

Per rispettare i valori di emissione di interferenze o immunità ai disturbi occorre rispettare le istruzioni di installazione fornite nei manuali dei prodotti SINAMICS S120.

Ulteriori informazioni in merito si trovano anche nel Catalogo PM21 e nei Manuali di guida alle funzioni SINAMICS.

B.3 Sicurezza dei comandi elettronici

## B.3 Sicurezza dei comandi elettronici

### Premessa

Le informazioni seguenti sono di natura generica e valgono a prescindere dal tipo di comando elettronico e dal produttore.

### <span id="page-371-2"></span>Il rischio

In condizioni in cui eventuali errori possono causare danni alle persone o al materiale, è necessario adottare misure speciali per la sicurezza dell'impianto. Per questo genere di applicazioni esistono norme specifiche per ogni impianto, che occorre rispettare nella configurazione del PLC (p. es. VDE 0116 per gli impianti di combustione).

Per i comandi elettronici in cui la sicurezza deve essere garantita, le misure da adottare al fine di evitare o controllare gli errori sono stabilite in base al rischio generato dall'impianto. In questo caso, a partire da un determinato potenziale di rischio, i provvedimenti di base sopraindicati non sono più sufficienti. È quindi necessario attuare e certificare per il controllo alcuni provvedimenti aggiuntivi (ad es. struttura a doppio canale, test, checksum, ecc.) (DIN VDE 0801).

### <span id="page-371-1"></span><span id="page-371-0"></span>Il rischio residuo

Nell'ambito della valutazione dei rischi della macchina, da eseguire conformemente alla Direttiva Macchine CE, il costruttore della macchina deve considerare i seguenti rischi residui derivanti dai componenti per il controllo e l'azionamento:

- 1. Movimenti indesiderati di parti della macchina motorizzate durante la messa in servizio, il funzionamento, la manutenzione e la riparazione, dovuti ad es. a
	- Errori HW e/o SW nei sensori, nel controllo, negli attuatori e nella tecnica di collegamento
	- Tempi di reazione del controllo e dell'azionamento
	- Funzionamento e/o condizioni ambientali esterni alla specifica
	- Errori durante la parametrizzazione, la programmazione, il cablaggio e il montaggio
	- Utilizzo di apparecchiature radio / telefoni cellulari nelle immediate vicinanze del controllo
	- Influenze esterne / danneggiamenti
- 2. Temperature eccezionali nonché emissioni di luce, rumori, particelle e gas, dovute ad es.
	- a
	- Guasto a componenti
	- Errori del software
	- Funzionamento e/o condizioni ambientali esterni alla specifica
	- Influenze esterne / danneggiamenti

B.3 Sicurezza dei comandi elettronici

- 3. Tensioni di contatto pericolose, dovute ad es. a
	- Guasto a componenti
	- Influenza in caso di cariche elettrostatiche
	- Induzione di tensioni con motori in movimento
	- Funzionamento e/o condizioni ambientali esterni alla specifica
	- Condensa / imbrattamenti conduttivi
	- Influenze esterne / danneggiamenti
- 4. Campi elettrici, magnetici ed elettromagnetici in condizioni di esercizio che ad es. possono essere pericolosi per portatori di pacemaker, impianti od oggetti metallici in caso di distanza insufficiente
- 5. Rilascio di sostanze ed emissioni dannose per l'ambiente in caso di utilizzo non appropriato e/o smaltimento non corretto dei componenti

Norme e omologazioni

B.3 Sicurezza dei comandi elettronici

# Direttive ESD **C**

## C.1 Definizione ESD

### <span id="page-374-0"></span>Cosa significa ESD?

Tutte le unità elettroniche sono dotate di elementi e componenti altamente integrati. Per le loro caratteristiche tecnologiche, tali componenti sono estremamente sensibili alle sovratensioni e alle cariche elettrostatiche.

Per classificare i componenti / le unità (Device) sensibili all'elettricità statica, è stata adottata l'abbreviazione ESD. La sigla internazionale ESD sta per electrostatic sensitive device.

I componenti sensibili alla scariche elettrostatiche sono contrassegnati mediante questo simbolo:

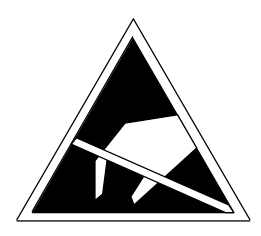

Figura C-1 Simbolo distintivo delle unità sensibili alle scariche elettrostatiche

## CAUTELA

Alcune tensioni inferiori alla soglia di percezione umana potrebbero distruggere i componenti sensibili all'elettricità statica. Queste tensioni si formano quando si tocca un componente o un contatto elettrico di un'unità senza prima avere scaricato dal corpo l'elettricità statica accumulata. I danni subiti dall'unità a causa di una sovratensione non sono immediatamente riconoscibili, ma si manifestano dopo un certo periodo di funzionamento.

C.2 Carica elettrostatica delle persone

## C.2 Carica elettrostatica delle persone

Ogni persona che non è collegata in modo conduttivo con il potenziale elettronico dell'ambiente circostante può accumulare cariche elettrostatiche.

Nella figura sono rappresentati i valori massimi delle tensioni elettrostatiche potenziali per il personale di servizio che entra in contatto con i materiali rappresentati nella figura seguente. Tali valori corrispondono ai dati IEC 801-2.

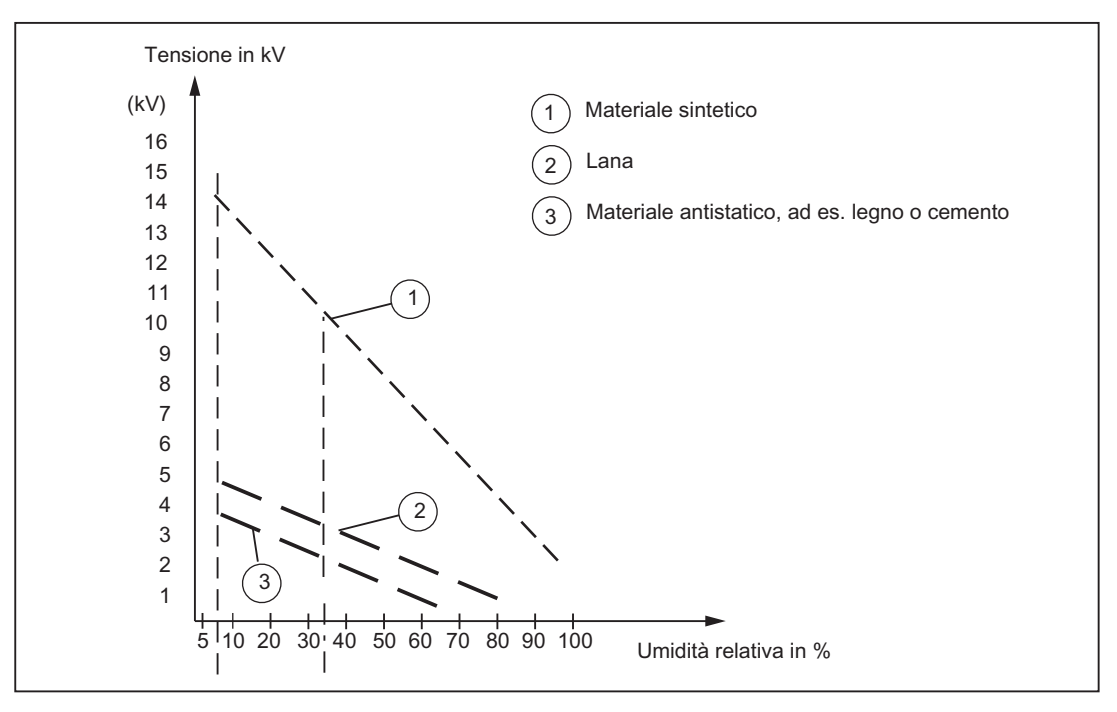

Figura C-2 Tensioni elettrostatiche potenziali per il personale di servizio

## C.3 Provvedimenti di base contro le cariche elettrostatiche

### Effettuare una buona messa a terra

In prossimità di componenti sensibili all'elettricità statica, verificare l'esistenza di buona messa a terra di persone, luogo di lavoro e imballaggi. In questo modo è possibile evitare le cariche elettrostatiche.

### Evitare il contatto diretto

Manipolare i componenti sensibili all'elettricità statica solo se strettamente necessario (ad es. per lavori di manutenzione). Manipolare i componenti in modo da non entrare in contatto con i pin o con le piste di collegamento. In questo modo l'energia delle scariche non raggiunge i componenti sensibili all'elettricità statica e non provoca danni.

Se si effettuano misurazioni su un'unità, è necessario, prima di eseguire le operazioni, scaricare dal corpo le cariche elettrostatiche. A questo scopo è sufficiente toccare un oggetto metallico collegato a terra. Utilizzare esclusivamente strumenti di misura messi a terra.

C.3 Provvedimenti di base contro le cariche elettrostatiche

## Indice analitico

## A

Affidabilità Rischio, [372](#page-371-0)  Aggiornamento progetto IT DIAG, [321](#page-320-0) Alimentazione collegamento, [60](#page-59-0) Direttiva VDE, [59](#page-58-0)  inserimento, [94](#page-93-0) Misure di sicurezza, [58](#page-57-0) Regole per la tensione di rete, [59](#page-58-1) Approvazione UL, [369](#page-368-0)  Asse Creazione mediante il wizard asse, [226](#page-225-0)  Verifica mediante il pannello di comando asse, [234](#page-233-0)  Avvertenza per il lettore, [4](#page-3-0)  Avvertenze di sicurezza, [28](#page-27-0) Avvio Control Unit, [95](#page-94-0) Azionamento integrato Caricamento della configurazione, [192](#page-191-0)  SINAMICS S120, [161](#page-160-0) 

## B

batteryexisting, [111](#page-110-0) batterynecessary, [111](#page-110-0) Bootloader, [334](#page-333-0) lettura, [334](#page-333-1) scrittura, [334](#page-333-0)  Bus MPI Connettore di collegamento del bus, [79](#page-78-0)  Interfaccia, [140](#page-139-0) Parametro, [141](#page-140-0)  Regole per il collegamento, [80](#page-79-0) 

## $\mathbf C$

Caduta di rete, [106](#page-105-0)  Camma Progettazione con D4x5, [260](#page-259-0)  Cancellazione totale, [279](#page-278-0) con selettore dei modi operativi, [281](#page-280-0)  tramite SIMOTION SCOUT, [281](#page-280-1) 

Caricamento nel file system, [183](#page-182-0) nel sistema di destinazione, [331](#page-330-0) Progetto, 181 Cavo PROFIBUS Baudrate, [74](#page-73-0) collegamento, [76](#page-75-0)  Lunghezza dei cavi, [74](#page-73-0) Proprietà, [73](#page-72-0) Regole per il cablaggio, [75](#page-74-0) Scollegamento, [76](#page-75-1)  Ciclo DP, [134](#page-133-0)  PROFINET, [149](#page-148-0)  Clock di sistema, [134](#page-133-1)  Ciclo DP, [149](#page-148-0)  clock del bus, [134](#page-133-0)  Clock IPO, [134](#page-133-0), [149](#page-148-0) Clock servo, [134](#page-133-0) Rapporti dei clock di sistema, [134](#page-133-1) Collegamento del conduttore di protezione, [53](#page-52-0) Collegamento del PG/PC Attivazione dell'impostazione di attività, [139](#page-138-0) Tramite Ethernet, [127](#page-126-0) Tramite PROFIBUS, [124](#page-123-0)  CompactFlash Card Contenuti, [102](#page-101-0)  Formattazione, [333](#page-332-0)  Innesto, [92](#page-91-0) Proprietà, [92](#page-91-1) Scrittura, [332](#page-331-0) Sostituire, [332](#page-331-1)  Compatibilità elettromagnetica, [369](#page-368-1) Compensazione del potenziale, [55](#page-54-0) Componenti di sistema, [20](#page-19-0)  Concetto di memoria utente, [98](#page-97-0) Dati non resistenti a OFF di rete, [101](#page-100-0)  Dati resistenti a OFF di rete, [99](#page-98-0)  Modulo ventilatore/batteria, [100](#page-99-0)  Tempo di bufferizzazione, [100](#page-99-1)  Condizioni ambientali Climatiche, [33](#page-32-0) Condizioni d'impiego, [31](#page-30-0) Condizioni d'impiego di carattere meccanico, [31](#page-30-1)  Configurazione automatica, [188](#page-187-0)  Configurazioni di montaggio, [36](#page-35-0) Connettore di collegamento del bus, [73](#page-72-1)  Impostazione della resistenza terminale di chiusura, [76](#page-75-2)

MPI, [79](#page-78-0) Copertura anteriore Apertura, [57](#page-56-0)  CX32 LED durante l'avvio, [347](#page-346-0)

## D

D4x5 aggiornamento, [295](#page-294-0)  disinstallazione e installazione, [300](#page-299-0)  montaggio, [36](#page-35-1) Sostituzione, [295](#page-294-0) Dati Cancellazione, [279](#page-278-1)  Dati diagnostici Gestione dati, [355](#page-354-0)  Salvataggio, [350](#page-349-1), [359](#page-358-0)  salvataggio durante il funzionamento, [351](#page-350-0)  salvataggio durante l'avviamento, [353](#page-352-0) salvataggio tramite IT DIAG, [359](#page-358-0)  Dati non resistenti a OFF di rete, [101](#page-100-1)  Dati resistenti a OFF di rete memorizzazione sulla CF Card, [101](#page-100-2)  Ripristino, [358](#page-357-0)  Salvataggio, [351](#page-350-1), [359](#page-358-0)  salvataggio tramite IT DIAG, [359](#page-358-0)  Dati Retain Salvataggio, [306](#page-305-0), [351](#page-350-1)  Dati Retain e dati utente Salvataggio, [326](#page-325-0) Dati SIMOTION resistenti a OFF di rete Avvio, [107](#page-106-0) Diagnostica, [107](#page-106-1) Risalvataggio, [106](#page-105-1) Salvataggio, [105](#page-104-0) Dati Unit Salvataggio, [306](#page-305-0) Dati utente Cancellazione, [282](#page-281-0)  Caricamento, [277](#page-276-0)  **Diagnostica** Display a 7 segmenti sul D4x5, [343](#page-342-0) Indicatori LED, [338](#page-337-0)  IT DIAG, [362](#page-361-0) SIMOTION Task Profiler, [362](#page-361-1) tramite HTML, [356](#page-355-0) Dichiarazione di conformità, [370](#page-369-0) Direttiva ESD, [375](#page-374-0)  Direttive EMC, [58,](#page-57-1) [369](#page-368-2) Dispositivo di arresto d'emergenza, [58](#page-57-2) DMC20/DME20

Creazione, [264](#page-263-0) Proprietà, [263](#page-262-0) Downgrade del firmware, [330](#page-329-0)  DRIVE-CLiQ Componenti, [23](#page-22-0) Componenti collegabili, [63](#page-62-0)  Regole per il cablaggio, [61](#page-60-0)  Vantaggi, [23](#page-22-1) 

### E

**ESD** Direttiva, [375](#page-374-0)  Ethernet Interfacce, [143](#page-142-0)  Progettazione degli indirizzi, [144](#page-143-0)  Proprietà, [141](#page-140-1)

### F

Firmware aggiornamento, [320](#page-319-0)  Aggiornamento automatico, [329](#page-328-0) aggiornamento manuale, [329](#page-328-1)  Fissaggio della Control Unit alla parete del quadro elettrico, [40](#page-39-0)  con distanziali, [41](#page-40-0) D445-1 accanto al Line Module, [40](#page-39-1)  lateralmente al Line Module, [39](#page-38-0) Funzione di sistema \_savePersistentMemoryData, [105](#page-104-1) 

## G

Gestione dati Dati diagnostici, [355](#page-354-0) 

## H

**Hardware** Progettazione, [192](#page-191-1) 

## I

I/O onboard del D4x5 Panoramica, [252](#page-251-0) Panoramica sulla progettazione, [254](#page-253-0)  Impianto Spegnimento, [285](#page-284-0)  Impostazione automatica del regolatore

Regolatore di posizione, [269](#page-268-0)  Regolatore di velocità, [268](#page-267-0) Impostazione automatica del regolatore di posizione, [269](#page-268-0) Impostazione automatica del regolatore di velocità, [268](#page-267-0) Impostazione di attività PG/PC, [139](#page-138-0) Indicatore LED Aggiornamento D4x5, [341](#page-340-0) CBE30 PROFINET, [345](#page-344-0) CX32, [348](#page-347-0) D4x5 Salvataggio dati resistenti a OFF di rete, [342](#page-341-0)  Interfaccia PROFINET, [339](#page-338-0)  PROFIBUS DP, [339](#page-338-0)  SINAMICS Integrated con D4x5, [339](#page-338-0) Indirizzo PROFIBUS, [133](#page-132-0) Ingressi/uscite digitali Cablaggio, [68](#page-67-0)  Cavi di collegamento, [68](#page-67-1) Inserimento Presupposto, [91](#page-90-0)  Interfaccia X122/X132, [68](#page-67-0) Interfaccia MPI, [133](#page-132-1)  IT DIAG Diagnostica, [362](#page-361-0) Update FW, [321](#page-320-0) 

## L

Licenza Protezione contro la cancellazione, [282](#page-281-0)  Salvataggio, [326](#page-325-0) Segnalazione di sottoalimentazione, [339](#page-338-1) 

## M

Manutenzione ordinaria Panoramica, [295](#page-294-1)  Manutenzione straordinaria Panoramica, [295](#page-294-1)  Marchio CE, [369](#page-368-3) Messa in servizio Caricamento del progetto sulla scheda CF, [183](#page-182-0)  Caricamento nel file system, [183](#page-182-0)  Passaggi in dettaglio, [157](#page-156-0)  Presupposti, [153](#page-152-0) Mezzi operativi aperti, [35](#page-34-0)  Modello di memorizzazione, [98](#page-97-0)  Modulo ventilatore/batteria, [113](#page-112-0) 

Comando del ventilatore, [113](#page-112-0) con D425/D435, [114](#page-113-0)  con D445/D445-1, [115](#page-114-0) Guasti al ventilatore, [114](#page-113-1) Temperatura dell'aria di alimentazione max. consentita, [113](#page-112-0)  Montaggio CBE30, [44](#page-43-0) CX32, [45](#page-44-0)  D4x5, [36](#page-35-1)  TB30, [43](#page-42-0)

## $\Omega$

Omologazione cULus, [369](#page-368-0) **Oscillazioni** Riduzione, [32](#page-31-0)  Ottimizzazione azionamento, [271](#page-270-0) Ottimizzazione regolatore, [271](#page-270-1) Funzioni di misura, [271](#page-270-1) Generatore di funzioni, [271](#page-270-2) impostazione automatica del regolatore di posizione, [269](#page-268-1) impostazione automatica del regolatore di velocità, [268](#page-267-1)  Trace, [271](#page-270-2) 

## P

Pannello di comando asse, [233](#page-232-0) Panoramica Dati diagnostici, [350](#page-349-2)  Upgrade/downgrade, [319](#page-318-0)  Panoramica dei collegamenti, [52](#page-51-0)  PROFIBUS DP Ciclo DP, [134](#page-133-0)  Creazione di una nuova sottorete, Definizioni, [130](#page-129-0) Interfacce, Velocità di trasmissione, [138](#page-137-0) PROFINET Cablaggio, [81](#page-80-0)  Ciclo DP, [149](#page-148-0)  Diagnostica mediante indicatori LED, [337](#page-336-0) IO Controller, [150](#page-149-0)  IO-Device, [150](#page-149-0) Proprietà, [150](#page-149-0)  Tipi di cavo, [82](#page-81-0) Progettazione Tastatore di misura su D4x5, [364](#page-363-1) Tastatori di misura globali D4x5, [364](#page-363-1)

Tastatori di misura locali D4x5, [364](#page-363-1)  Progettazione CX32 Panoramica, [194](#page-193-0) Presupposto, [196](#page-195-0) Progettazione online, [203](#page-202-0) Topologia, [199](#page-198-0)  Progettazione offline Panoramica, [160](#page-159-0) Presupposto, [160](#page-159-1) Procedimento, [160](#page-159-2)  Progettazione online Presupposto, [186](#page-185-0) Procedimento, [186](#page-185-1)  **Progetto** archiviazione sulla scheda CF, [185](#page-184-0)  Caricamento, [331](#page-330-0)  Creazione, [122](#page-121-0)  Protezione da influssi elettrici esterni, [60](#page-59-1)  Punto di schermatura Utilizzo, [69](#page-68-0) 

## R

Raggruppamento assi, [17](#page-16-0), [18](#page-17-0)  Alimentatore SINAMICS, [18](#page-17-1)  Componenti DRIVE-CLiQ, [18](#page-17-2)  Parte di potenza SINAMICS, [18](#page-17-3) SIMOTION D, [18](#page-17-4)  Rapporto di clock PROFIBUS esterno/interno, [135](#page-134-0)  Registrazioni nel buffer di diagnostica, [107](#page-106-1)  Regolatore di velocità Adattamento del guadagno P, [275](#page-274-0) Avvio della funzione di misura, [274](#page-273-0) ottimizzazione, [272](#page-271-0) Resistenza terminale di chiusura, [72](#page-71-0)  Ripristino Dati resistenti a OFF di rete, [358](#page-357-0) Ripristino impostazione di fabbrica SIMOTION D4x5, [284](#page-283-0)  SINAMICS Integrated, [283](#page-282-0) Rischio residuo, [372](#page-371-1)

## S

Selettore di service Posizione del selettore 1, [358](#page-357-1)  Sicurezza dei comandi elettronici, [372](#page-371-2)  SIMOTION D4x5 Componenti hardware, [17](#page-16-0)  Componenti software, [19](#page-18-0) 

Concetto di memoria utente, [98](#page-97-0) montaggio, 36 Panoramica del sistema, [15](#page-14-0) Possibilità di impiego, [16](#page-15-0)  Varianti, [16](#page-15-1) SIMOTION SCOUT Documentazione, [26](#page-25-0) Engineering, [226](#page-225-1) Installazione, [121](#page-120-0) SIMOTION Task Profiler, [362](#page-361-1)  SINAMICS Integrated Ripristino impostazione di fabbrica, [283](#page-282-0) Sistemi di periferia omologati, [24](#page-23-0)  PROFIBUS, [21](#page-20-0) PROFINET, [22](#page-21-0)  Sistemi di periferia decentrata, [21](#page-20-1) Sostituzione unità Tipo DRIVE-CLiQ, [302](#page-301-0)  **Sottorete** Componenti di collegamento, [72](#page-71-1) Regole per il collegamento, [77](#page-76-0)  Resistenza terminale di chiusura, [72](#page-71-0)  Segmento, [72](#page-71-2)  Starter, [26](#page-25-1)

## T

Task Profiler, [362](#page-361-1)  Tastatore di misura locale su D4x5 Parametro, [366](#page-365-1) Tastatore di misura su D4x5 Tastatori di misura locali / globali, [364](#page-363-2)  Tastatori di misura Globali con D4x5, [257](#page-256-1)  Panoramica D4x5, [257](#page-256-2) Tastatori di misura globali D4x5, [364](#page-363-1)  Tastatori di misura locali D4x5, [364](#page-363-1)  Terminal Module TM41, [265](#page-264-0) Configurazione, [266](#page-265-0) Tipi di cavi IE standard, [82](#page-81-1) TM41 Parametrizzazione, [266](#page-265-1)  Totally Integrated Automation, [15](#page-14-1) 

## U

Unità Condizioni di trasporto e immagazzinaggio, [29](#page-28-0)  Update del firmware Esecuzione, [320](#page-319-0) 

IT DIAG, [321](#page-320-0) Update FW Esecuzione, [320](#page-319-0) 

## V

Variabile di sistema batteryexisting, [111](#page-110-0)  batterynecessary, [111](#page-110-0) Variabili Salvataggio, [306](#page-305-0) Velocità di trasmissione adattamento, [138](#page-137-0)  Verifica dell'azionamento, [223](#page-222-0) 

## W

Wizard di azionamento Richiamo, [161](#page-160-1) 

Indice analitico